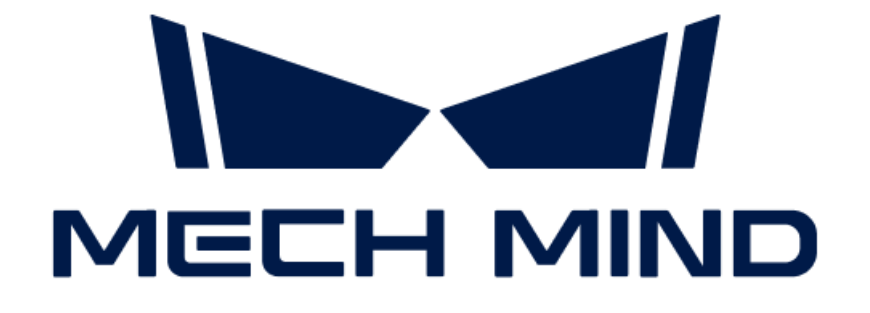

# Mech-Eye 産業用 3D カメラ使 用マニュアル

v2.1.0

# 目次

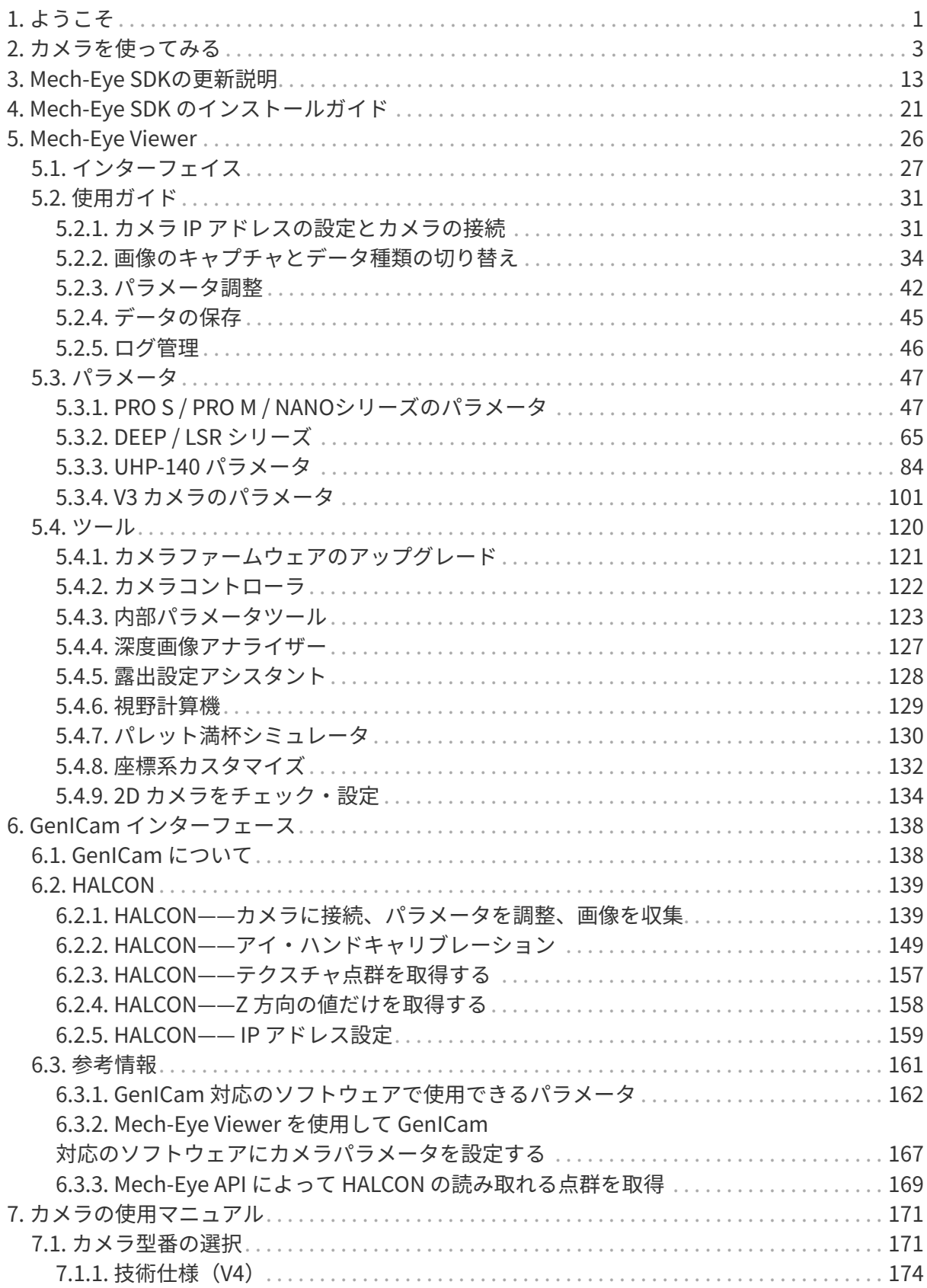

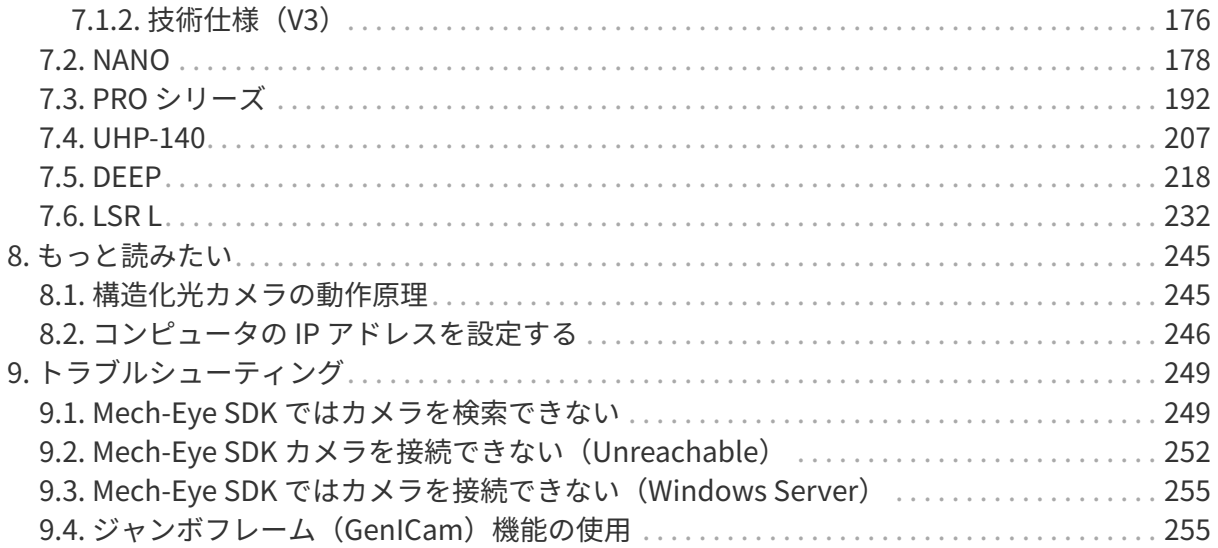

<span id="page-3-0"></span>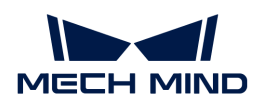

# 1. ようこそ

# 製品概要

Mech-Eye 産業用 3D カメラ(以下「カメラ」)は Mech-Mind によって研究開発された産業用 3D カメラです。

Mech-Eye SDK によって Mech-Eye 産業用 3D カメラ 制御します。Mech-Eye SDK を使用して 2D 画像と深度画像、点群の収集とパラメータの調整ができます。

Mech-Eye SDK は、Mech-Eye API と Mech-Eye Viewer で構成されています。Mech-Eye Viewer は Mech-Eye API に基づいて開発したカメラ制御ソフトウェアです。Mech-Eye API は Mech-Eye 産業用 3D カメラ のインターフェースであり、C++、C#、Python によって Mech-Eye API を呼 び出してカメラを接続してパラメータを設定することおよびデータを収集して保存することが 可能です。

また、Mech-Eye 産業用 3D カメラ は GenICam 規格に対応でき、GenICam 規格に準拠した第三 者マシンビジョンソフトウェアで制御することが可能です。

# マニュアル

### クイックスタート

カメラを使ってみる

#### [詳細情報](#page-5-0)

### 更新説明

Mech-Eye SDK 更新説明

[詳細情報](#page-15-0)

### ソフトウェアのインストールガイド

Mech-Eye SDK インストールガイド

[詳細情報](#page-23-0)

### Mech-Eye Viewer

Mech-Eye Viewer ユーザーズマニュアル

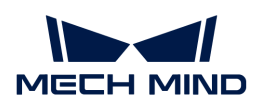

### [詳細情報](#page-33-0)

### GenICam

GenICam 使用ガイド

[詳細情報](#page-140-0)

## カメラファームウェア

カメラ説明書

[詳細情報](#page-173-1)

### もっと読みたい

カメラをもっと知りたい

[詳細情報](#page-247-0)

### アフターサポート

トラブルシューティング

[詳細情報](#page-251-0)

<span id="page-5-0"></span>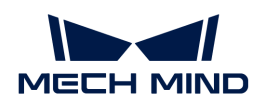

# 2. カメラを使ってみる

本章では、カメラの梱包内容の確認から Mech-Eye Viewer で画像の収集までガイドしていきま す。

# 梱包内容の確認

- 1. お受け取りの際は、梱包に問題がないことを確認してください。
- 2. 梱包中にある『同梱包一覧』を確認し、商品や付属品に欠品や損傷がないことを確認してく ださい。

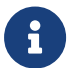

上記の同梱品一覧は参照のみを目的としています。お買い上げ製品とは異なる場合があり ます。

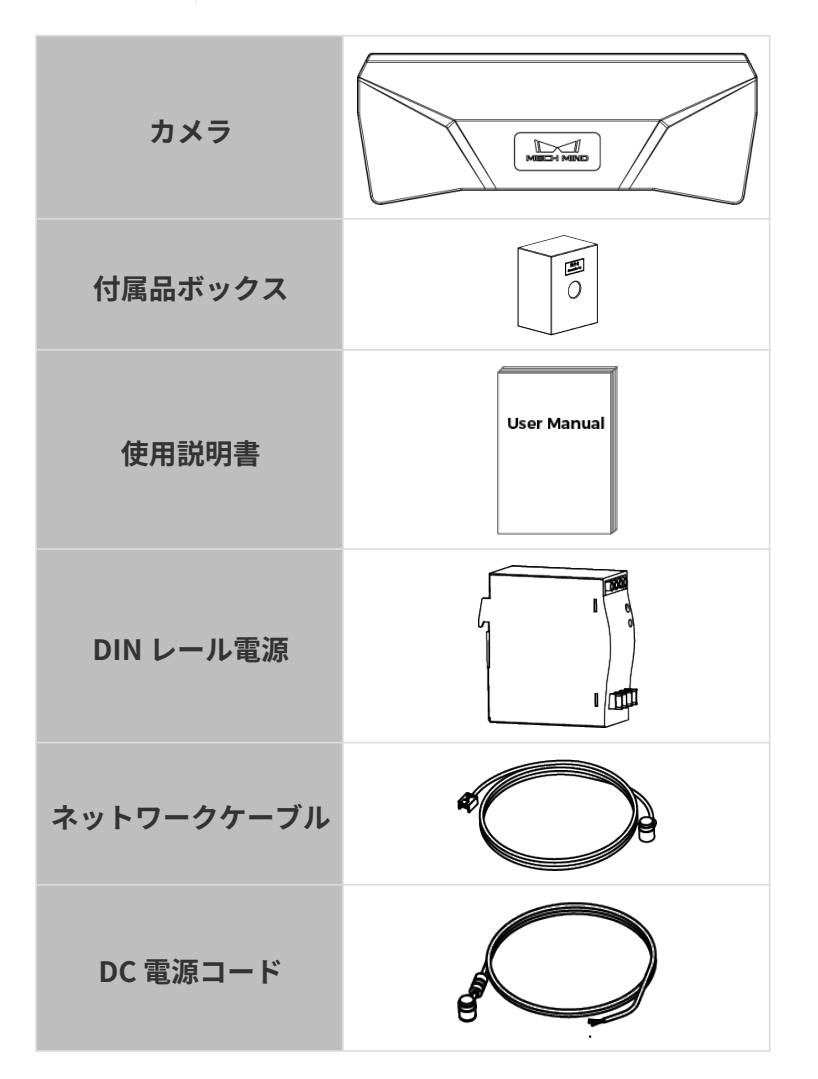

# カメラのインターフェースとインジケーターの確認

以下の図面とグラフと照合してカメラのインターフェースとインジケーターの機能を確認して

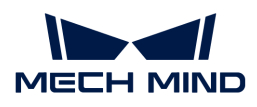

ください。

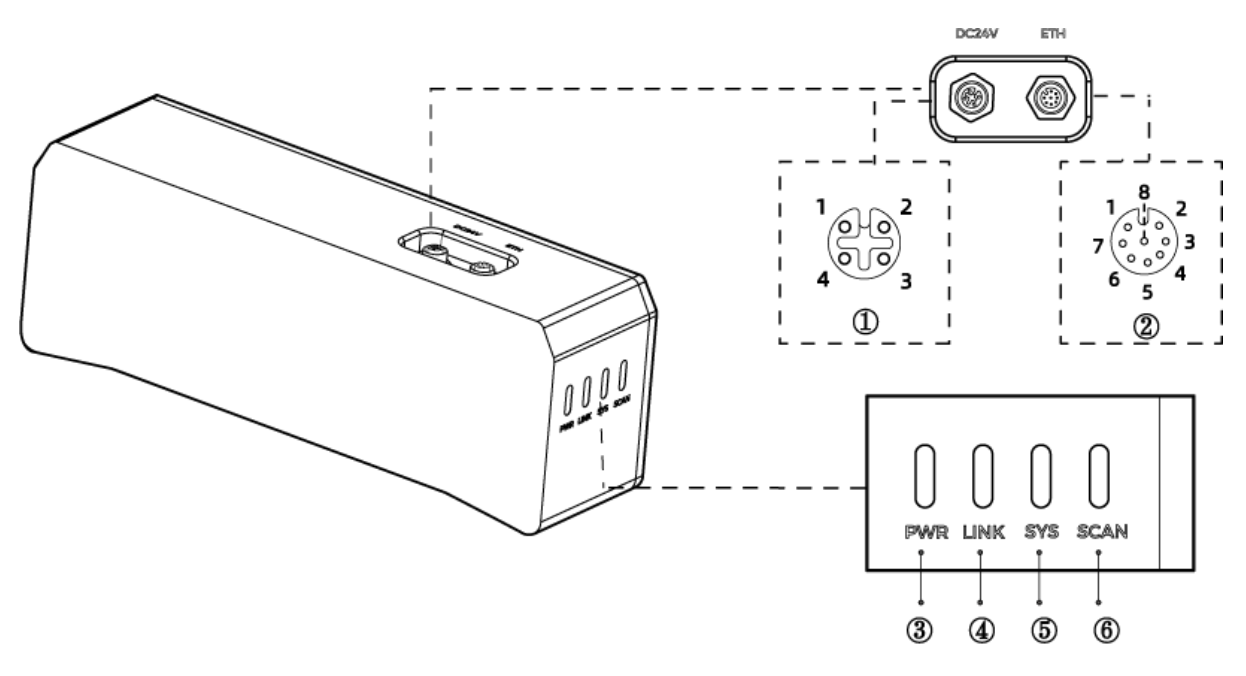

上記の画像は参照のみを目的としています。

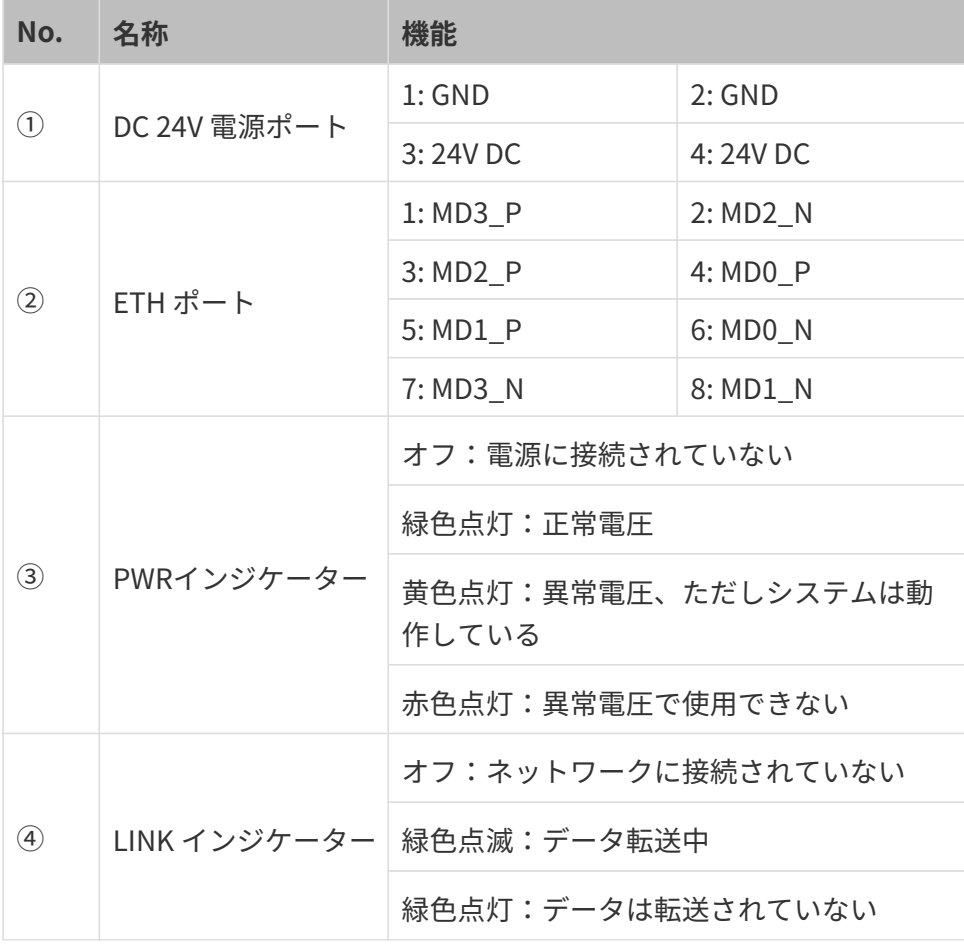

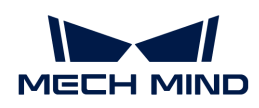

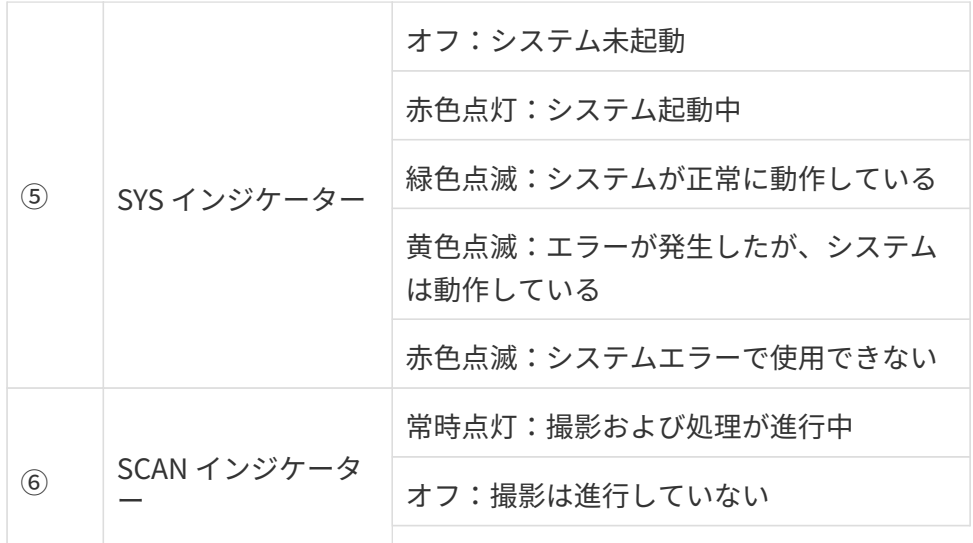

# カメラの取り付け

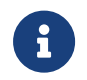

カメラを取り付ける時、技術仕様の寸法に基づいてネジ、ナットとレンチを用意してくだ さい。

2つの方法で Mech-Eye 産業用 3D カメラ を取り付けることができます。実際に応じて取り付け てください。

### L 字型アダプターを使用して取り付ける

下図に示すように、レンチを使用して 2 本のネジを締め、カメラを固定します。

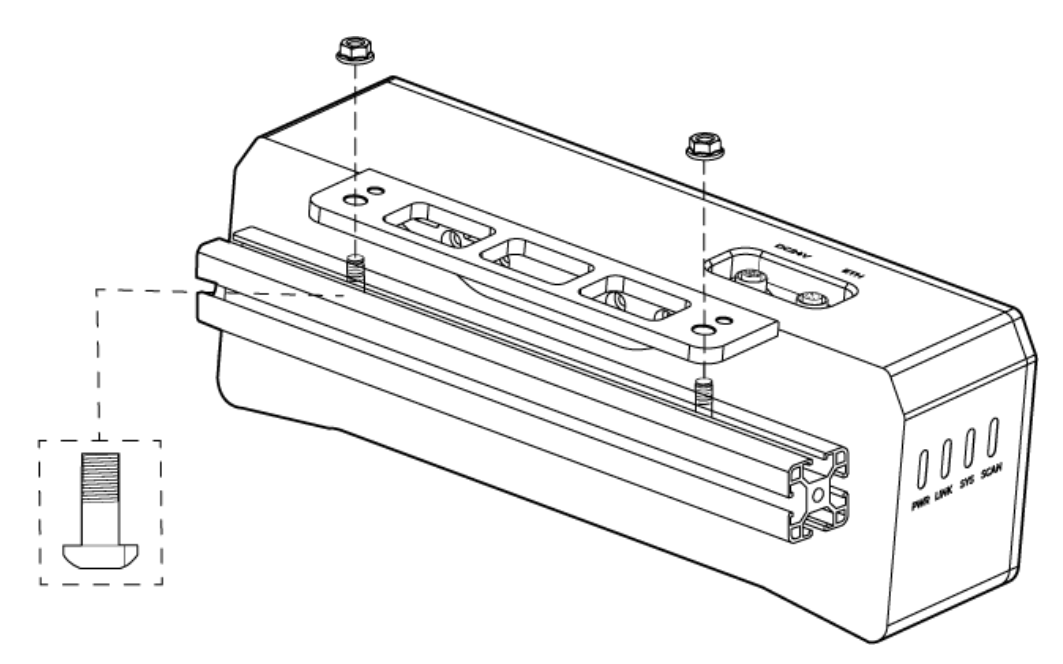

## カメラのねじ穴に取り付ける

1. レンチでL字型アダプターを取り外します。

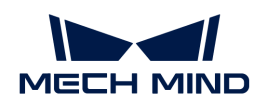

2. 下図に示すように、カメラを取り付けるには、レンチを使用して 4 本のネジを順番に仮締め してから締め付けます。

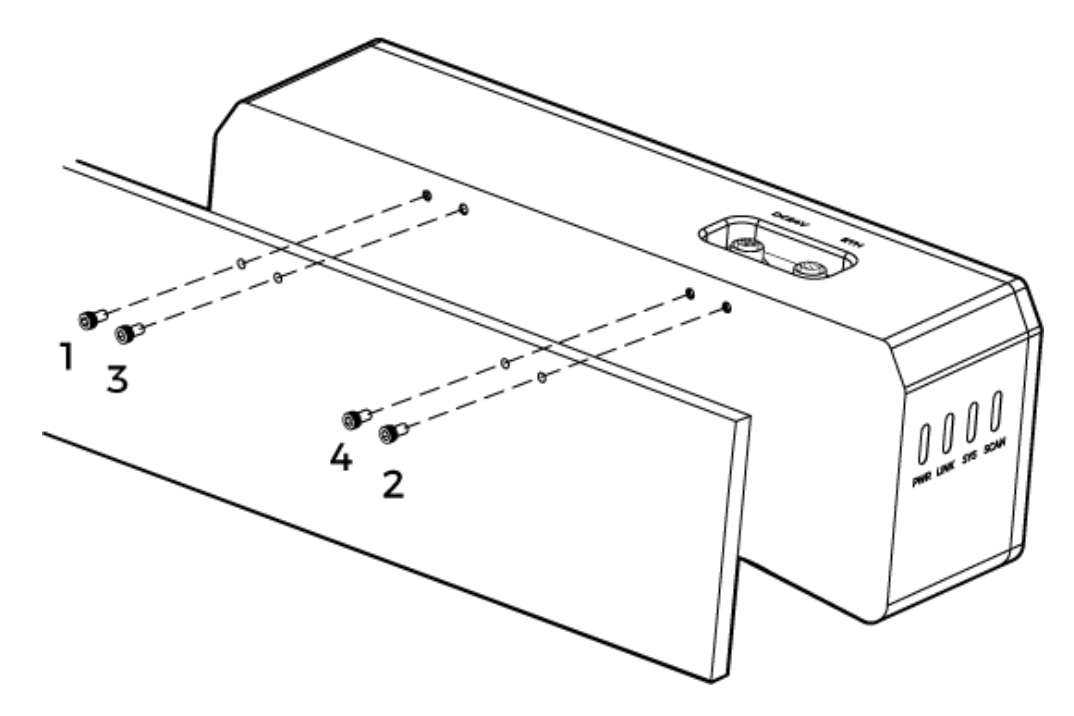

# ケーブルの接続

以下の手順を実行してカメラのネットワークケーブルと電源コードを接続してください。

- 接続するときは、最後に電源を入れてください。接続すると、PWRインジケーターが 常時点灯します。インジケーターがに異常が生じた場合、直ちにスタッフにご連絡く ださい。
- ナットを締めるときの推奨トルクは0.7N·mです。
	- カメラをロボットアームまたはその他の移動装置に取り付ける場合、引っ張ることで ケーブルやプラグの欠損を防ぐためにカメラに接続する DC 電源コードとネットワーク ケーブルを適切に固定してください。

### ネットワークケーブル

下図に示すように、ネットワークケーブルの航空コネクタプラグ (M12-A) をカメラの ETH ポー トに挿入し、RJ45 コネクタをコンピュータのネットワークポートに差し込みます。

### DC 電源コード

J

下図に示すように、DC 電源コードの航空コネクタプラグをカメラの DC 24V 電源ポートに差し 込みます。

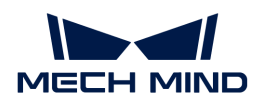

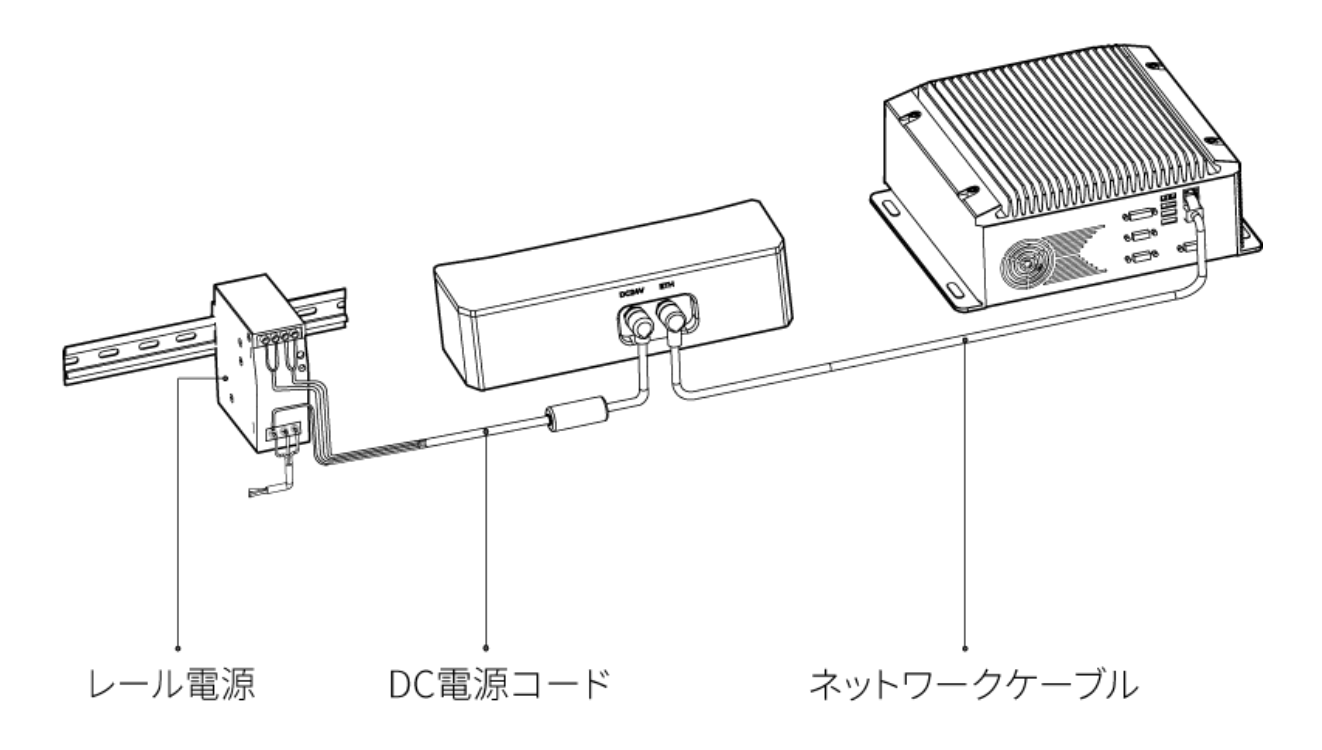

#### 接続:

- 1. 航空コネクタの突起を対応する穴に挿入します。
- 2. ナットをしっかりと増し締めしてください。ナットを締めた後、約 2mm の隙間がありま す。

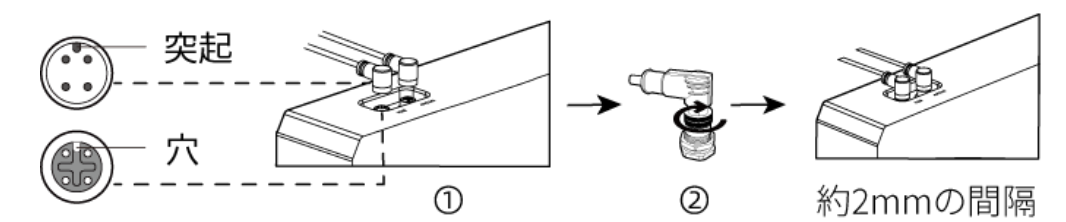

DIN レール電源

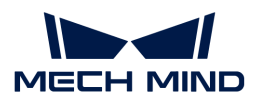

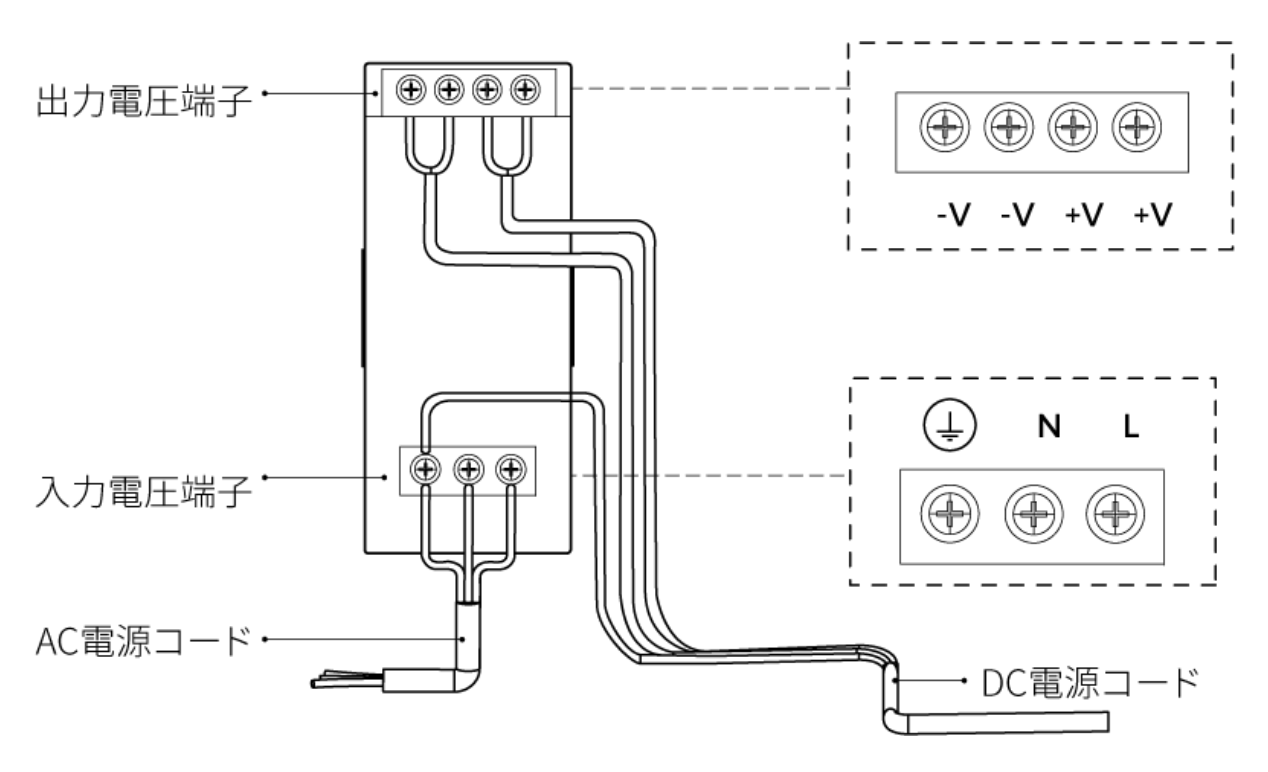

DIN レール電源コードを接続する場合は、上図に示すように、対応する入出力電圧端子にプラグ を接続する必要があります。

- AC電源ケーブルには、L、N、PE(4)の3つの接続プラグがあります。
- DC 電源コード(24V)には、+V、 -V 、PE(④)の 3つの接続プラグがあります。

#### 警告

- DIN レール式電源は配電ボックスの中に配置して使用してください。
- DIN レール式電源またはDINレール式電源を接続するレールを、確実に接地する必要があり ます。レールに複数の電源を設置する場合は、電源間に一定のスペースを確保してくださ い。
- PE の保護被覆に覆われていない部分をできるだけ短くします。

これでカメラの設置と接続が完了します。これから Mech-Eye Viewer によるカメラの接続と撮 影の方法を説明します。

# IP アドレス設定

[Mech-Mindダウンロードセンター](https://\https://mech-mind.co.jp/download-cat/software/)でMech-Eye SDKインストールパッケージをダウンロードする ことができます。

インストールパッケージを解凍してからインストールファイルをダブルクリックしてMech-Eye SDKをインストールします。詳しくは[Mech-Eye SDK のインストールガイドを](#page-23-0)お読みください。

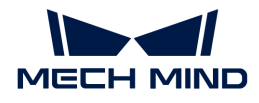

カメラを接続する前に、以下に 2つの IP アドレスが同じネットワークセグメントにあり、かつ 唯一のものであることを確認してください。

- カメラIP アドレス
- **カメラに接続されたコンピュータのネットワークポートのIP アドレス**

以下の手順を実行してカメラの IP アドレスを設定します。

- 1. ダブルクリックして Mech-Eye Viewer を開きます。
- 2. 接続するカメラを選択し、 Oをクリックし、[カメラのIPアドレスを設定](#page-34-0)します。

# カメラを接続してファームウェアをアップグレードする

1. Mech-Eye Viewer で接続するカメラを見つけて「接続 ]をクリックします。

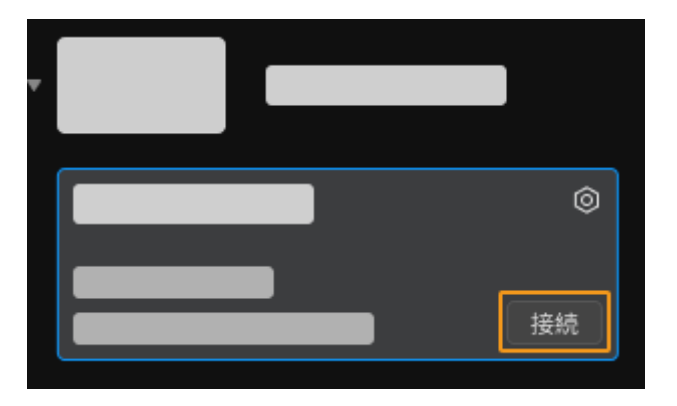

- 2. カメラファームウェアバージョンが Mech-Eye Viewer バージョンより低い場合、ファーム ウェアアップグレードのプロンプトメッセージが表示されます。以下の手順を実行してカメ ラファームウェアをアップグレードしてください。
	- a. ファームウェアアップグレードウィンドウに[ はい ]をクリックし、続けて[ ファームウ ェアをアップグレード ]をクリックします。
	- b. アップグレードが完了後、指示に従ってカメラを再起動します。
	- c. Mech-Eye Viewer の左上のこをクリックしてカメラリストを更新します。
	- d. カメラに最新のファームウェアバージョンが表示されると、[ 接続 ]をクリックします。

## 画像の取得

■■ をクリックして画像をキャプチャします。

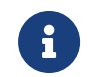

◎ をクリックして一定の時間間隔で画像を連続キャプチャします。もう一度クリックする と画像の取得を停止します。

画像キャプチャボタンの下にあるデータタイプのボタンをクリックして 2D 画像、深度画像、点 群を切り替えることができます。

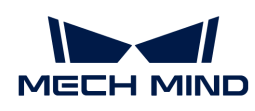

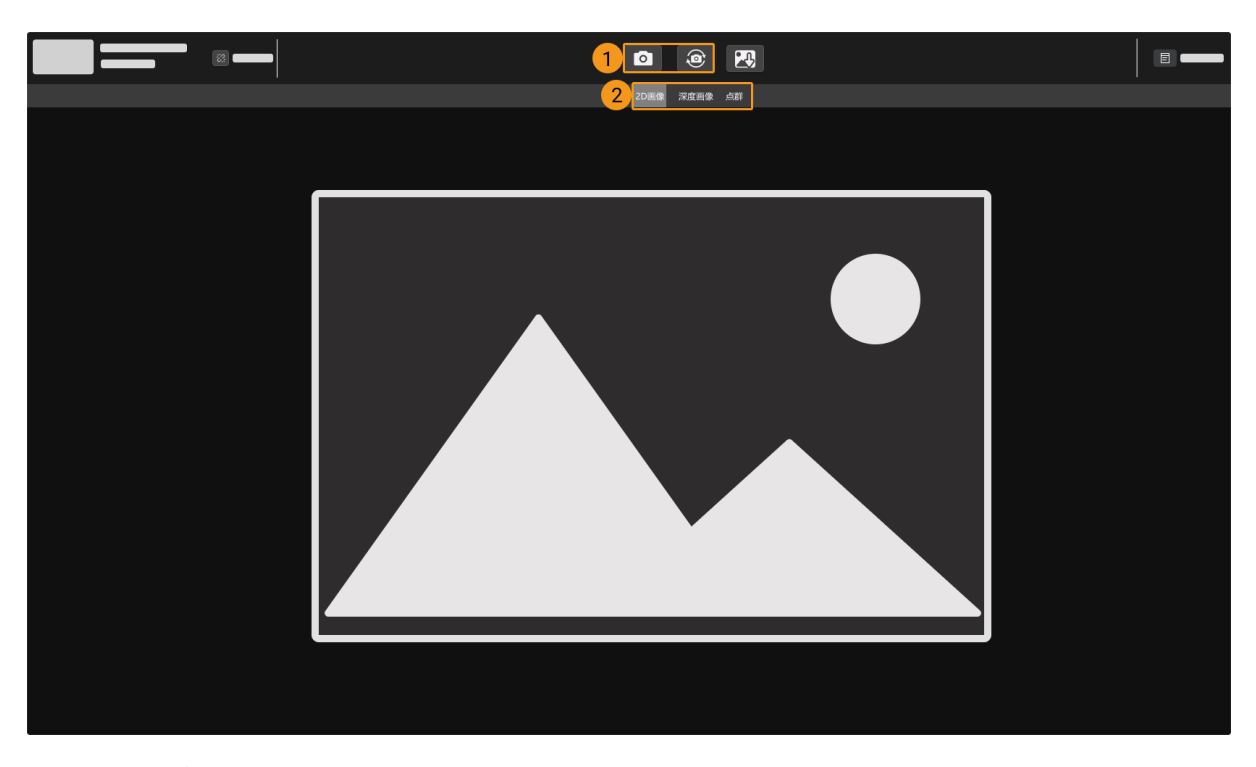

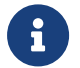

画像収集とデータタイプについて詳しくは[画像のキャプチャとデータ種類の切り替え](#page-36-0)をお 読みください。

# パラメータの調整

取得した 2D 画像、深度画像、点群の品質を改善したい場合、ソフトウェアのインターフェース の右にあるパラメータパレットにパレットを調整して再試行してください。

### データの品質を評価する

以下の基準に基づいてデータの品質を評価します。

**● 2D 画像:輝度が適切で、対象物の表面のディテールがはっきりと見えます。** 

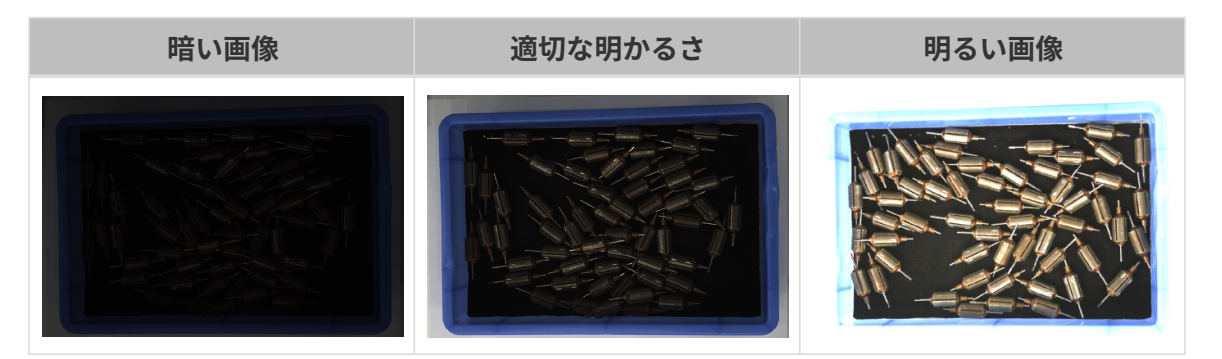

● 深度画像と点群:対象物のデータが完全に見えます。以下の例では、ローターの画像を取得 します。

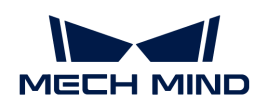

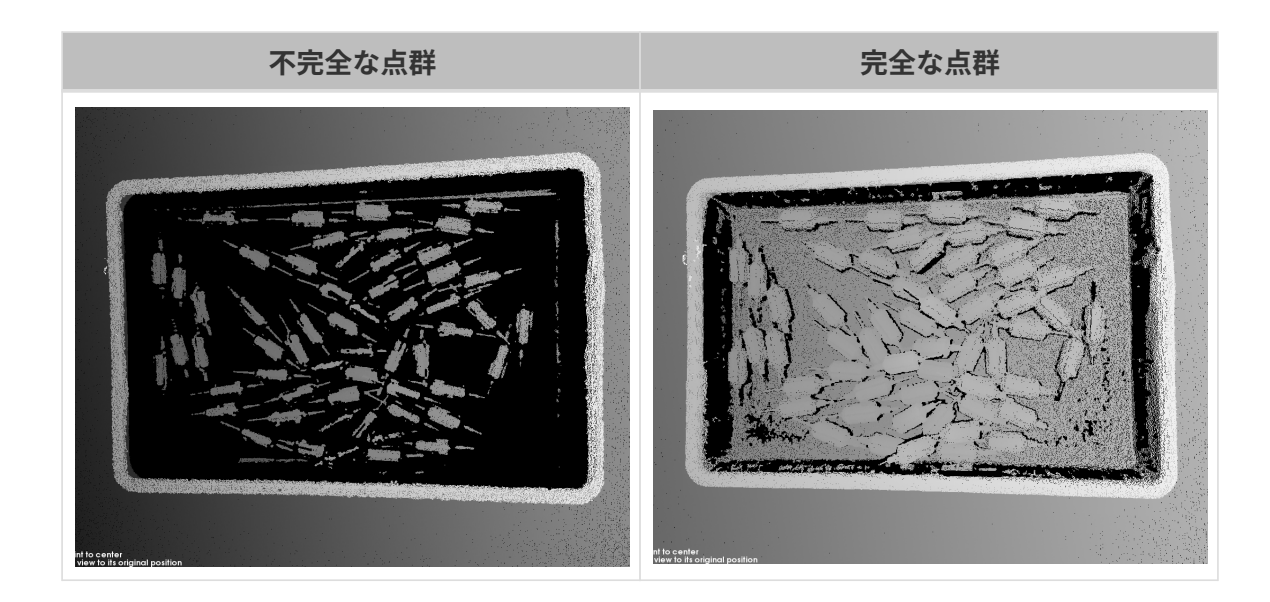

### 2D 画像の品質を向上させる

- 1. 2D パラメータグループの露出モードを Timed に設定し、露出時間を調整します。
	- 暗い 2D 画像に対し、露出時間の値を大きくしてください。
	- 明るい 2D 画像に対し、露出時間の値を小さくしてください。

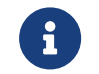

DEEP と LSR カメラは 2種類 2D 画像を取得でき、異なるパラメータが調整できま す。詳しくは、[DEEP と LSR パラメータ](#page-67-1)をお読みください。

2. 再度画像をキャプチャして画像の品質を確認します。

#### 深度画像と点群の品質を改善する

- 1. 3D パラメータグループの露出時間を調整します。
	- ダークカラーの対象物に対して露出時間の値を大きく調整します。
	- 対して色が明るい対象物に対して露出時間の値を小さく調整します。
- 2. 再度画像をキャプチャして深度画像と点群の品質を確認します。
	- より詳しいパラメータの説明は、[パラメータ](#page-49-0)をお読みください。

# データの使用

Mech-Eye Viewer によって収取した 2D 画像と深度画像、点群をローカルに保存できます。ま た、Mech-Vision あるいは他のビジョン処理ソフトウェアを使用して処理、計算することができ ます。

● データを保存する:ツールバーの 3 をクリックして保存場所を指定し、データのタイプを 選択してから「保存1をクリックします。

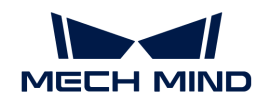

- Mech-Vision でデータを保存する[:ビジョンシステムの使用方法を](https://docs.mech-mind.net/ja/suite-tutorial/1.7.4/index.html)参考して Mech-Vision を 含むビジョンシステムを構築します。
- 他のソフトウェアでデータを使用する: [Mech-Eye API](api:eye-api.pdf) あるいは [GenICam インターフェース](#page-140-0) を介してカメラで収集したデータを他のソフトウェアに送信することが可能です。

<span id="page-15-0"></span>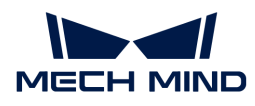

# 3. Mech-Eye SDKの更新説明

以下では、Mech-Eye SDK 2.1.0 バージョンの新機能や機能最適化、問題修復について説明しま す。

# 新バージョンのハイライト

- 点群の品質の向上:点群後処理パラメータを全面的に最適化しました。外れ値とノイズを除 去するとともに対象物のエッジのディテールを保持することができ、点群の品質の向上が実 現します。
- インターフェイスの機能の拡張:
	- GenlCam インターフェイスと Mech-Eye API にアイハンドキャリブレーションに関する パラメータを追加し、かつ関連サンプルプログラムも提供するので簡単にアイハンドキ ャリブレーションを実行することができます。
	- GenlCam インターフェイスに multi-part payload type の取得に関するパラメータを追 加し、かつ関連サンプルプログラムも提供するので簡単にテスクチャ点群と Z 値深度画 像を取得することができます。
	- ファームウェアアップグレードツールを追加し、Mech-Eye Viewer を使用せずにカメラ ファームウェアをアップグレードすることが可能です。
- 撮影の速度の向上:メモリの使用を最適化し、かつカメラの撮影速度を改善するために解像 度選択機能を追加するので、現場のタクトタイムを短くすることが可能です。

## 新機能

### GenICam

● アイハンドキャリブレーションのパラメータとサンプルプログラムの追加

GenICam インターフェイスにアイハンドキャリブレーションに必要なパラメータを追加 し、かつ HALCON サンプルプログラムを提供します。このサンプルプログラムを使用する ことでアイハンドキャリブレーションを行い、外部パラメータを取得することができるほ か、カメラから出力される点群の座標系を切り替えることも可能です。

- multi-part payload type 関連パラメータとサンプルプログラムの追加
	- GenICam パラメータを追加し、AreaScan3D モードで multi-part payload type データ を取得することを可能にしました。Range と Intensity をサポートしています。
	- 以上のパラメータを使用する HALCON サンプルプログラムを提供:
		- obtain\_textured\_point\_cloud サンプルプログラム:Range・Intensity データによ って[テクスチャ点群を取得](#page-159-0)します。

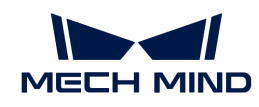

- obtain\_depth\_map サンプルプログラム: Range から[Z 方向の値だけを取得](#page-160-0) し、HALCON の送信速度を改善します。
- カメラ IP 設定関連パラメータとサンプルプログラムの追加

GenICam インターフェイスにカメラの IP 設定関連のパラメータを追加し、[カメラの IP 設定](#page-161-0) [を取得・変更する HALCON サンプルプログラム](#page-161-0)を提供し、GenICam 対応のソフトウェアで の IP 設定を取得・変更することができます。この HALCON サンプルプログラムを使用する ことでカメラの IP アドレスとサブネットマスク、ゲートウェイを読み取り、変更すること ができます。

- カメラ内部パラメータと温度のパラメータ (変更できない)を追加
	- GenICam 対応のソフトウェアで読み取れるカメラ内部パラメータを追加しました。
		- Scan3dFocalLengthX
		- Scan3dFocalLengthY
		- Scan3dPrincipalPointU
		- Scan3dPrincipalPointV
	- 温度パラメータを追加し、GenICam 対応のソフトウェアで読み取れるカメラの CPU と プロジェクターの温度を読み取れます。
		- DeviceTemperatureSelector:温度を読み取るカメラデバイス(MainBoard (CPU)とSensor(プロジェクター))を選択します。
		- **DeviceTemperature: 選択したカメラデバイスの温度を表示します。**

### Mech-Eye API

● アイハンドキャリブレーション方法とサンプルプログラム (C++) の追加

アイハンドキャリブレーションを実行するための方法(C++)とサンプルプログラムを提供 します。このサンプルプログラムを使用することでアイハンドキャリブレーションを行い、 外部パラメータを取得することができます。

● ファームウェアアップグレードツールの追加

[ファームウェアアップグレードツール](api:api-camera-firmware-update.pdf)を追加しました。Ubuntu オペレーティングシステム でもカメラファームウェアをアップグレードすることができます。

● 温度の読み取り

 $\circ$  C++:

ErrorStatus MechEyeDevice::getDeviceTemperature(DeviceTemperature &)

 $\circ$  C# :

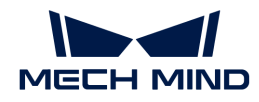

ErrorStatus MechEyeDevice.GetDeviceTemperature(ref mmind.apiSharp.DeviceTemperature temperature)

◦ Python:

Device.get\_device\_temperature(self)

#### Mech-Eye Viewer

• DEEP (V4) と LSR (V4)シリーズカメラの 2 種類 2D 画像表示機能

DEEP (V4) と LSR (V4) カメラを Mech-Eye Viewer に接続すると、カメラビューア画面に 2D 画像(テクスチャ)と 2D 画像(深度ソース)を選択できます。2D 画像(テクスチャ)は 点群にテクスチャを追加するために使用し、2D 画像(深度ソース)はアイハンドキャリブ レーションや内部パラメータのチェック、ROI 設定のために使用されます。2D 画像のタイ プを切り替えることで露出を簡単に調整できます。

また、関連する 2D パラメータ名を以下のように変更しました:

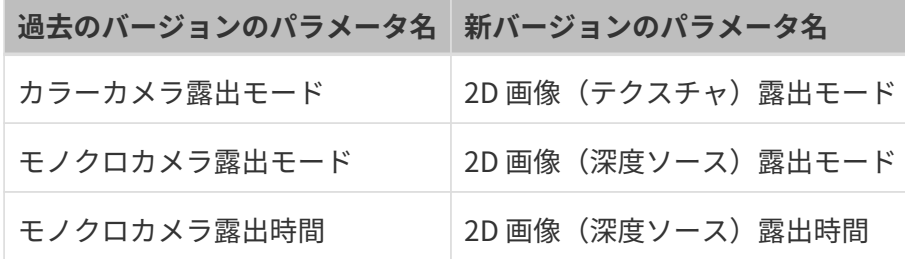

● MTU 調整機能

カメラネットワークの設定ウィンドウに MTU 調整機能(管理者モードに切り替える必要が ある)を追加しました。また、カメラファームウェアを 2.1.0 バージョンにアップグレード すると、カメラのデフォルト MTU 値は 1500 になります。

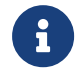

Mech-Eye Viewer の MTU 値を IPC の[ジャンボフレームの](#page-257-1)値と一致するようにしてくだ さい。

● DEEP (V4) カメラの深度画像の解像度選択機能

DEEP (V4) カメラの深度画像の解像度を選択できます(2048 × 1536 あるいは 1024 × 768 )。低解像を選択するとカメラの撮影速度を改善(約 35% アップ)し、現場のタクトタイ ムを短縮することが可能となります。

管理者モードに切り替え、ツール › カメラコントローラーをクリックして深度画像の値を選 択します。

● 出荷時の内部パラメータにリセットする機能

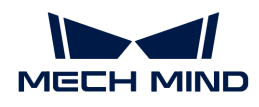

[内部パラメータツール](#page-125-0)に出荷時の内部パラメータにリセットボタンを追加しました。管理者 モードに切り替えてから使用できます。

# 機能の最適化

#### 点群後処理パラメータの最適化

点群後処理パラメータを 4つに増やし、点群平滑化と不要な点群除去の効果を改善します。

- 過去のバージョンの**点群平滑化**を表面平滑化に更新しました。さらに、アルゴリズムを最適 化して平滑の効果を改善します。
- **過去のバージョンのノイズ除去を**外れ値除去とノイズ除去に更新しました。不要な点群を「 外れ値」と「ノイズ」に分けて処理し、アルゴリズムを最適化することで除去の効果を改善 します。
- エッジ保護機能を追加しました。対象物の種類によって強度を選択できるので対象物のエッ ジのディテールを保持できます。

新バージョンでは以下のようにパラメータを調整してください:

- 過去のバージョンで点群平滑化を Normal に設定した場合、新バージョンで表面平滑化を Weak に設定してください。
- 過去のバージョンでノイズ除去を Normal に設定した場合、新バージョンで外れ値除去を Weak に設定してください。

#### カメラの撮影速度の向上

カメラのハードウェアを 2.1.0 バージョンにアップグレードするとカメラの撮影速度が向上しま す。

- 深度画像:
	- Mech-Eye API C++ を使用して深度画像を収集するとき、カメラの撮影速度は最小で約 2% 向上し、最大で 35% 以上向上します。
	- Mech-Vision を使用して深度画像を収集するとき、カメラの撮影速度は最小で約 5% 向 上し、最大で 20% 以上向上します。
- 2D 画像:
	- V4 カメラ(レーザー光を放射しない)で Mech-Eye API C++により 2D 画像を収集すると き、カメラの撮影速度は最小で約 59% 向上し、最大で 70% 以上向上します。
	- V4 カメラ(レーザー光を放射しない)で Mech-Vision C++により 2D 画像を収集すると き、カメラの撮影速度は最小で約 66% 向上し、最大で 70% 以上向上します。

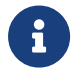

V4 レーザーカメラにカラー画像の歪み補正機能を追加するため、2D 画像収集の速度が遅 くなります。

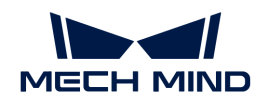

#### Mech-Eye Viewer

• 深度画像を保存する時のデフォルト形式の変更

ユーザビリティを向上させるために、深度画像を保存するとき、デフォルト形式を .tiff から .png に変更しました。

- 内部パラメータツールの最適化
	- [内部パラメータツール](#page-125-0)の画面を最適化しました。指示情報を補充してユーザビリティを 向上させました。
	- 「高精度モード」を追加しました。このモードではカメラの内部パラメータの精度が向 上するので高い精度が求められるプロジェクトに適しています。管理者モードに切り替 えてから使用できます。
- パラメータパレットの表示の最適化

パラメータ名が完全に見られるように、パラメータ説明パレットを閉じると他のパラメータ を選択しても説明が表示されません。

メニューバーのビューのパラメータ説明をチェックするとパラメータ説明が表示されます。

- 視野計算機の最適化
	- [視野計算機](#page-131-0)ツールのウィンドウを最適化しました。
	- カメラ型番選択のドロップダウンリストを最適化し、カメラの検索を容易にしました。
	- カメラ型番 LSR S (V4) を追加しました。
- LSR L (V4) カラーカメラのダウンサンプリング機能を[カメラコントローラーに](#page-124-0)移動し、「2D 画像解像度設定」と改名しました。
- DEEP (V4) カメラのカメラのゲインの初期値を 0 から 5 に変更しました。
- レーザーカメラの**レーザーパワー**の調整範囲を20100%から50100%に変更しました。

#### Mech-Eye API

点群後処理のパラメータを最適化し、4つに増やしました。対応する Mech-Eye API メソッドを 以下のように更新しました:

- $0 C++ :$ 
	- ◎ 表面平滑化

```
ErrorStatus
MechEyeDevice::setCloudSurfaceSmoothingMode(PointCloudProcessingSettings::PointCloudSur
faceSmoothing)
ErrorStatus
MechEyeDevice::getCloudSurfaceSmoothingMode(PointCloudProcessingSettings::PointCloudSur
faceSmoothing &)
```
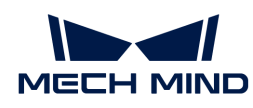

### ◦ ノイズ除去

```
ErrorStatus
MechEyeDevice::setCloudNoiseRemovalMode(PointCloudProcessingSettings::PointCloudNoiseRe
moval)
ErrorStatus
MechEyeDevice::getCloudNoiseRemovalMode(PointCloudProcessingSettings::PointCloudNoiseRe
moval &)
```
#### ◦ 外れ値除去

```
ErrorStatus
MechEyeDevice::setCloudOutlierRemovalMode(PointCloudProcessingSettings::PointCloudOutli
erRemoval)
ErrorStatus
MechEyeDevice::getCloudOutlierRemovalMode(PointCloudProcessingSettings::PointCloudOutli
erRemoval &)
```
#### ◦ エッジ保護

```
ErrorStatus
MechEyeDevice::setCloudEdgePreservationMode(PointCloudProcessingSettings::PointCloudEdg
ePreservation)
ErrorStatus
MechEyeDevice::getCloudEdgePreservationMode(PointCloudProcessingSettings::PointCloudEdg
ePreservation &)
```
#### $\bullet$   $C#$ :

#### ◦ 表面平滑化

```
ErrorStatus
MechEyeDevice.SetCloudSurfaceSmoothingMode(mmind.apiSharp.PointCloudSurfaceSmoothing
mode)
ErrorStatus MechEyeDevice.GetCloudSurfaceSmoothingMode(ref
mmind.apiSharp.PointCloudSurfaceSmoothing mode)
```
#### ○ ノイズ除去

```
ErrorStatus
```

```
MechEyeDevice.SetCloudNoiseRemovalMode(mmind.apiSharp.PointCloudNoiseRemoval mode)
ErrorStatus MechEyeDevice.GetCloudNoiseRemovalMode(ref
mmind.apiSharp.PointCloudNoiseRemoval mode)
```
#### ◎ 外れ値除去

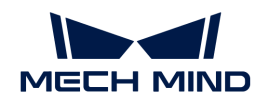

#### **ErrorStatus**

MechEyeDevice.SetCloudOutlierRemovalMode(mmind.apiSharp.PointCloudOutlierRemoval mode) ErrorStatus MechEyeDevice.GetCloudOutlierRemovalMode(ref mmind.apiSharp.PointCloudOutlierRemoval mode)

### ◦ エッジ保護

#### ErrorStatus

MechEyeDevice.SetCloudEdgePreservationMode(mmind.apiSharp.PointCloudEdgePreservation mode) ErrorStatus MechEyeDevice.GetCloudEdgePreservationMode(ref mmind.apiSharp.PointCloudEdgePreservation mode)

#### • Python:

#### ◦ 表面平滑化

Device.set\_cloud\_surface\_smoothing\_mode(self, info) Device.set\_cloud\_surface\_smoothing\_mode(self, info)

#### ◦ ノイズ除去

```
Device.set cloud noise removal mode(self, info)
Device.get_cloud_noise_removal_mode(self)
```
#### ◎ 外れ値除去

```
Device.set_cloud_outlier_removal_mode(self, info)
Device.get_cloud_outlier_removal_mode(self)
```
### ◦ エッジ保護

Device.set\_cloud\_edge\_preservation\_mode(self, info) Device,get\_cloud\_edge\_preservation\_mode(self)

# 問題の修復

Mech-Eye SDK 2.1.0 では、以下の問題を修復しました。

- レーザーカメラを3回露出させ、かつレーザー投影のパーティション数を3または4に設定 した場合にカメラメモリー不足でカメラ接続が切れる問題を修復しました。
- Laser L (V3) と Laser L Enhanced (V3) カメラにレーザー投影のパーティション数を設定し、

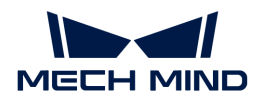

かつ露出時間を 20ms 以下に調整した時データに異常が発生した問題を修復しました。

- パラメータグループを切り替えた時 ROI が設定できなくなる問題を修復しました。
- DEEP (V4) と LSR (V4) カメラの露出モードを Auto または HDR に設定し場合にモノクロカ メラの露出モードの Flash オプションが機能しない問題を修復しました。
- ルーター経由でカメラを接続した場合、カメラの MTU 値が大きいためにカメラが正常に稼 働できなくなる問題を修復しました。
- カメラのメモリー不足でドロップフレームが発生する問題を修復しました。
- PRO (V4)、DEEP (V4)、LSR (V4) カメラはデフォルトでは低電力モードを使用するためドロ ップフレームが発生する問題を修復しました。
- 複数のカメラに同じ IP アドレスを使用するとき、1つのカメラの IP アドレスを変更すると 残りのカメラの IP アドレスも変更される問題を修復しました。
- 単眼カメラの 2D 画像の歪み補正機能により撮影速度が遅くなる問題を修復しました。

# 過去バージョンの更新説明

[Mech-Eye SDK 2.0.2 更新説明](release-note202.pdf)

[Mech-Eye SDK 2.0.1 更新説明](release-note201.pdf)

[Mech-Eye SDK 2.0.0 更新説明](release-note200.pdf)

<span id="page-23-0"></span>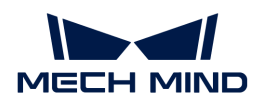

# 4. Mech-Eye SDK のインストールガイド

本節では、Windows OS 環境での Mech-Eye SDK(Mech-Eye Viewer と Mech-Eye API を含む) インストールパッケージのダウンロードと整合性の確認、インストール、アップグレード、ア ンインストール、修復およびインストールコンポーネントの変更について説明します。

## Mech-Eye SDK インストールパッケージのダウンロー ド

[Mech-Mindダウンロードセンター](https://mech-mind.co.jp/downloads/)でMech-Eye SDKインストールパッケージをダウンロードする ことができます。

## <span id="page-23-1"></span>Mech-Eye SDK インストールパッケージの整合性を検 査

Mech-Eye SDK インストールパッケージは転送中またはダウンロード中に破損する可能性がある ため、ソフトウェアをインストールする前に、その整合性を検査する必要があります。整合性 を検査するために、CRC32 検査コードが提供されます。CRC32 検査コードはダウンロードペー ジから取得できます。

インストールパッケージの整合性を検査するには、下記の手順に従って操作してください。

- 1. ダウンロードしたソフトウェアのインストールパッケージを、指定したディレクトリ (D:¥ など)にコピーします。
- 2. ソフトウェアインストールパッケージを右クリックし、 CRC SHA > CRC32 を選択して、ソ フトウェアインストールパッケージの CRC32 検査コードを計算します。

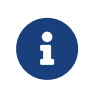

ソフトウェアインストールパッケージが圧縮パッケージの場合、圧縮パッケージ全体 と解凍されたインストールファイルに対してCRC32検査コードを計算する必要があり ます。

3. 計算された CRC32 検査コードが、ダウンロードページに記載されている CRC32 検査コード と同じであることを確認します。

初めて Mech-Eye SDK を使用する場合、[Mech-Eye SDKのインストール](#page-24-0) を参照してインストール してください。

Mech-Eye SDK をインストールした場合、[Mech-Eye SDKのアップデート](#page-24-1) を参照してソフトウェ アをアップグレードしてください。

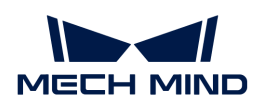

# <span id="page-24-0"></span>Mech-Eye SDK のインストール

Mech-Eye SDK をインストールするとき、以下の手順を実行します。

- 1. ダウンロードしたインストールパッケージをダブルクリックして、Mech-Eye SDK セットア ップウィザードを実行します。
- 2. ようこそ画面で製品の紹介を閲覧し、「次へ ]をクリックします。
- 3. 使用許諾契約画面で使用許諾契約を注意深く読み、使用許諾契約の条項に同意しますにチェ ックを入れて、「次へ1をクリックします。
- 4. 製品の選択 画面でインストールする製品を選択し、必要に応じてデスクトップにショートカ **ットを作成**にチェックを入れてから、[ **次へ**]をクリックします。

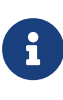

◦ 「Path」環境変数に追加にチェックが入っていることを確認します。

- Mech-Eye SDK Docs にチェックを入れることを推奨します。そうすればソフトウ ェアからユーザーズマニュアルにアクセスできます。
- 5. パスの設定画面でインストールパスを設定し、[ 次へ ]をクリックします。

デフォルトのインストールパス:C:¥Mech-Mind¥Mech-Eye SDK-x.x.x。

- 6. インストールする前の確認画面で、インストールする製品を確認したら[ インストール ]をク リックします。
- 7. インストール画面でインストールが完了するまで待ちます。
- 8. インストールが完了したら、完了画面で[ 完了 ]をクリックします。

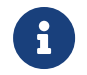

インストールが完了したら、追加した環境変数を有効にするためにコンピュータを再起動 します。

# <span id="page-24-1"></span>Mech-Eye SDK のアップグレード

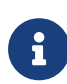

2.0.0 バージョンの Mech-Eye SDK セットアップウィザードでなければなりません。ま た、1.6.1 バージョンの Mech-Eye SDK のみをアップグレードできます。

1.6.1 バージョン以下の Mech-Eye SDK をインストールした場合、2.0.0 バージョン以上に アップグレードするためには、過去バージョンのソフトウェアをアンインストールしてか ら[新バージョンのソフトウェアをインストール](#page-24-0)してください。

Mech-Eye SDK をアップグレードするには、下記の手順に従って操作してください。

- 1. Mech-Eye SDK Installer x.x.x.exe をダブルクリックして Mech-Eye SDK セットアップウィ ザードを実行します。
- 2. アップグレード画面で「アップグレードして過去バージョンを保持1または「アップグレード して過去バージョンを削除 ]を選択します。
- 3. 指示に従って操作してください。

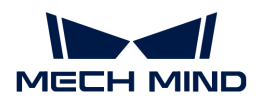

4. アップグレードが完了したら、完了画面で[ 完了 ]をクリックします。

# Mech-Eye SDK のアンインストール

Mech-Eye SDK をアンインストールするには、二つの方法があります。Mech-Eye SDK セットア ップウィザードを使用してアンインストールし、またはコントロールパネルを使用してアンイ ンストールします。

### セットアップウィザードを使用してアンインストールする

セットアップウィザードを使用して Mech-Eye SDK をアンインストールには、下記の手順に従 って操作してください。

- 1. Mech-Eye SDK Installer x.x.x.exe をダブルクリックして Mech-Eye SDK セットアップウィ ザードを実行します。
- 2. メンテナンス画面で[ アンインストール ]をクリックします。
- 3. アンインストール画面で[ ユーザー構成ファイルを保持 ]または[ ユーザー構成ファイルを放 棄 ]を選択します。
- 4. アンインストールが完了するまで待ちます。アンインストールが完了したら、完了画面で[ 完了 ]をクリックします。

#### コントロールパネルを使用してアンインストールする

コントロールパネルを使用して Mech-Eye SDK をアンインストールするには、下記の手順に従 って操作してください。

- 1. コンピュータでコントロールパネルを開きます。
- 2. プログラムと機能を選択します。
- 3. Mech-Eye SDK を右クリックしてアンインストールを選択します。Mech-Eye SDK セットア ップウィザードが開かれます。
- 4. メンテナンス画面で[ アンインストール ]をクリックします。
- 5. アンインストール画面で[ ユーザー構成ファイルを保持 ]または[ ユーザー構成ファイルを放 棄 ]を選択します。
- 6. アンインストールが完了するまで待ちます。アンインストールが完了したら、完了画面で[ 完了 ]をクリックします。

## Mech-Eye SDK を修復する

2.0.0 バージョン以上の Mech-Eye SDK インストールパッケージでなければなりません。

Mech-Eye SDK に異常が発生して正常に使用できない場合は、Mech-Eye SDK セットアップウィ

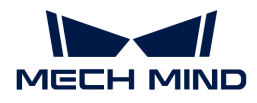

ザードを使用してソフトウェアを修復します。

Mech-Eye SDK を修復するには、下記の手順に従って操作してください。

- 1. Mech-Eye SDK Installer x.x.x.exe をダブルクリックして Mech-Eye SDK セットアップウィ ザードを実行します。
- 2. メンテナンス 画面で [修復] をクリックします。

3. 修復が完了するまで待ちます。修復が完了したら、完了画面で[完了]をクリックします。

# インストールコンポーネントの変更

2.0.0 バージョン以上の Mech-Eye SDK インストールパッケージでなければなりません。

インストール後、コンポーネントを変更する場合に以下の操作を実行します。

- 1. Mech-Eye SDK Installer x.x.x.exe をダブルクリックして Mech-Eye SDK セットアップウィ ザードを実行します。
- 2. メンテナンス画面で[ 変更 ]をクリックします。
- 3. 製品の選択画面でインストールする必要があるコンポーネントを選択します。
- 4. 指示に従って操作してください。
- 5. インストールが完了したら、完了画面で「完了 ]をクリックします。

# 使用許諾契約

Mech-Eye SDK の使用許諾契約については[、エンドユーザーライセンス契約](https://www.mech-mind.com/Private/Files/6379348230620730911765674318.pdf)をご参照ください。

# インストールに関するよくある問題

### インストールパッケージが正常に起動できない

#### 問題:

インストールパッケージを実行した後、それが正常に起動しないか、起動画面が一瞬消えま す。

#### 考えられる原因:

システムドライブの空き容量が不足しています。

#### 問題解決の手順:

システムドライブの空き容量がインストールパッケージのサイズよりも大きいかどうかを確認 します。

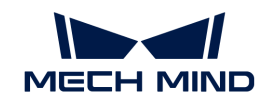

- 空き容量がインストールパッケージのサイズよりも少ない場合は、不要なファイルを削除し てソフトウェアのインストールに十分な容量を増やしてから、再度インストールしてくださ い。それでも解決しない場合は、Mech-Mind サポートにお問い合わせください。
- 使用可能な空き容量がインストールパッケージのサイズよりも大きい場合は、Mech-Mind サポートにお問い合わせください。

### インストールに失敗

問題:

ソフトウェアのインストール中に、インストールに失敗しましたというエラーメッセージが表 示されます。

#### 考えられる原因:

- インストールパッケージが破損しているか、ファイルが見つかりません。
- ユーザーは管理者権限がありません。
- 他のアプリケーションのインストールが実行されているか、Windows システムが自動的に 更新されています。
- その他の原因。

#### 問題解決の手順:

- 1. インストールパッケージを再度取得し、[整合性を検査](#page-23-1)してからインストールを再試行しま す。
	- 解決した場合、トラブル対処は終了します。
	- それでも解決しない場合は、手順 2 に進みます。
- 2. インストールパッケージを右クリックで管理者として実行を選択します。
	- 解決した場合、トラブル対処は終了します。
	- それでも解決しない場合は、手順 3 に進みます。
- 3. 他のアプリケーションのインストールまたは Windows システムの自動更新が完了した後に インストールを再試行します。
	- 解決した場合、トラブル対処は終了します。
	- それでも解決しない場合は、手順 4 に進みます。
- 4. コンピュータを再起動し、ソフトウェアを再度インストールします。
	- 解決した場合、トラブル対処は終了します。
	- 問題が解決されない場合は、 完了 画面のインストールログリンクをクリックします。イ ンストールログを取得した後、それを当社のサポートチームに提供してください。

<span id="page-28-0"></span>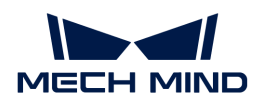

# 5. Mech-Eye Viewer

Mech-Eye Viewer は Mech-Mind が独自研究開発した Mech-Eye 産業用 3D カメラ設定・データ 可視化ソフトウェアであり、対象物の特徴に応じて Mech-Eye 産業用 3D カメラのパラメータを 調整することで高品質な 2D 画像と深度画像、点群を簡単に取得することを実現します。

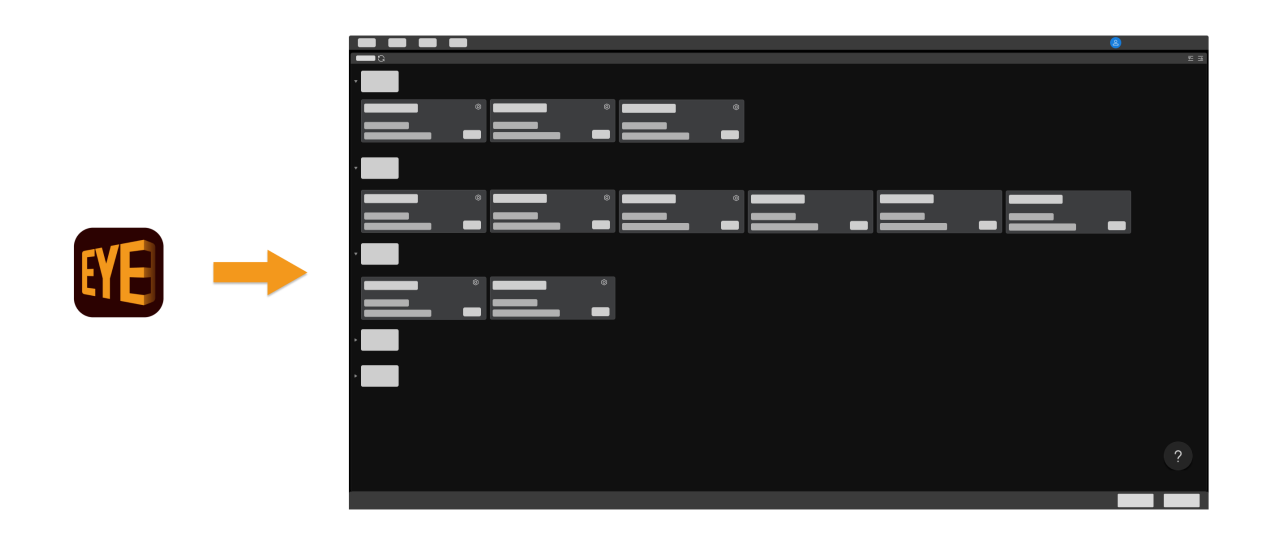

Mech-Eye Viewer のインストールについては、以下の内容をご参照ください。

Mech-Eye SDKインストールガイド

ソフトウェアのインターフェイスについては、以下の内容をご参照ください。

[インターフェイス](#page-29-0)

カメラの接続、データの収集と調整、保存については、以下の内容をご参照ください。

[使用ガイド](#page-33-0)

パラメータについては、以下の内容をご参照ください。

### [パラメータ](#page-49-0)

Mech-Eye Viewer のツールについては、以下の内容をご参照ください。

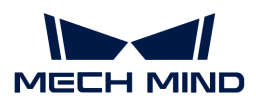

[ツール](#page-122-0)

# <span id="page-29-0"></span>5.1. インターフェイス

Mech-Eye Viewer を起動して、下図のようなインターフェイスが表示されます。

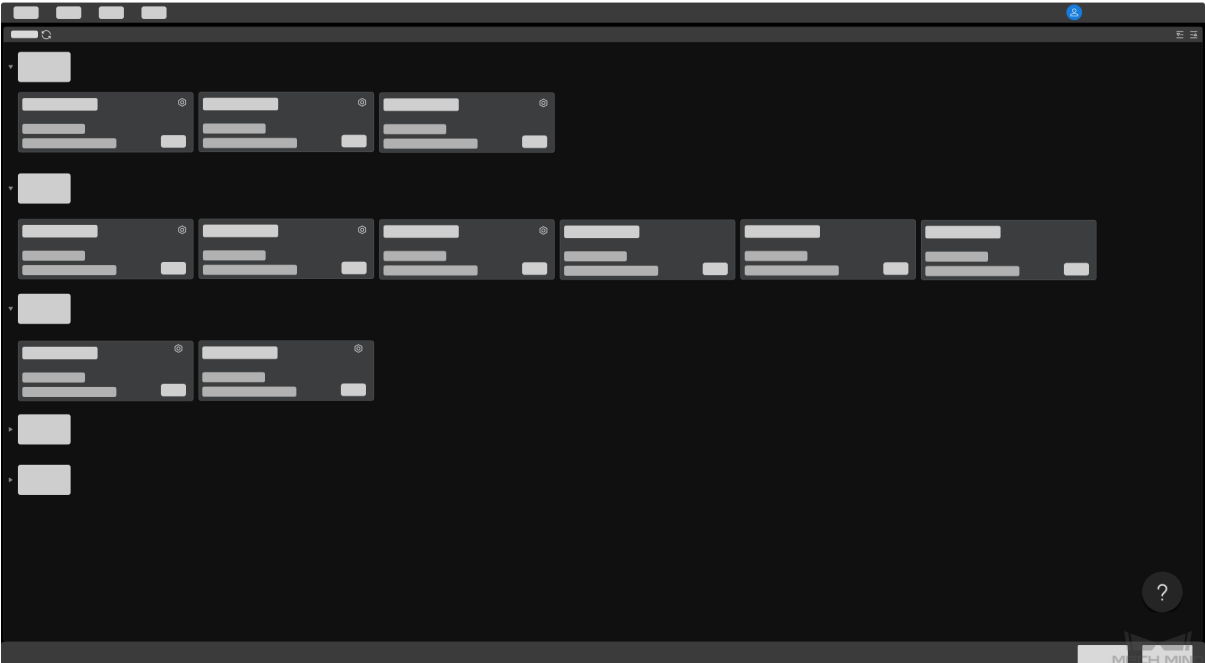

ここで現在使用できるカメラとその情報を確認し、[カメラの接続とカメラ IP アドレスの設定](#page-33-1)が 可能です。

カメラを正常に接続できない場合に、2をクリックし[てトラブルシューティング](#page-251-0)をお読みくだ さい。

下図に示すように、カメラを接続すると、カメラビューアの画面に入ります。

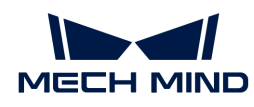

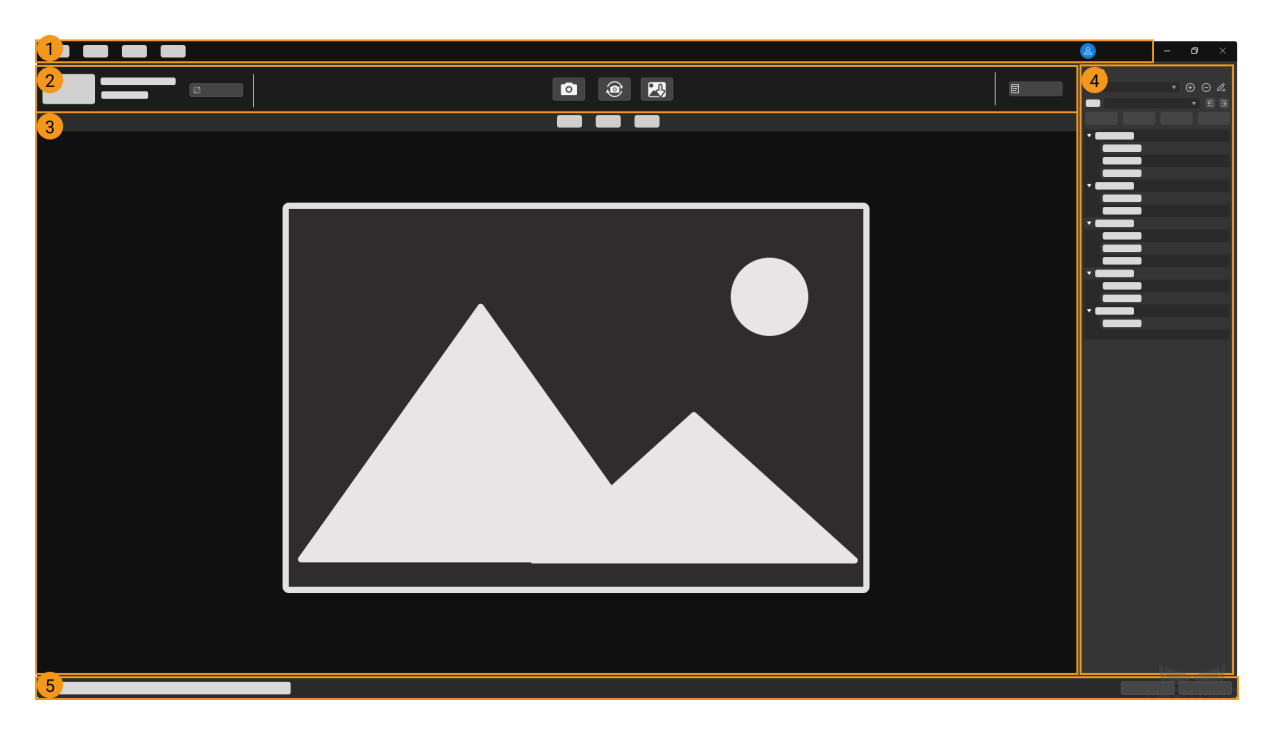

メイン画面は、以下の部分で構成されています:

- 1. [メニューバー](#page-30-0):元画像を保存し、仮想カメラを起動します。また、カメラの内部ツールとソ フトウェアの関連情報を確認します。
- 2. [ツールバー](#page-31-0):カメラ接続の切断、画像のキャプチャ・保存、ログの確認を実現します。
- 3. [データ表示エリア](#page-31-1):カメラでキャプチャした 2D 画像、深度画像、点群を表示します。
- 4. [パラメータパレット](#page-31-2):パラメータを確認し、調整します。また、異なるパラメータグループ を保存します。
- 5. 情報バー:情報を切り替えるには、[前へ]または[次へ]をクリックします。

### <span id="page-30-0"></span>メニューバー

ファイル、ツール、ビュー、ヘルプとユーザー切り替えボタンがあります。

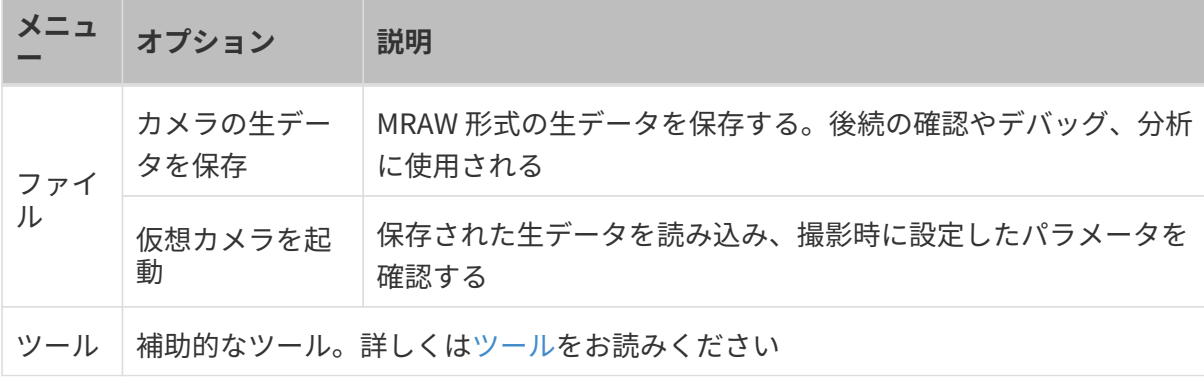

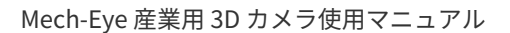

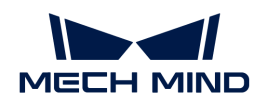

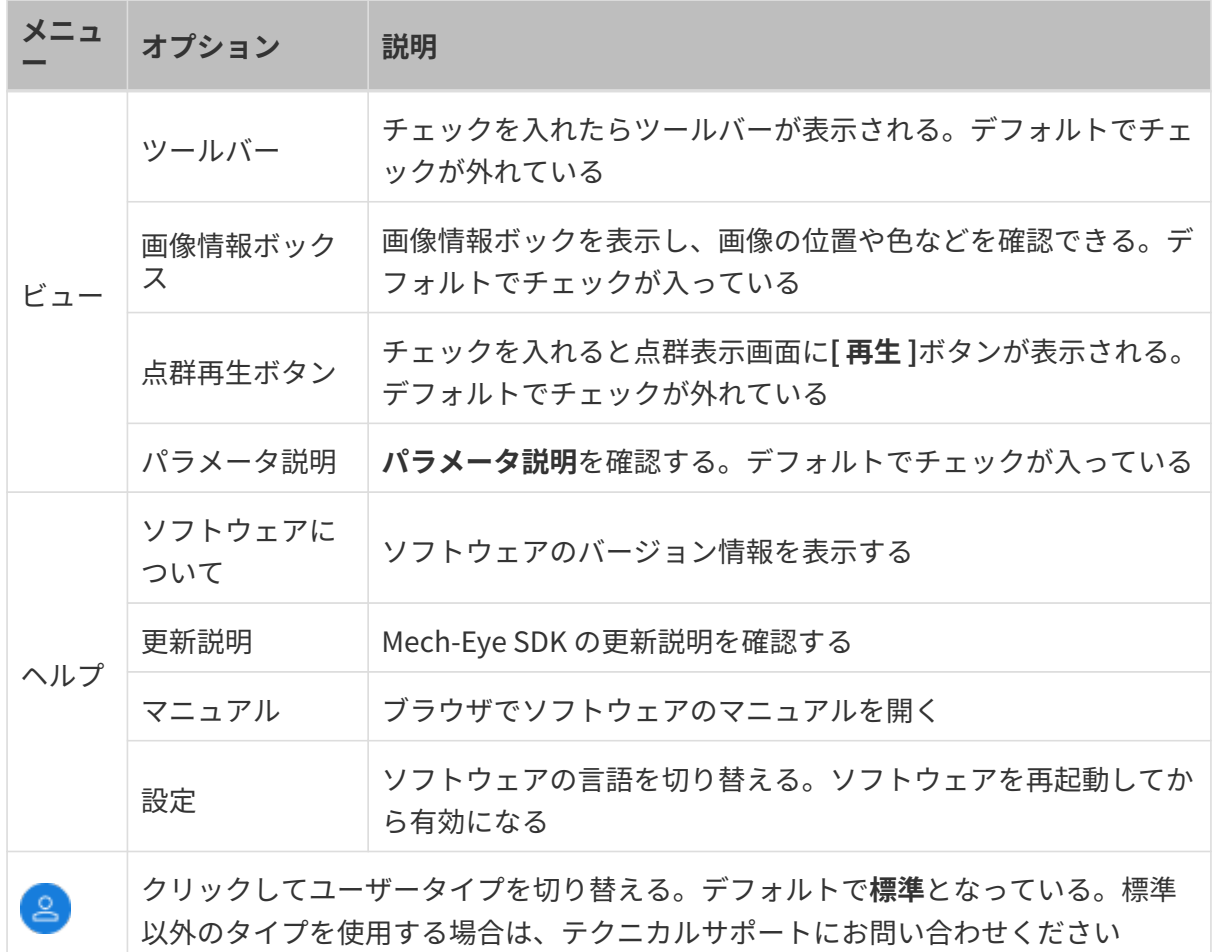

### <span id="page-31-0"></span>カメラツールバー

以下の操作ができます。

- [カメラ名を設定する](#page-35-0)
- 画像の取得
- [データの保存](#page-47-0)
- [ログ管理](#page-48-0)
- カメラの接続を切断

### <span id="page-31-1"></span>データ表示エリア

カメラによって出力されるデータを確認します。[2D 画像、深度画像、点群](#page-37-0)を切り替えられま す。

各種類のデータ表示画面については[、データを確認する](#page-38-0)をお読みください。

### <span id="page-31-2"></span>パラメータパレット

4つの部分で構成されています:

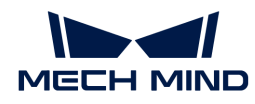

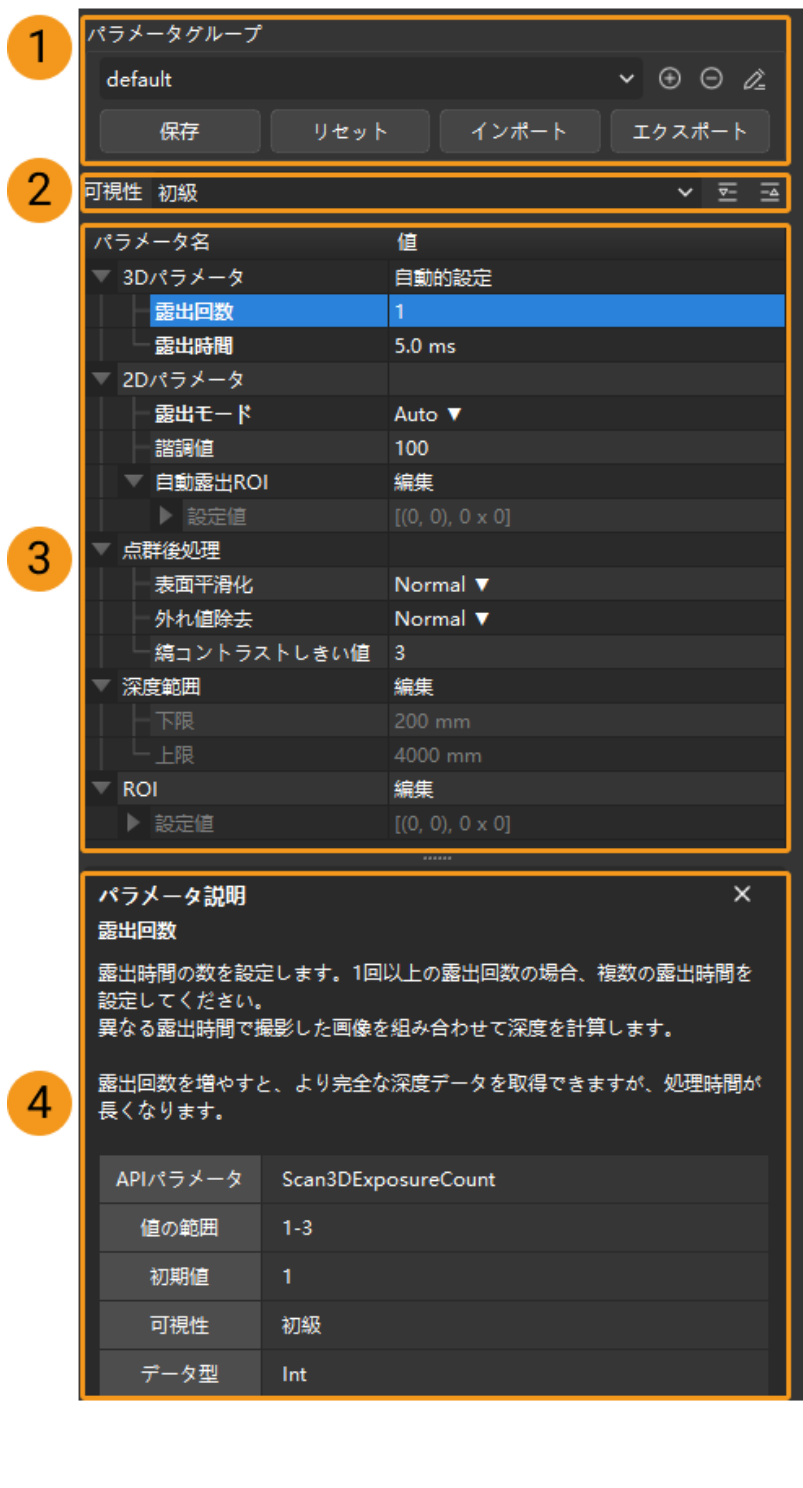

- 1. パラメータグループ:[新しいパラメータグループを作成、パラメータ値をパラメータグルー](#page-45-0) [プに保存、パラメータグループを削除、パラメータグループ名を変更、パラメータグループ](#page-45-0) [をインポート・エクスポート](#page-45-0)することができます。
- 2. 可視性設定:[パラメータの可視性を変更](#page-47-1)します。
- 3. パラメータパレット:[パラメータを調整する方法](#page-44-1)ができます。

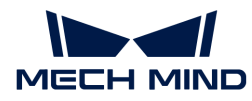

4. パラメータ説明:[選択したパラメータの説明を確認し](#page-47-2)ます。

ここまでは、Mech-Eye Viewer のインターフェースについて紹介しました。これから Mech-Eye Viewer の使用方法について説明していきます。

# <span id="page-33-0"></span>5.2. 使用ガイド

本節では、Mech-Eye Viewer を使用して画像を取得し、パラメータを調整する方法について説 明します。

パラメータを調整する前に[、カメラ内部パラメータをチェック](#page-125-0)してください。カメラ内部パラ メータが正確でなければ点の座標が正確な深度画像を取得できません。

カメラの IP アドレス設定、カメラの接続、カメラ名設定について、以下の内容をご参照くださ い。

[カメラ IP アドレスの設定とカメラの接続](#page-33-1)

画像のキャプチャとデータのタイプについて、以下の内容をご参照ください。

[画像のキャプチャとデータ種類の切り替え](#page-36-0)

パラメータ調整について、以下の内容をご参照ください。

#### [パラメータ調整](#page-44-0)

データの保存について、以下の内容をご参照ください。

#### [データの保存](#page-47-0)

ソフトウェアにトラブルが発生した場合、以下のログ管理を参照してトラブルを解決します。

#### [ログ管理](#page-48-0)

#### <span id="page-33-1"></span>5.2.1. カメラ IP アドレスの設定とカメラの接続

Mech-Eye Viewer にカメラを接続する前に IP アドレスを設定しておいてください。以下の二つ の IP アドレスが同じネットワークセグメントに、唯一なものに設定してください。

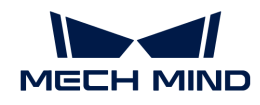

- [カメラ IP アドレス](#page-34-0)
- **カメラに接続されるコンピュータのネットワークポートのIP アドレス**

IP アドレスを設定したあと[、カメラを接続する](#page-35-1)ことができます。カメラを接続してからカメラ を区別できるよう[にカメラ名を設定](#page-35-0)します。

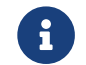

**Changle School School School School School School School School School School School School School School School**<br>レ、コンピュート  $U<sub>0</sub>$ 

#### <span id="page-34-0"></span>カメラIP アドレス設定

カメラを静的 IP アドレスあるいは動的に割り当てに設定できます。

#### 静的IPアドレスの設定

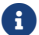

カメラの静的 IP アドレスをよく保存してください。

Mech-Eye Viewer でカメラの IP アドレスの設定手順は以下の通りです:

- 1. Mech-Eve Viewer を起動してカーソルをカメラに合わせます。 @をクリックして IP アドレ ス設定ウィンドウを開きます。
- 2. 静的 IP に設定を選択します。
- 3. コンピュータの IP 設定に表示された IP アドレスとサブネットマスクに基づいて IP アドレ スのタイプを選択します。また、カメラの IP アドレスとサブネットマスクを入力してから[ 適用 ]をクリックします。

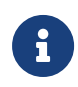

**● IP アドレスが重複しないように設定してください。** 

● コンピュータの IP 設定に表示されるのは、カメラに接続されたコンピュータのネット ワークポートの IP アドレスとサブネットマスクです。

#### 動的IPアドレスの設定

Mech-Eye Viewer でカメラの動的 IP アドレスの設定手順は以下の通りです:

- 1. Mech-Eye Viewer を起動してカーソルをカメラに合わせます。 @をクリックして IP アドレ ス設定ウィンドウを開きます。
- 2. 動的割り当てに設定をクリックして[適用]をクリックします。

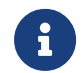

カメラに接続されたコンピュータのネットワークポートの IP アドレスを設定する場合[、カ](#page-248-0) [メラ IP アドレスの設定](#page-248-0)をご参照ください。

#### カメラの状態の確認

カメラを接続する前に、カメラが接続できるかどうか状態を確認してください。

カメラの状態は、カメラ情報パレットに確認できます。

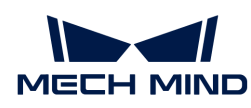

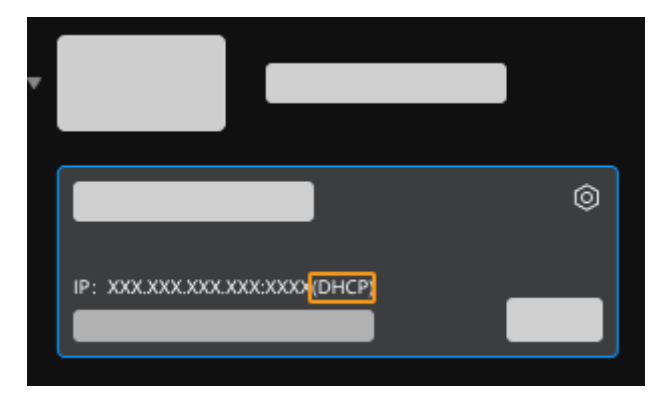

カメラの状態は 4つあります:

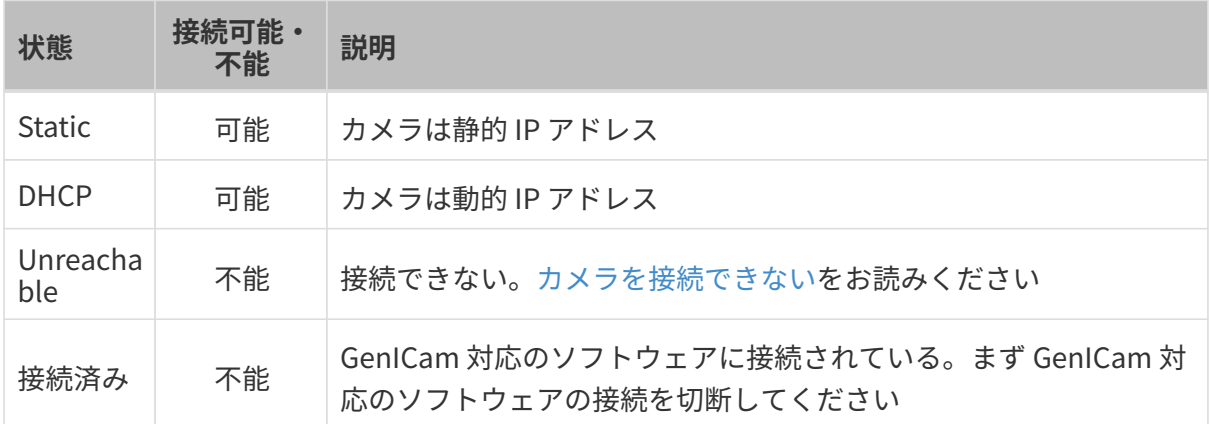

#### <span id="page-35-1"></span>カメラを接続する

カメラが接続可能と確認したあと、カメラを選択して[ 接続 ]をクリックします。

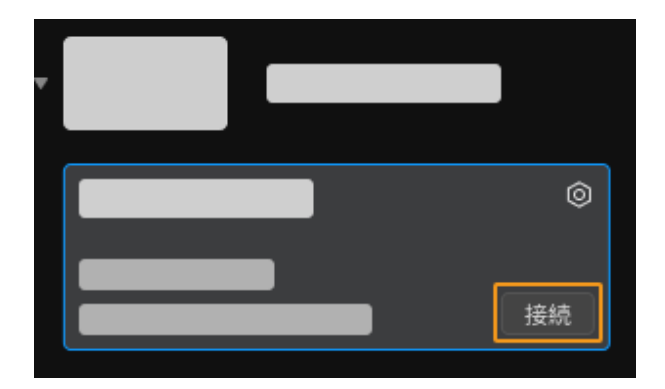

● 始めてカメラを接続するとき、Mech-Eye Viewer に接続するカメラ名が表示されるま で数分間がかかります。

● カメラファームウェアのアップグレードのポップアップウィンドウが表示された場<br>- ^ キー、ドキュ!サービー・トリエキィニュー・イキーデキュープダー・ドー 合、ウィンドウの[ はい ]をクリックし[てカメラファームウェアをアップグレード](#page-123-0)しま す。

#### <span id="page-35-0"></span>カメラ名を設定する

 $\mathbf i$ 

カメラを識別するために使用できます。設定後、カメラリストに新しいカメラ名が表示されま す。
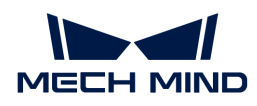

カメラを接続したらツールバーの2またはカメラ名を設定をクリックしてカメラ名を編集しま す。

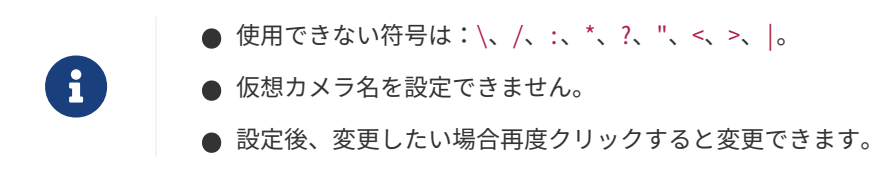

以上はカメラの IP アドレス設定と接続についての説明です。カメラを接続してから画像を収集 することができます。これから、画像をキャプチャし、画像のタイプを切り替える方法につい て説明します。

# 5.2.2. 画像のキャプチャとデータ種類の切り替え

カメラを接続したら、カメラビューア画面が表示されます。この画面で画像をキャプチャして 確認することができます。

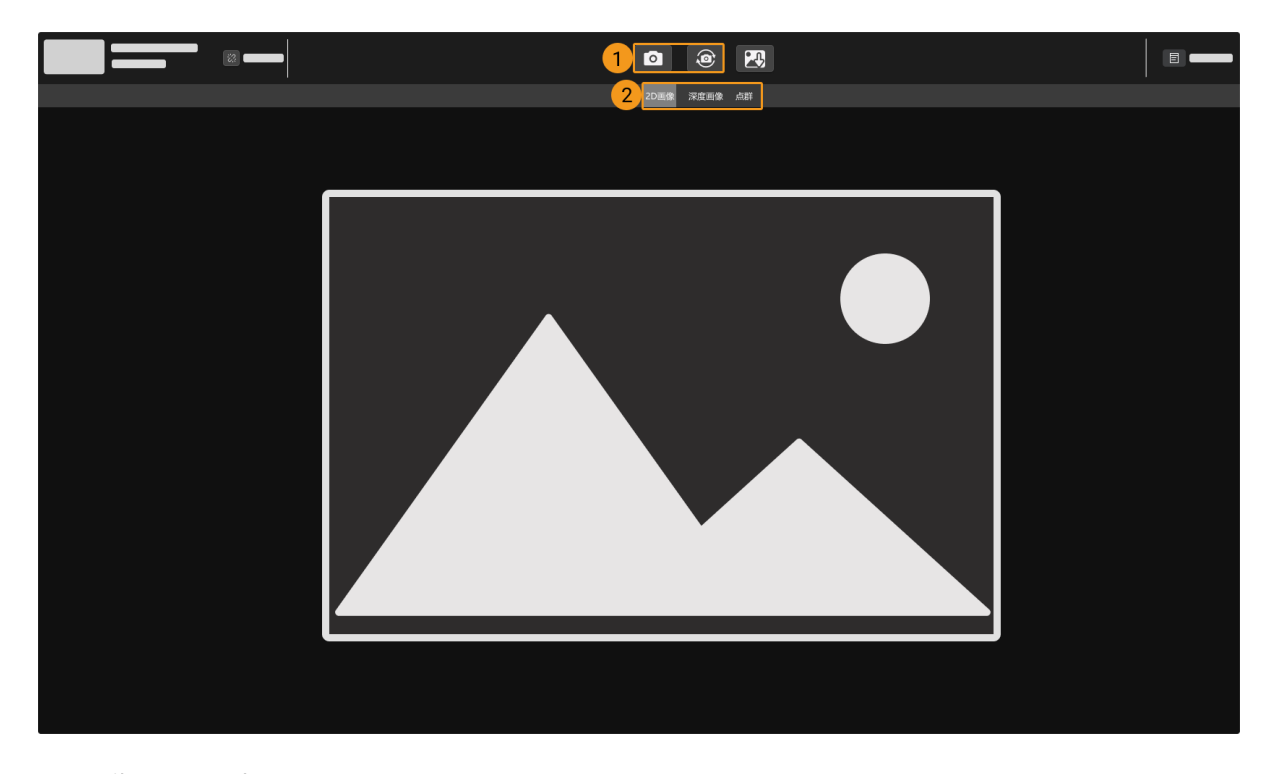

1:画像をキャプチャする

2:データの種類を切り替える

## 画像をキャプチャする

以下の二つの方式があります。

- ■一回キャプチャ:クリックすれば一枚撮影します。
- ● 連続キャプチャ:クリックしたら一定時間間隔で画像を連続キャプチャします。再度ク

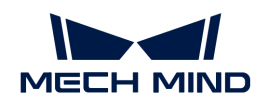

リックすればキャプチャを中止します。

構造化光カメラの動作原理については、[構造化光カメラの動作原理](#page-247-0)をご参照ください。

# データの種類を切り替える

カメラから Mech-Eye Viewer に出力されるデータは 3 種類あります。ボタンをクリックして切 り替えます。

カメラの型番によって異なる種類のデータが出力されます。

● DEEP (V4) と LSR (V4) シリーズ以外のデータ種類:

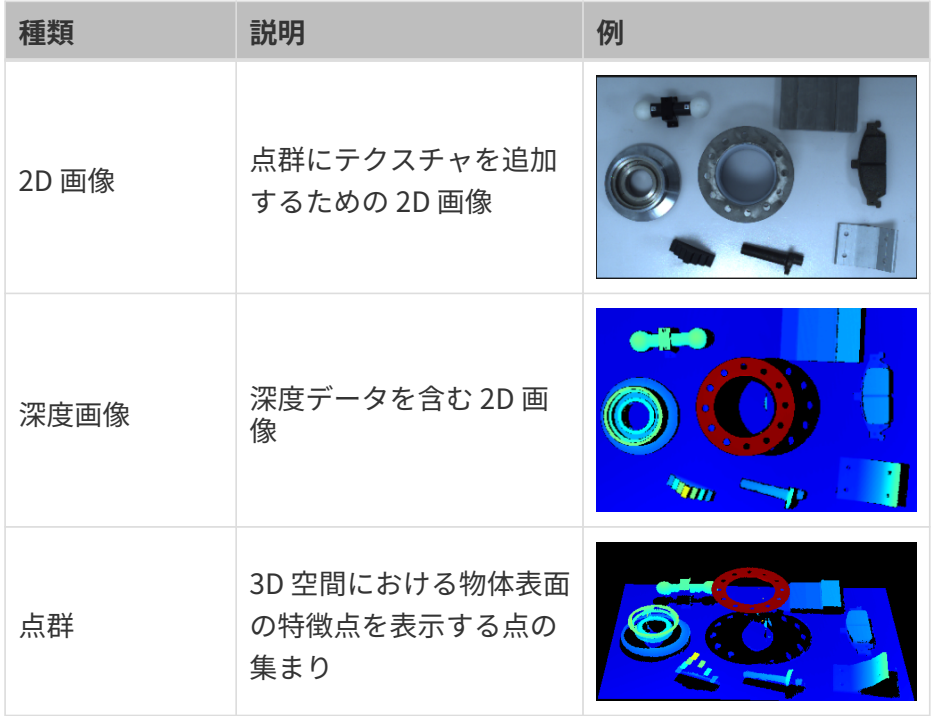

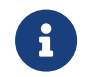

ステレオカメラを使用する場合、一回撮影するたびに 2 枚の 2D 画像を取得します。ス テレオカメラの型番については、[カメラ型番の選択](#page-173-0)をお読みください。

● DEEP (V4) と LSR (V4) シリーズのデータ種類:

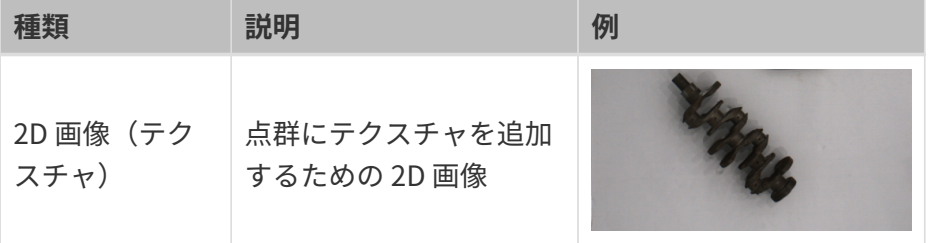

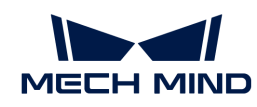

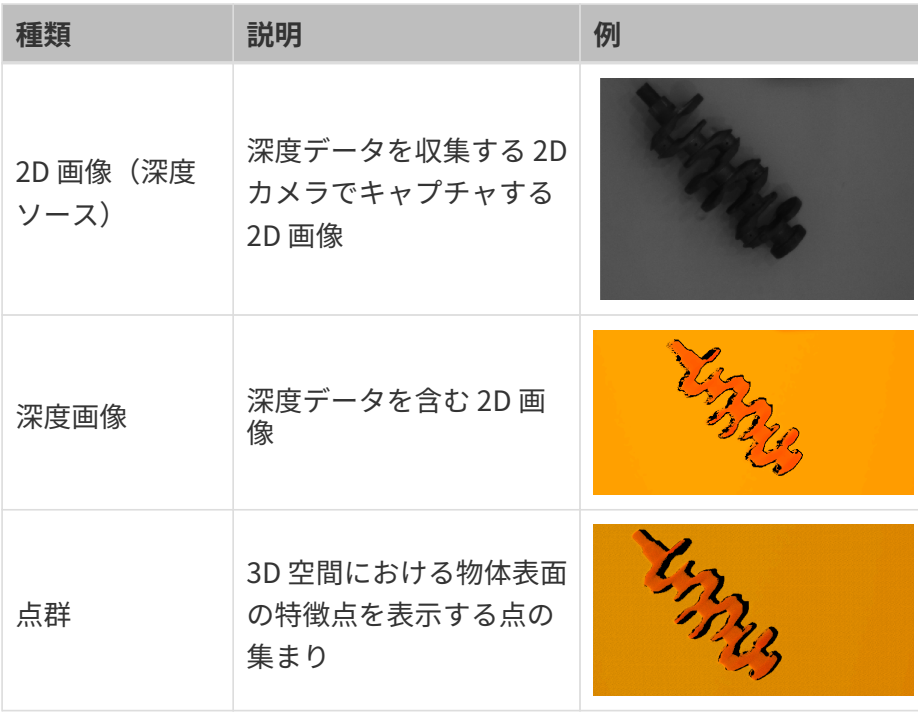

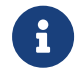

2D 画像(深度ソース)は、アイハンドキャリブレーションや内部パラメータチェッ ク、ROI 設定のために使用されます。

# データを確認する

データ確認画面で、マウスやキーボード、画面のボタンとメニューを使用してデータの表示を 調整できます。

データの種類によって操作手順が異なります。

## 2D 画像

2D 画像表示画面で以下の操作が可能です:

- 拡大・縮小:カーソルを 2D 画像に合わてからマウスホイールを回転させて 2D 画像を拡大 ・縮小できます。
- 移動:左ボタンを押したままドラッグして 2D 画像を移動できます。
- 寸法設定:画面を右クリックしてビューをリセットをクリックして 2D 画像をウィンドウに 合わせることができます。
- ピクセル位置と RGB/諧調値:カーソルを 2D 画像に合わせたらカーソルの位置のピクセル 位置と RGB/諧調値が 2D 画像の右下の画像情報ボックスに表示されます。

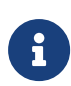

- 画像の左上隅のピクセル位置は (0, 0) です。
- 画像情報ボックスを非表示にするには、ビューの画像情報ボックスのチェックを 外して下さい。

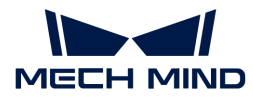

#### 深度画像

深度画像表示画面で以下の操作が可能です:

- 拡大・縮小:深度画像表示画面では、マウスのスクロールホイールを回すことで画像を拡大 ・縮小することができます。
- 移動: 左ボタンを押したままドラッグして深度画像を移動できます。
- 寸法設定:画面を右クリックしてビューをリセットをクリックして深度画像をウィンドウに 合わせることができます。
- ピクセル位置と座標:カーソルを深度画像に合わせたらカーソルの位置のピクセル位置と座 標(カメラ座標系における、単位:m)が右下の画像情報ボックスに表示されます。

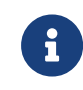

- 画像の左上隅のピクセル位置は (0, 0) です。
- 画像情報ボックスを非表示にするには、ビューの画像情報ボックスのチェックを 外して下さい。
- 深度表示の調整: 左側で、深度の座標系や色、範囲などを調整できます。詳しくは、[深度デ](#page-40-0) [ータの表示](#page-40-0)をお読みください。

#### <span id="page-39-0"></span>点群

点群表示画面で以下の操作が可能です:

- 拡大・縮小:カーソルを点群に合わてからマウスホイールを回転させて点群を拡大・縮小で きます。
- 回転:左ボタンを押したままドラッグします。
- **並進:**ホイールを押したままドラッグします。
- 視点をリセット:
	- **R** を押して視点の並進をリセットし、拡大/縮小された点群を初期値に戻します。
	- **Backspace** を押して視点に並進と回転をリセットし、拡大/縮小された点群を初期値に戻 します。
- 視錐台を表示: マウスの右ボタンをクリックして視錐台を表示をチェックすると、各 2D カ メラとプロジェクタの視野を視錐台で表示できます。
- カメラ座標系を表示: マウスの右ボタンをクリックして座標軸を表示をチェックすると、カ メラ座標系の各座標軸を表示できます。
- 深度表示の調整:左側で、深度の座標系や色、範囲などを調整できます。詳しくは、[深度デ](#page-40-0) [ータの表示](#page-40-0)をお読みください。
- 点群の再生:点群を移動させて各視点から表示できます。詳しくは[点群の再生を](#page-43-0)お読みくだ さい。

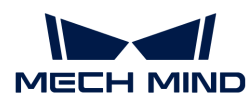

<span id="page-40-0"></span>深度データの表示

深度画像と点群の表示画面で、左のパレットでは深度データの表示座標系、スタイル、範囲な どを調整できます。

座標系を変更

座標系ドロップダウンリストに座標系を選択できます。

- カメラ(初期値):深度データをカメラ座標系に表示します。
- カスタマイズ:深度データ[を座標系カスタマイズ](#page-134-0)機能を使用して指定した座標系に表示しま す。
	-

座標系の設定は、深度画像と点群にも有効のなります。

ディスプレイ設定

色表現のドロップダウンリストに深度を表す色表現を設定できます。

Jet とグレースケールは深度画像と点群に適用できます。Jet あるいはグレースケールを選択し た時、[カラーレンジを調整](#page-41-0)することができます。

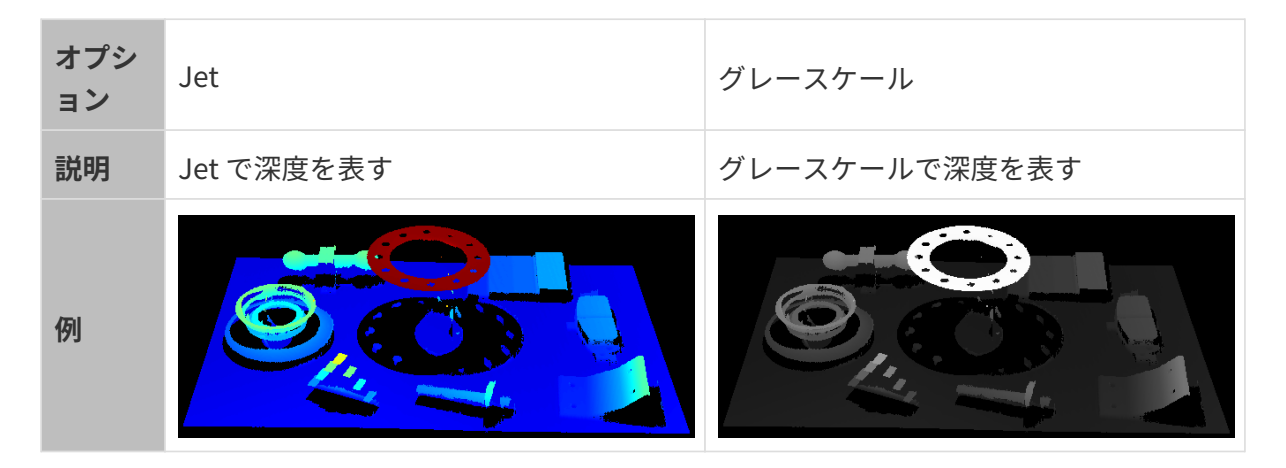

白とテクスチャは点群にのみ適用できます。

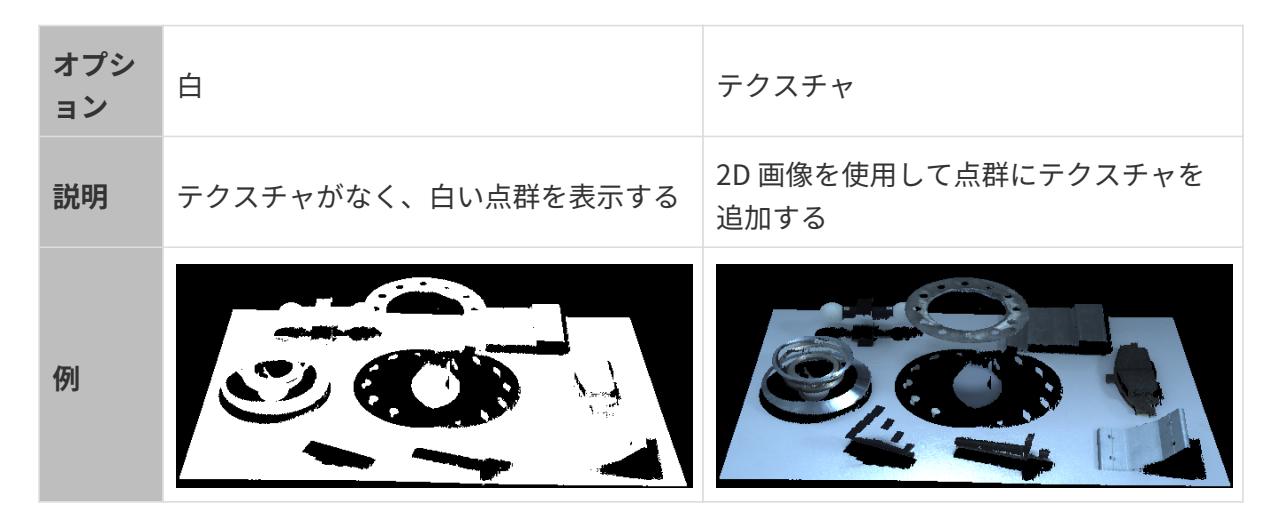

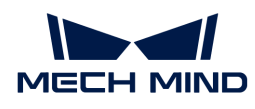

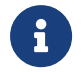

白またはテクスチャを選択した場合、深度画像に切り替えてから点群に戻したら、色表現 の設定は自動的に深度画像の設定になります。

#### <span id="page-41-0"></span>カラーレンジを調整

Jet またはグレースケールで深度画像と点群を表示するとき、画像を取得するたびに Mech-Eye Viewer は取得した深度データの範囲に応じてカラーレンジを自動的に調整します。

- Jet:濃い赤は取得した最小深度値を、濃い青は最大深度値を表現し、その中の色は均等に 配分されます。
- グレースケール:白は取得した最小深度値を、黒は最大深度値を表現し、その中の色は均等 に配分されます。

カラーレンジ機能を使用して色表現の範囲を調整できます。これによって特定範囲の深度の変 化をより直観的に把握できます。

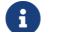

● 自表現の深度範囲は、深度画像と点群に有効です。

使用シーン:

- 対象物の表面のある領域の深度変化を観察し、この領域は平坦であるかどうかを確認 します。
- 指定した対象物の色をより鮮やか表現します。

カラーレンジを調整するには、以下の手順を実行してください:

- 1. パラメータパレットの深度範囲を調整:スライダーをドラッグして最小値と最大値を指定し て深度範囲を決めます。パラメータを調整し、不要な深度データを除去します。
- 2. 深度を大まかに指定する:深度画像でカーソルを観察したい領域に合わせたら画像情報ボッ クスの座標の 3つ目の値が表示されます。これは深度値です。
- 3. 深度範囲を調整する:スライダーをドラッグするか、値を入力します。

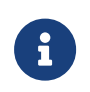

◦ UHPカメラを使用する場合、単位をμmに変更できます。

◦ 範囲を調整したら、範囲外の深度値は最大値/最小値の色で表現されます。

4. 深度範囲を精確に指定する:指定した領域の複数の取得結果の深度変化を比較したい場合 は、ロックにチェックを入れます。再度画像を取得する時、手動で調整した深度範囲が使用 されます。

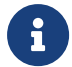

白動調整の深度範囲に戻すには、ロックのチェックを外して、[リセット]をクリックして ください。

以下は調整の例です。

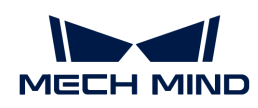

# 例1

目標:矢印の指す面が平坦であることを確認します。

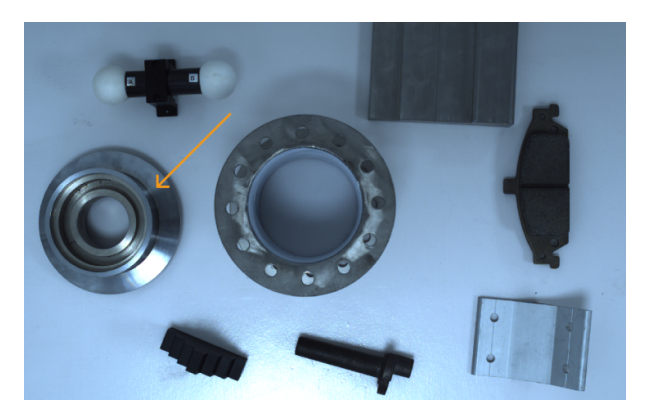

1. 深度画像を見ると、この領域はほぼ同じ色に表示されているので判断できません。

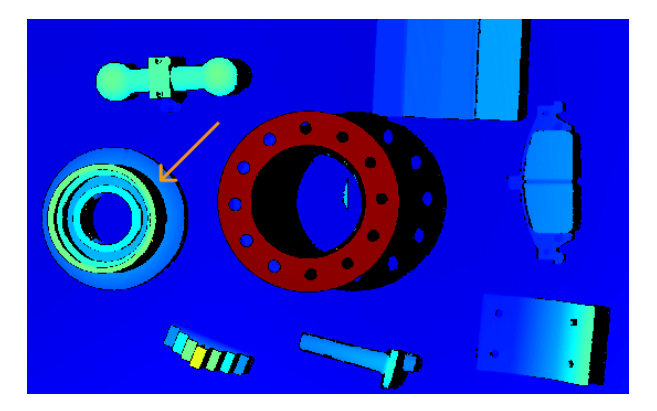

- 2. この平面にカーソルを合わせ、右下の画像情報ボックスの深度値 (約 0.829m) を確認し ます。
- 3. スライダーをドラッグするか深度値を入力して 825~835mm にします。
- 4. すると深度画像ではこの領域の深度変化が見られるようになります。

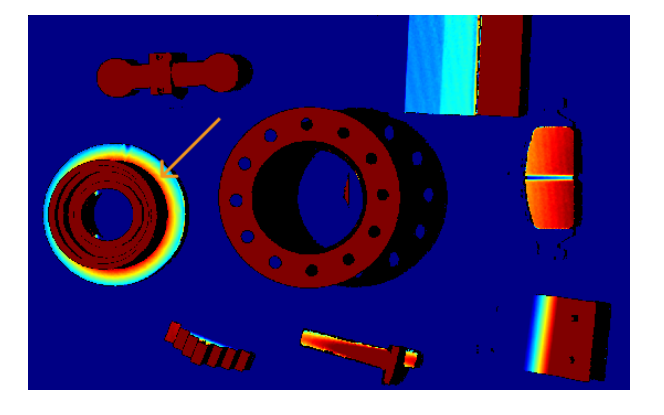

例2

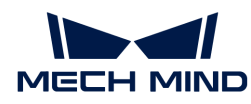

目標:矢印の指す面をより鮮やかなカラーで表現します。

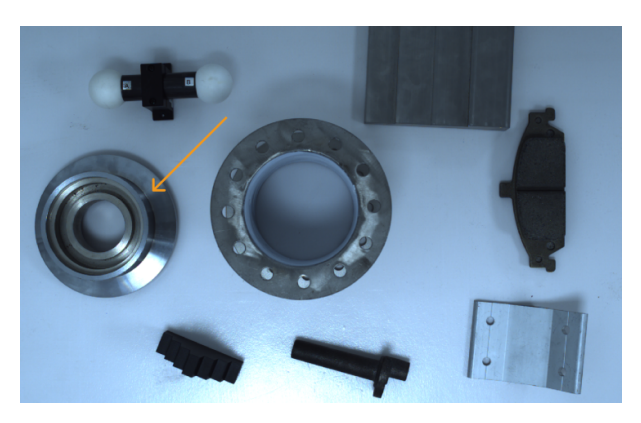

- 1. 深度画像で、この対象物の最も高い部分と最も低い部分に合わせ、画像情報ボックス の深度値(それぞれ約 0.795m、0.829m) を確認します。
- 2. スライダーをドラッグするか深度値を入力して 790~850mm にします。
- 3. すると深度画像ではこの対象物の色がもっと鮮やかになります。

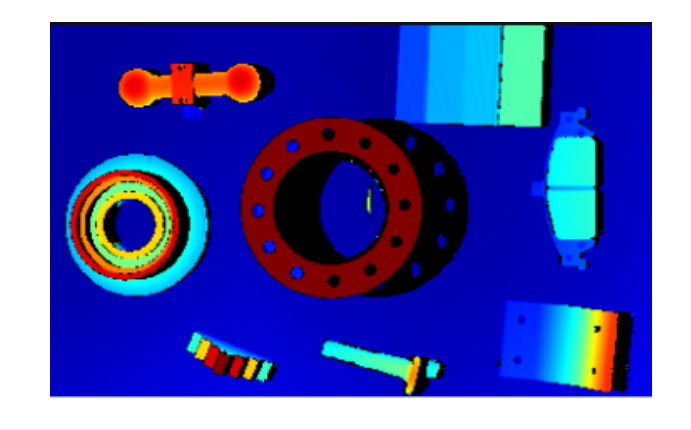

### <span id="page-43-0"></span>点群再生

点群を移動させて各視点から表示することができます。

点群再生機能を使用するには、以下の手順を実行してください:

- 1. ビューの点群再生ボタンをチェックすると、点群表示画面にの右上に[再生]ボタンが表示さ れます。
- 2. [再生]ボタンをクリックすると、点群が移動します。
- 3. 再生しているとき、[再生]ボタンが[中止]になります。[停止]をクリックすると点群の再 生が止まります。

ここまでは、画像収集とデータの種類について説明しました。これからパラメータについて説 明していきます。

# 5.2.3. パラメータ調整

本節では、パラメータを調整する方法とパラメータグループの管理、可視性の変更、パラメー タの説明の確認について説明します。

# <span id="page-44-0"></span>パラメータを調整する方法

パラメータを調整するとき、パラメータ調整の効果を確認するために画像を再取得する必要が あります。パラメータを調整する手順は以下のようです:

- 1. パラメータパレットの上部[パラメータグループを作成](#page-45-0)するか、パラメータ調整を保存するグ ループを選択します。
- 2. o をクリックして画像をキャプチャして画像データの品質を確認します。
	- 2D 画像:輝度が適切で、対象物の表面のディテールがはっきり見えること。

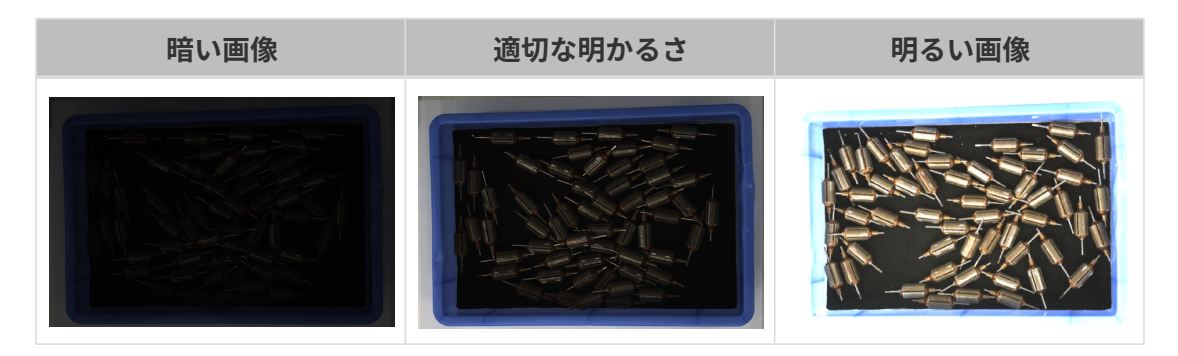

◦ 深度画像と点群:データが完全であること。下図では、コンテナ上端とコンテナに配置 されたローターの画像データを必要とします。

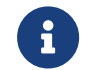

必要なデータの範囲を決めておいてください。例えば、上向きに配置された金属 ボウルの端をつかむ場合、金属ボウルの端のデータを取得すればいいです。

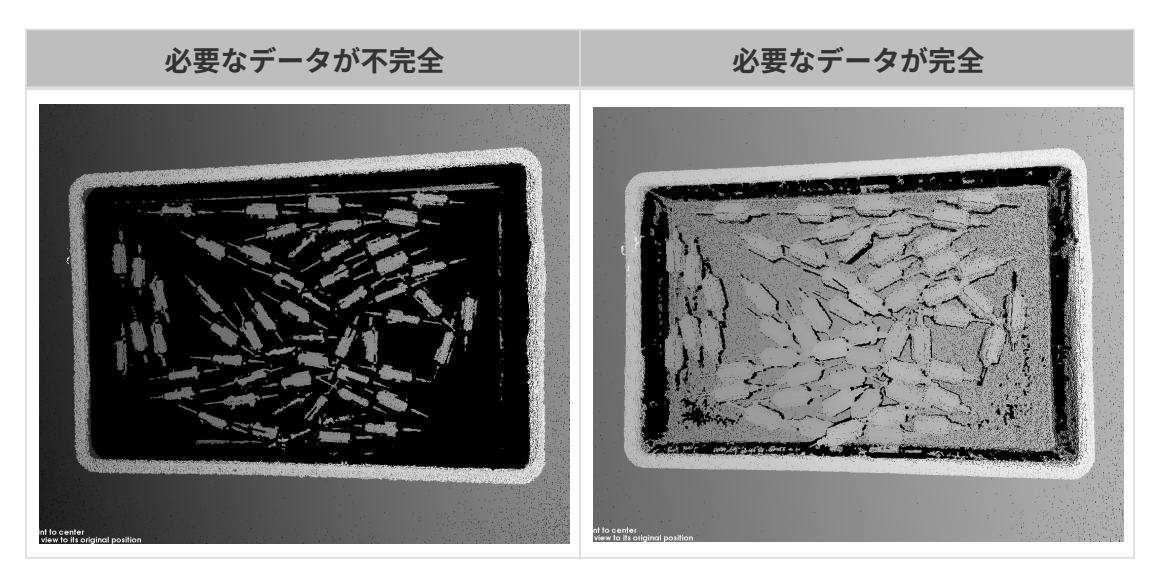

- 3. データの品質が悪い場合、パラメータを調整してください。
	- ◎ 2D 画像の品質が悪い場合、2D パラメータグループのパラメータを調整してください。

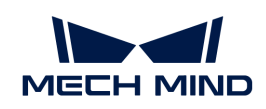

- 深度画像の品質が悪い場合、3D パラメータ、深度範囲、ROI のパラメータを調整して ください。
- 点群の品質が悪い場合、3D パラメータ、点群後処理、深度範囲、ROI のパラメータを 調整してください。

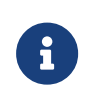

- パラメータを調整するとき、パラメータパレットの下の[パラメータ説明](#page-47-0)が参 考できます。
- パラメータ説明については、[パラメータ](#page-49-0)をお読みください。
- 4. 品質の良いデータを取得するまでステップ 2 と 3 を繰り返してください。

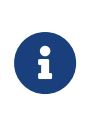

- 点群後処理、深度範囲、ROI パラメータを調整したらデータが変更されるので再 度画像をキャプチャする必要はありません。
- それでもデータを改善できない場合、[可視性を変更](#page-47-1)してから他のパラメータを調 整してみてください。

# <span id="page-45-0"></span>パラメータグループを管理する

パラメータグループに異なるシーンとプロジェクト、対象物のパラメータ値を保存することが できます。シーン、プロジェクト、対象物などが変化した場合、使用するパラメータグループ を切り替えればいいです。

Mech-Eye Viewer では、新しいパラメータグループの作成、パラメータグループの削除、名前 変更が可能で、またパラメータ値をパラメータグループに保存することやパラメータグループ をインポート・エクスポートすることもできます。

#### パラメータグループの作成

以下の手順を実行します:

- 1. パラメータパレットの右の◎をクリックします。
- 2. ポップアップウィンドウにパラメータグループ名を入力して[OK]をクリックします。
- 3. するとパラメータグループのドロップダウンリストに作成したグループが表示されます。

#### パラメータをパラメータグループに保存

以下の手順を実行します:

- 1. パラメータグループのドロップダウンリストを展開してグループを選択します。
- 2. [パラメータ調整を](#page-44-0)行います。
- 3. パラメータグループの[ 保存 ]をクリックするか、ショートカット **Ctrl** + **S** を押して保存しま す。

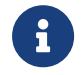

名前の後に(\*)が付いているパラメータの値はまだパラメータグループに保存されていま せん。

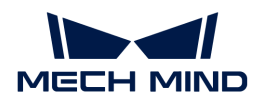

パラメータグループの削除

使用しないパラメータグループを削除するには以下の手順を実行します:

- 1. パラメータグループのドロップダウンリストを展開して削除したいグループを選択します。
- 2. 回をクリックしてポップアップウィンドウの[ OK ]をクリックすると選択したパラメータグ ループが削除されます。

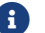

**f default と calib** パラメータグループは削除できません。

#### パラメータグループ名を変更

以下の手順を実行します:

- 1. パラメータグループのドロップダウンリストを展開して名前を変更したいグループを選択し ます。
- 2. 2をクリックしてポップアップウィンドウに新しい名前を入力して[OK]をクリックしま す。
- 3. するとパラメータグループのドロップダウンリストに新しい名前が表示されます。

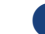

**f default と calib** パラメータグループ名は変更できません。

パラメータグループをエクスポート

現在のカメラに保存されているすべてのパラメータグループを json ファイルに保存できます。 以下の手順を実行します:

- 1. パラメータグループの[ エクスポート ]をクリックし、保存パスを選択して[ 保存 ]をクリッ クします。
- 2. すると、パラメータグループがXXXに保存されましたというメッセージが表示されます。ポ ップアップウィンドウの[ OK ]をクリックします。

パラメータグループをインポート

json ファイルからパラメータグループをインポートし、カメラに保存されているものを取り替 えることができます。以下の手順を実行します:

- 1. パラメータグループの[インポート]をクリックし、すべてのパラメータグループのjson フ ァイルを選択し、[ 開く ]をクリックします。
- 2. すると、パラメータグループがインポートされましたというメッセージが表示されます。ポ ップアップウィンドウの[ OK ]をクリックします。

パラメータグループをリセット

パラメータグループに保存されているパラメータ値を初期値として保存するには、以下の手順 を実行してください:

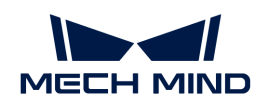

- 1. パラメータグループのドロップダウンリストを展開してリセットしたいグループを選択しま す。
- 2. [ リセット ]をクリックします。ポップアップウィンドウの[ はい ]をクリックします。する と、パラメータ値は default パラメータグループの値と一致します。

## <span id="page-47-1"></span>可視性を変更

Mech-Eye Viewer のパラメータの可視性は、初級、専門、グルが選択できます。可視性のドロ ップダウンリストを展開して変更できます。

- 初級はよく使うパラメータです。
- 専門は初級のほかにより多くのパラメータがあります。
- グルは専門のほかにより多くのパラメータがあります。

普通、初級を使用すれば十分です。それでもデータを改善できない場合に、専門パラメータを 調整してください。グルパラメータを調整しなければならない場合もあります。

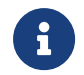

グルを使用するには、管理者モードに切り替えてください。必要な場合、テクニカルサポ ートにお問い合わせください。

## <span id="page-47-0"></span>パレメータ説明

パラメータパレットの下に選択されたパラメータの説明が表示されます。ここでパラメータの 意味、API パラメータ名、調整範囲、初期値、可視性、データ型を確認できます。これらの情報 は、パラメータを調整する時に役に立ちます。

- パラメータ説明パレットの右上の[ <sup>×</sup> ]をクリックすると非表示になります。
- パラメータ説明を表示したい場合、メニューバーのビューをクリックして**パラメータ説明**を チェックしてからパラメータ名を選択します。

# 5.2.4. データの保存

2D 画像と深度画像、点群、カメラの生データを保存できます。

#### 画像保存

2D 画像と深度画像、点群を保存できます。

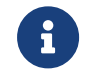

DEEP (V4) と LSR (V4) カメラは、2D 画像(テクスチャ)を保存でき、2D 画像(深度ソー ス)を保存することはできません。

## [データ収集画面の](#page-31-0) コをクリックすると、画像保存画面が表示されます。

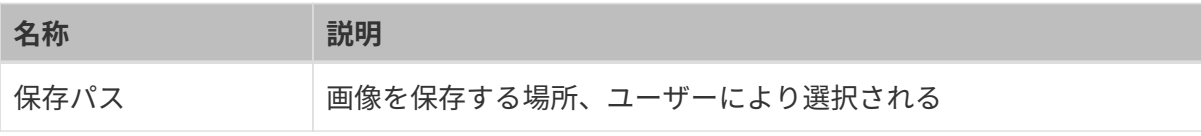

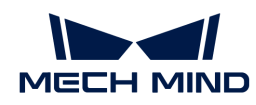

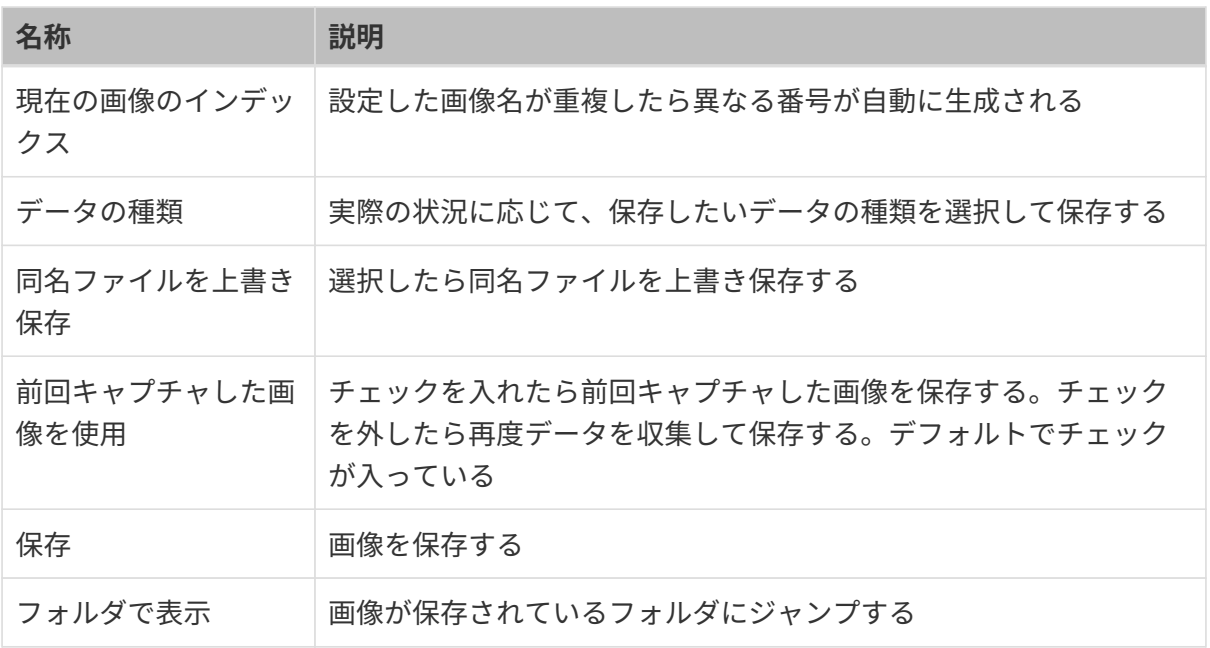

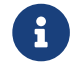

【 **保存** ]をクリックして画像データを保存するには、データの種類を選択しておいてくださ<br>- トー・トー・トー い。

#### カメラの生データを保存

ファイル > カメラの生データを保存を順番にクリックすると、カメラで取得した生データ は.mraw 形式で保存されます。

カメラに生データは、トラブルシューティングに役立ちます。

エラーが発生したとき、テクニカルサポートにお問い合わせするまえにカメラに生データを保 存しておいてください。

そのうえ、**点群後処理と深度範囲、ROI パラメータ**を後で調整したい場合、ファイル › **仮想カメ** ラを起動をクリックすると保存された生データを読み込んでこれらのパラメータを調整するこ とができます。仮想カメラでも 2D 画像と深度画像、点群を保存することができます。

# 5.2.5. ログ管理

カメラを使用する時に問題が発生した場合に、トラブルシューティングを行うためにログをエ クスポートしてテクニカルサポートに送信してください。

#### ログをエクスポート

カメラを使用する時に問題が発生した場合に、以下の手順を実行してログをエクスポートして ください。

1. [ログを表示]ボタンをクリックしてログウィンドウを開きます。

2. ウィンドウの[ ログリストを表示 ]ボタンをクリックすると完全なログリストが表示されま す。

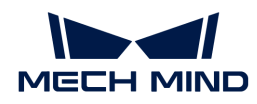

- 3. エクスポートしたいログを選択して[エクスポート]をクリックし、保存場所を指定してから 保存します。
- 4. 複数のログをエクスポートするには、ステップ 3 を繰り返してください。

## ログレベル

i、W、C、F の 4つのレベルあります。

- i:INFO。アプリケーションの実行中のプロセスを表す説明メッセージ。
- W:WARNING。潜在的に危険な状態を表す警告メッセージ。
- C: CRITICAL。重大なエラーを示します。エラーが表示されてもソフトウェアが続行するこ とがあります。
- F:FATAL。非常に深刻で、アプリケーションの実行を停止する可能性があることを表す致 命的なメッセージ。

#### よく使う操作

以下の操作も実行可能です:

- 自動更新:ログを自動的に更新します。
- クリア:ソフトウェアの画面に生成されたログをクリアします。
- サーバーログをクリア:カメラとソフトウェア画面のログを同時にクリアします。

# <span id="page-49-0"></span>5.3. パラメータ

本節では、パラメータについて詳しく説明します。

クリックして各型番製品のパラメータの詳細説明をお読みください。

- [PRO S / PRO M / NANOシリーズのパラメータ](#page-49-1)
- [DEEP / LSR シリーズ](#page-67-0)
- [UHP-140 パラメータ](#page-86-0)
- [V3 カメラのパラメータ](#page-103-0)

# <span id="page-49-1"></span>5.3.1. PRO S / PRO M / NANOシリーズのパラメータ

本節では、PRO S / PRO M / NANOカメラのパラメータについて説明します。パラメータは、作 用するデータの種類によって 2D 画像パラメータ、深度画像パラメータ、点群パラメータに分類 されています。

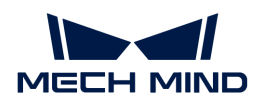

#### 2D 画像パラメータ

2D 画像:輝度が適切で、対象物の表面のディテールがはっきり見えるようにします。

2D パラメータと 3D パラメータのカメラのゲインは 2D 画像に影響を与えます。

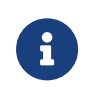

カラーカメラで撮影する場合、現場の照明などの影響で実際の画像の色と大きく異なる場 合は、ホワイトバランスを調整してください。詳しくは[ホワイトバランス調整](#page-137-0)をお読みく ださい。

#### 2D パラメータ

露出モード

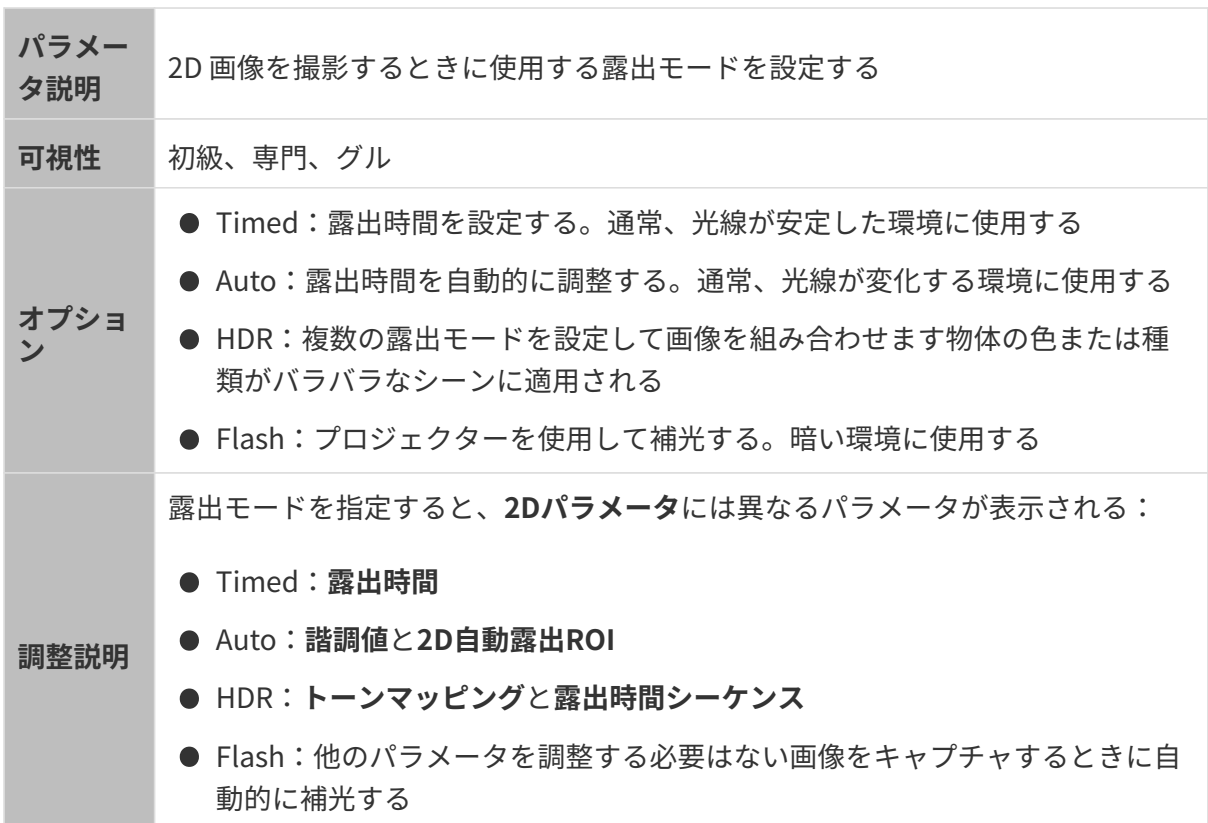

#### Timed:露出時間

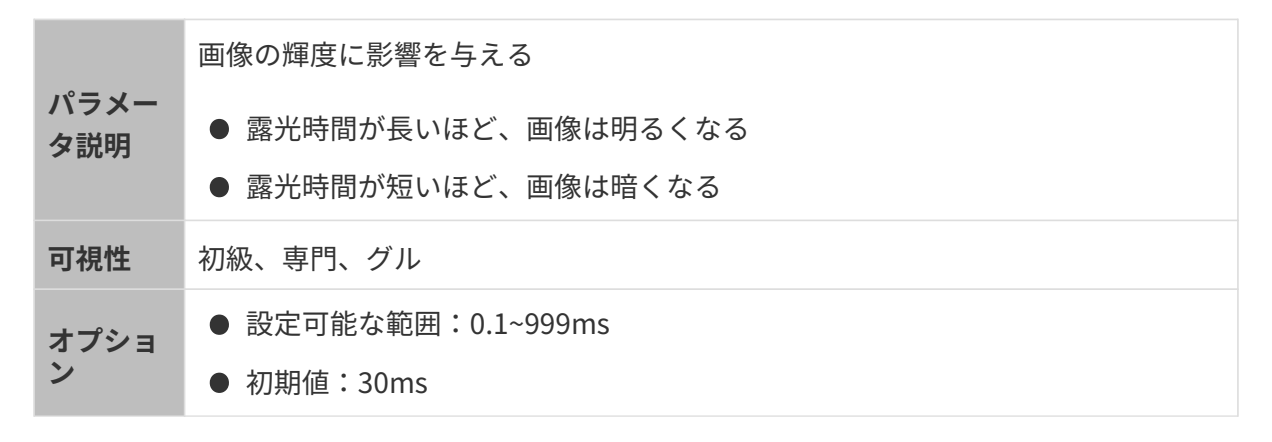

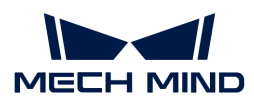

2D 画像の品質に応じて調整する。2D 画像の輝度が適切で、対象物の表面のディ テールがはっきり見える

調整説明 ● 暗い環境では露出時間を長くする

● 明るい環境では露出時間を短くする

異なる露出時間に設定した(その他のパラメートは同じ)ときに取得した 2D 画像は以下のよう です:

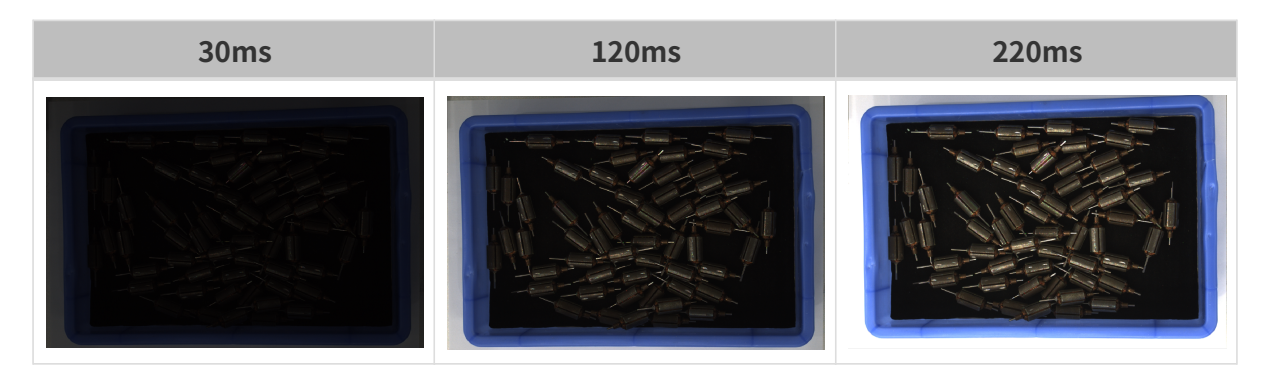

Auto:諧調値

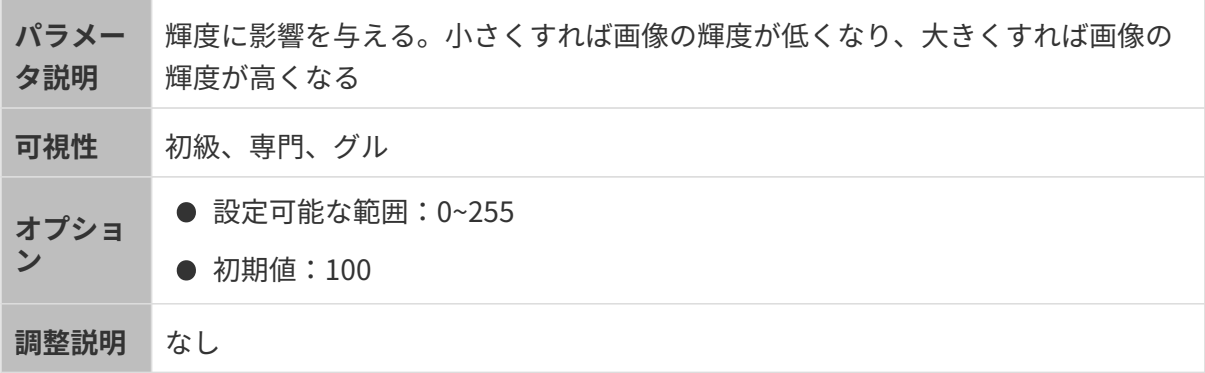

異なる諧調値に設定した(その他のパラメートは同じ)ときに取得した 2D 画像は以下のようで す:

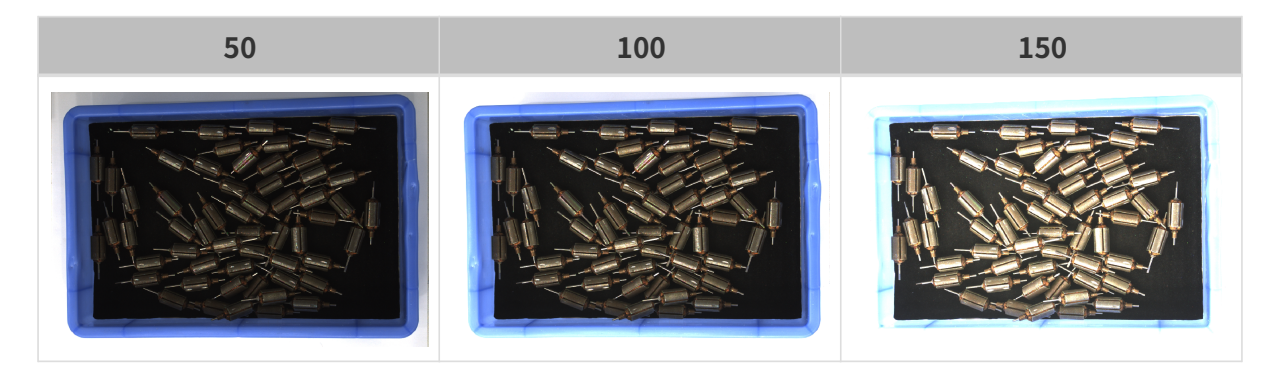

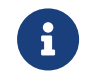

モノクロ画像の諧調値は画像の輝度のことで、カラー画像の諧調値は各カラーチャンネル の輝度のことです。

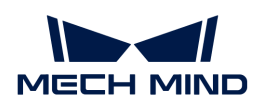

Auto:自動露出ROI

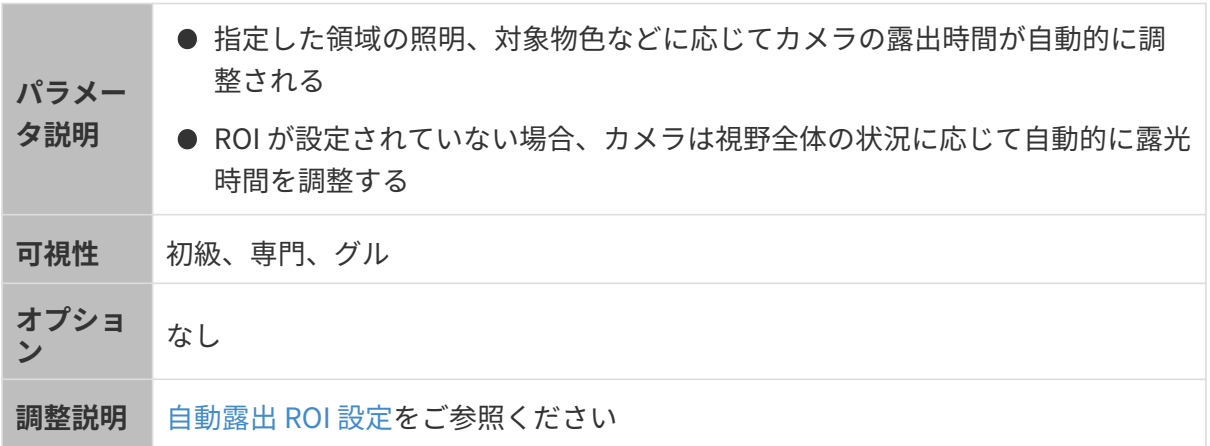

異なる自動露出 ROI に設定した(その他のパラメートは同じ)ときに取得した 2D 画像は以下の ようです:

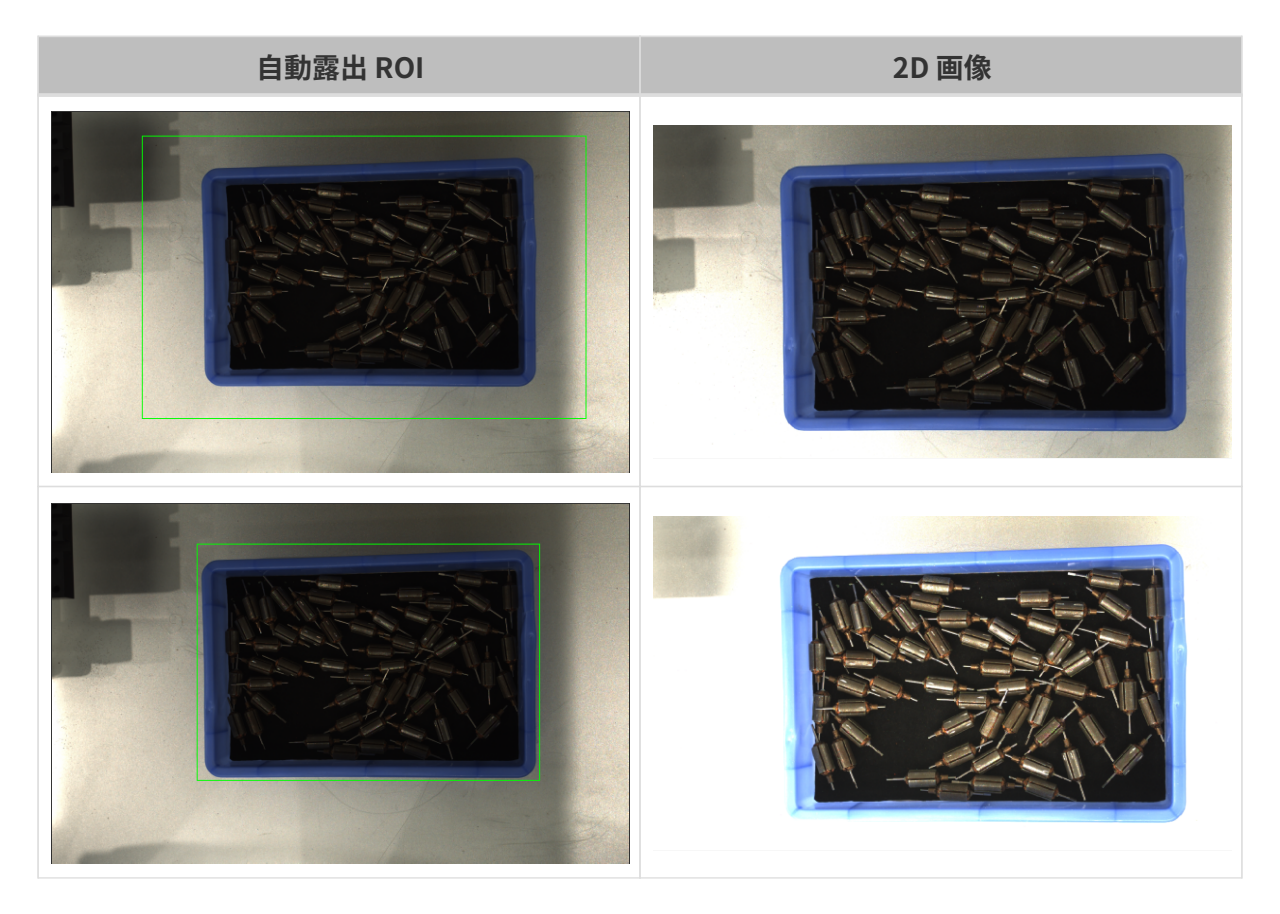

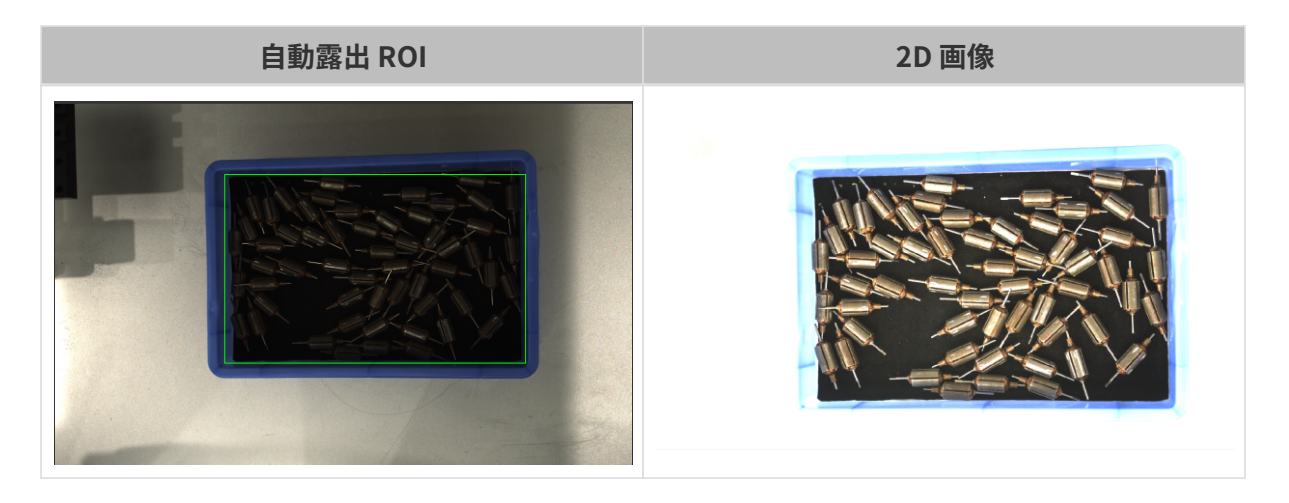

# <span id="page-53-0"></span>自動露出 ROI 設定

- 1. 自動露出 ROI 設定の右の[ 編集 ]をダブルクリックしてROI 設定うウィンドウを開きます。
- 2. ROI を選択して調整します。ROI をドラッグすることで移動できます。アンカーポイントを ドラッグすることでを ROI 調整できします。
- 3. [ 適用 ]をクリックします。

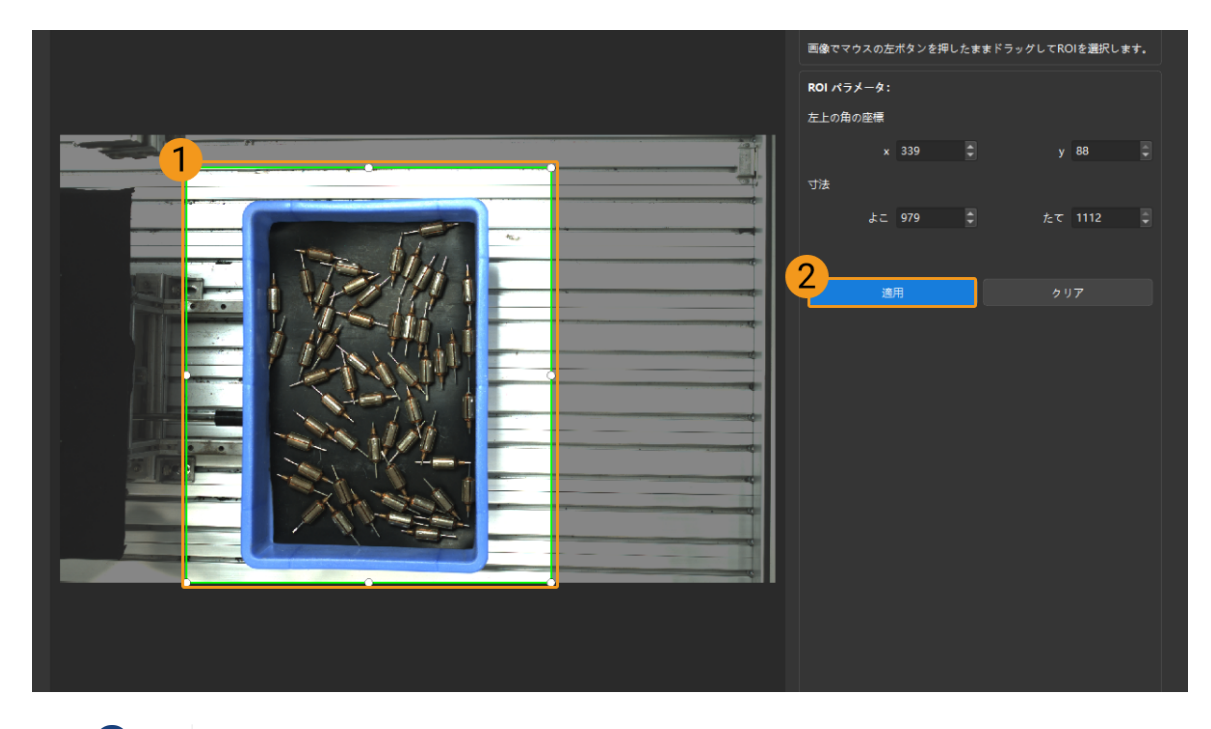

[ クリア ]をクリックすると設定をクリアできます。

4. 画像を再度撮影し、2D 画像を表示して自動露出の効果を確認します。

#### HDR:トーンマッピング

パラメー タ説明 画像を自然に見えるようにする。2D 画像と実際の対象物の間に大きな違いがある 場合に使用する

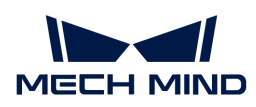

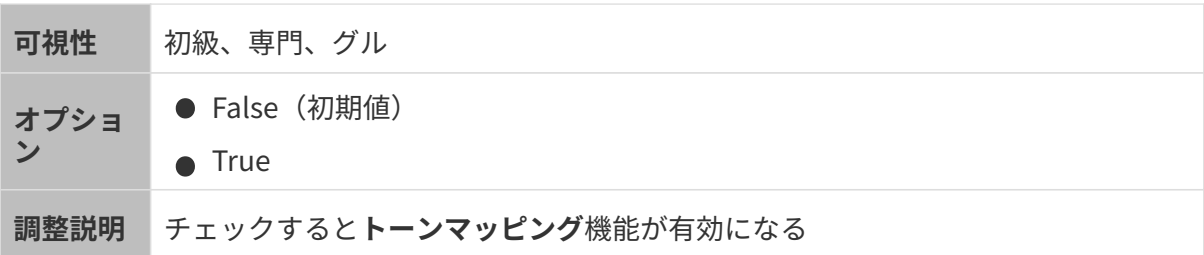

トーンマッピングを True と False にした効果の比較は以下の通りです。

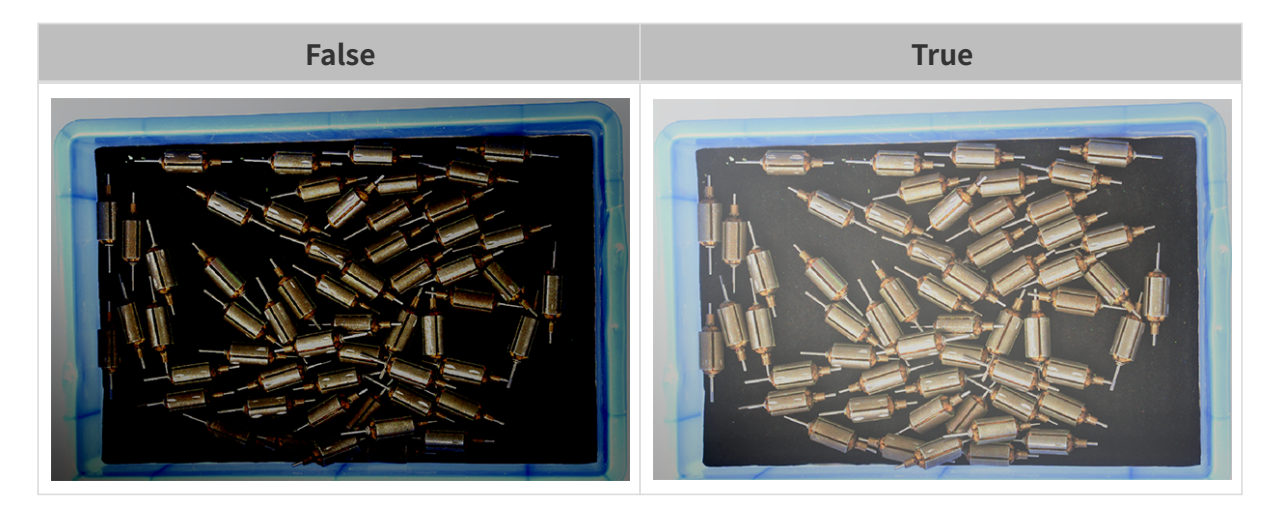

HDR露光時間シーケンス

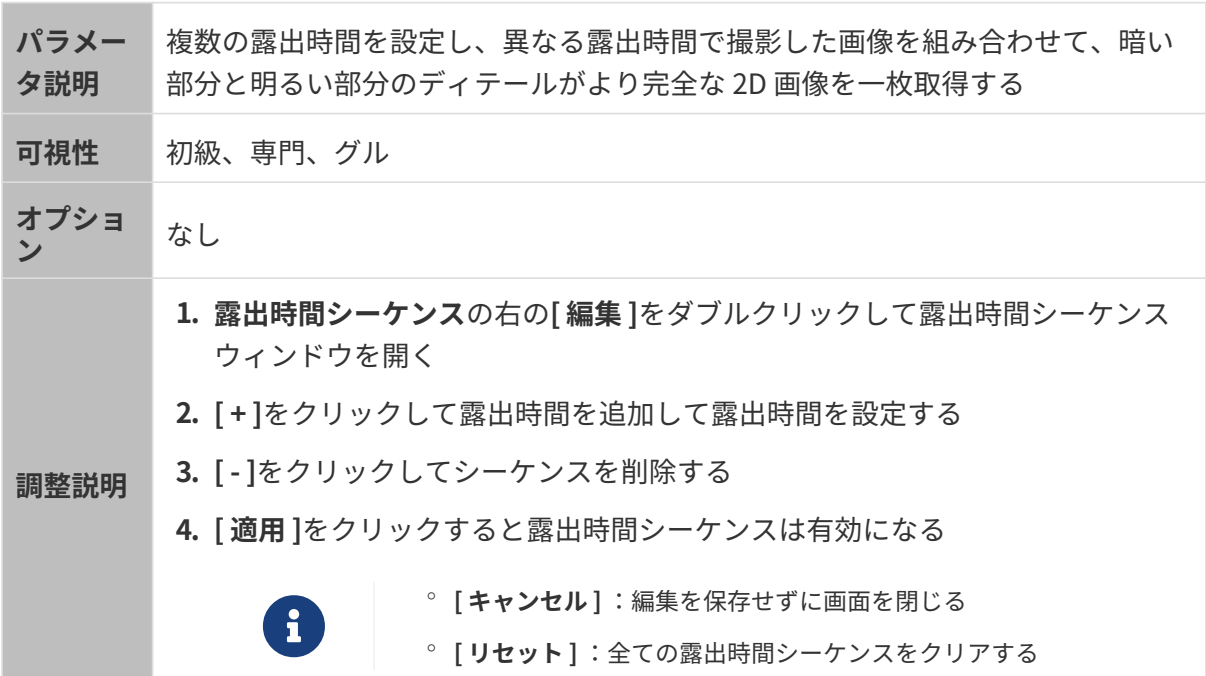

一つの露出時間:

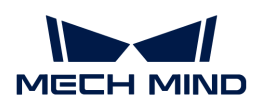

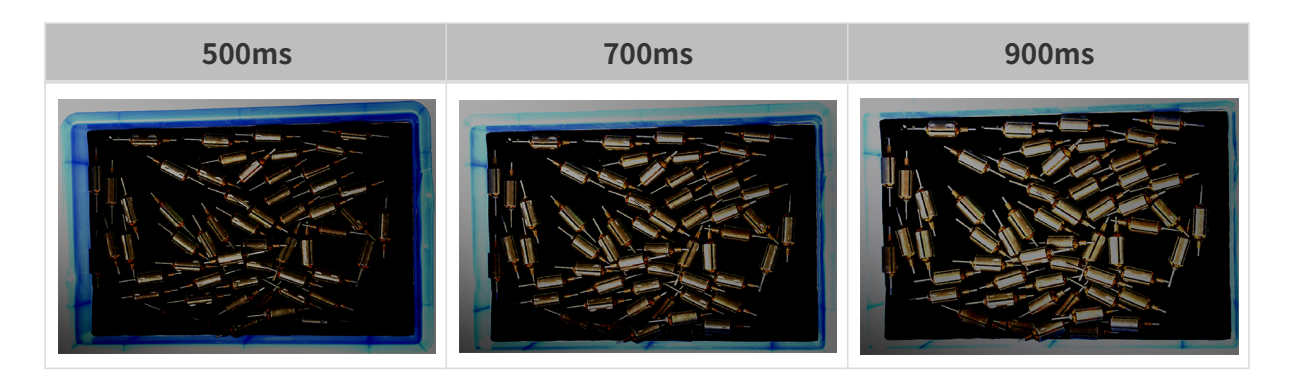

複数の露出時間:

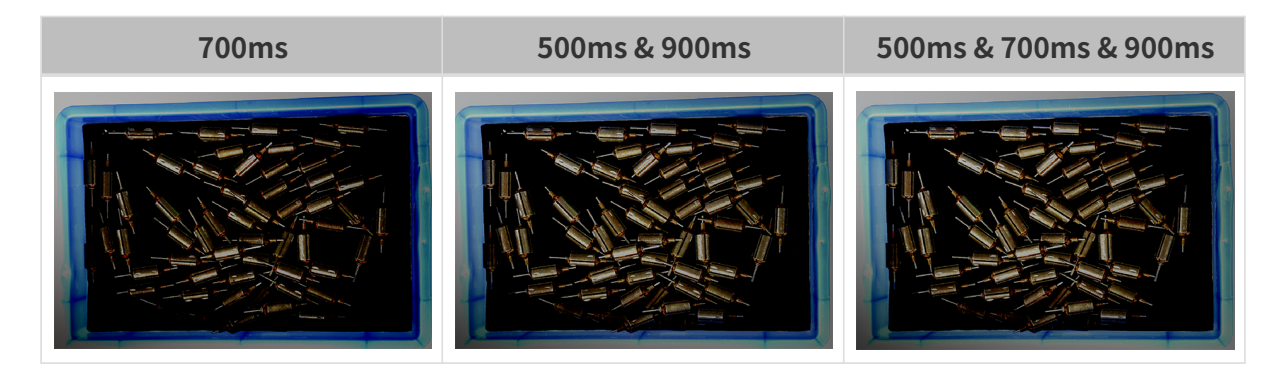

3D パラメータ

カメラのゲイン

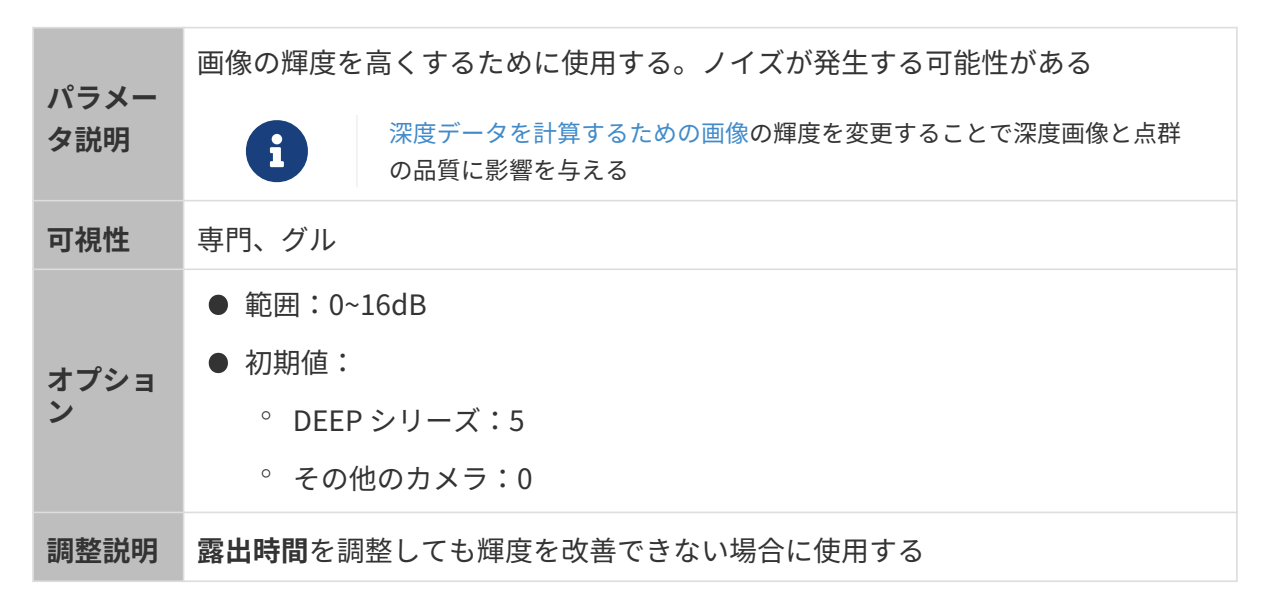

異なるカメラのゲインに設定した(その他のパラメートは同じ)ときに取得した画像は以下の ようです:

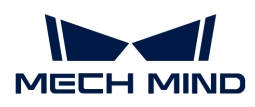

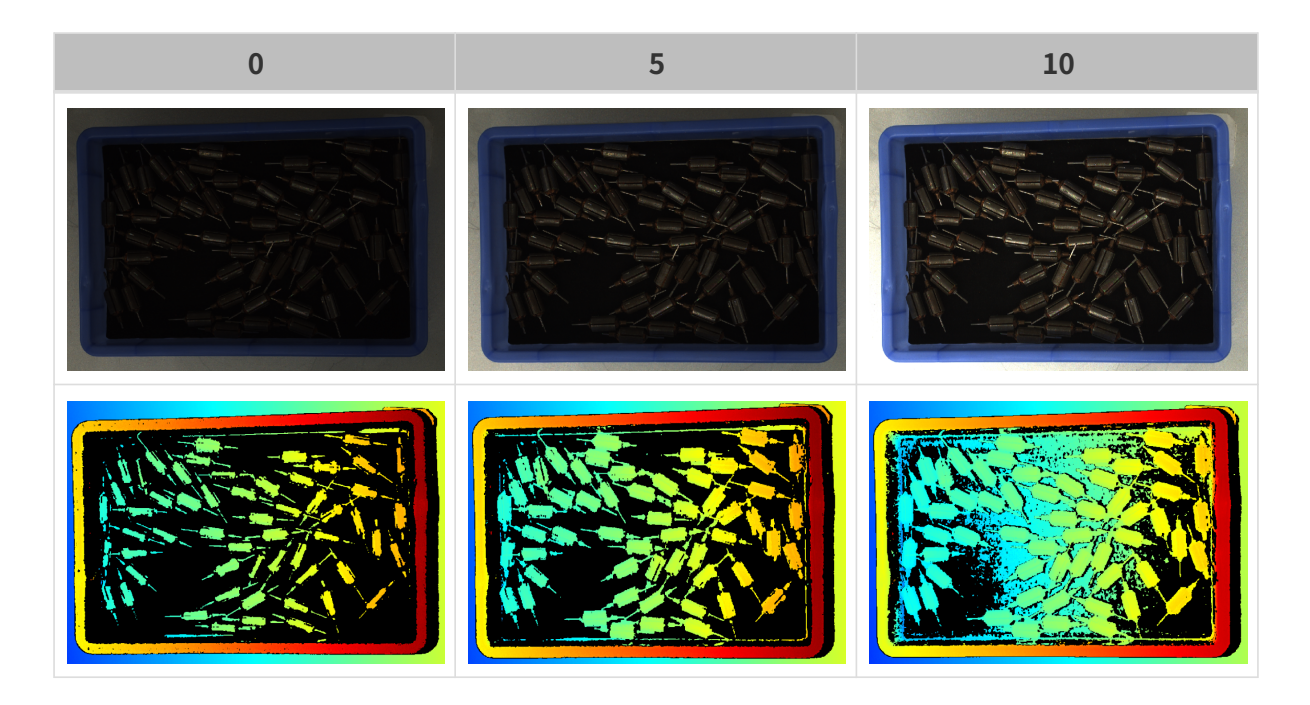

# 深度画像/点群パラメータ

深度画像と点群:データが完全でなければなりません。

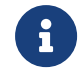

必要なデータの範囲を決めておいてください。例えば、上向きに配置された金属ボウルの 端をつかむ場合、金属ボウルの端のデータを取得すればいいです。

以下のパラメータは深度画像と点群の品質に影響を与えます。

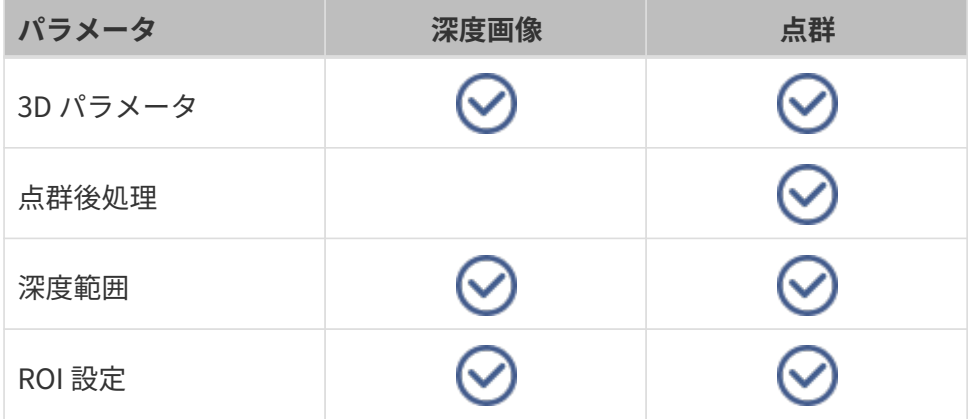

# 3D パラメータ

このグループのパラメータは、深度データの計算に使用される画像に影響を与えるため、深度 画像と点群の品質に影響します。

露出アシスタントを使用すれば推奨された露出パラメータが使用できます。3D パラメータの右 の[自動的設定]をダブルクリックして露出アシスタントウィンドウを開きます。

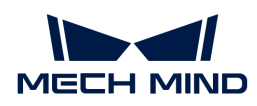

# 露出回数

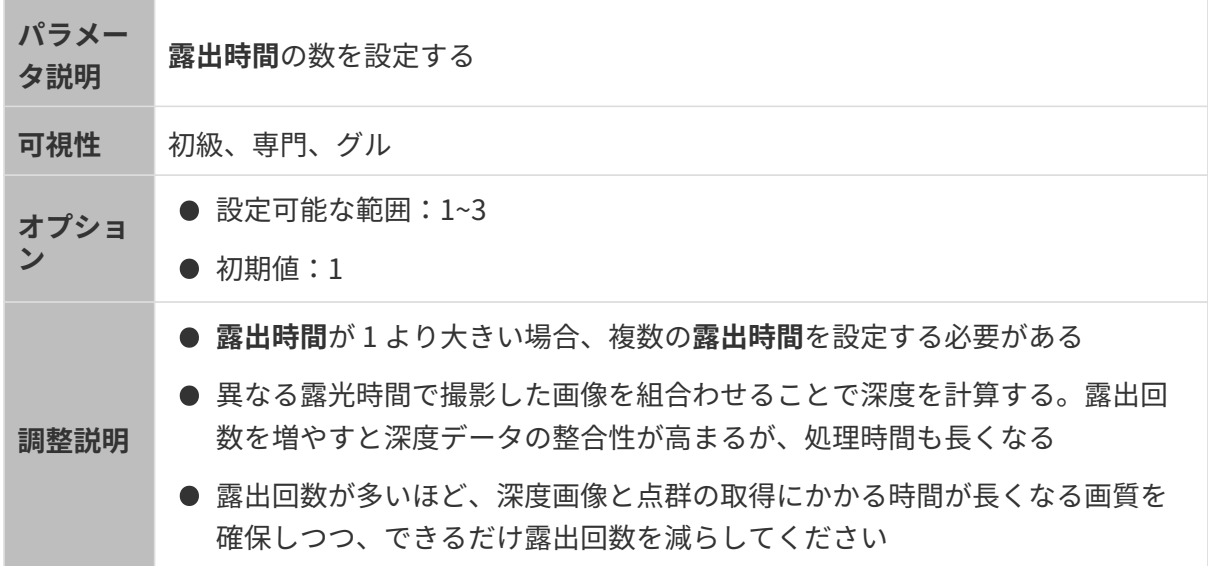

#### 露出時間

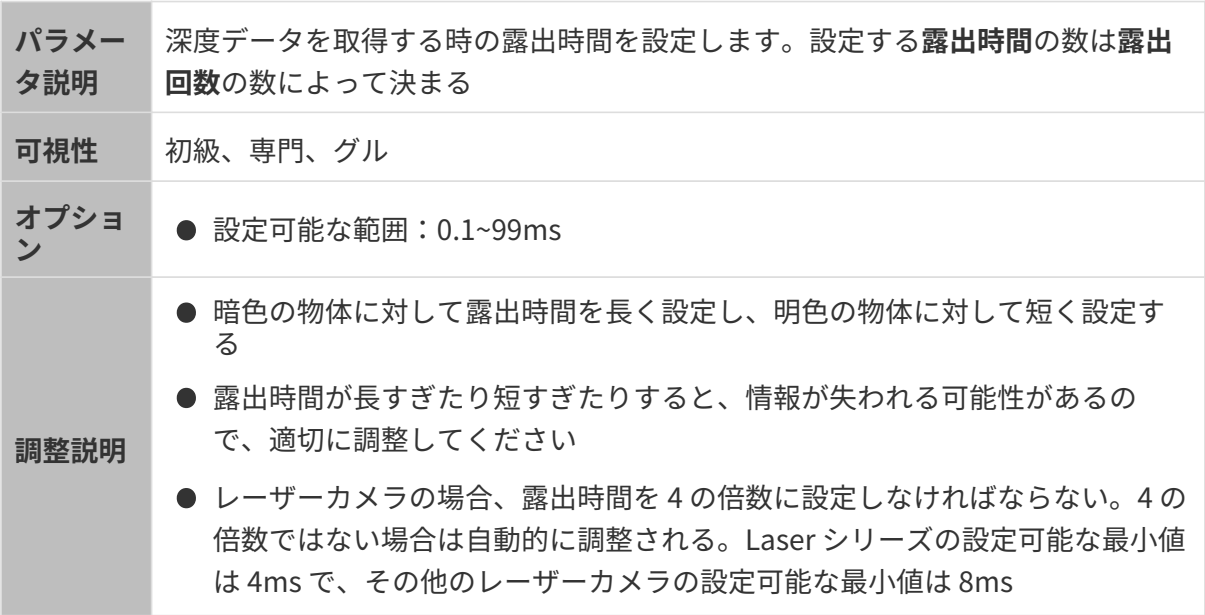

異なる露出時間で取得した画像は以下の通りです:

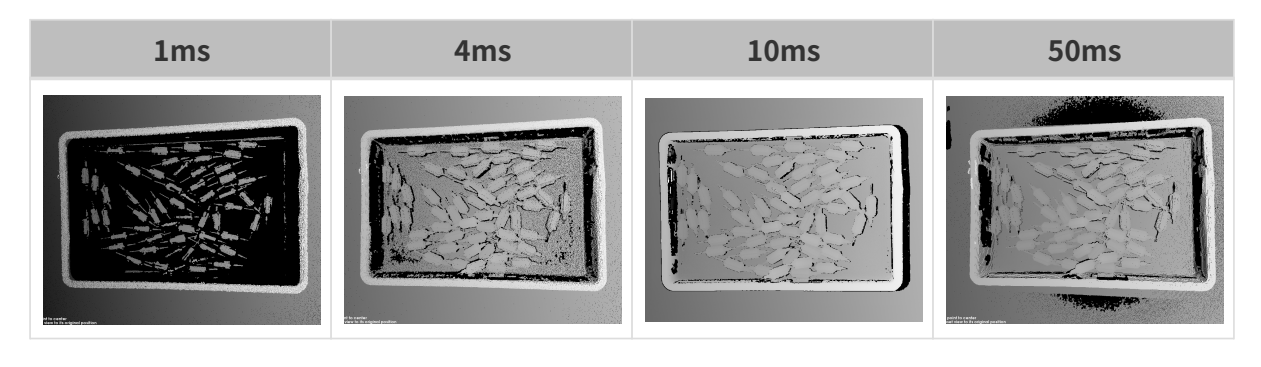

画像の黒い部分は、点群のロスです。

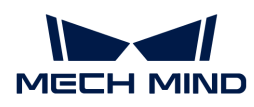

カメラのゲイン

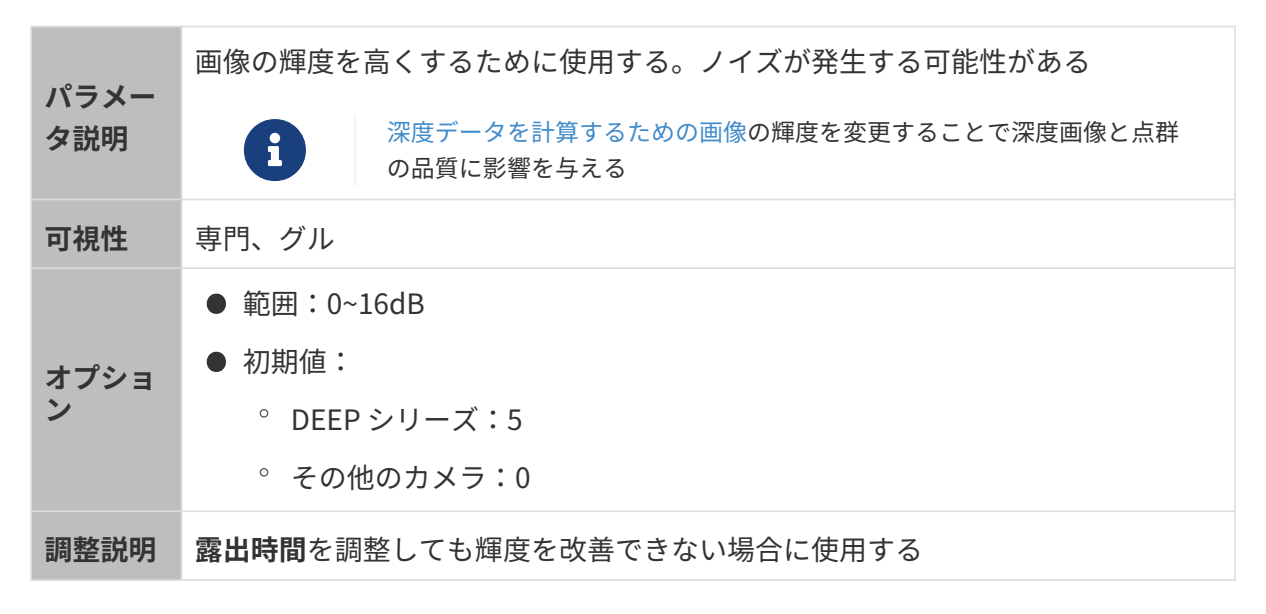

異なるカメラのゲインに設定した(その他のパラメートは同じ)ときに取得した画像は以下の ようです:

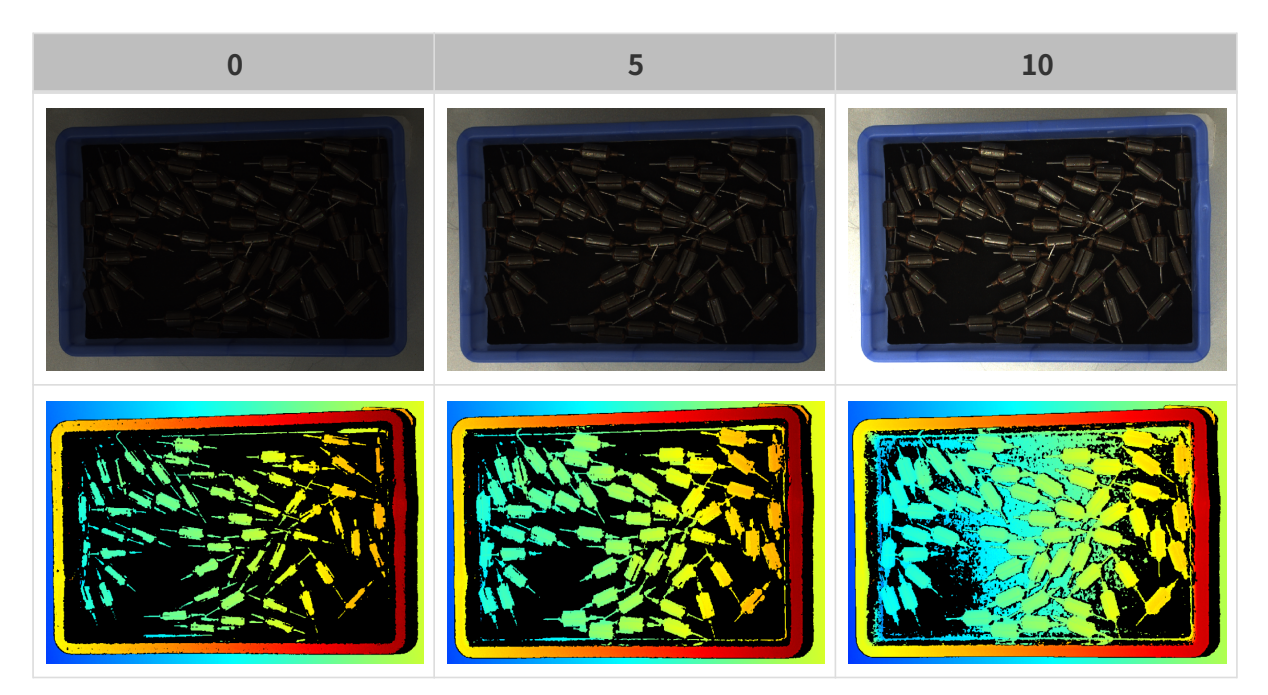

投影

投影光の輝度

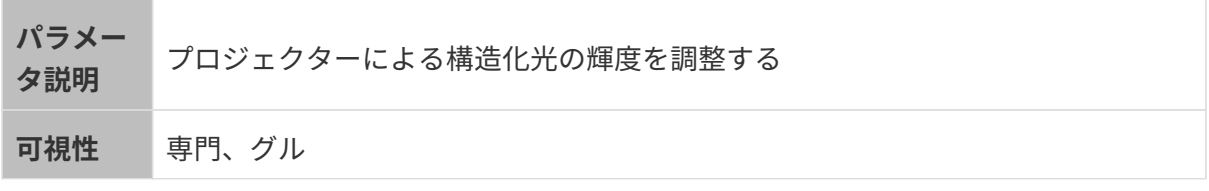

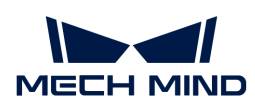

オプショ ン ● High: 高輝度、ダークカラーの物体に適用される ● Normal (初期値):普通の輝度、普通の物体に適用される ● Low:低輝度、光を反射する物体に適用される 調整説明 対象物に応じて調整してください

コーディングモード

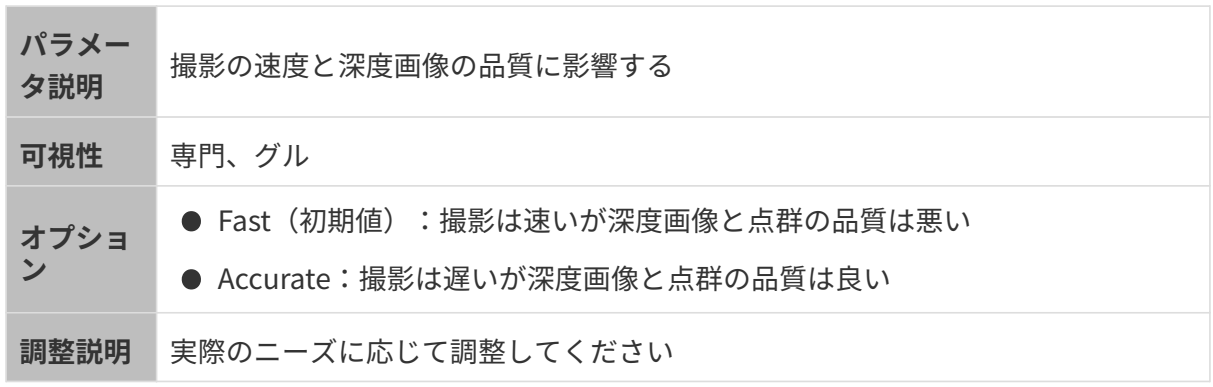

異なるコーディングモードに設定した(その他のパラメータは同じ)ときに取得した点群は以 下のようです:

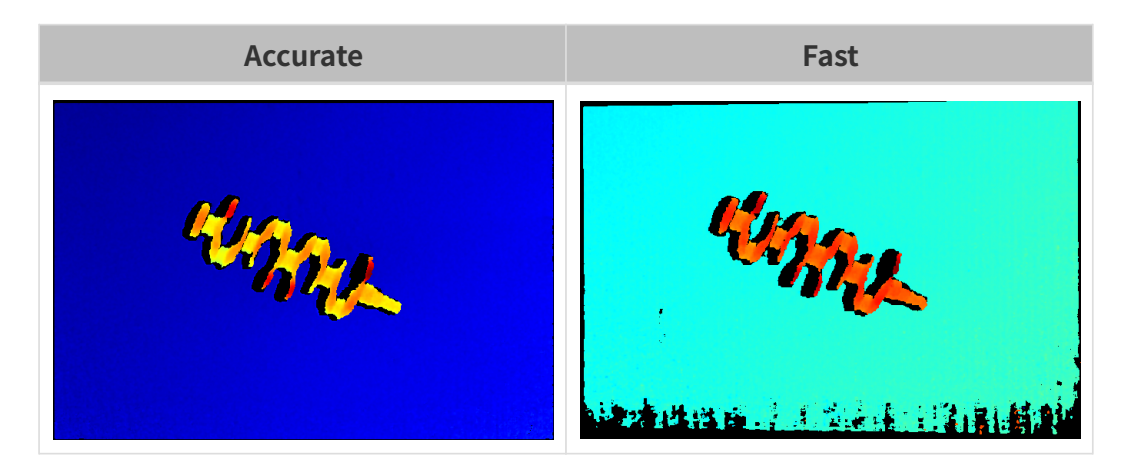

#### ちらつき防止モード

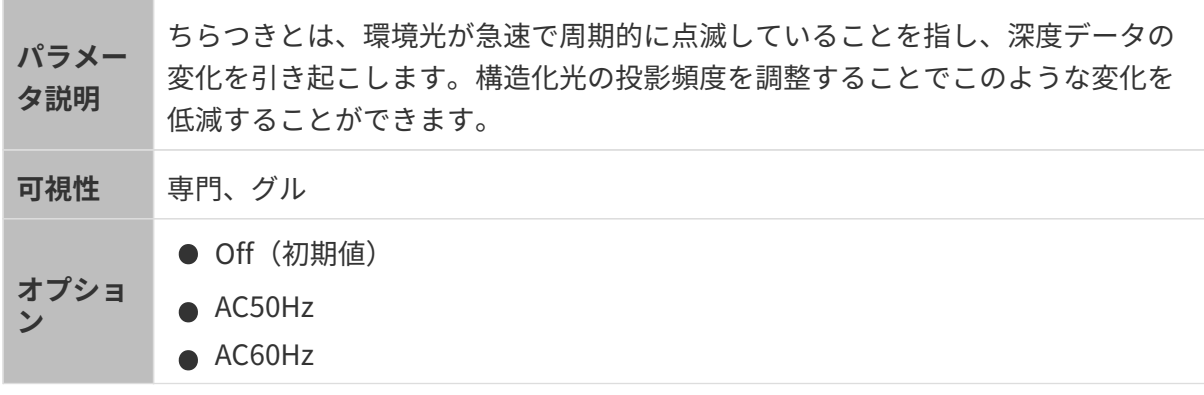

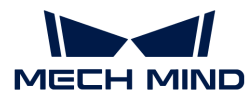

調整説明 所在地の周波数に合わせてお選びください。ほとんどの国では、50Hzが採用され ており、アメリカと一部のアジアの国・地域では60Hzが使用されています。

ちらつき防止モードを不使用/使用したときに取得した深度画像の比較:

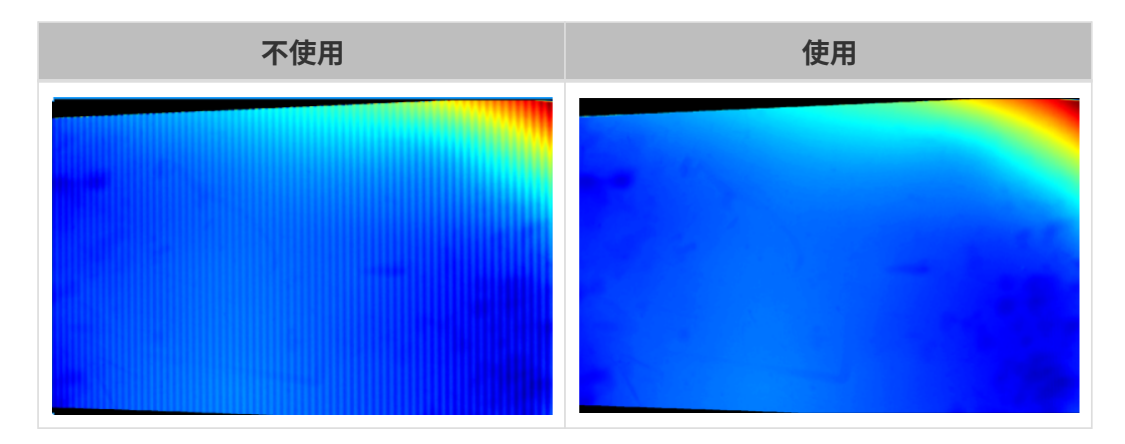

点群後処理

点群後処理パラメータを調整することで点群の品質を改善できます。

調整方法

点群後処理パラメータを調整するとき、以下のように調整すればカメラ撮影時間を削減できま す。

- 1. 外れ値除去を優先的に調整します。このパラメータの計算時間は強度によってほとんど変化 せず、高い強度にした場合でも、計算時間は大いに増加することはありません。
- 2. 低強度の表面平滑化とノイズ除去を使用することをお勧めします。この2つのパラメータの 強度を高くするほど計算時間は長くなります。

表面平滑化

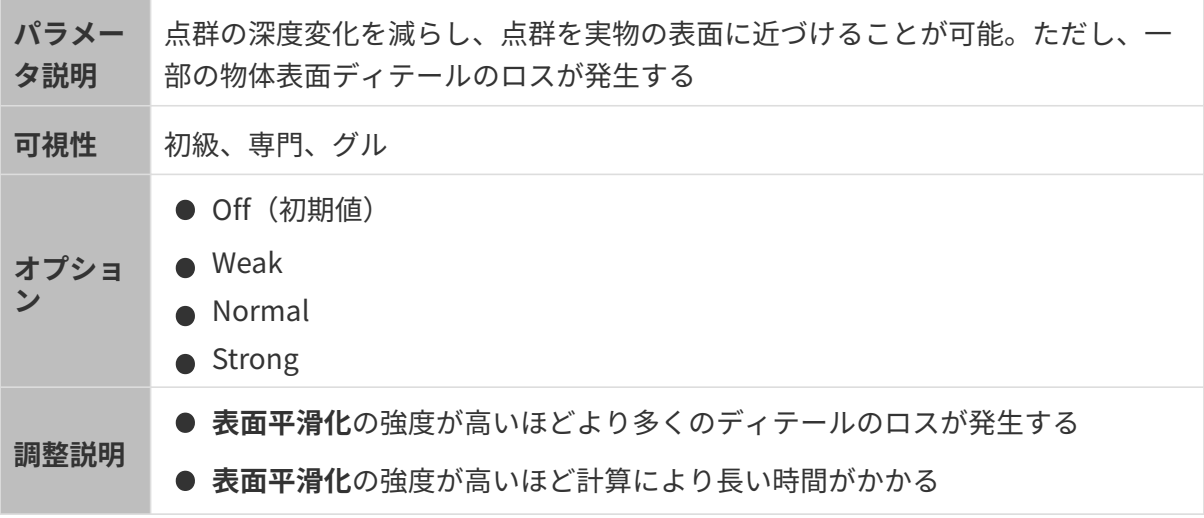

異なる表面平滑化に設定した(その他のパラメートは同じ)ときに取得した点群は以下のよう

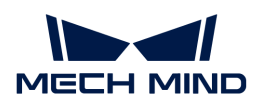

です:

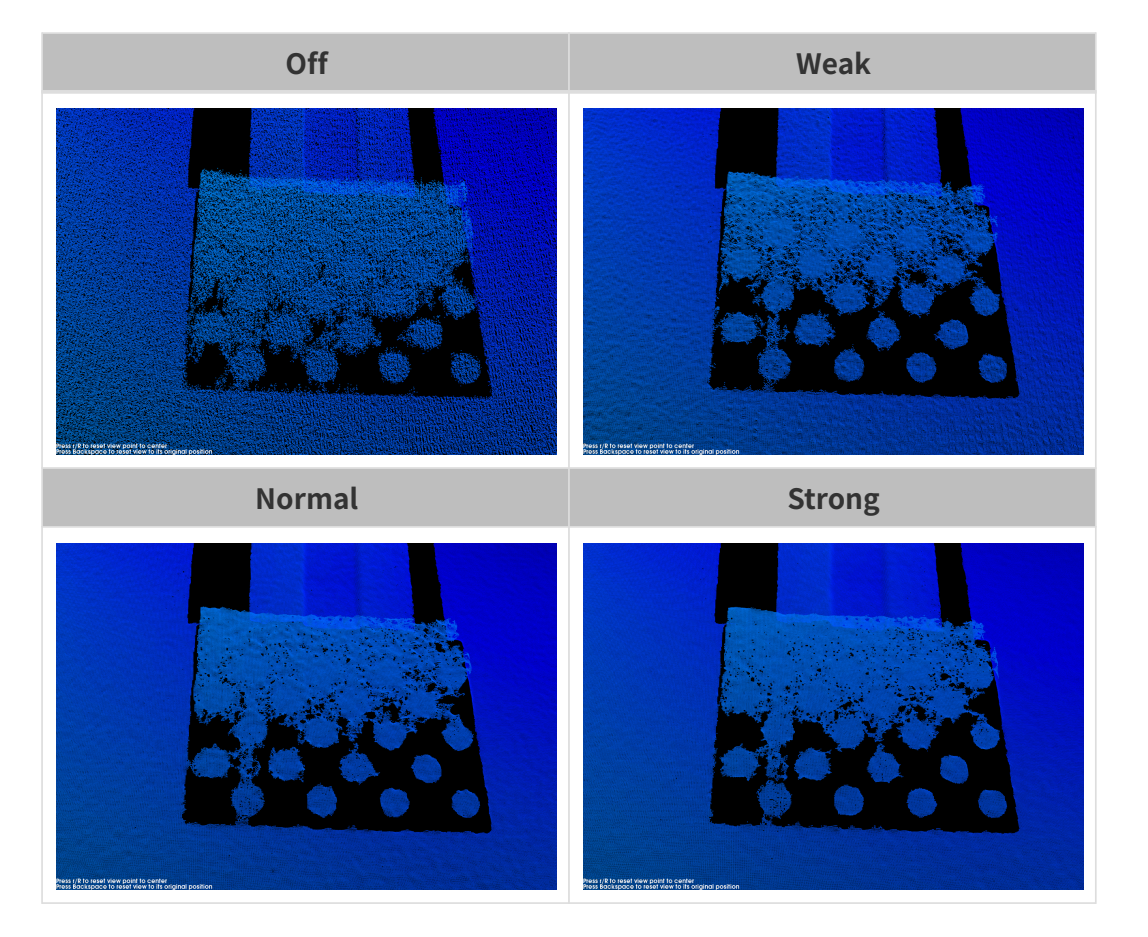

## 外れ値除去

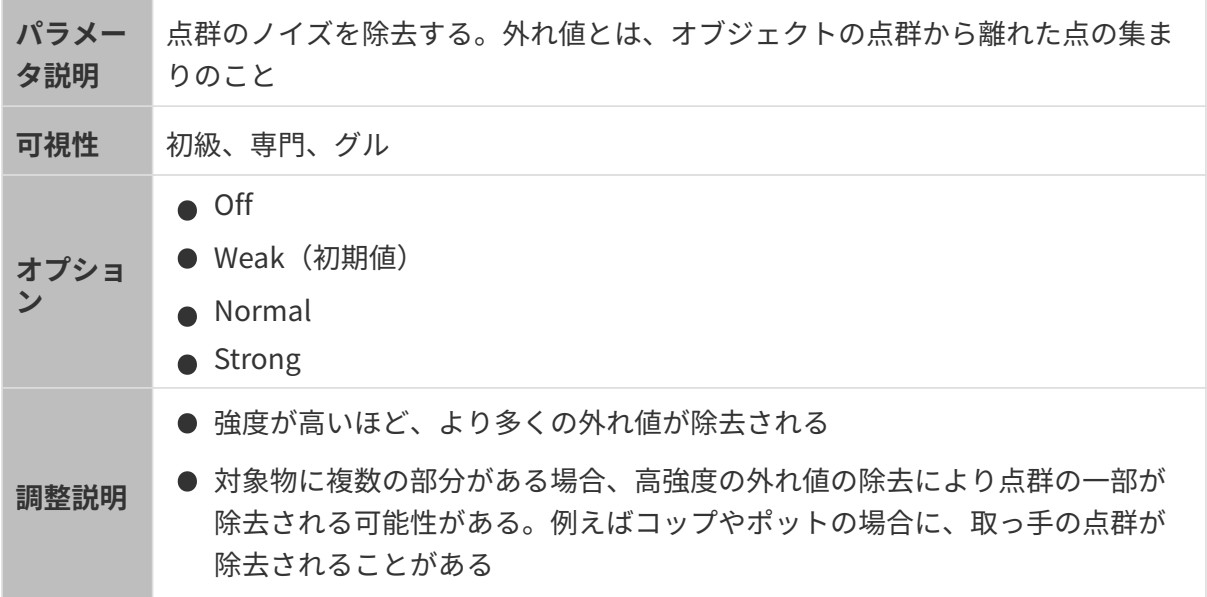

異なる外れ値除去に設定した(その他のパラメートは同じ)ときに取得した点群は以下のよう です:

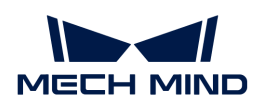

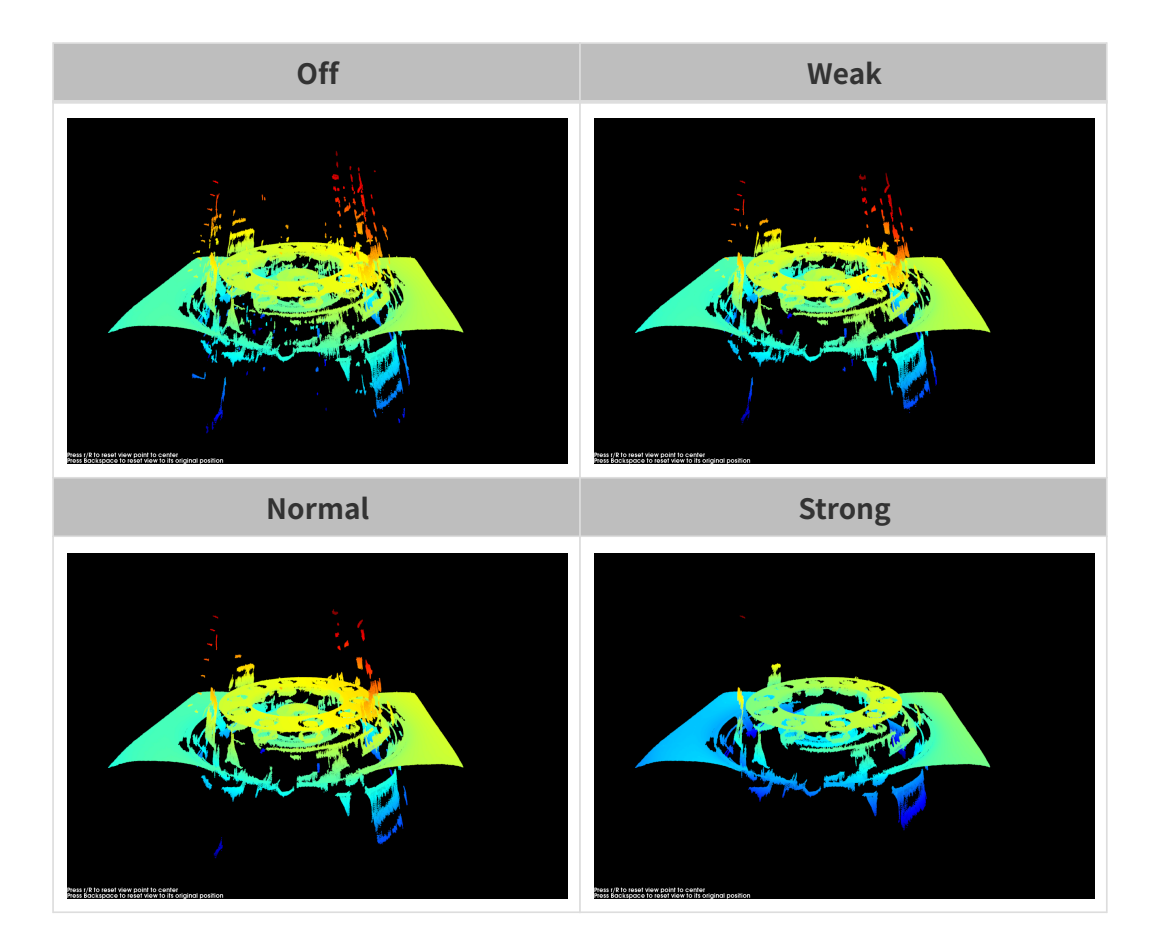

ノイズ除去

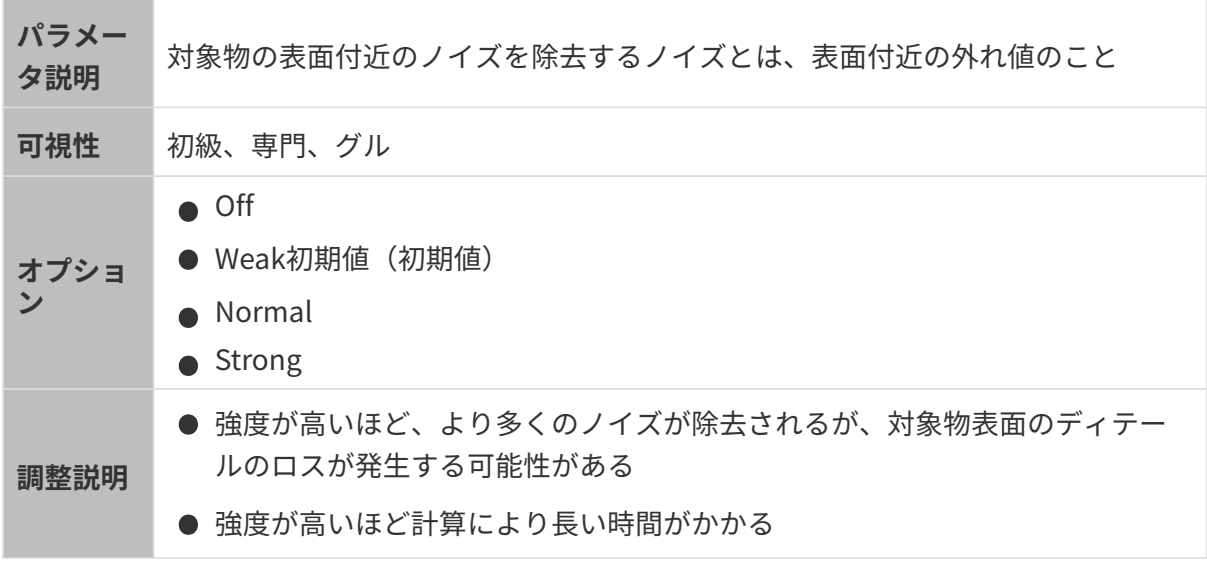

異なるノイズ除去に設定した(その他のパラメートは同じ)ときに取得した点群は以下のよう です:

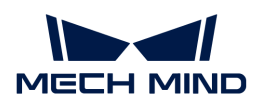

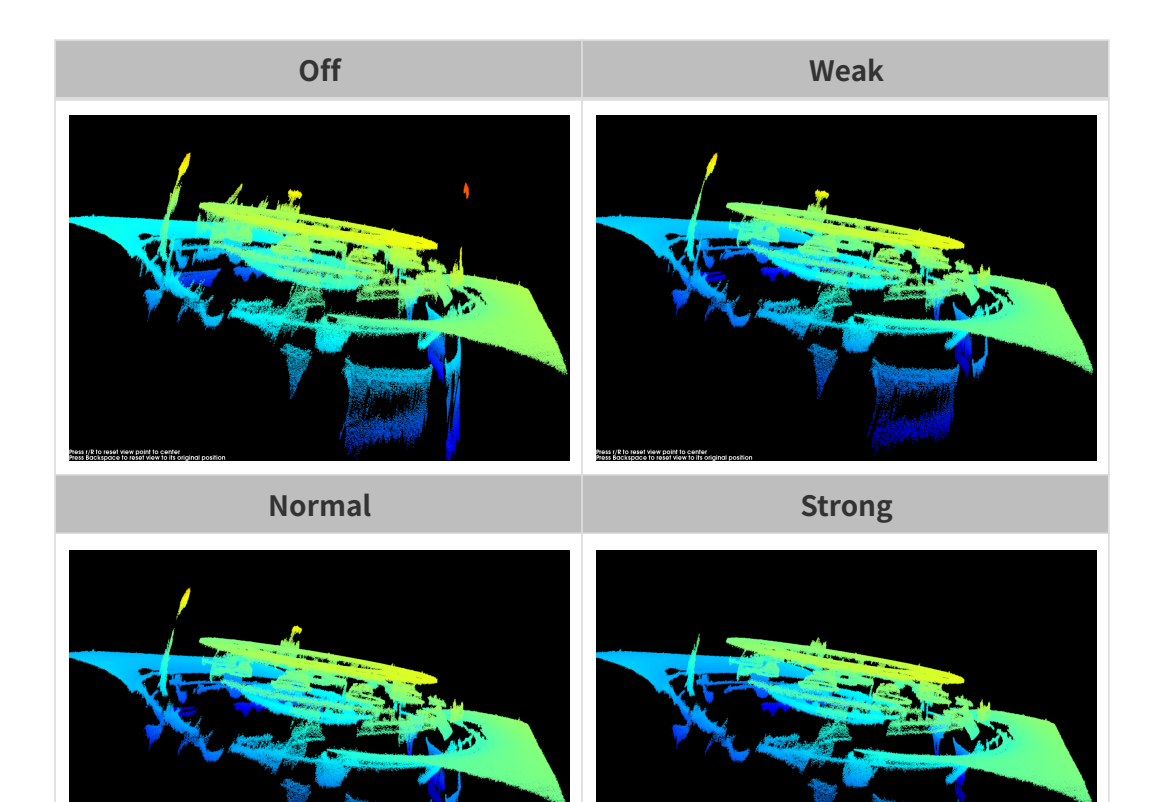

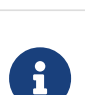

この機能を使用して必要な点群が除去された場合、ノイズ除去の強度を低くしてくださ い。ただし、こうすればより多くのノイズが残ります。

#### エッジ保護

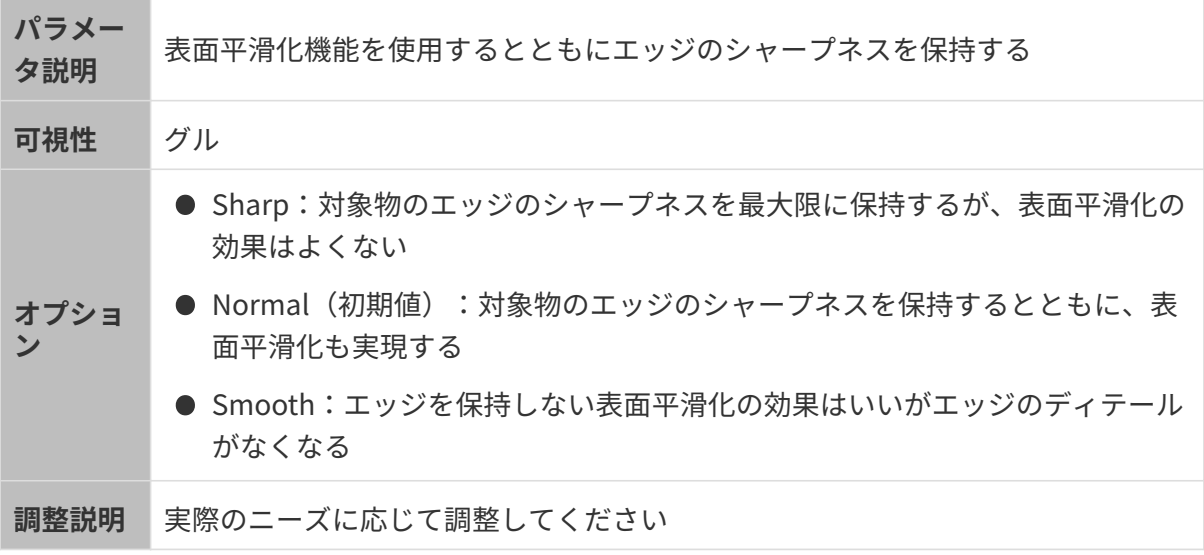

# 縞コントラストしきい値

パラメー タ説明 点群のノイズを除去する。外れ値除去とノイズ除去を調整しても改善できない場 合に使用する

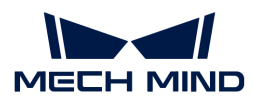

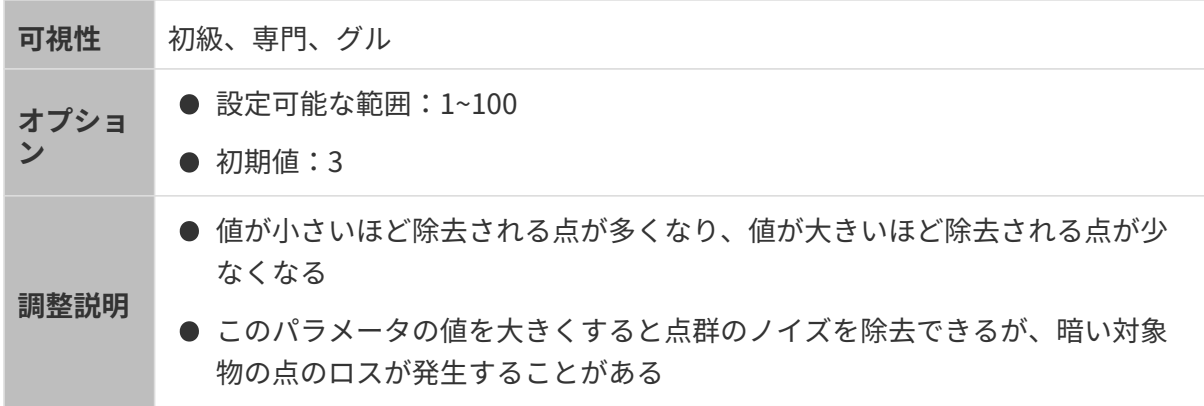

異なる縞コントラストしきい値に設定した(その他のパラメートは同じ)ときに取得した点群 は以下のようです:

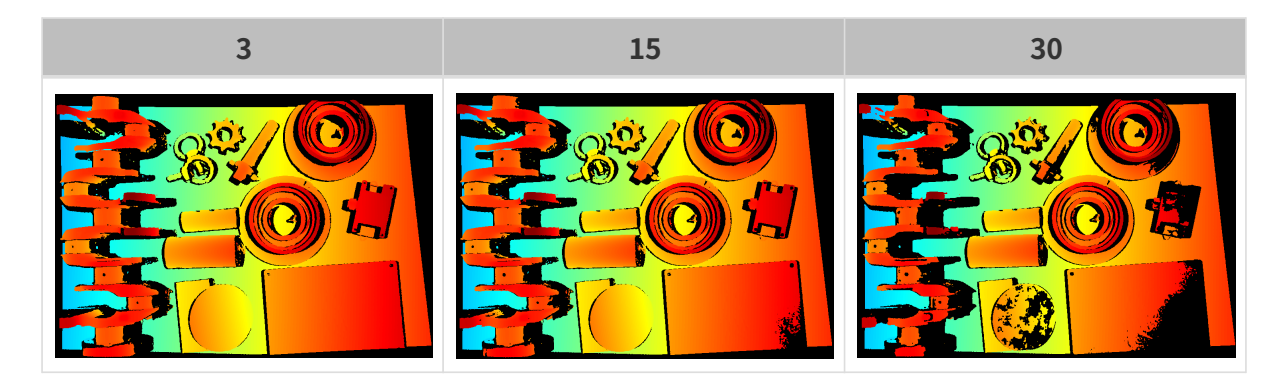

深度範囲

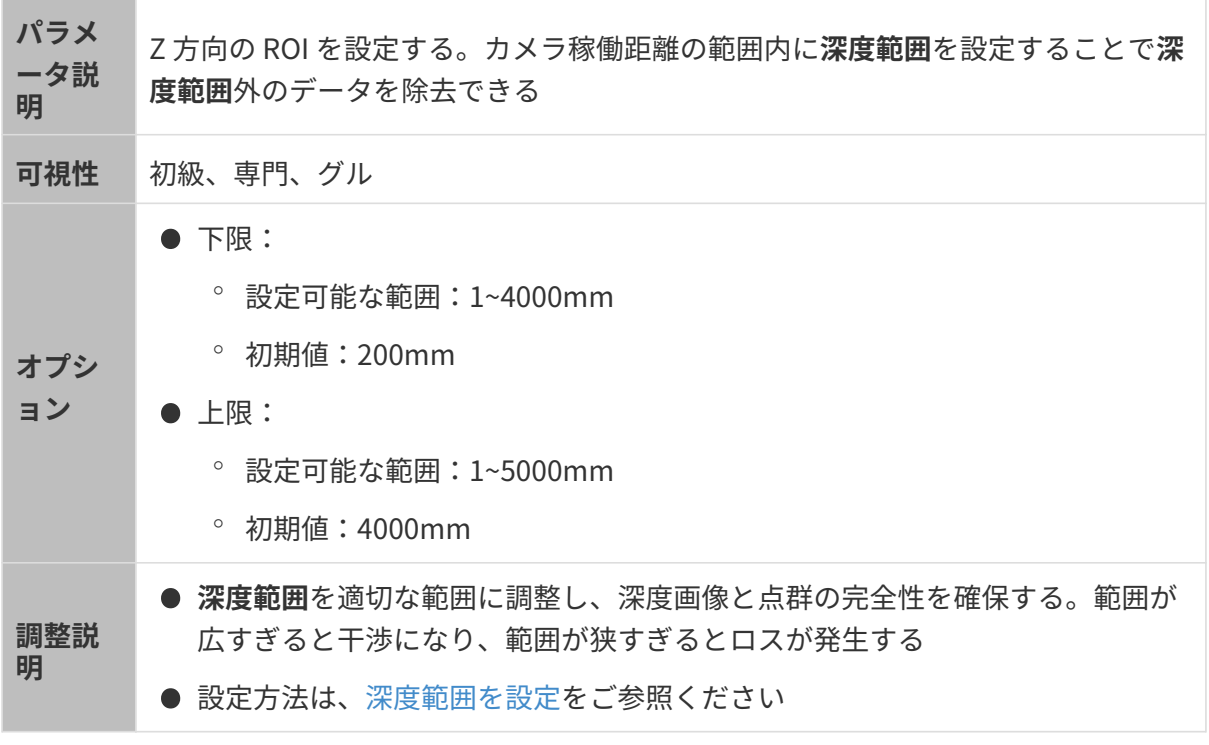

異なる深度範囲の効果の比較は以下の通りです:

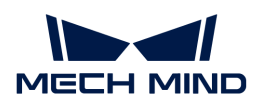

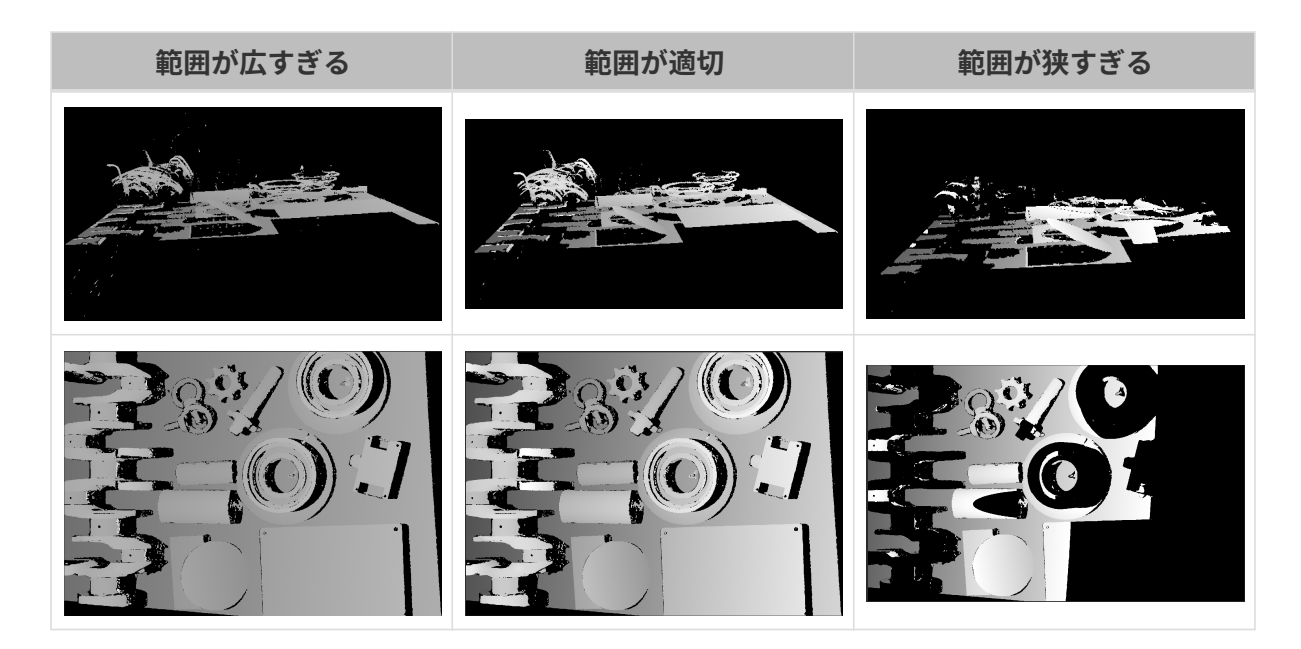

# <span id="page-65-0"></span>深度範囲を設定

以下の手順を実行して深度範囲を調整してください:

- 1. 深度範囲の右の[編集]をダブルクリックし、深度範囲を設定ウィンドウを開きます。
- 2. [点群を更新]をクリックして新しい点群を取得します。
- 3. [点群の位置を調整](#page-39-0):深度範囲の上·下限を表示する2つの灰色の長方形が見えるように調整 します。

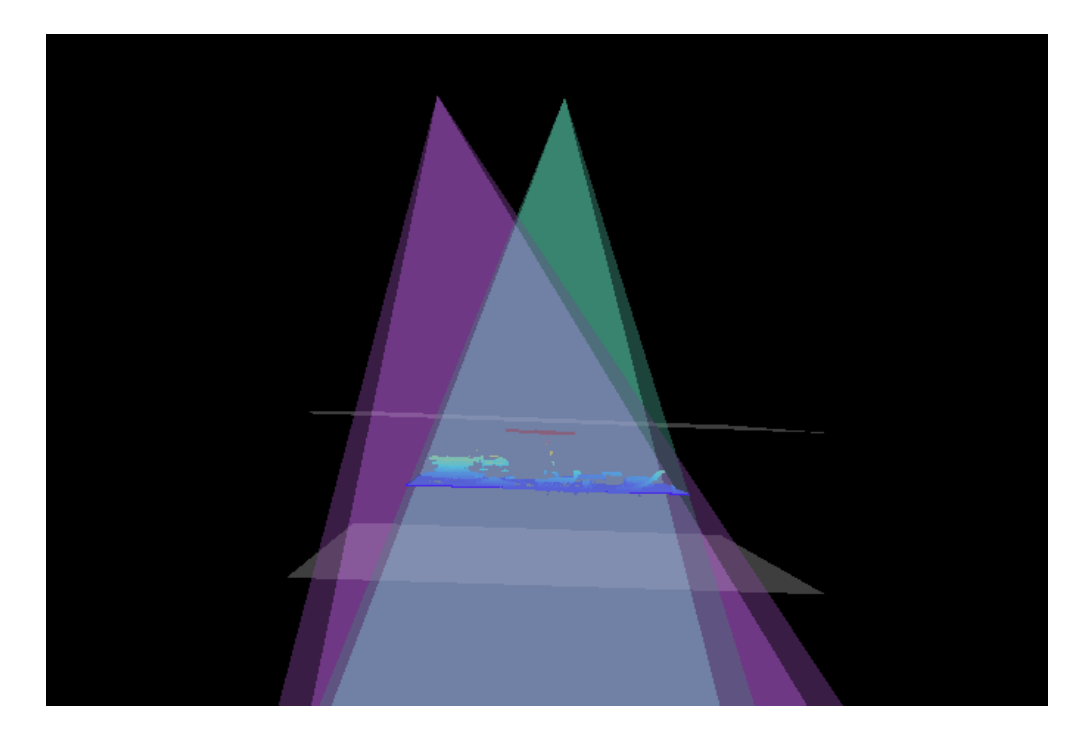

4. 深度範囲調整:スライダーをドラッグして深度範囲を大まかに調整します。それで値を入力 して深度範囲を精確に指定します。

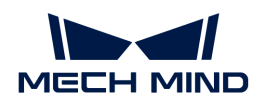

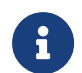

深度範囲が適切かを判断:必要なディテールが全部灰色長方形の中にあり、ほとんど のノイズと外れ値はこの領域外にあること。

5. すると、右下の[保存]をクリックします。

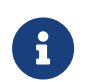

- [推奨値]をクリックして<mark>深度範囲</mark>を現在のカメラの推奨稼働距離に設定することがで<br>- ^ \* \* \* きます。
- **[ リセット**]をクリックして**深度範囲**を前回に保存した値にすることができます。

関心領域

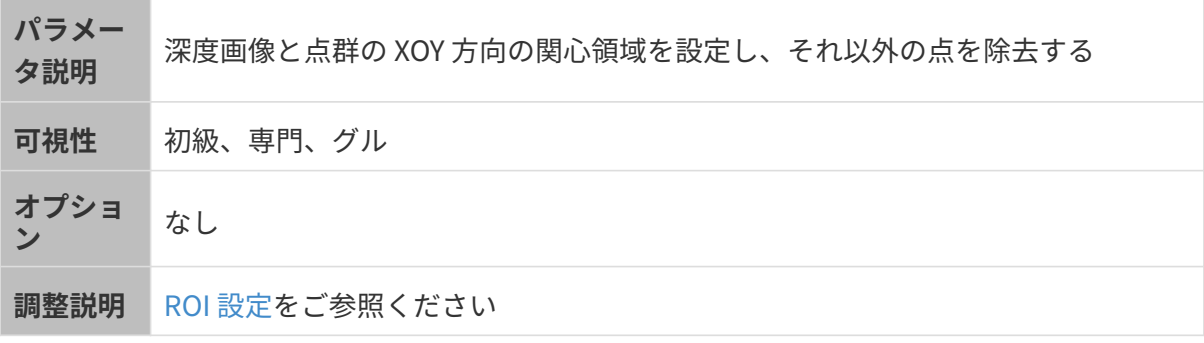

## <span id="page-66-0"></span>ROI 設定

- 1. 自動露出 ROI 設定の右の[ 編集 ]をダブルクリックして ROI 設定ウィンドウを開きます。
- 2. ROI を選択して調整します。ROI をドラッグすることで移動できます。アンカーポイントを ドラッグすることで ROI を調整できます。
- 3. [ 適用 ]をクリックします。

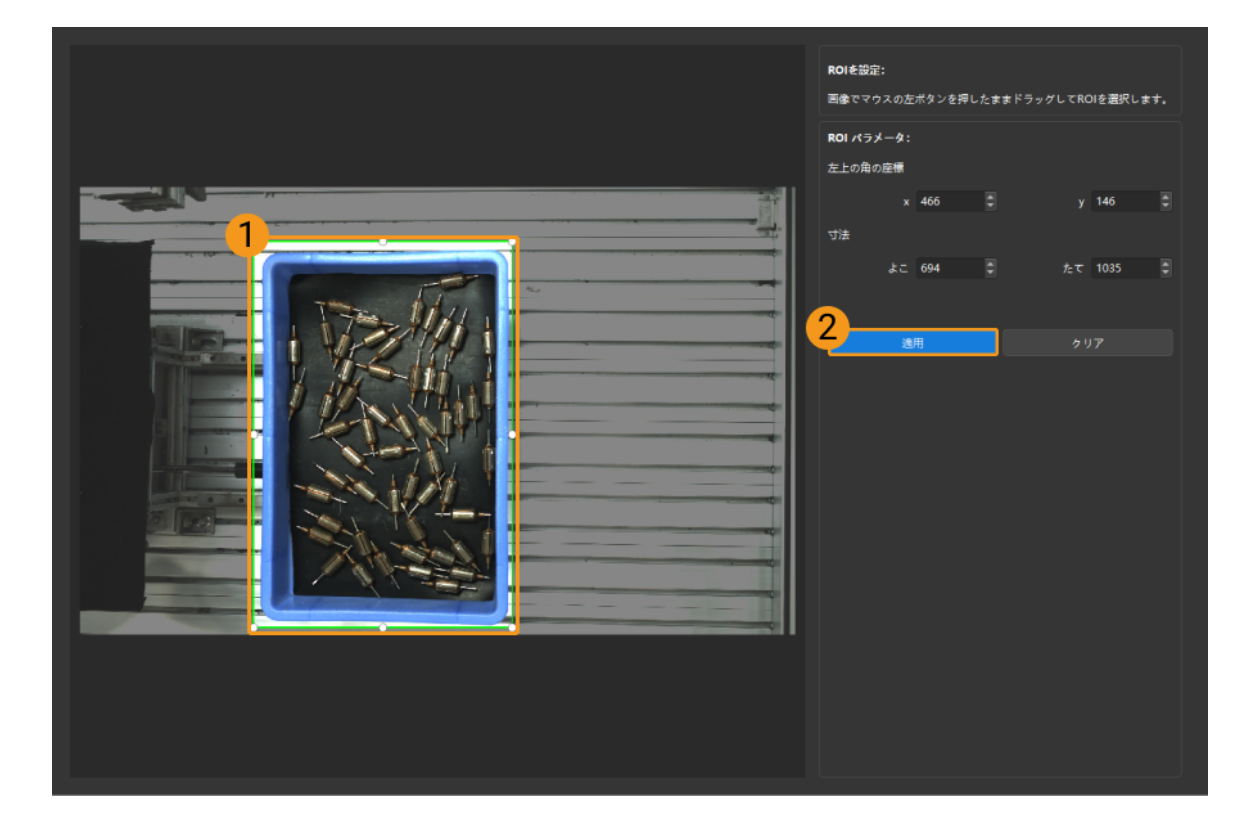

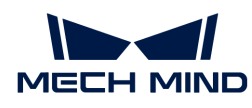

8

◎ [クリア]をクリックすると設定をクリアできます。

◦ DEEP と LSR(V4)カメラを使用する場合、撮影した写真は 2D 画像(深度ソース )として表示されます。画像の輝度を調整したい場合、2D 画像(深度ソース)露 出モードを調整してください。

4. 画像を再度撮影し、深度画像または点群を表示して、設定した ROI の効果を確認します。

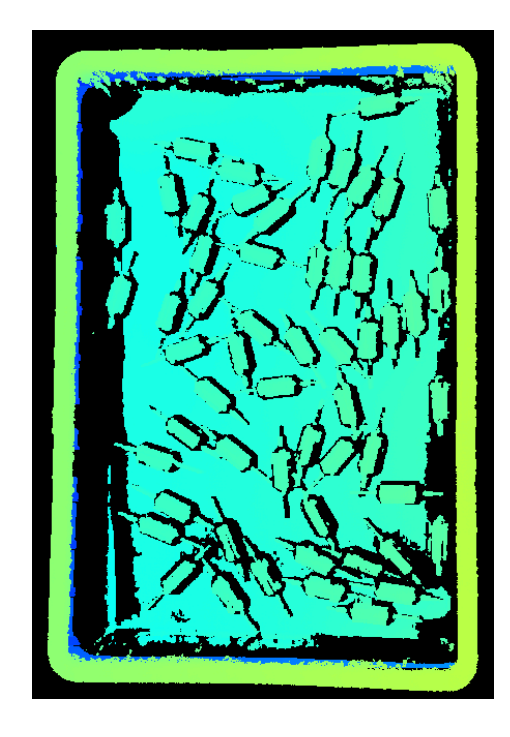

# <span id="page-67-0"></span>5.3.2. DEEP / LSR シリーズ

本節では、DEEP / LSR カメラのパラメータについて説明します。パラメータは、作用するデー タの種類によって 2D 画像パラメータ、深度画像パラメータ、点群パラメータに分類されていま す。

# 2D 画像パラメータ

DEEP と LSR シリーズカメラにより、2D 画像(テクスチャ)と 2D 画像(深度ソース)を収集 できます。以下のシーンに使用します:

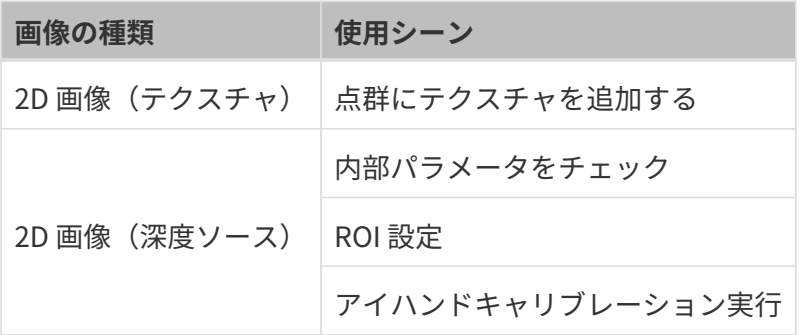

2D 画像:輝度が適切で、対象物の表面のディテールがはっきり見えるようにします。

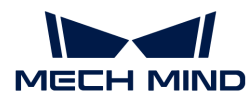

2D パラメータと 3D パラメータのカメラのゲインは 2D 画像に影響を与えます。

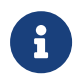

カラーカメラで撮影する場合、現場の照明などの影響で実際の画像の色と大きく異なる場 合は、ホワイトバランスを調整してください。詳しくは[ホワイトバランス調整](#page-137-0)をお読みく ださい。

2D パラメータ

2D 画像 (テクスチャ) 露出モード

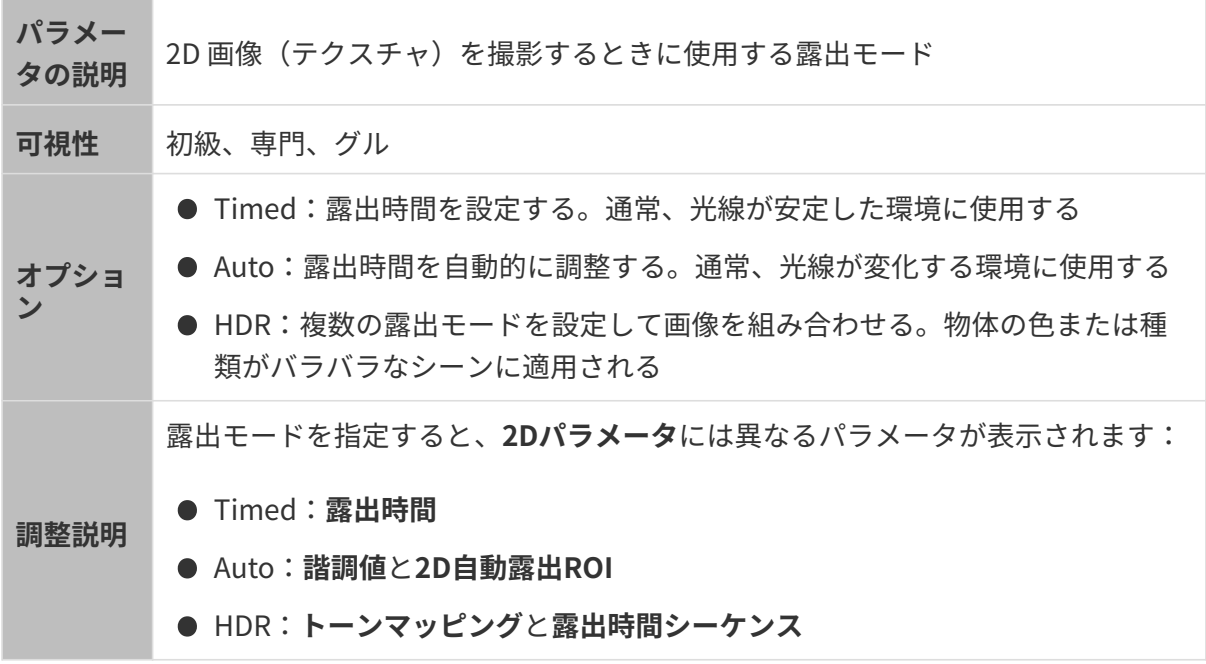

Timed:露出時間

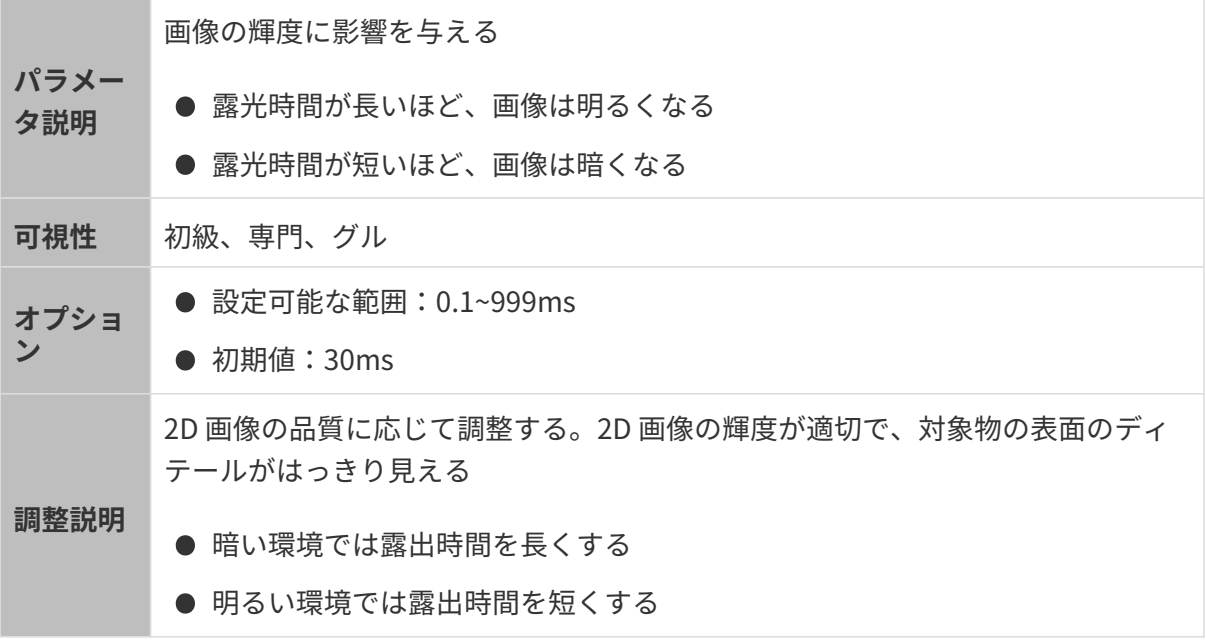

異なる露出時間に設定した(その他のパラメートは同じ)ときに取得した 2D 画像は以下のよう

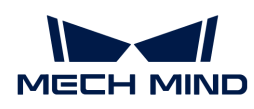

です:

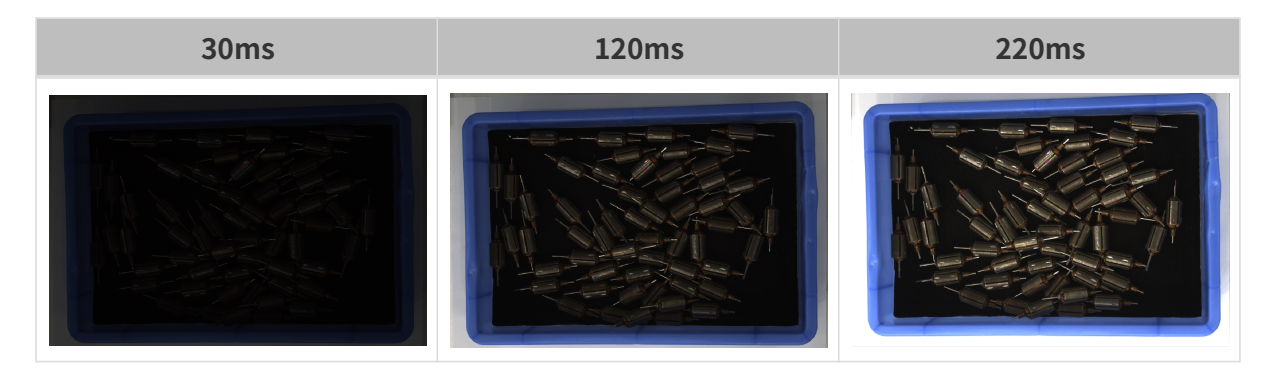

Auto:諧調値

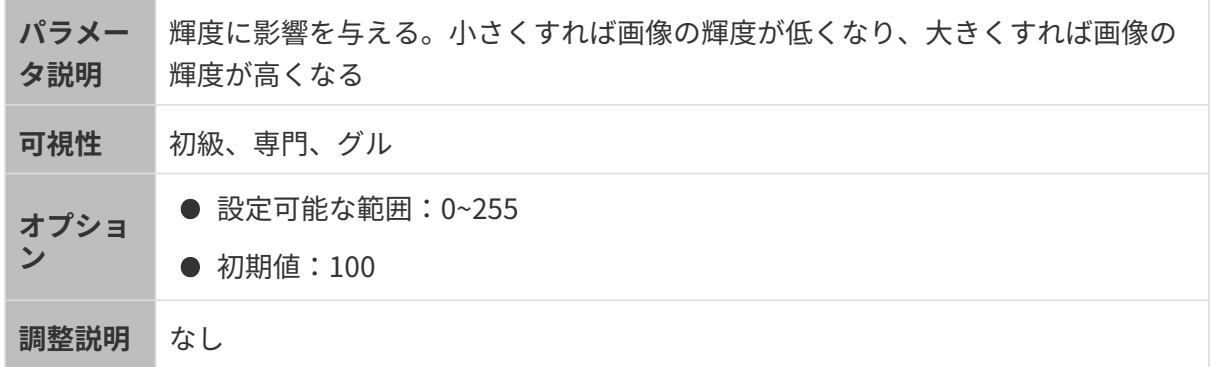

異なる諧調値に設定した(その他のパラメートは同じ)ときに取得した 2D 画像は以下のようで す:

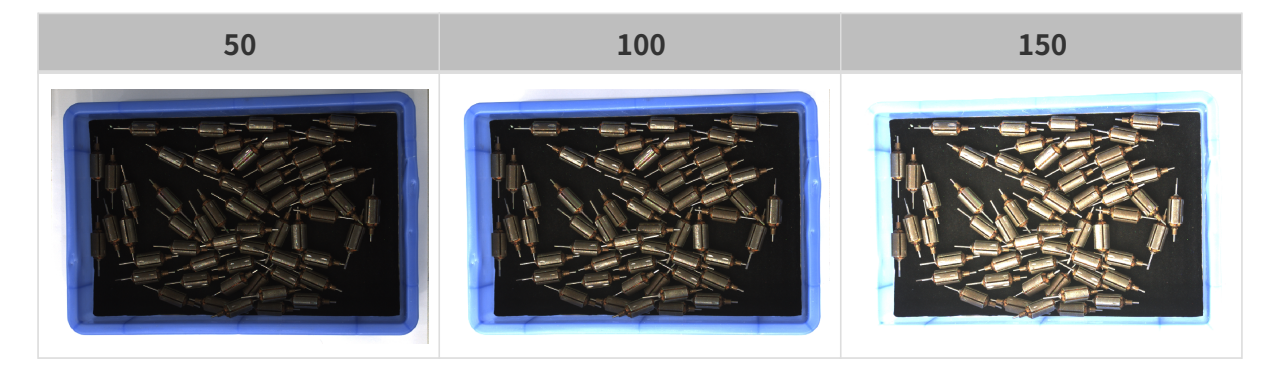

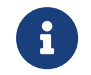

モノクロ画像の諧調値は画像の輝度のことで、カラー画像の諧調値は各カラーチャンネル の輝度のことです。

Auto:2D 自動露出 ROI

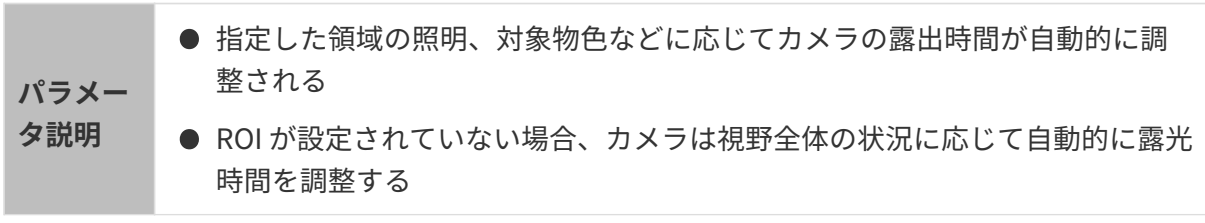

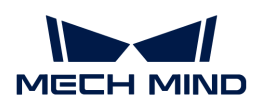

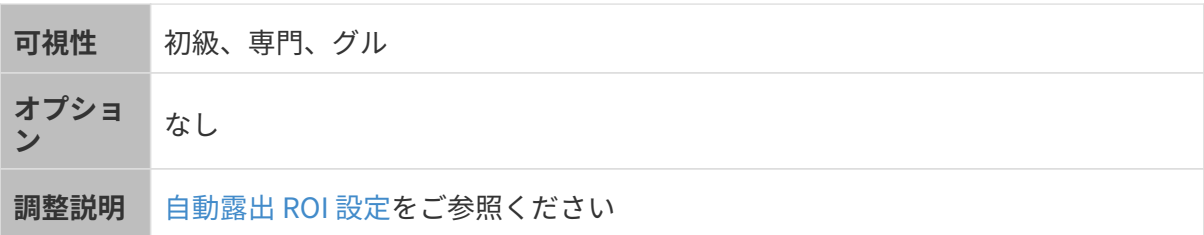

異なる自動露出 ROI に設定した(その他のパラメートは同じ)ときに取得した 2D 画像は以下の ようです:

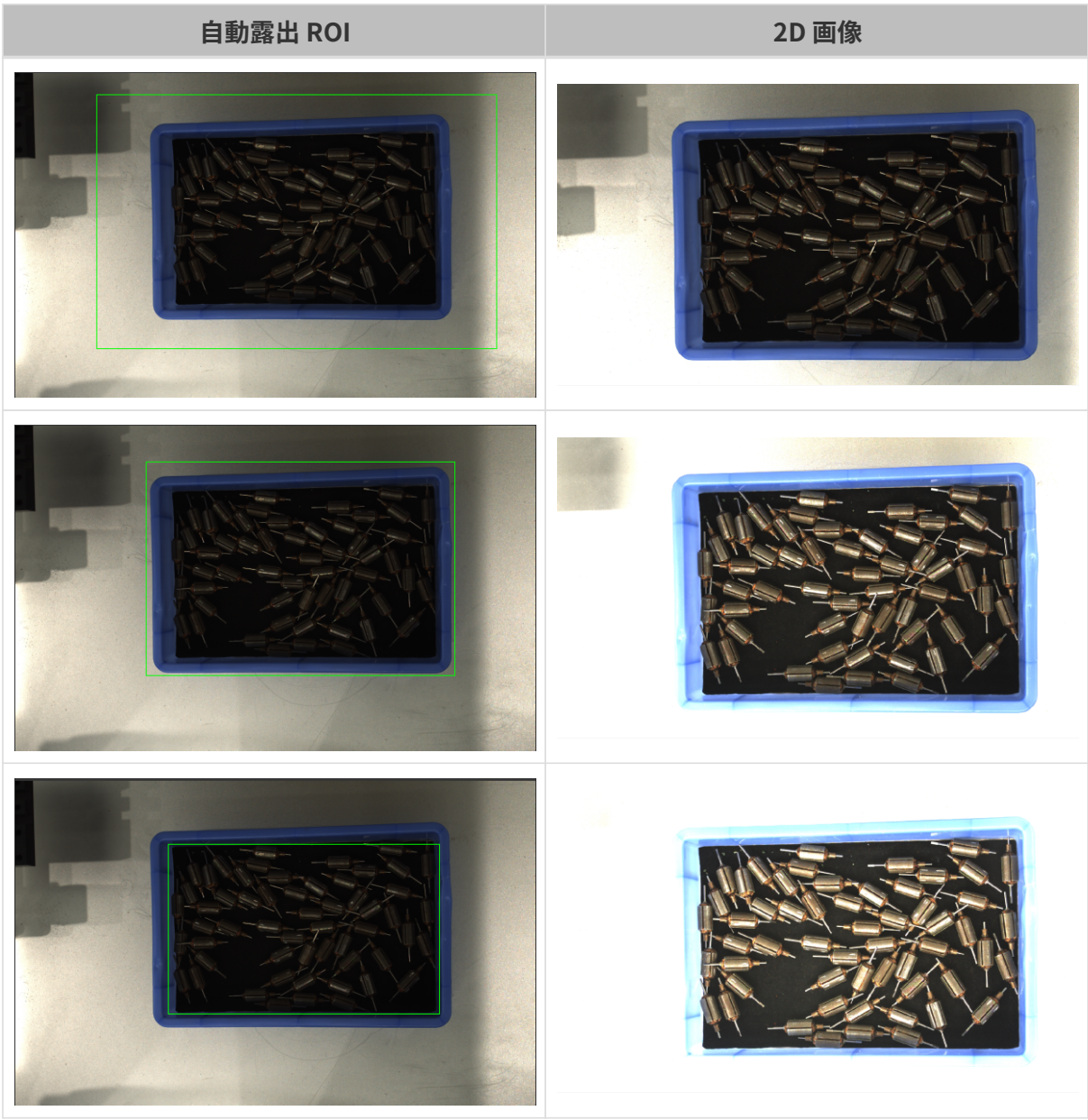

# <span id="page-70-0"></span>自動露出 ROI 設定

1. 自動露出 ROI 設定の右の[ 編集 ]をダブルクリックしてROI 設定うウィンドウを開きます。

2. ROI を選択して調整します。ROI をドラッグすることで移動できます。アンカーポイントを

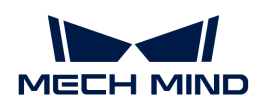

ドラッグすることでを ROI 調整できします。

3. [ 適用 ]をクリックします。

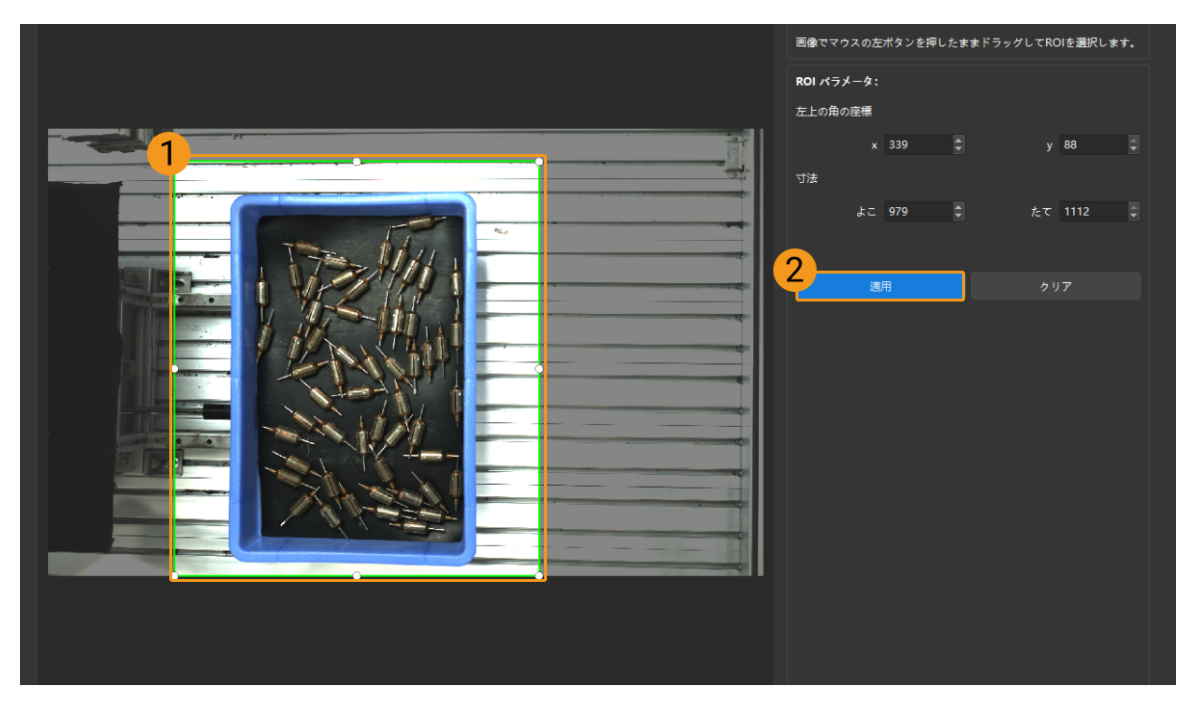

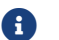

[ クリア ]をクリックすると設定をクリアできます。

4. 画像を再度撮影し、2D 画像を表示して自動露出の効果を確認します。

HDR:トーンマッピング

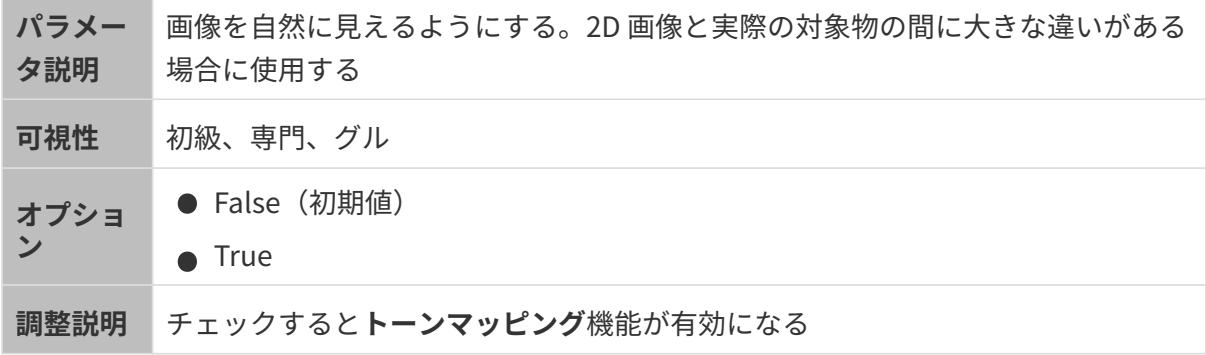

トーンマッピングを True と False にした効果の比較は以下の通りです。
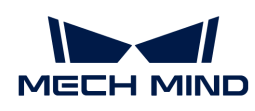

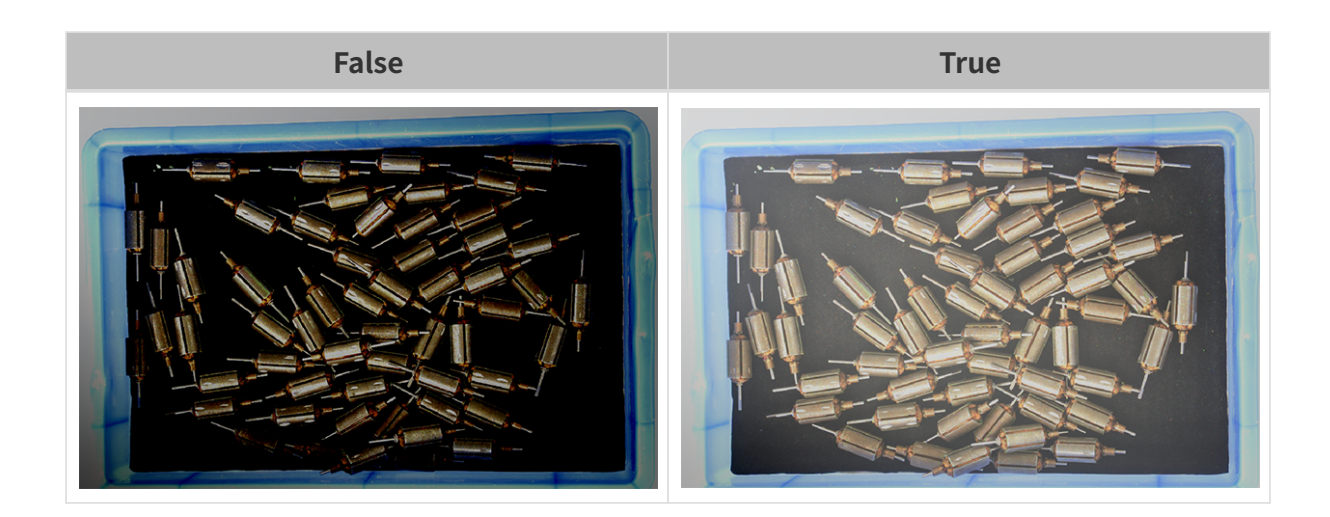

HDR:露光時間シーケンス

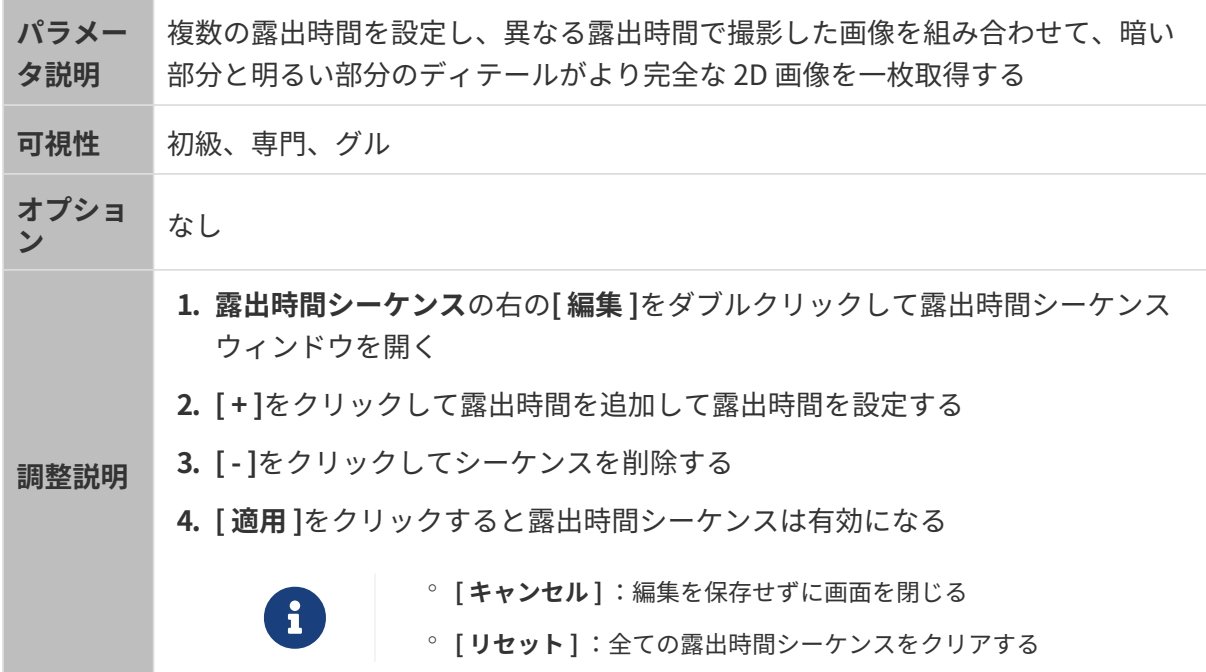

一つの露出時間:

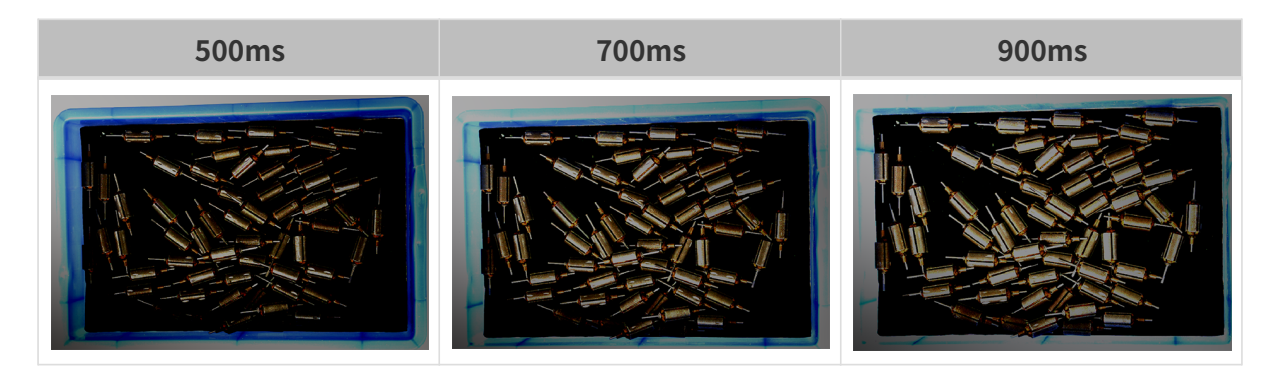

複数の露出時間:

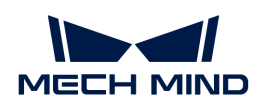

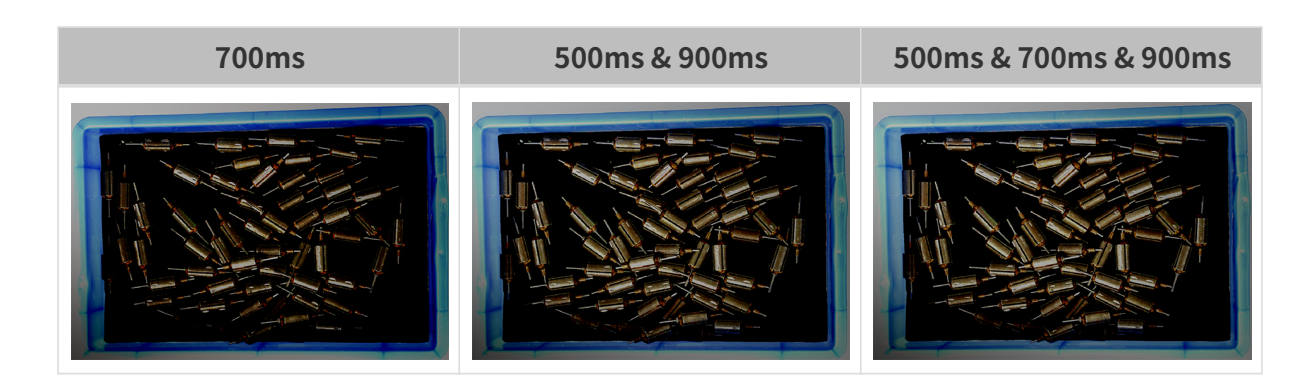

### 2D 画像 (深度ソース) 露出モード

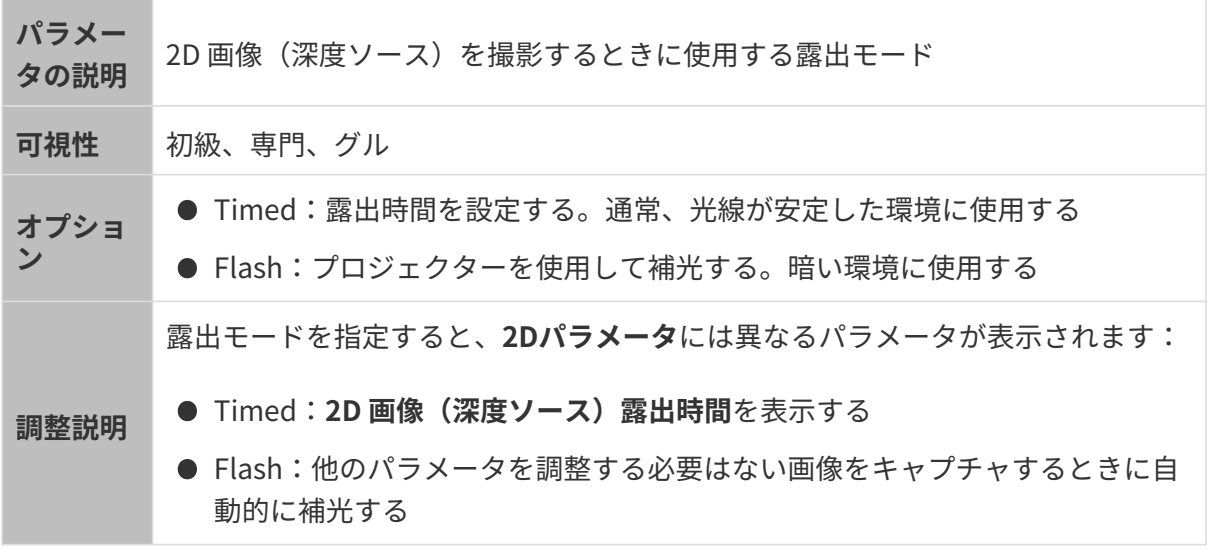

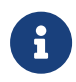

Mech-VisionにLSRとDEEPカメラを接続するとき、Mech-Visionの「カラー画像」ポートに 2D 画像が送信されます。Mech-Visionの「カラー画像」を調整したい場合、2D 画像 (深度 ソース)露出モードを調整してください。

# Timed:2D 画像(深度ソース)露出時間

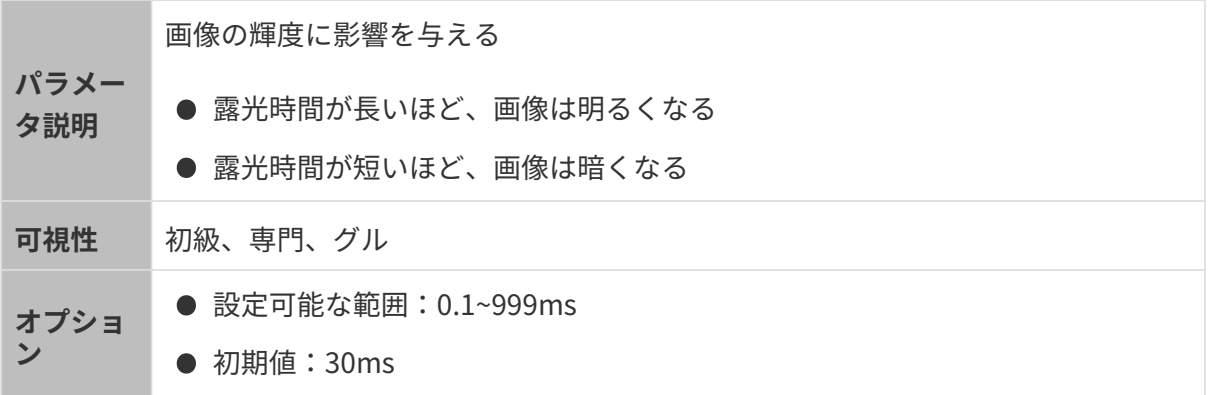

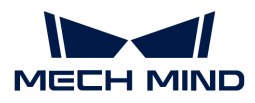

2D 画像の品質に応じて調整する。2D 画像の輝度が適切で、対象物の表面のディ テールがはっきり見える

調整説明 ● 暗い環境では露出時間を長くする

● 明るい環境では露出時間を短くする

異なる2D (深度ソース)露出時間に設定した(その他のパラメートは同じ)ときに取得した 2D 画像は以下のようです:

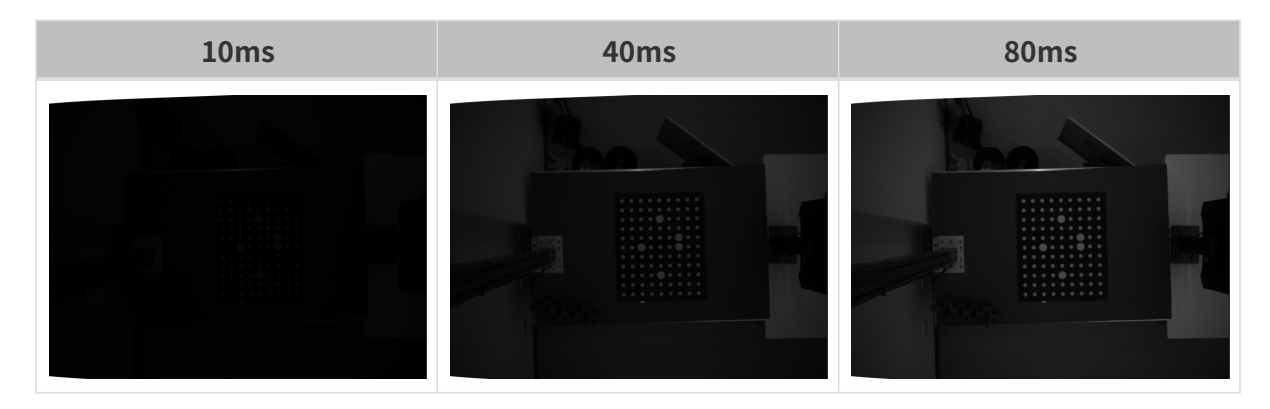

3D パラメータ

カメラのゲイン

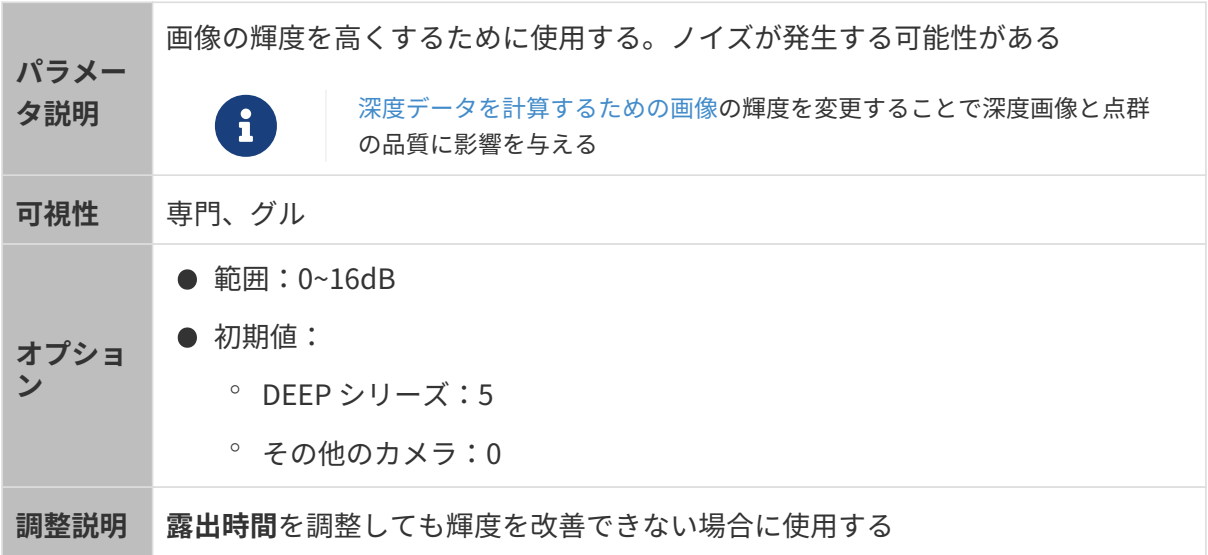

異なるカメラのゲインに設定した(その他のパラメートは同じ)ときに取得した画像は以下の ようです:

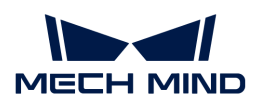

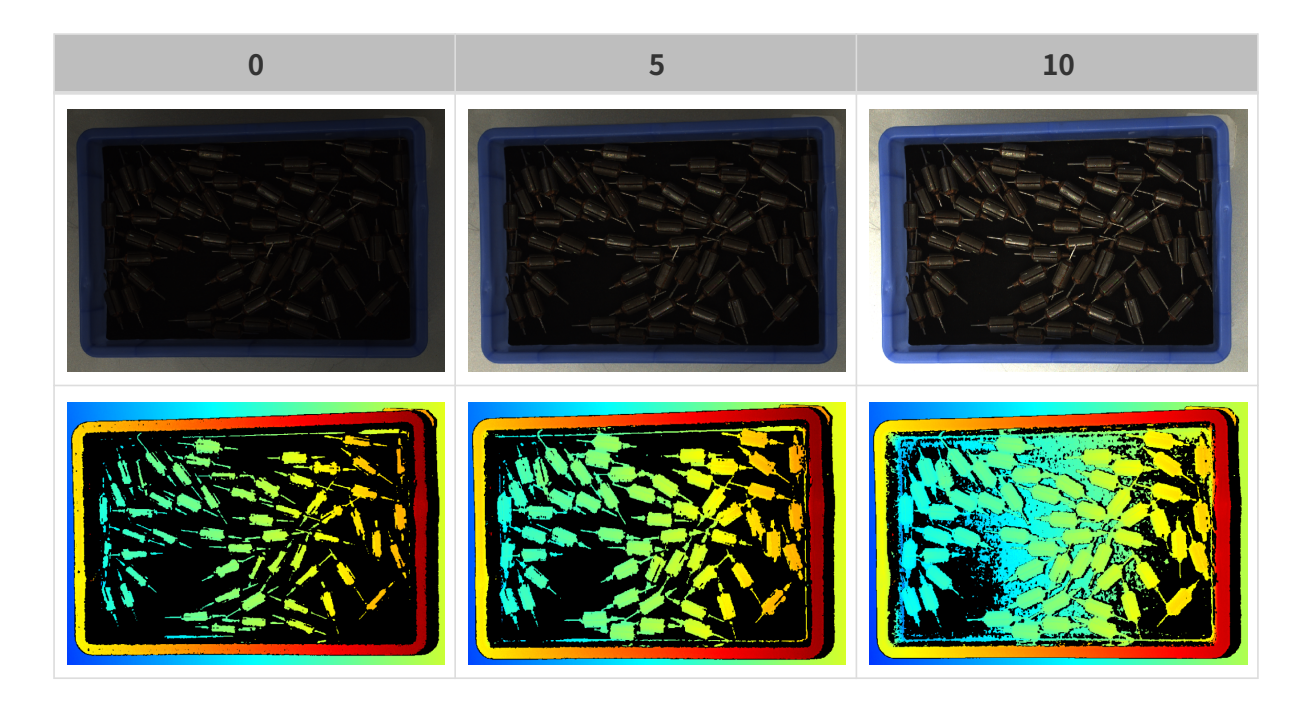

# 深度画像/点群パラメータ

深度画像と点群:データが完全でなければなりません。

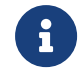

必要なデータの範囲を決めておいてください。例えば、上向きに配置された金属ボウルの 端をつかむ場合、金属ボウルの端のデータを取得すればいいです。

以下のパラメータは深度画像と点群の品質に影響を与えます。

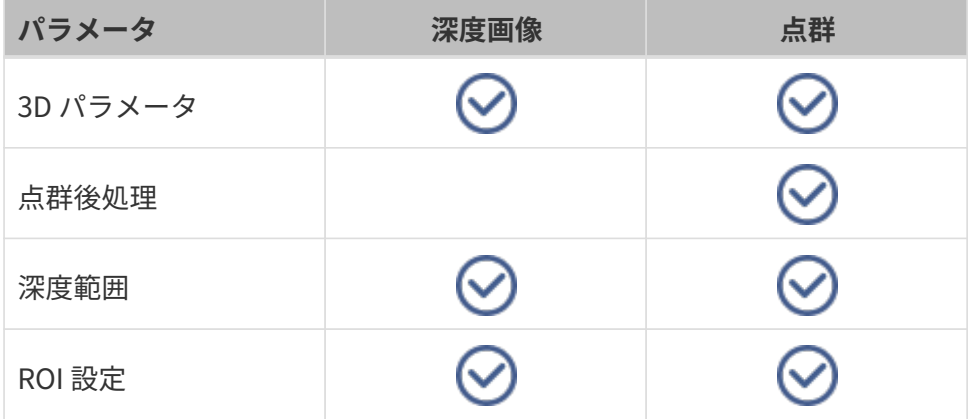

# 3D パラメータ

このグループのパラメータは、深度データの計算に使用される画像に影響を与えるため、深度 画像と点群の品質に影響します。

露出アシスタントを使用すれば推奨された露出パラメータが使用できます。3D パラメータの右 の[自動的設定]をダブルクリックして露出アシスタントウィンドウを開きます。

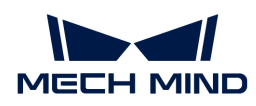

# 露出回数

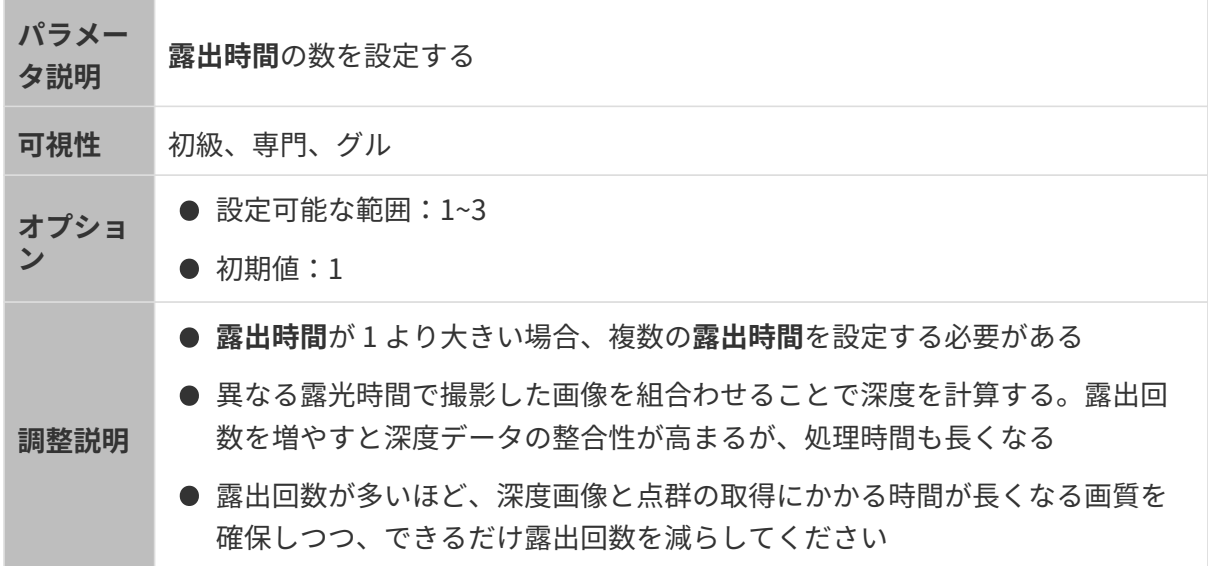

#### 露出時間

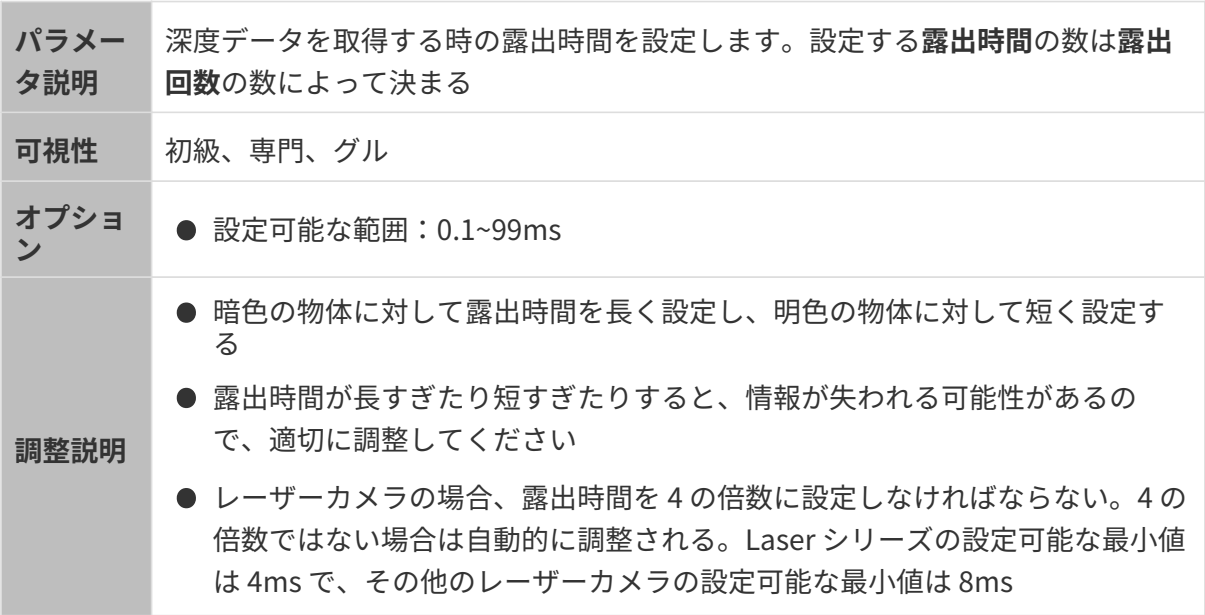

異なる露出時間で取得した画像は以下の通りです:

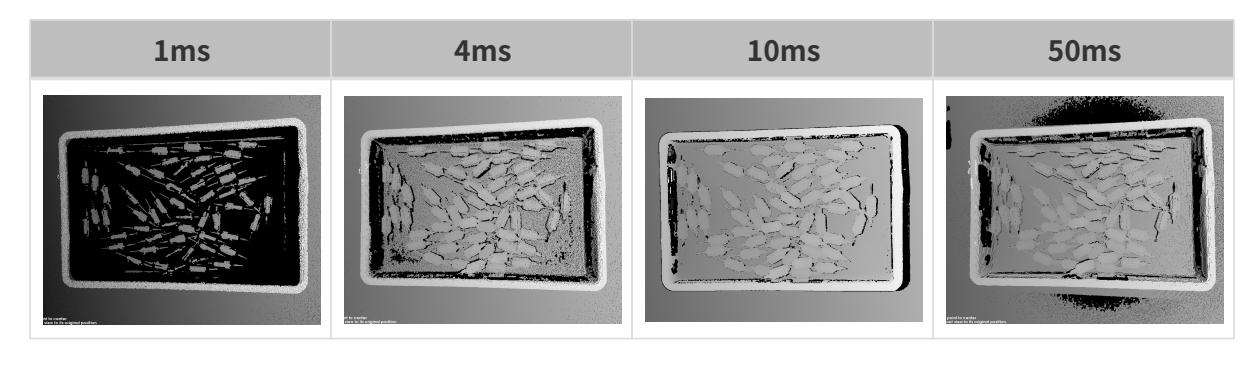

画像の黒い部分は、点群のロスです。

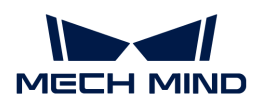

カメラのゲイン

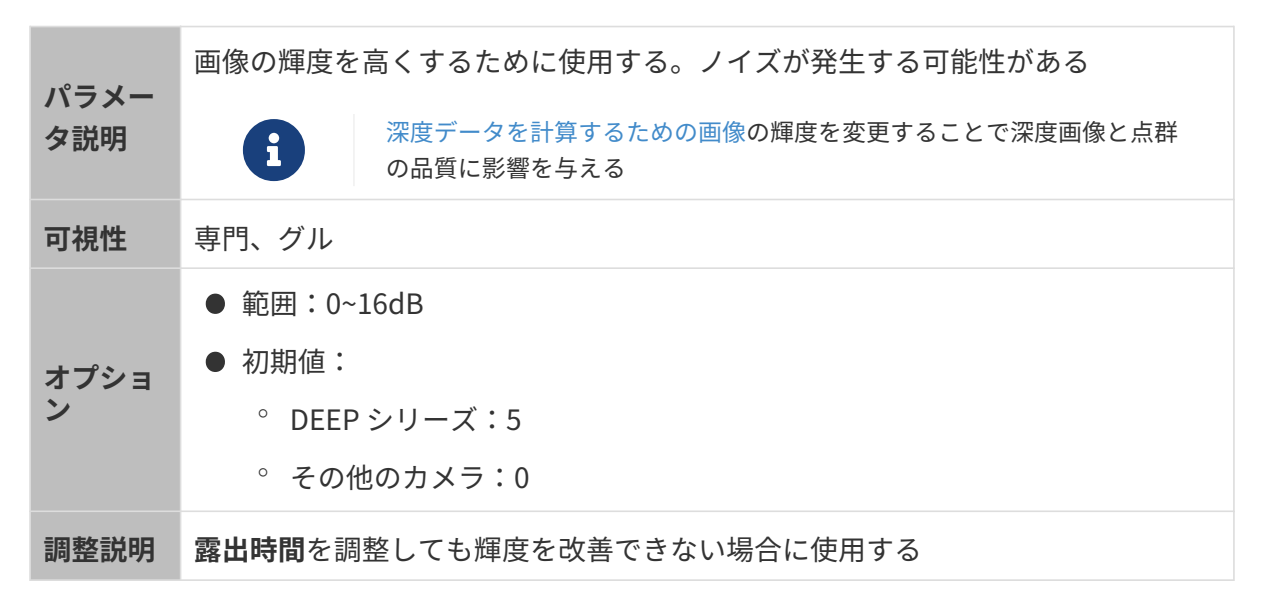

異なるカメラのゲインに設定した(その他のパラメートは同じ)ときに取得した画像は以下の ようです:

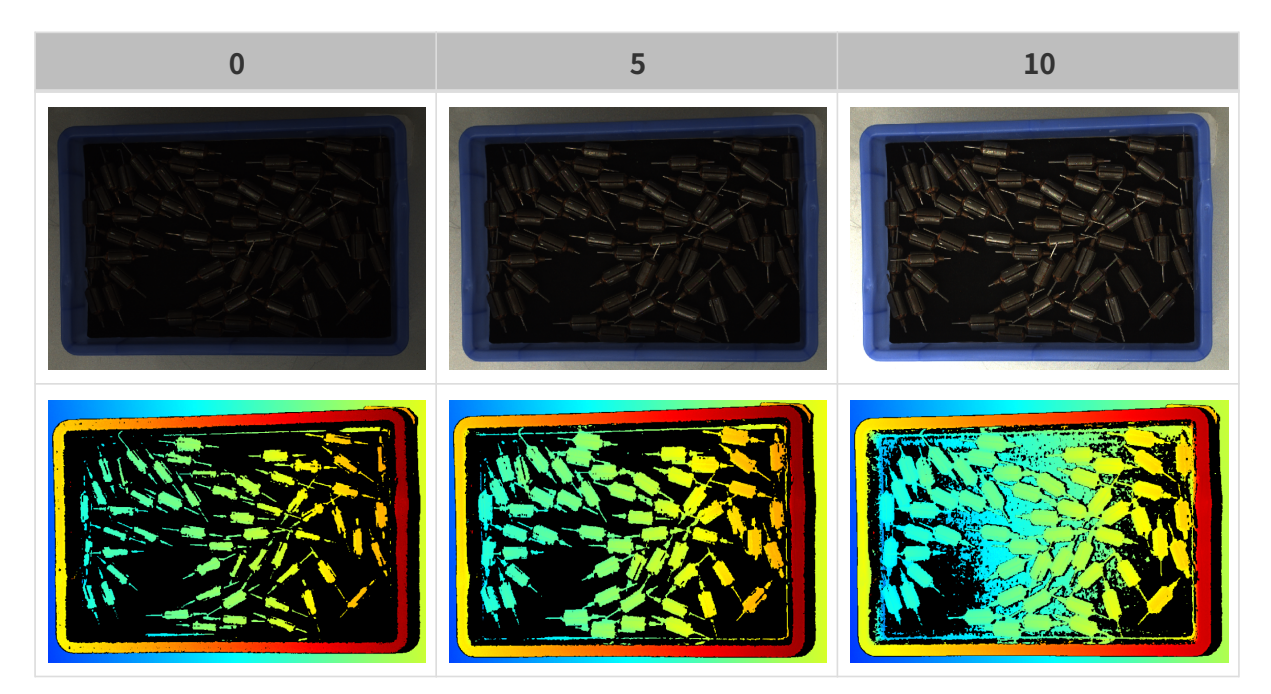

レーザー

コーディングモード

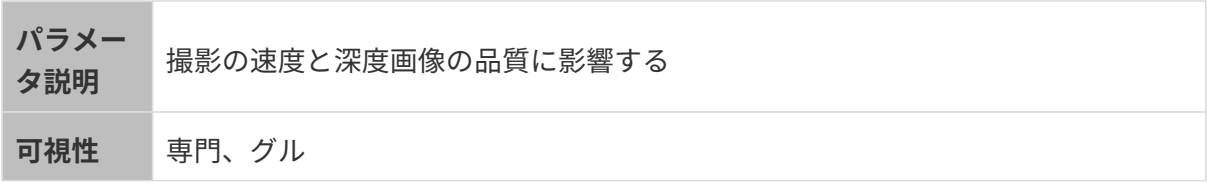

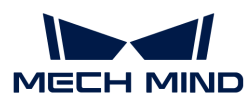

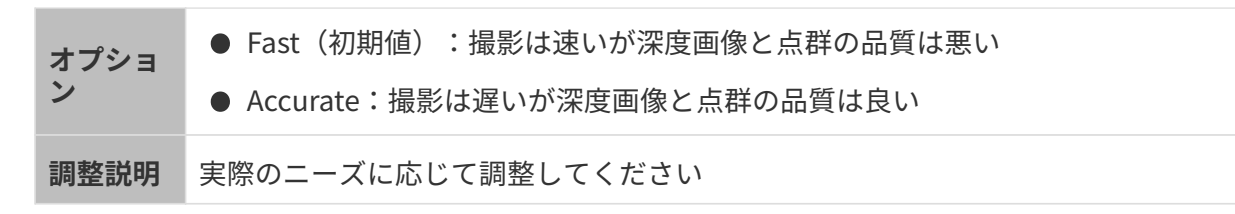

異なるコーディングモードに設定した(その他のパラメータは同じ)ときに取得した点群は以 下のようです:

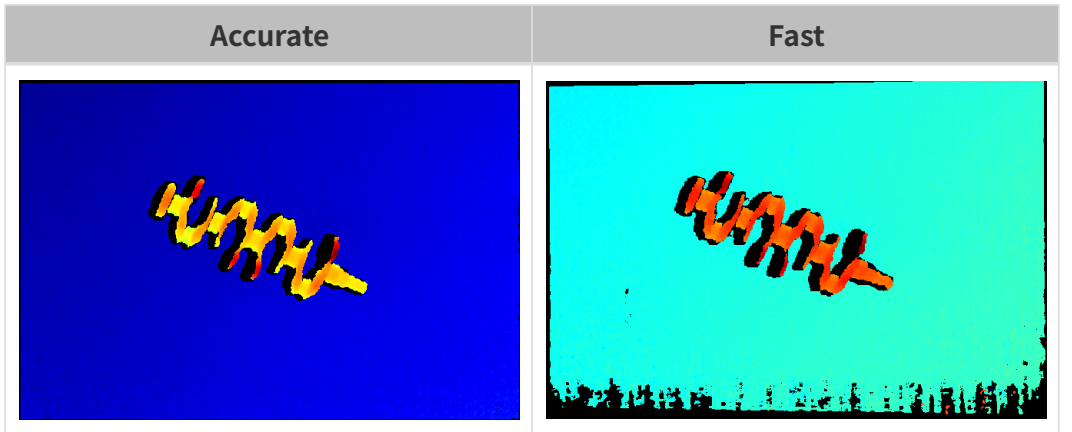

レーザーパワー

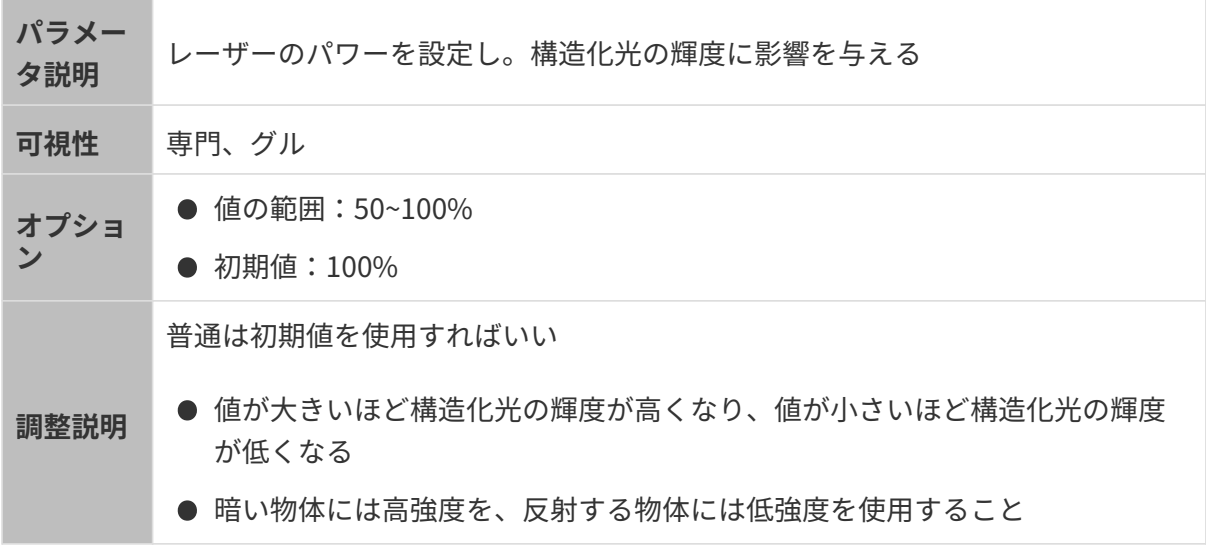

#### 点群後処理

点群後処理パラメータを調整することで点群の品質を改善できます。

#### 調整方法

点群後処理パラメータを調整するとき、以下のように調整すればカメラ撮影時間を削減できま す。

1. 外れ値除去を優先的に調整します。このパラメータの計算時間は強度によってほとんど変化

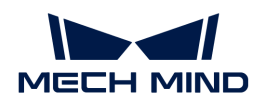

せず、高い強度にした場合でも、計算時間は大いに増加することはありません。

2. 低強度の表面平滑化とノイズ除去を使用することをお勧めします。この2つのパラメータの 強度を高くするほど計算時間は長くなります。

#### 表面平滑化

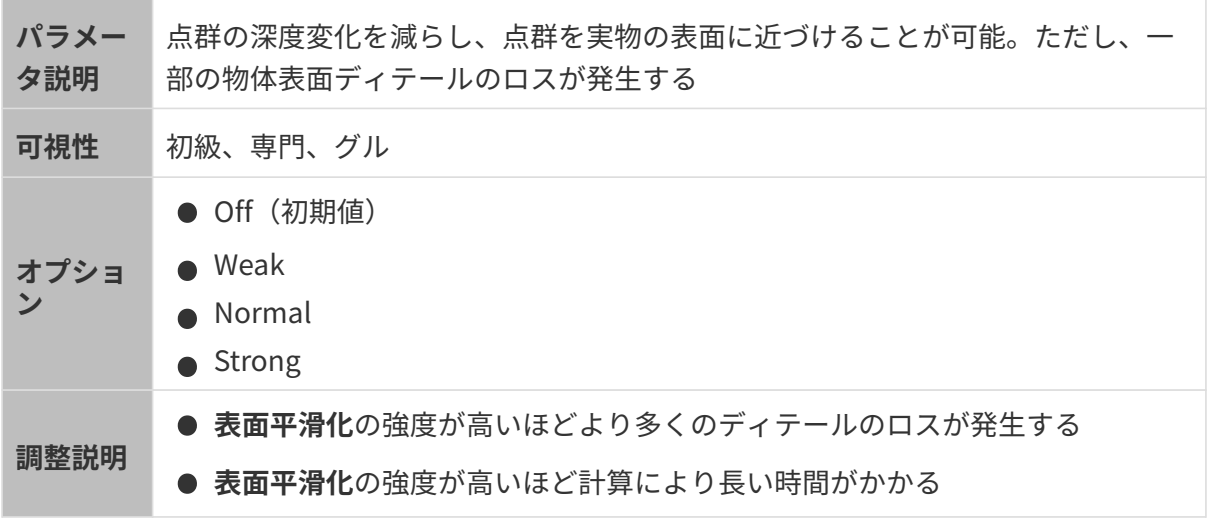

異なる表面平滑化に設定した(その他のパラメートは同じ)ときに取得した点群は以下のよう です:

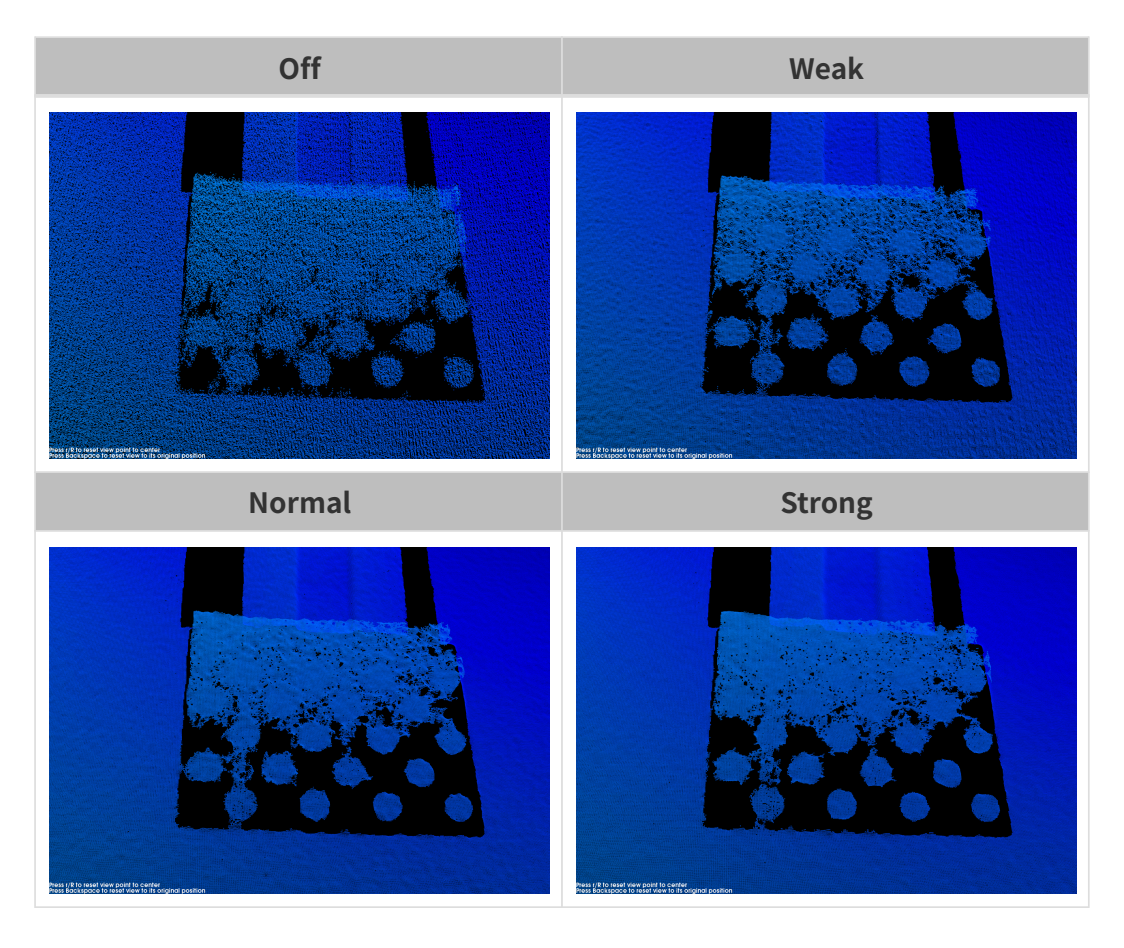

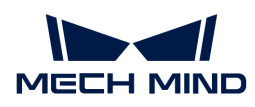

## 外れ値除去

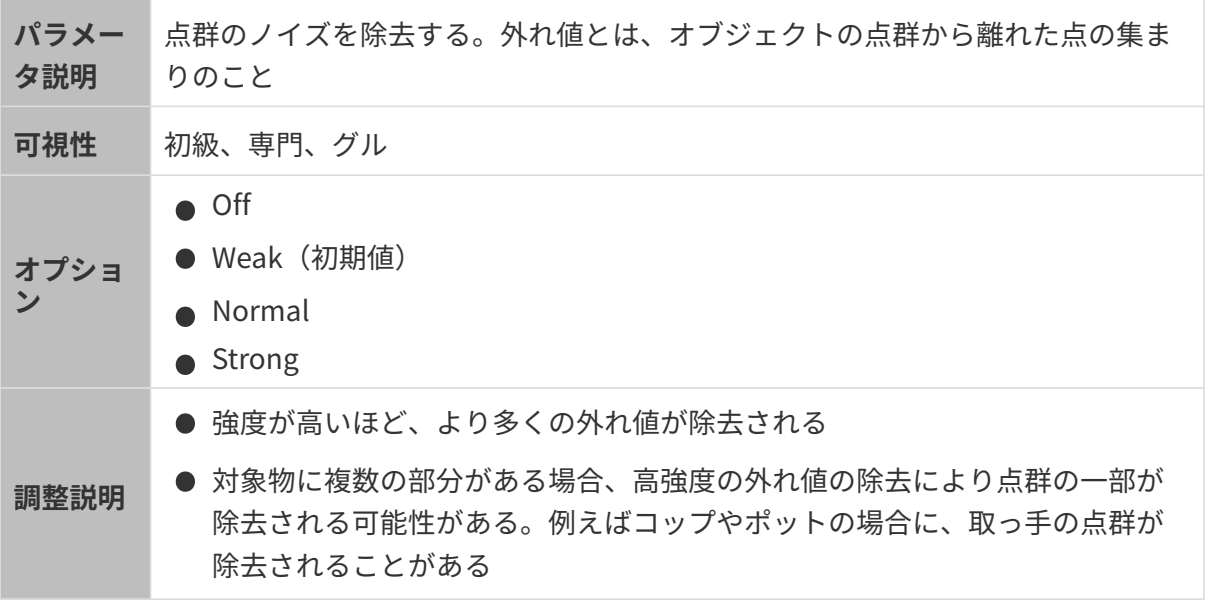

異なる外れ値除去に設定した(その他のパラメートは同じ)ときに取得した点群は以下のよう です:

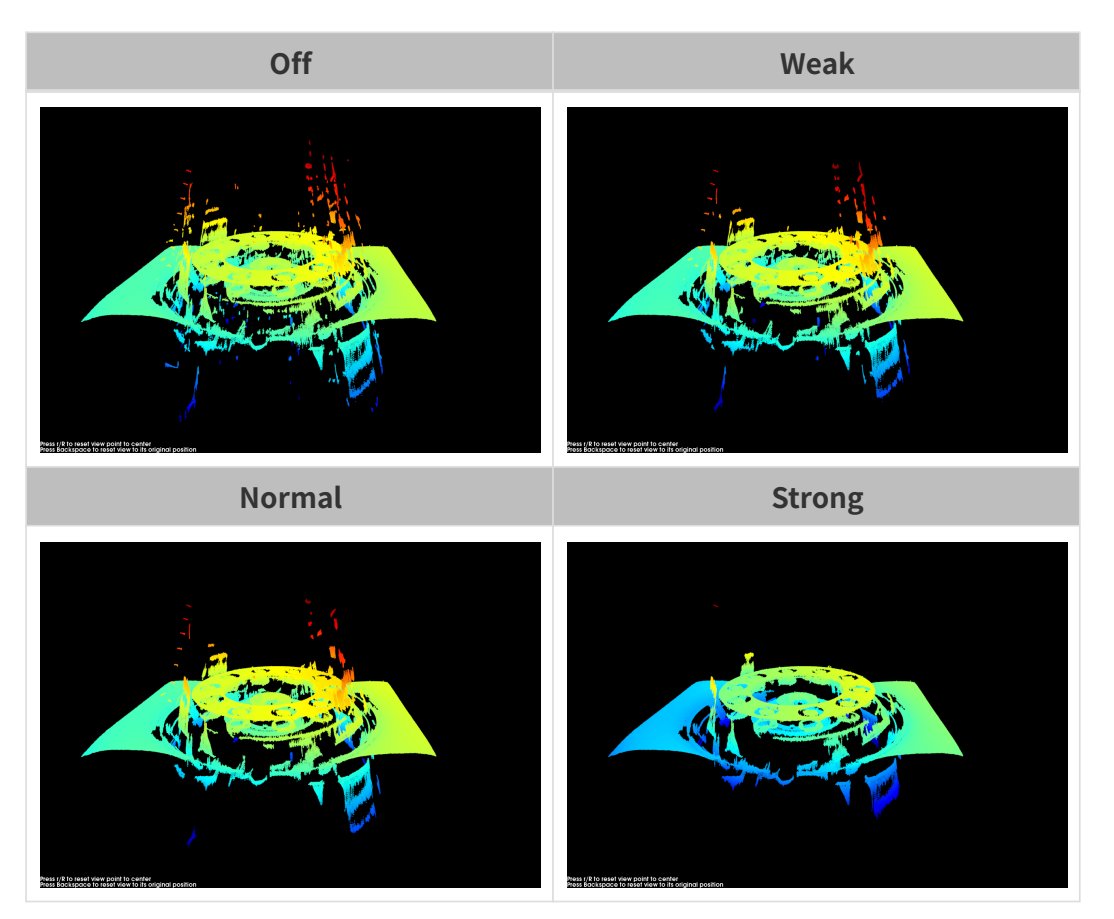

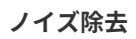

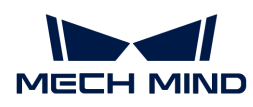

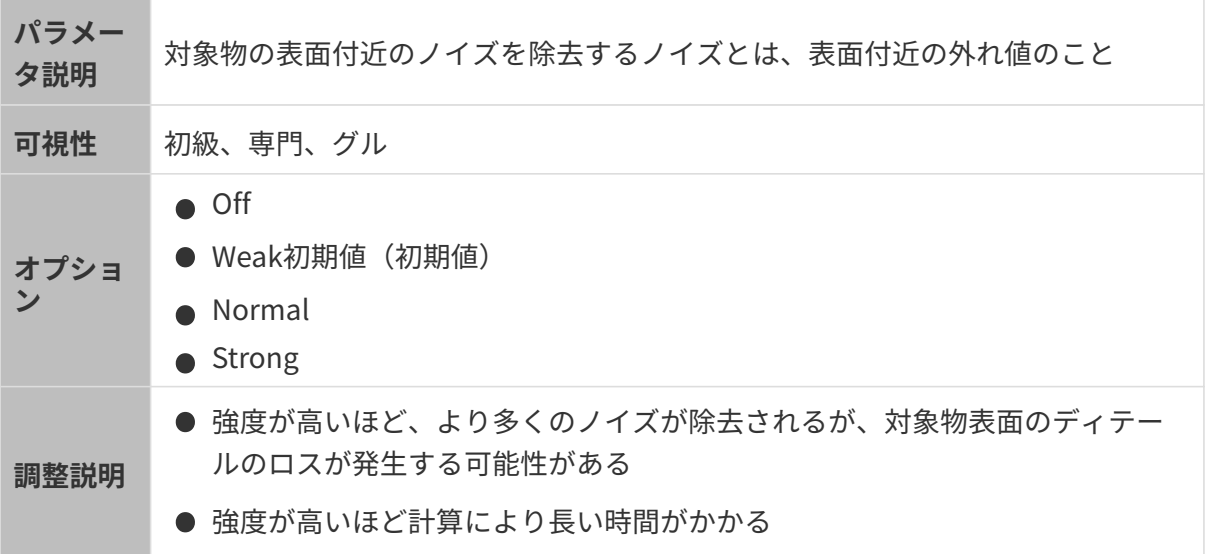

異なるノイズ除去に設定した(その他のパラメートは同じ)ときに取得した点群は以下のよう です:

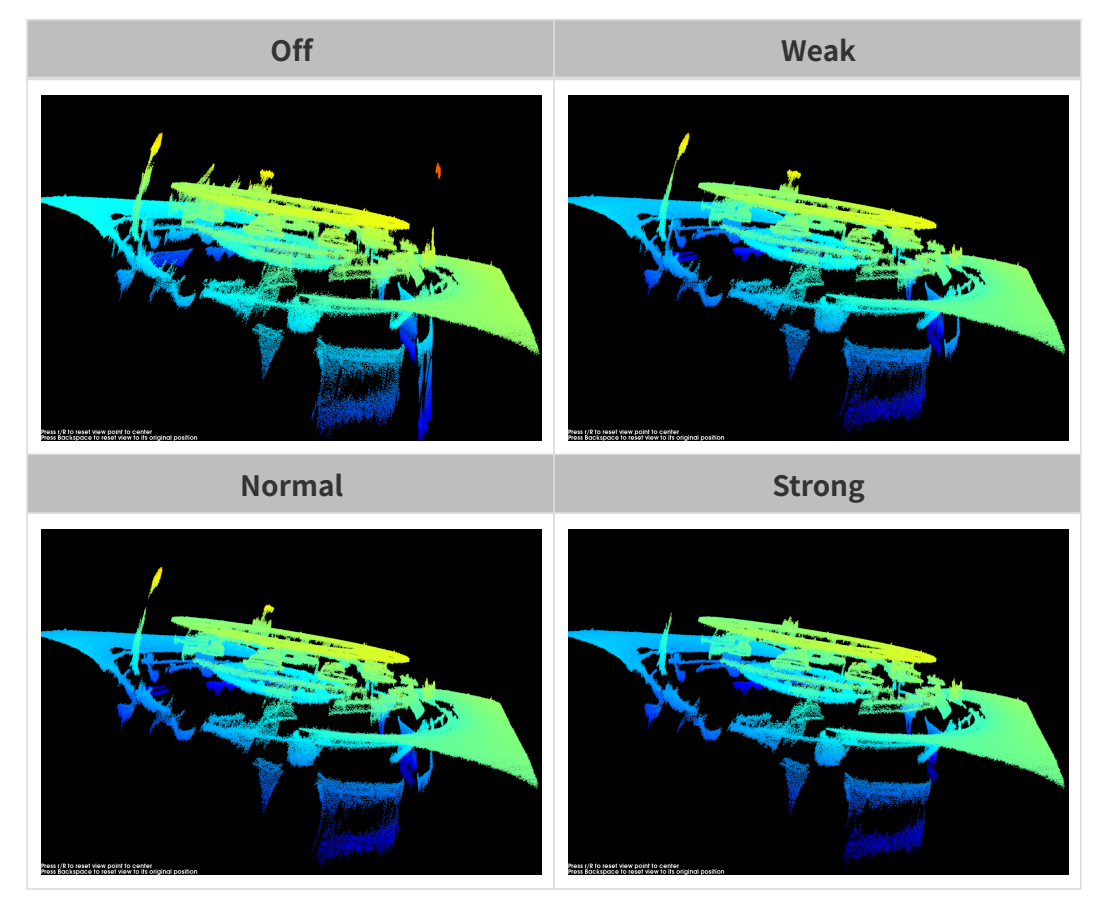

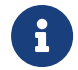

この機能を使用して必要な点群が除去された場合、ノイズ除去の強度を低くしてくださ い。ただし、こうすればより多くのノイズが残ります。

エッジ保護

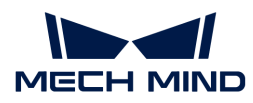

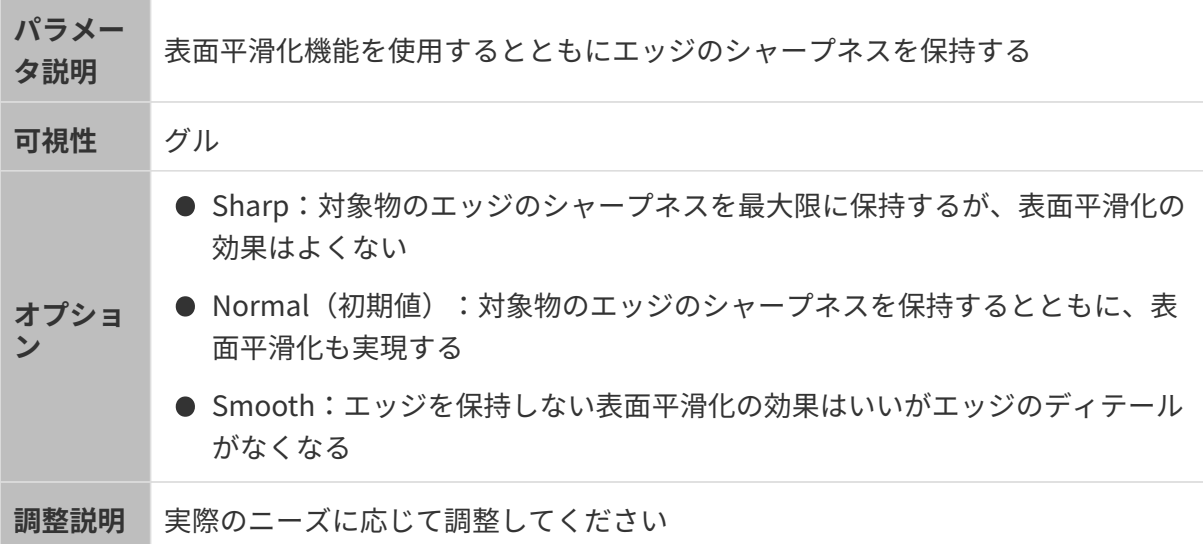

# 縞コントラストしきい値

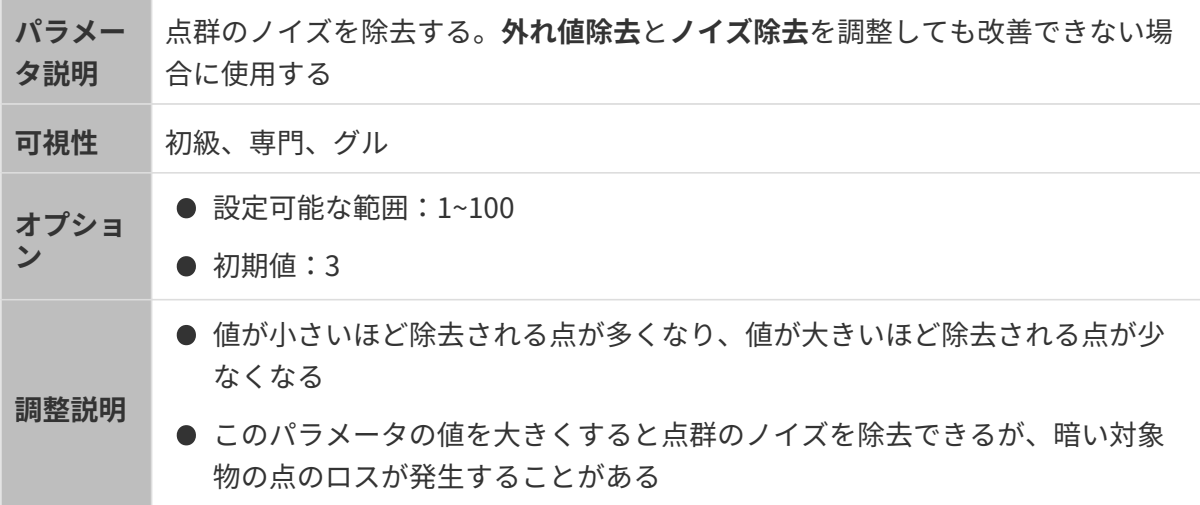

異なる縞コントラストしきい値に設定した(その他のパラメートは同じ)ときに取得した点群 は以下のようです:

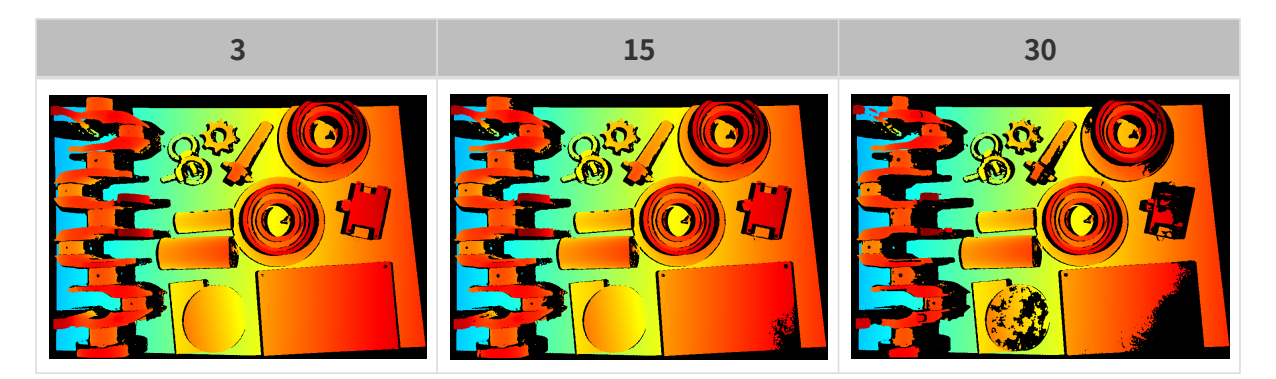

#### 深度範囲

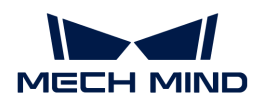

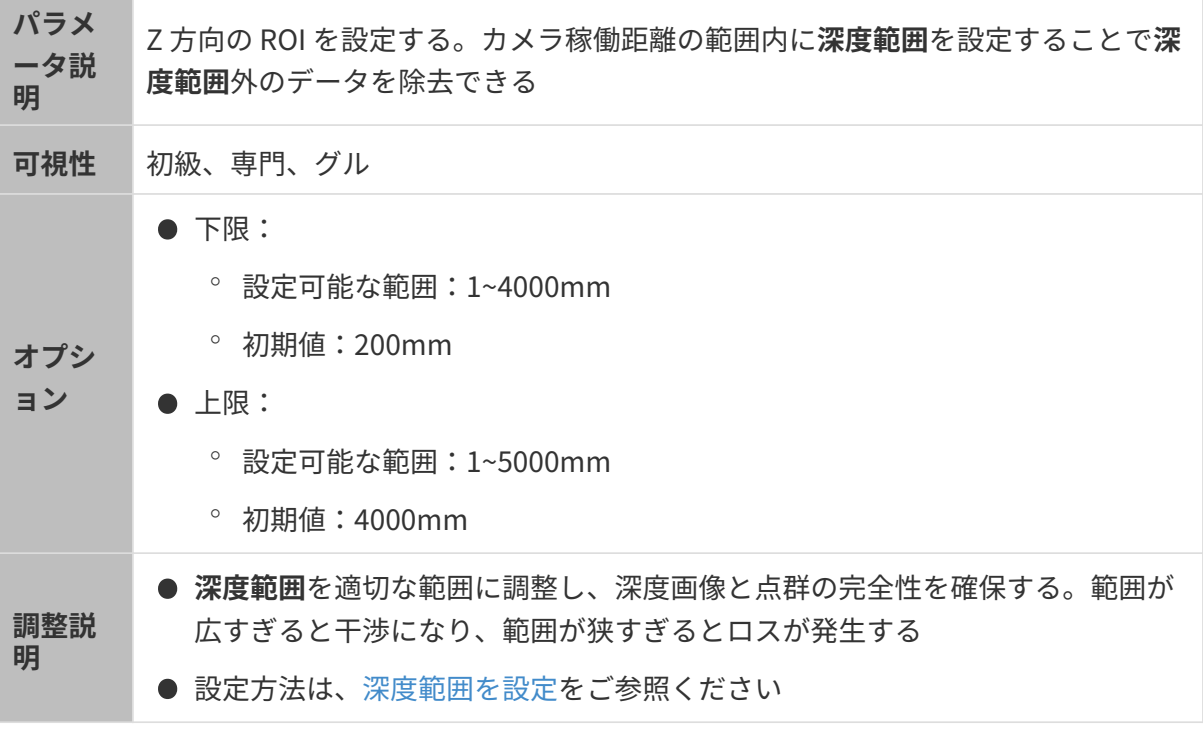

## 異なる深度範囲の効果の比較は以下の通りです:

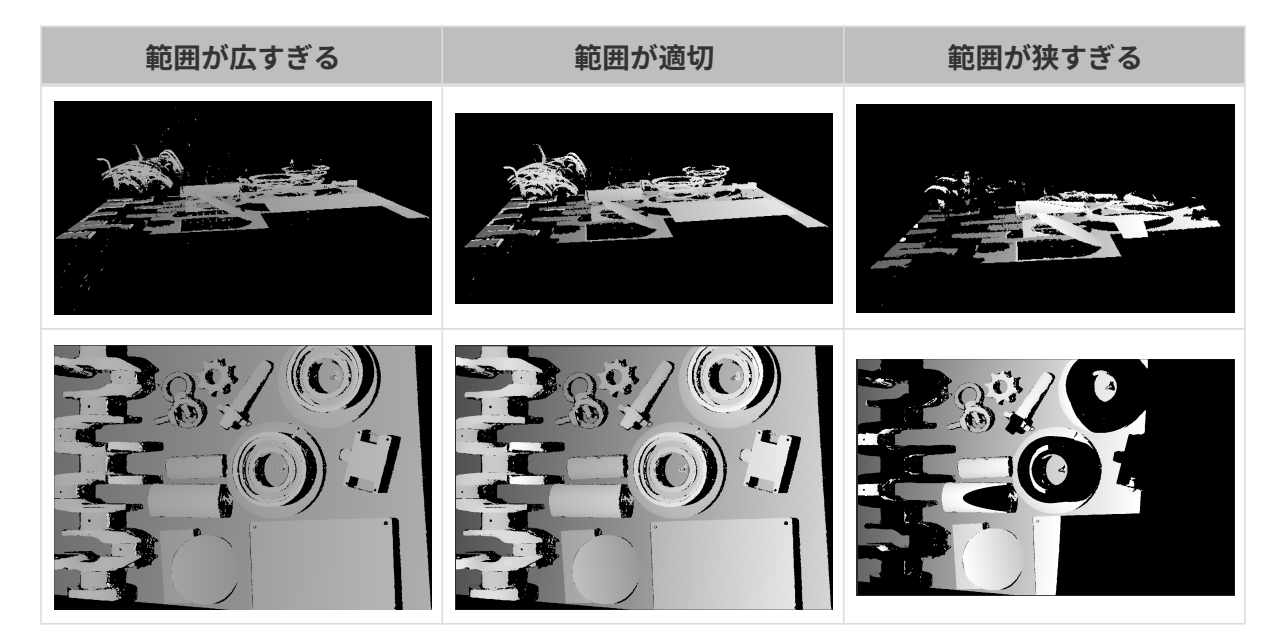

## <span id="page-83-0"></span>深度範囲を設定

以下の手順を実行して深度範囲を調整してください:

- 1. 深度範囲の右の「編集 ]をダブルクリックし、深度範囲を設定ウィンドウを開きます。
- 2. [点群を更新]をクリックして新しい点群を取得します。
- 3. [点群の位置を調整](#page-39-0):深度範囲の上·下限を表示する 2つの灰色の長方形が見えるように調整 します。

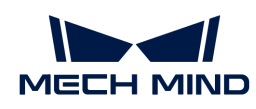

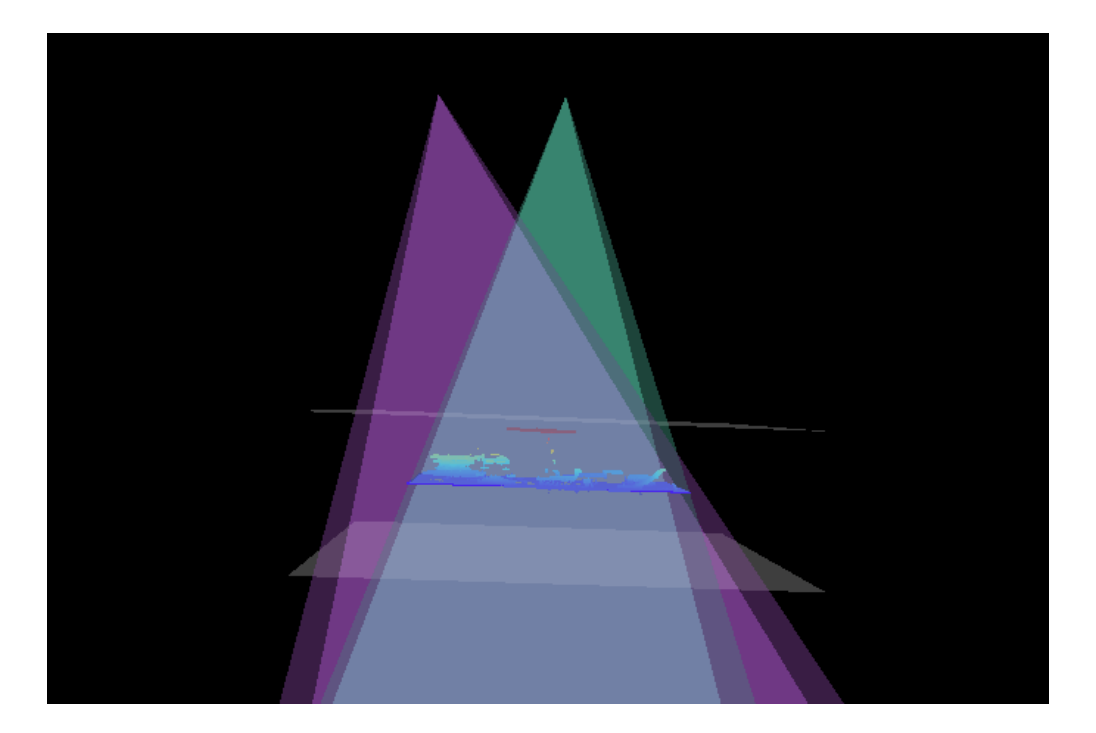

4. 深度範囲調整:スライダーをドラッグして深度範囲を大まかに調整します。それで値を入力 して深度範囲を精確に指定します。

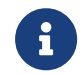

深度範囲が適切かを判断:必要なディテールが全部灰色長方形の中にあり、ほとんど のノイズと外れ値はこの領域外にあること。

5. すると、右下の[ 保存 ]をクリックします。

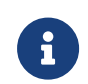

- [推奨値]をクリックして<mark>深度範囲</mark>を現在のカメラの推奨稼働距離に設定することがで<br>- ^ \* \* \* きます。
- **[ リセット**]をクリックして**深度範囲**を前回に保存した値にすることができます。

関心領域

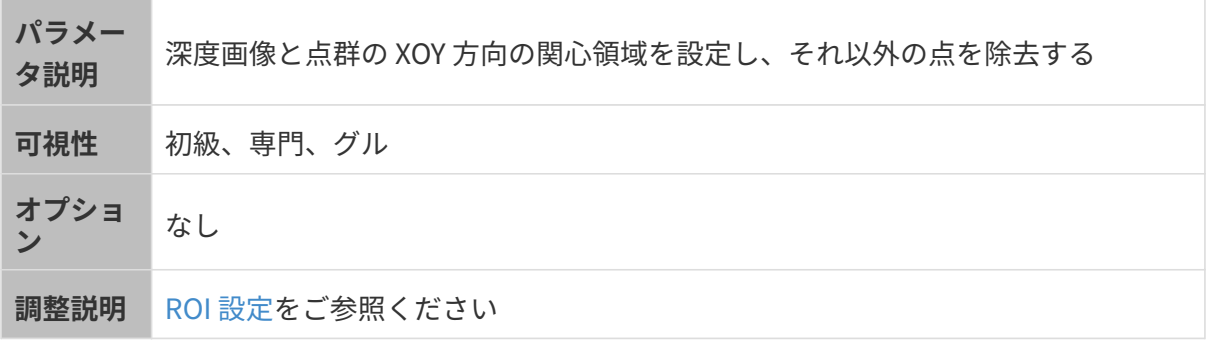

# <span id="page-84-0"></span>ROI 設定

- 1. 自動露出 ROI 設定の右の[ 編集 ]をダブルクリックして ROI 設定ウィンドウを開きます。
- 2. ROI を選択して調整します。ROI をドラッグすることで移動できます。アンカーポイントを ドラッグすることで ROI を調整できます。

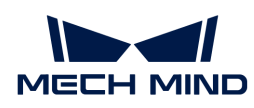

3. [ 適用 ]をクリックします。

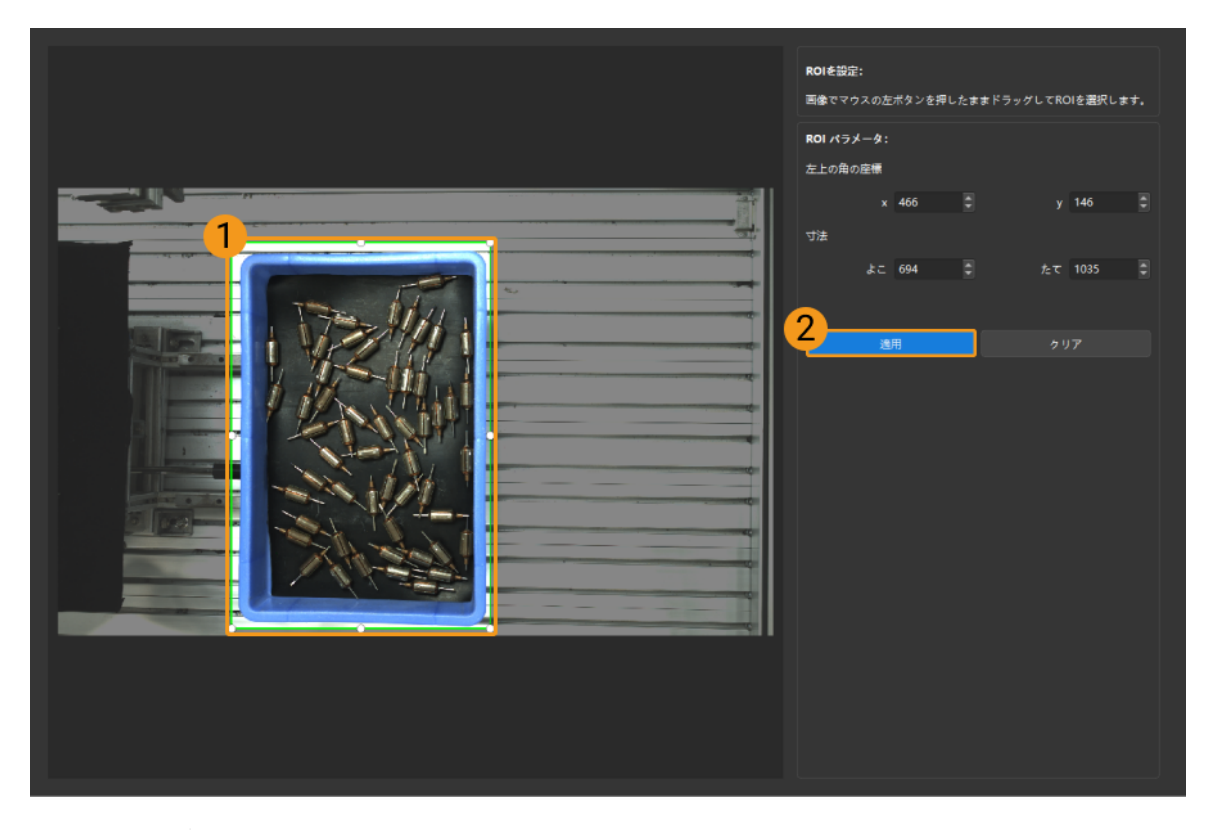

- 8
- [ クリア ]をクリックすると設定をクリアできます。

◦ DEEP と LSR(V4)カメラを使用する場合、撮影した写真は 2D 画像(深度ソース )として表示されます。画像の輝度を調整したい場合、2D 画像(深度ソース)露 出モードを調整してください。

4. 画像を再度撮影し、深度画像または点群を表示して、設定した ROI の効果を確認します。

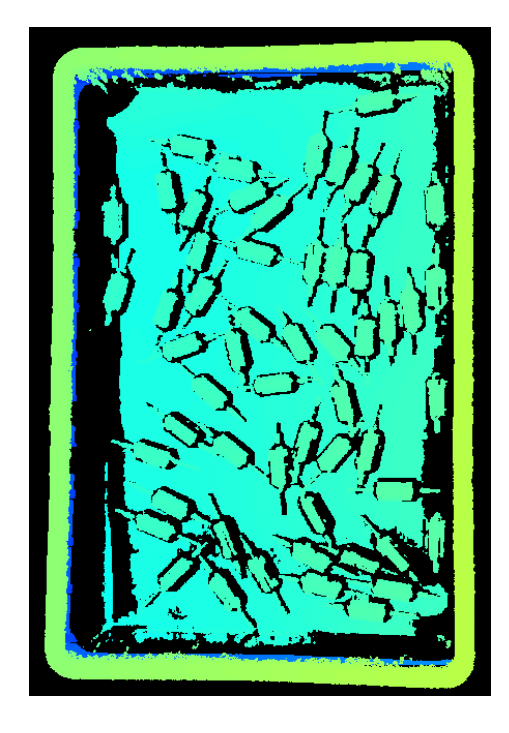

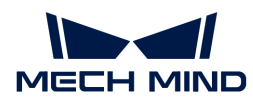

# 5.3.3. UHP-140 パラメータ

本節では、UHP-140 カメラのパラメータについて説明します。パラメータは、作用するデータ の種類によって 2D 画像パラメータ、深度画像パラメータ、点群パラメータに分類されていま す。

### 2D 画像パラメータ

2D 画像:輝度が適切で、対象物の表面のディテールがはっきり見えるようにします。

2D パラメータと 3D パラメータのカメラのゲインは 2D 画像に影響を与えます。

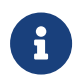

カラーカメラで撮影する場合、現場の照明などの影響で実際の画像の色と大きく異なる場 合は、ホワイトバランスを調整してください。詳しくは[ホワイトバランス調整](#page-137-0)をお読みく ださい。

#### 2D パラメータ

#### 露出モード

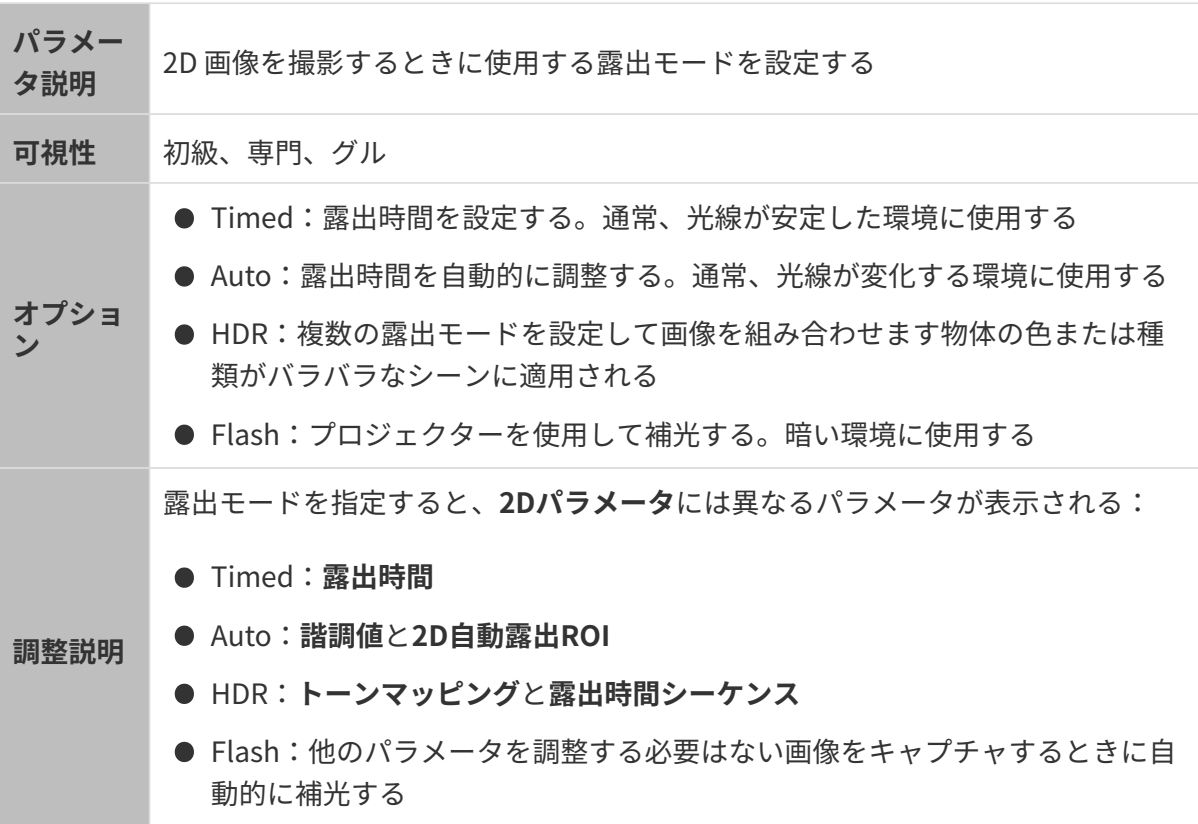

### Timed:露出時間

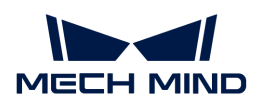

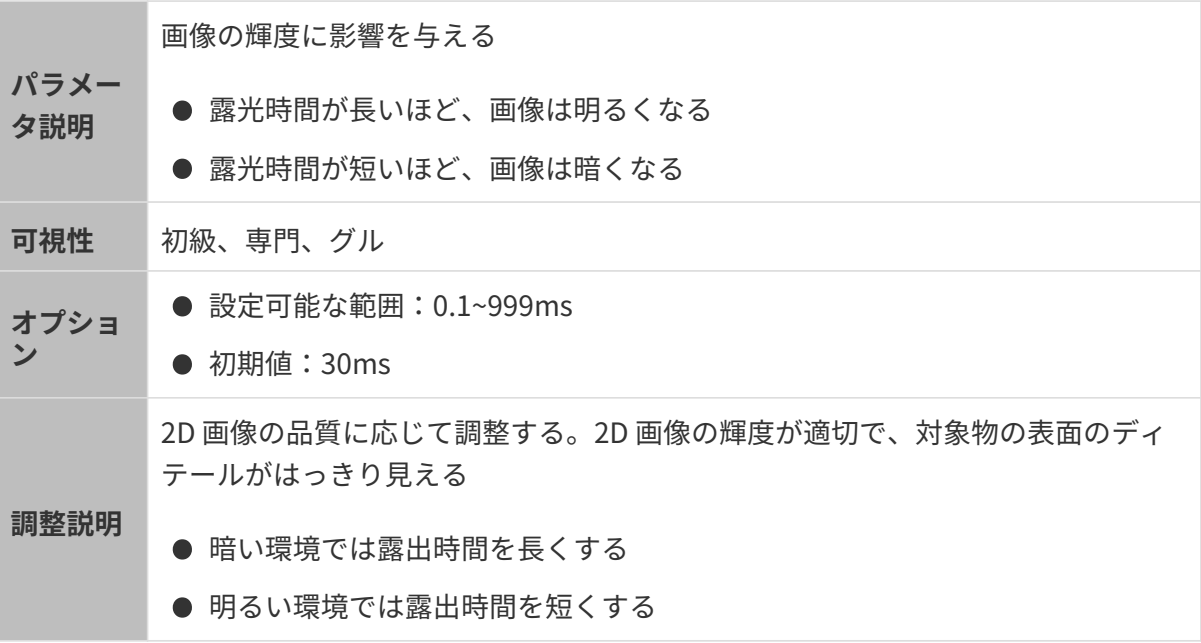

異なる露出時間に設定した(その他のパラメートは同じ)ときに取得した 2D 画像は以下のよう です:

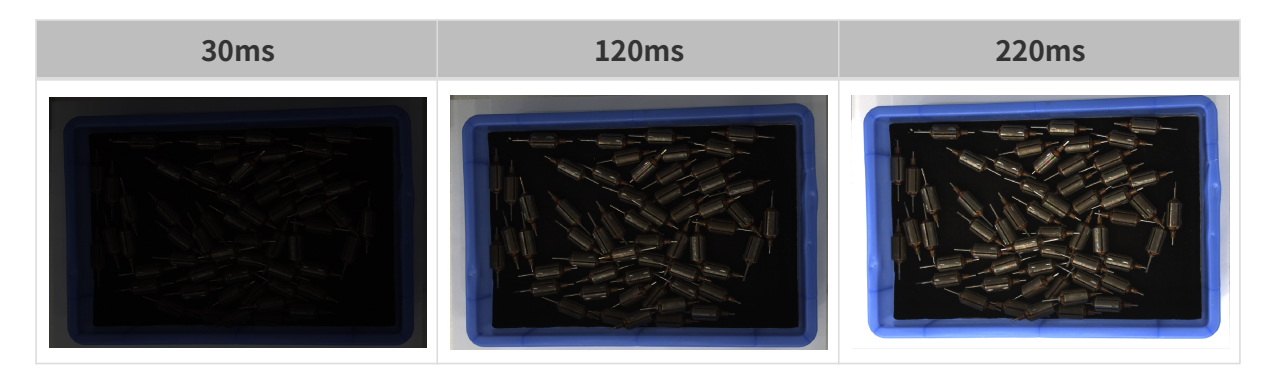

Auto:諧調値

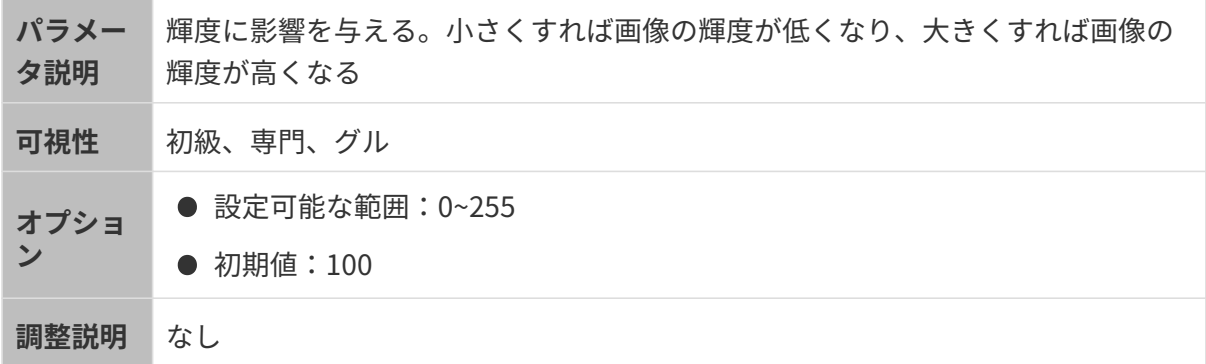

異なる諧調値に設定した(その他のパラメートは同じ)ときに取得した 2D 画像は以下のようで す:

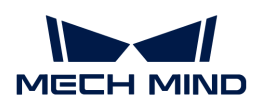

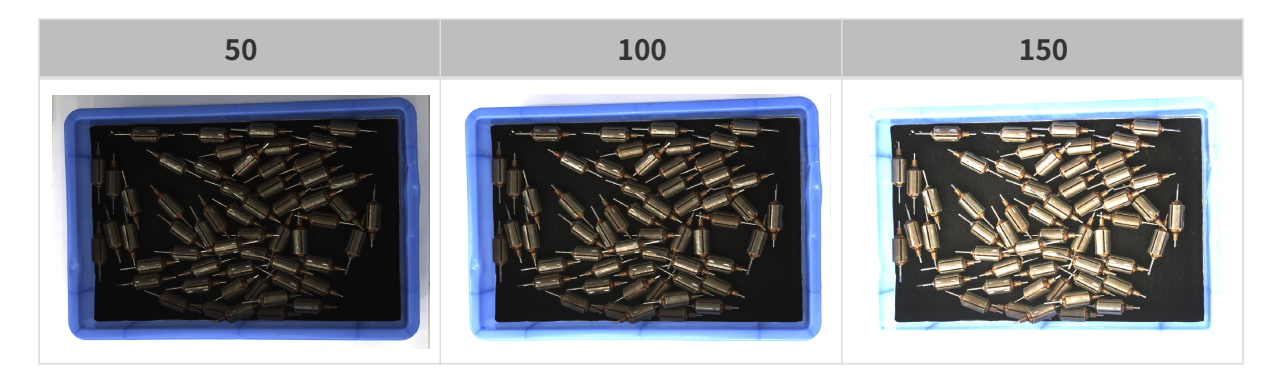

8

モノクロ画像の諧調値は画像の輝度のことで、カラー画像の諧調値は各カラーチャンネル の輝度のことです。

### Auto:自動露出ROI

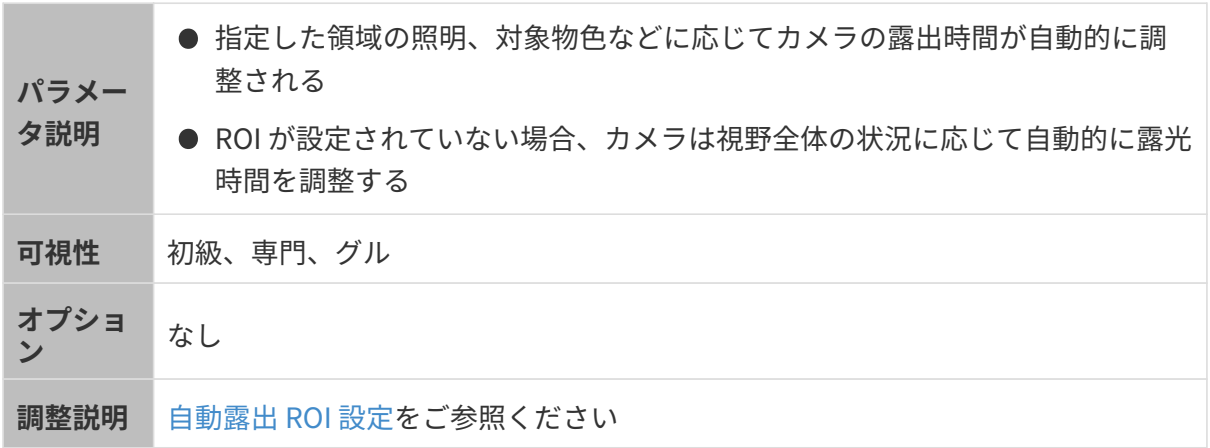

異なる自動露出 ROI に設定した(その他のパラメートは同じ)ときに取得した 2D 画像は以下の ようです:

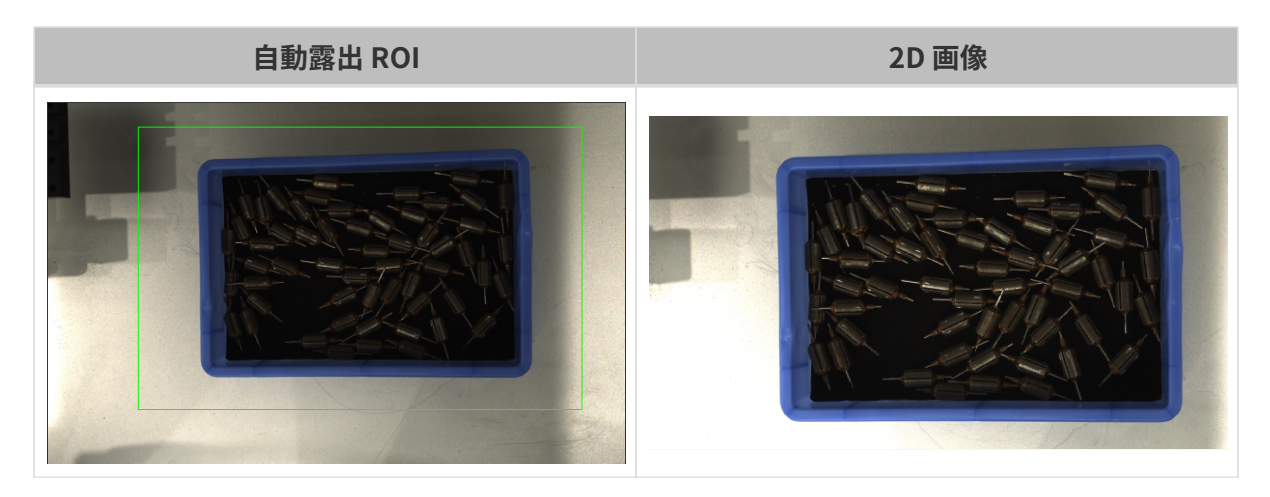

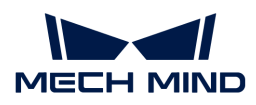

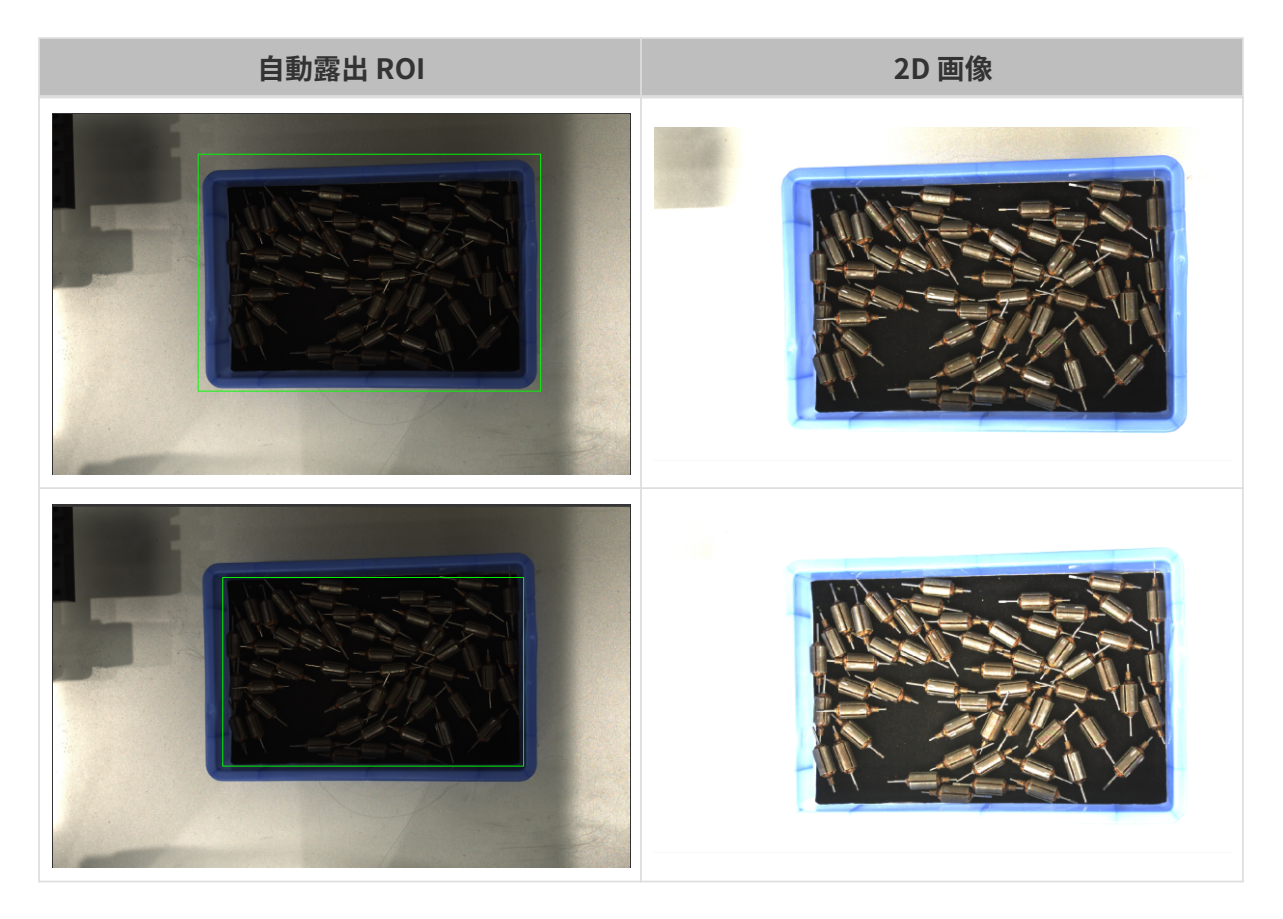

# <span id="page-89-0"></span>自動露出 ROI 設定

- 1. 自動露出 ROI 設定の右の[ 編集 ]をダブルクリックしてROI 設定うウィンドウを開きます。
- 2. ROI を選択して調整します。ROI をドラッグすることで移動できます。アンカーポイントを ドラッグすることでを ROI 調整できします。
- 3. [ 適用 ]をクリックします。

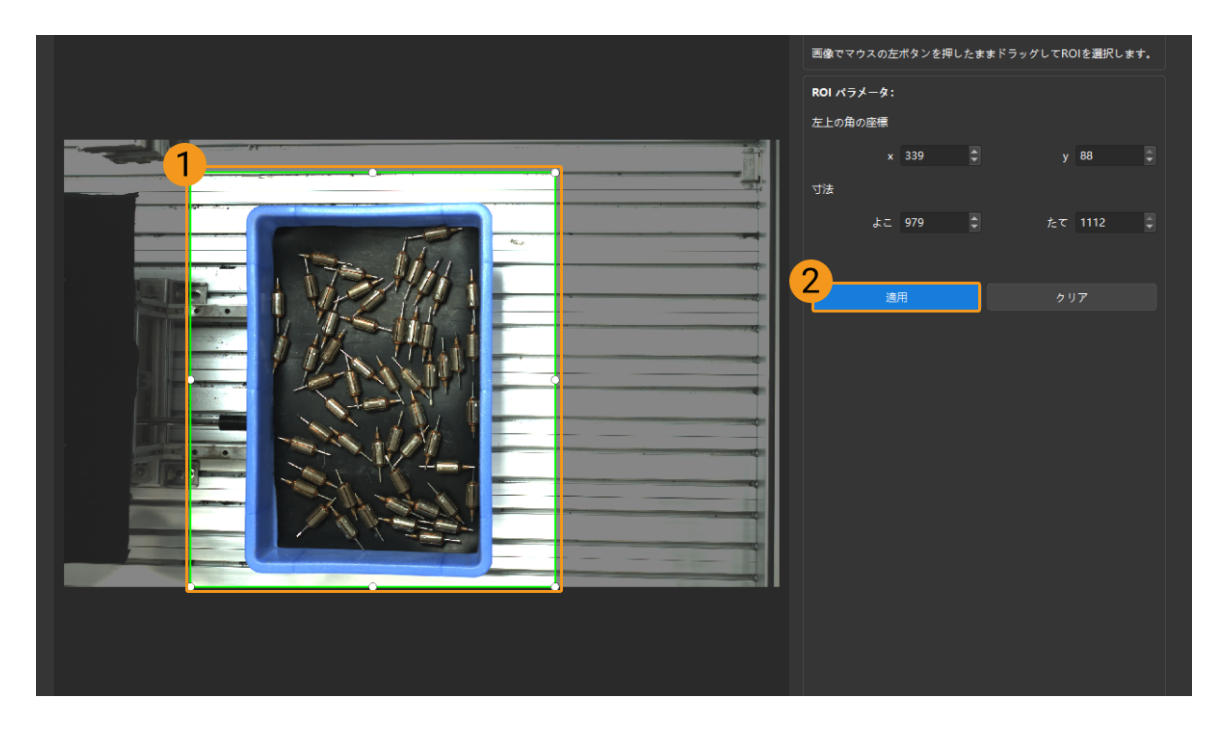

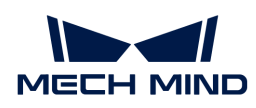

[ クリア ]をクリックすると設定をクリアできます。

4. 画像を再度撮影し、2D 画像を表示して自動露出の効果を確認します。

HDR:トーンマッピング

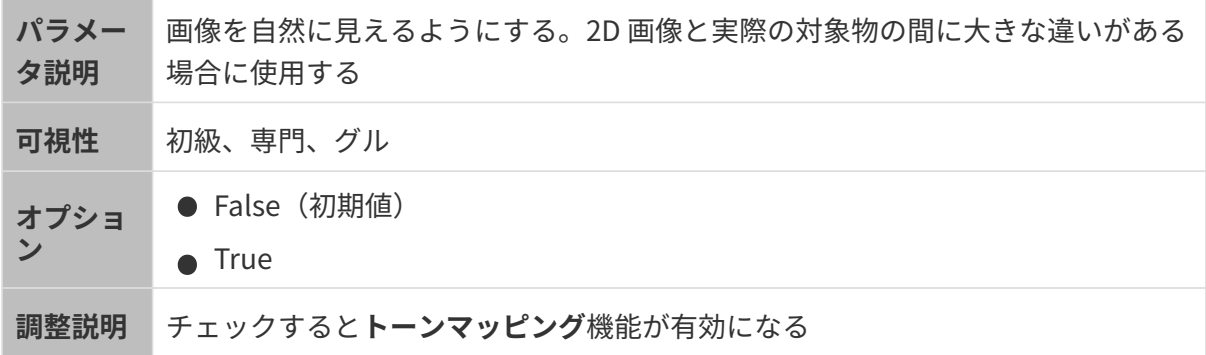

トーンマッピングを True と False にした効果の比較は以下の通りです。

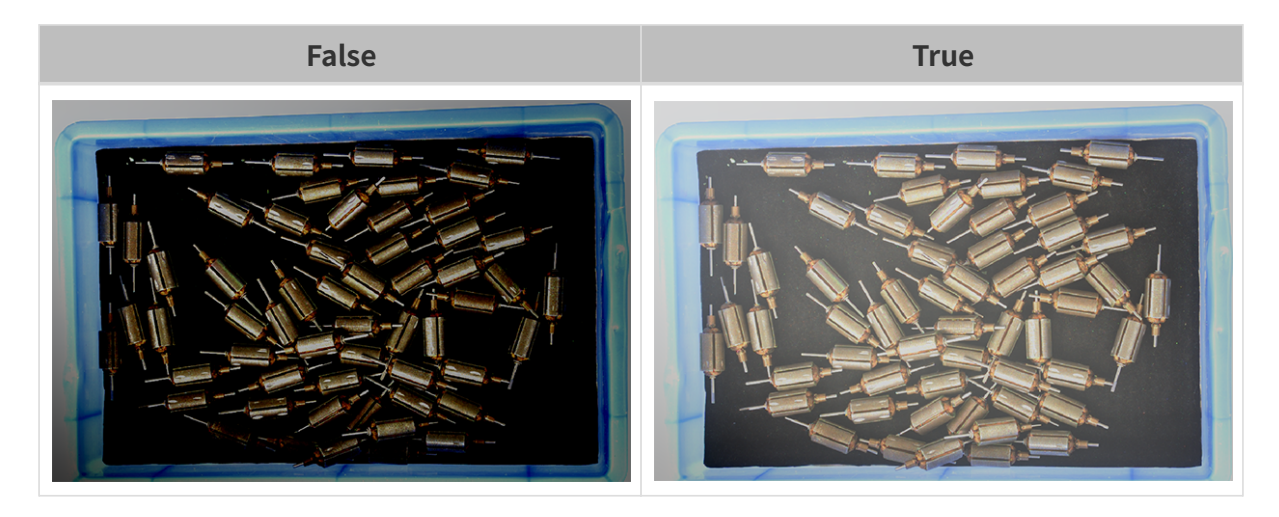

HDR:露光時間シーケンス

**Contract Contract Contract** 

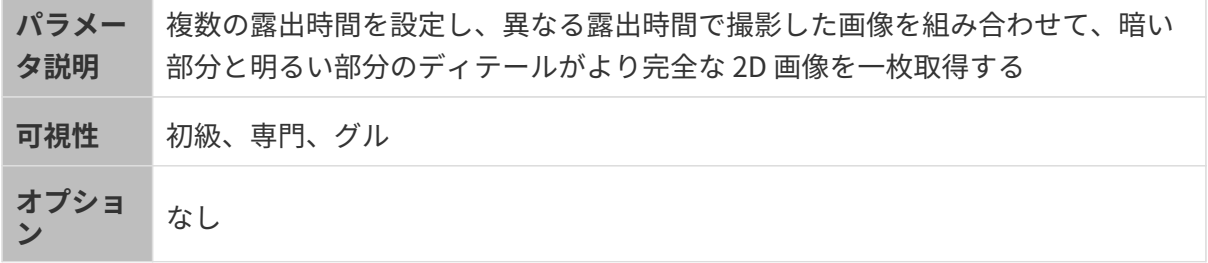

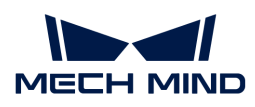

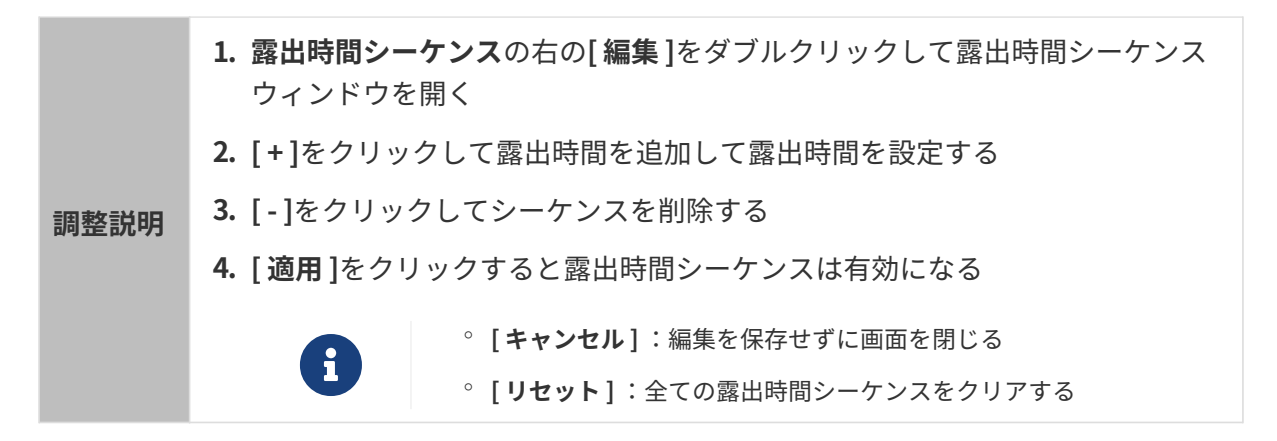

一つの露出時間:

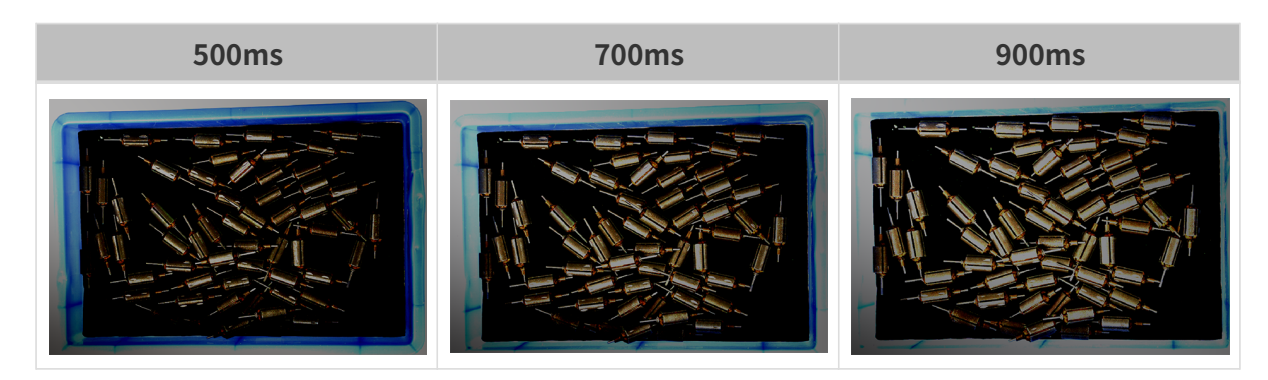

複数の露出時間:

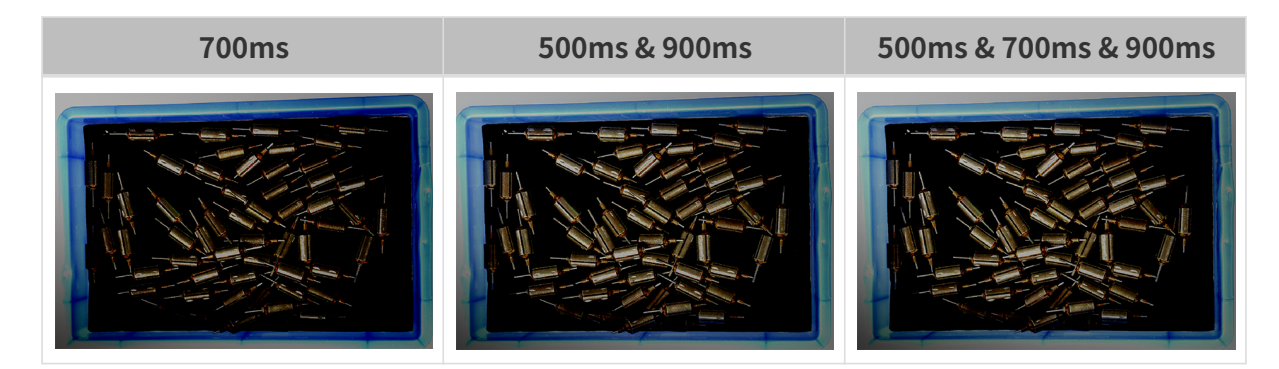

## 3D パラメータ

カメラのゲイン

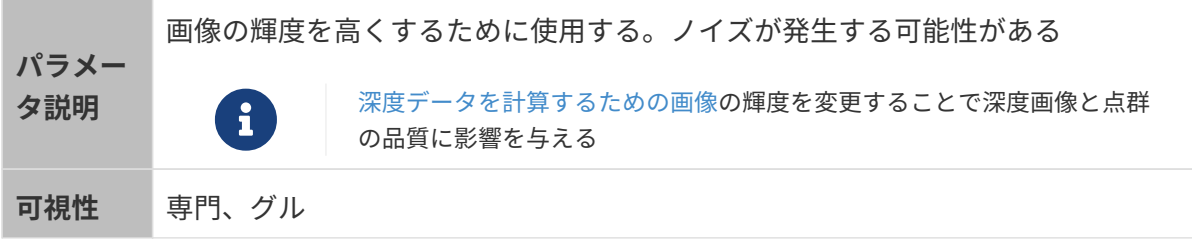

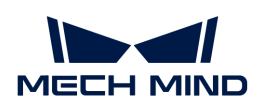

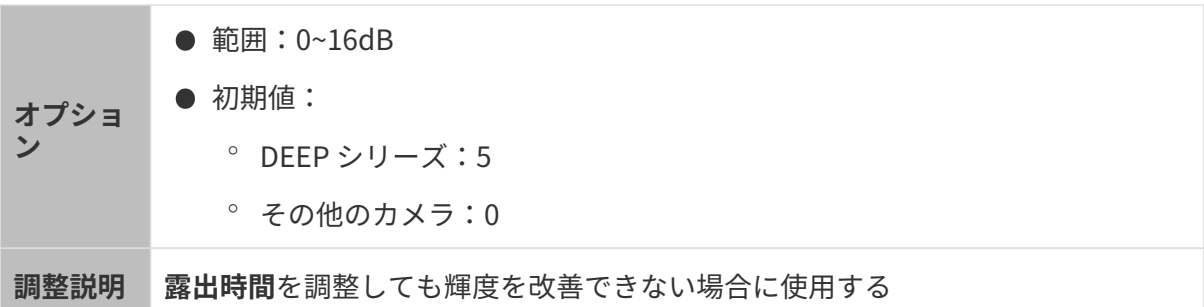

異なるカメラのゲインに設定した(その他のパラメートは同じ)ときに取得した画像は以下の ようです:

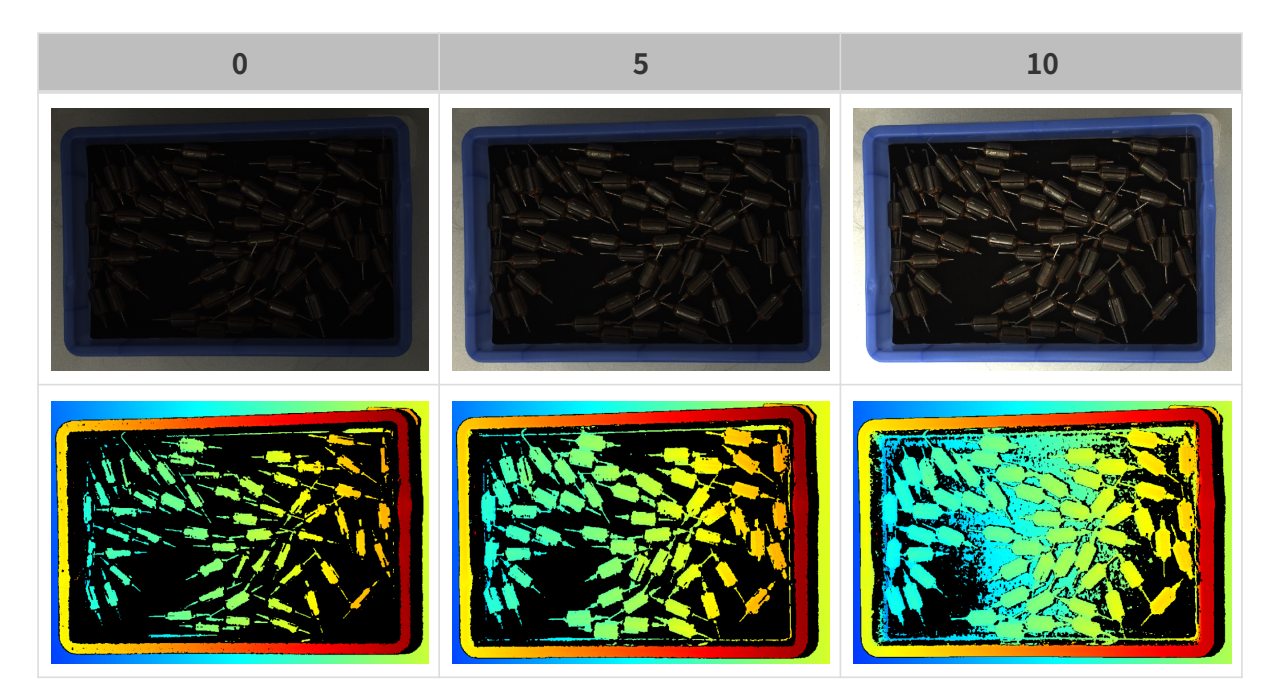

# 深度画像/点群パラメータ

深度画像と点群:データが完全でなければなりません。

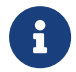

必要なデータの範囲を決めておいてください。例えば、上向きに配置された金属ボウルの 端をつかむ場合、金属ボウルの端のデータを取得すればいいです。

以下のパラメータは深度画像と点群の品質に影響を与えます。

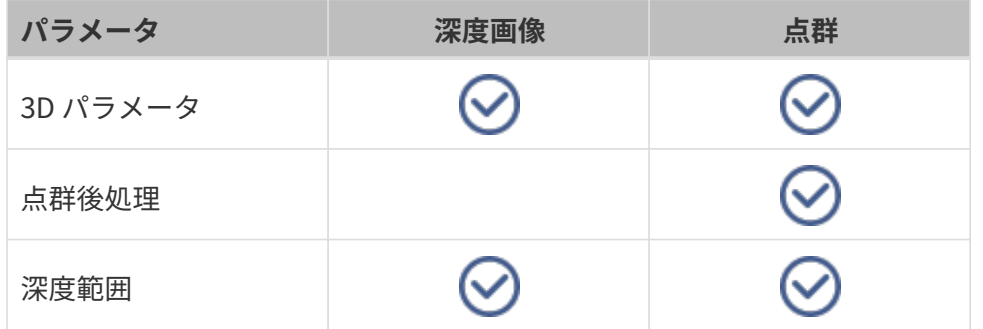

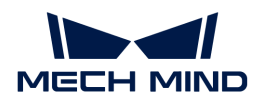

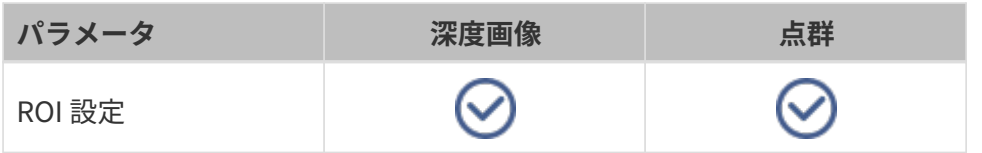

3D パラメータ

このグループのパラメータは、深度データの計算に使用される画像に影響を与えるため、深度 画像と点群の品質に影響します。

露出アシスタントを使用すれば推奨された露出パラメータが使用できます。3D パラメータの右 の[自動的設定]をダブルクリックして露出アシスタントウィンドウを開きます。

#### 露出回数

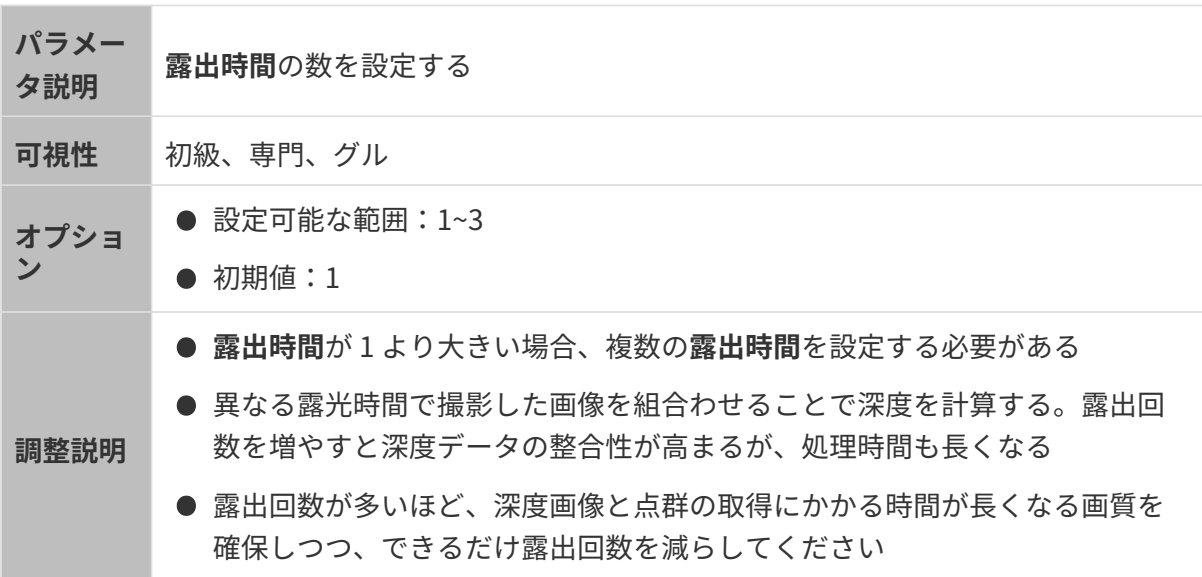

### 露出時間

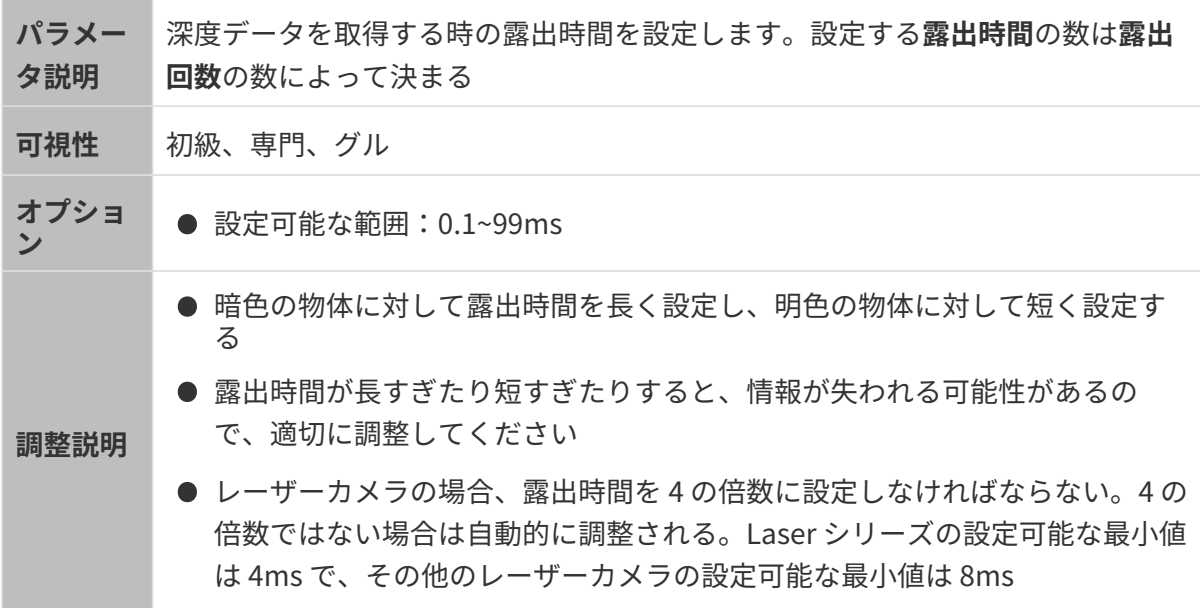

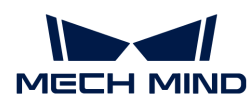

# 異なる露出時間で取得した画像は以下の通りです:

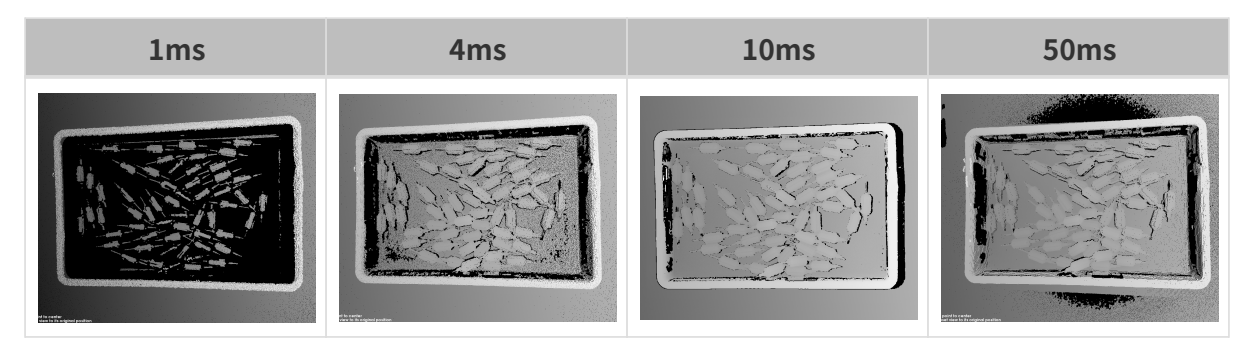

画像の黒い部分は、点群のロスです。

撮影モード

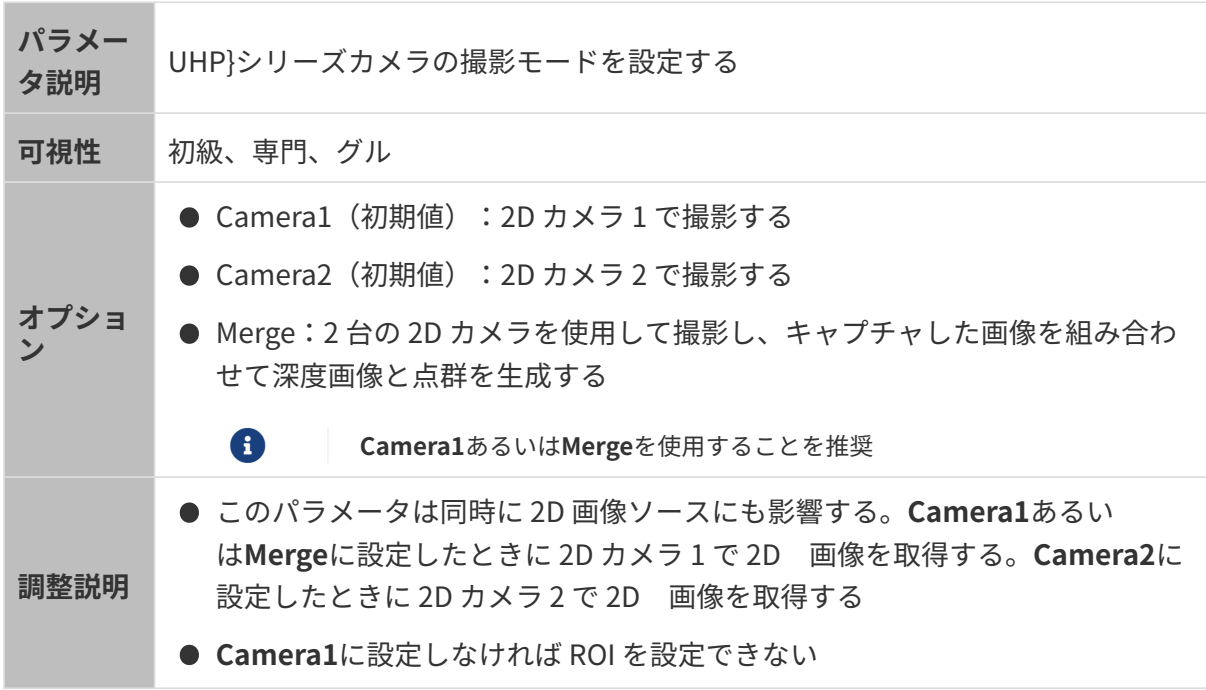

# カメラのゲイン

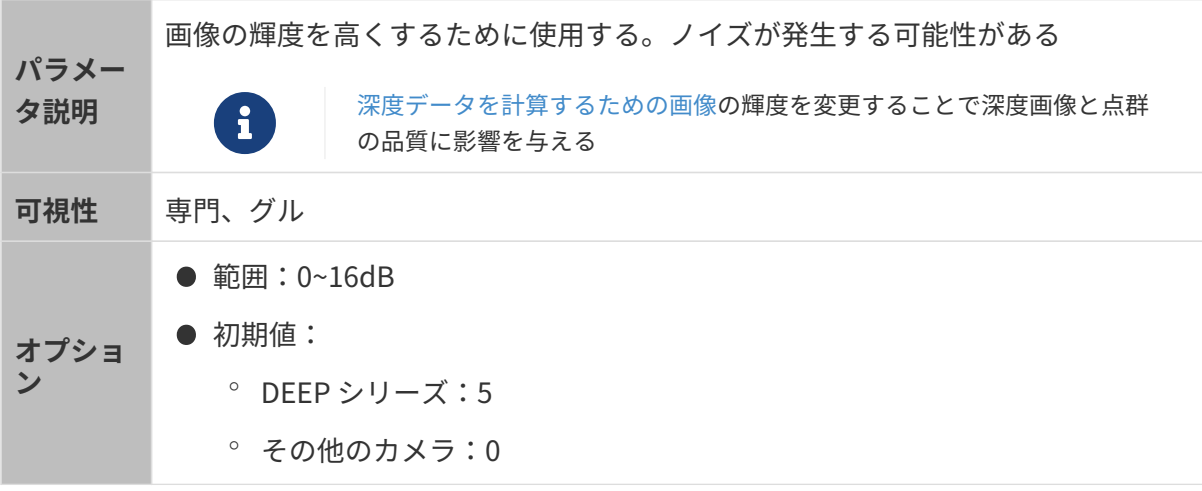

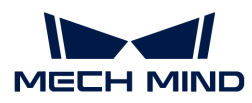

調整説明 露出時間を調整しても輝度を改善できない場合に使用する

異なるカメラのゲインに設定した(その他のパラメートは同じ)ときに取得した画像は以下の ようです:

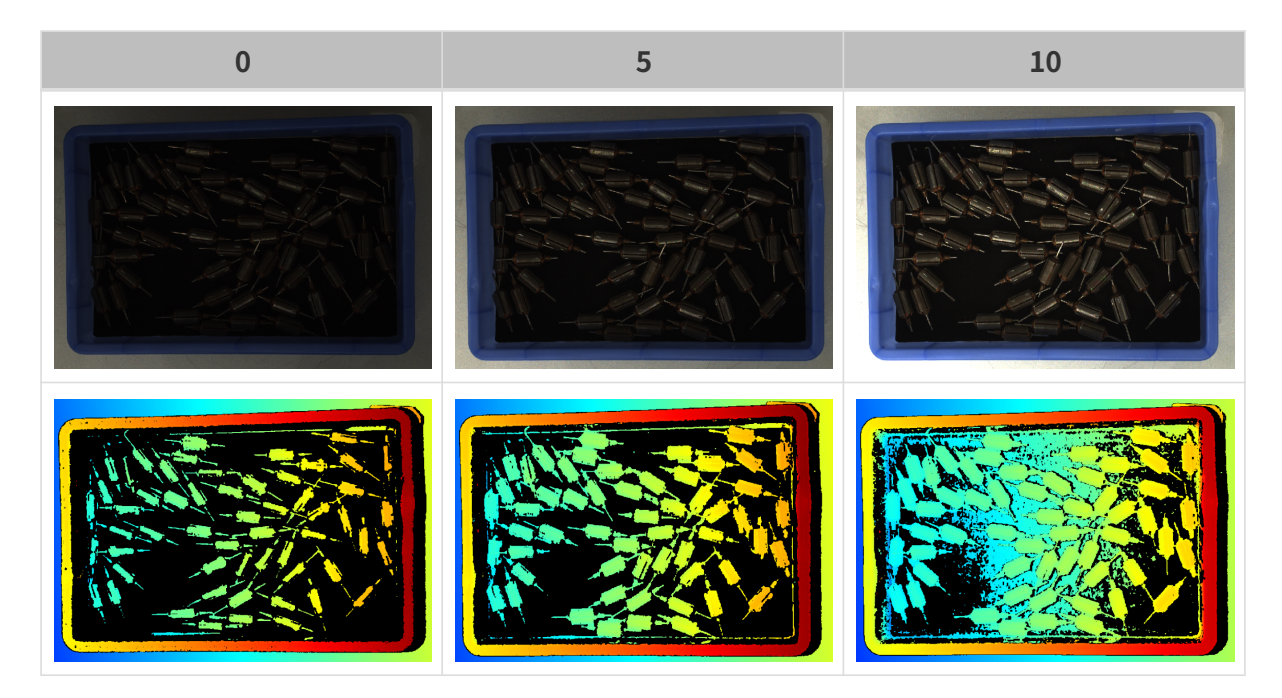

投影

#### 投影光の輝度

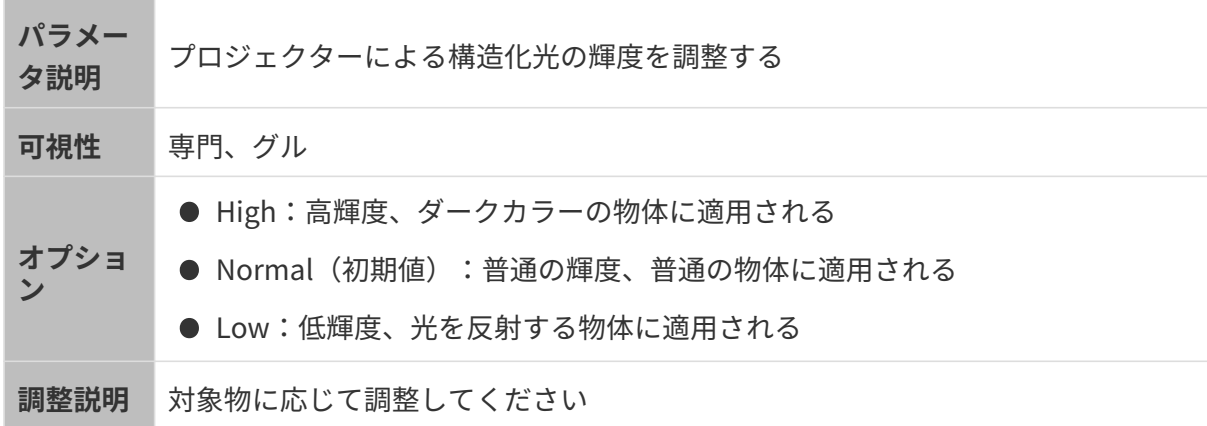

#### 点群後処理

点群後処理パラメータを調整することで点群の品質を改善できます。

### 調整方法

点群後処理パラメータを調整するとき、以下のように調整すればカメラ撮影時間を削減できま す。

- 1. 外れ値除去を優先的に調整します。このパラメータの計算時間は強度によってほとんど変化 せず、高い強度にした場合でも、計算時間は大いに増加することはありません。
- 2. 低強度の表面平滑化とノイズ除去を使用することをお勧めします。この2つのパラメータの 強度を高くするほど計算時間は長くなります。

表面平滑化

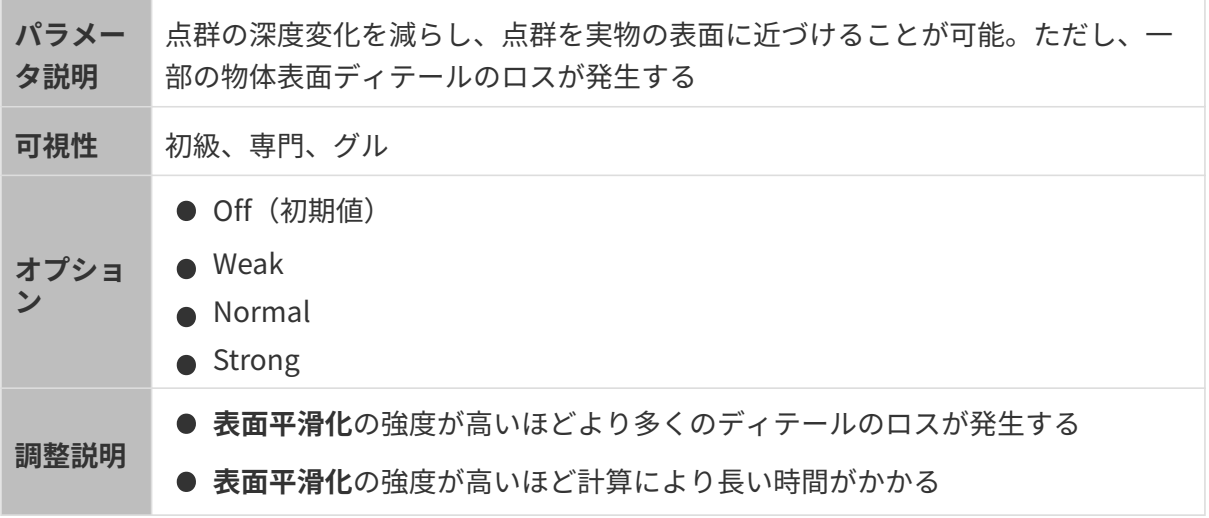

異なる表面平滑化に設定した(その他のパラメートは同じ)ときに取得した点群は以下のよう です:

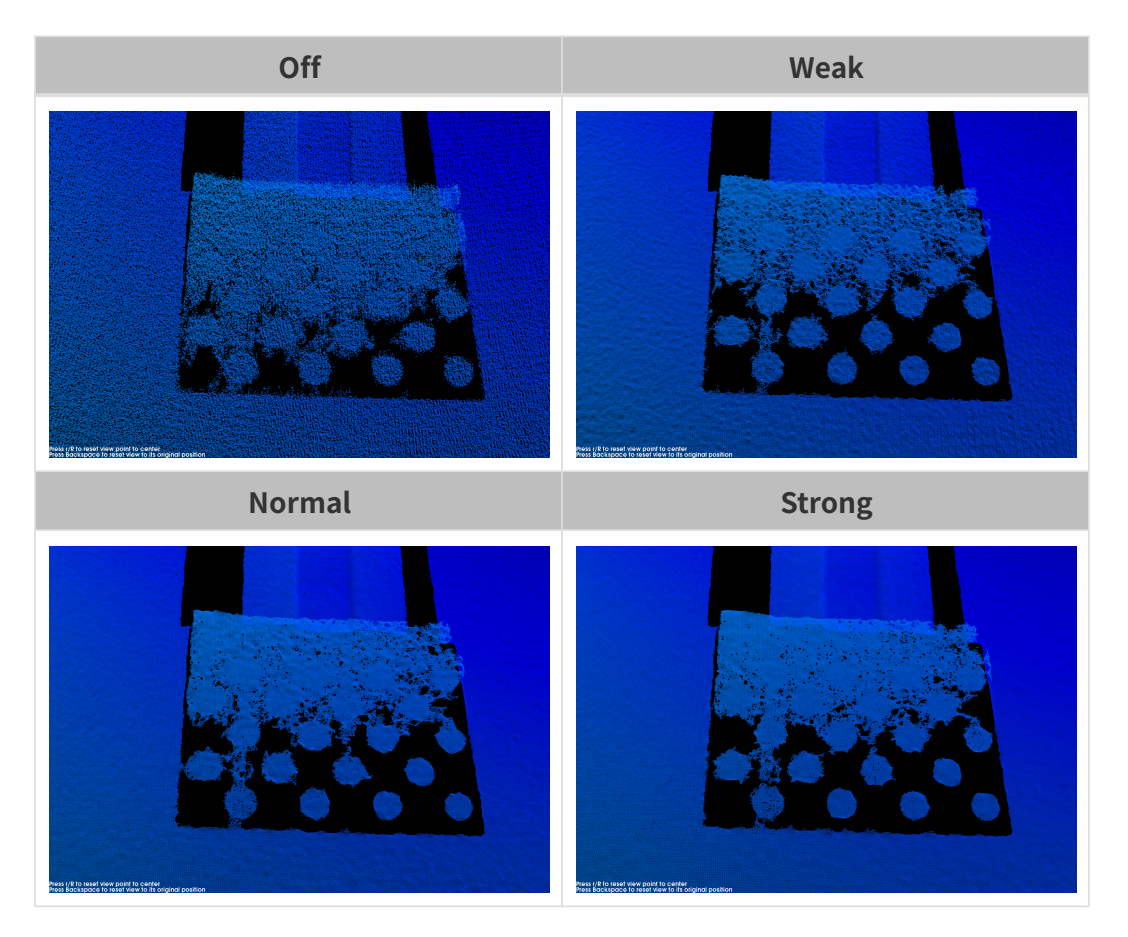

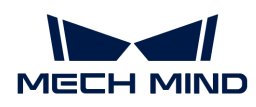

## 外れ値除去

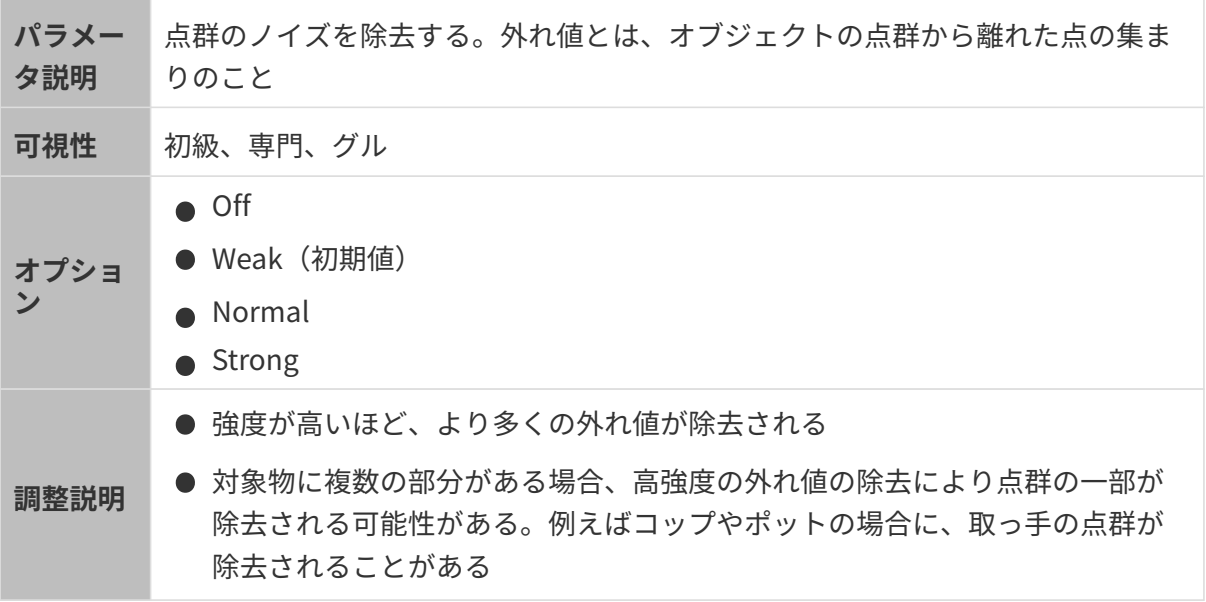

異なる外れ値除去に設定した(その他のパラメートは同じ)ときに取得した点群は以下のよう です:

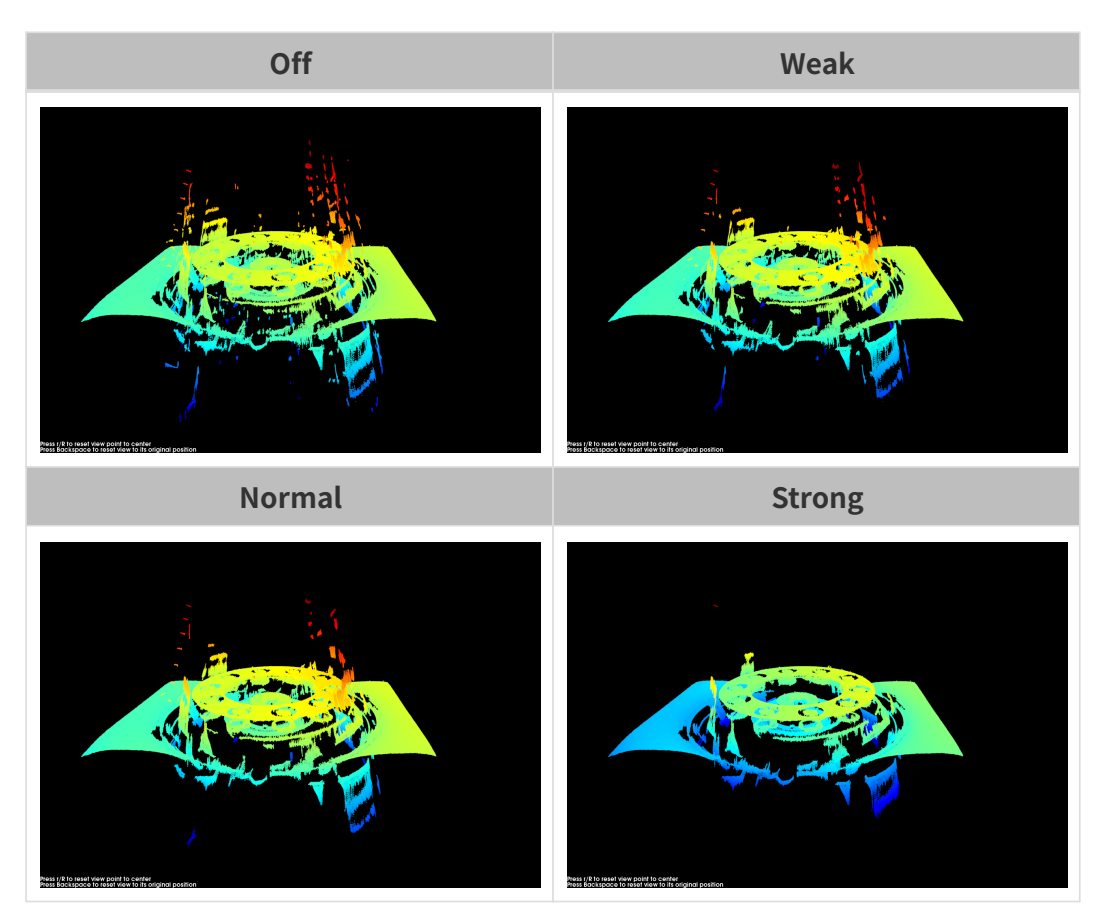

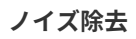

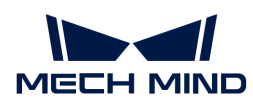

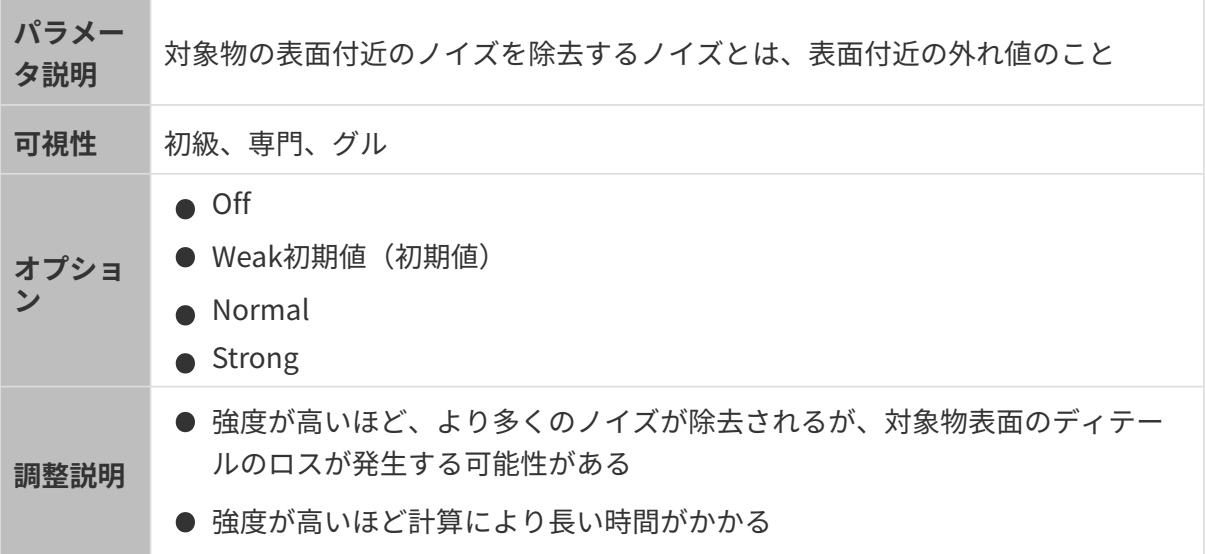

異なるノイズ除去に設定した(その他のパラメートは同じ)ときに取得した点群は以下のよう です:

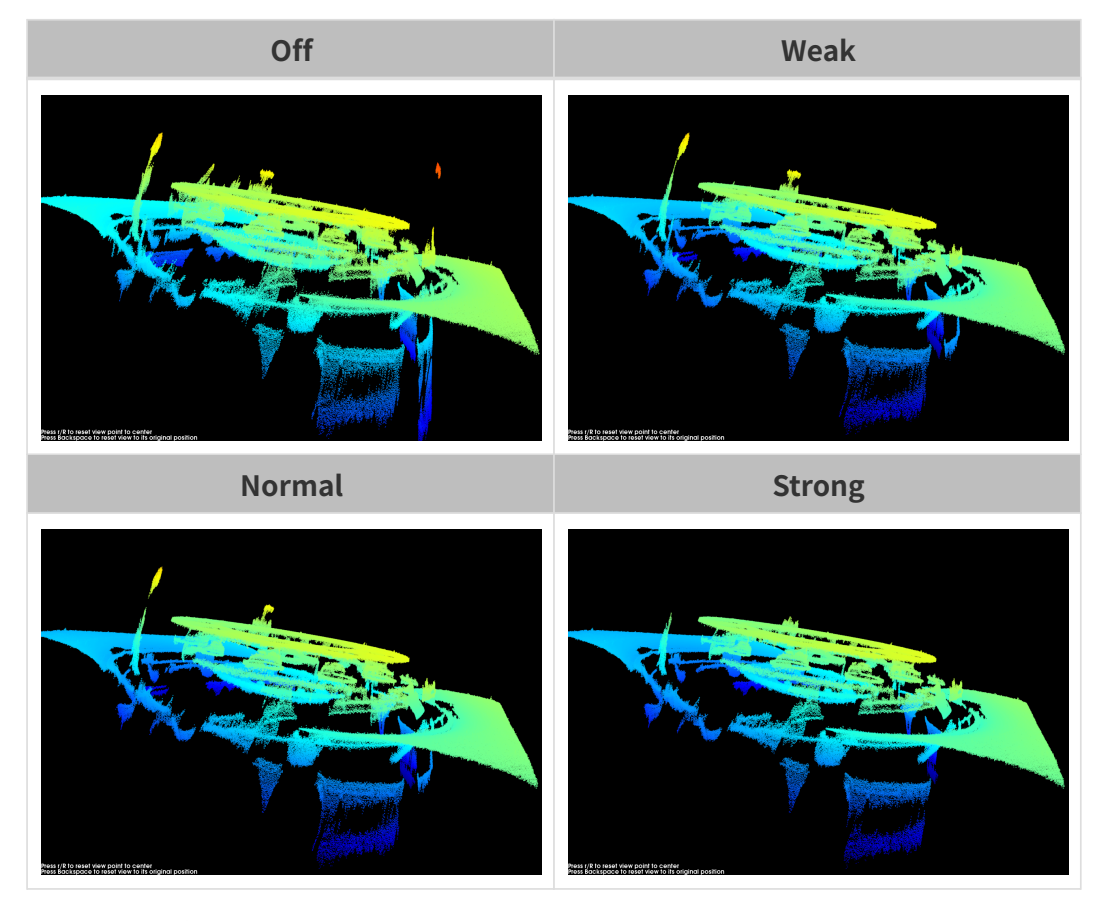

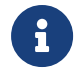

この機能を使用して必要な点群が除去された場合、ノイズ除去の強度を低くしてくださ い。ただし、こうすればより多くのノイズが残ります。

エッジ保護

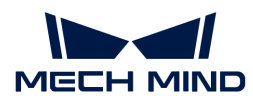

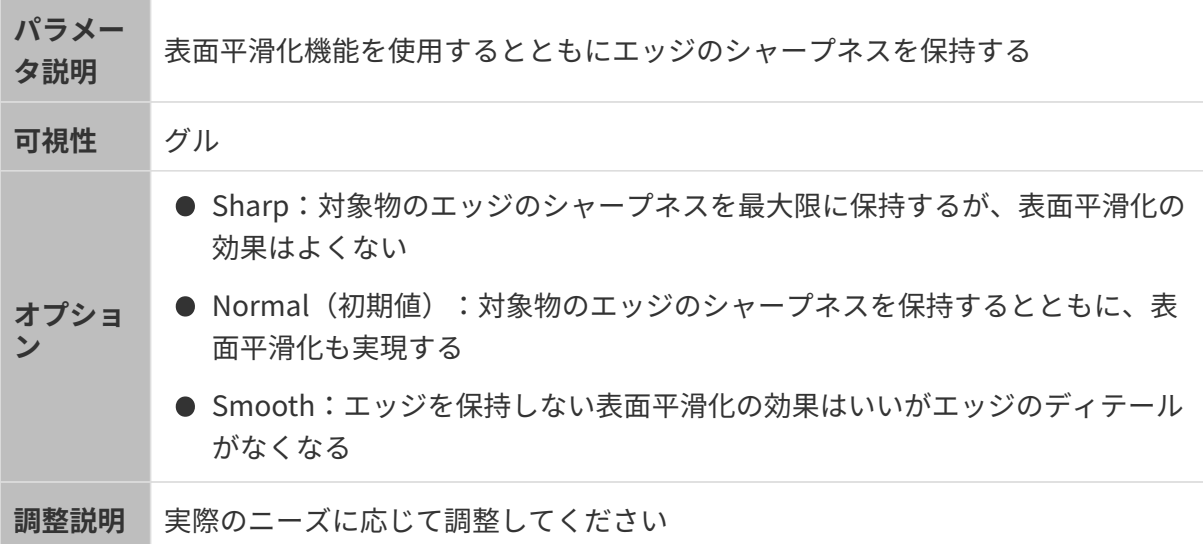

# 縞コントラストしきい値

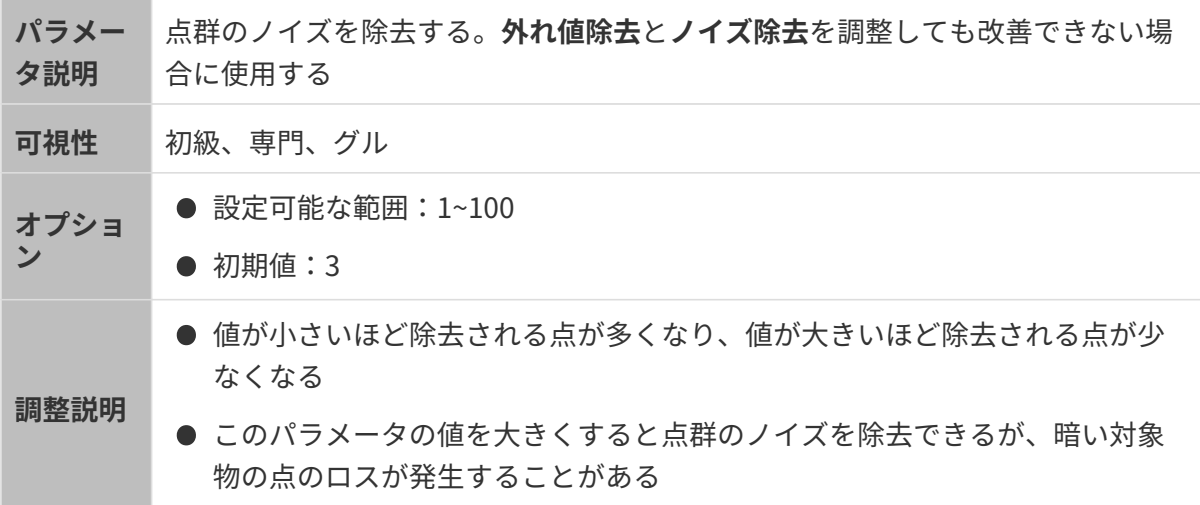

異なる縞コントラストしきい値に設定した(その他のパラメートは同じ)ときに取得した点群 は以下のようです:

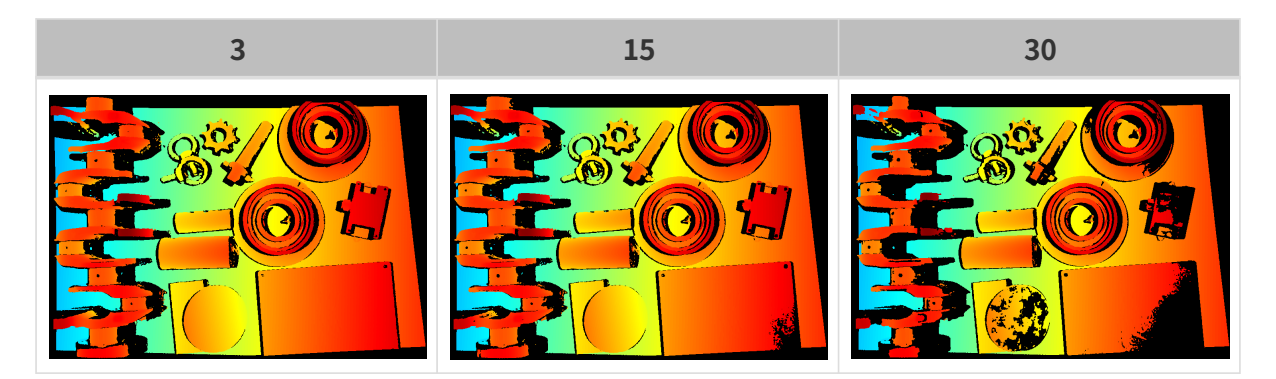

#### 深度範囲

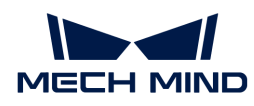

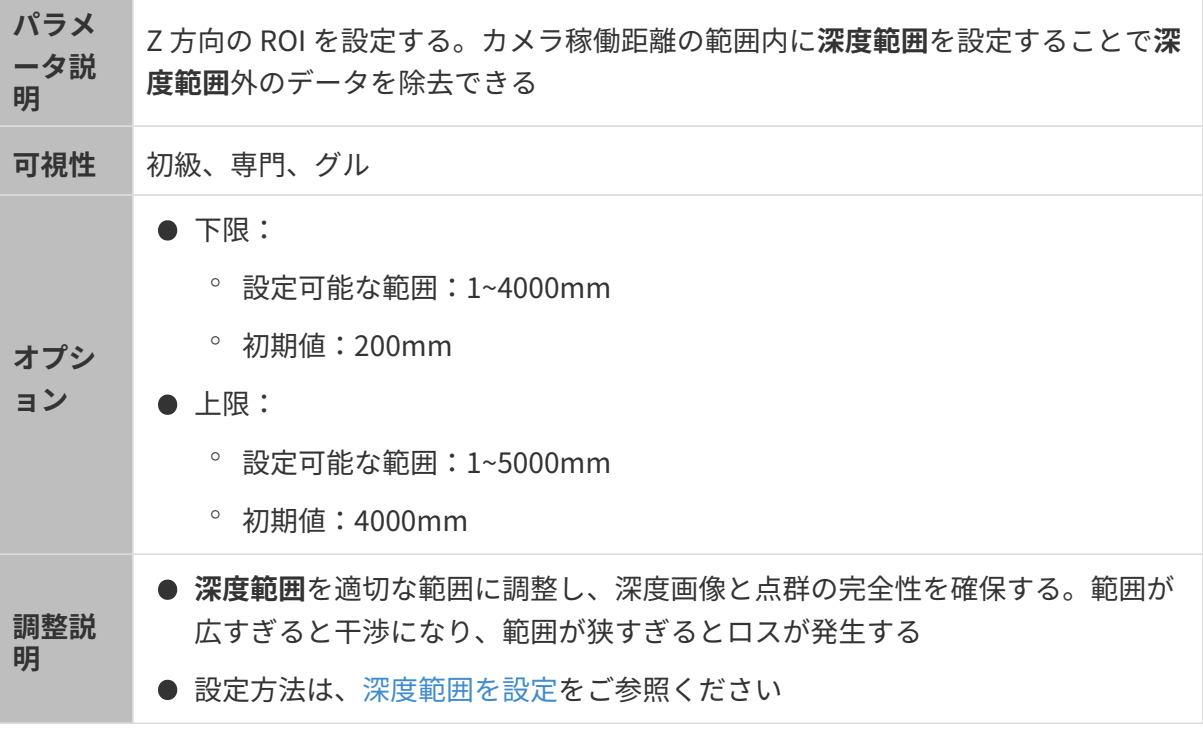

## 異なる深度範囲の効果の比較は以下の通りです:

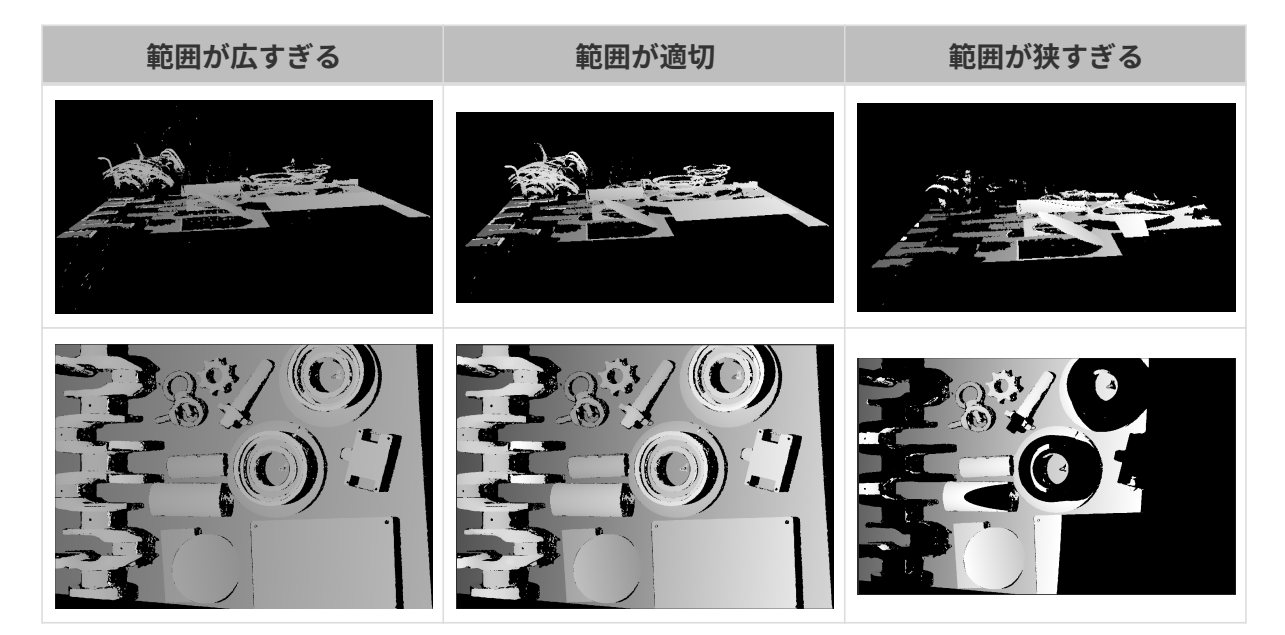

## <span id="page-100-0"></span>深度範囲を設定

以下の手順を実行して深度範囲を調整してください:

- 1. 深度範囲の右の「編集 ]をダブルクリックし、深度範囲を設定ウィンドウを開きます。
- 2. [点群を更新]をクリックして新しい点群を取得します。
- 3. [点群の位置を調整](#page-39-0):深度範囲の上·下限を表示する 2つの灰色の長方形が見えるように調整 します。

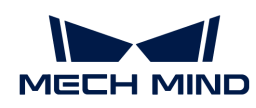

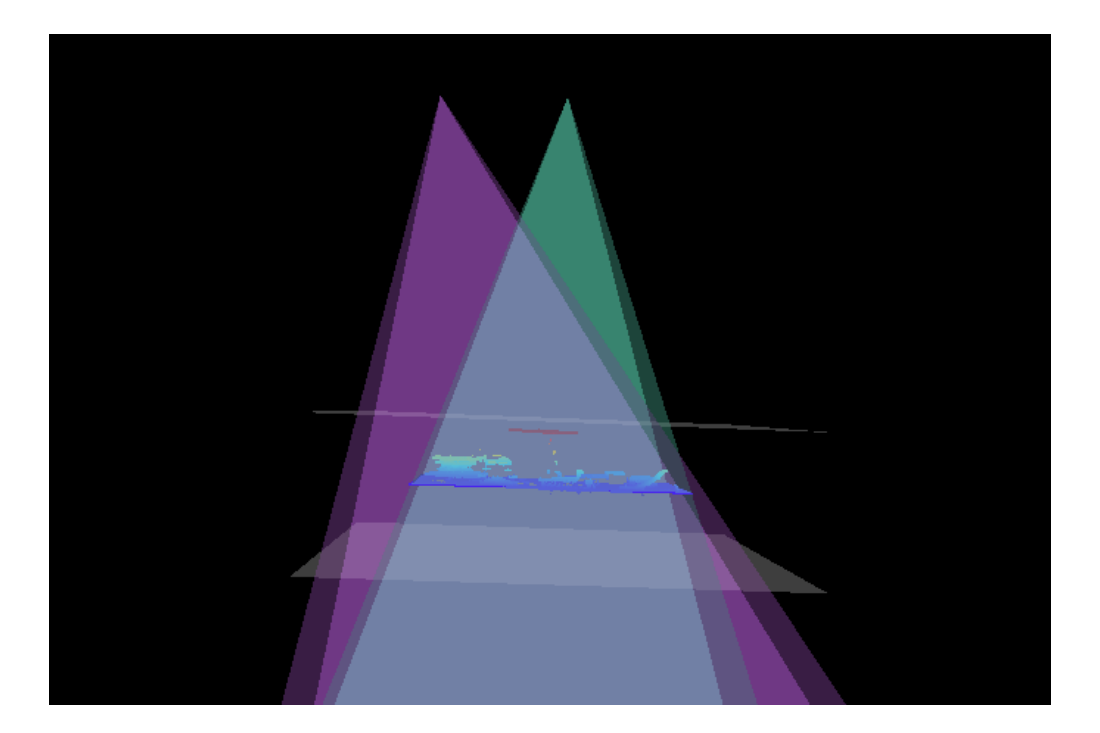

4. 深度範囲調整:スライダーをドラッグして深度範囲を大まかに調整します。それで値を入力 して深度範囲を精確に指定します。

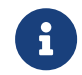

深度範囲が適切かを判断:必要なディテールが全部灰色長方形の中にあり、ほとんど のノイズと外れ値はこの領域外にあること。

5. すると、右下の[ 保存 ]をクリックします。

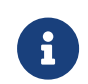

- [推奨値]をクリックして<mark>深度範囲</mark>を現在のカメラの推奨稼働距離に設定することがで<br>- ^ \* \* \* きます。
- **[ リセット**]をクリックして**深度範囲**を前回に保存した値にすることができます。

関心領域

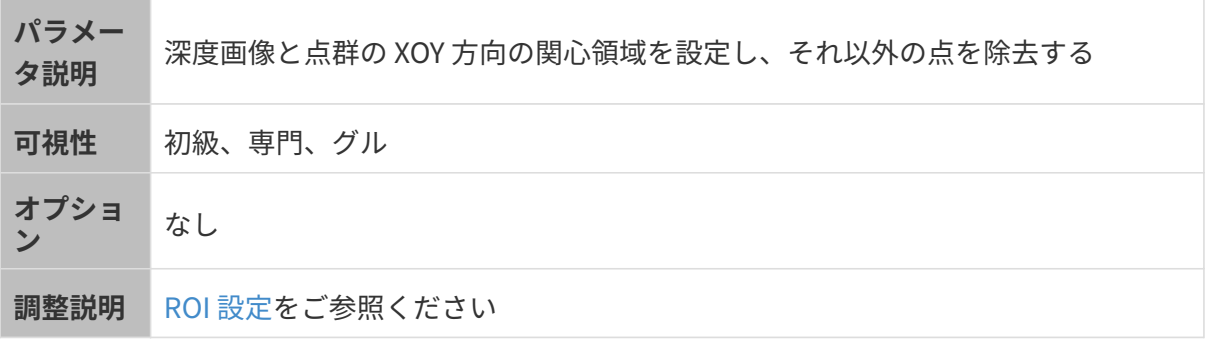

# <span id="page-101-0"></span>ROI 設定

- 1. 自動露出 ROI 設定の右の[ 編集 ]をダブルクリックして ROI 設定ウィンドウを開きます。
- 2. ROI を選択して調整します。ROI をドラッグすることで移動できます。アンカーポイントを ドラッグすることで ROI を調整できます。

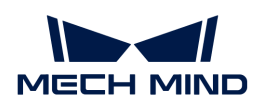

3. [ 適用 ]をクリックします。

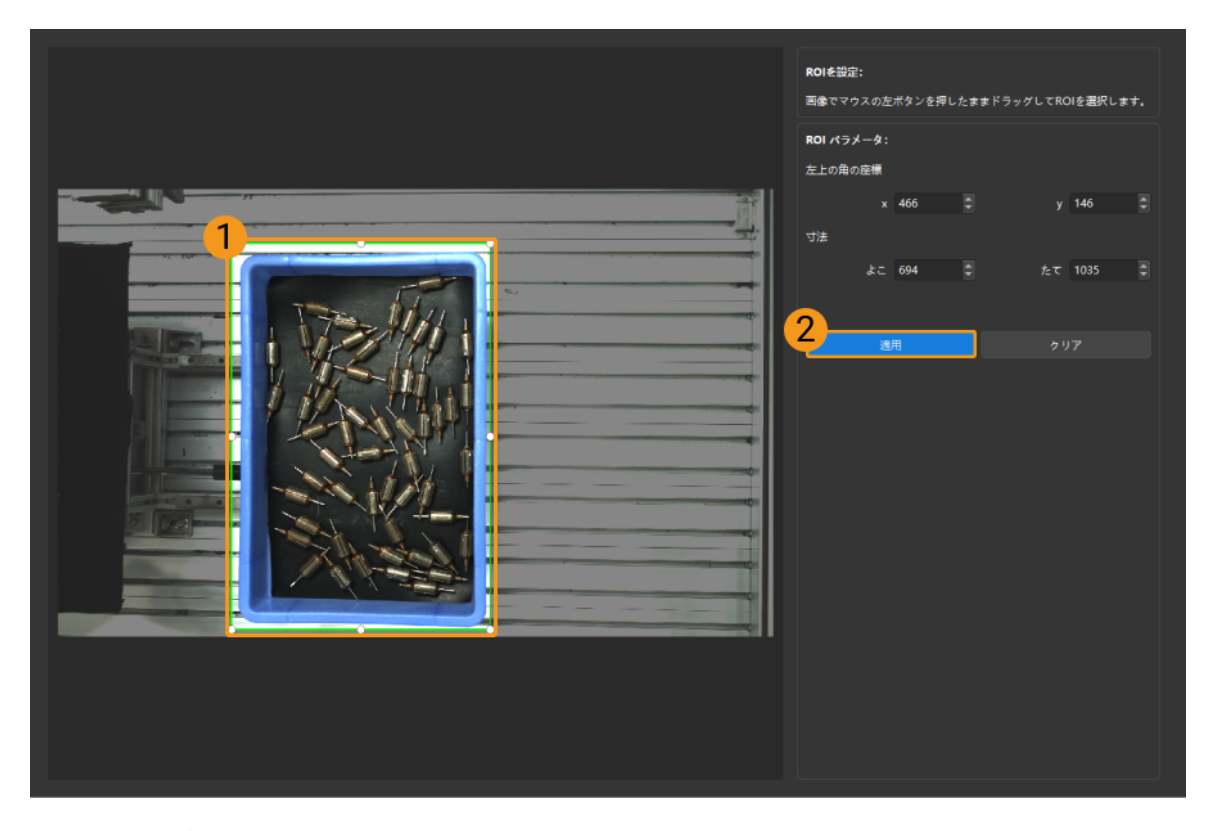

- 8
- [ クリア ]をクリックすると設定をクリアできます。

◦ DEEP と LSR(V4)カメラを使用する場合、撮影した写真は 2D 画像(深度ソース )として表示されます。画像の輝度を調整したい場合、2D 画像(深度ソース)露 出モードを調整してください。

4. 画像を再度撮影し、深度画像または点群を表示して、設定した ROI の効果を確認します。

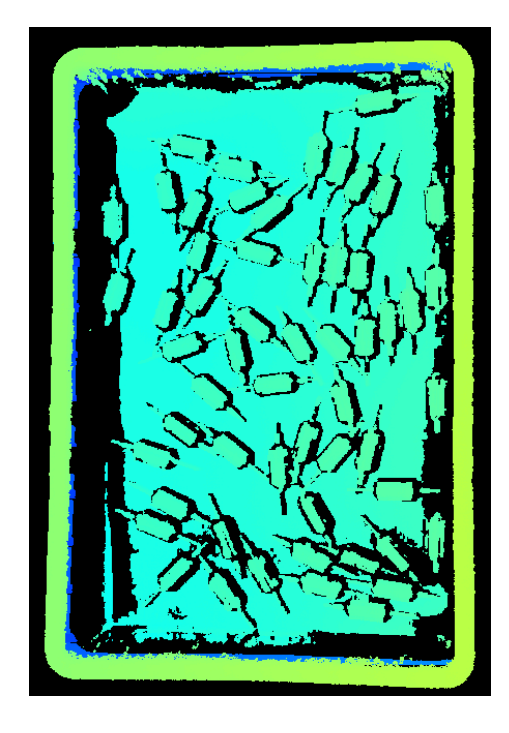

# 5.3.4. V3 カメラのパラメータ

本節では、V3 カメラのパラメータについて説明します。パラメータは、作用するデータの種類 によって 2D 画像パラメータ、深度画像パラメータ、点群パラメータに分類されています。

### 2D 画像パラメータ

2D 画像:輝度が適切で、対象物の表面のディテールがはっきり見えるようにします。

2D パラメータと 3D パラメータのカメラのゲインは 2D 画像に影響を与えます。

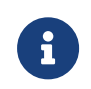

カラーカメラで撮影する場合、現場の照明などの影響で実際の画像の色と大きく異なる場 合は、ホワイトバランスを調整してください。詳しくは[ホワイトバランス調整](#page-137-0)をお読みく ださい。

#### 2D パラメータ

#### 露出モード

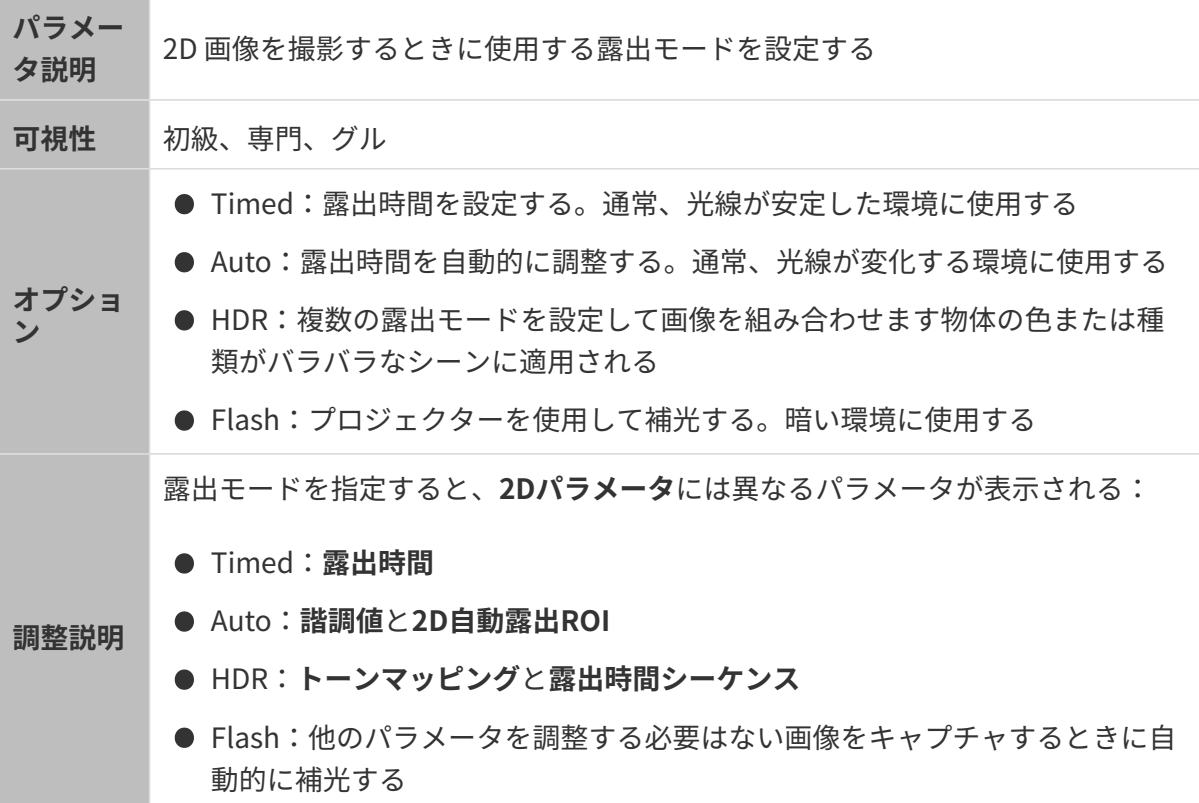

#### Timed:露出時間

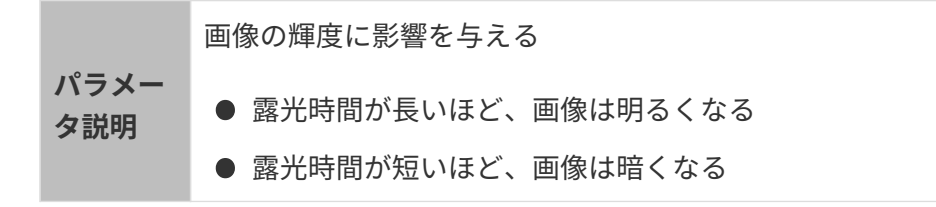

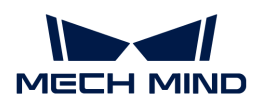

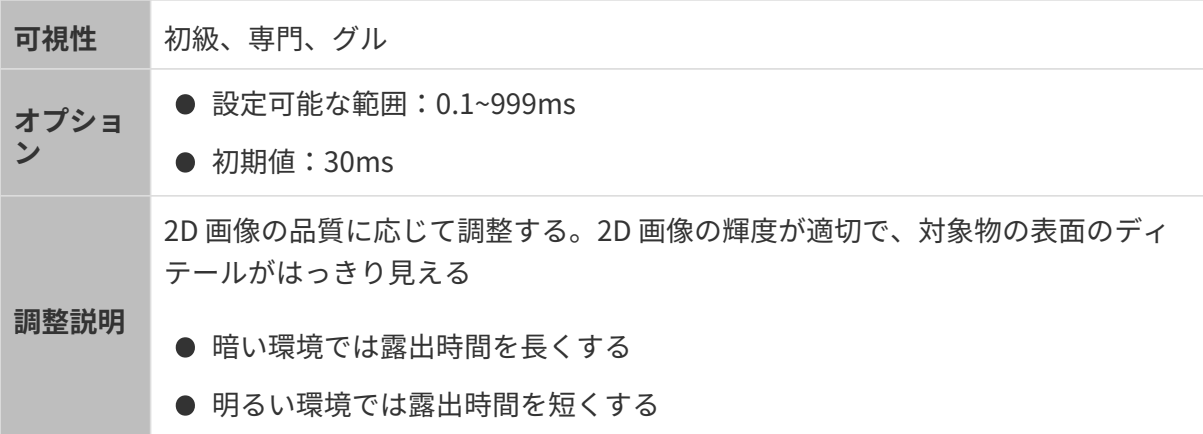

異なる露出時間に設定した(その他のパラメートは同じ)ときに取得した 2D 画像は以下のよう です:

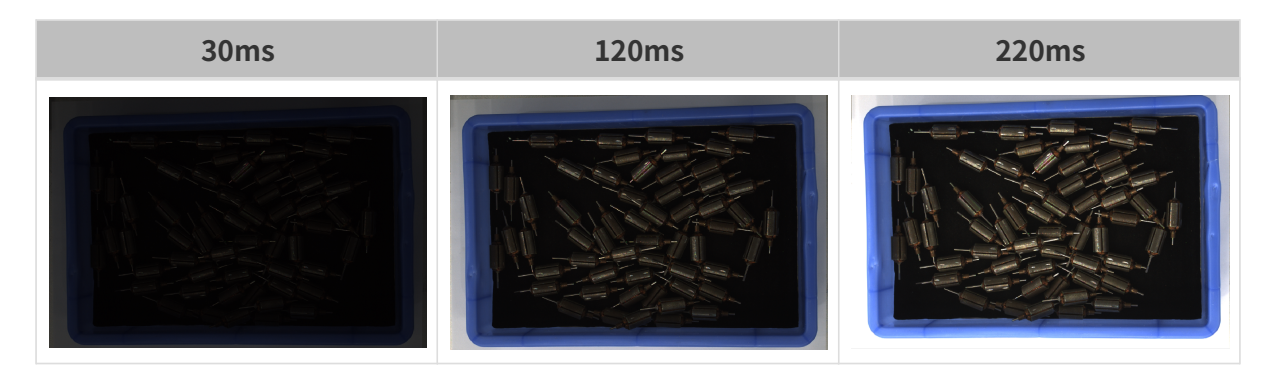

Auto:諧調値

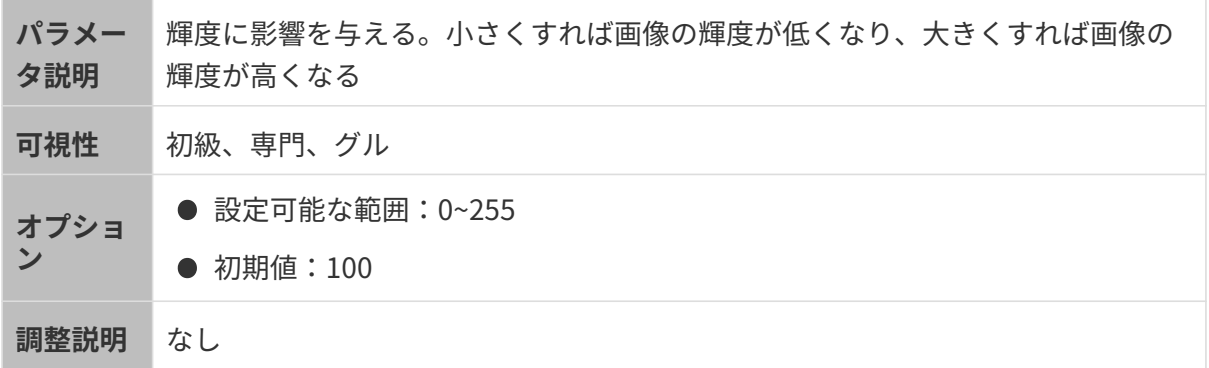

異なる諧調値に設定した(その他のパラメートは同じ)ときに取得した 2D 画像は以下のようで す:

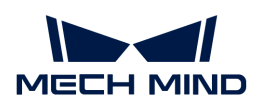

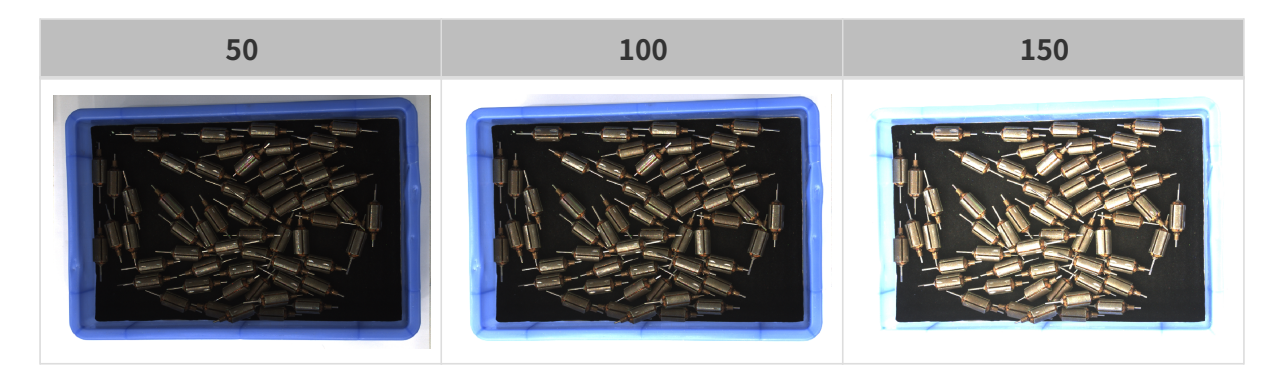

8

モノクロ画像の諧調値は画像の輝度のことで、カラー画像の諧調値は各カラーチャンネル の輝度のことです。

### Auto:自動露出ROI

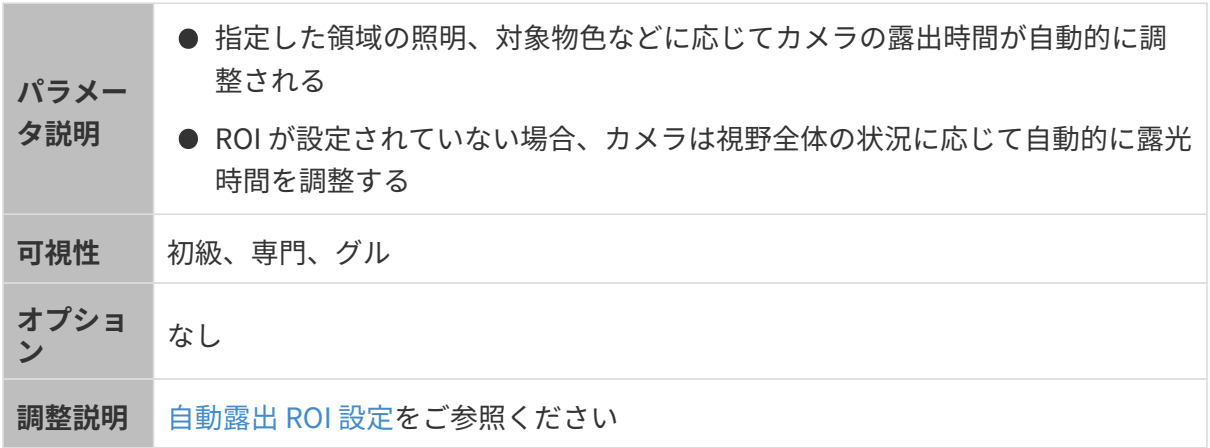

異なる自動露出 ROI に設定した(その他のパラメートは同じ)ときに取得した 2D 画像は以下の ようです:

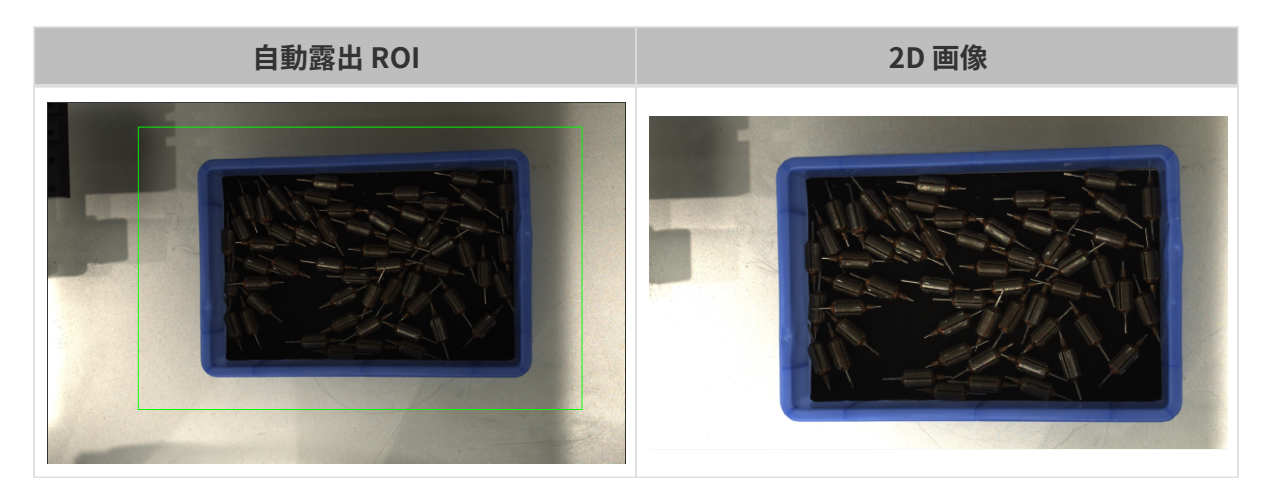

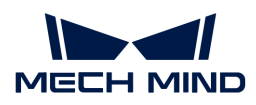

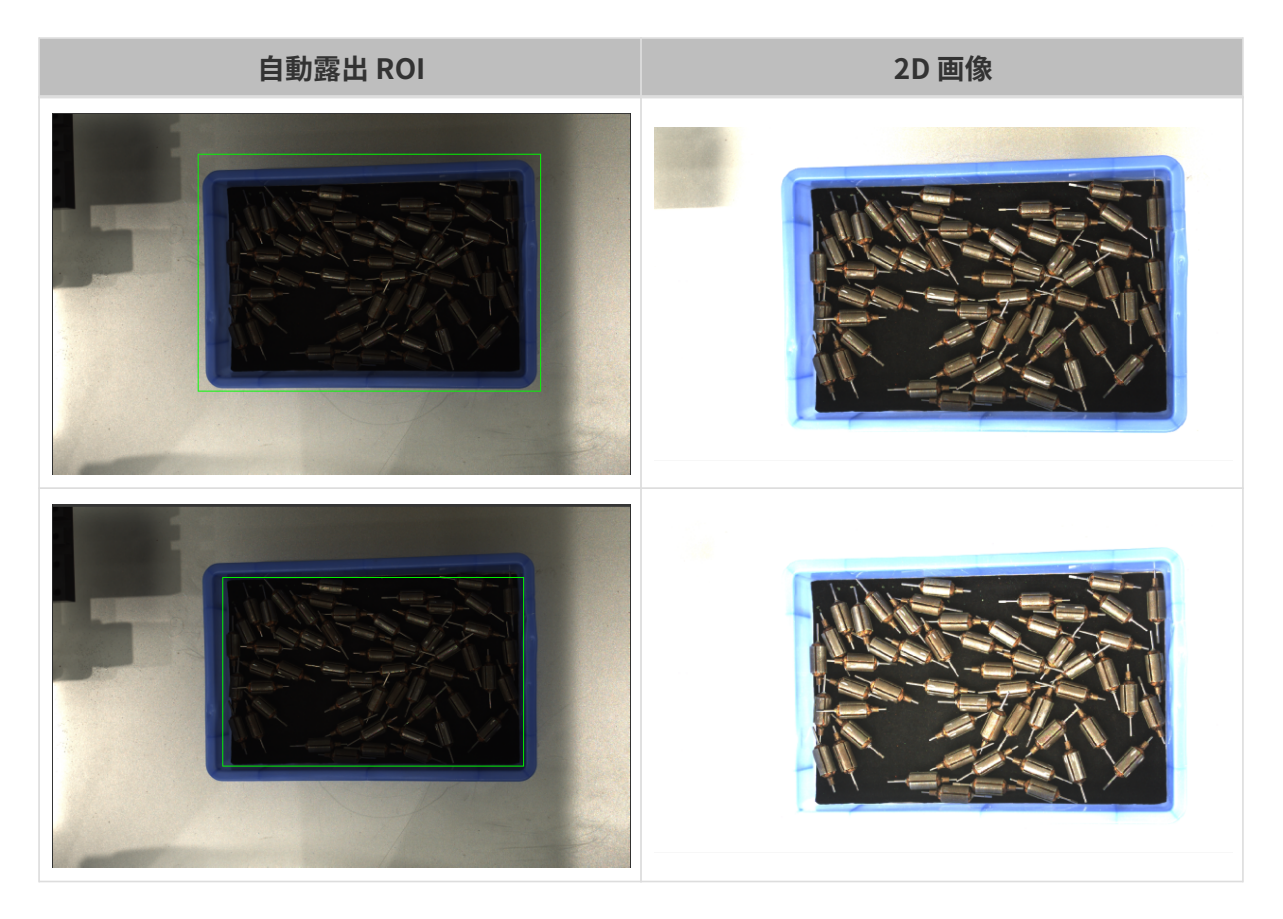

# <span id="page-106-0"></span>自動露出 ROI 設定

- 1. 自動露出 ROI 設定の右の[ 編集 ]をダブルクリックしてROI 設定うウィンドウを開きます。
- 2. ROI を選択して調整します。ROI をドラッグすることで移動できます。アンカーポイントを ドラッグすることでを ROI 調整できします。
- 3. [ 適用 ]をクリックします。

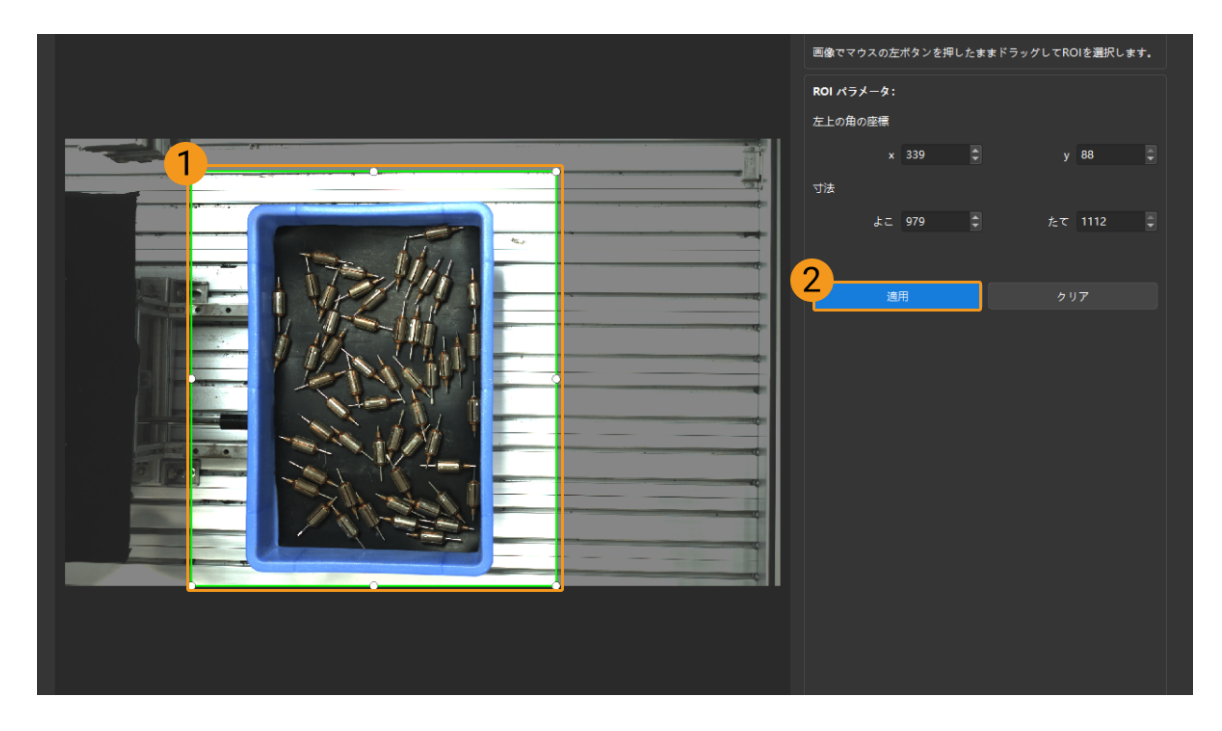

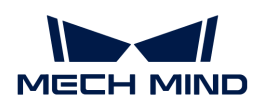

[ クリア ]をクリックすると設定をクリアできます。

4. 画像を再度撮影し、2D 画像を表示して自動露出の効果を確認します。

HDR:トーンマッピング

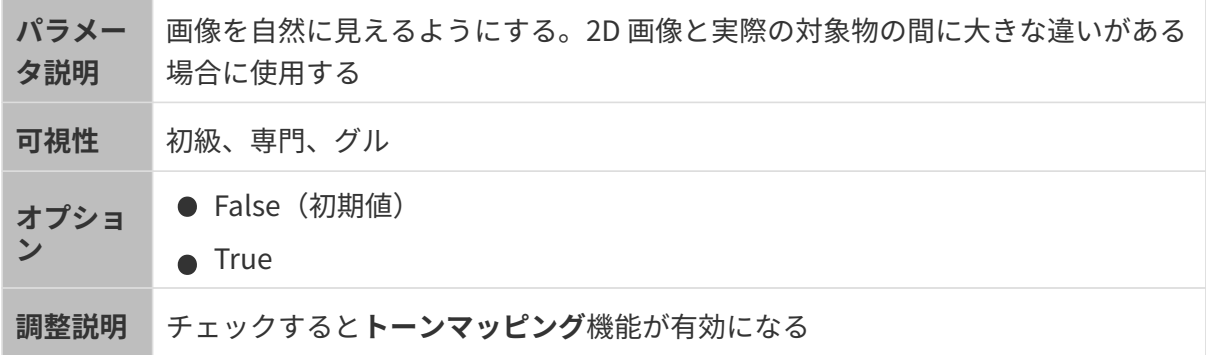

トーンマッピングを True と False にした効果の比較は以下の通りです。

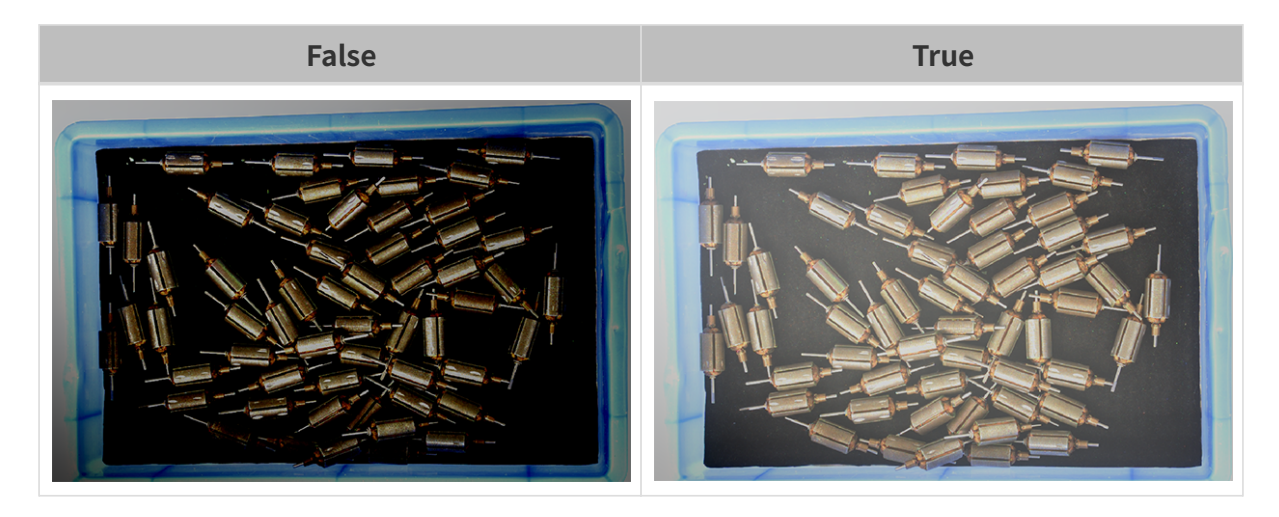

HDR:露光時間シーケンス

**Contract Contract** 

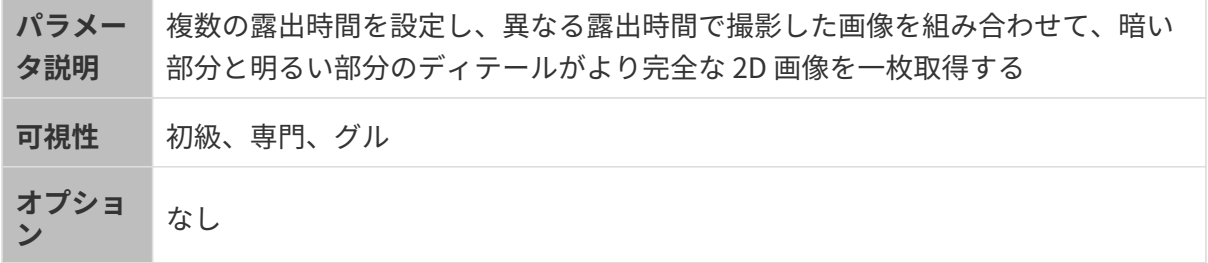
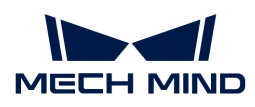

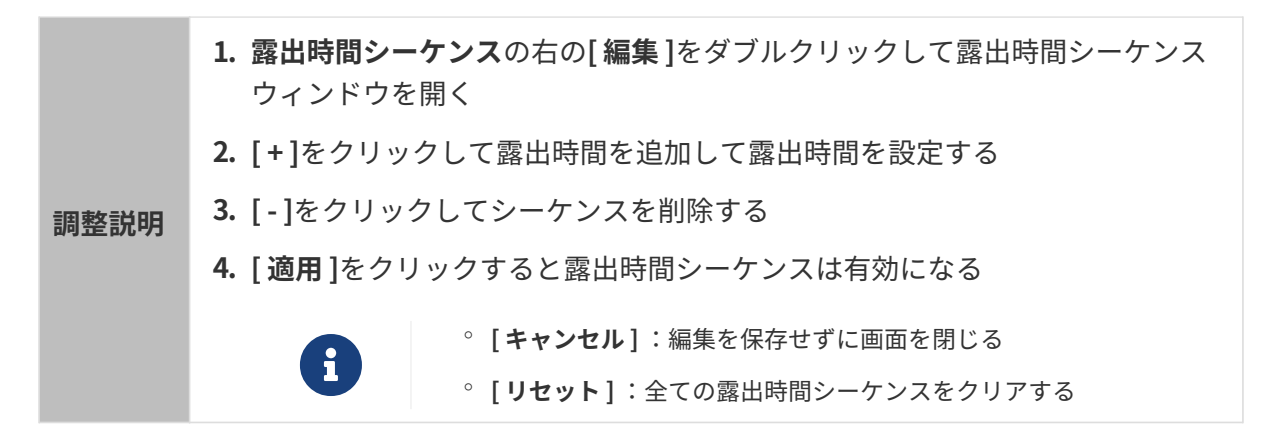

一つの露出時間:

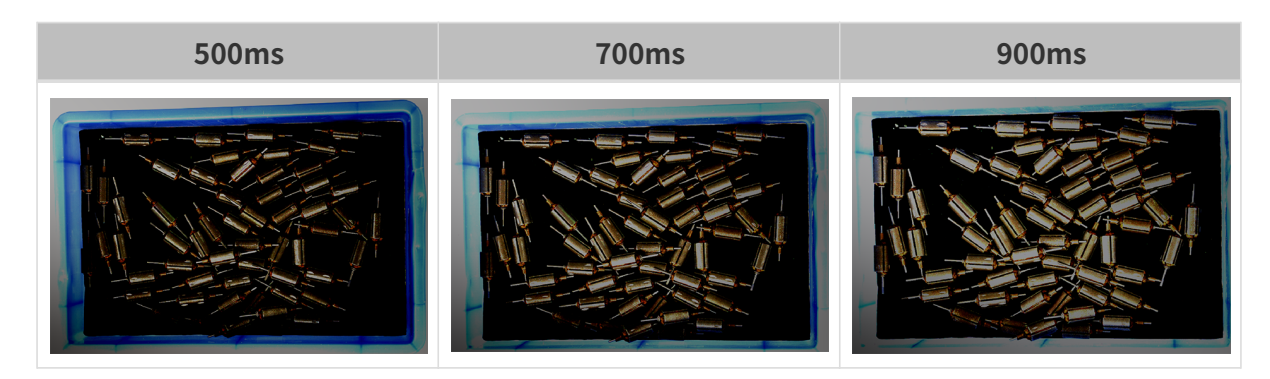

複数の露出時間:

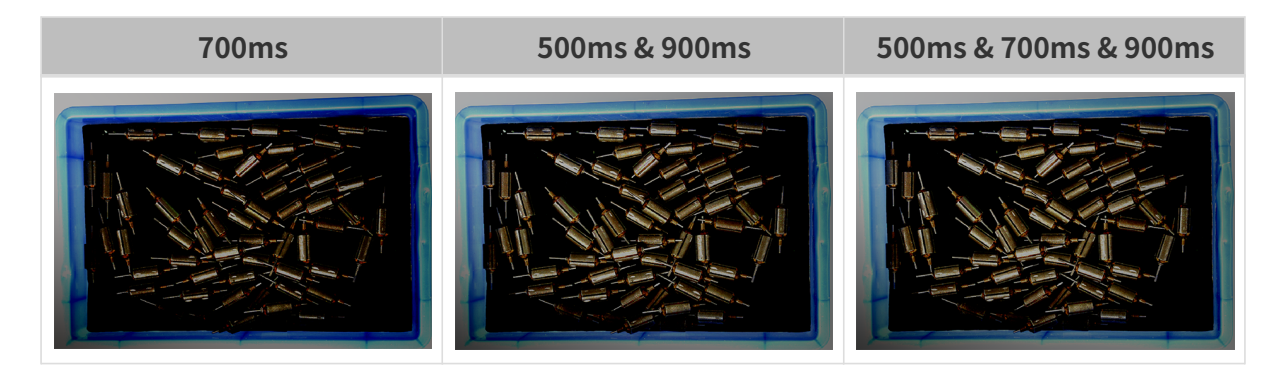

## 3D パラメータ

カメラのゲイン

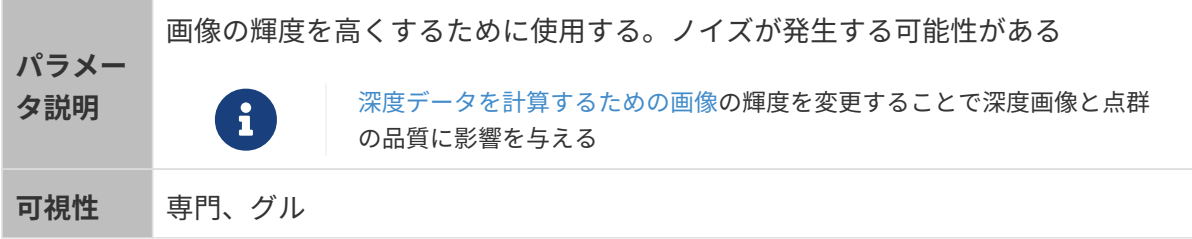

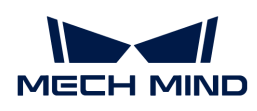

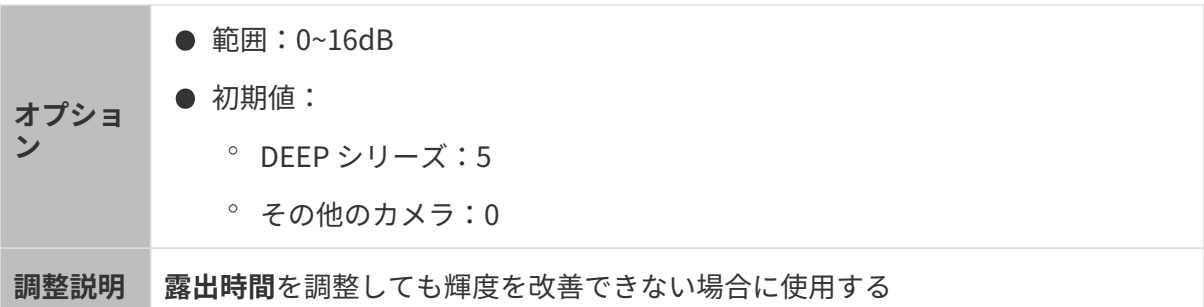

異なるカメラのゲインに設定した(その他のパラメートは同じ)ときに取得した画像は以下の ようです:

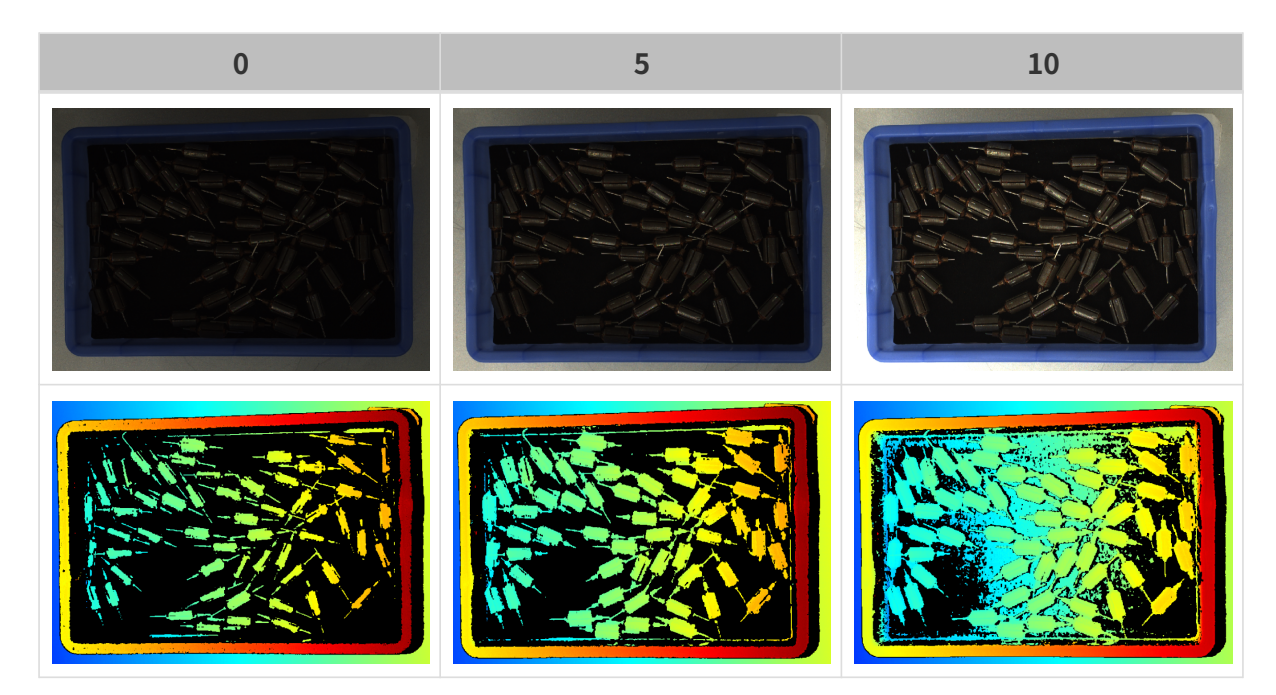

## 深度画像/点群パラメータ

深度画像と点群:データが完全でなければなりません。

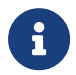

必要なデータの範囲を決めておいてください。例えば、上向きに配置された金属ボウルの 端をつかむ場合、金属ボウルの端のデータを取得すればいいです。

以下のパラメータは深度画像と点群の品質に影響を与えます。

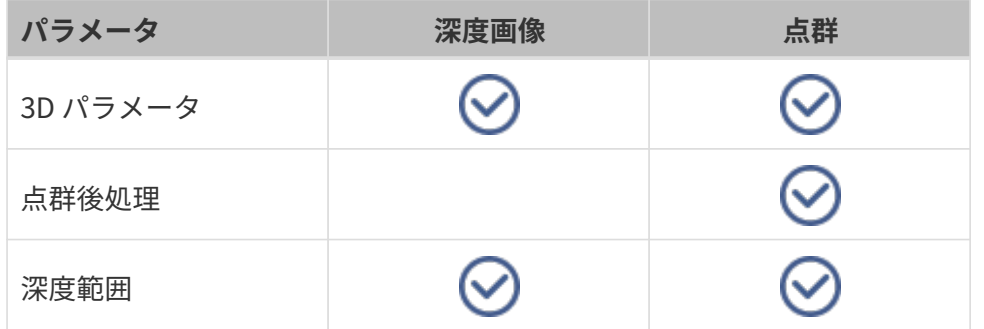

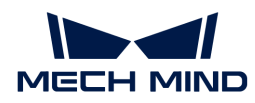

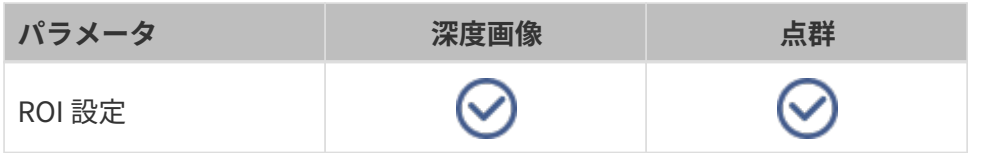

3D パラメータ

このグループのパラメータは、深度データの計算に使用される画像に影響を与えるため、深度 画像と点群の品質に影響します。

露出アシスタントを使用すれば推奨された露出パラメータが使用できます。3D パラメータの右 の[自動的設定]をダブルクリックして露出アシスタントウィンドウを開きます。

#### 露出回数

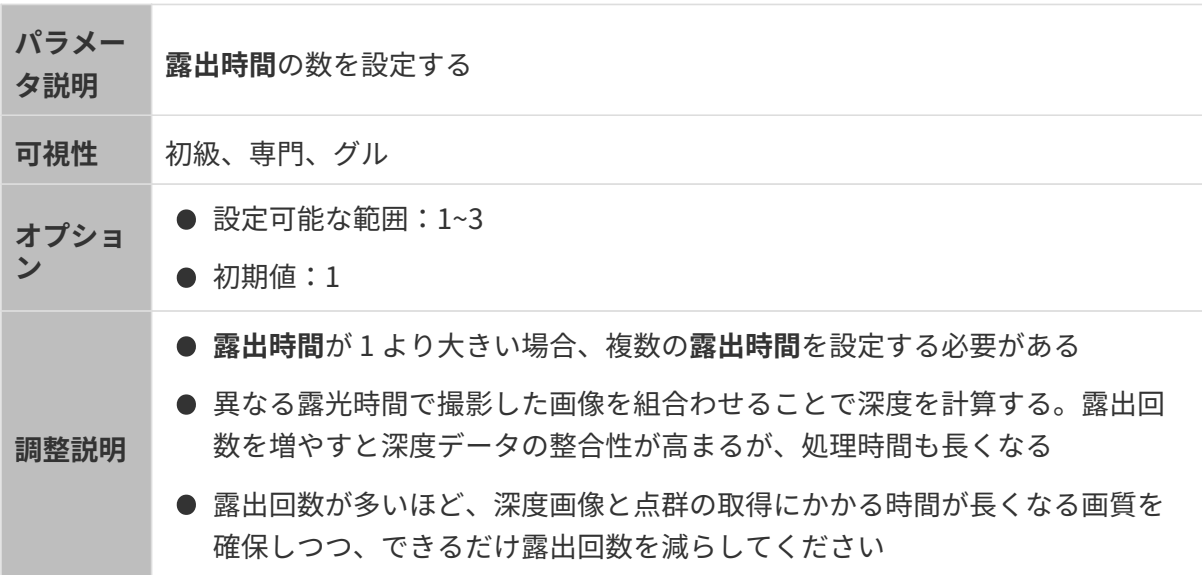

## 露出時間

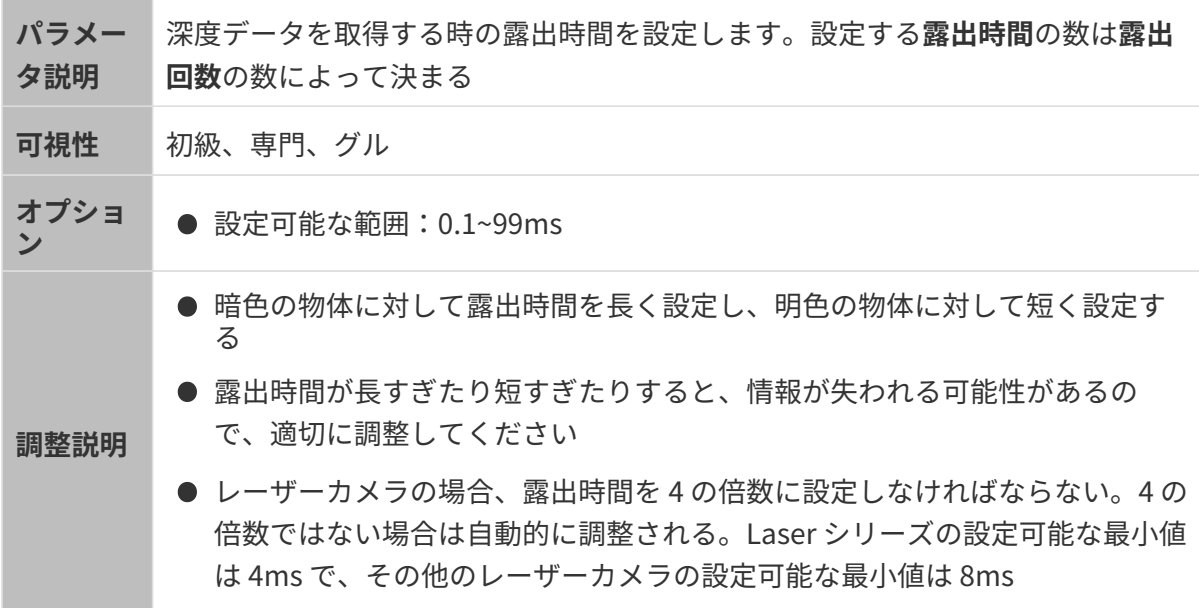

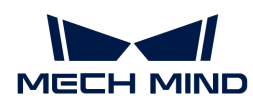

## 異なる露出時間で取得した画像は以下の通りです:

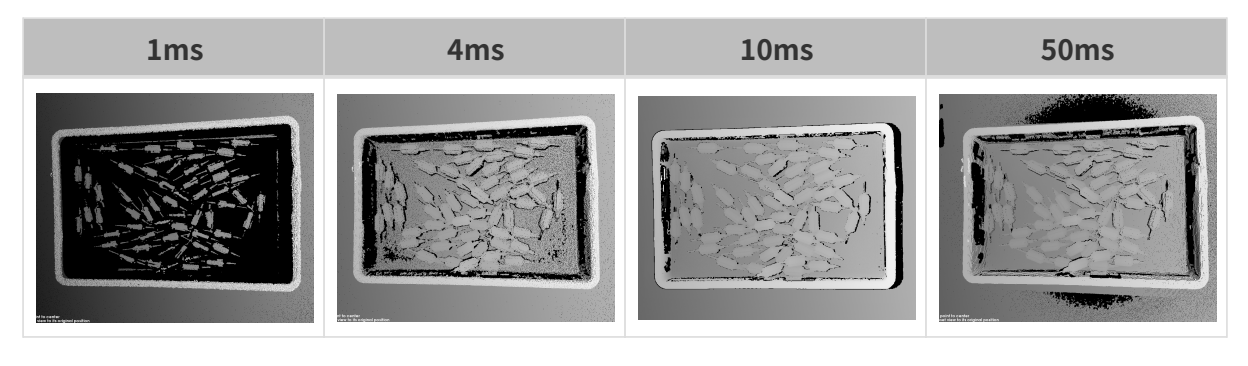

画像の黒い部分は、点群のロスです。

カメラのゲイン

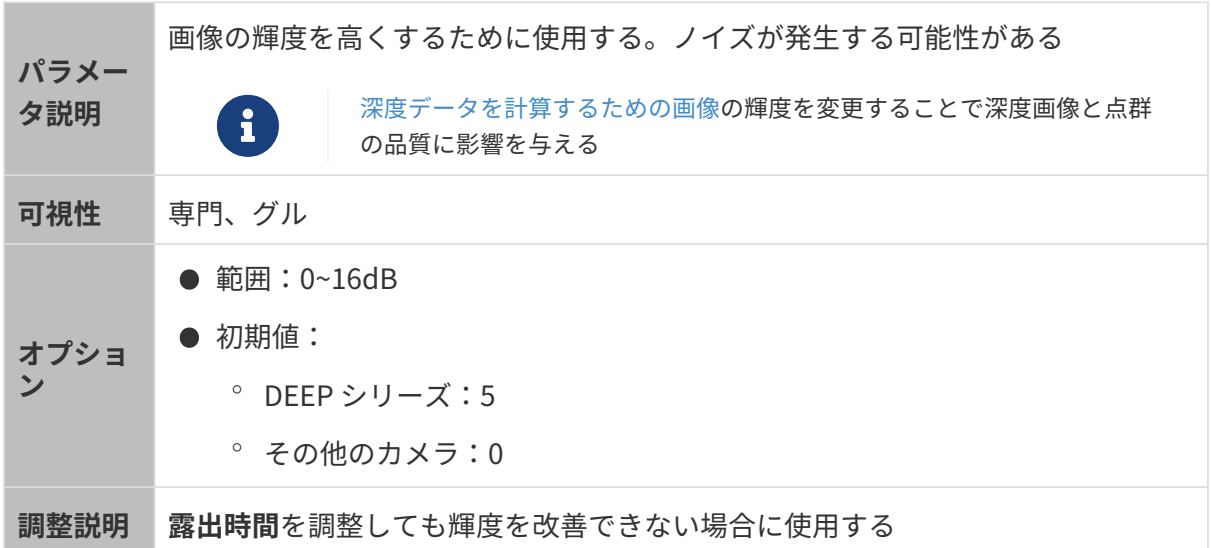

異なるカメラのゲインに設定した(その他のパラメートは同じ)ときに取得した画像は以下の ようです:

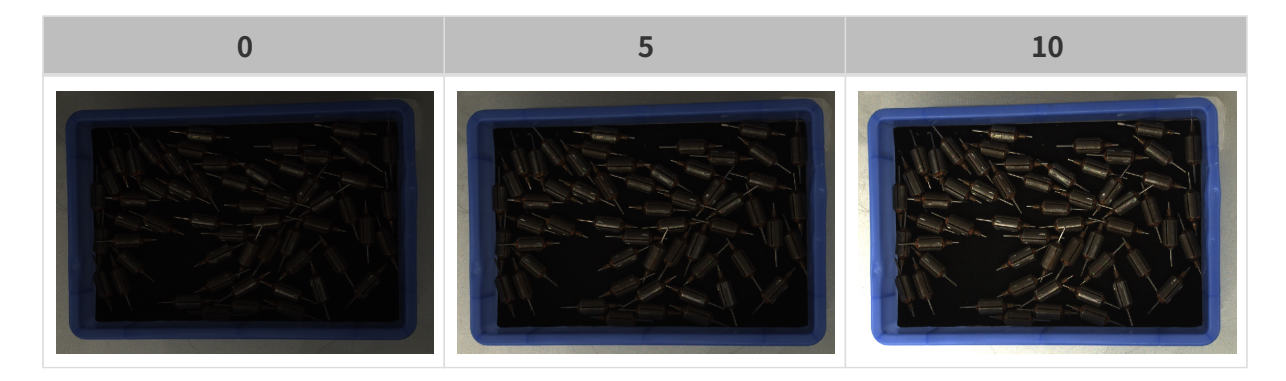

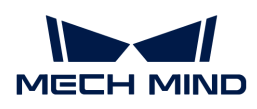

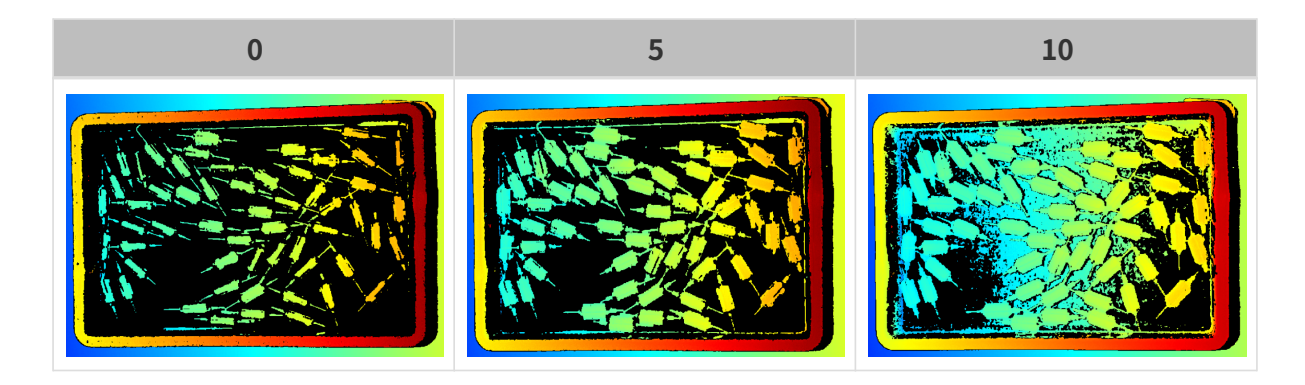

## 投影

適用できるカメラ型番:Nano (V3)、 Pro (V3) 、Log (V3) シリーズ。

## 投影光の輝度

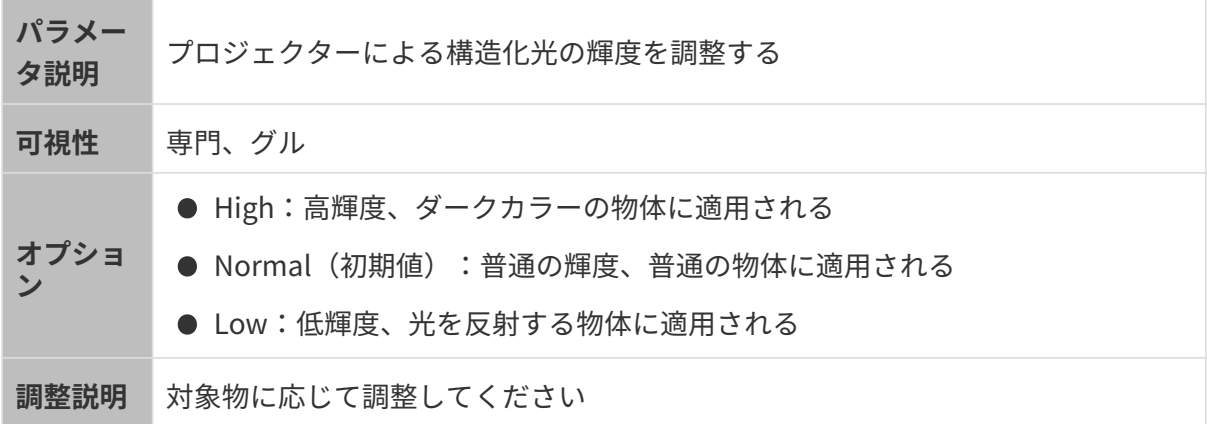

#### コーディングモード

適用できるカメラ型番:Nano (V3)、Pro XS (V3)。

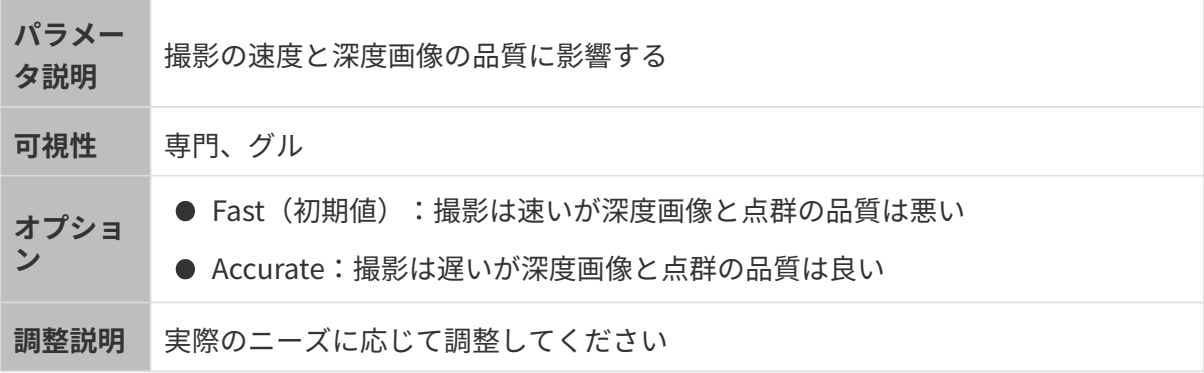

異なるコーディングモードに設定した(その他のパラメータは同じ)ときに取得した点群は以 下のようです:

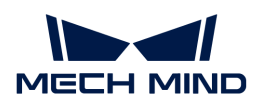

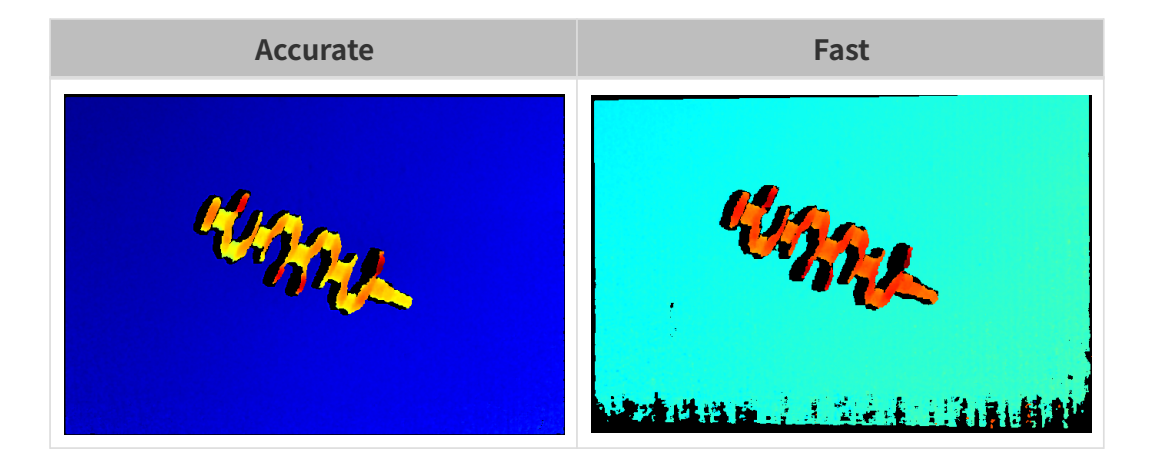

ちらつき防止モード

適用できるカメラ型番:Nano (V3)。

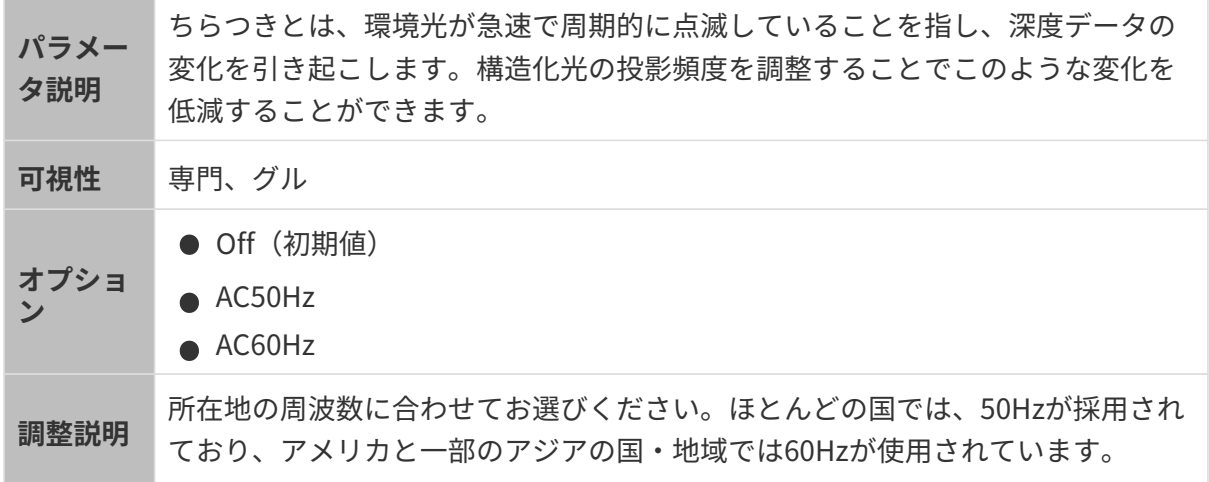

ちらつき防止モードを不使用/使用したときに取得した深度画像の比較:

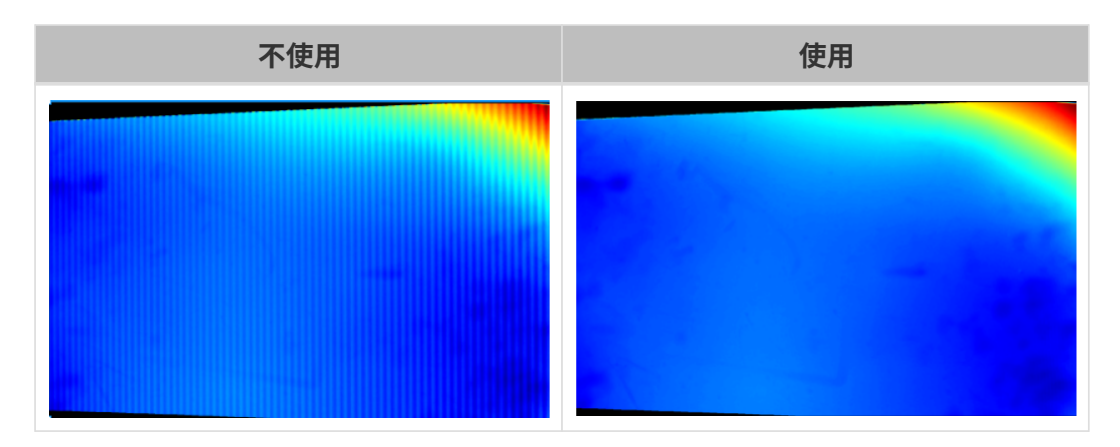

レーザー

適用できるカメラ型番:Laser (V3) シリーズ。

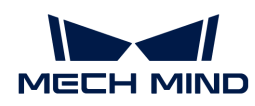

コーディングモード

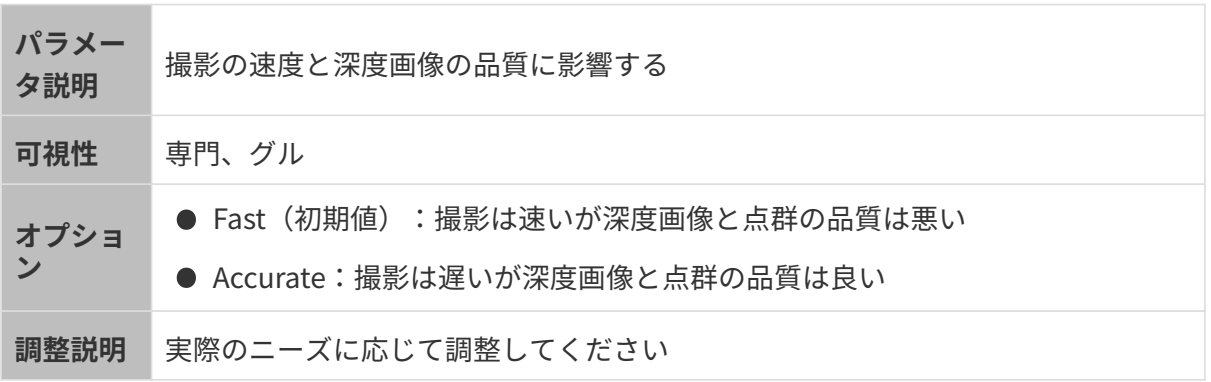

異なるコーディングモードに設定した(その他のパラメータは同じ)ときに取得した点群は以 下のようです:

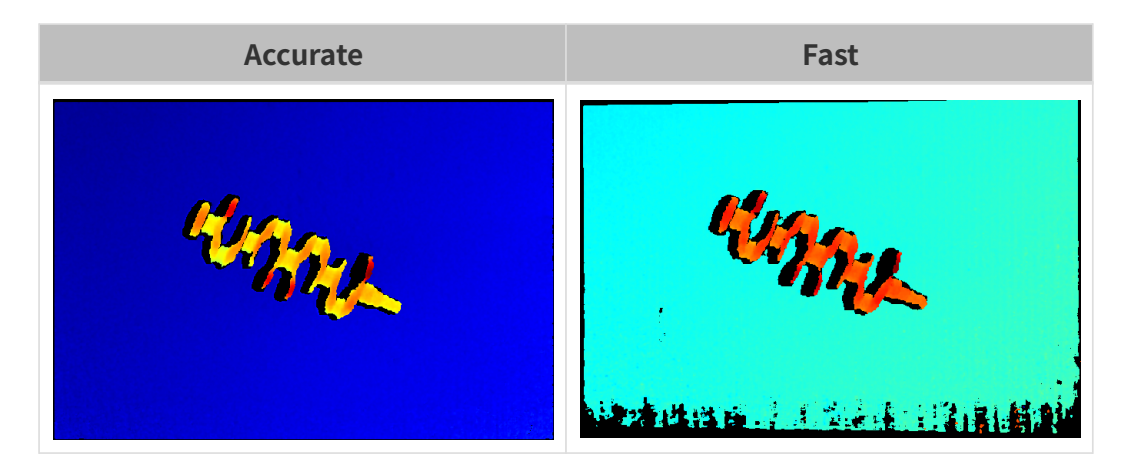

レーザーパワー

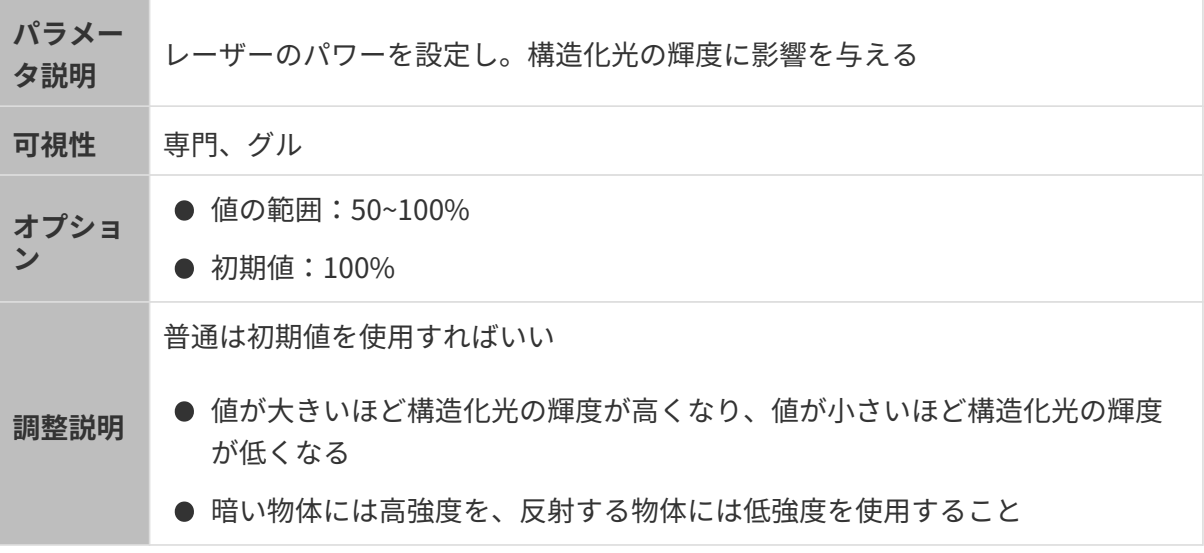

## 点群後処理

点群後処理パラメータを調整することで点群の品質を改善できます。

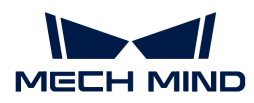

#### 調整方法

点群後処理パラメータを調整するとき、以下のように調整すればカメラ撮影時間を削減できま す。

- 1. 外れ値除去を優先的に調整します。このパラメータの計算時間は強度によってほとんど変化 せず、高い強度にした場合でも、計算時間は大いに増加することはありません。
- 2. 低強度の表面平滑化とノイズ除去を使用することをお勧めします。この2つのパラメータの 強度を高くするほど計算時間は長くなります。

表面平滑化

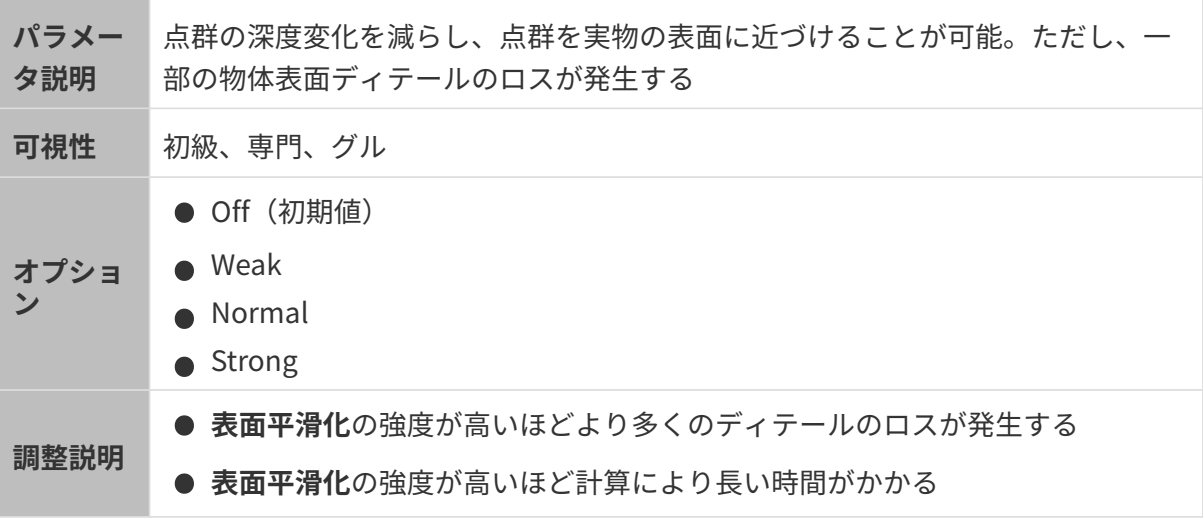

異なる表面平滑化に設定した(その他のパラメートは同じ)ときに取得した点群は以下のよう です:

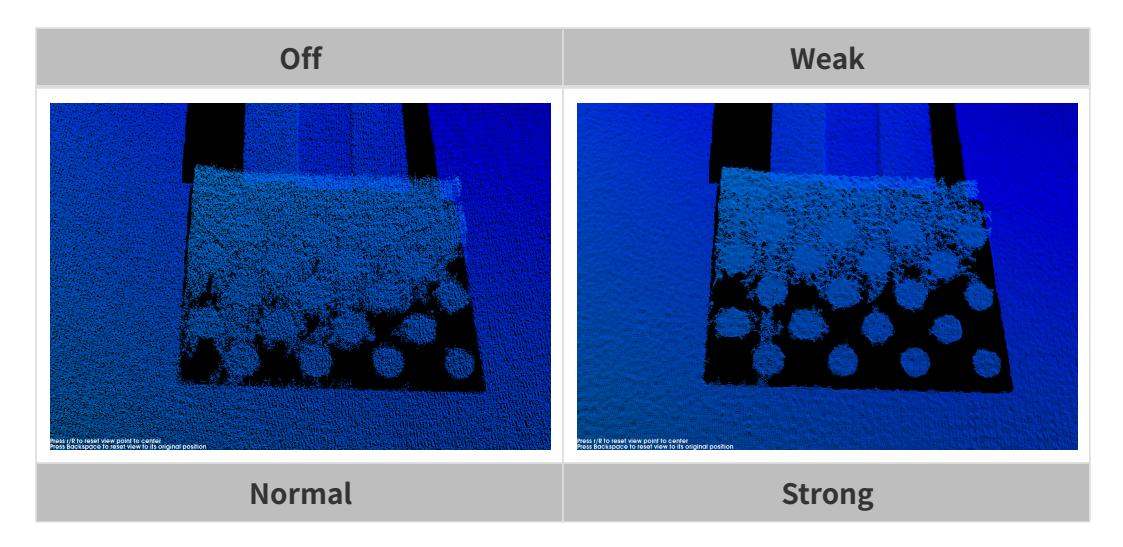

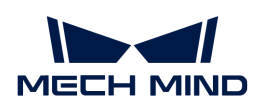

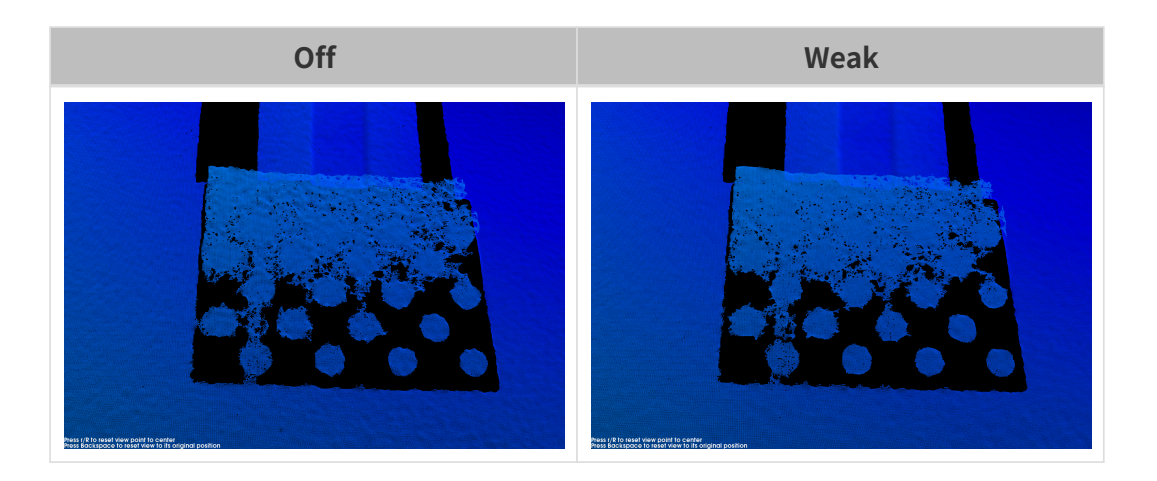

## 外れ値除去

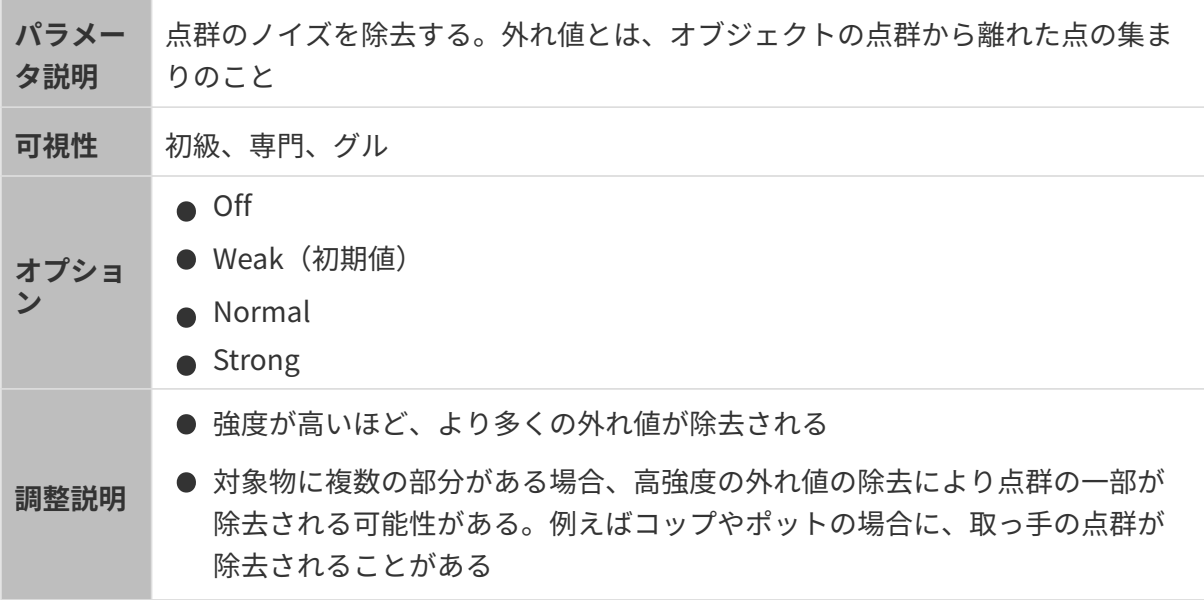

異なる外れ値除去に設定した(その他のパラメートは同じ)ときに取得した点群は以下のよう です:

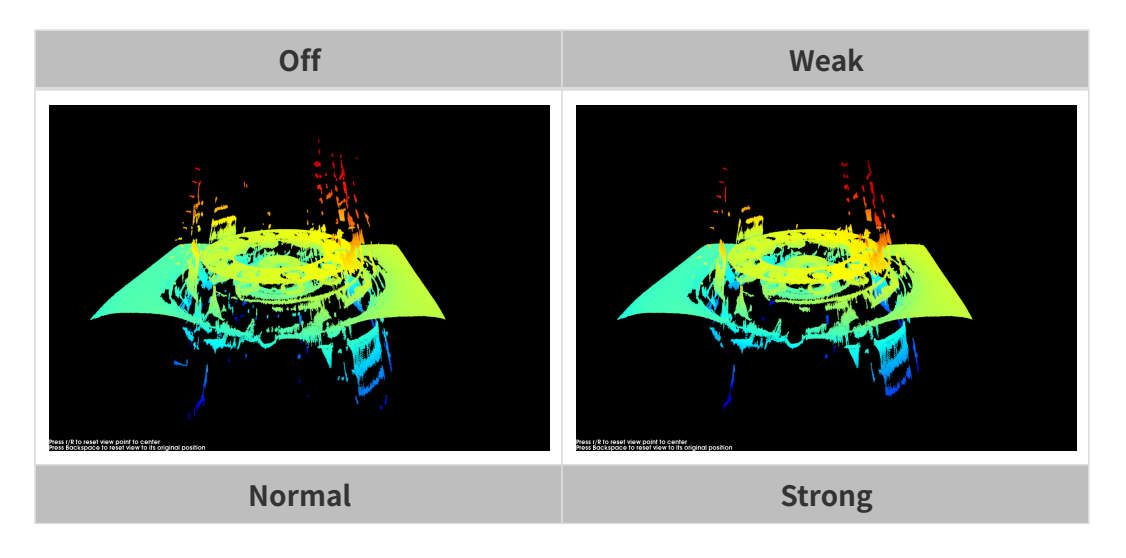

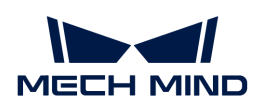

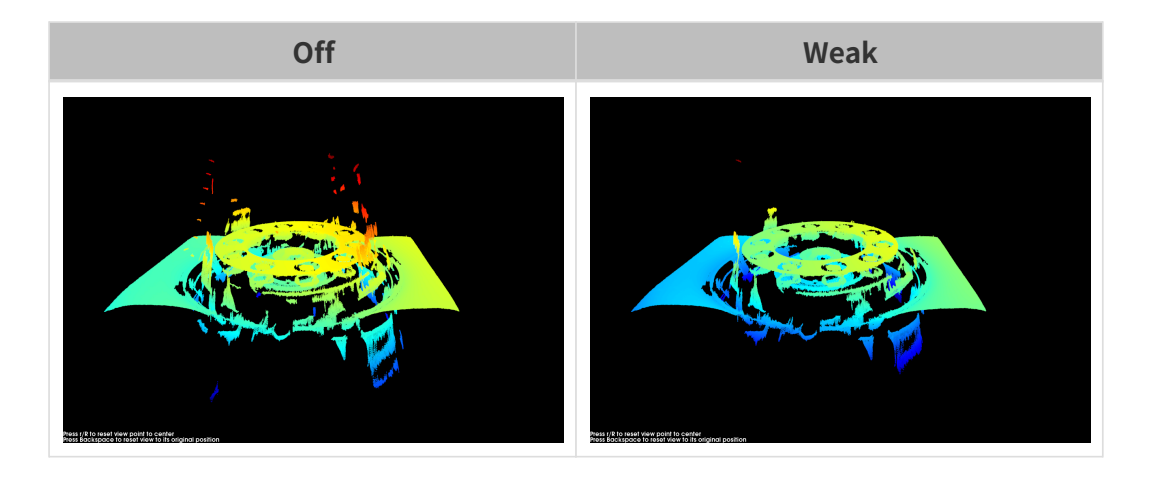

ノイズ除去

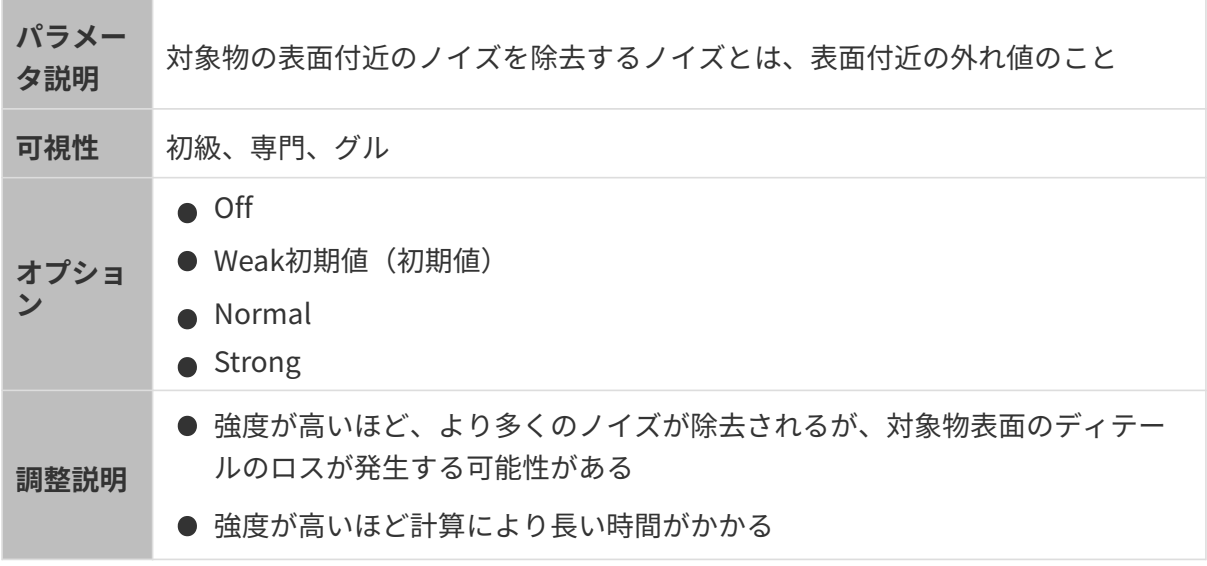

異なるノイズ除去に設定した(その他のパラメートは同じ)ときに取得した点群は以下のよう です:

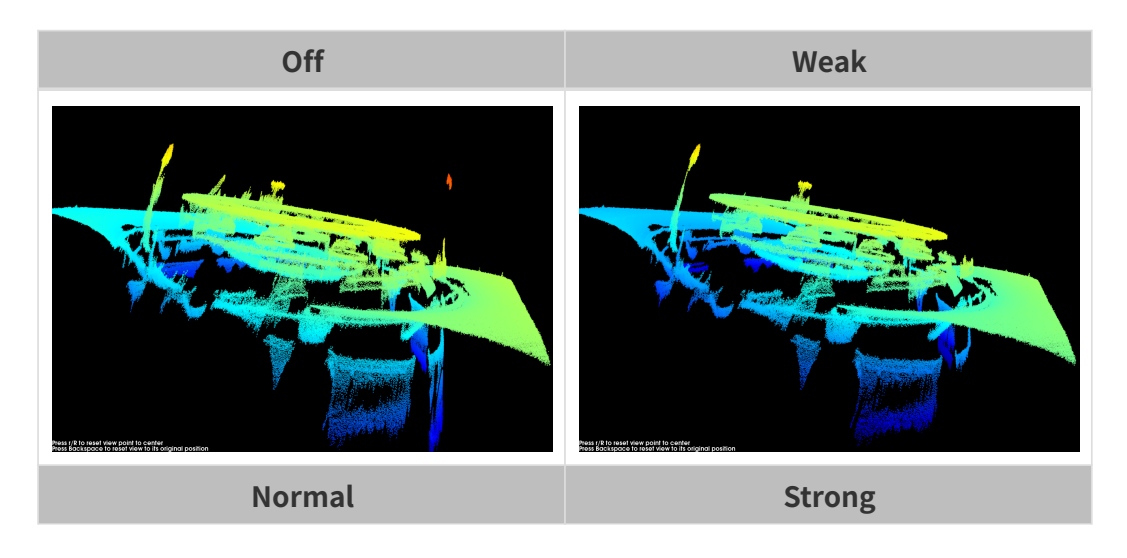

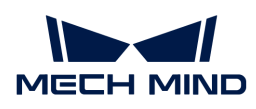

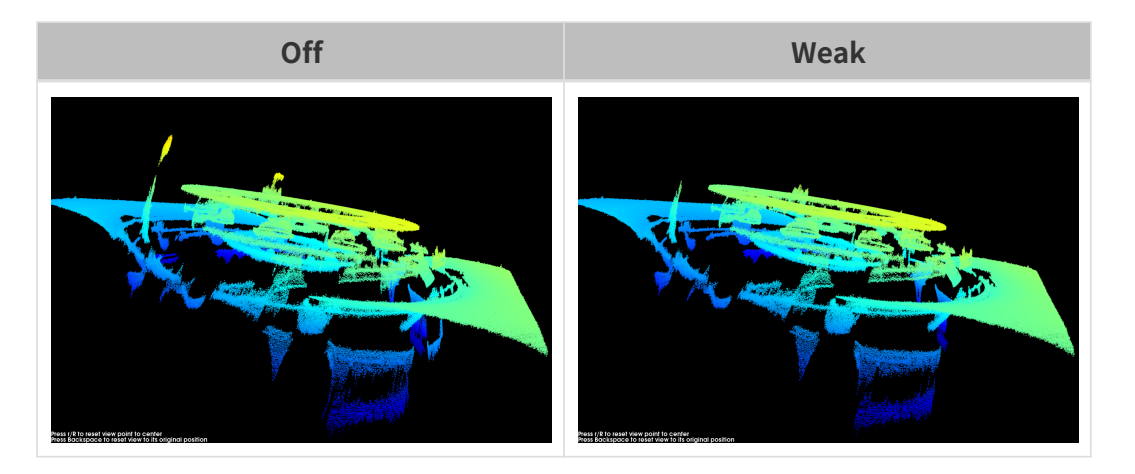

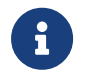

この機能を使用して必要な点群が除去された場合、ノイズ除去の強度を低くしてくださ い。ただし、こうすればより多くのノイズが残ります。

## エッジ保護

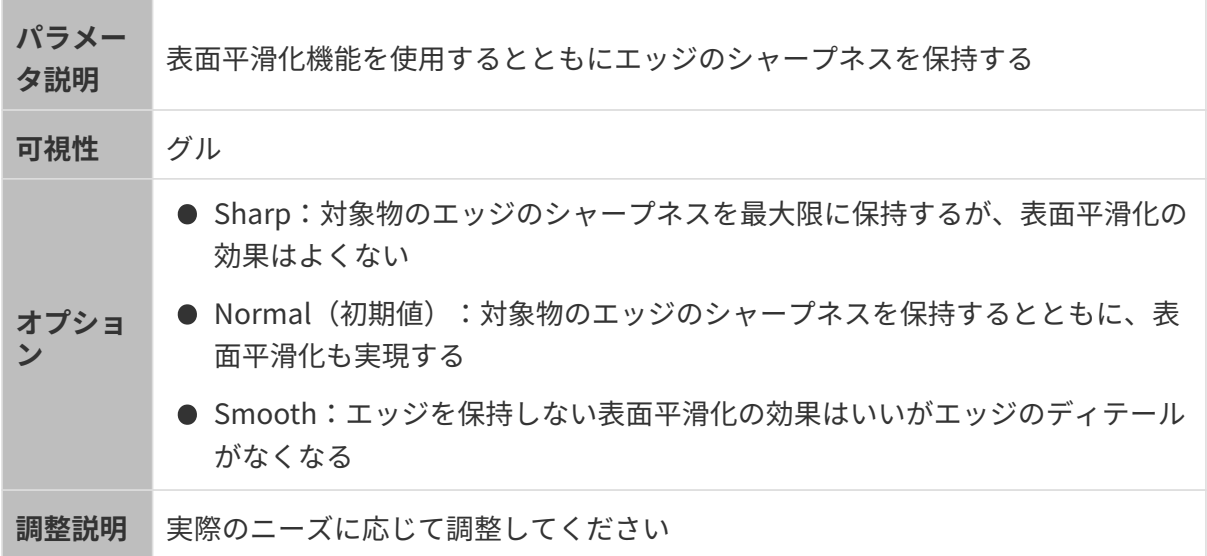

## 縞コントラストしきい値

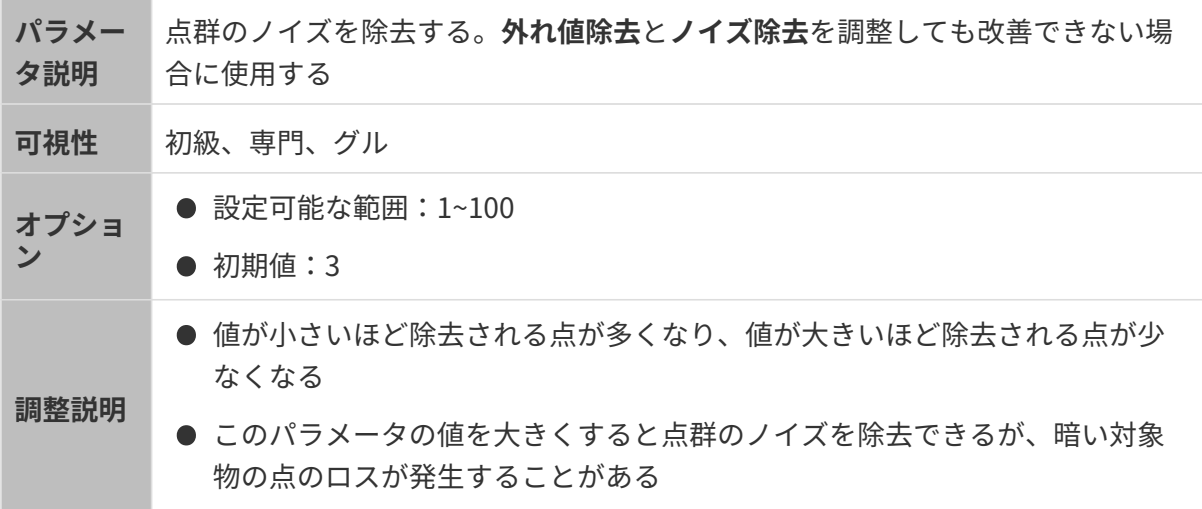

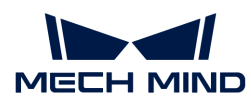

異なる縞コントラストしきい値に設定した(その他のパラメートは同じ)ときに取得した点群 は以下のようです:

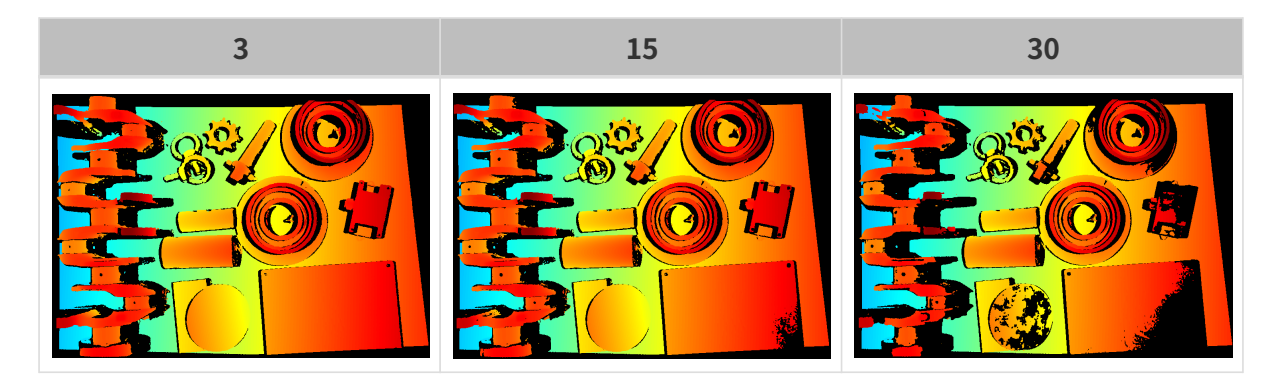

## 深度範囲

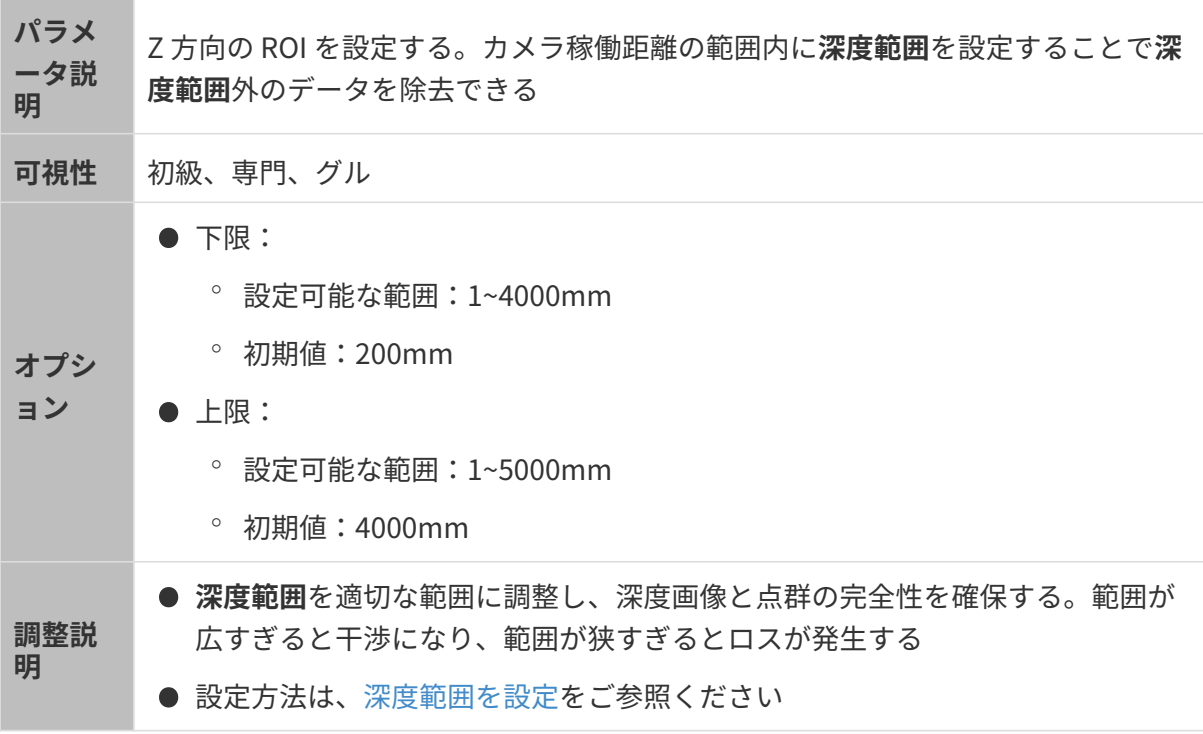

異なる深度範囲の効果の比較は以下の通りです:

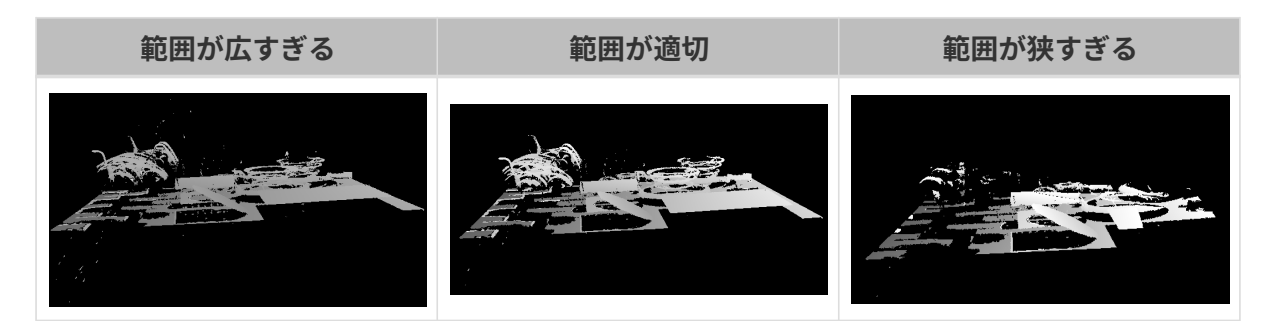

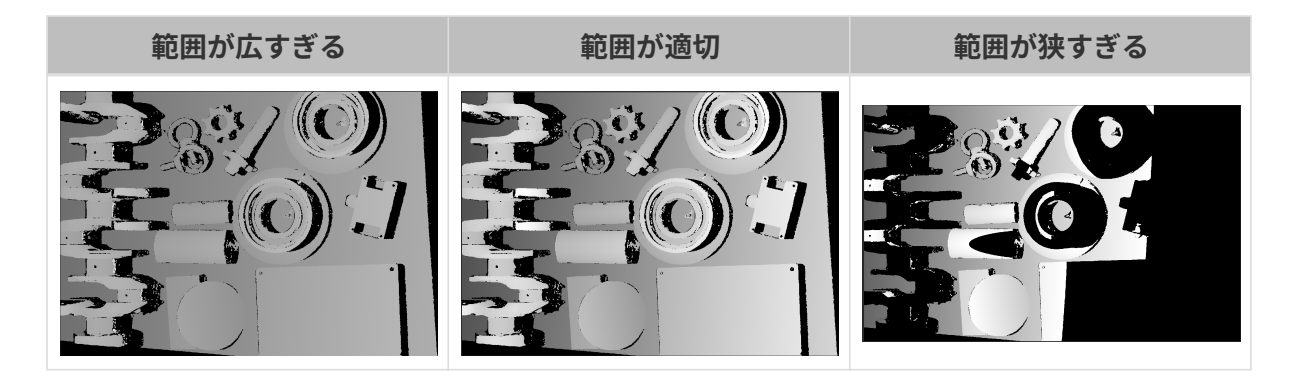

## <span id="page-120-0"></span>深度範囲を設定

以下の手順を実行して深度範囲を調整してください:

- 1. 深度範囲の右の「編集 ]をダブルクリックし、深度範囲を設定ウィンドウを開きます。
- 2. [点群を更新]をクリックして新しい点群を取得します。
- 3. [点群の位置を調整](#page-39-0):深度範囲の上·下限を表示する 2つの灰色の長方形が見えるように調整 します。

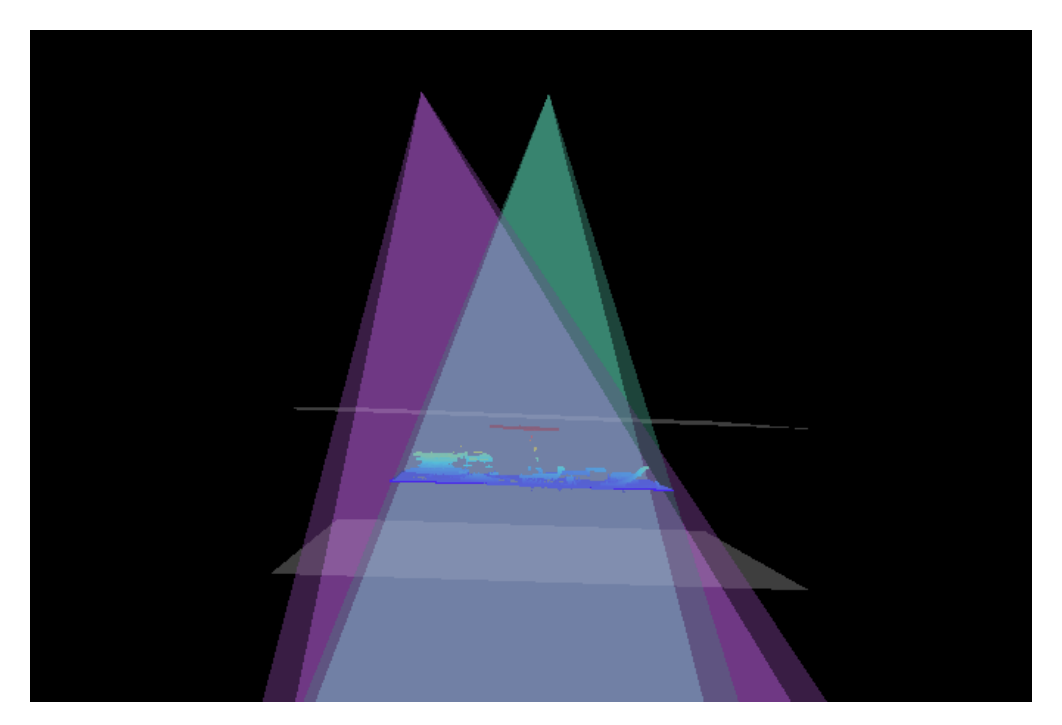

4. 深度範囲調整:スライダーをドラッグして深度範囲を大まかに調整します。それで値を入力 して深度範囲を精確に指定します。

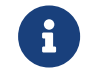

深度範囲が適切かを判断:必要なディテールが全部灰色長方形の中にあり、ほとんど のノイズと外れ値はこの領域外にあること。

5. すると、右下の[ 保存 ]をクリックします。

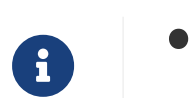

**) [推奨値 ]**をクリックして**深度範囲**を現在のカメラの推奨稼働距離に設定することがで きます。

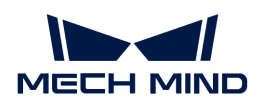

**● [ リセット**]をクリックして**深度範囲**を前回に保存した値にすることができます。

関心領域

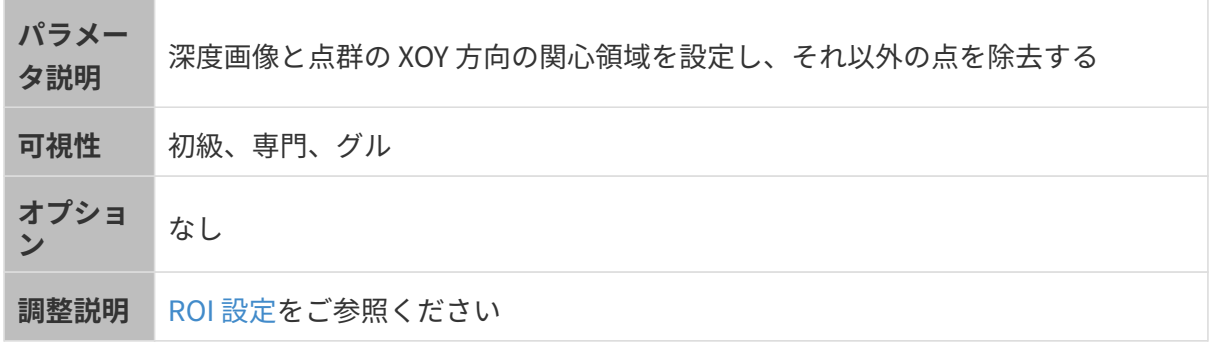

<span id="page-121-0"></span>ROI 設定

- 1. 自動露出 ROI 設定の右の[ 編集 ]をダブルクリックして ROI 設定ウィンドウを開きます。
- 2. ROI を選択して調整します。ROI をドラッグすることで移動できます。アンカーポイントを ドラッグすることで ROI を調整できます。
- 3. [ 適用 ]をクリックします。

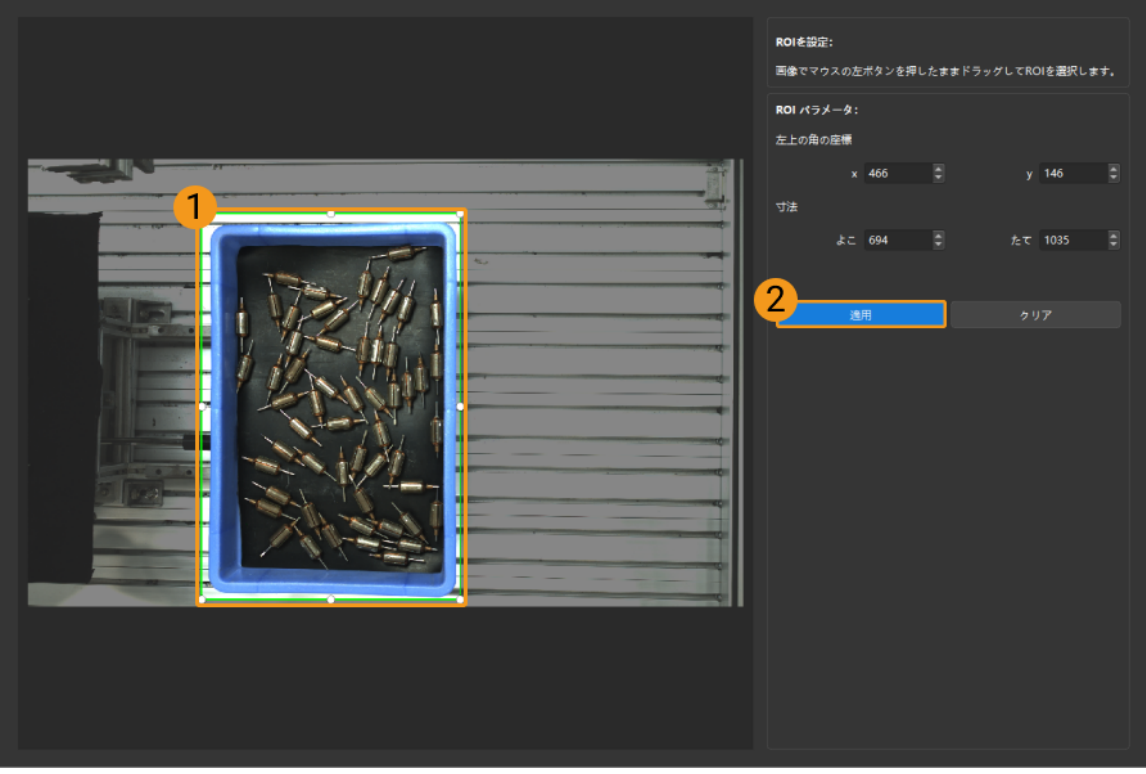

- $\mathbf{i}$
- ◎ [クリア]をクリックすると設定をクリアできます。

◦ DEEP と LSR(V4)カメラを使用する場合、撮影した写真は 2D 画像(深度ソース )として表示されます。画像の輝度を調整したい場合、2D 画像 (深度ソース)露 出モードを調整してください。

4. 画像を再度撮影し、深度画像または点群を表示して、設定した ROI の効果を確認します。

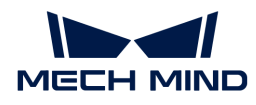

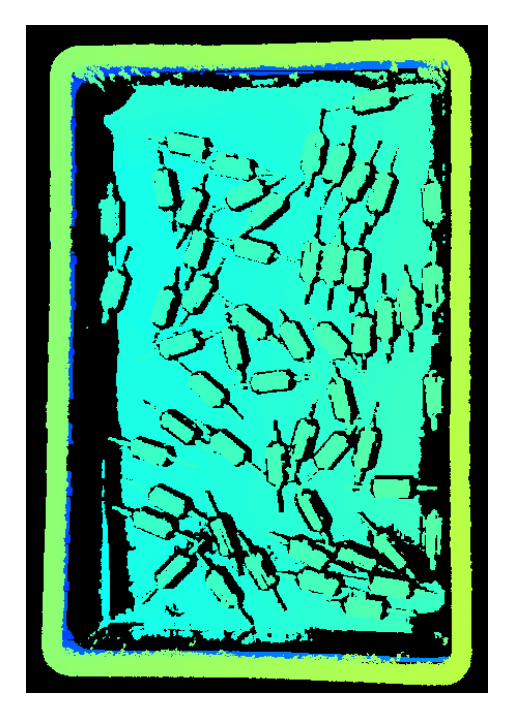

# 5.4. ツール

Mech-Eye Viewer には、カメラを使用するためのツールが組み込まれています。本節では、各 ツールの機能について説明し、詳しい使用方法を紹介します。

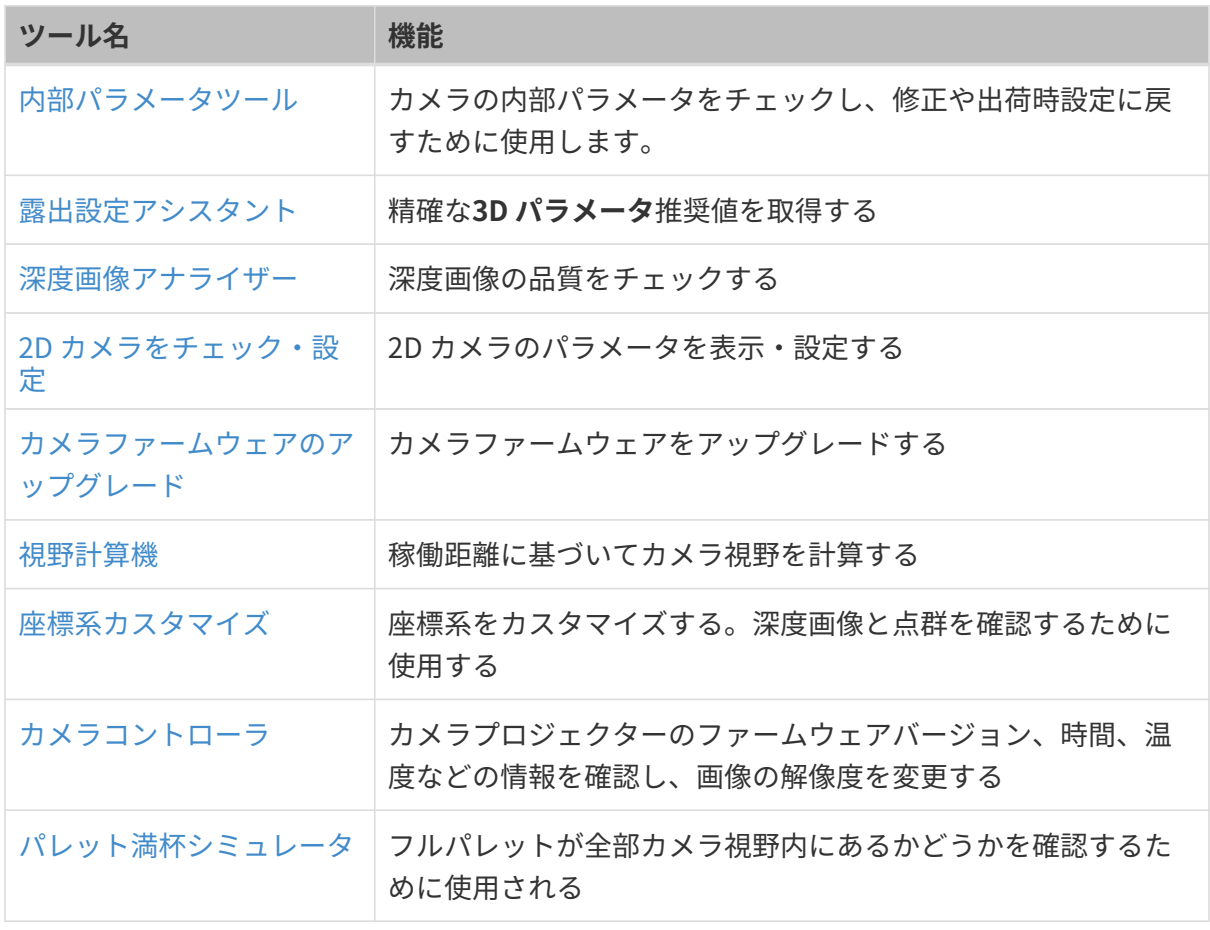

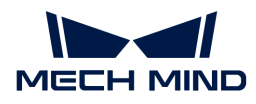

ビュアーのツールバーにチェックを入れたら、ソフトウエアの画面によく使うツールが表示さ れます。

ツールバーの[ その他のツール ]をクリックするとツールバーに表示したいツールを選択できま す。[ OK ]をクリックして保存します。

## <span id="page-123-0"></span>5.4.1. カメラファームウェアのアップグレード

Mech-Eye Viewerのバージョンとカメラのバージョンが一致しい場合、Mech-Eye Viewerによっ てカメラを接続できません。以下の手順を実行してカメラファームウェアをアップグレードし てください。

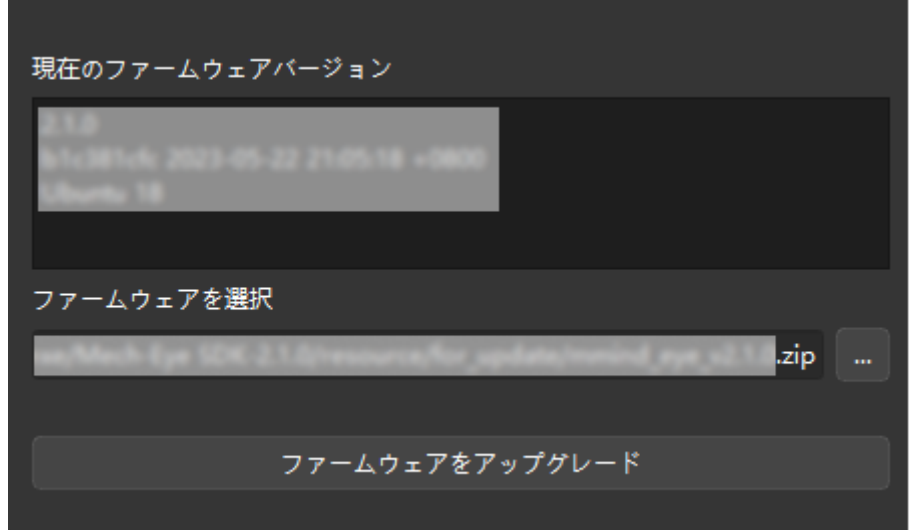

- 1. ツール > カメラファームウェアをアップグレードをクリックしてカメラファームウェアをア ップグレードウィンドウを開きます。
- 2. ファームウェアを選択:普通、手動で選択しなくてもいいです。ファイルを指定したい場 合、ファームウェアを選択の右の[ … ]をクリックしてファイルを選択します。
- 3. [ファームウェアをアップグレード]をクリックし、ポップアップ・ウィンドウの「はい]を クリックします。
- 4. ポップアップウィンドウの[ はい ]をクリックしてカメラを再起動します。

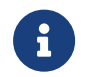

カメラを再起動するには、数分間かかります。少々お待ちください。左上の ックしてカメラリストを更新することができます。

- 5. カメラに最新のファームウェアバージョンが表示されると、ファームウェアのアップグレー ドが完了します。
- 6. [接続]をクリックして再度カメラに接続します。

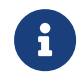

アップグレードに失敗したら、再試行してください。それでも失敗したら、テクニカルサ ポートにお問い合わせください。

<span id="page-124-0"></span>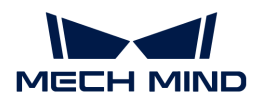

## 5.4.2. カメラコントローラ

プロジェクターのファームウェアバージョン、時間、温度などの情報を確認し、画像の解像度 を変更します。

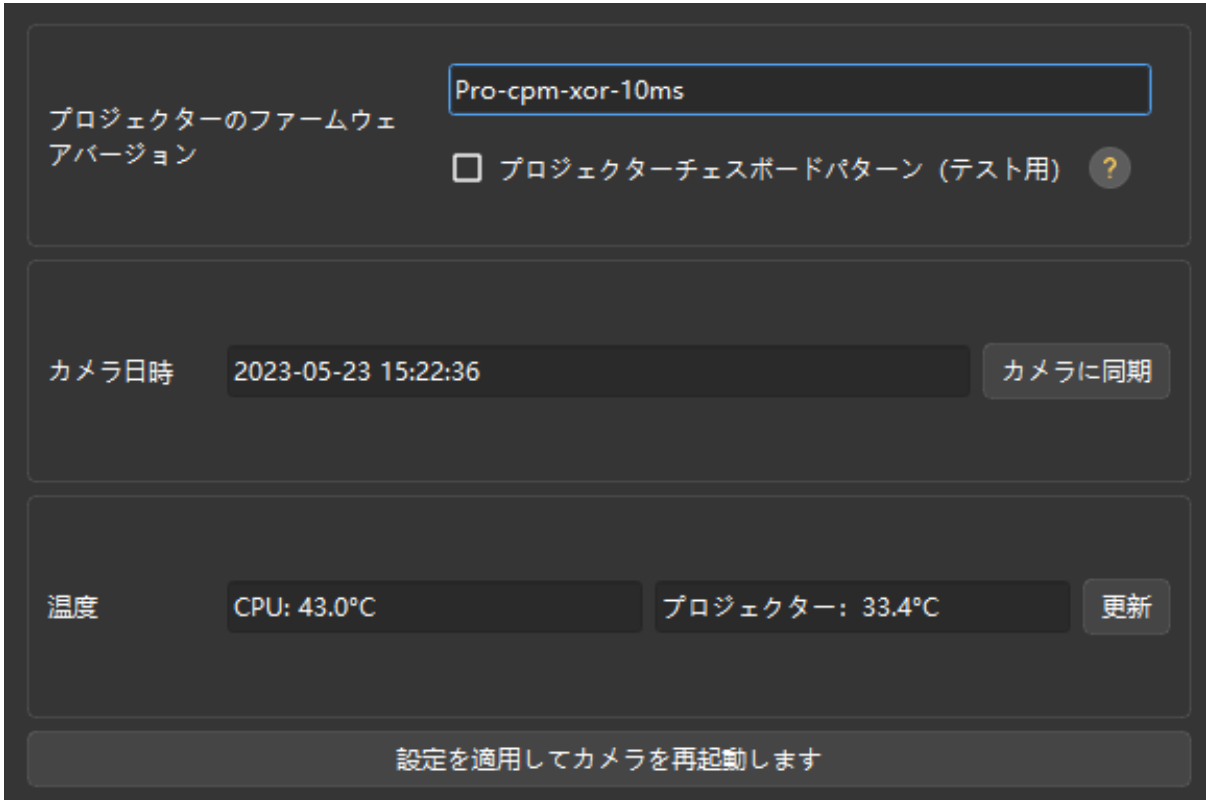

## カメラ情報

カメラコントローラでは以下のカメラ情報を確認できます。

- プロジェクターのファームウェアバージョン:今接続しているプロジェクターのファームウ ェアバージョンを表示します。
	- プロジェクターチェスボードパターン(テスト用):チェックするとチェスボードのパ ターンを投影します。プロジェクターの接続とピント合わせを確認するために使用しま す。

DLP カメラにのみ使用できます。

- パターンを投影できた場合、プロジェクターの接続に問題ありません。
- パターンがはっきり見られる場合、ピント合わせに問題ありません。
- 投影できない、またはパターンがはっきり見られない場合にテクニカルサポートに お問い合わせください。
- カメラ日時:カメラのメモリに保存される日付と時刻です。
	- [ カメラに同期 ] をクリックしてカメラの時刻を IPC の時刻に変更します。

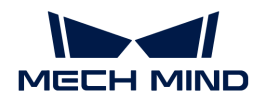

● 温度:現在のカメラの CPU の温度、プロジェクターの温度を確認します。

[更新]をクリックして温度を更新できます。

## 解像度

管理者モードに切り替えてから使用できます。

一部のカメラの 2D 画像または深度画像の解像度は調整できます。低解像を選択するとカメラの 撮影速度を改善し、現場のタクトタイムを短縮することが可能となります。

- LSR (V4) シリーズ:2D 画像を 4000 × 3000 或 2000 × 1500 に設定できます。
- DEEP (V4) シリーズ:深度画像を 2048 × 1536 または 1024 × 768 に設定できます。

以下の手順を実行して画像の解像度を変更します。

- 1. 管理者モードに切り替えてからカメラコントローラを開きます。
- 2. 解像度の2D 画像または深度画像のドロップダウンリストに解像度を選択します。
- 3. ウィンドウの下の「設定を適用してカメラを再起動します ]をクリックし、表示されたウィン ドウに[はい]をクリックします。すると、カメラが再起動されます。

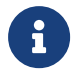

カメラを再起動するには、数分間かかります。少々お待ちください。左上の ックしてカメラリストを更新することができます。

4. カメラが再度リストに表示されてから接続してください。指定した解像度は、新しく取得し た 2D 画像または深度画像に使用されます。

## <span id="page-125-0"></span>5.4.3. 内部パラメータツール

カメラの内部パラメータをチェックし、修正や出荷時設定に戻すために使用します。内部パラ メータが正しくなければ、正確な点の座標を計算できません。

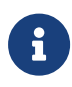

高精度が求められるプロジェクトでは、高精度モードを使用することでさらに厳しく内部 パラメータをチェックすることができます。高精度モードを使用するには、管理者モード に切り替えてください。使用する必要がある場合にテクニカルサポートにお問い合わせく ださい。

#### <span id="page-125-1"></span>事前準備

内部パラメータをチェックする前に、カメラの付属キャリブレーションボードを用意してくだ さい。

キャリブレーションボードをカメラ視野内に配置してから以下のような 2D 画像と深度画像を取 得します。

● キャリブレーションボードの円の領域が全部撮られる。

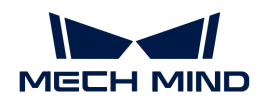

- 2D 画像の明るさが適切で、キャリブレーションボードの円がきれいで完全に見られる。
- 深度画像のキャリブレーションボードの円が完全に見られる。

キャリブレーションボードの 2D画像は下図のようです:

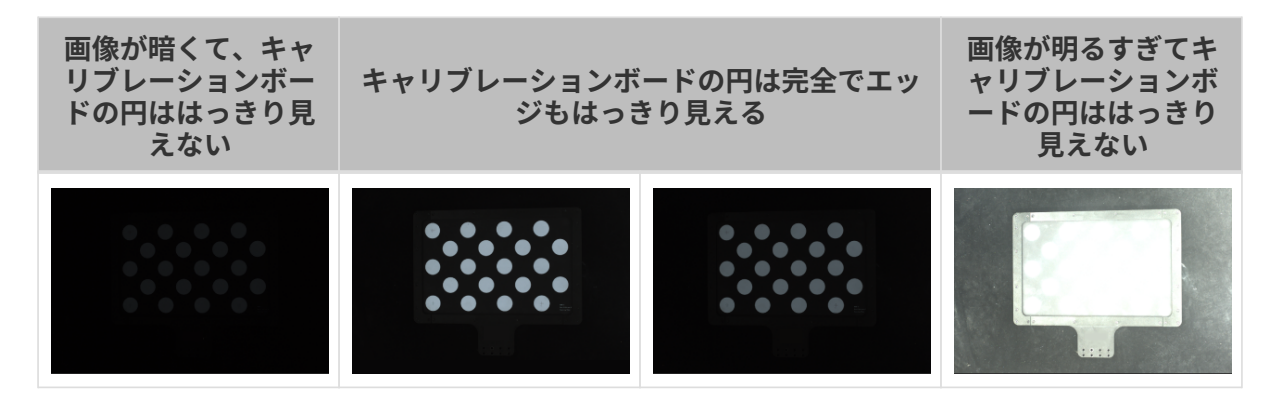

取得した2D画像が要件を満たさない場合[、2Dパラメータを](#page-50-0)調整してください。

キャリブレーションボードの深度画像は下図のようです:

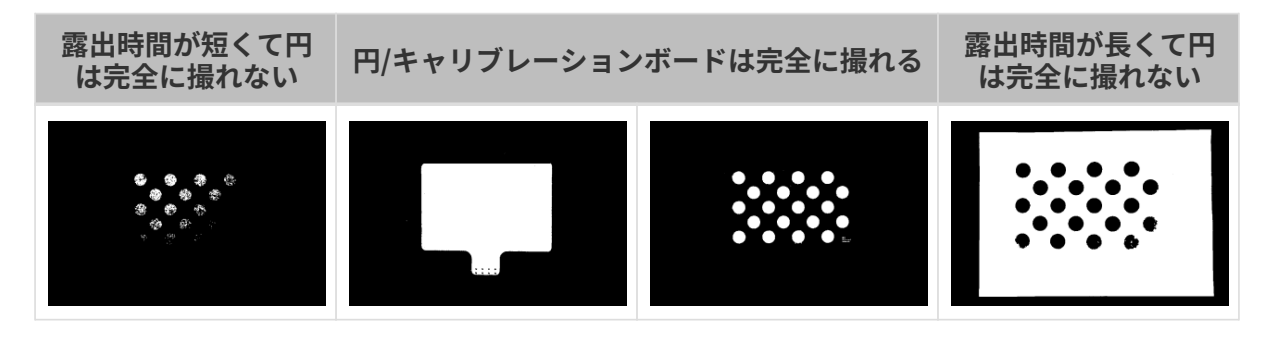

取得した深度画像が要件を満たさない場合、[深度画像関連パラメータを](#page-56-0)調整してください。

#### カメラの内部パラメータをチェック

ツールバーのツールをクリックし、内部パラメータツールを選択して内部パラメータツールウ ィンドウを開きます。

内部パラメータツールを使用してカメラ内部パラメータをチェックするとき、以下の手順を実 行します。

- 1. 1.キャリブレーションボードを配置して画像の品質をチェックするの[ 画像をキャプチャ ]を クリックしてキャリブレーションボードの 2D 画像と深度画像を取得します。画像が要件を 満たすかを確認します。
- 2. 2. キャリブレーションボードの型番を選択するでキャリブレーションボードの型番を設定し ます:
	- 標準キャリブレーションボードを使用する場合、右の三角形をクリックして型番を選択 します。
	- 。オーダーメイドのキャリブレーションボードを使用する場合、オーダーメイドを選択

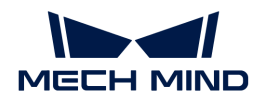

し、提供された参考情報に基づいて型番、行数、列数、間隔を設定します。

- 3. 3. 内部パラメータをチェックの[ 内部パラメータをチェック ]をクリックしてカメラの内部 パラメータをチェックします。チェックが完了するとチェックの結果が表示されます。
	- 緑色のデータが表示されたら、内部パラメータがチェックに合格し、カメラが使用でき ます。
	- 赤色のデータが表示され、またはエラーメッセージが表示されたら、内部パラメータに 大きな誤差がありあるいはチェックに失敗しました。指示に従って操作してください。

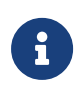

高い精度が求められるプロジェクトでは、高精度モードを使用できます。管理者モードに 切り替えて、内部パラメータツールウィンドウの3. 内部パラメータをチェックするの高精 度モードをチェックし、キャリブレーションボードを指定された距離に配置します。指定 された距離でなければカメラ内部パラメータのチェックが失敗する可能性があります。

#### 問題の解決

内部パラメータをチェックするとき、以下のような問題が発生することがあります:

#### 内部パラメータの誤差が大きい

## 問題:

内部パラメータチェックの結果は赤色に表示され、カメラ内部パラメータの誤差が大きいで す。

## 解決法:

以下のように解決してください:

- 1. キャリブレーションボードの型番または仕様を確認します。
	- キャリブレーションボードが間違っている場合、正しい型番または仕様を入力してくだ さい。それでカメラ内部パラメータを再度チェックします。
	- キャリブレーションボードが正確な場合、次のステップを実行します。
- 2. 2D画像または深度画像が要件を満たしているかをチェックします。[2D画像と深度画像の要](#page-125-1) [件](#page-125-1)をお読みください。
	- 2D 画像が要件を満たさない場合[、2D パラメータを調整し](#page-50-0)ます。深度画像が要件を満た さない場合、[深度画像関連パラメータ を調整](#page-56-0)します。それでカメラ内部パラメータを再 度チェックします。
	- 画像が要件を満たしている場合、次のステップを実行します。
- 3. 内部パラメータを修正機能では内部パラメータを修正できます。以下の手順を実行します:
	- a. キャリブレーションボードをカメラの視野内に配置します。
	- b. 内部パラメータを修正をチェックしてから「データを取得1をクリックします。
	- c. キャリブレーションボードを移動してからもう一回 データを取得 ]をクリックします。

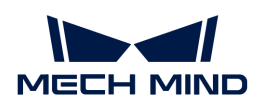

 $\mathbf i$ 

- すくなくとも 3つのデータを取得します。
- キャリブレーションボードを並進して回転させることを推奨します。視野の 中心と 4つのコーナーの位置を推奨します。

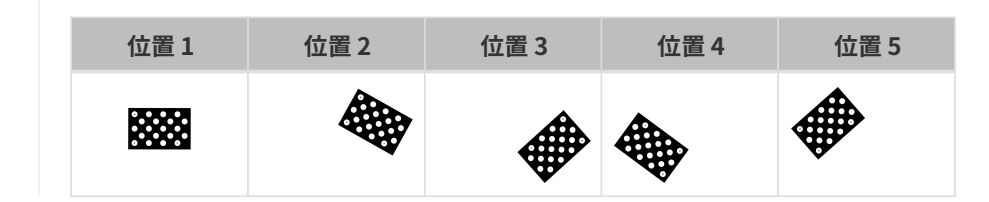

- d. データを追加したあと、「内部パラメータをチェック ]をクリックします。しばらくする と自動的チェックの結果のウィンドウが表示されます。
	- **内部パラメータの修正に成功した場合、表示されたウィンドウの[ 内部パラメータを** チェック ]をクリックして内部パラメータを改めてチェックします。
	- 内部パラメータの修正に失敗した場合、表示されたウィンドウの[ 確認 ]をクリック して再度修正するか、テクニカルサポートにお問い合わせください。

キャリブレーションボードの円を検出できない

#### 問題:

内部パラメータチェックの結果にキャリブレーションボードの白い円を検出できませんでした が表示されます。

#### 解決法:

以下のように解決してください:

- 1. キャリブレーションボードの型番または仕様を確認します。
	- キャリブレーションボードが間違っている場合、正しい型番または仕様を入力してくだ さい。それでカメラ内部パラメータを再度チェックします。
	- キャリブレーションボードが正確な場合、次のステップを実行します。
- 2. 2D画像または深度画像が要件を満たしているかをチェックします。[2D画像と深度画像の要](#page-125-1) [件](#page-125-1)をお読みください。
	- 2D 画像が要件を満たさない場合[、2D パラメータを調整し](#page-50-0)ます。深度画像が要件を満た さない場合、[深度画像関連パラメータ を調整](#page-56-0)します。それでカメラ内部パラメータを再 度チェックします。
	- 画像が要件を満たしている場合、次のステップを実行します。
- 3. 補助円を作成機能を使用します。以下の手順を実行します:
	- a. 3. 内部パラメータをチェックの[ 補助円を作成 ]をクリックします。
	- b. 2D 画像で比較的に完全な円を選択します。カーソルを円心に合わせ、 **Ctrl** を押したまま マウスの左ボタンをクリックしてから斜め上または斜め下へと移すことで補助円のサイ ズを調整します。再びクリックして円の作成を完了します。

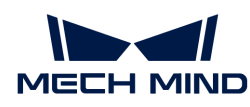

▪ 補助円を作成すればいいです。ただ、できるだけキャリブレーションボード の円周に近づけてください。

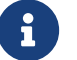

- <sup>■</sup> 改めて補助円を作成する場合、[補助円を作成]をもう一回クリックしてくだ さい。
- カーソルを 2D 画像に合わせてからマウスホイールを回転させると 2D 画像を 拡大・縮小できます。
- c. 3. 内部パラメータをチェックの[ 内部パラメータをチェック ]をクリックして内部パラメ ータを再度チェックします。
	- 内部パラメータをのチェックに成功したら問題解決が完了します。
	- 内部パラメータのチェックが終了してもキャリブレーションボードの白い円を検出 できませんでしたが表示される場合、次のステップを実行します。
- 4. 特徴検出パラメータを編集機能を使用します。以下の手順を実行します:
	- a. 3. 内部パラメータをチェックの特徴検出パラメータを編集をクリックします。
	- b. 実際に応じて特徴検出パラメータを調整します。
	- c. キャリブレーションボードの円を完全に撮れない場合、一部に円の欠落を許可をチェッ クし、追加した特徴検出パラメータを編集します。
	- d. 3. 内部パラメータをチェックの[ 内部パラメータをチェック ]をクリックして内部パラメ ータを再度チェックします。
		- 内部パラメータをのチェックに成功したら問題解決が完了します。
		- それでも内部パラメータチェックの結果にキャリブレーションボードの白い円を検 出できませんでしたが表示される場合、テクニカルサポートにお問い合わせくださ い。

#### 深度画像に有効な特徴点がない

#### 問題:

内部パラメータチェックの結果に深度画像に有効な特徴点はありませんが表示されます。

## 解決法:

深度画像が要件を満たしているかをチェックします。[2D 画像と深度画像の要件](#page-125-1)をお読みくださ  $U<sub>o</sub>$ 

- 取得した深度画像が要件を満たさない場合、[深度画像関連パラメータを](#page-56-0)調整してください。 それでカメラ内部パラメータを再度チェックします。
- 深度画像が要件を満たしている場合、テクニカルサポートにお問い合わせください。

## <span id="page-129-0"></span>5.4.4. 深度画像アナライザー

深度画像の品質を確認するために使用します。

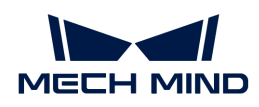

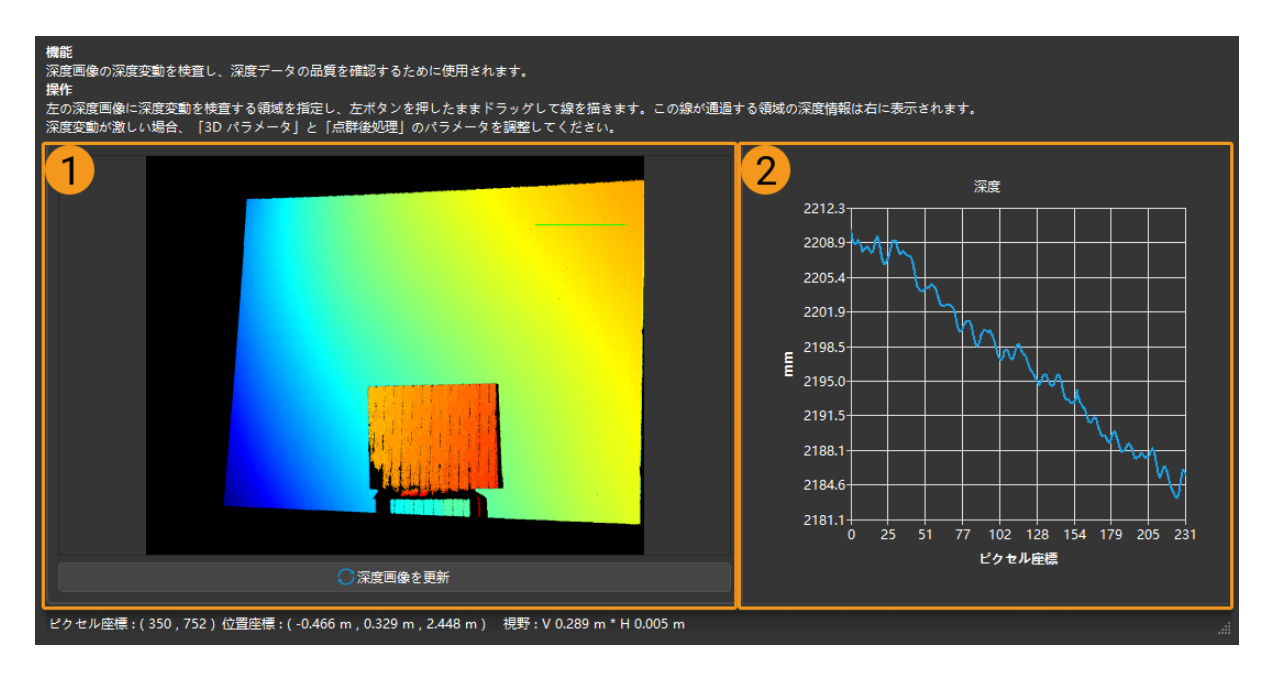

以下の手順を実行して深度画像の深度の変化を確認してください:

- 1. ツール > 深度画像アナライザーをクリックして深度画像アナライザーウィンドウを開きま す。
- 2. 左の深度画像(上図①)に深度の変動を確認したい領域を指定します。
- 3. マウスの左ボタンをクリックして線を描きます。この線の深度情報は右の画像 (上図②) に 表示されます。
- 4. 右図の深度の変化を確認します。
	- 深度の変動が実際より小さければ、それは質の高い深度データと見なします。
	- 深度の変動が実際より大きければ、それは質の低い深度データと見なします。3Dパラメ ータと点群後処理グループのパラメータを調整して深度データの品質を改善してくださ  $\mathbf{L}$

## <span id="page-130-0"></span>5.4.5. 露出設定アシスタント

3D パラメータの露出回数と露出時間の推奨値を取得するために使用します。

以下の手順を実行します:

- 1. パラメータパレットの3Dパ**ラメータ**の右の[ 自動的設定 ]をダブルクリックするか、**ツール** 露出アシスタントをクリックすると露出アシスタントウィンドウが開きます。
- 2. 点群をキャプチャ画面の右下の[ 一回キャプチャ ]をクリックして画像を一枚取得します。す ると[ 次のステップへ ]をクリックします。
- 3. ROIを設定画面に切り替えて ROI を指定します。ROI 内に 1つだけの対象物があるようにし てください。ROI をドラッグすることで移動できます。アンカーポイントをドラッグするこ とでを ROI 調整できします。そして[ 次のステップへ ]をクリックします。

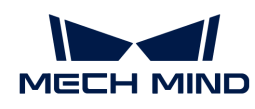

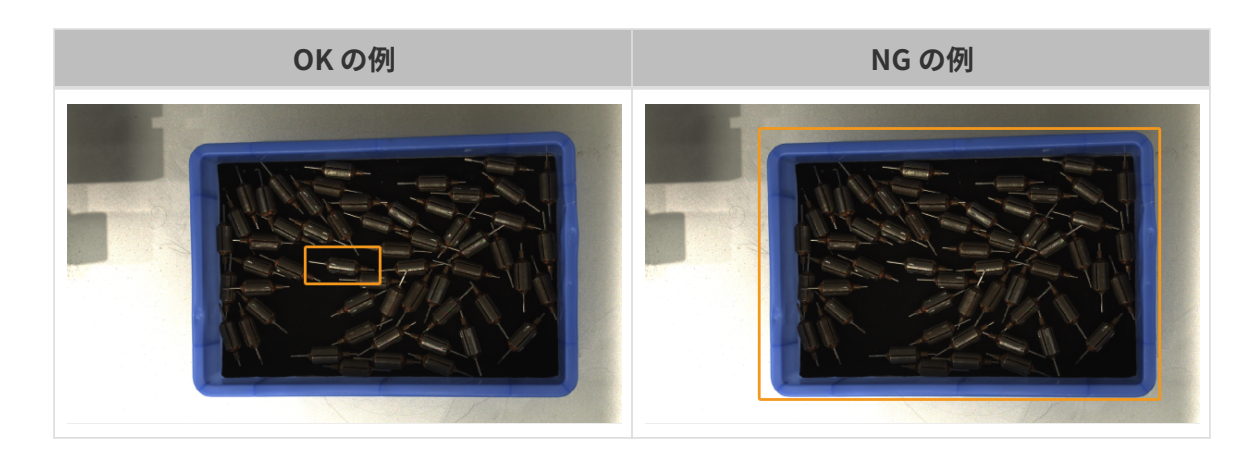

- 4. 自動露出パネルで[ 開始 ]ボタンを押して計算が始まります。計算終了後、結果に露出回数と 露出時間が表示されます。
- 5. [完了]をクリックして確認ウィンドウが表示されます。現在の露出設定を3Dパラメータグ ループに適用する場合、[ はい ]をクリックしてください。

## <span id="page-131-0"></span>5.4.6. 視野計算機

カメラ視野の要件に応じて適切なカメラ取り付け高さを決定ために使用します。稼働距離を入 力するとカメラの視野高さ・幅が計算されます。

計算の結果の参考のみを目的とします。実際と異なる場合があります。

## カメラ視野を計算する

以下の操作を実行します:

1. カメラ型番を選択で使用するカメラの型番を選択します。

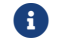

■ 使用する型番がリストにない場合、ほかをクリックしてください。

2. 稼働距離を選択に稼働距離を入力します。これによって視野の高さと視野の幅を自動的に計 算します。現在の視野では実際のニーズを満たさない場合に次のステップを実行します。

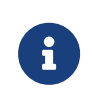

◦ カメラの稼働距離範囲は、このカメラの推奨稼働距離です。詳しくは[カメラ稼働](#page-131-1) [距離](#page-131-1)をお読みください。

- カメラの推奨稼働距離を超えないように稼働距離を入力してください。
- 3. 入力ボックスの右の三角形を押すか、マウスホイールを回転させて値を調整します。指定さ れた稼働距離によってカメラの取り付け高さが決まります。

## <span id="page-131-1"></span>カメラ稼働距離

各型番のカメラの稼働距離一覧表 (単位:m):

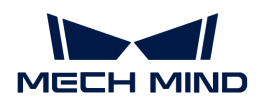

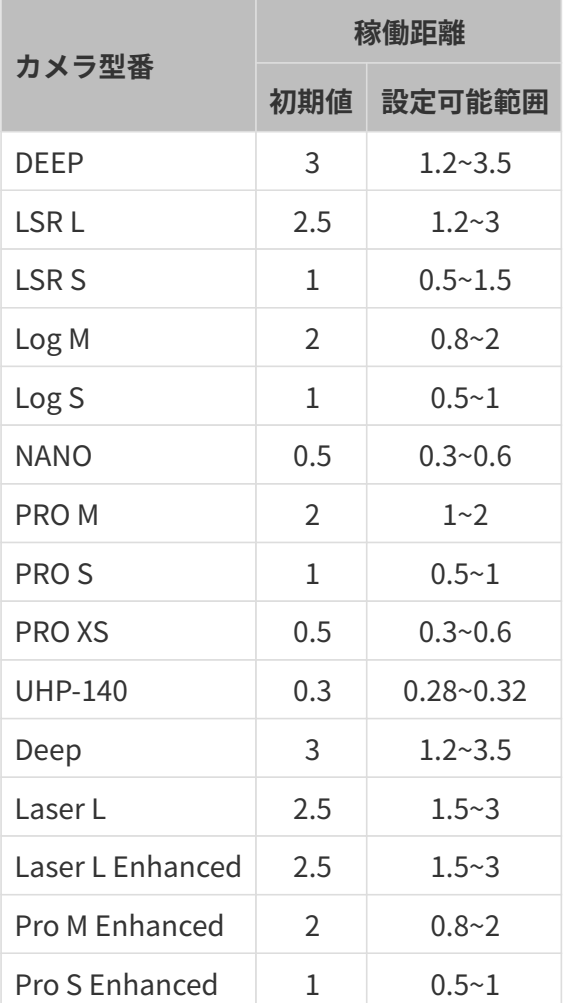

## <span id="page-132-0"></span>5.4.7. パレット満杯シミュレータ

パレットが満杯の状態になったときに最高層の対象物がカメラ視野内に収まるかどうかを確認 するために使用します。パレット満杯の寸法によって直方体の寸法を設定してください。

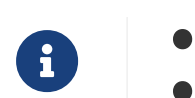

● カメラがパレットに対して垂直に取り付けられているシーンにのみ適用できます。 ● 現場では下図と異なる場合があります。

## 事前準備

パレット満杯シミュレータを使用する前に以下の準備を完了させてください:

- 満杯のパレットの寸法を確認します。
- 最大カメラ設置高度など、カメラ取付位置の制限があるかどうかを確認します。
- パレットを用意してカメラ視野内に配置します。パレットの点群を取得して点群の品質を確 認します。
- パレットの長辺がカメラの長辺に平行し、短辺がカメラの短辺に平行するようにします。
- ROI を設定し、パレットの点群だけを保持します。

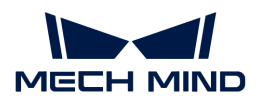

操作手順

- 1. ツール, パレット満杯シミュレータをクリックしてパレット満杯シミュレータウィンドウを 開きます。
- 2. [点群の位置を調整](#page-39-0)し、側面から点群が全部見えるようにします。
- 3. [直方体を作成]をクリックします。すると直方体が自動的に生成されます。

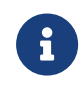

作成した直方体は回転できません。直方体の辺とパレットの点群の辺とは平行しない 場合、パレット満杯シミュレータウィンドウを閉じてからパレット位置を調整してく ださい。それから再度画像をキャプチャしてください。

- 4. 直方体の寸法に満杯パレットの寸法を入力します。
- 5. (必要に応じて)直方体の位置を調整:直方体の底面が点群の表面と離れている場合、直方 体底面の中心の位置の z 値を調整してください。

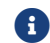

<sup>z</sup> 値の調整量を記録してください。

6. 点群を回転させて直方体が各視錐の重複領域内にあることを確認します。下図に示します。

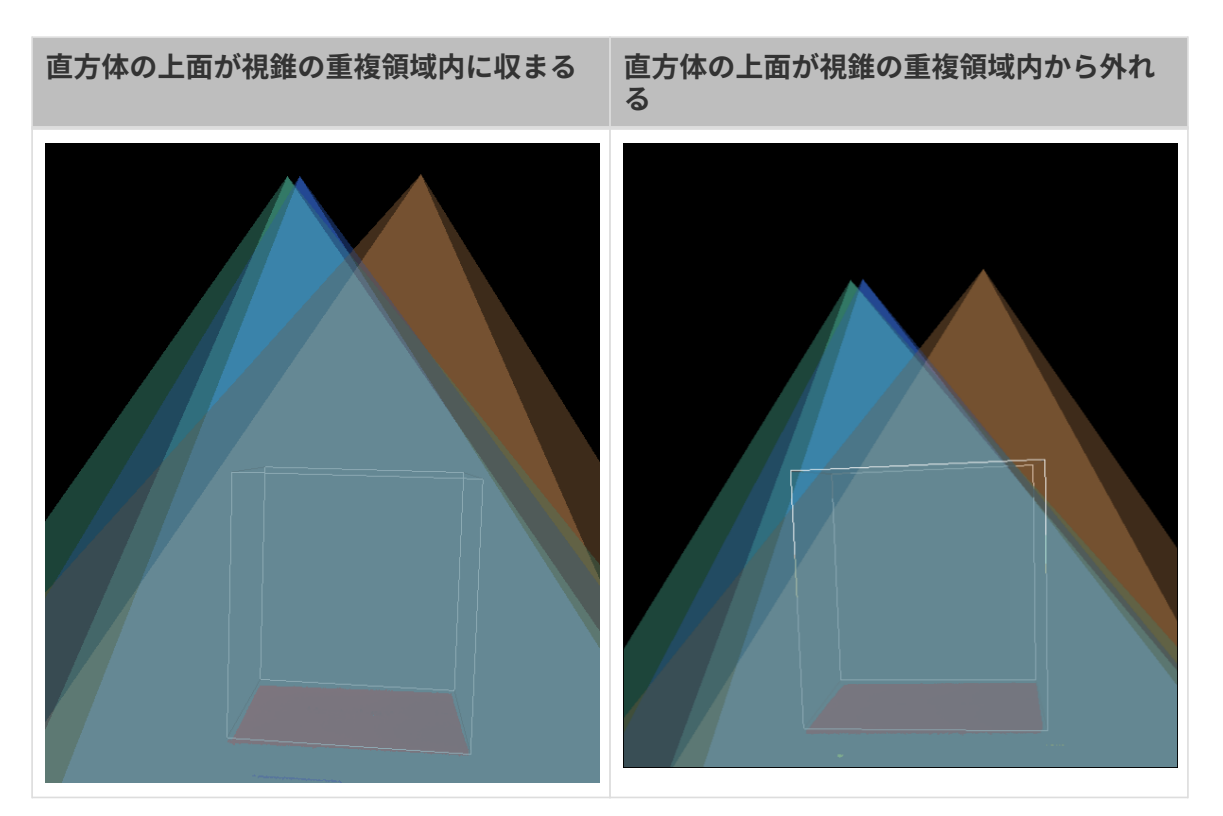

- 7. カメラの取付高さが適切かを判断する:
	- 直方体の上面が視錐の重複領域内に収まれば、カメラの取付高さは適切です。
	- 直方体の上面が視錐の重複領域内から外れれば、カメラの取付位置は低いです。それで 次のステップを実行します。
- 8. 直方体の上面が視錐の重複領域内に収まるまで直方体底面の中心の位置の z 値を大きくしま す。

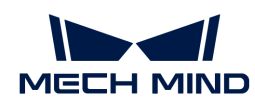

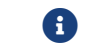

<sup>z</sup> 値の調整量を記録してください。

9. カメラの取付高さを調整する値を計算:ステップ 8 の z の調整量からステップ 5 の z の調整 量を引いたものがカメラ取付高さのを大きくする量になります。

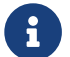

**インスタット満杯シミュレータ**の変更は保存されないのでz値の調整量を必ず記録してくださ い。

## <span id="page-134-0"></span>5.4.8. 座標系カスタマイズ

座標系をカスタマイズするために使用します。カスタマイズした座標系における深度画像およ び点群が表示されます。

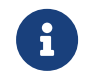

カスタマイズした座標系は Mech-Eye Viewer の深度値の表示にのみ影響を与えます。保存 された深度画像と点群の深度値は影響を受けません。

## 利用シーン

カメラは下図に示すように、対象物の真上に取り付けられていないシーンに使用できます。

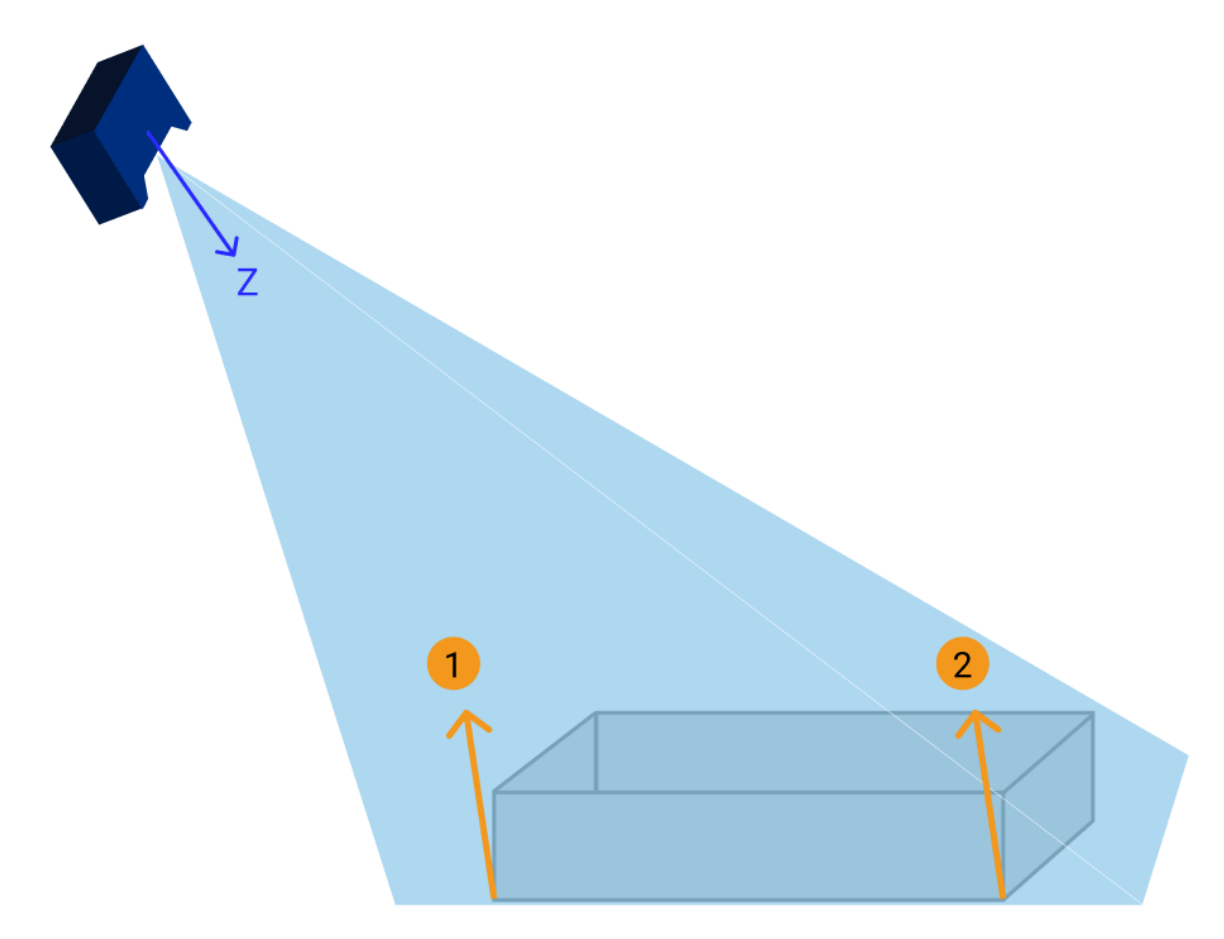

ユーザーにとっては、上図の①と②は、同じ高さにあるように見えます。しかし、カメラ座標 系の Z 軸が対象物の平面には垂直ではないため、この場合に取得した深度画像と点群には、① と②の深度値は異なります。

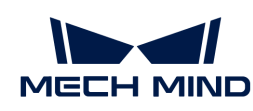

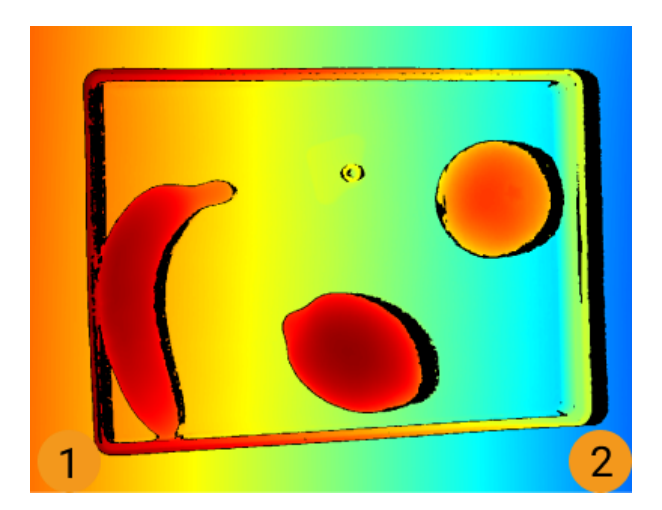

さらに、薄い対象物を対処する場合、カメラ座標系においては無視される可能性もあります。

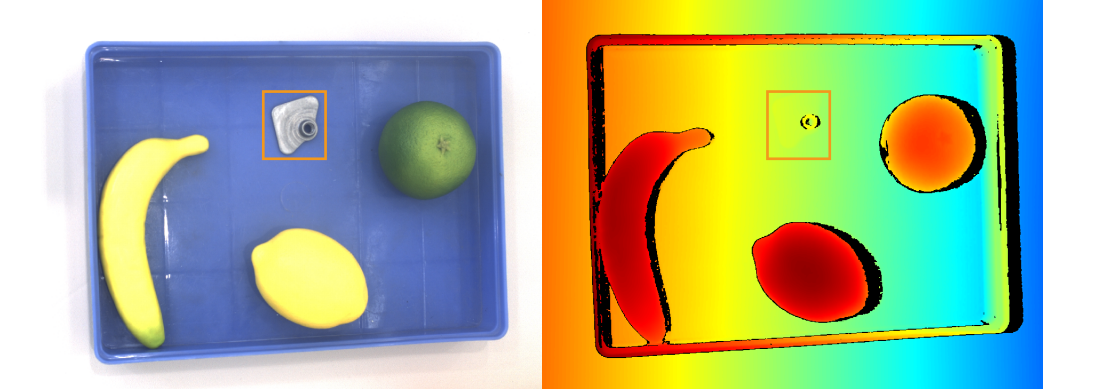

座標系をカスタマイズすることで深度画像と点群の表示を調整でき、①と②の深度値を一致さ せることができます。薄い対象物に対してもはっきりと表示することが可能です。

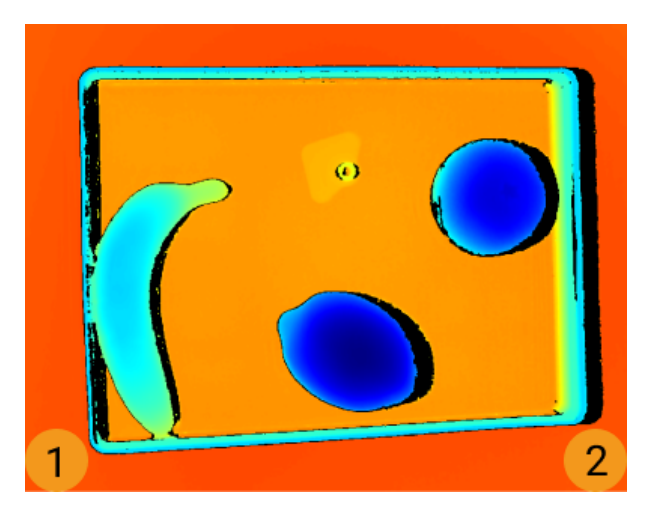

## 手順

以下の手順を実行します:

- 1. [点群の位置を調整](#page-39-0)します。カスタマイズしたい座標系の XY 表面を指定します。
- 2. **Shift** を押したまま点群の 3つの点をクリックします。

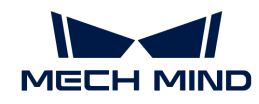

- 一番目の点は座標系の原点となります。
- 二番名の点は X 軸のい正方形を決定します。
- 三番名の点は Y 軸のい正方形を決定します。
- 3. 3点を選択すると、右手の原理に従って座標系が自動的に生成されます。点群を回転させた り、拡大・縮小したりして生成された座標系を確認します。
	- 3点が指定したい表面にあるかどうかを確認します。
	- Z 軸の方向が正しいかどうかを確認します。

要件を満たさない場合、右下の[ リセット ]をクリックしてから手順 2 を再度実行しま す。

4. 座標系を設定したあと、[ OK ]をクリックします。

## カスタマイズ座標系を使用する

指定した座標系で深度画像と点群を表示したい場合、以下の手順を実行してください:

- 1. データを深度画像または点群に切り替えます。
- 2. 左の座標系のドロップダウンリストにカスタマイズを選択します。深度画像と点群はカスタ マイズ座標系に表示されます。
	- 座標系の設定は、深度画像と点群にも有効のなります。

## <span id="page-136-0"></span>5.4.9. 2D カメラをチェック・設定

Mech-Eye 産業用 3D カメラ の 2D カメラのパラメータ情報を確認し、パラメータを設定するた めに使用します。

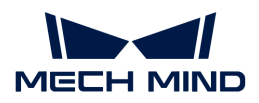

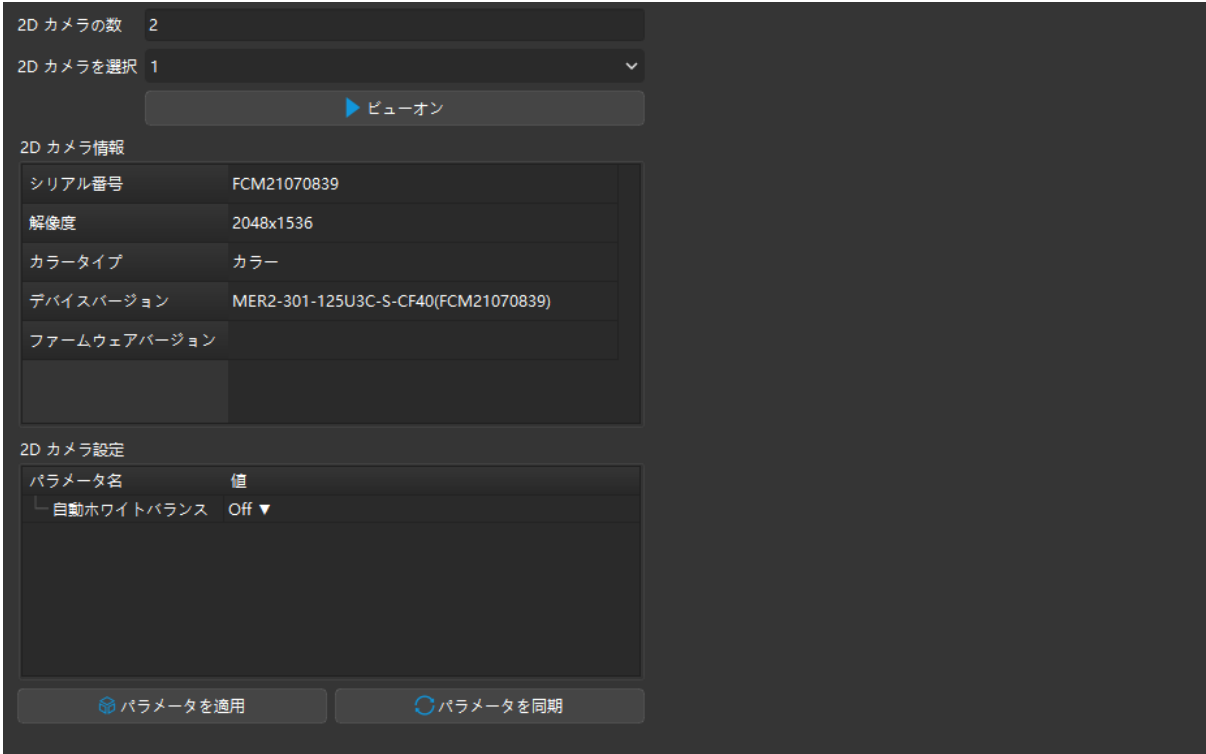

## 2D カメラ情報

2D カメラ情報パレットにカメラのシリアル番号、解像度、カラータイプ、デバイスバージョ ン、ファームウェアバージョンを確認できます。

2D カメラ情報を選択パレットに確認したいカメラを指定すればそのカメラの情報を確認できま す。

## 自動ホワイトバランス

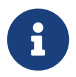

2D カラーカメラにのみ使用できます。2D カメラ情報パレットのカラータイプでカメラは 2D カラーカメラであるかを確認できます。

取得した 2D 画像の色ズレが発生した場合、ホワイトバランスを調整する必要があります。調整 しないと、テスクチャ点群にも色ずれが発生し、後続の処理に影響が出てしまいます。特にデ ィープラーニングでは、色が歪んだ画像を使用してディープラーニングモデルをトレーニング すると、色の偏りがトレーニングの対象物特性として使用されるため、後続のモデルに影響し ます。

## 比較の例

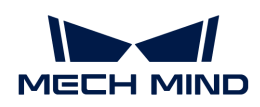

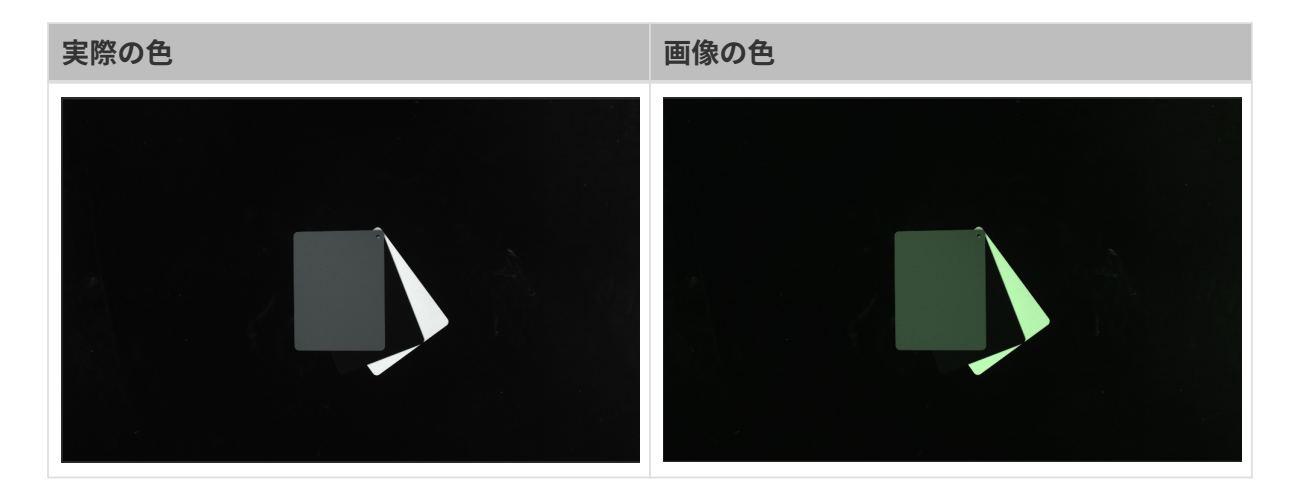

#### 事前準備

ホワイトバランスを調整する前に、以下の準備が必要です:

- 1. 2D 画像は正常で、露出アンダーまたは露出オーバーになっていないことを確認します。露 出アンダーまたは露出オーバーの場合、[2D 画像パラメータを](#page-50-0)調整してください。
- 2. 以下のような灰色ボードを用意してください。ボードしかない画像を撮れるようにカメラに 近い場所にボードを配置します。

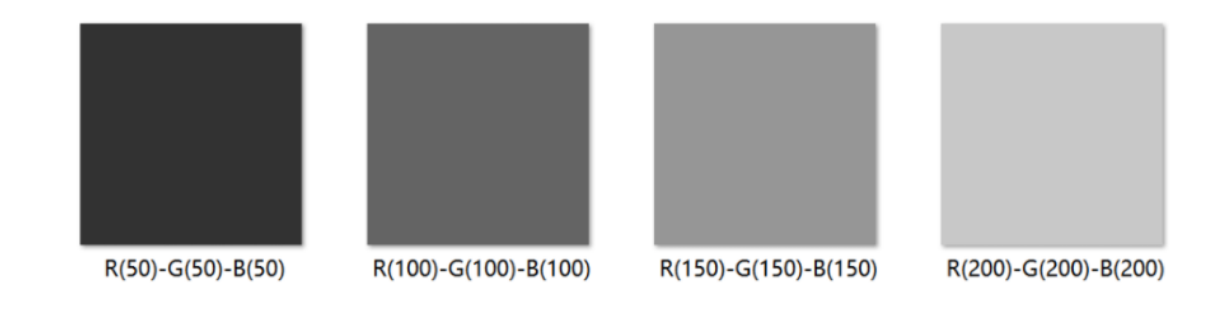

## 使用ステップ

以下のステップを実行します:

- 1. 調整する 2D カメラを選択し、[ ビューオン ]をクリックします。
- 2. 2D カメラをチェックし・設定ウィンドウに、自動ホワイトバランスをOnceあるい はContinuousに設定します。するとカメラのホワイトバランスが調整されます。
	- 光線が安定した現場では、Onceを推奨します。
	- 光線が変化する現場では、Continuousを推奨します。
- 3. 画像の灰色ボードの色を確認します。
	- ボードの色の偏りが発生した場合、色が正確に再現されるまでボードを移動します。
	- 画像の色の偏差が大きくない場合は、自動ホワイトバランスをOffに設定し、[ ビューオ フ ]をクリックしてホワイトバランスの調整を完了します。

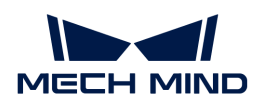

4. [ パラメータを適用 ]をクリックし、設定をカメラに保存します。

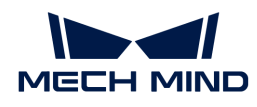

# 6. GenICam インターフェース

Mech-Eye 産業用 3D カメラ(以下は「カメラ」)は GenICam 規格に対応でき、GenICam 規格 に準拠した第三者マシンビジョンソフトウェアで制御することが可能です。

カメラファームウェアを 2.0.0 以上にアップグレードすると、別の操作なしで GenICam 規格に 準拠した第三者ソフトウェア(HALCON (MVTec)、VisionPro (Cognex)など)でカメラを制御す ることができます。

GenICam について以下の内容をお読みください。

[GenICam について](#page-140-0)

HALCON を使用してカメラを制御するについて以下の内容をお読みください。

- HALCON――カメラに接続、パラメータを調整、画像を収集
- HALCON――アイ・ハンドキャリブレーション
- HALCON――テクスチャ点群を取得する
- [HALCON——Z 方向の値だけを取得する](#page-160-0)
- HALCON--- IP アドレス設定
- $\bullet$  \*\*

GenICam について詳しくは以下の内容をお読みください。

- [GenICam 対応のソフトウェアで使用できるパラメータ](#page-164-0)
- [Mech-Eye Viewer を使用して GenICam 対応のソフトウェアにカメラパラメータを設定する](#page-169-0)
- [Mech-Eye API によって HALCON の読み取れる点群を取得](#page-171-0)

## <span id="page-140-0"></span>6.1. GenICam について

概要と動作原理、GenICam 対応から説明します。

## 概要

GenICam はヨーロッパのマシンビジョン業界団体(EMVA)が規定したカメラを共通のインタ ーフェースでコントロールする規格です。GenICam によって、汎用的なプログラミングインタ ーフェースを通じてカメラ制御が可能です。

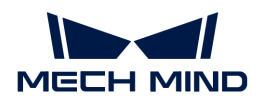

GenICam は、GigE Vision、USB 3.0 Vision、Camera Link 、IEEE 1394 など幅広い標準イン ターフェースの設定をエンドツーエンドで行うことができます。

GenICam 規格に対応したカメラであれば、GenICam との交換性のあるマシンビジョンソフト ウェア(HALCON (MVTec)、VisionPro (Cognex)など)を使用してカメラごとの設定なしで簡単 に接続して制御することができます。

## 動作原理

- 1. GenICam 規格に対応したカメラに XML ファイルを提供します。XML ファイルは、カメラの パラメータや特長、機能を記述しています。
- 2. GenICam との交換性のあるマシンビジョンソフトウェアでは、XML ファイルが GenAPI ま たは GUI の要素に変換されます。
- 3. マシンビジョンソフトウェアの API または GUI を使用すれば、カメラの特長と機能(露出時 間など)を簡単に利用できます。

GenICam について詳しくは、[GenICam](https://www.emva.org/standards-technology/genicam) にアクセスしてください。

## GenICam 対応

カメラファームウェアを 2.0.0 以上のバージョンにアップグレードしたら、GenICam/GigE Vision 規格に対応でき、第三者マシンビジョンソフトウェア(HALCON (MVTec)、VisionPro (Cognex) など)で制御することが可能です。

GenICam 対応のソフトウェアで使用できるカメラパラメータとその説明については[、GenICam](#page-164-0) [対応のソフトウェアで使用できるカメラパラメータと説明](#page-164-0)をお読みください。

HALCON にカメラを接続して使用する場合[、HALCON を使用してカメラを制御](#page-141-0)を読みくださ  $U<sub>o</sub>$ 

# 6.2. HALCON

## <span id="page-141-0"></span>6.2.1. HALCON——カメラに接続、パラメータを調整、画像を収集

本節では、HALCON と Mech-Mind が提供する HALCON サンプルプログラムを使用して Mech-Eye 産業用 3D カメラ を接続、パラメータを設定、画像を収集する方法について説明します。

## 事前準備

● [カメラとコンピュータの接続](#page-185-0)を完了します。

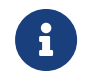

Nano (V3) または Pro XS (V3) カメラを使用する場合に、スイッチを使用せずにコンピ ュータと直接接続してください。

● コンピュータに 20.11 以上の [HALCON をインストール](https://www.mvtec.com/downloads)します。

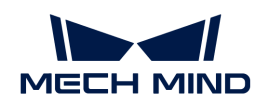

20.11 以下の HAlCON は完全に検証されていません。

● コンピュータに 2.0.0 以上の Mech-Eye SDK をインストールします。

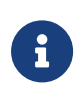

カメラファームウェアとソフトウェアのバージョンが一致しなければ Mech-Eye SDK を使 用できません。ファームウェアをアップグレードするとき、[カメラファームウェアのアッ](#page-123-0) [プグレード](#page-123-0)をお読みください。

● カメラとコンピュータのIP アドレスを同じネットワークセグメントに設定します。

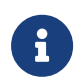

カメラとコンピュータの IP アドレスを静的 IP アドレスに設定することを推奨します。IP アドレスに設定については、[Mech-Eye Viewer を使用して IP アドレスの設定](#page-34-0)をお読みくだ さい。

HALCON をインストールすると、HALCON アシスタントあるいは Mech-Mind が提供する HALCON サンプルプログラムを使用してカメラを接続することができます。

## HALCON アシスタントを使用

HALCON アシスタント機能を使用すると、迅速なカメラ接続と画像取得、パラメータ調整が実 現可能です。

コンピュータで HALCON を実行します。アシスタント,新規作成 Image Acquisition をクリッ クして Image Acquisition ウィンドウを開きます。

## カメラの接続

1. Image Acquisition ウィンドウのソースタブで画像取り込みインターフェースにチェックを 入れ、ドロップメニューで GigEVision2 を選択します。

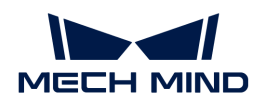

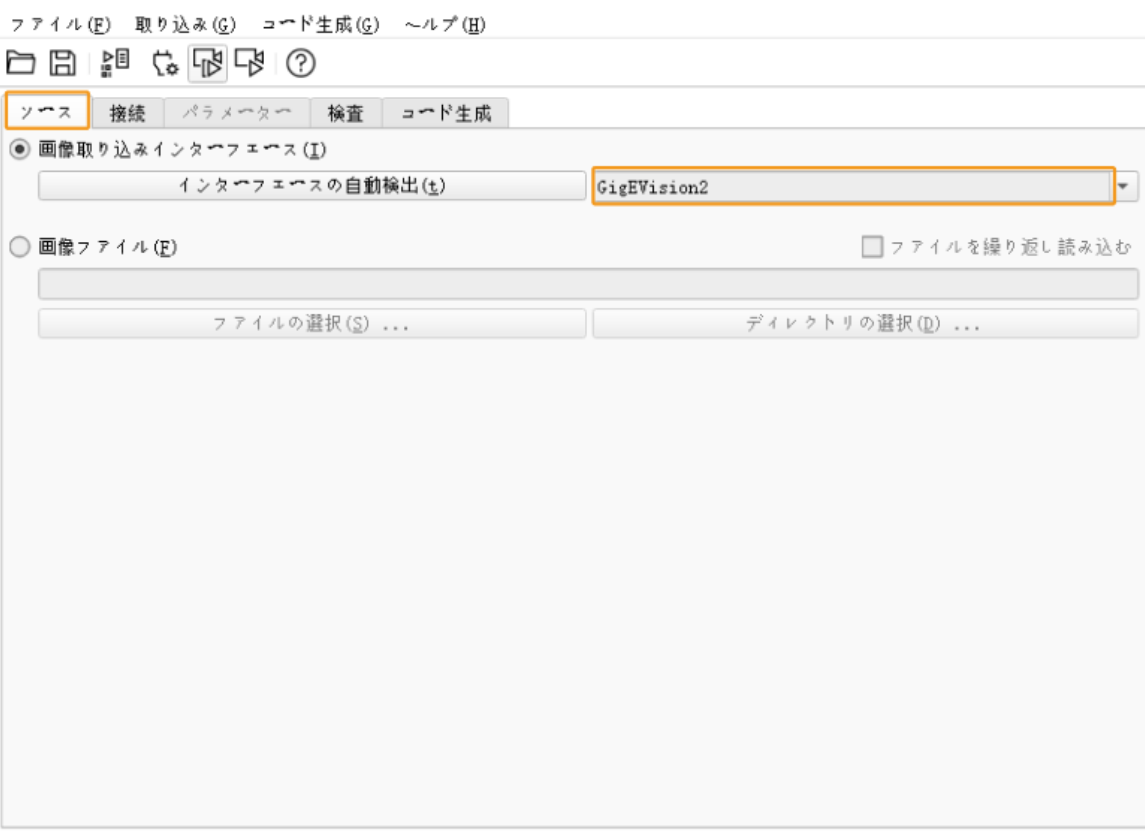

 $0$  0.0 ms

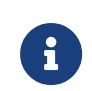

ドロップメニューに GigEVision2 がない場合、そのインターフェースはまだインスト ールされていないです。HALCON インストールガイドを参考して MVTec ソフトウェア マネージャー(SOM)を使用してインターフェースをインストールしてください。

2. 接続タブでデバイスに接続するデバイスを選択してから[接続]をクリックしてカメラを接続 します。
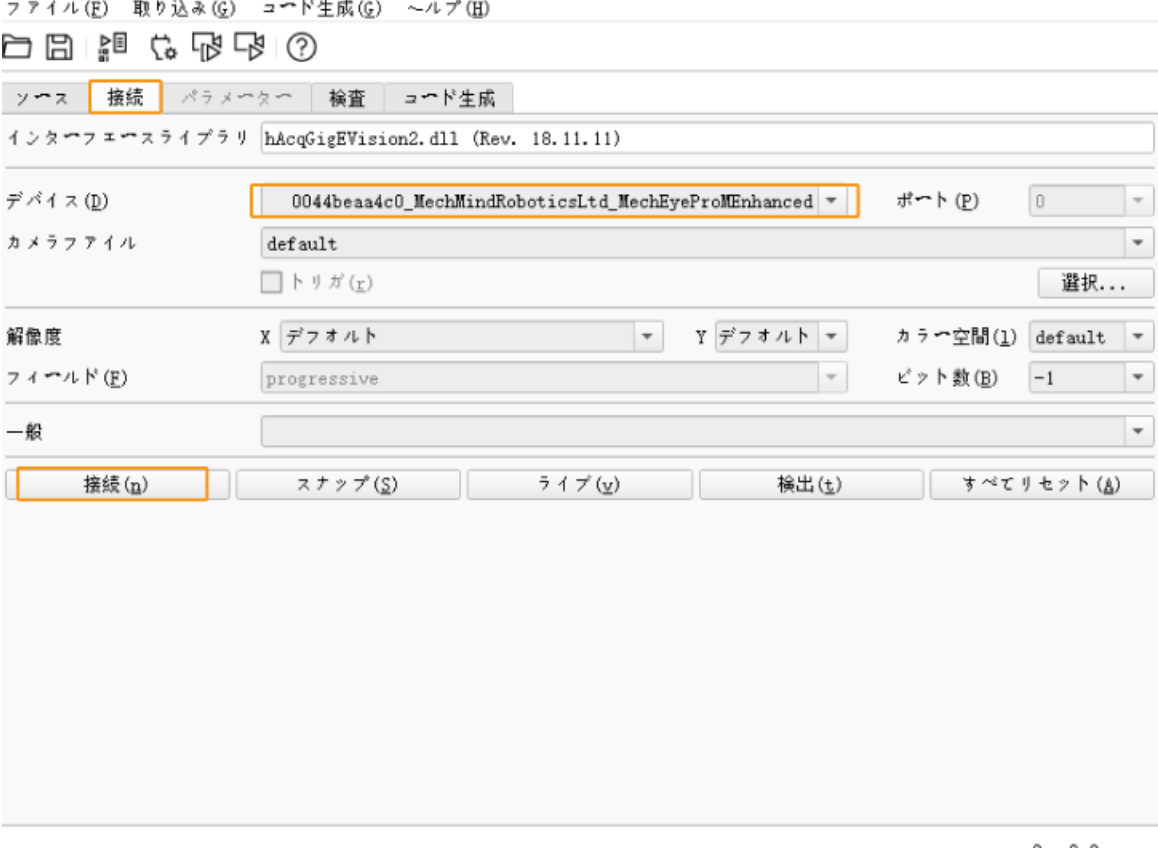

 $0 - 0.0$  ms

● 正常に接続したら[接続]ボタンが[接続停止]に変わります。ボタンが変わらなければ 接続に失敗したことになります。接続を切断するとき、[接続停止]をクリックしま す。

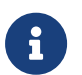

- カメラが別のクライアントに接続されている時に HALCON に接続することはできませ ん。それを切断してから HALCON に接続してください。
- デバイスに表示されるカメラ名は Mech-Eye Viewer で編集できます。Mech-Eye Viewer にカメラを接続したら[、カメラ名を設定](#page-35-0)できます。英語名を推奨します。

#### 画像の取得

カメラを接続したら接続タブで[ スナップ ]をクリックすると画像を取得できます。

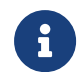

画像取得の時間を短縮したい場合、MTU 値を大きくし、かつ ジャンボフレームに設定して ください。

また、画像を数回取得し、または連続取得することもできます。そのため に、AcquisitionMode パラメータを調整しておいてください。

#### • 数回取得:

- ◎ パラメータタブで AcquisitionMode に MultiFrame を選択します。
- 。右上の「更新1をクリックしてから AcquisitionFrameCount に取得回数を設定します。
- 接続タブで[ ライブ ]をクリックすると画像を取得できます。
- 設定した回数の取得が完了すると、[ ライブ ]ボタンが[ 停止 ]になります。[ 停止 ]をクリ

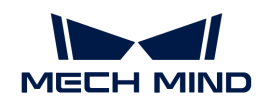

ックして画像取得を停止します。

- 連続取得:
	- ◎ パラメータタブで AcquisitionMode に Continuous を選択します。
	- 接続タブで[ ライブ ]をクリックすると画像を取得できます。
	- すると[ ライブ ]ボタンが[ 停止 ]になります。[ 停止 ]をクリックして画像取得を停止しま す。

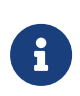

- AcquisitionMode に MultiFrame または Continuous を選択しても [ スナップ ]クリ ックして画像を一回取得することができます。
- AcquisitionMode に SingleFrame を選択した場合、画像を一回取得することしかで きません。

データタイプの選択

カメラを接続した後、デフォルトでは 2D 画像を取得します。DeviceScanType パラメータを調 整することで取得するデータのタイプ(2D 画像または深度画像)を選択できます。

1. パラメータタブで DeviceScanType にデータタイプを選択します。各タイプの説明は下表 に示します。

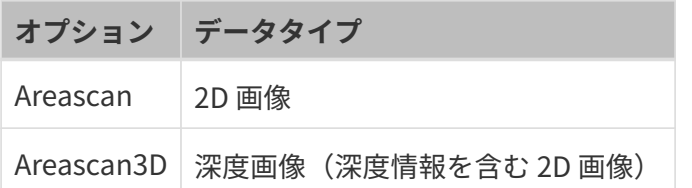

2. 画像をキャプチャして選択したタイプのデータを取得します。

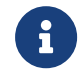

パラメータタブの右上の画像の更新にチェックを入れると、パラメータを調整したら Canvas ウィンドウの画像は自動的に更新されます。

#### 取得領域の設定

カメラを接続した後、Height、Width、OffsetX、OffsetY を調整することで取得した画像をト リミングできます。

以下の手順に従って取得領域を設定します:

- 1. 取得領域を設定するデータタイプを選択します。
- 2. [スナップ]をクリックして画像を一回取得して確認します。
- 3. パラメータタブに切り替えて Height、Width、OffsetX 、OffsetY を調整します。下図で は、これらのパラメータとそれぞれが決定する値(オレンジ色の枠)を示します。

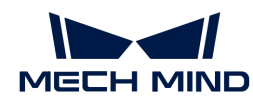

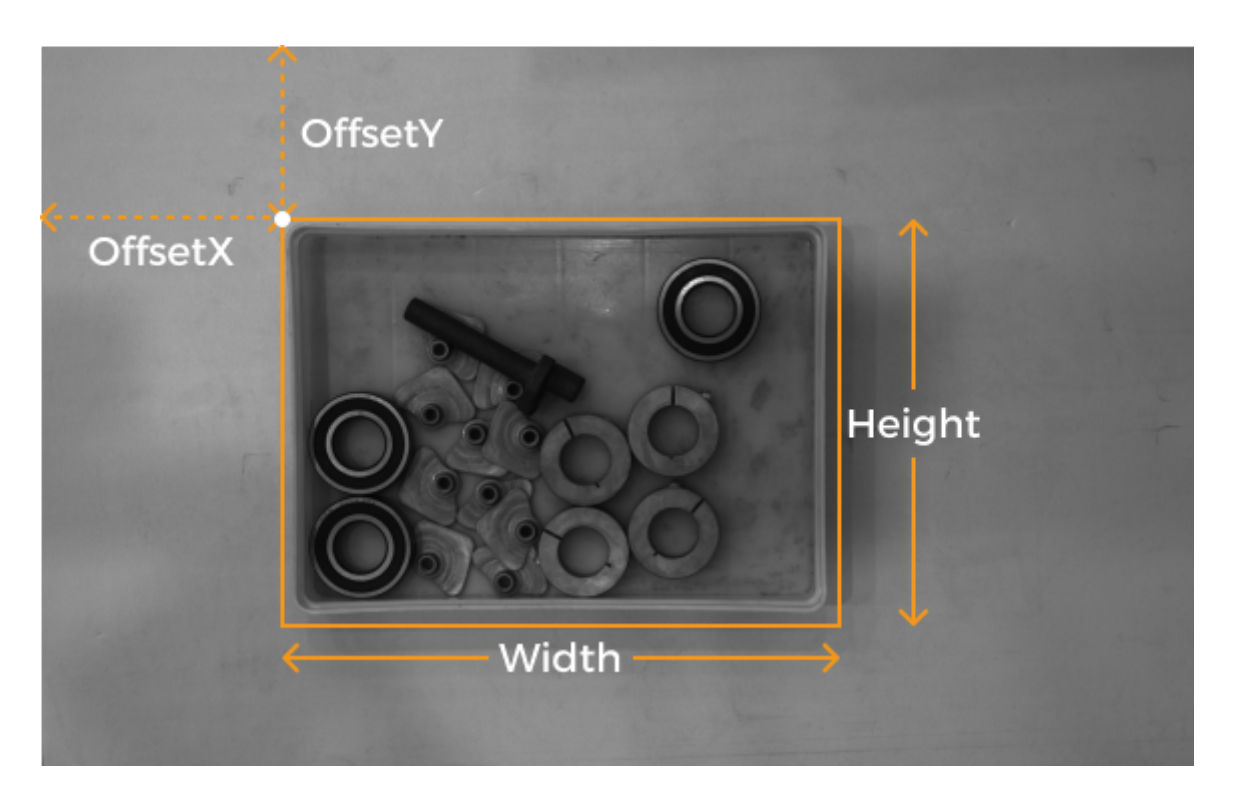

- Width:取得領域の横
- Height: 取得領域の縦
- OffsetX:取得領域の左上の角の x 座標(元画像の左上の角の座標は (0, 0) )
- OffsetY:取得領域の左上の角の y 座標

下記のように以上の四つのパラメータを調整してください:

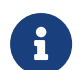

- (Width + OffsetX) ≦ 元画像の横
- (Height + OffsetY) ≦ 元画像の縦

元画像の横と縦は読み取り専用パラメーターの WidthMax と HeightMax の値で 表示されます(認知度を上級者以上に設定する必要があります)。

4. 画像を再度取得してトリミングの結果を確認します。

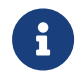

パラメータタブの右上の画像の更新にチェックを入れると、パラメータを調整したら Canvas ウィンドウの画像は自動的に更新されます。

- 1. コード生成タブに切り替えて[コードの挿入]をクリックして対応するコードを生成します。
- 2. 別のタイプのデータに取得領域を設定:
	- a. 現在のアシスタントウィンドウでカメラの接続を切断します。
	- b. 改めてアシスタントウィンドウを開いてカメラを接続します。
	- c. 別のデータタイプを選択して以上の手順を実行します。

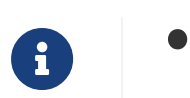

以上の四つの取得領域パラメータは、パラメータグループに保存されません。カメラ の電源が切れたらそのパラメータはリセットされます。パラメータを保存したい場合

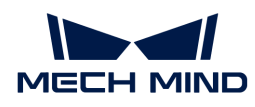

に、コードを生成して保存してください。

● DeviceScanType と Scan3DBinningEnable パラメータを調整すると、取得領域パラ メータの値もリセットされます。

#### 取得領域と Scan3DROI の違い点

Mech-Eye 産業用 3D カメラでは ROI を設定する Scan3DROILeft、Scan3DROITop

、Scan3DROIHeight、Scan3DROIWidth パラメータ(合わせて「Scan3DROI」といいます) を調整できます。

取得領域パラメータと Scan3DROI との違い点は下表に示します。ニーズに応じて使用するパラ メータを選択してください。

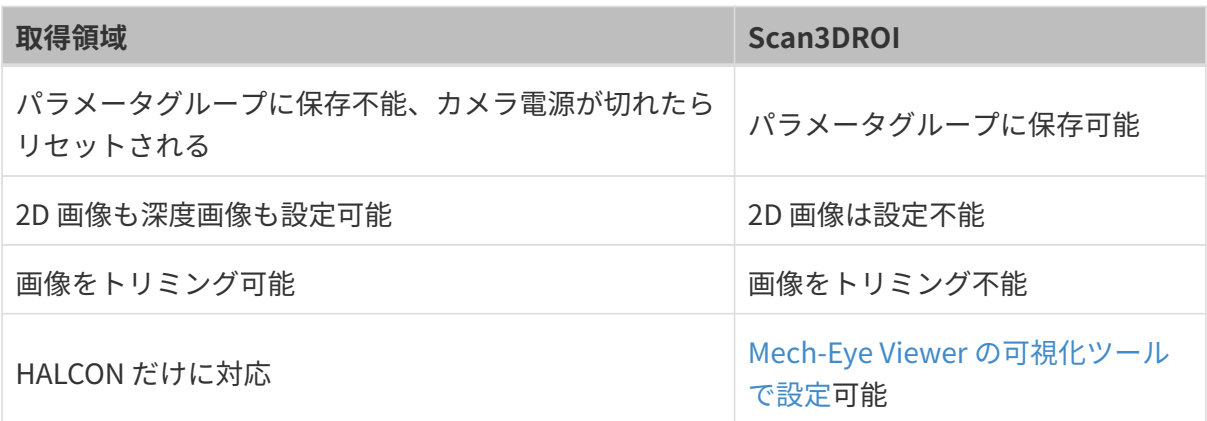

#### パラメータの調整

より高品質な画像を取得するために、パラメータタブで関連するパラメータを調整します。

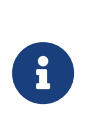

- カメラが[パラメータグループ設定](#page-45-0)機能に対応できます。パラメータグループを切り替<br>- ミスニとの管道にカメニに思わる パニメ、ク信も信用さることができます。パニメ えることで簡単にカメラに異なるパラメータ値を使用することができます。パラメー タ値を保存するパラメータグループを選択してから調整してください。
- パラメータグループを追加/削除する場合、Mech-Eye Viewer で行ってくださ い。Mech-Eye Viewer でパラメータグループを設定したら、HALCON のパラメータタ ブで右上の[ 更新 ]をクリックして変更済みのカメラ設定を読み取ります。

パラメータを調整するために以下のステップを実行してください。

1. カメラを接続してからパラメータタブで UserSetSelector に調整するパラメータグループ を選択します。

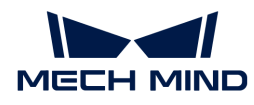

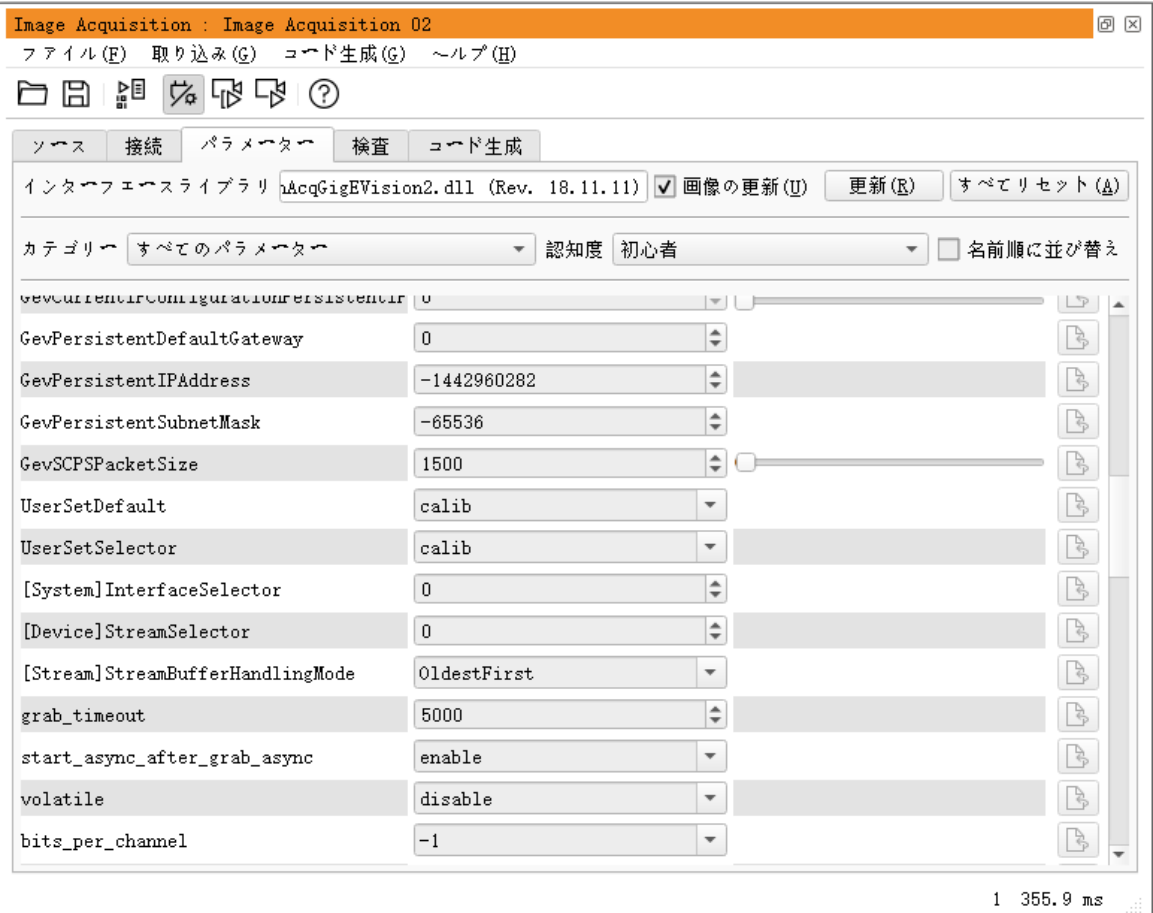

2. UserSetLoad の右にある[ 適用 ]をクリックして設定を読み取ります。

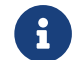

 [ 適用 ]をクリックしてもパラメータが変更されない場合に再度クリックしてくださ  $U_{\alpha}$ 

- 3. 調整するパラメータの値を変更します。
- 4. UserSetSave の右にある[ 適用 ]をクリックして設定を保存します。
- 5. コード生成タブに切り替えて[ コードの挿入 ]をクリックして対応するコードを生成します。

#### 参考情報

- GenICam がサポートするカメラパラメータは、Mech-Eye Viewer のパラメータとはほとん ど一致しています。パラメータの対応関係と GenICam 対応のカメラパラメータについて は、[GenICam 対応のソフトウェアで使用できるパラメータ](#page-164-0)をお読みください。
- 自動露出 ROI と深度範囲、ROI などのパラメータを設定する時、調整の効果を確認するため に、直観的なソフトウェアを必要とします。HALCON では画像の変化を即時に確認すること はできませんが、Mech-Eye Viewer ではこれらのパラメータを直感的に設定できます。詳し くは [Mech-Eye Viewer を使用して GenICam 対応のソフトウェアにカメラパラメータを設定](#page-169-0) をお読みください。

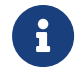

Mech-Eye Viewer でカメラを接続する前に、カメラと HALCON との接続を切断してくださ い。接続できない場合に、HALCON を終了して再度接続してください。

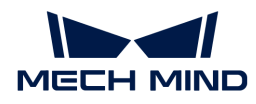

#### HALCON サンプルプログラムの使用

当社は、GitHub で [HALCON サンプルプログラムを](https://github.com/MechMindRobotics/mecheye_halcon_samples)提供しています。ここで

は、connect\_to\_camera\_and\_capture\_imagesサンプルプログラムを使用してカメラの接続 とデータの収集、パラメータの調整、データの保存について説明します。HALCON サンプルプ ログラムをそのまま使用し、またはニーズに応じて編集することが可能です。

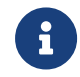

HALCON サンプルプログラムは、C++ で記述されており、HALCON の HDevelop 統合開発 環境で直接実行できます。

#### サンプルプログラムの実行

以下の操作を実行します:

- 1. [connect\\_to\\_camera\\_and\\_capture\\_images サンプルプログラムの取得に](https://github.com/MechMindRobotics/mecheye_halcon_samples)ついて は、Code › Download ZIP をクリックすればいいです。
- 2. HALCON でサンプルプログラムを開きます:HALCON を起動し、サンプルプログラムを HALCON のプログラムウィンドウにドラッグします。
- 3. プログラムウィンドウで info framegrabber の行を選択してツールバーの トを押すか、キ ーボードの **F6** をクリックして実行します。
- 4. 制御変数の DeviceInfos をダブルクリックして接続可能なカメラを表示します。

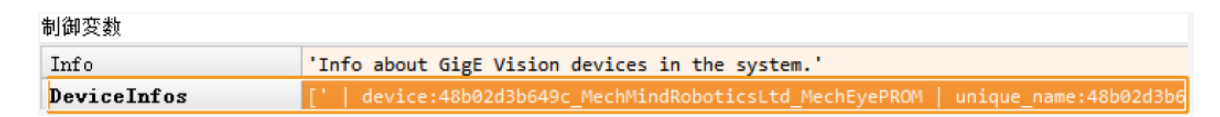

5. カメラを選択してダブルクリックし、unique\_name: あるいは user\_name: の後につくカ メラ名をコピーします。

変数検査: DeviceInfos 同 区 DeviceInfos | device:ttee | unique\_name: 00044bde9a96\_MechMindRoboticsLtd\_MechEyeLaserLEnhanced | user\_name:ttee  $\mathbf{0}$ | interface:Esen\_ITF\_b07b2523b4edc0a81457ffffff00 | producer:Esen

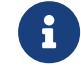

user\_name はユーザーにより指定されたカメラ名です[。Mech-Eye Viewer で設定](#page-35-0)でき ます。

6. 以下の行で MechEye を unique\_name あるいは user\_name に取り替えます。

DeviceInfo := 'MechEye'

- 7. ツールバーの をクリックするか、 **F5** を押してサンプルプログラムを実行します。
- 8. サンプルプログラムを正常に実行したら、実行終了後、サンプルプログラムフォルダで取得 した 2D 画像と点群を確認できます。デフォルトでは、2D 画像と点群はそれぞれ image2d.bmp と PointCloud.ply に名付けられます。

•

▶ サンプルプログラムを実行終了後、ツールバーの ③をクリックしてブログラムの実行

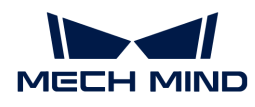

をリセットしてください。そうしなければ Mech-Eye Viewer でカメラを接続するこ とができません。

- Canvas ウィンドウで点群を表示したら、このウィンドウで [ Continue ] をクリック して実行を続けてください。そうしなければ visualize\_object\_model\_3d 演算子に とどまります。
- 画像取得の時間を短縮したい場合、MTU 値を大きくし、かつ ジャンボフレームに設定 してください。
- ネットワークの不具合によりデータが失われた場合に、以下のコマンドを使用して失<br>- ホカスパケートの見上弦密数も増込ホテムバエキキナーA われるパケットの最大許容数を増やすことができます。ParameterValues を損失パケ ットの新しい最大許容数に取り替えます。

set\_framegrabber\_param (AcqHandle, '[Stream]GevStreamMaxPacketGaps', ParameterValues)

#### パラメータの調整

より高品質な画像を取得するために、関連するパラメータを調整します。

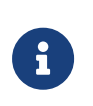

- カメラがパラメータグループ設定機能に対応できます。パラメータグループを切り替<br>- ミスニンズ答道にカノニに思かる パニノ、クグカダアウェスニンバディナナ、カボリ えることで簡単にカメラに異なるパラメータ値を使用することができます。ただし、 指定されたパラメータグループでなければパラメータを設定できません。
- パラメータグループを追加/削除する場合、Mech-Eye Viewer で行ってください。

パラメータを調整するために以下のステップを実行してください。

1. 以下の演算子を使用して接続可能なカメラリストを表示します。

get\_framegrabber\_param (AcqHandle, 'UserSetSelector\_values', ParameterValues)

- 2. 制御変数の ParameterValues で全てのパラメータ値を確認します。
- 3. 以下の演算子を使用して変更するパラメータグループを選択します。UserSetSelector と UserSetLoad はカメラパラメータで、それぞれパラメータグループの選択とロードに使用 されます。ParameterGroupName を実際のパラメータグループ名に取り換えてくださ い。

set\_framegrabber\_param (AcqHandle, 'UserSetSelector','ParameterGroupName') set\_framegrabber\_param (AcqHandle, 'UserSetLoad','ParameterGroupName')

4. 以下の演算子を使用して指定されたパラメータの値を取得します。ParameterName を実 際のパラメータグループ名に取り換えてください。ParameterValues は取得したパラメー タ値を保存する変数で、ニーズに応じて調整することができます。変数を引用符で囲む必要 はありません。

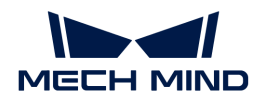

get\_framegrabber\_param (AcqHandle, 'ParameterName', ParameterValues)

- 5. 制御変数の ParameterValues でパラメータ値を確認します。
- 6. 以下の演算子を使用してパラメータ設定を変更します。ParameterName を実際のカメラ パラメータ名に、NewParameterValue を新しいパラメータ値に取り換えます。

set framegrabber param (AcqHandle, 'ParameterName', 'NewParameterValue')

7. 以下の演算子を使用してパラメータ設定の変更をパラメータグループに保存しま す。UserSetSave はカメラパラメータで、パラメータの設定をパラメータグループに保存 するために使用されます。ParameterGroupName を実際のパラメータグループ名に取り 換えてください。

set\_framegrabber\_param (AcqHandle, 'UserSetSave', 'ParameterGroupName')

#### 参考情報

- GenICam がサポートするカメラパラメータは、Mech-Eye Viewer のパラメータとはほとん ど一致しています。パラメータの対応関係と GenICam 対応のカメラパラメータについて は、[GenICam 対応のソフトウェアで使用できるパラメータ](#page-164-0)をお読みください。
- 自動露出 ROI と深度範囲、ROI などのパラメータを設定する時、調整の効果を確認するため に、直観的なソフトウェアを必要とします。HALCON では画像の変化を即時に確認すること はできませんが、Mech-Eye Viewer ではこれらのパラメータを直感的に設定できます。詳し くは [Mech-Eye Viewer を使用して GenICam 対応のソフトウェアにカメラパラメータを設定](#page-169-0) をお読みください。

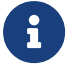

Mech-Eye Viewer でカメラを接続する前に、カメラと HALCON との接続を切断してく ださい。接続できない場合に、HALCON を終了して再度接続してください。

#### 6.2.2. HALCON——アイ・ハンドキャリブレーション

本節では、Windows オペレーティングシステムで Mech-Mind が提供するサンプルプログラム を使用してアイ・ハンドキャリブレーションを実行する方法について説明します。Mech-Mind は、以下のサンプルプログラムを提供します:

- determine\_calibration\_poses:アイ・ハンドキャリブレーションを実行する時のキャリ ブレーション位置姿勢を取得するために使用します。
- perform hand eye calibration: アイ・ハンドキャリブレーションを実行するために使 用します。

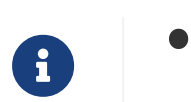

6 軸ロボットに適用します。

UHP カメラを使用してアイハンドキャリブレーションを実行する場合、撮影モードは

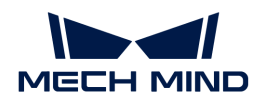

● 必ず Camera1 を選択してください。

#### 事前準備

HALCON を使用してアイ・ハンドキャリブレーションを実行する前に、以下のように準備して ください:

- 1. ロボットの精度をチェックしてください。またロボットが正常に稼働できることを確認して ください。
- 2. カメラの付属キャリブレーションボードを用意します[。キャリブレーションボードの取り付](https://docs.mech-mind.net/ja/suite-tutorial/1.7.3/getting-started/first-application-build-system.html#_%E3%83%8F%E3%83%BC%E3%83%89%E3%82%A6%E3%82%A7%E3%82%A2%E3%81%AE%E5%8F%96%E3%82%8A%E4%BB%98%E3%81%91) [け](https://docs.mech-mind.net/ja/suite-tutorial/1.7.3/getting-started/first-application-build-system.html#_%E3%83%8F%E3%83%BC%E3%83%89%E3%82%A6%E3%82%A7%E3%82%A2%E3%81%AE%E5%8F%96%E3%82%8A%E4%BB%98%E3%81%91)を行います。
- 3. [Mech-Eye SDK](#page-23-0) をダウンロードしてインストールします。
- 4. [2D 画像と深度画像をチェック](#page-125-0)します。
- 5. [カメラの内部パラメータを](#page-125-1)チェック します。
- 6. [HALCON サンプルプログラムを](https://github.com/MechMindRobotics/mecheye_halcon_samples)ダウンロードします。Code › Download ZIP をクリックす ればいいです。

#### サンプルプログラムを編集する

determine\_calibration\_poses を使用してキャリブレーション位置姿勢を取得してから perform\_hand\_eye\_calibration を使用してアイ・ハンドキャリブレーションを実行します。

2つのサンプルプログラムは、以下の情報が一致するようにしてください。

- 接続されたカメラ
- キャリブレーションボードの型番

なお、位置姿勢を取得する前に、robot\_pose.ison ファイルのオイラー角のタイプを指定する 必要があります。

#### 同じカメラを選択する

サンプルプログラムを実行する前に、カメラを変更する必要があります。2つのサンプルプログ ラムでは同じカメラを使用するように設定します。以下のように設定します:

- 1. HALCON でサンプルプログラムを開きます:HALCON を起動し、サンプルプログラムを HALCON のプログラムウィンドウにドラッグします。
- 2. プログラムウィンドウで info\_framegrabber の行を選択してツールバーの トを押すか、キ ーボードの **F6** をクリックして実行します。
- 3. 制御変数の DeviceInfos をダブルクリックして接続可能なカメラを表示します。

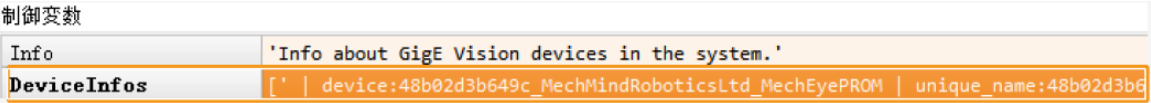

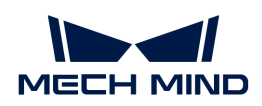

4. カメラを選択してダブルクリックし、unique\_name: あるいは user\_name: の後につくカ メラ名をコピーします。

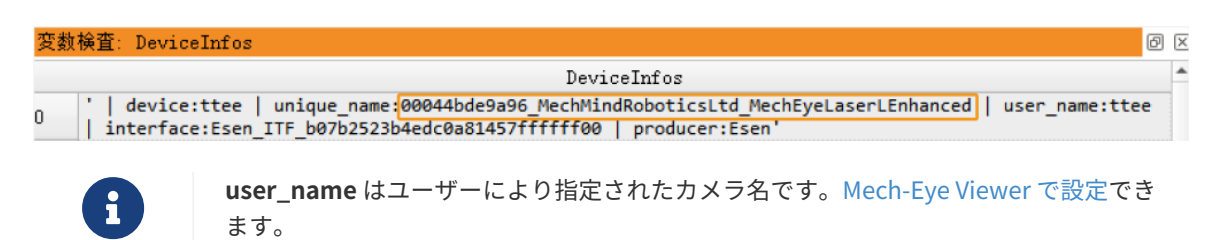

5. 以下の行で MechEye を unique\_name あるいは user\_name に取り替えます。

DeviceInfo := 'MechEye'

#### キャリブレーションボードの型番を設定する

手順:

- 1. HALCON でサンプルプログラムを開きます:HALCON を起動し、サンプルプログラムを HALCON のプログラムウィンドウにドラッグします。
- 2. キャリブレーションボードの型番を設定します:デフォルトでは BDB-5 となっています。 以下のコマンドで BDB-5 を対応す[るキャリブレーションボードの型番に](#page-158-0)取り替えます。

set\_framegrabber\_param (AcqHandle, 'BoardType', 'BDB-5')

#### オイラー角のタイプを設定する

determine calibration poses を使用して取得したキャリブレーション位置姿勢を robot\_pose.json ファイルに入力する必要があります。robot\_pose.json ファイルではデフォ ルトのオイラー角のタイプは sxyz であり、単位は角度です。以下の手順を実行してオイラー角 のタイプと型式を設定します:

- 1. robot\_pose.json ファイルを開きます。
- 2. オイラー角のタイプを設定します:以下のコマンドで sxyz を使用するロボットのオイラー 角のタイプに取り替えます。サンプルプログラムがサポートしているオイラー角のタイプに ついては[、ロボットオイラー角のタイプ](#page-157-0)をお読みください。

"EulerType":"sxyz"

3. オイラー角の単位を指定します:ラジアンを単位とするオイラー角を入力する場合、以下の コマンドに true を false に取り替えてください。

"FromDegree":true

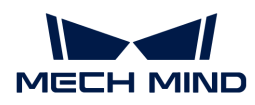

4. robot\_pose.json ファイルを保存します。

#### キャリブレーション位置姿勢を取得する

フローチャート

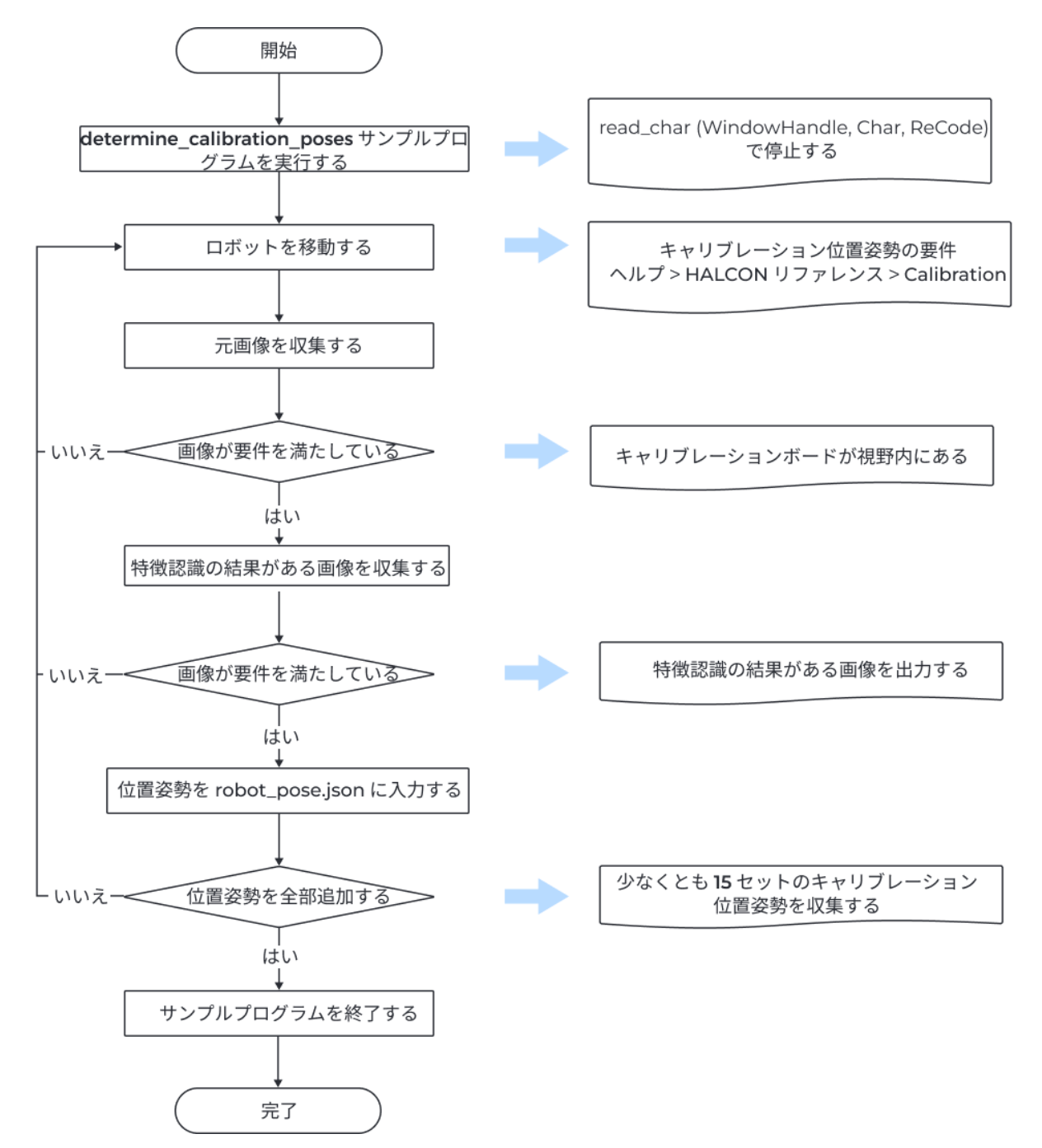

手順

アイ・ハンドキャリブレーションを実行するには、少なくとも 15 セットのキャリブレーション 位置姿勢を取得する必要があります。以下のように取得します:

1. ツールバーの トボタンをクリックするか、 F5 を押して実行します。read\_char

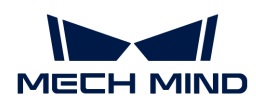

(WindowHandle, Char, ReCode) を実行する時に停止します。手動でコマンドを入力し て続けて実行します。

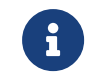

カメラを接続できない場合に、そのカメラが Mech-Eye Viewer または GenICam 対応 のソフトウェアに接続されているかを確認してください。

2. ティーチングペンダントを使用してロボットを適切な位置に移動します。

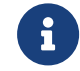

キャリブレーション位置姿勢の要件については、HALCON のヘルプ,HALCON ユーザ ーズマニュアルの Calibration をお読みください。

- 3. **P** を入力してカメラを撮影させます。
	- キャリブレーションボードが視野内にない、あるいは一部だけが視野内にある場合、ロ ボットを移動して再度撮影してください。
	- キャリブレーションボードが全部視野内に入れたら次のステップを実行します。
- 4. **T** を入力し、カメラに特徴認識の結果がある画像を撮影させます。
	- キャリブレーションボードの円を認識できない場合、HALCON は画像を表示しません。 ロボットを移動して再度させてください。
	- カメラがキャリブレーションボードの円を認識できた場合に、HALCON は以下のように 特徴認識の結果がある画像を表示します。次のステップを実行します。

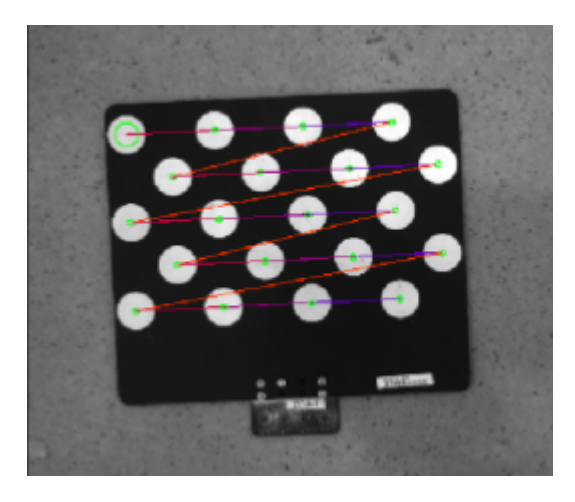

5. ティーチングペンダントに表示されているロボットの位置姿勢を robot\_pose.json ファイ ルに入力します。位置姿勢の並進の単位を mm にしてください。回転の単位(オイラー角 )の単位は robot\_pose.json ファイルの設定と一致させてください。

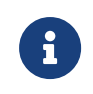

位置姿勢をティーチングペンダントに保存します。アイ・ハンドキャリブレーション を実行するとき、ティーチングペンダントに保存された位置姿勢を使用してロボット を移動することができます。

- 6. ステップ 2~5 を繰り返して位置姿勢を収集します。
- 7. 少なくとも 15 セットの位置姿勢を収集した後、 **Q** を入力して終了します。
- 8. robot\_pose.json ファイルのキャリブレーション位置姿勢の数を設定します

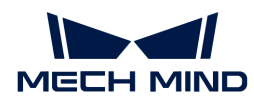

: robot\_pose.json ファイルを開き、以下の行で 15 を実際に収集した位置姿勢の数に取 り替えます。

"pose\_count":15

#### アイハンドキャリブレーション実行する

ロボットキャリブレーション位置姿勢を取得したあと、perform\_hand\_eye\_calibration サン プルプログラムを実行してアイ・ハンドキャリブレーションを開始します。

フローチャート

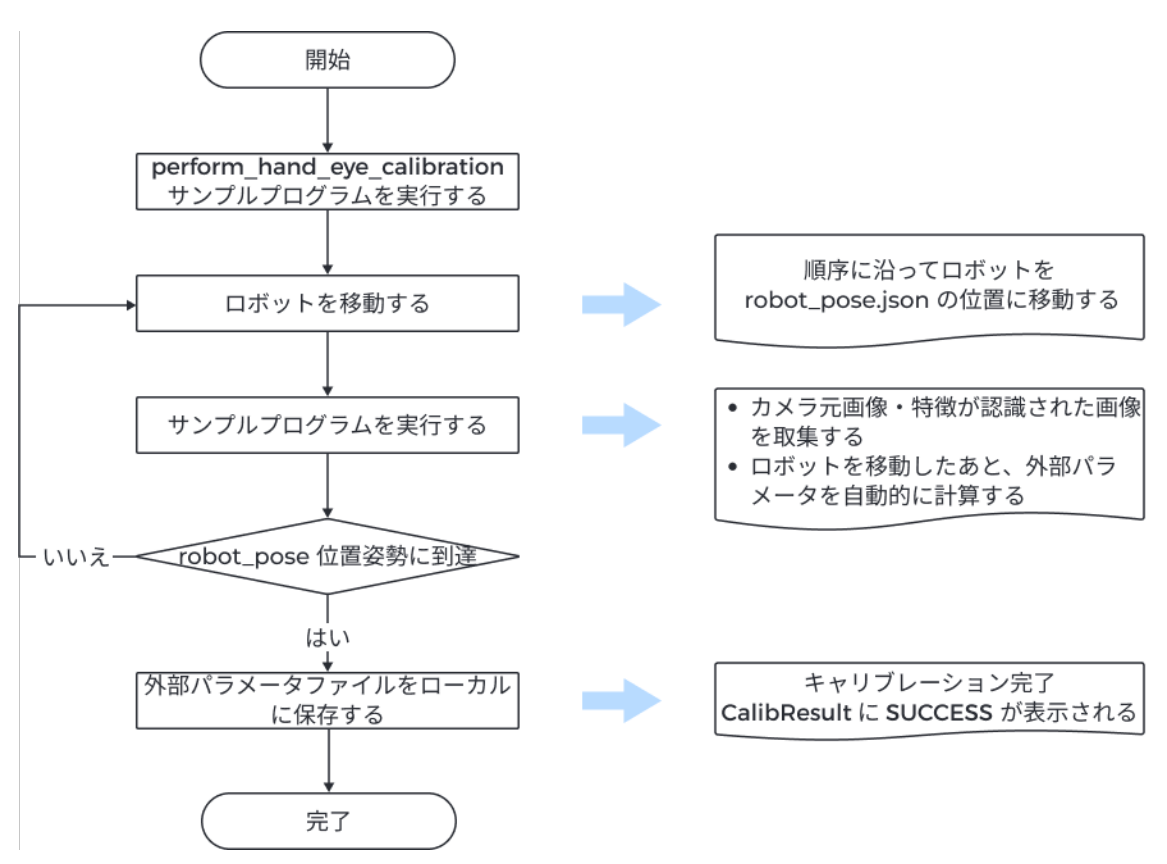

#### カメラの取り付け方法を確認する

キャリブレーションを開始する前に、カメラの取り付け方法を確認してください。

デフォルトでは Eye in Hand となっています。Eye to Hand の場合に、以下の行で EyeInHand を EyeToHand に取り替えます。

set\_framegrabber\_param (AcqHandle, 'CalibrationType', 'EyeInHand')

#### 座標系を切り替える

サンプルプログラムには、カメラから出力される点群の座標系を切り替えるコマンドがありま

す。このコマンドを実行することでロボット座標系における点群を出力することが可能です。

デフォルトでは座標系を切り替えません。ロボット座標系に切り替えたい場

合、captureTranformedPointCloud 関数で以下のコマンドの false を true に取り替えてくだ さい。

set framegrabber param (AcqHandle,'Scan3dCoordinateTransformEnable',false)

#### 手順

以下の手順を実行します:

- **1.** ツールバーの▷ボタンをクリックするか、 F5 を押して実行します。stop の行では停止しま す。
- 2. ロボットを robot\_pose.json ファイルにあるキャリブレーション位置姿勢に移動します。

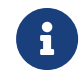

robot\_pose ファイルの順序に沿ってロボットを移動します。そうしないと外部パラ メータを計算できないことがあります。

- **3.** ツールバーの▷ボタンをクリックするか、 F5 を押して実行し、カメラで画像を撮影します。
- 4. 画像を収集したあと、制御変数の CollectResult の値を確認します。
	- SUCCESS の場合、次のステップを実行します。
	- エラーメッセージが表示される場合[、エラーコードに](#page-159-0)基づいてトラブルシューティング を行って再度キャリブレーション位置姿勢を取得します。
- 5. Move the robot to the next calibration pose というメッセージが表示されると、ステッ プ 2~3 を繰り返します。

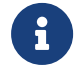

ロボットが robot\_pose.json ファイルにある位置姿勢に全部到達したあとサンプルプ ログラムを実行した場合、外部パラメータを自動的に計算します。

- 6. 制御変数の CalibResult の値を確認します。
	- SUCCESS と表示された場合、アイ・ハンドキャリブレーションが正常に実行されまし た。サンプルプログラムがあるフォルダで外部パラメータファイル Extrinsics.txt と座 標系変換済みの点群を確認してください。
	- エラーメッセージが表示される場合[、エラーコードに](#page-159-0)基づいてトラブルシューティング を行って再度キャリブレーション位置姿勢を取得します。

#### <span id="page-157-0"></span>ロボットオイラー角のタイプ

キャリブレーションサンプルプログラムは、以下のオイラー角タイプと四元数の転換をサポー トします。

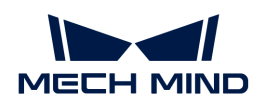

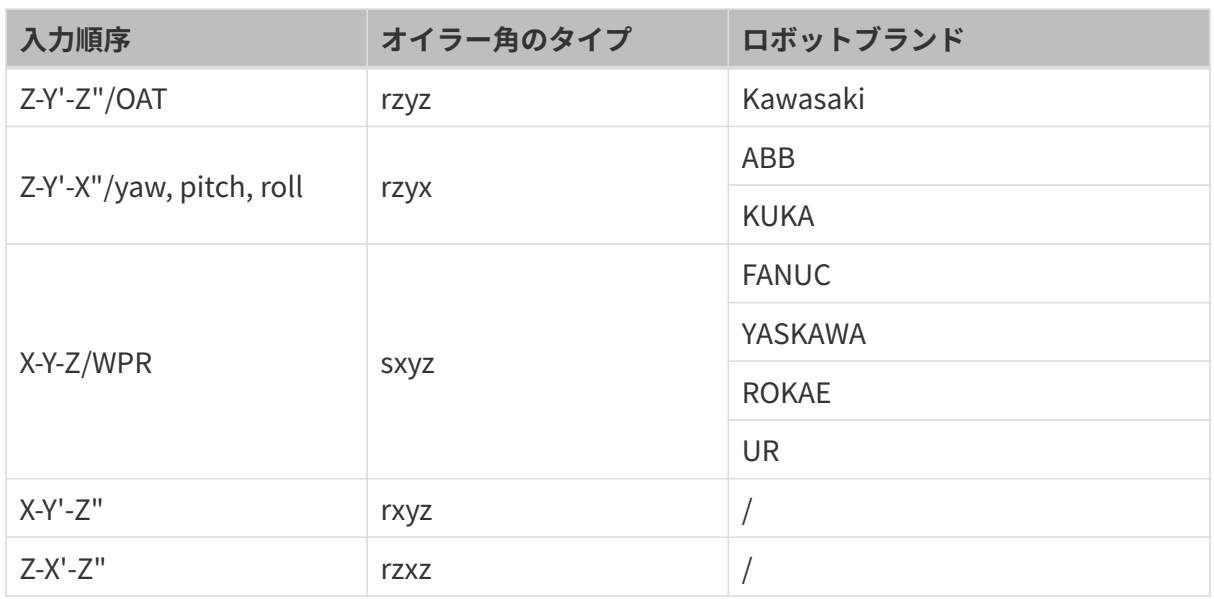

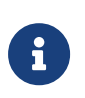

● オイラー角タイプ一致してもロボットオイラー角の表示順所が異なることがありま<br>- ホーツナの幅度に従ってナイス、タキュナリズイださい。 す。以上の順序に従ってオイラー角を入力してください。

• ほかのオイラー角タイプのロボットを使用する場合、手動で転換を追加してくださ い。perform\_hand\_eye\_calibration サンプルプログラムの euler\_to\_quad 関数に 転換を追加してください。

#### キャリブレーションパラメータについて

ここではアイ・ハンドキャリブレーションのために使用するパラメータについて説明します。

#### <span id="page-158-0"></span>BoardType

使用するキャリブレーションボードの型番を設定します。

オプションの説明:

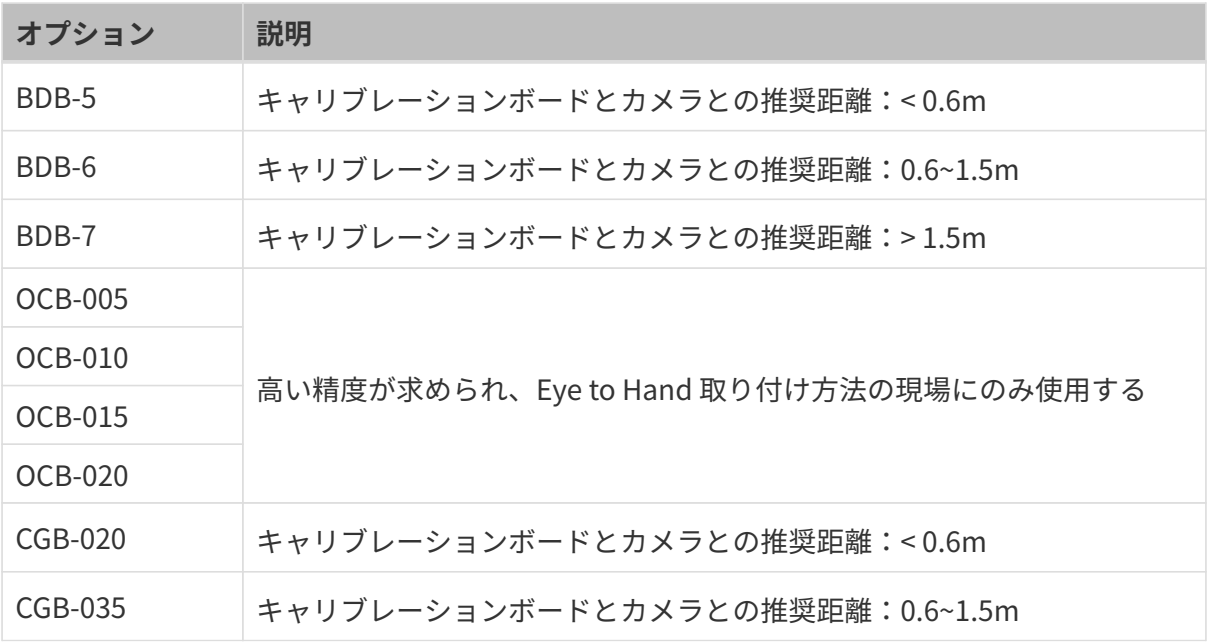

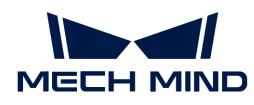

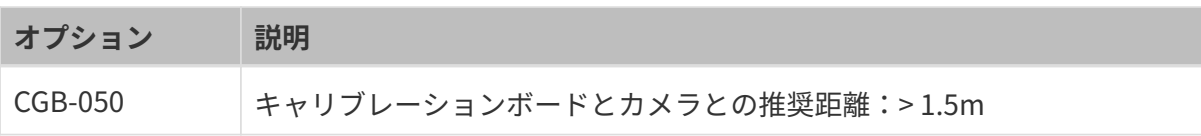

#### <span id="page-159-0"></span>**ExtrinErrCode**

設定できないパラメータ。アイ・ハンドキャリブレーション実行時のステータスコードとエラ ーメッセージを確認できます。

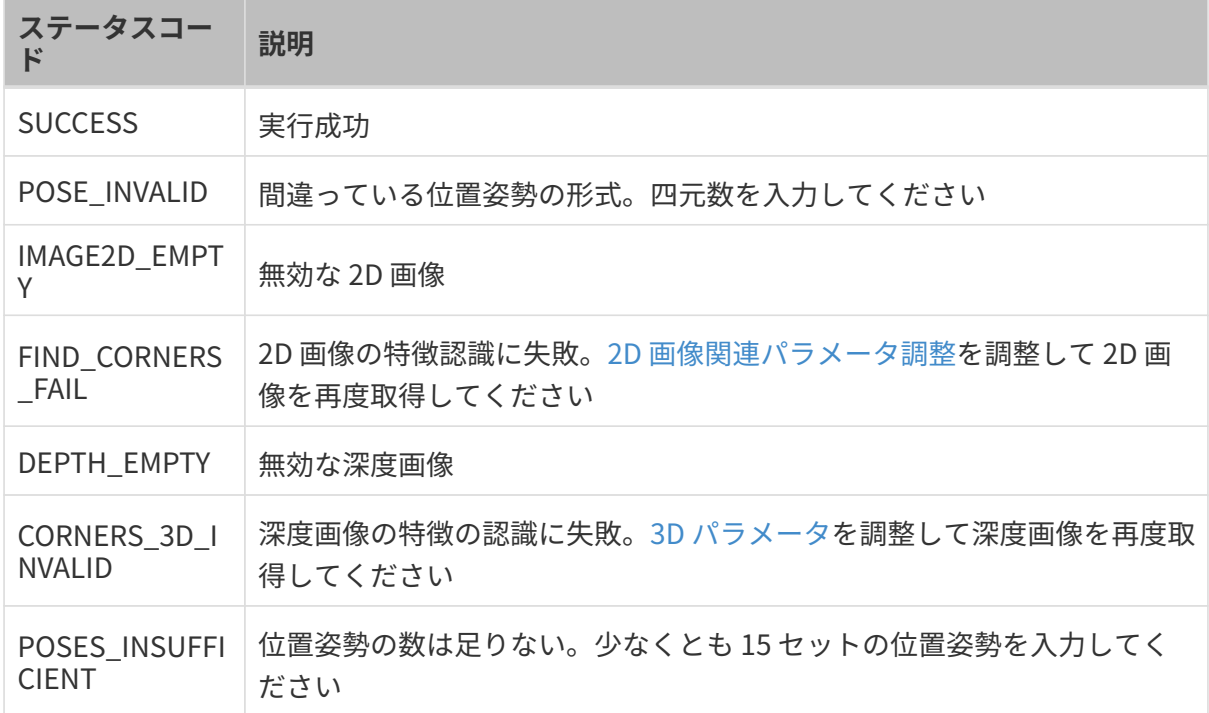

## 6.2.3. HALCON——テクスチャ点群を取得する

Windows オペレーティングシステムで Mech-Mind が提供するサンプルプログラムを使用して テクスチャ点群を取得する方法について説明します。

## データの種類について

このプログラムを使用することで Range と Intensity のデータを取得できます。

- Range: X、Y、Z 情報がある2D 画像を取得します。無効にすることはできません。
- Intensity: 点群にテクスチャを追加するための 2D 画像またはモノクロ 2D 画像を取得しま す。

Range と Intensity の画像は、画素が全部互いに対応しており、テクスチャ点群を生成するため に使用できます。

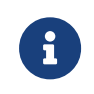

Range あるいは Intensity の画像に Width や Height、OffsetX、OffsetY などのパラメー タを設定するとき、パラメータ設定が一致しない場合に画素が対応しなくなるためテクス チャ点群を生成できません。

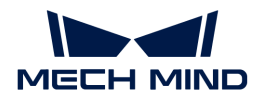

#### テクスチャ点群を取得する

以下の操作を実行します:

- 1. [obtain\\_textured\\_point\\_cloudサンプルプログラムをダウンロードし](https://github.com/MechMindRobotics/mecheye_halcon_samples)、Code › Download ZIPをクリックすればいいです。
- 2. HALCON でサンプルプログラムを開きます:HALCON を起動し、サンプルプログラムを HALCON のプログラムウィンドウにドラッグします。
- 3. プログラムウィンドウで info\_framegrabber の行を選択してツールバーの トを押すか、キ ーボードの **F6** をクリックして実行します。
- 4. 制御変数の DeviceInfos をダブルクリックして接続可能なカメラを表示します。

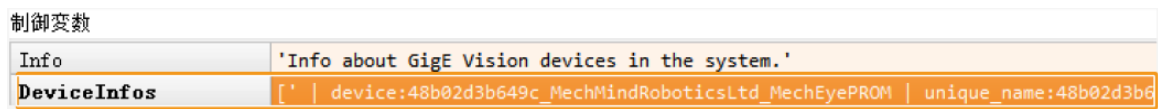

5. カメラを選択してダブルクリックし、unique\_name: あるいは user\_name: の後につくカ メラ名をコピーします。

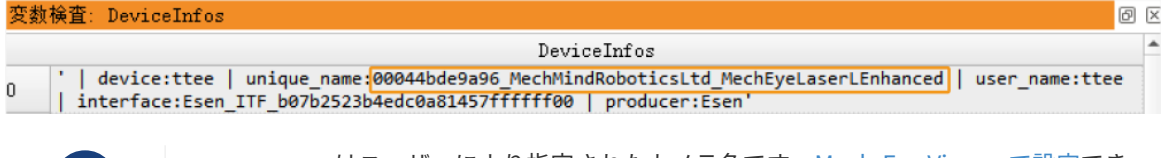

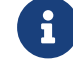

user\_name はユーザーにより指定されたカメラ名です[。Mech-Eye Viewer で設定](#page-35-0)でき ます。

6. 以下の行で MechEye を unique\_name あるいは user\_name に取り替えます。

```
DeviceInfo := 'MechEye'
```
- 7. Canvas ウィンドウで点群を表示したら、このウィンドウで [ Continue ] をクリックして実 行を続けてください。
- 8. ObjectModel3D 変数で取得したテクスチャ点群を確認します。

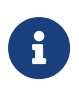

DEEP (V4) と LSR (V4) カメラの場合、デフォルトではカラー 2D 画像を使用してテクスチャ 点群を生成します。モノクロ 2D 画像(深度ソース)を使用する場合に、以下のコマンドの コメントを削除してください。

set\_framegrabber\_param (AcqHandle, 'SourceSelector', 'Monochrome')

## 6.2.4. HALCON——Z 方向の値だけを取得する

Windows オペレーティングシステムで Mech-Mind が提供するサンプルプログラムを使用して 対象物の深度だけを表示する深度画像を取得する方法について説明します。こうすれ ば、HALCON の実行速度を向上させることが可能です。

#### 深度画像を取得する

以下の操作を実行します:

- 1. [obtain\\_depth\\_mapサンプルプログラムをダウンロードし](https://github.com/MechMindRobotics/mecheye_halcon_samples)、Code › Download ZIPをクリ ックすればいいです。
- 2. HALCON でサンプルプログラムを開きます:HALCON を起動し、サンプルプログラムを HALCON のプログラムウィンドウにドラッグします。
- 3. プログラムウィンドウで info\_framegrabber の行を選択してツールバーの トを押すか、キ ーボードの **F6** をクリックして実行します。
- 4. 制御変数の DeviceInfos をダブルクリックして接続可能なカメラを表示します。

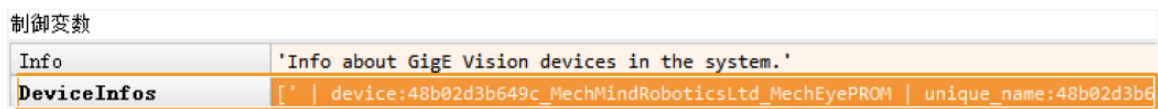

5. カメラを選択してダブルクリックし、unique\_name: あるいは user\_name: の後につくカ メラ名をコピーします。

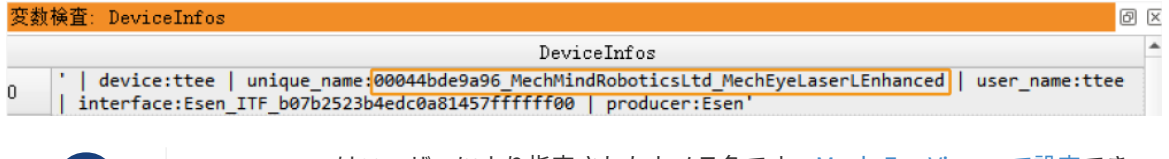

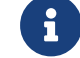

user\_name はユーザーにより指定されたカメラ名です[。Mech-Eye Viewer で設定](#page-35-0)でき ます。

6. 以下の行で MechEye を unique\_name あるいは user\_name に取り替えます。

```
DeviceInfo := 'MechEye'
```
7. DepthInM 変数で取得した深度画像を確認します。

## 6.2.5. HALCON—— IP アドレス設定

本節では、Windows オペレーティングシステムで Mech-Mind が提供するサンプルプログラム を使用して使用しているカメラの IP アドレスとサブネットマスク、ゲートウェイを取得・変更 する方法について説明します。

#### サンプルプログラムを取得してカメラを選択する

IP アドレスを取得または変更する前に、サンプルプログラムをダウンロードしてカメラを選択 する必要があります。

1. configure camera ip address [サンプルプログラムをダウンロード](https://github.com/MechMindRobotics/mecheye_halcon_samples)し、Code › Download ZIP をクリックすればいいです。

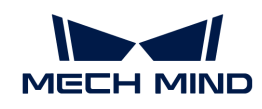

- 2. HALCON でサンプルプログラムを開きます:HALCON を起動し、サンプルプログラムを HALCON のプログラムウィンドウにドラッグします。
- 3. プログラムウィンドウで info framegrabber の行を選択してツールバーの Pを押すか、キ ーボードの **F6** をクリックして実行します。
- 4. 制御変数の DeviceInfos をダブルクリックして接続可能なカメラを表示します。

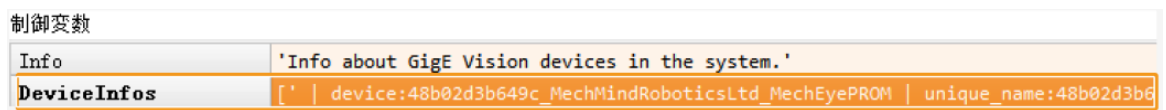

5. カメラを選択してダブルクリックし、unique\_name: あるいは user\_name: の後につくカ メラ名をコピーします。

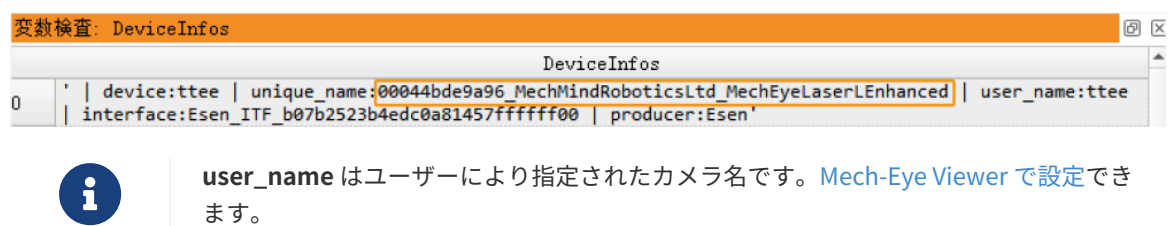

6. 以下の行で MechEye を unique\_name あるいは user\_name に取り替えます。

DeviceInfo := 'MechEye'

#### カメラの IP アドレスとサブネットマスク、ゲートウェイを取得する

以下の手順を実行します:

ツールバーの をクリックするか、 **F5** を押してサンプルプログラムを実行します。制御変数に 使用しているカメラの IP アドレスとサブネットマスク、ゲートウェイを確認できます。

- CurrentIPAddressString: IP アドレス
- CurrentSubnetMaskString: サブネットマスク
- CurrentDefaultGatewayString: ゲートウェイ

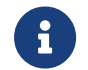

カメラファームウェアのバージョンが 2.0.2 以下の場合は以上の情報を取得できません。エ ラーメッセージは Exception 変数に保存されます。

#### 静的 IP アドレスを設定

デフォルトでは静的 IP アドレスを使用します。以下の操作を実行します:

- 1. ツールバーの トをクリックしてサンプルプログラムを実行します。
- 2. 以下のコマンドで IP アドレスとサブネットマスク、ゲートウェイを指定値に取り替えま す。

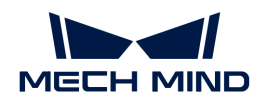

```
IPAddressString := '192.168.1.100'
SubnetMaskString := '255.255.255.0'
DefaultGatewayString := '192.168.1.1'
```
- **3.** ツールバーの ▷ をクリックするか、 F5 を押してサンプルプログラムを実行します。
- 4. カメラを再起動すると変更した IP アドレスが有効になります。

#### IP アドレスを動的割り当てる

以下の手順を実行します:

- 1. ツールバーの 過をクリックしてサンプルプログラムを実行します。
- 2. 以下のコマンドで true を false に取り換えます。

set\_framegrabber\_param (AcqHandle, 'GevCurrentIPConfigurationPersistentIP', true)

- **3.** ツールバーの ▷ をクリックするか、 F5 を押してサンプルプログラムを実行します。
- 4. カメラを再起動すると変更した IP アドレスが有効になります。
	- **← カメラと コンピュータ を直接接続した場合、IP アドレスを動的割り当てられません。**

## 6.3. 参考情報

ここで GenICam 対応のソフトウェアでカメラを制御するための必要な情報を提供します。

GenICam に準拠したカメラのパラメータと説明については以下の内容をお読みください。

[GenICam 対応のソフトウェアで使用できるパラメータ](#page-164-0)

Mech-Eye Viewerを使用して GenICam 対応のソフトウェアにカメラパラメータを設定するこ とについては以下の内容をお読みください。

[Mech-Eye Viewer を使用して GenICam 対応のソフトウェアにカメラパラメータを設定する](#page-169-0)

Mech-Eye APIによって HALCON の読み取れる点群を取得することについては以下の内容をお 読みください。

[Mech-Eye API によって HALCON の読み取れる点群を取得](#page-171-0)

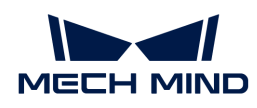

## <span id="page-164-0"></span>6.3.1. GenICam 対応のソフトウェアで使用できるパラメータ

ここで、GenICam に準拠したカメラのパラメータについて説明し、カメラの特長と機能を紹介 します。

#### 使用できるカメラのパラメータ

GenICam で使用できるカメラパラメータについては[、GenICam パラメータ説明を](https://docs.mech-mind.net/download/Mech-Eye/GenICam/ParametersinGenICamClient.pdf)お読みくだ さい。

## GenICam で使用できるカメラパラメータと Mech-Eye Viewer で使用できるパラメータの対応 関係

GenICam がサポートするカメラパラメータは、Mech-Eye Viewer のパラメータとはほとんど一 致しています。Mech-Eye Viewer ではパラメータやパラメータ値など、より詳しい情報を提供 するので GenICam 対応のソフトウェアでのパラメータ調整に役に立ちます。

GenICam と Mech-Eye Viewer のパラメータの対応関係は下表に示します:

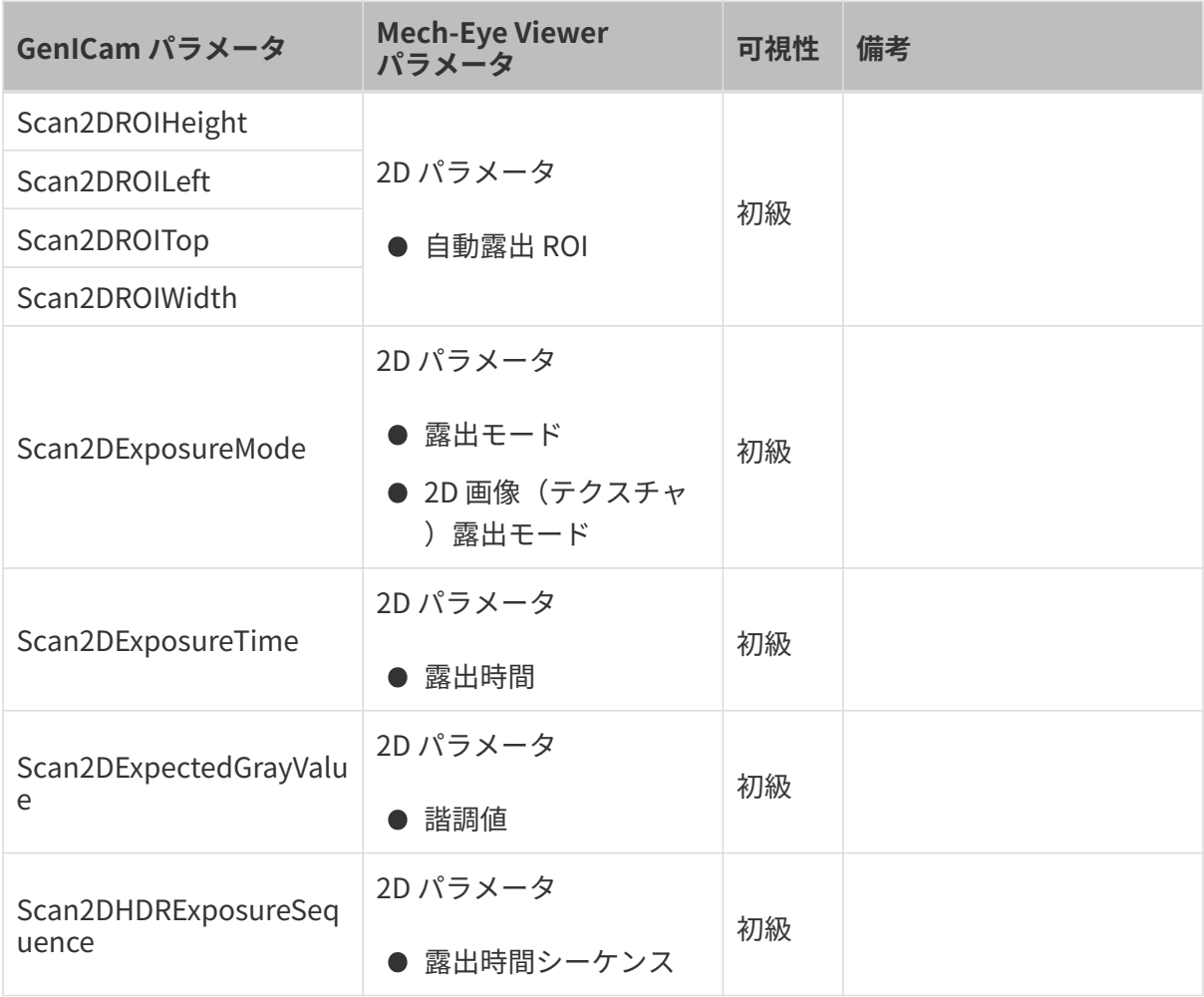

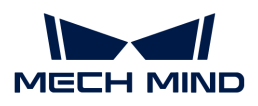

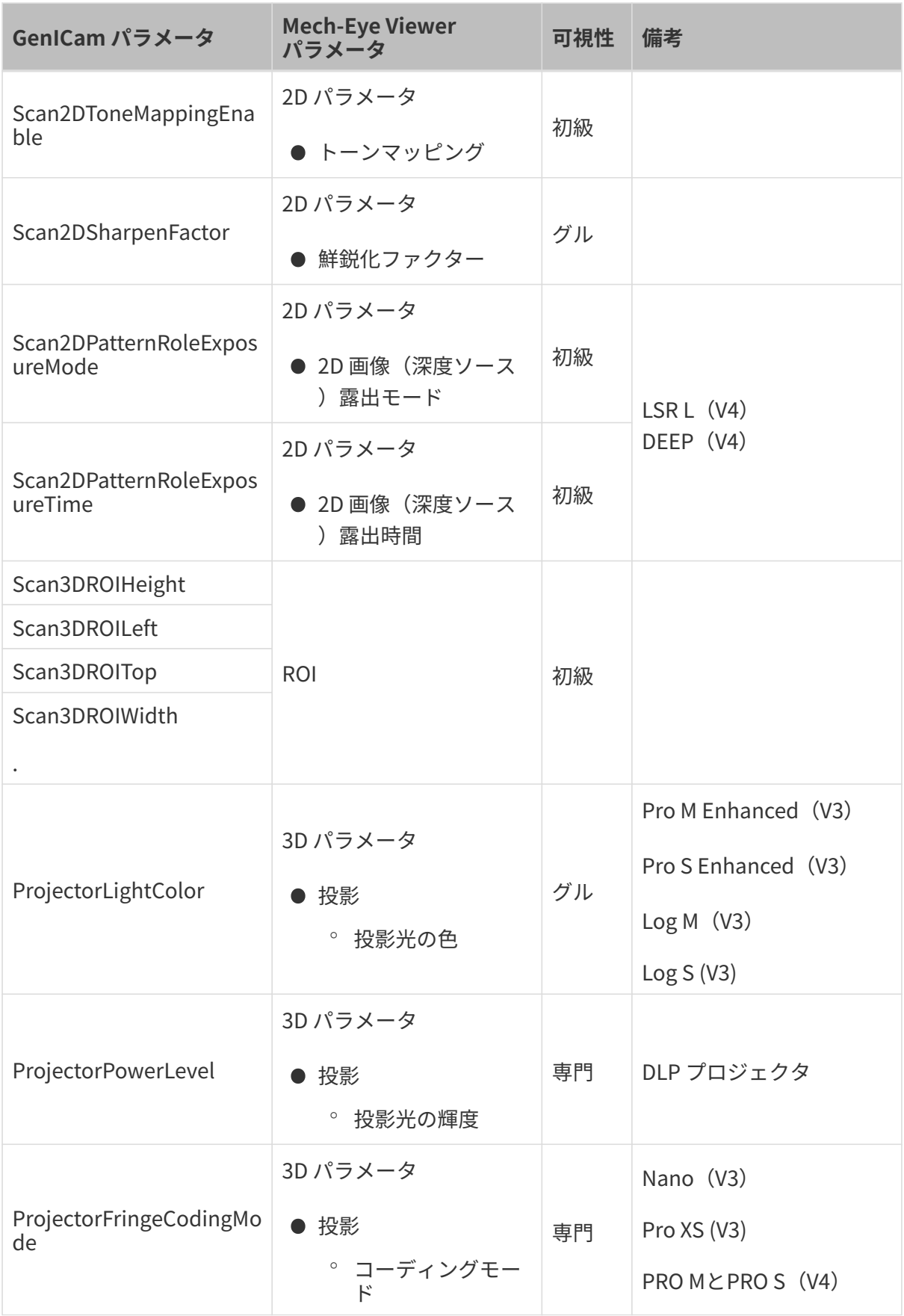

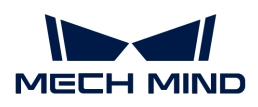

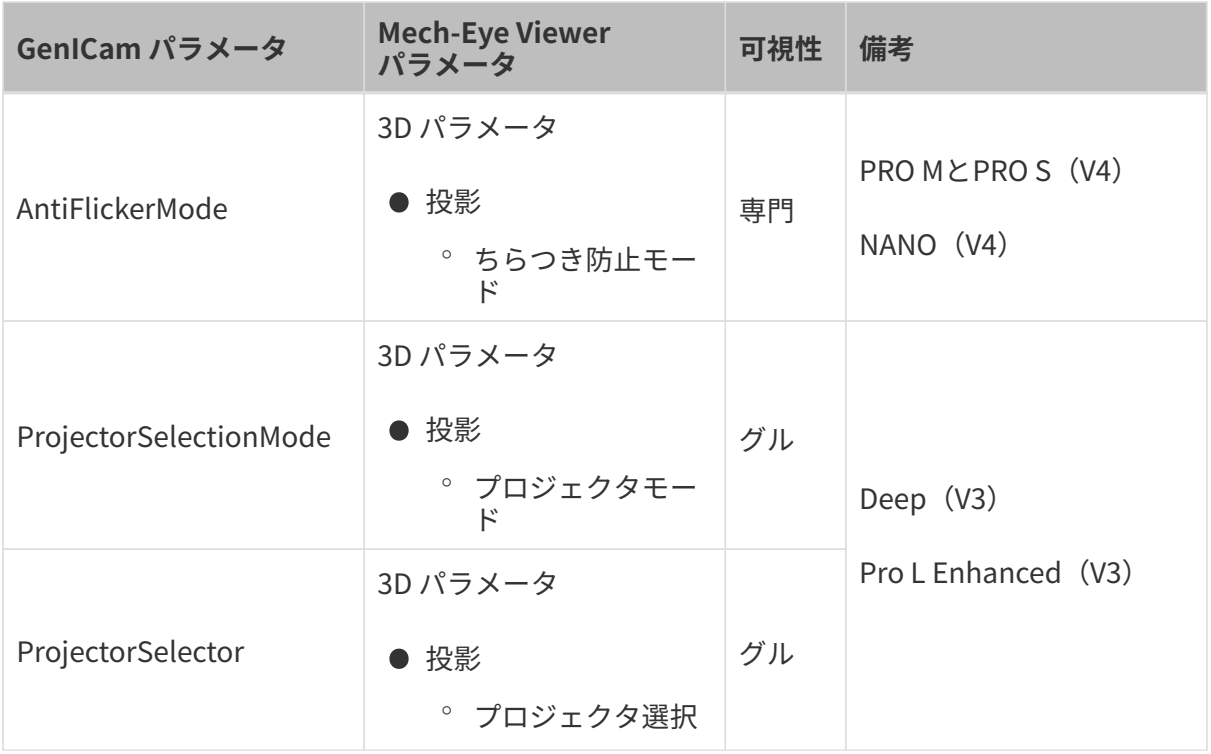

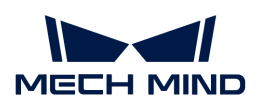

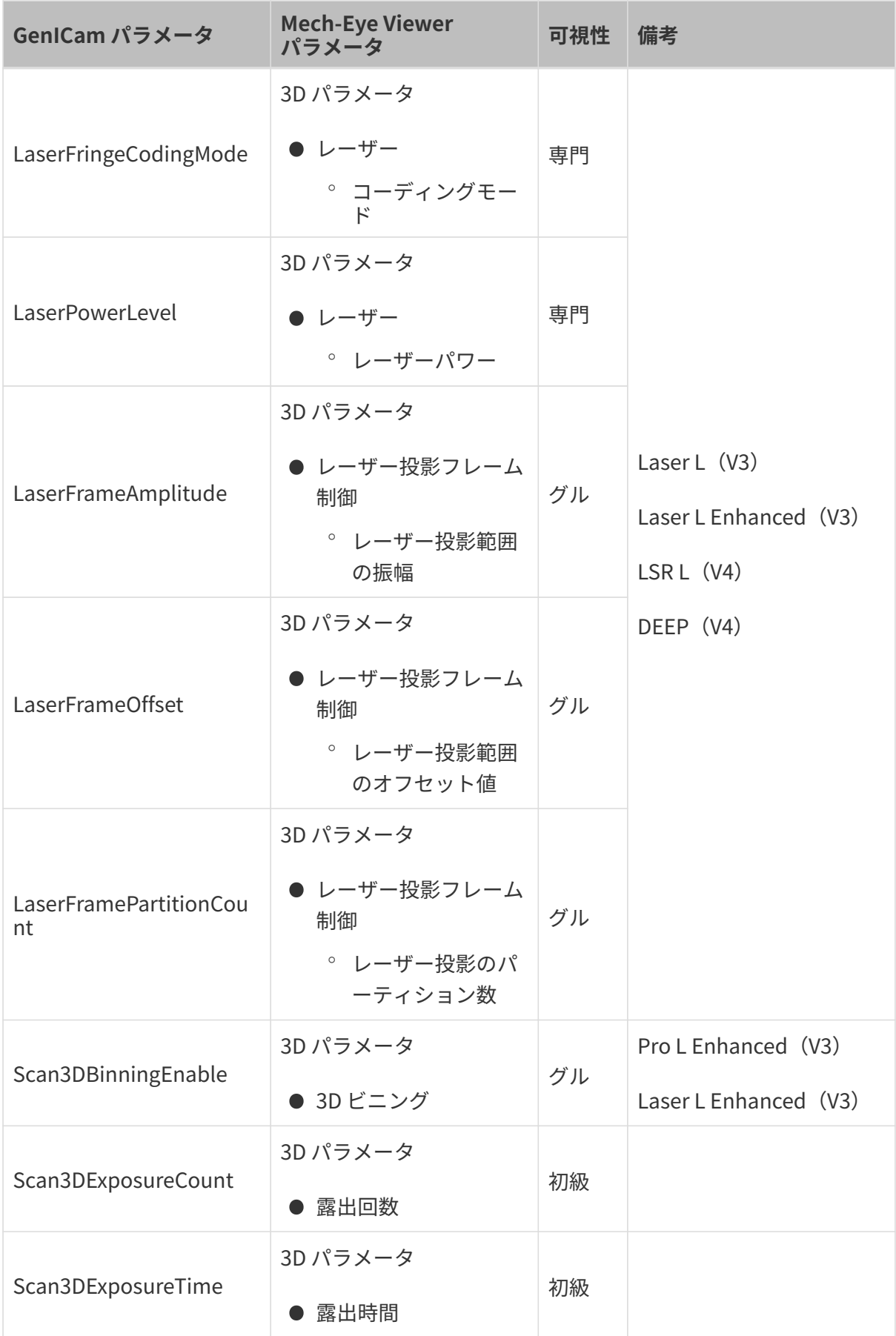

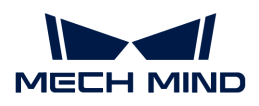

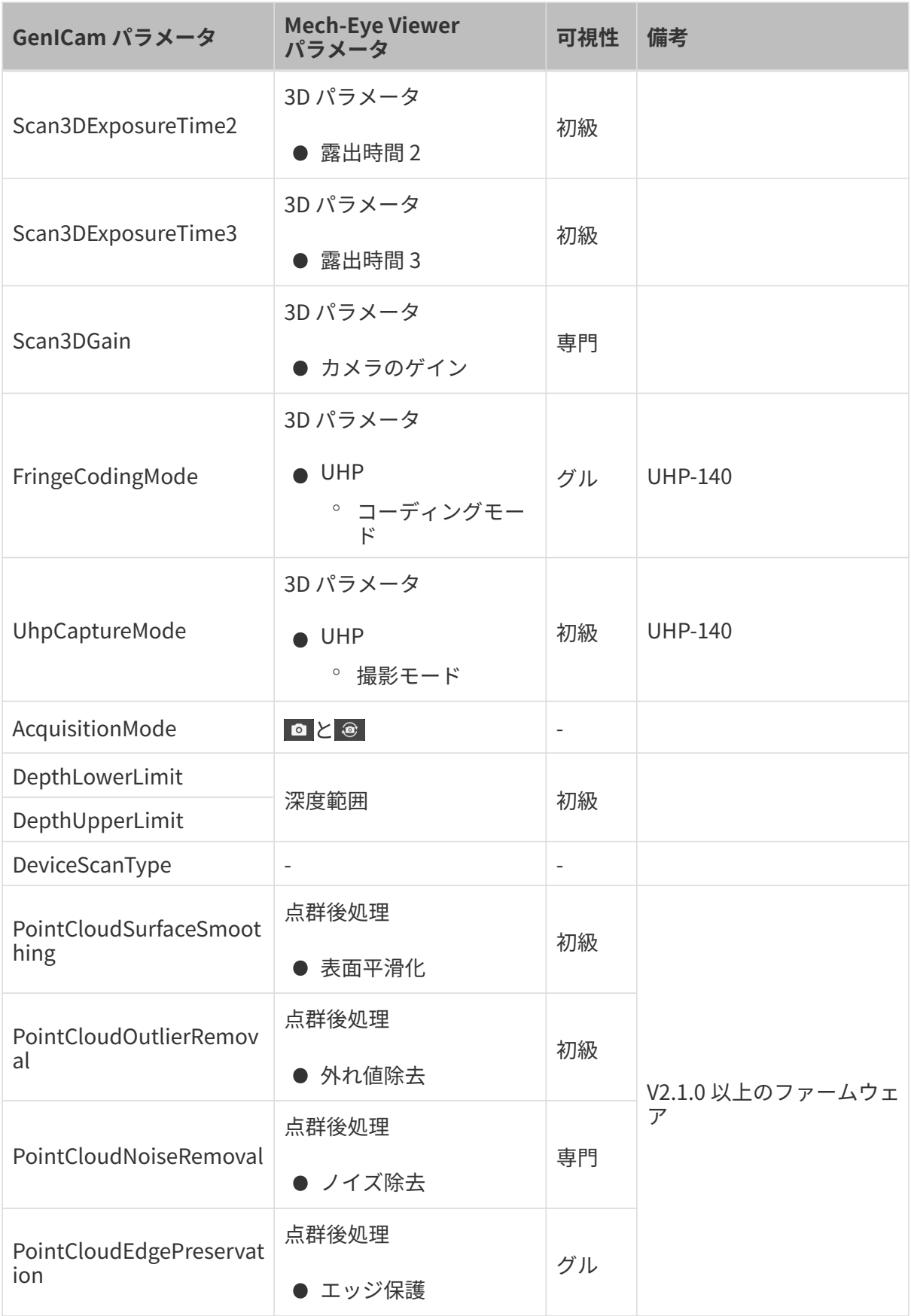

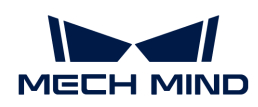

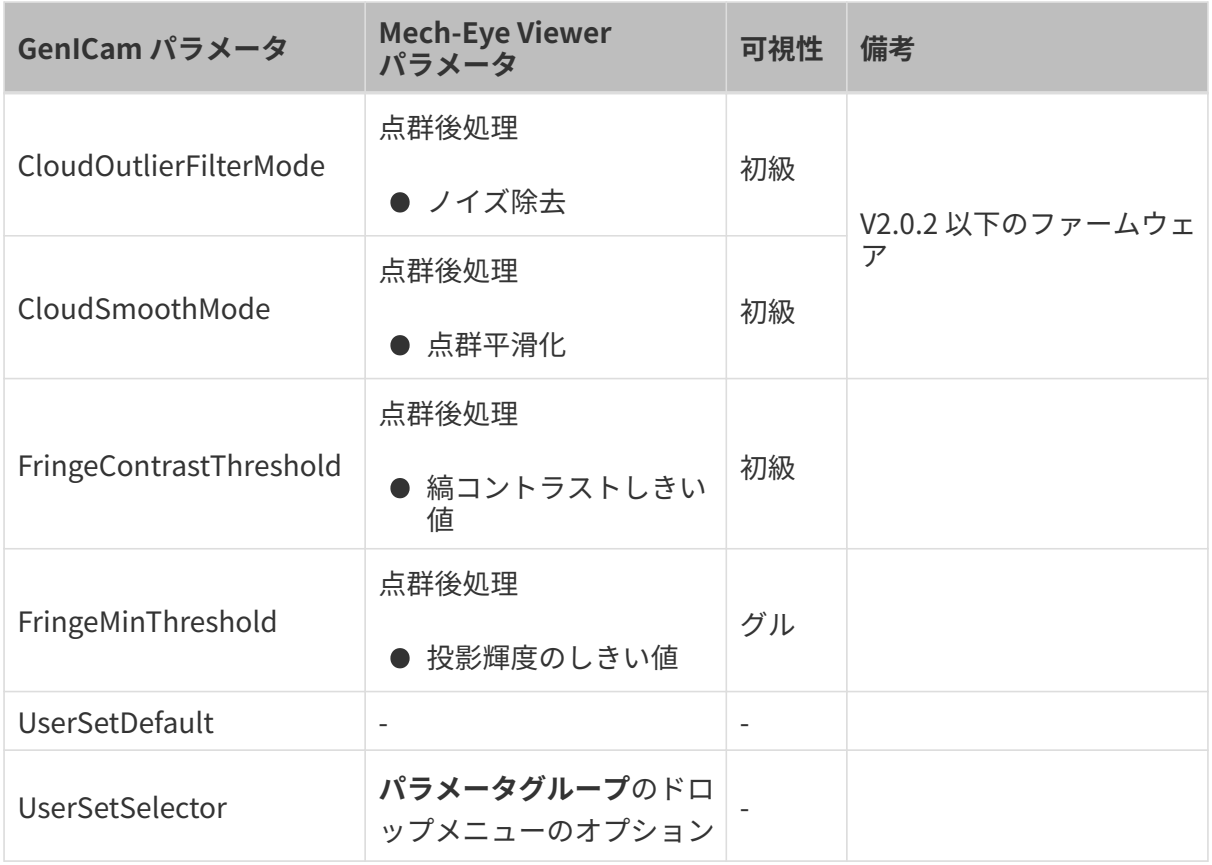

## <span id="page-169-0"></span>6.3.2. Mech-Eye Viewer を使用して GenICam 対応のソフトウェアにカメラ パラメータを設定する

自動露出 ROIと深度範囲、ROI などのパラメータを設定する時、調整の効果を確認するため に、直観的なソフトウェアを必要とします。GenICam 対応の第三者ソフトウェアにはこの機能 がないので、パラメータの調整と効果の確認を実現するために Mech-Eye Viewer を使用してく ださい。

Mech-Eye Viewer でパラメータを設定すると、GenICam 対応の第三者ソフトウェアでは新しい カメラ設定を読み取れます。

## 事前準備

Mech-Eye Viewer で調整するまえに、以下の手順を実行しておいてください:

- 1. GenICam 対応の第三者ソフトウェアのパラメータ調整を保存します。
- 2. GenICam 対応のソフトウェアとカメラの接続を切断します。
- 3. [Mech-Eye Viewer でカメラを接続](#page-35-1)します。
- 4. Mech-Eye Viewer のパラメータパレットでパラメータグループを選択します。

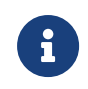

GenICam 対応のソフトウェアではパラメータを読み取ることはできますが、追加/削除す ることはできません。パラメータを追加/削除するには、Mech-Eye Viewer でパラメータグ ループの作成を行ってください。

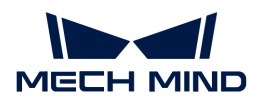

パラメータの調整

自動露出 ROI と深度範囲、ROI の設定について以下のように説明します。

自動露出 ROI の設定

自動露出 ROI 設定の手順:

- 1. Mech-Eye Viewer のパラメータパレットで、2D パラメータを展開します。
- 2. 露出モードのドロップメニューで Auto を選択します。
- 3. 自動露出 ROI の右の[ 編集 ]をダブルクリックして ROI 設定ウィンドウを開きます。
- 4. 自動露出 ROI を設定します。詳しくは [2D 自動露出 ROI](#page-53-0) をお読みください。 GenICam と Mech-Eye Viewer の自動露出 ROI パラメータの対応関係は以下の通りです:

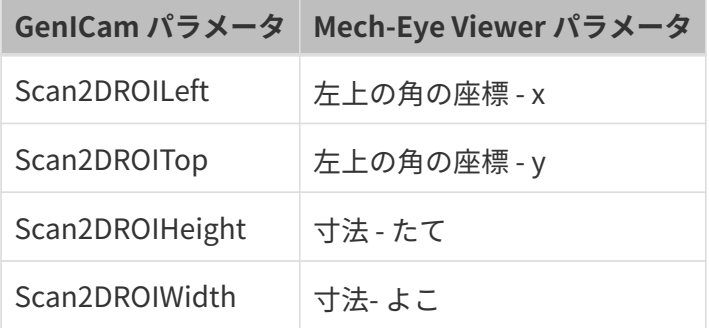

深度範囲の設定

深度範囲調整の手順:

- 1. Mech-Eye Viewer のパラメータパレットで、深度範囲を展開します。
- 2. 深度範囲の右の[編集]をダブルクリックし、深度範囲を設定ウィンドウを開きます。
- 3. [深度範囲を](#page-65-0)設定します。詳しくは深度範囲をお読みください。

GenICam と Mech-Eye Viewer の**深度範囲**パラメータの対応関係は以下の通りです:

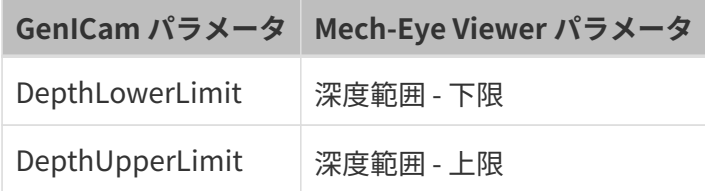

ROI 設定

ROI 設定の手順:

- 1. Mech-Eye Viewer のパラメータパレットで、ROI を展開します。
- 2. 自動露出 ROI 設定の右の[ 編集 ]をダブルクリックして ROI 設定ウィンドウを開きます。

3. ROI を設定します。詳しくは [ROI 設定を](#page-66-0)お読みください。

GenICam と Mech-Eye Viewer の ROI パラメータの対応関係は以下の通りです:

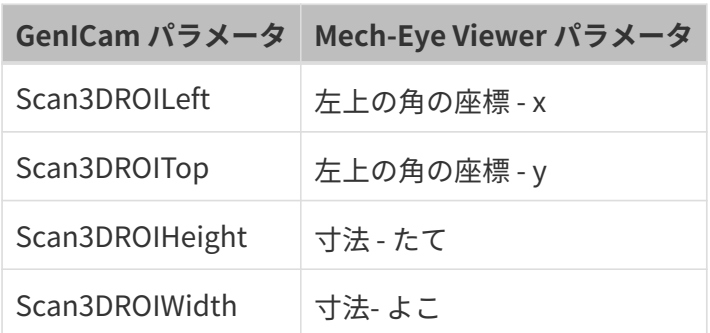

#### 変更の同期

Mech-Eye Viewer では自動露出 ROI や深度範囲、ROI を設定したあと、以下の手順を実行すれ ば GenICam 対応のソフトウェアでパラメータの設定を読み取れます。

- 1. Mech-Eye Viewer で、[ 保存 ]をクリックするか、ショートカット **Ctrl** + **S** を押して変更をパ ラメータグループに保存します。
- 2. カメラと Mech-Eye Viewer との接続を切断します。
- 3. GenICam 対応のソフトウェアにカメラを接続します。
- 4. GenICam 対応のソフトウェアで UserSetSelector と UserSetLoad パラメータを使用して パラメータグループを選択して読み取ります。

## <span id="page-171-0"></span>6.3.3. Mech-Eye API によって HALCON の読み取れる点群を取得

Mech-Eye API によってカメラから点群を取得すると、HALCON を使用することより速度が速い ほか、カラー点群を取得することも可能です。 Mech-Eye API は、[C++ サンプルプログラム](https://github.com/MechMindRobotics/mecheye_cpp_samples/tree/master/source/Halcon/CaptureHalconPointCloud) [CaptureHalconPointCloud](https://github.com/MechMindRobotics/mecheye_cpp_samples/tree/master/source/Halcon/CaptureHalconPointCloud) を提供します。このサンプルプログラムを実行すると、Mech-Eye API によって白色点群とカラー点群を取得し、HALCON で読み取れる形式に変換することができ ます。取得した点群を HALCON で読み取ってから処理に進むことができます。

このサンプルプログラムは、Windows と Ubuntu オペレーティングシステムで使用できます。

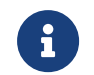

このサンプルプログラムの実行は、HALCON の C++ インターフェースに依存します。実行 する前に HALCON のライセンスの有効期限を確認してください。

## Windows オペレーティングシステムでサンプルプログラムを使用する

以下のソフトウェアをインストールしておいてください。

- Mech-Eye SDK
- Cmake
- Visual Studio

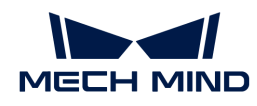

# ● HALCON

ソフトウェアのインストールに関する注意事項や当該サンプルプログラムを個別に構築して実 行することの操作ガイドは[、Mech-Eye API C++ サンプルプログラム使用ガイド\(英文](https://docs.mech-mind.net/en/eye-3d-camera/2.1.0/api/cpp-windows.html) [\)\(Windows\)](https://docs.mech-mind.net/en/eye-3d-camera/2.1.0/api/cpp-windows.html)をご参照ください。

サンプルプログラムを実行して、HALCON の read\_object\_model\_3d を使用すると取得した点 群を読み取れます。

#### Ubuntu オペレーティングシステムでサンプルプログラムを使用する

以下のソフトウェアをインストールしておいてください。

- Mech-Eye SDK
- Cmake
- PCL
- $\bullet$  HALCON

ソフトウェアのインストールに関する注意事項や当該サンプルプログラムを個別に構築して実 行することの操作ガイドは、Mech-Eve API C++ サンプルプログラム使用ガイド(英文 [\)\(Ubuntu\)を](https://docs.mech-mind.net/en/eye-3d-camera/2.1.0/api/cpp-ubuntu.html)ご参照ください。

サンプルプログラムを実行して、HALCON の read\_object\_model\_3d を使用すると取得した点 群を読み取れます。

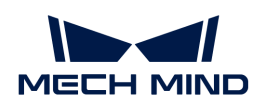

# 7. カメラの使用マニュアル

## 7.1. カメラ型番の選択

本節では、Mech-Eye 産業用 3D カメラのバージョンや型番、各型番の特徴と利用シーンについ て紹介します。ニーズに応じて選択してください。

## カメラ

当社は常に Mech-Eye 産業用 3D カメラをアップグレードしていますので、ここでは V3、V4 カ メラについてご紹介します。

#### V4 カメラの基本情報

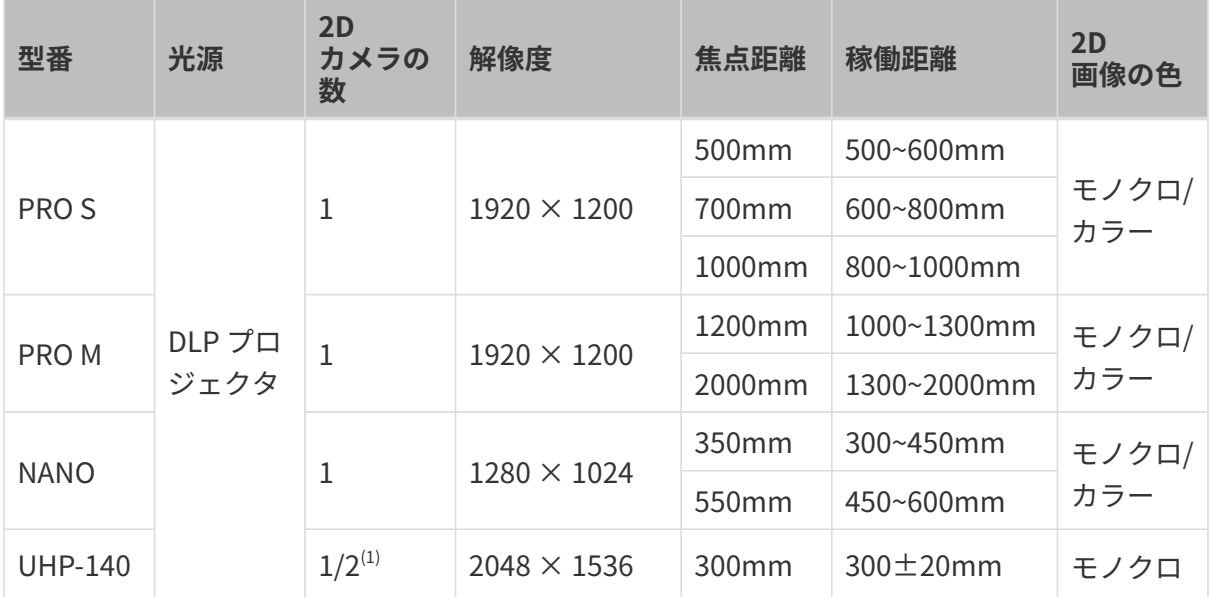

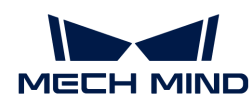

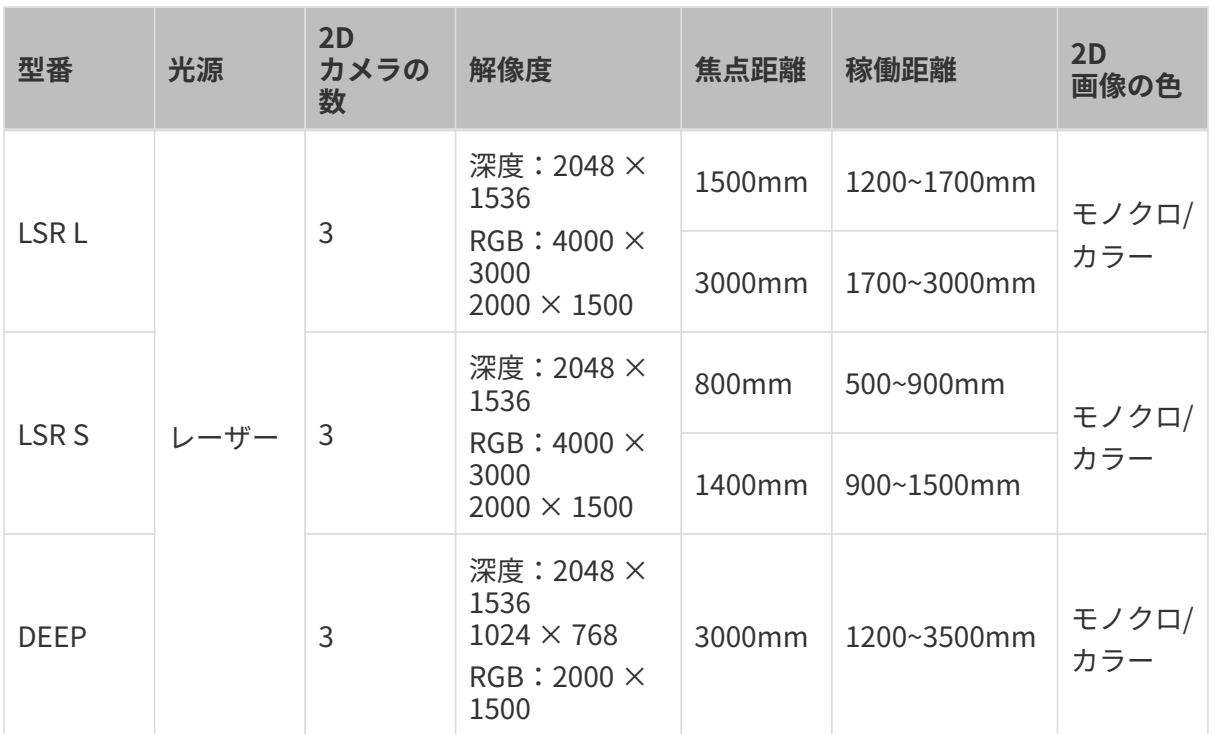

(1) UHP-140 カメラは 2 台の 2D カメラで画像を取得することも、1 台の 2D カメラで画像を取得 することもできます。

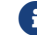

カメラの仕様については、[技術仕様\(V4\)](#page-176-0)をお読みください。

V3 カメラの基本情報

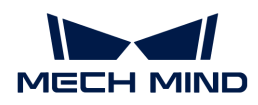

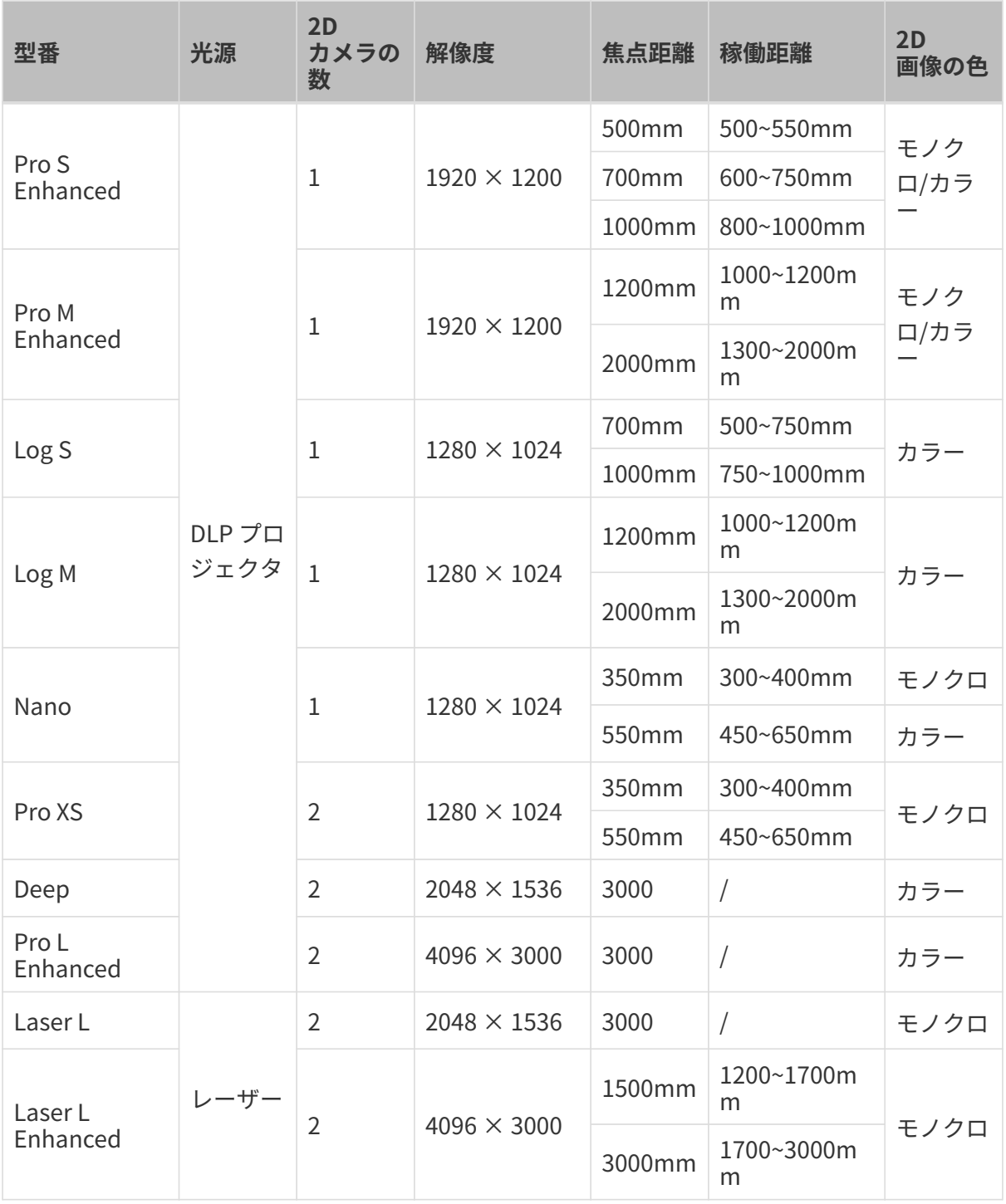

カメラの仕様については、[技術仕様\(V3\)](#page-178-0)をお読みください。

## 特徴と利用シーン

実際の状況に応じてカメラを選択してください。カメラの特徴と利用シーンを以下に示しま す。

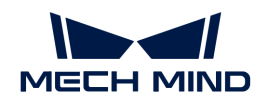

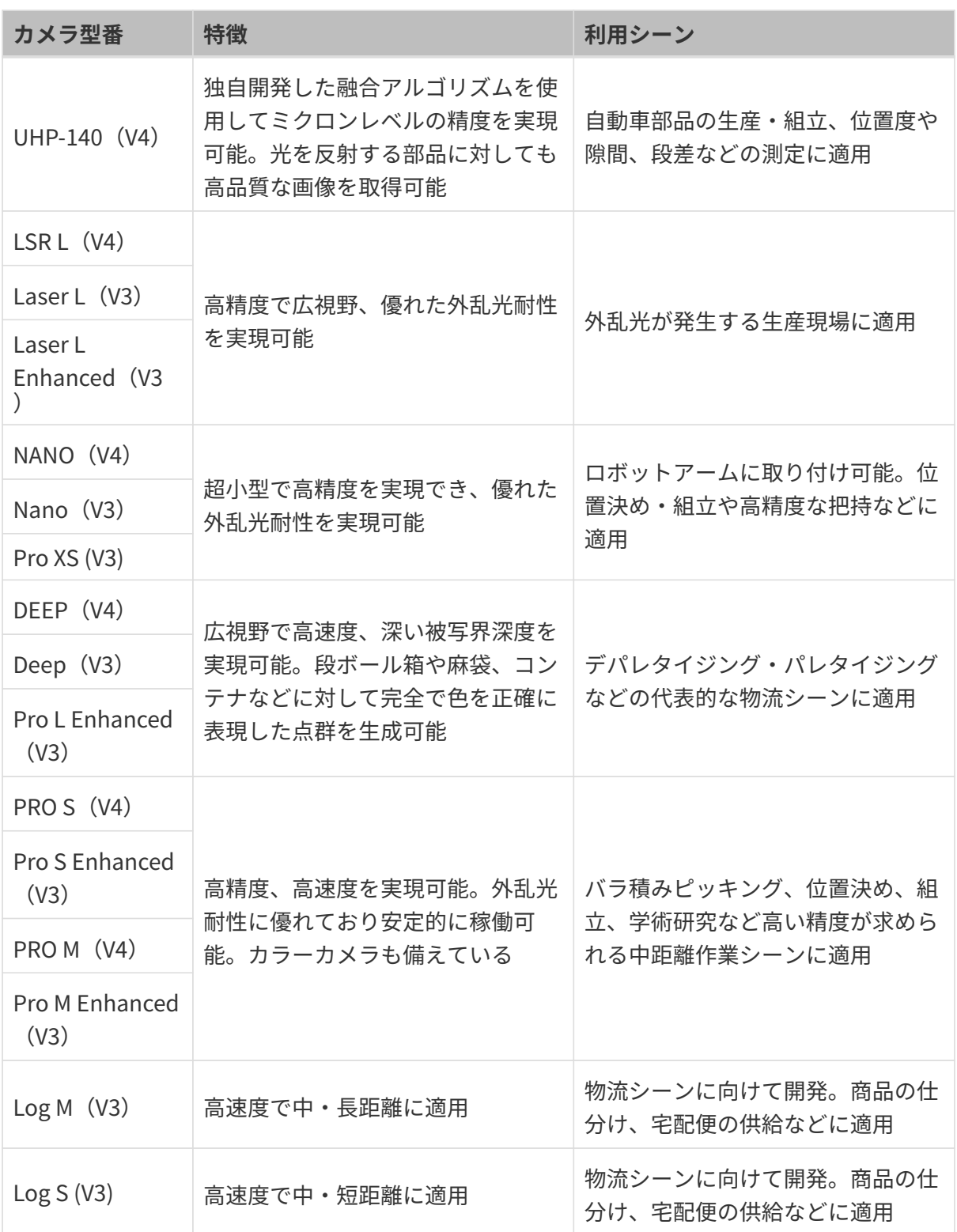

## <span id="page-176-0"></span>7.1.1. 技術仕様 (V4)

本節では、V4 カメラの技術仕様を紹介します。より詳しい情報は、各型番/シリーズの製品説明 書「技術仕様」をお読みください。

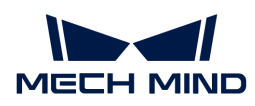

## 技術仕様

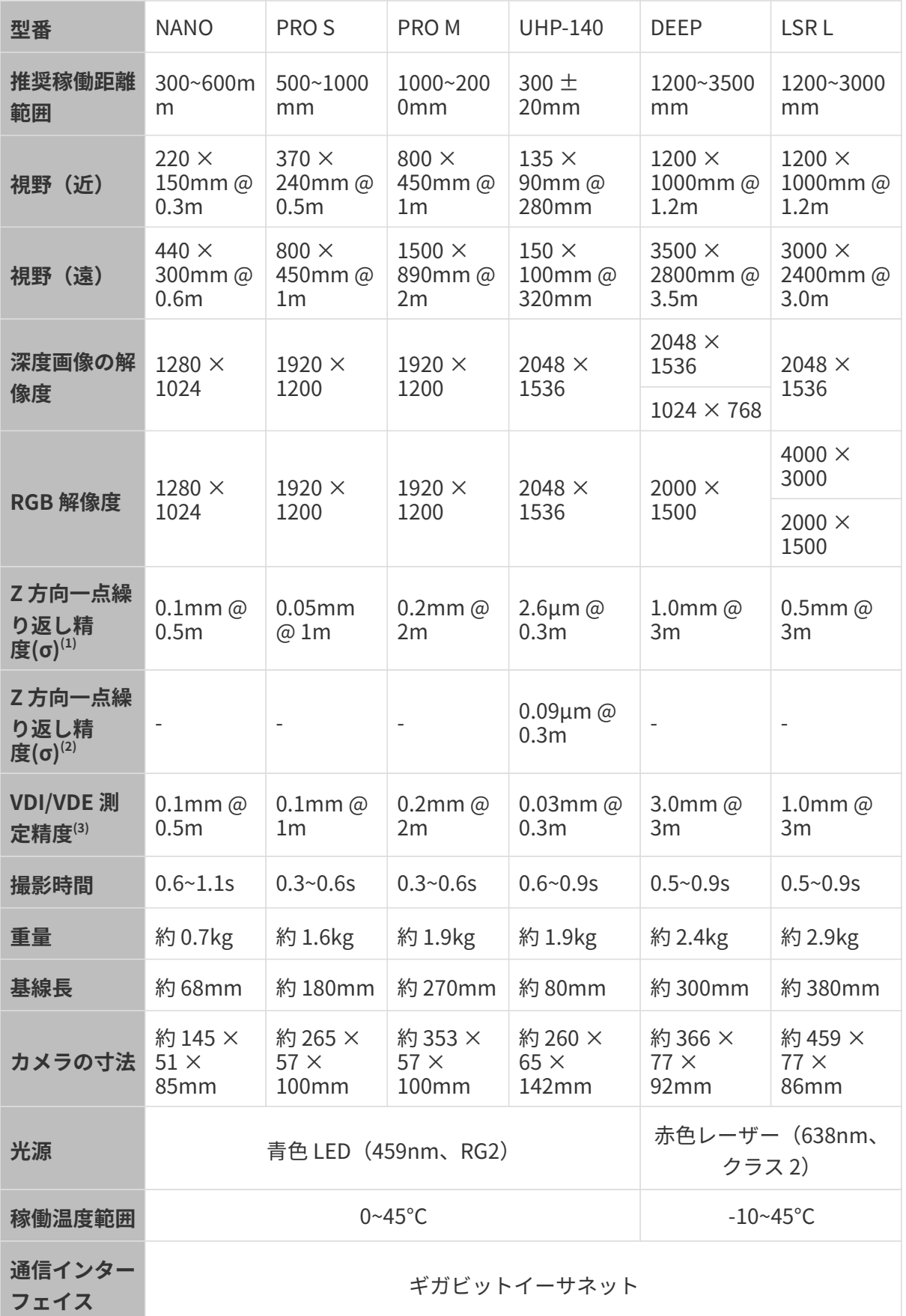

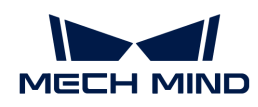

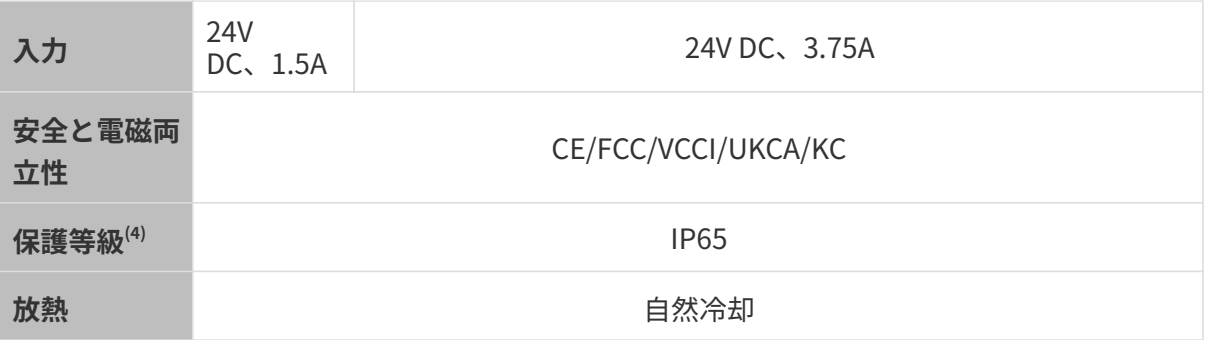

(1) ある点の Z 値を 100 回測定したときの値のバラつきです。セラミックプレートを対象としま す。

(2) 二つのエリアの Z 値を 100 回測定したときの値のバラつきです。セラミックプレートを対象 とします。

(3) VDI/VDE 2634 Part II に基づいています。

(4) IEC 60529 に基づいています。その内、6 は防塵等級で 5 は防水等級です。

## <span id="page-178-0"></span>7.1.2. 技術仕様 (V3)

DLP カメラパラメータ

| 製品名               | Mech-Eye 産業用 3D カメラ                         |                                             |                                            |                                             |                                             |
|-------------------|---------------------------------------------|---------------------------------------------|--------------------------------------------|---------------------------------------------|---------------------------------------------|
| 型番                | Pro S<br>Enhanced                           | Pro M<br>Enhanced                           | Log S                                      | Log M                                       | Nano                                        |
| 推奨稼働距離<br>範囲      | 500~1000m<br>m                              | 800~2000mm                                  | 500~1000m<br>m                             | 800~2000mm                                  | 300~600mm                                   |
| 視野(近)             | $350 \times$<br>220mm@<br>0.5 <sub>m</sub>  | 500 $\times$<br>350mm@<br>0.8 <sub>m</sub>  | $360 \times$<br>250mm@<br>0.5 <sub>m</sub> | $520 \times$<br>390mm@<br>0.8 <sub>m</sub>  | $220 \times$<br>160mm@<br>0.3 <sub>m</sub>  |
| 視野 (遠)            | $690 \times$<br>430mm @<br>1.0 <sub>m</sub> | $1360 \times$<br>860mm@<br>2.0 <sub>m</sub> | $710 \times$<br>490mm@<br>1.0 <sub>m</sub> | $1410 \times$<br>960mm@<br>2.0 <sub>m</sub> | 430 $\times$<br>320mm @<br>0.6 <sub>m</sub> |
| 解像度               | $1920 \times 1200$                          | $1920 \times 1200$                          | $1280 \times 1024$                         | $1280 \times 1024$                          | $1280 \times 1024$                          |
| 画素数               | 2.3 MP                                      | 2.3 MP                                      | 1.3 MP                                     | 1.3 MP                                      | 1.3 MP                                      |
| Z方向繰り返し<br>精度 (σ) | $0.05$ mm $@$<br>1 <sub>m</sub>             | $0.2$ mm $\omega$ 2m                        | $0.1$ mm @ 1m $ 0.3$ mm @ 2m               |                                             | $0.1$ mm $@$<br>0.5 <sub>m</sub>            |
| キャリブレー<br>ション精度   |                                             | $0.1$ mm @ 1m   0.2mm @ 2m                  |                                            | $0.2$ mm @ 1m   0.3mm @ 2m                  | $0.1$ mm $@$<br>0.5 <sub>m</sub>            |
| 撮影時間              | $0.5 - 0.8$ s                               | $0.5 - 0.8$ s                               | $0.3 - 0.5 s$                              | $0.3 - 0.5$ s                               | $0.6 - 1.1 s$                               |

© 2023 Mech-Mind Robotics Technologies Ltd. 176

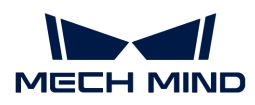

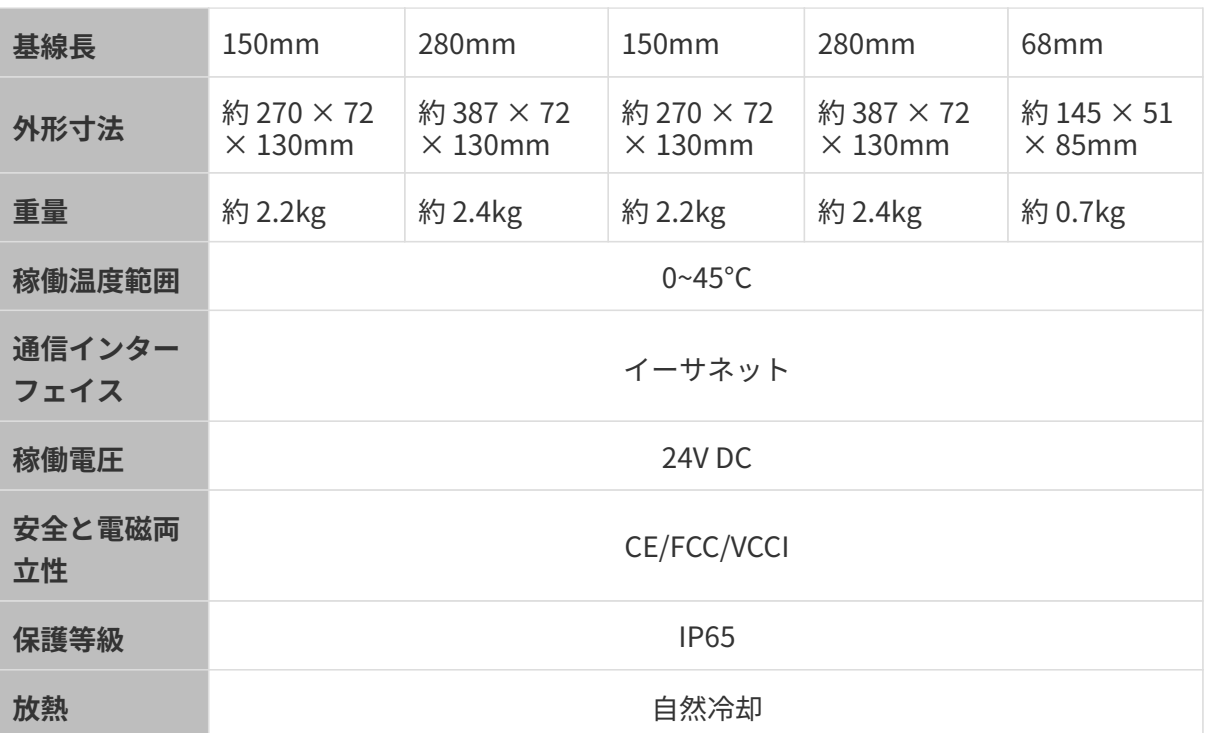

レーザーカメラの仕様

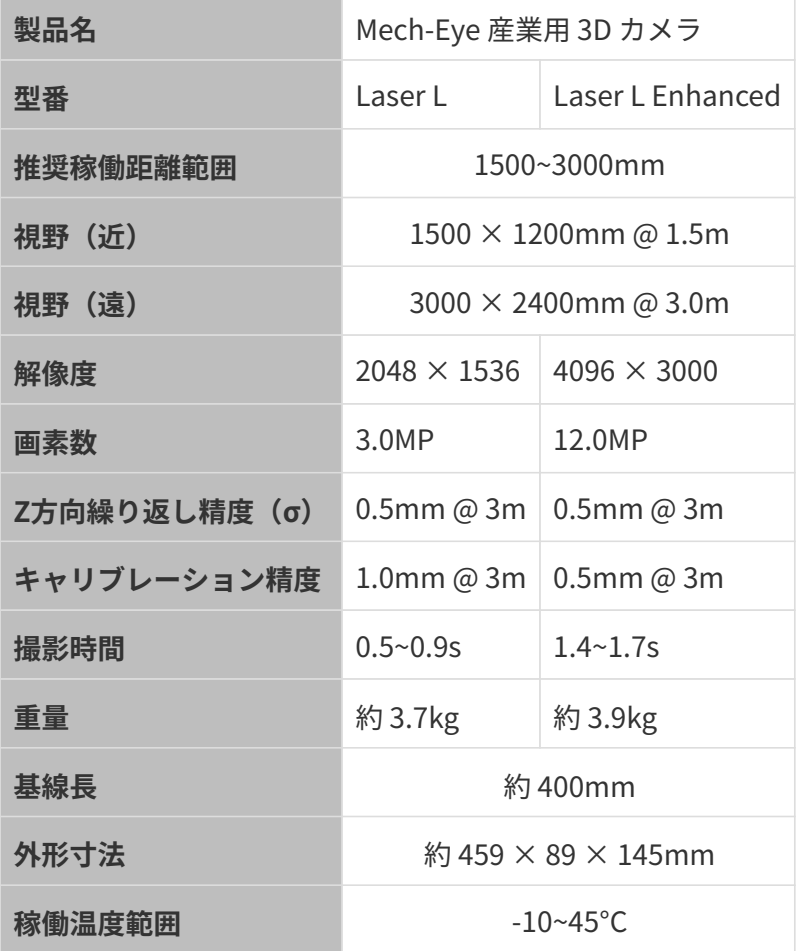
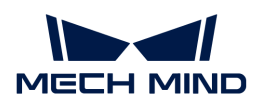

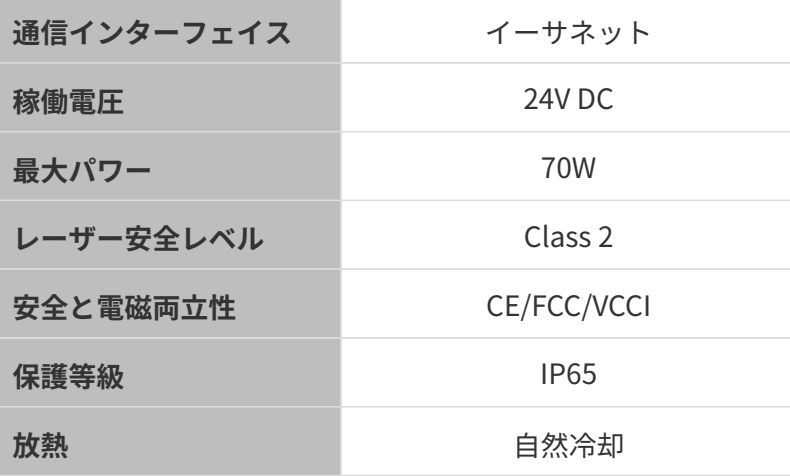

# 7.2. NANO

# 安全上の注意

- 本機を安全に使用していただくために、ご使用前に必ずこの取扱説明書を参照し、本機の正 確な使用方法を把握する必要があります。この取扱説明書に従って使用し、かつメンテナン スしなければ、本機を損傷することがあります。不適切な操作によるユーザーまたは第三者 の損失若しくは物的損害に対して、Mech-Mind 株式会社は一切責任を負いません。
- この取扱説明書の警告に従うことでリスクを軽減できますが、すべてのリスクを排除できる わけではありません。
- この取扱説明書は作成にあたり、内容の確認が行われました。間違いがありましたらご指摘 ください。また、ご質問がございましたら、お気軽にお問い合わせください。
- 本機の設置と接続、使用、メンテナンスは、大人が行ってください。安全な操作を保証する ために、本製品を適切に輸送、保管、取り付け、デバッグ、操作、およびメンテナンスして ください。
- レーザーには危険性がありますので、危険性を回避する方法を学んでから本製品をご使用く ださい。

#### ▲ 使用環境上のご注意

- カメラを可燃物や爆発物から遠ざけてください。カメラを直火や高温にさらさないでくださ い。
- 本機を振動や衝撃が伝わる場所に設置しないでください。カメラに強い衝撃や振動が加わる と、破損や故障の原因となります。本製品の分解や改造、修理などをしないでください。改 造による損傷は保証の対象外となります。
- 金属片、ほこり、紙、木片などの異物は火災、感電や機能故障を起こすので本製品に挿入し ないでください。
- 高温または低温の環境ではカメラを使用しないでください。LSR カメラと DEEP カメラの稼 働温度範囲は-10\~45℃。DLP カメラの稼働温度範囲は0~45℃。

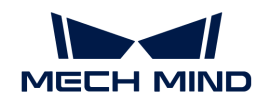

- 室内でカメラをご使用ください。
- 海抜 4000 メートル以下の環境でカメラを使用してください。
- カメラを風通しの良い広々とした場所に設置してください。

#### カメラ検査時のご注意

- 毎回使用する前に、損傷、水の浸入、異臭、煙やネジの緩み、損傷、ねじの外れや損傷など の異常がないことを確認してください。上記の異常が発生した場合は、直ちに電源を切って 使用を中止してください。
- 高温では電源ケーブルが老化します。電源ケーブルの老化の兆候を、定期的に確認してくだ さい。ケーブルが老化している場合は、Mech-Mind に問い合わせて、交換用ケーブルを入 手してください。

#### ▲ アダプター使用上のご注意

- ソケット、アダプター/レール電源又は電源コンセントが濡れているときに使用しないでく ださい。
- アダプター/レール電源や電源コードを火の中に投げ入れたり、加熱したりしないでくださ い。
- 電源には、90W 以上の 24V 絶縁アダプタ/レール電源を使用してください。
- 指定された電圧を使用してください。これを怠ると、火災・感電・誤動作の原因となりま す。電源コードとアダプター/レール電源を適切に接地してください。Mech-Mind が提供す る絶縁型アダプター/レール電源を使用することを推奨します。変更する場合、安全基準に 適合したアダプター/エール電源または CCC 認証を取得したアダプター/レール電源を使用し てください。
- 電源プラグを適切に接地する必要があります。電源を切断しにくい場所に、アダプター/レ ール電源を配置しないでください。
- レール電源を配電ボックスと合わせて使用してください。

▲ レーザーカメラ使用上のご注意

- レーザー光および反射レーザー光を直視しないでください。目に損傷を起こさないように、 光学器具を用いてレーザー光を直視しないでください。レーザーを人に向けないでくださ い。
- レーザー光は操作者の目より低く、または高くしなければなりません。操作者の目と同じ高 さにしてはいけません。
- レーザー光路を十分に考慮してください。レーザーが鏡面反射/拡散反射したら人は反射光 の危険にさらされる可能性がありますので、レーザー光路及び光路の延長線上をカバーで覆 ってください。
- レーザー光路に金属などを置かないでください。

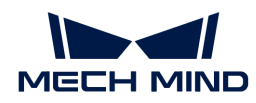

#### ▲ 廃棄時のご注意

● 本機を廃棄する際は、所在地の規制に従い、自然環境を保護してください。廃棄物の不適正 処理は環境汚染に繋がるので、本機を勝手に廃棄しないでください。

人が死亡またはけがを負う可能性がある内容を示します。

#### 認証

Mech-Eye 産業用 3D カメラ は以下の標準と試験要求を満たしております。認定ステータスは更 新される場合がありますのでご注意ください。さらに詳しい情報が必要な場合は、最寄りの営 業担当者にご相談ください。

CE

# $\epsilon$

以下のENにおける電磁両立性に関する規格に準拠しています。

- EN55032: 2015+A11: 2020
- EN IEC 61000-3-2: 2019+A1: 2021
- EN 61000-3-3: 2013+A1: 2019
- EN 55035: 2017+A11: 2020

**FCC** 

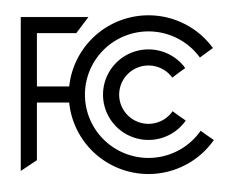

- アメリカ ANSI C63.4、47CFR PART 15B に準拠しています。
- **カナダ CES-003 Iに準拠しています。**

**VCCI** 

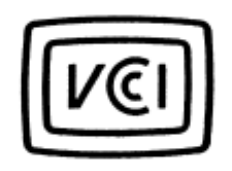

日本のVCCI-CISPR 32: 2016認証要求を満たしております。

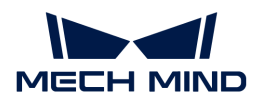

この装置は、クラスA機器です。この装置を住宅環境で使用すると電波妨害を引き起こすことが あります。この場合には使用者が適切な対策を講ずるよう要求されることがあります。

# 同梱品一覧

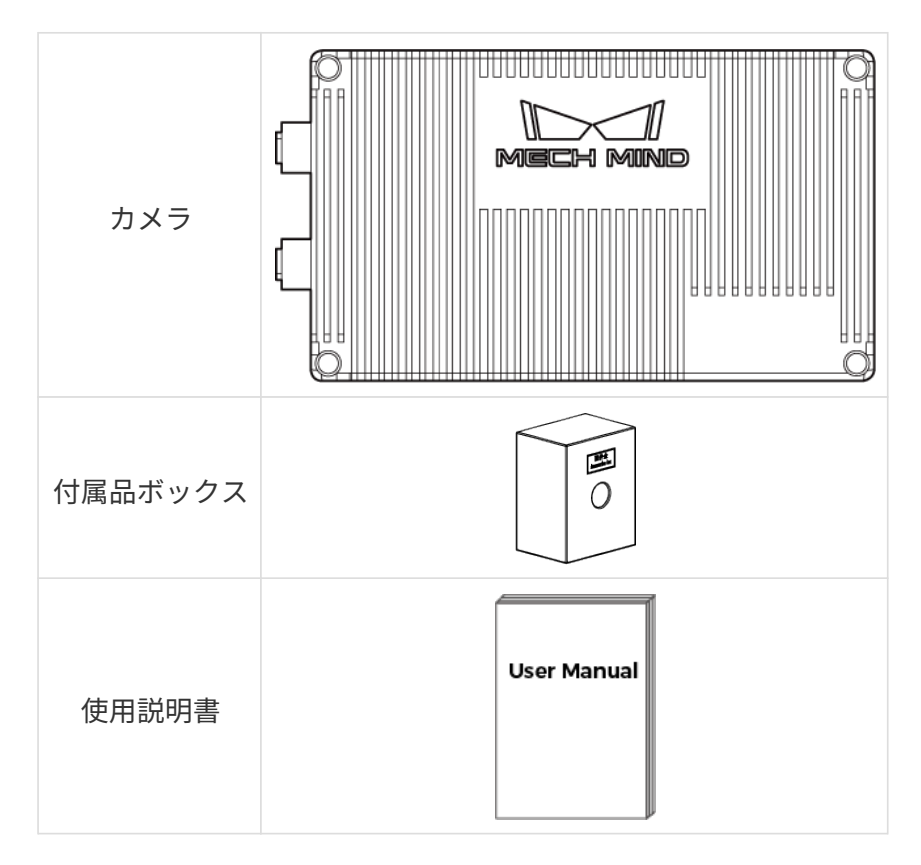

# ケーブルと付属品

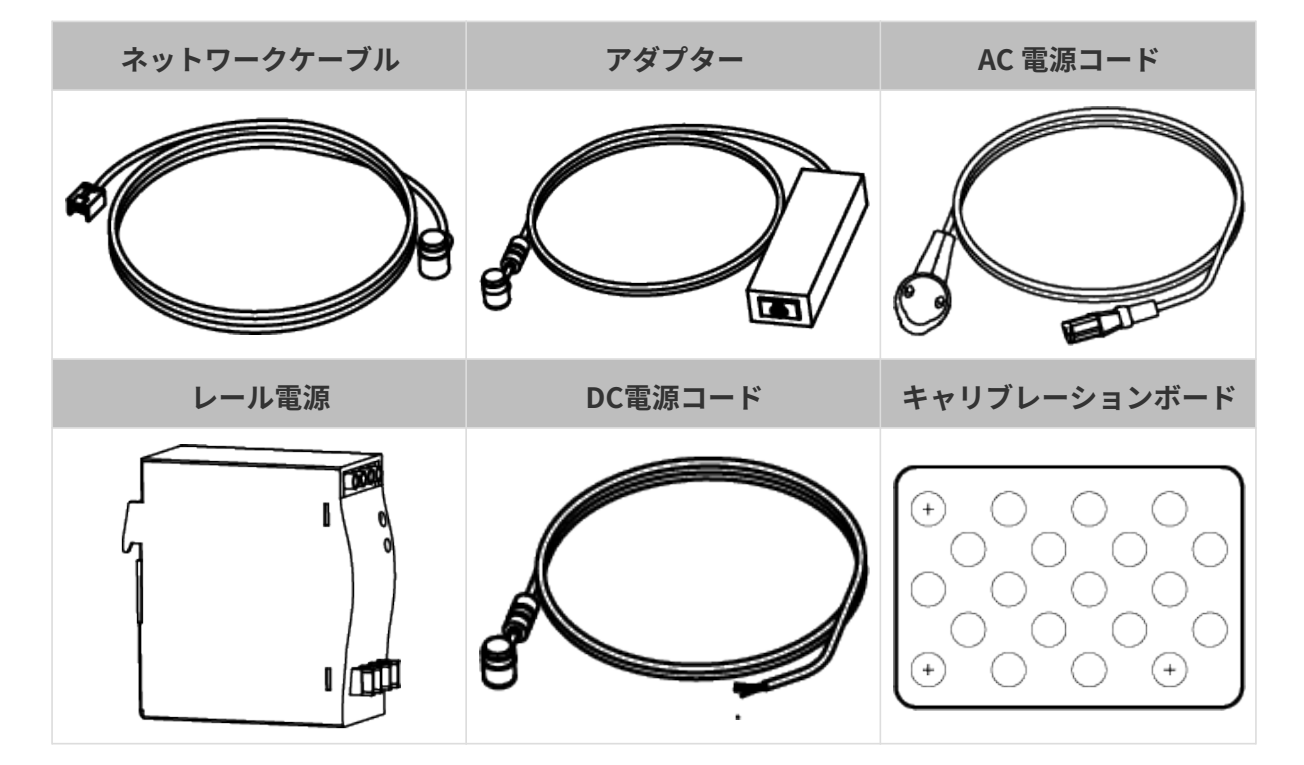

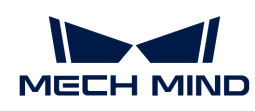

 $\mathbf{1}$ 

- 上記のケーブル付属品は選択可能です。実際の状況に応じてタイプと長さを選択して<br>- イギさい、見仕的か生男古法については、ホイテンスンポークの校生もご分照イナ ください。具体的な使用方法については、[カメラとコンピュータの接続](#page-186-0) をご参照くだ さい。
- 使用する前に、梱包内容を確認してください。さらに、カメラが機能し、付属品がそ ろっているかを確認してください。

# 各部名称と機能

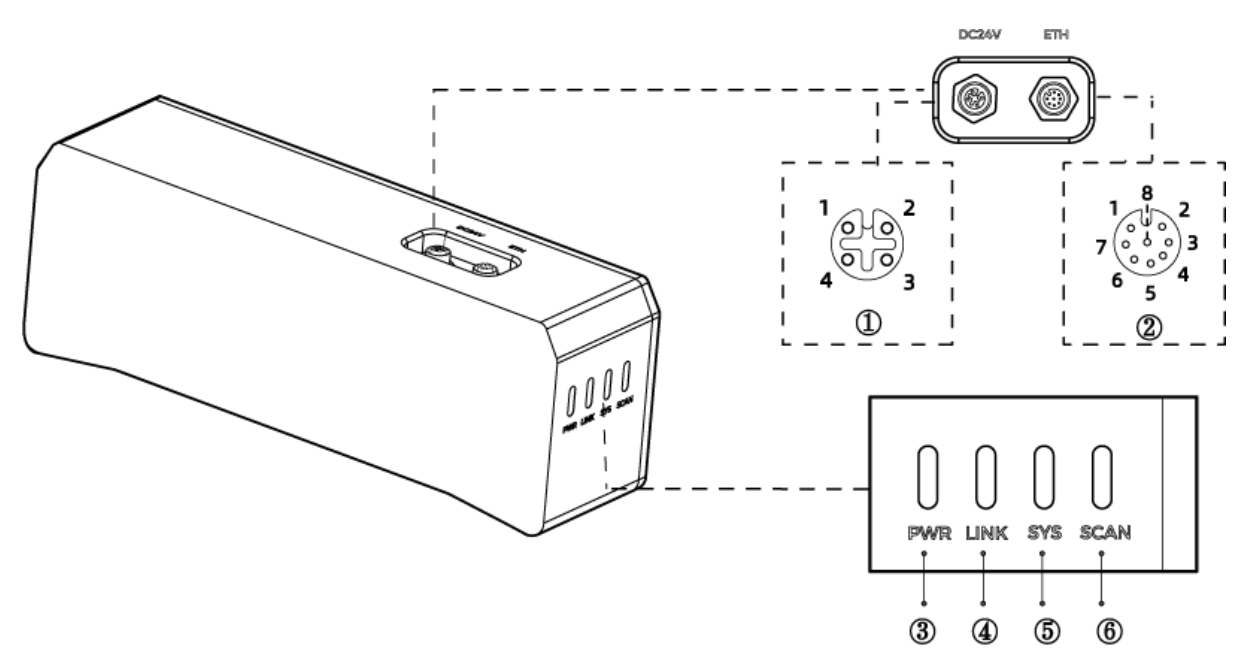

上記の画像は参照のみを目的としています。

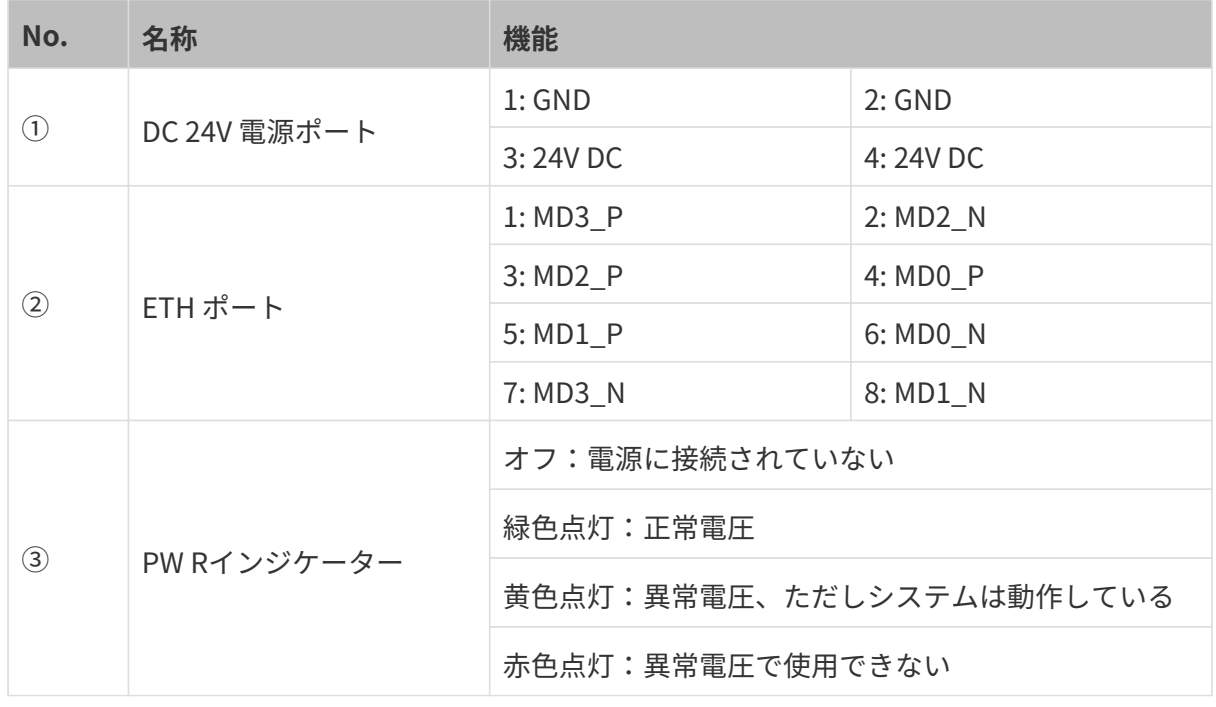

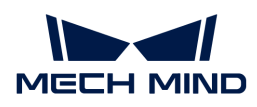

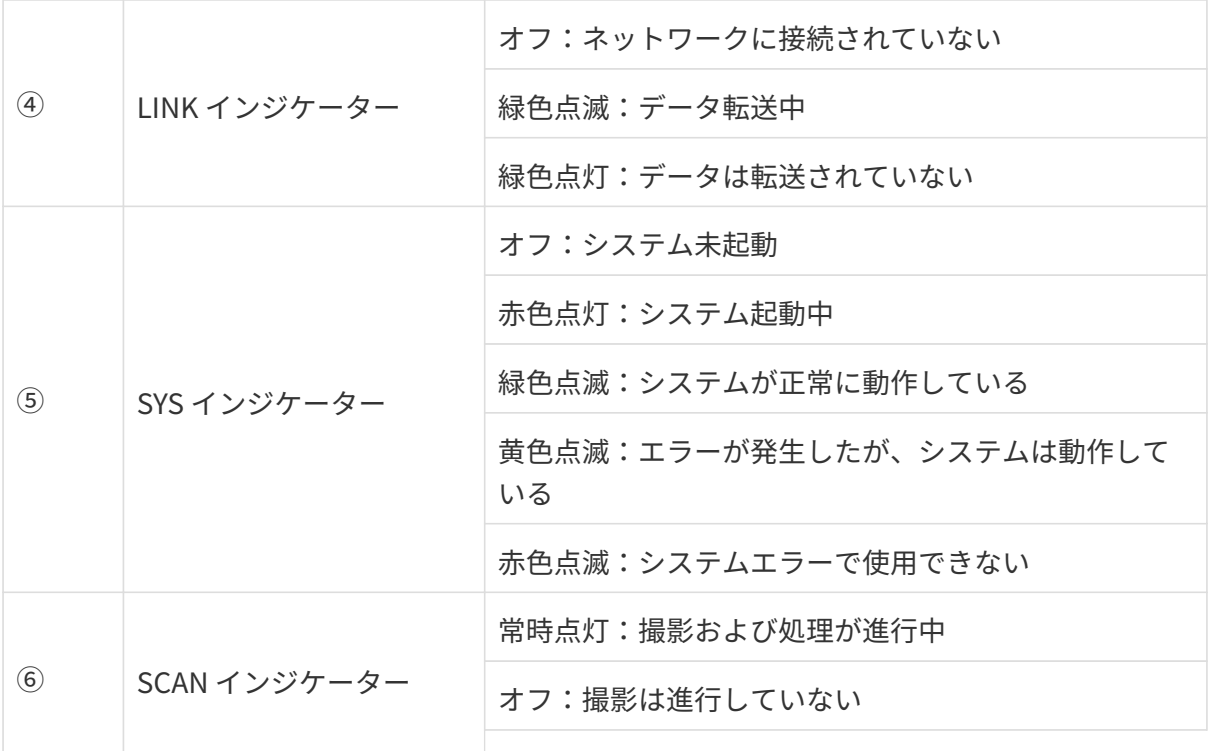

## カメラの取り付け

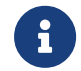

カメラを取り付ける時、技術仕様の[寸法](#page-190-0)に基づいてネジ、ナットとレンチを用意してくだ さい。

#### L 字型アダプターを使用して取り付ける

下図に示すように、レンチを使用して 2 本のネジを締め、カメラを固定します。

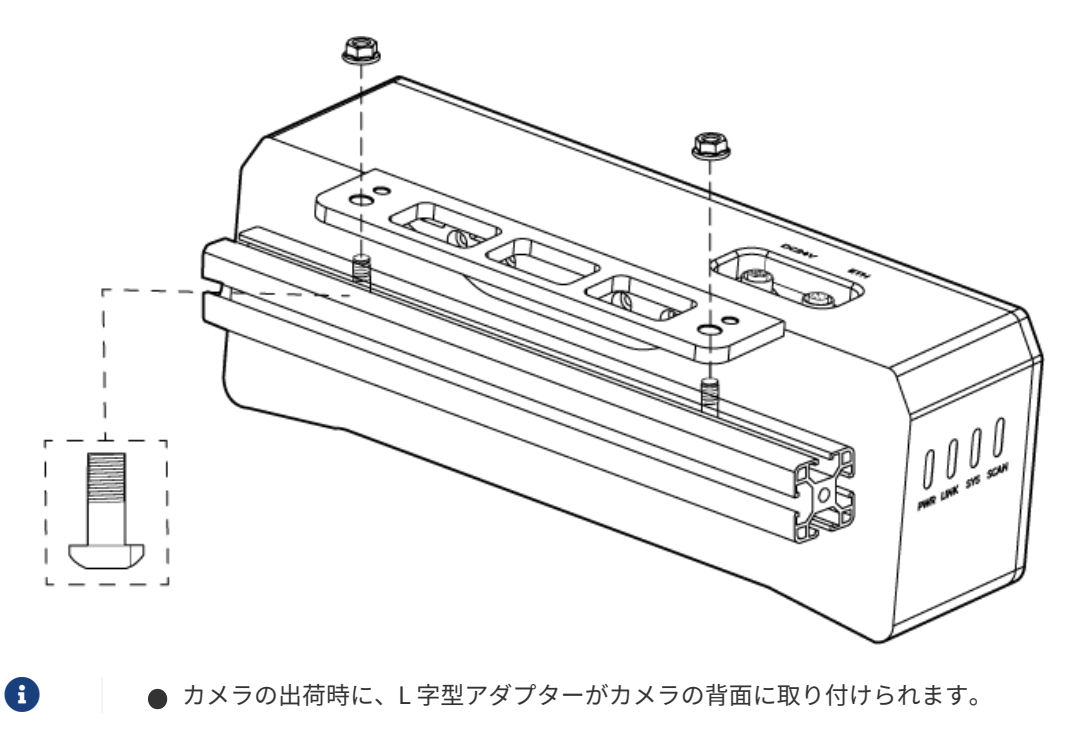

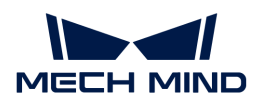

#### カメラのねじ穴に取り付ける

下図に示すように、カメラを取り付けるには、レンチを使用してネジを順番に仮締めしてから 締め付けます。

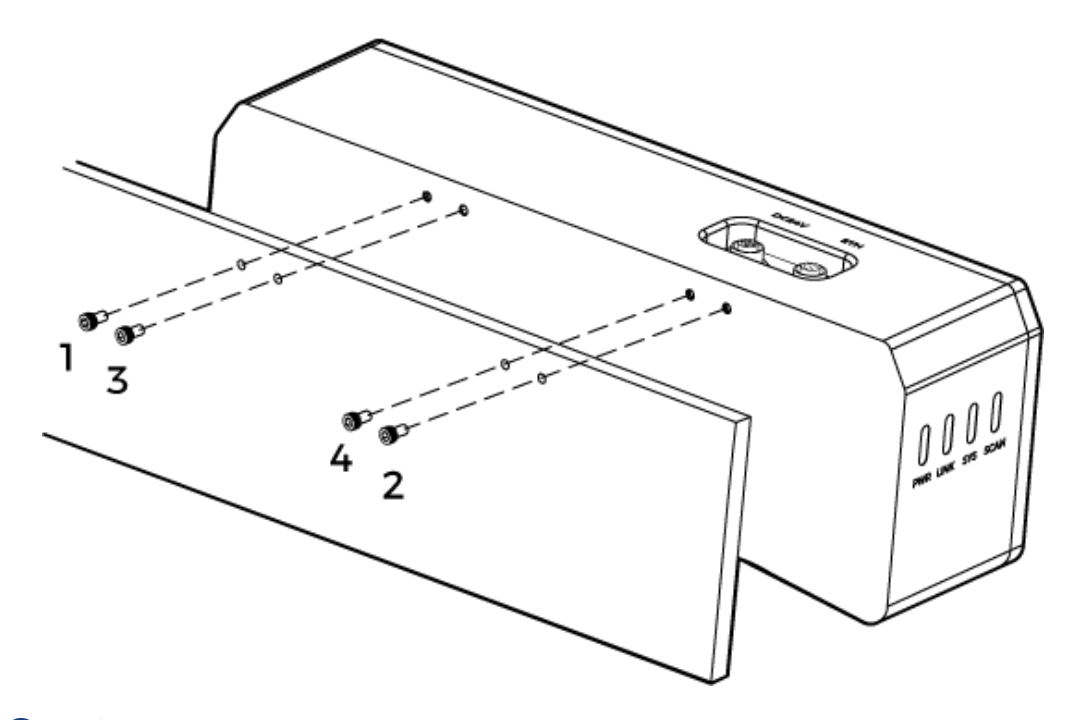

• 取り付ける前にレンチを使用して L 字型アダプターを取り外してください。

#### <span id="page-186-0"></span>カメラとコンピュータの接続

- 接続するときは、最後に電源を入れてください。接続が完了すると、PWR インジケー<br>- ^ 、が常明 FtT Little インジケータ、がに思常が失いた担合、声もにスタ・コにご ターが常時点灯します。インジケーターがに異常が生じた場合、直ちにスタッフにご 連絡ください。
- ナットを締めるため、16 N·m の締め付けトルクを推奨します。
- DIN レール式電源または DIN レール式電源またはDIN レール式電源を接続するレール を、確実に接地する必要があります。レール電源が複数ある場合は、一定の距離を置 いて設置する必要があります。
	- カメラをロボットアームまたはその他の移動装置に取り付ける場合、引っ張ることで ケーブルやプラグの欠損を防ぐためにカメラに接続する DC 電源コードとネットワーク ケーブルを適切に固定してください。

#### ネットワークケーブル

下図に示すように、ネットワークケーブルの航空コネクタプラグ (M12-A) をカメラの ETH ポー トに挿入し、RJ45 コネクタをコンピュータのネットワークポートに差し込みます。

#### DC 電源コード

J

下図に示すように、DC 電源コードの航空コネクタプラグをカメラの DC 24V 電源ポートに差し 込みます。

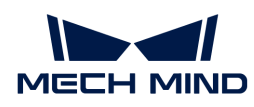

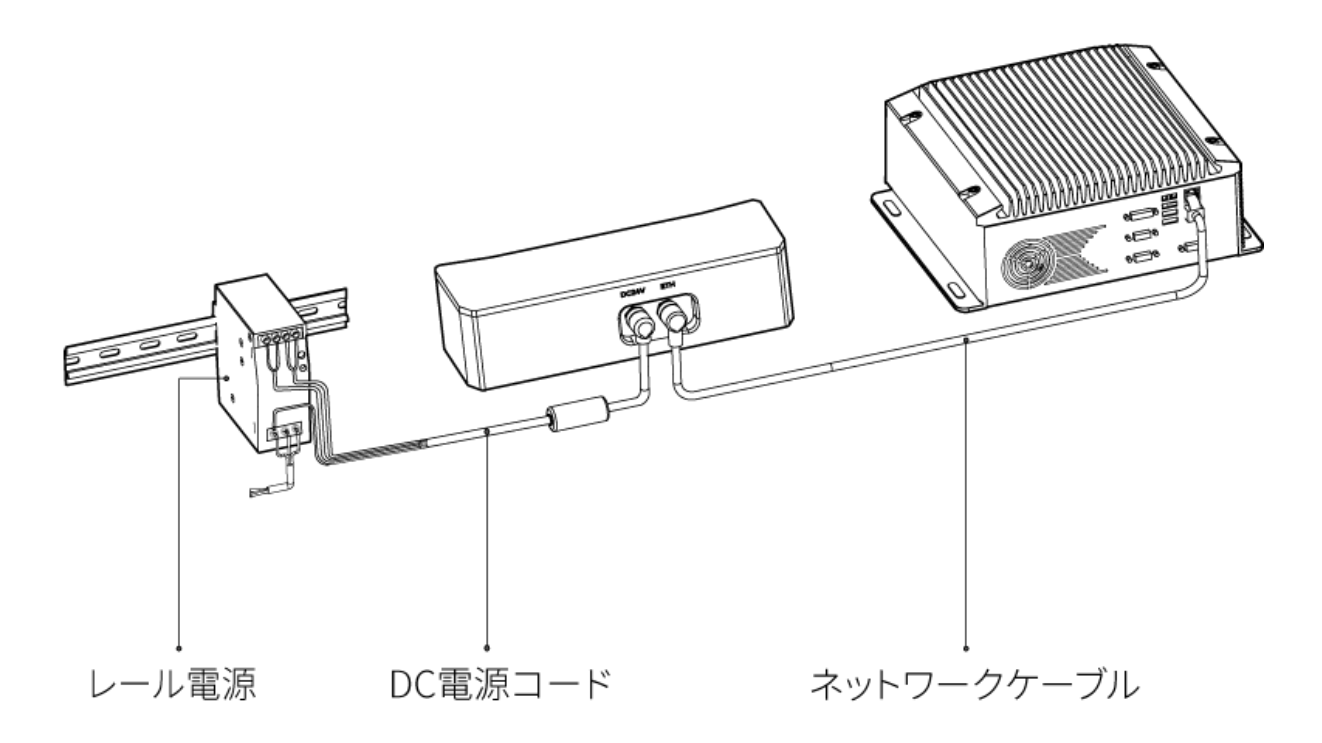

接続:

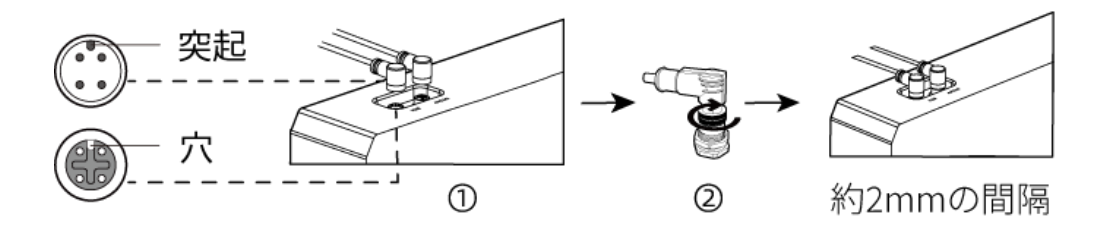

1. 航空コネクタの突起を対応する穴に挿入します。

2. 固定ナットをしっかり締めます。ナットを締めた後、約 2mm の隙間があります。

DIN レール電源

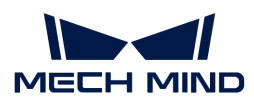

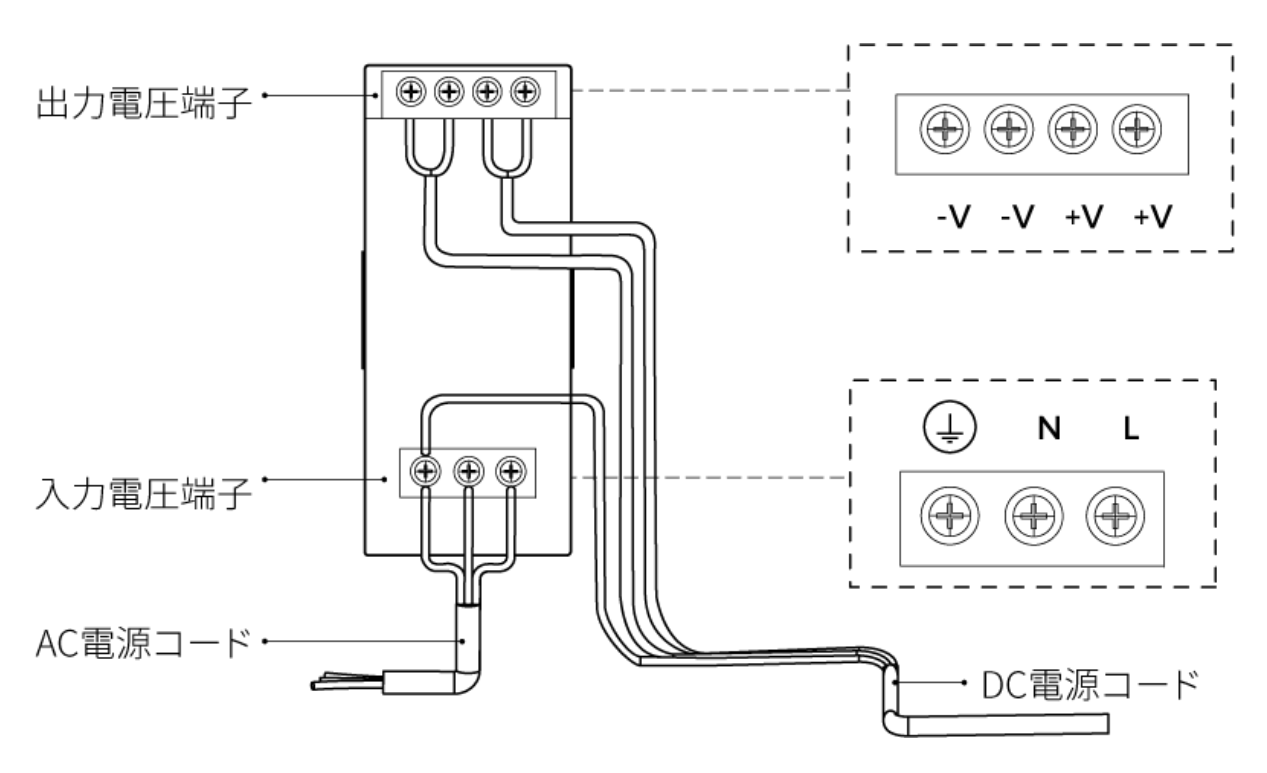

DIN レール電源コードを接続する場合は、上図に示すように、対応する入出力電圧端子にプラグ を接続する必要があります。

- AC電源ケーブルには、L、N、PE(4)の3つの接続プラグがあります。
- DC 電源コード (24V) には、+V、 -V 、PE (4) の 3つの接続プラグがあります。

#### 警告

DIN レール電源の接地端子は必ず接地してください。DIN レール電源は配電ボックス内に設置し て使用してください。

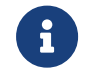

複数のカメラまたは複数のコンピュータに接続する必要がある場合、スイッチ経由で接続 することができます。

#### 技術仕様

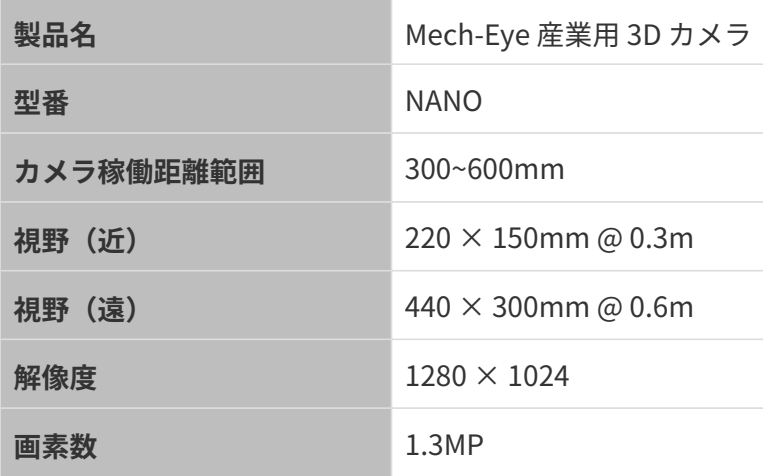

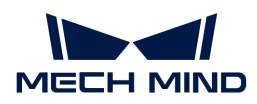

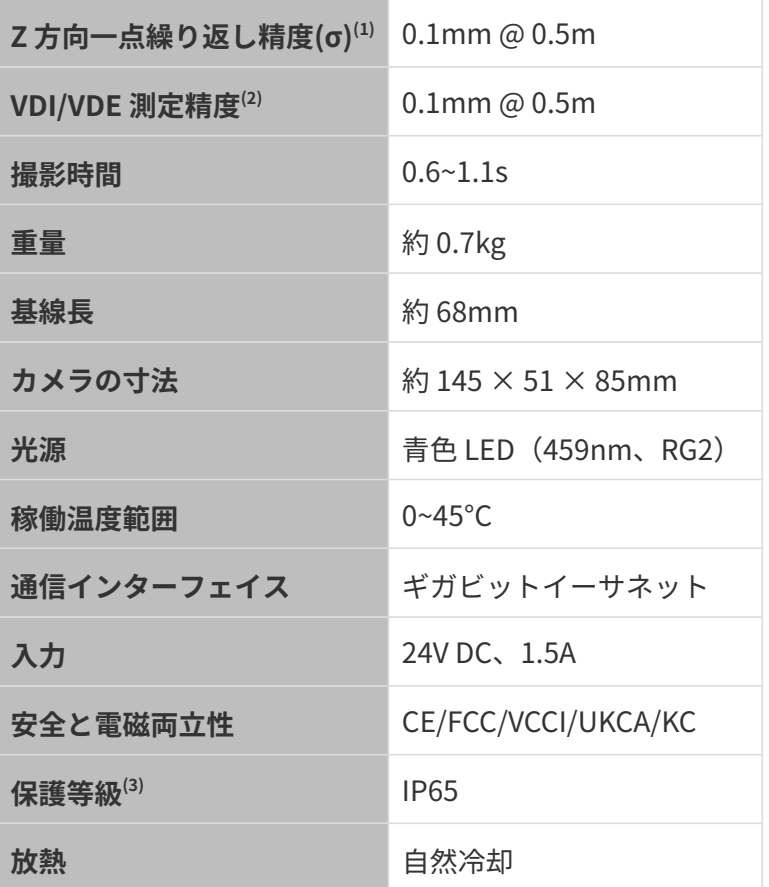

(1) ある点の Z 値を 100 回測定したときの値のバラつきです。セラミックプレートを対象としま す。

(2) VDI/VDE 2634 Part II に基づいています。

(3) IEC 60529 に基づいています。その内、6 は防塵等級で 5 は防水等級です。

#### 空間解像度

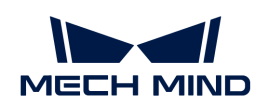

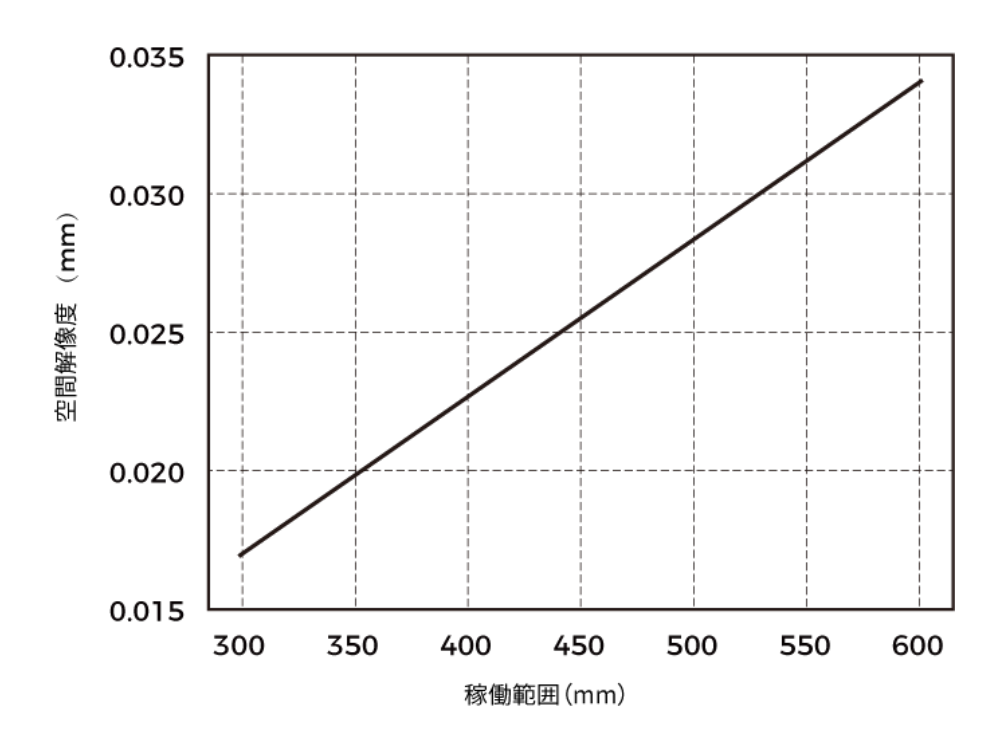

Z 方向一点繰り返し精度

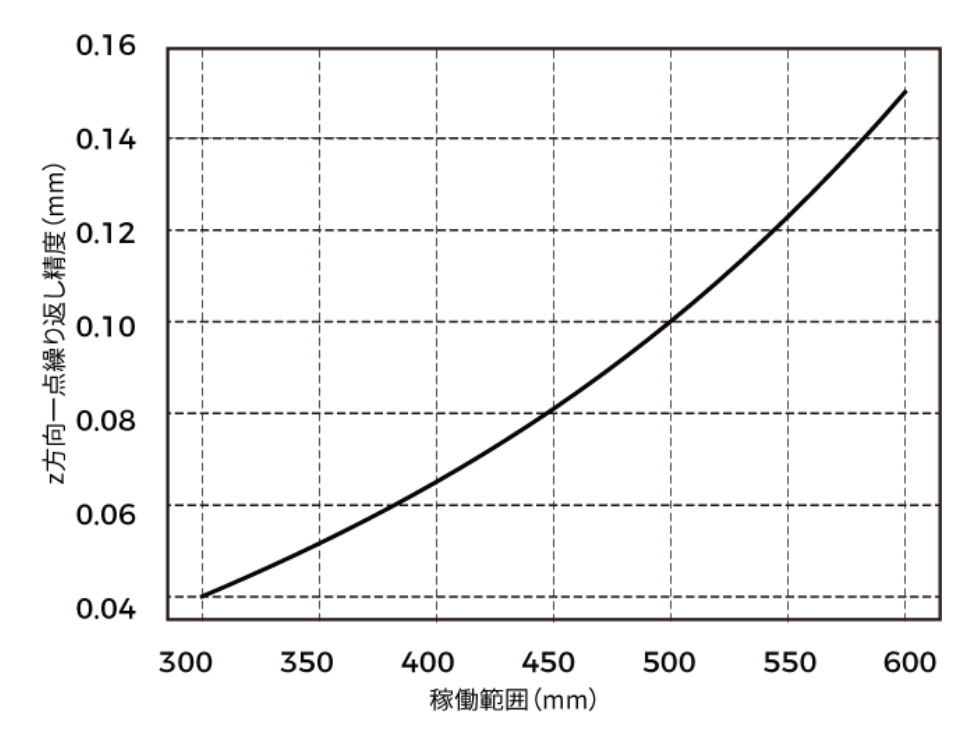

# <span id="page-190-0"></span>カメラの寸法

単位:mm

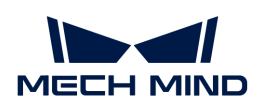

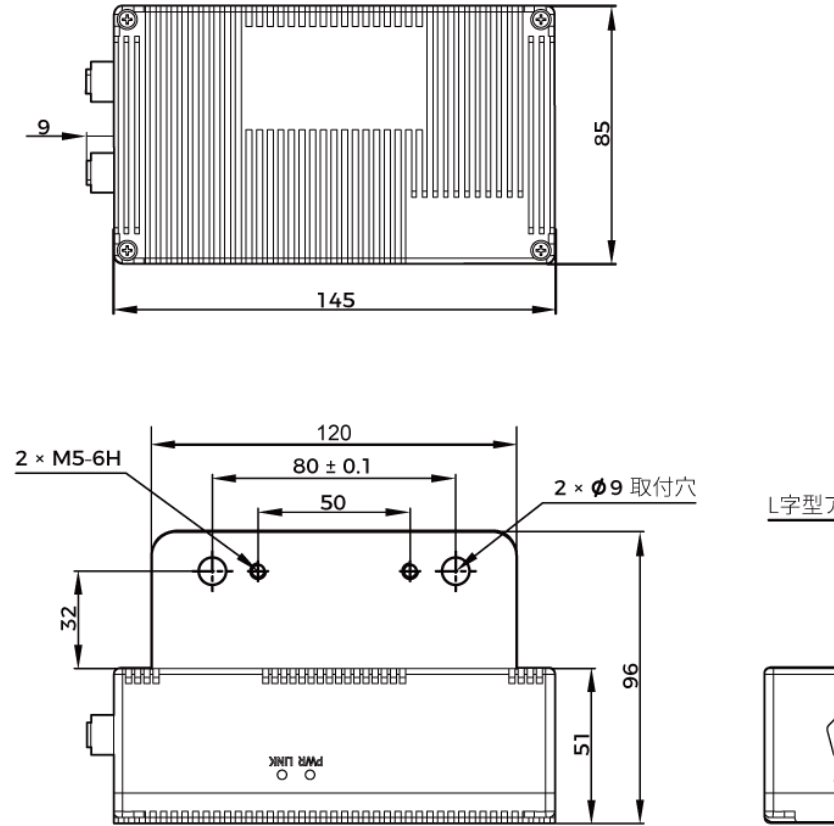

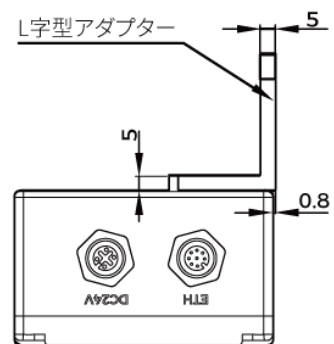

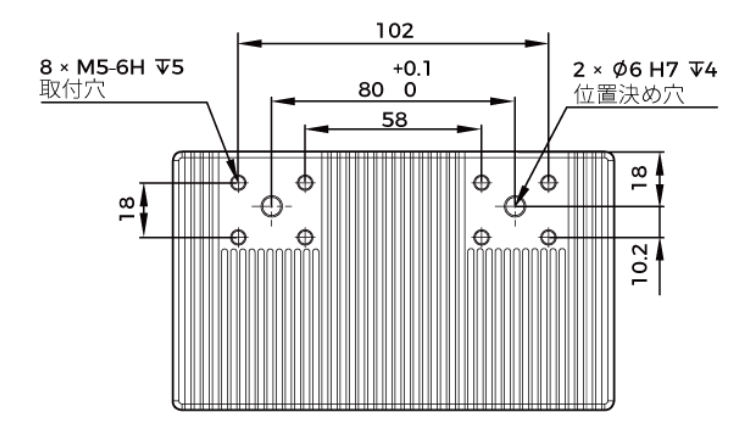

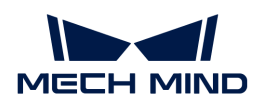

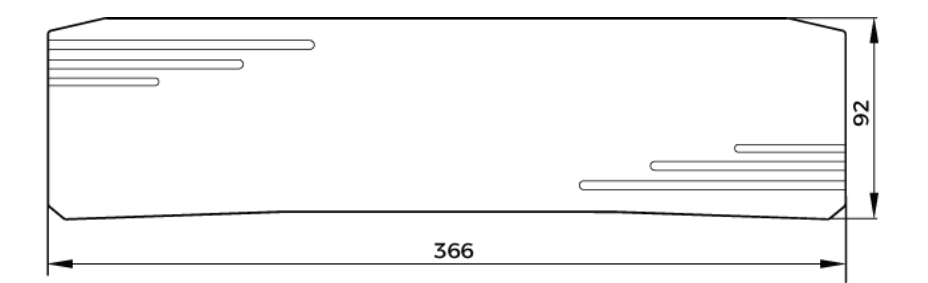

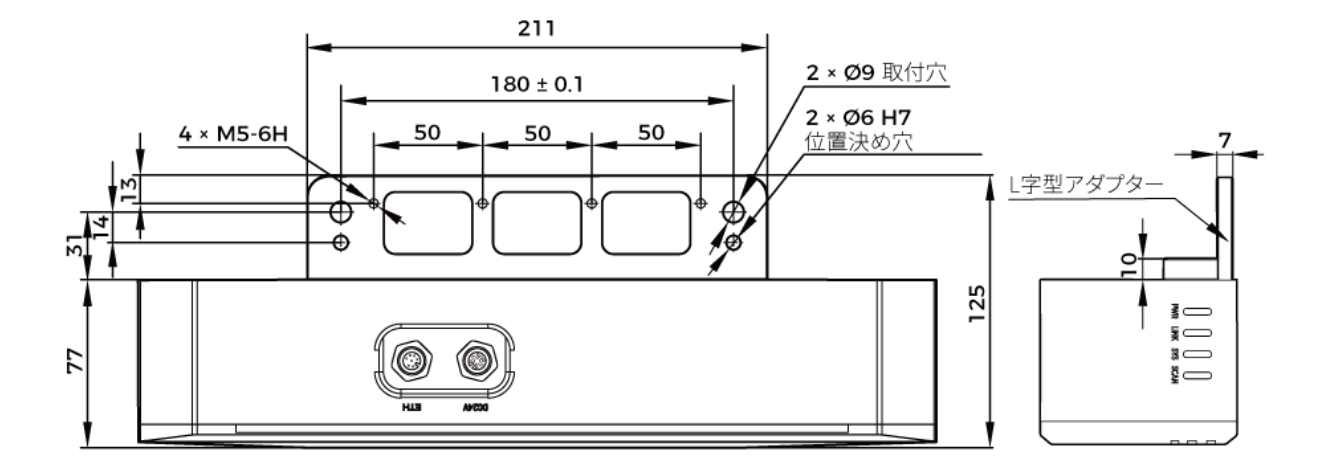

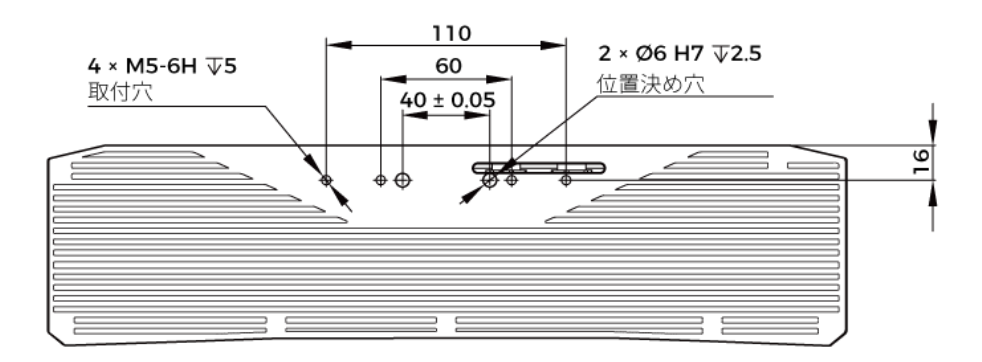

# メンテナンス

清掃

本機を清掃するとき、ほこりとくずを吹き飛ばしてから、柔らかくてきれいな布でほこりを拭 いてください。レンズの汚れを落とすには、傷をつけないようにレンズクリーナー液(ガラス クリーナー)を染みこませた糸くずの出ない柔らかい布で優しく拭き取ります。

# 警告

● アルコール、ガソリン、灯油またはその他の腐食性、揮発性溶剤はカメラの外観と内部構造

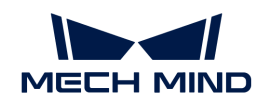

に損傷を与える可能性があるので使用しないでください。

● 洗浄ガンまたはパイプで洗い流さないでください。水の侵入により、機能が損傷したり、火 災や爆発の危険が生じる可能性があります。水の侵入によ損害と損傷は、保証の対象外とな ります。

#### 保管

本製品は保護等級 IP65 で、ほこり侵入を防止できるのでカメラの機能を確保します。カメラを 水没させる、あるいは湿度が高い環境で保管や設置をすると故障する可能性があります。内部 の装置に錆ができたら取り返しのつかない損傷が生じます。使用しない時は、室内の乾燥した 風通しの良い場所に保管してください。雨や雪などによる浸水から損傷が生じるので、長時間 に室外で放置しないでください。

#### 警告

- 保管する前に、火事を防ぐために雷源アダプターを切断してください。
- レンズを太陽又は他の強い光源に長時間に向けないでください。強い光は、画像センサーに 損傷を与え、写真に白いぼかしを引き起こす可能性があります。

人が死亡またはけがを負う可能性がある内容を示します。

#### 商標と法的声明

Mech-Mind、 たんなどの Mech-Mind の商標、ロゴは、Mech-Mind 株式会社又は関連会社、関 係会社の登録商標と商標であり、法律によって保護され、商標権を侵害した者に対して法的責 任を追及します。

Mech-Mind 株式会社の書面による同意なしに、いかなる組織または個人はいかなる方式、理由 でも当商標のいかなる部分又は全部を使用、複製、修正、伝播、書き写し、他の製品とバンド ル使用・販売することはできません。

当社の商標権を侵害した者に対し、当社は法律に従って責任を追及します。

Mech-Mind 株式会社はこの取扱説明書に対して一切の権利を有します。著作権に関する法律の 規定によって、Mech-Mind 株式会社による許可なしに、いかなる個人や組織はこの取扱説明書 の一部若しくは全ての内容を複製、修正、発行することはできません。本カメラを購入しかつ 使用しているユーザーは、個人又は組織内部で使用するために対応する取扱説明書をををダウ ンロード、プリントアウトすることができます。Mech-Mind 株式会社の書面による同意なし に、この取扱説明書の内容を別の用途に使用することはできません。また、Mech-Mind 株式会 社の書面による同意なしに、いかなる団体または個人も、この取扱説明書の内容の一部または 全部を転載してはなりません。

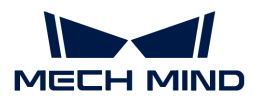

# 7.3. PRO シリーズ

#### 安全上の注意

- 本機を安全に使用していただくために、ご使用前に必ずこの取扱説明書を参照し、本機の正 確な使用方法を把握する必要があります。この取扱説明書に従って使用し、かつメンテナン スしなければ、本機を損傷することがあります。不適切な操作によるユーザーまたは第三者 の損失若しくは物的損害に対して、Mech-Mind 株式会社は一切責任を負いません。
- この取扱説明書の警告に従うことでリスクを軽減できますが、すべてのリスクを排除できる わけではありません。
- この取扱説明書は作成にあたり、内容の確認が行われました。間違いがありましたらご指摘 ください。また、ご質問がございましたら、お気軽にお問い合わせください。
- 本機の設置と接続、使用、メンテナンスは、大人が行ってください。安全な操作を保証する ために、本製品を適切に輸送、保管、取り付け、デバッグ、操作、およびメンテナンスして ください。
- レーザーには危険性がありますので、危険性を回避する方法を学んでから本製品をご使用く ださい。

#### ▲ 使用環境上のご注意

- カメラを可燃物や爆発物から遠ざけてください。カメラを直火や高温にさらさないでくださ い。
- 本機を振動や衝撃が伝わる場所に設置しないでください。カメラに強い衝撃や振動が加わる と、破損や故障の原因となります。本製品の分解や改造、修理などをしないでください。改 造による損傷は保証の対象外となります。
- 金属片、ほこり、紙、木片などの異物は火災、感雷や機能故障を起こすので本製品に挿入し ないでください。
- 高温または低温の環境ではカメラを使用しないでください。LSR カメラと DEEP カメラの稼 働温度範囲は-10\~45℃。DLP カメラの稼働温度範囲は0~45℃。
- 室内でカメラをご使用ください。
- 海抜 4000 メートル以下の環境でカメラを使用してください。
- カメラを風通しの良い広々とした場所に設置してください。

#### カメラ検査時のご注意

- 毎回使用する前に、損傷、水の浸入、異臭、煙やネジの緩み、損傷、ねじの外れや損傷など の異常がないことを確認してください。上記の異常が発生した場合は、直ちに電源を切って 使用を中止してください。
- 高温では電源ケーブルが老化します。電源ケーブルの老化の兆候を、定期的に確認してくだ さい。ケーブルが老化している場合は、Mech-Mind に問い合わせて、交換用ケーブルを入

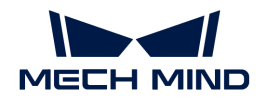

手してください。

#### ▲ アダプター使用上のご注意

- ソケット、アダプター/レール電源又は電源コンセントが濡れているときに使用しないでく ださい。
- アダプター/レール雷源や雷源コードを火の中に投げ入れたり、加熱したりしないでくださ い。
- 電源には、90W 以上の 24V 絶縁アダプタ/レール電源を使用してください。
- 指定された電圧を使用してください。これを怠ると、火災・感電・誤動作の原因となりま す。電源コードとアダプター/レール電源を適切に接地してください。Mech-Mind が提供す る絶縁型アダプター/レール電源を使用することを推奨します。変更する場合、安全基準に 適合したアダプター/エール電源または CCC 認証を取得したアダプター/レール電源を使用し てください。
- 電源プラグを適切に接地する必要があります。電源を切断しにくい場所に、アダプター/レ ール電源を配置しないでください。
- レール電源を配雷ボックスと合わせて使用してください。

#### ▲ レーザーカメラ使用上のご注意

- レーザー光および反射レーザー光を直視しないでください。目に損傷を起こさないように、 光学器具を用いてレーザー光を直視しないでください。レーザーを人に向けないでくださ い。
- レーザー光は操作者の目より低く、または高くしなければなりません。操作者の目と同じ高 さにしてはいけません。
- レーザー光路を十分に考慮してください。レーザーが鏡面反射/拡散反射したら人は反射光 の危険にさらされる可能性がありますので、レーザー光路及び光路の延長線上をカバーで覆 ってください。
- レーザー光路に金属などを置かないでください。

#### ▲ 廃棄時のご注意

● 本機を廃棄する際は、所在地の規制に従い、自然環境を保護してください。廃棄物の不適正 処理は環境汚染に繋がるので、本機を勝手に廃棄しないでください。

人が死亡またはけがを負う可能性がある内容を示します。

#### 認証

Mech-Eye 産業用 3D カメラ は以下の標準と試験要求を満たしております。認定ステータスは更 新される場合がありますのでご注意ください。さらに詳しい情報が必要な場合は、最寄りの営 業担当者にご相談ください。

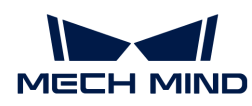

**CE** 

# $\epsilon$

以下のENにおける電磁両立性に関する規格に準拠しています。

- EN55032: 2015+A11: 2020
- EN IEC 61000-3-2: 2019+A1: 2021
- EN 61000-3-3: 2013+A1: 2019
- EN 55035: 2017+A11: 2020

**FCC** 

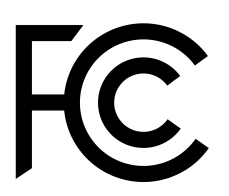

- アメリカ ANSI C63.4、47CFR PART 15B に準拠しています。
- カナダ CES-003 Iに準拠しています。

**VCCI** 

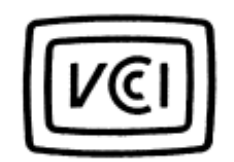

日本のVCCI-CISPR 32: 2016認証要求を満たしております。

この装置は、クラスA機器です。この装置を住宅環境で使用すると電波妨害を引き起こすことが あります。この場合には使用者が適切な対策を講ずるよう要求されることがあります。

# 同梱品一覧

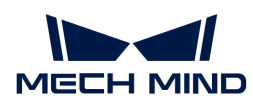

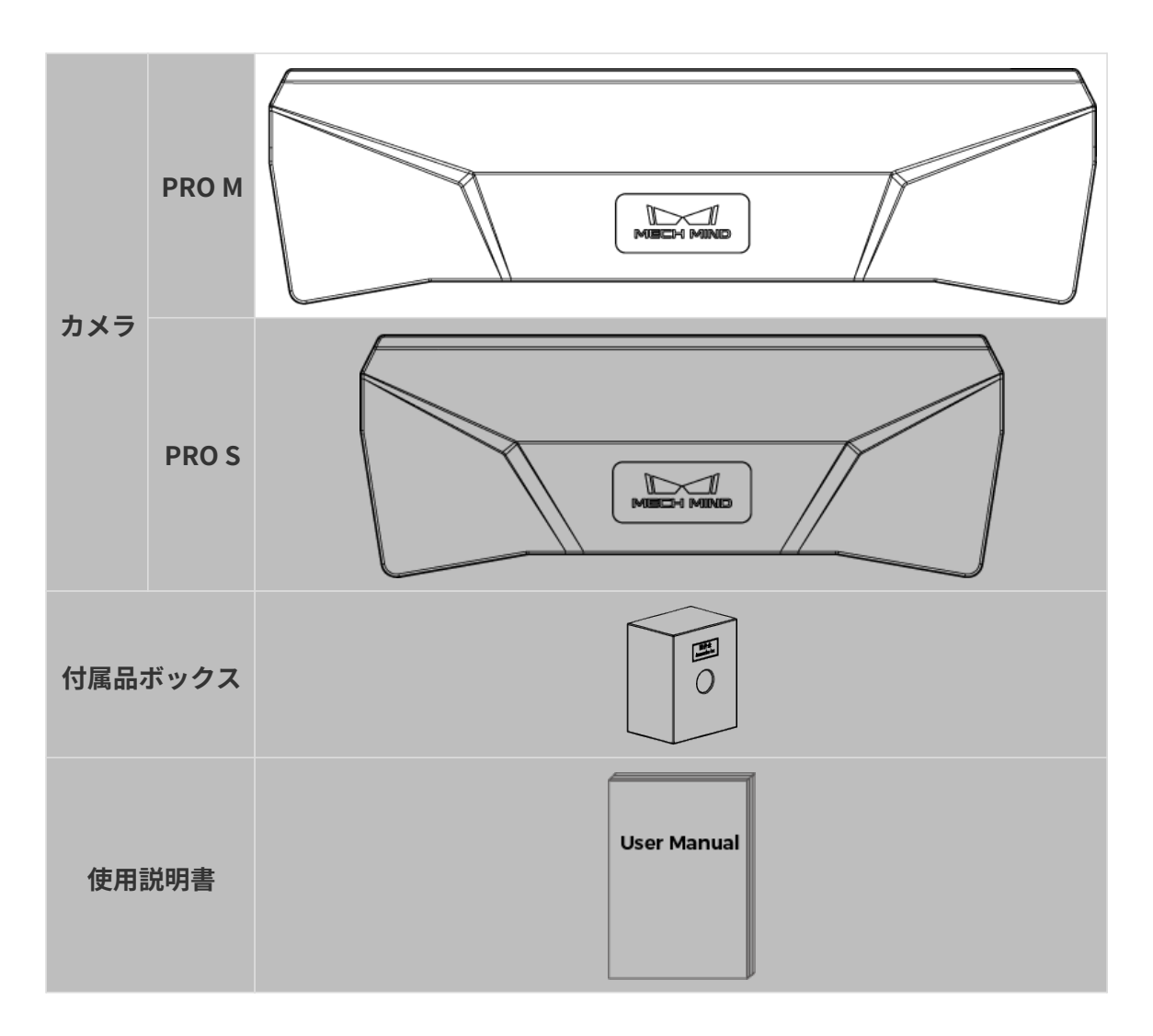

# ケーブルと付属品

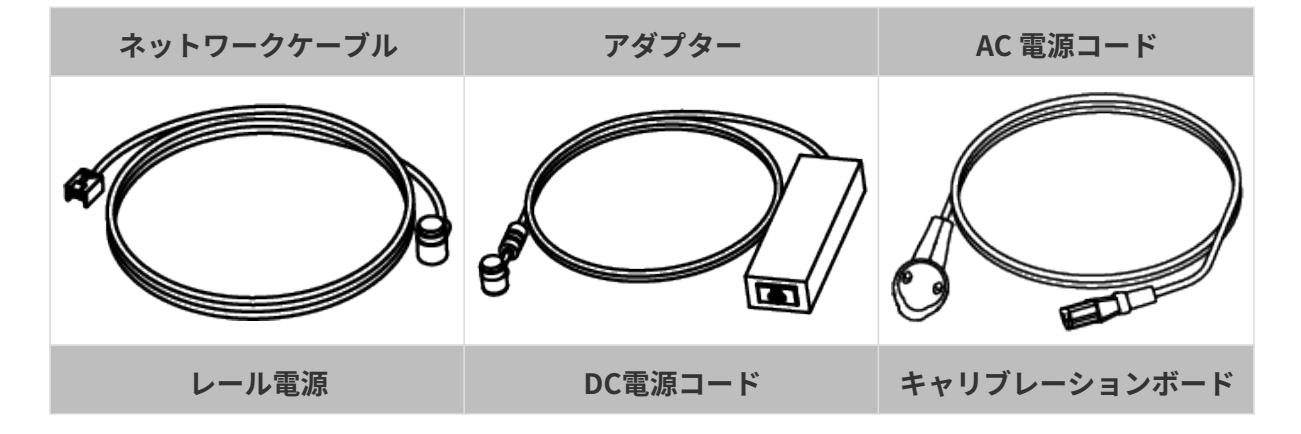

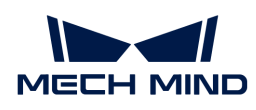

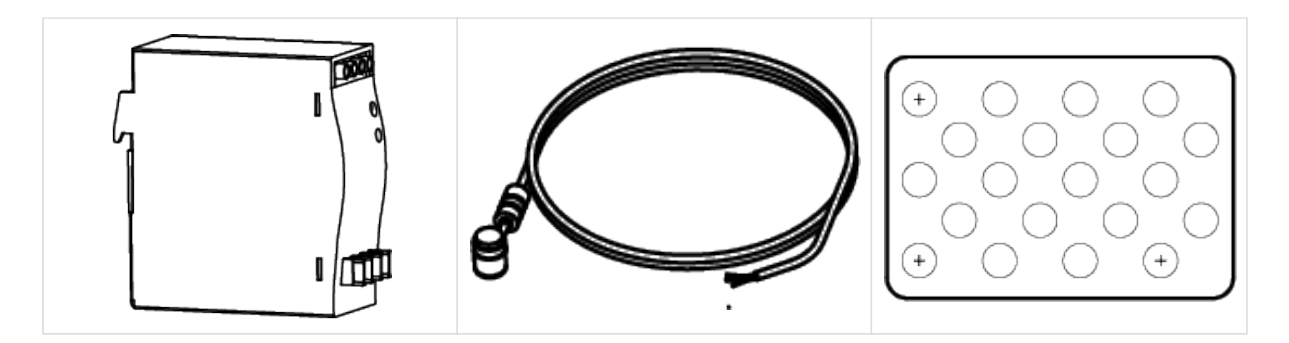

- 上記のケーブル付属品は選択可能です。実際の状況に応じてタイプと長さを選択して<br>- イギキい、見仕的も焦男ささについては、カイテとコンピュータの培徒をごお照くた ください。具体的な使用方法については、[カメラとコンピュータの接続](#page-200-0) をご参照くだ さい。
- 使用する前に、梱包内容を確認してください。さらに、カメラが機能し、付属品がそ ろっているかを確認してください。

# 各部名称と機能

 $\mathbf{i}$ 

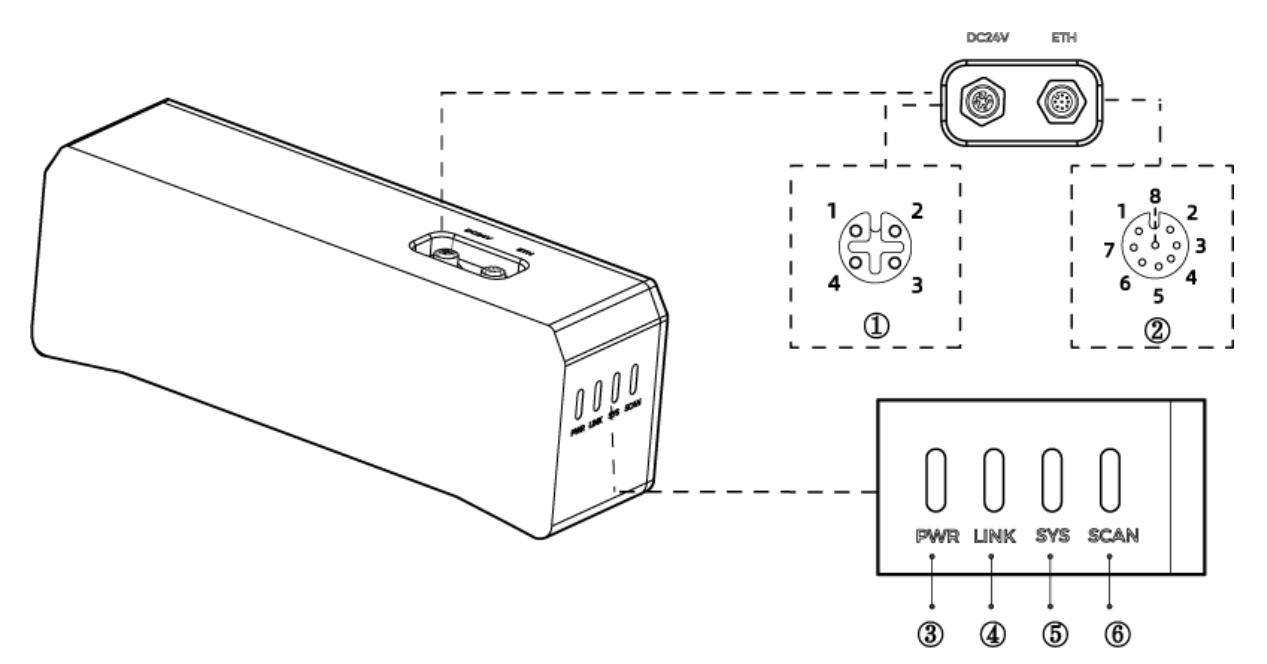

上記の画像は参照のみを目的としています。

| No.                       | 名称           | 機能         |           |
|---------------------------|--------------|------------|-----------|
| $\textcircled{\small{1}}$ | DC 24V 電源ポート | $1:$ GND   | $2:$ GND  |
|                           |              | 3:24V DC   | 4: 24V DC |
| $^{\circledR}$            | ETH ポート      | $1: MD3_P$ | 2: MD2_N  |
|                           |              | 3: MD2_P   | 4: MD0_P  |
|                           |              | 5: MD1_P   | 6: MD0 N  |
|                           |              | 7: MD3_N   | 8: MD1_N  |

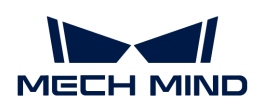

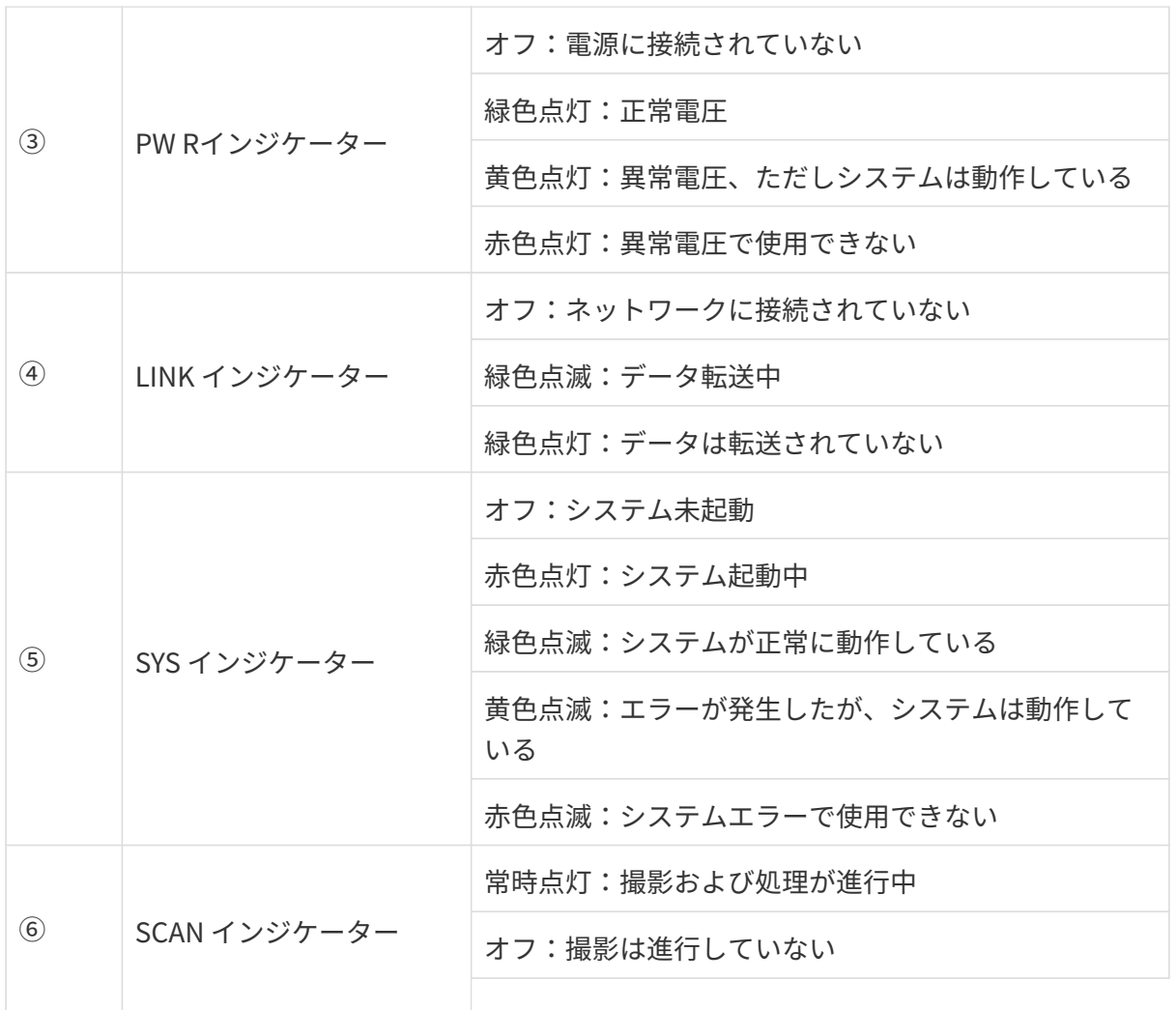

# カメラの取り付け

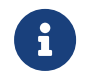

カメラを取り付ける時、技術仕様の[寸法](#page-205-0)に基づいてネジ、ナットとレンチを用意してくだ さい。

#### L 字型アダプターを使用して取り付ける

下図に示すように、レンチを使用して 2 本のネジを締め、カメラを固定します。

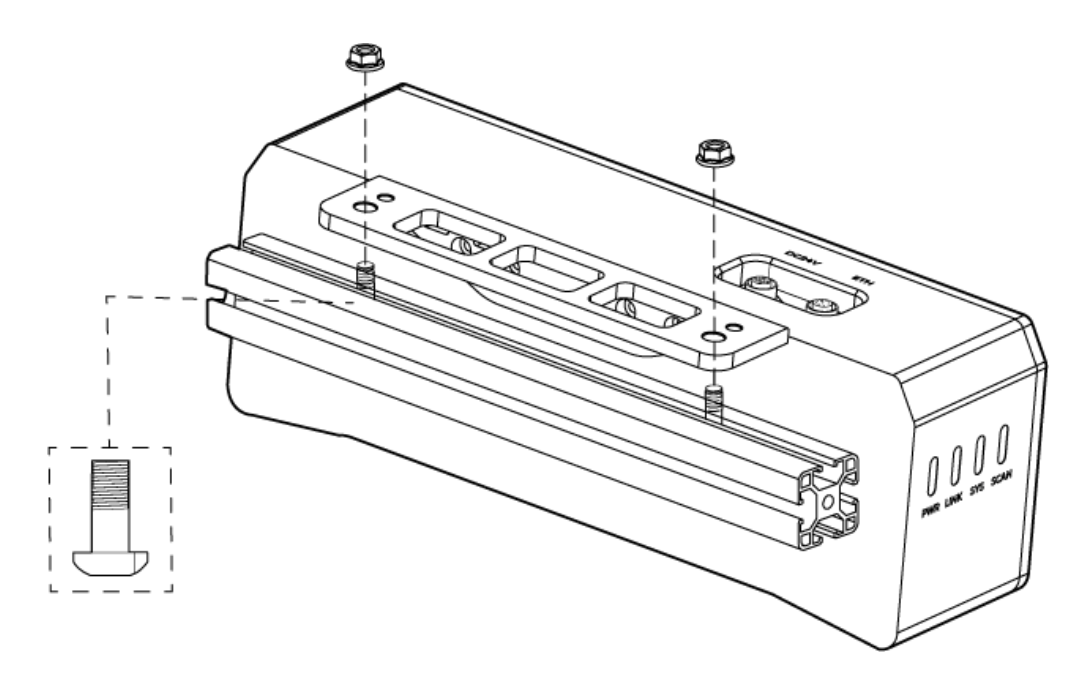

● カメラの出荷時に、L 字型アダプターがカメラの背面に取り付けられます。

#### カメラのねじ穴に取り付ける

0

下図に示すように、カメラを取り付けるには、レンチを使用してネジを順番に仮締めしてから 締め付けます。

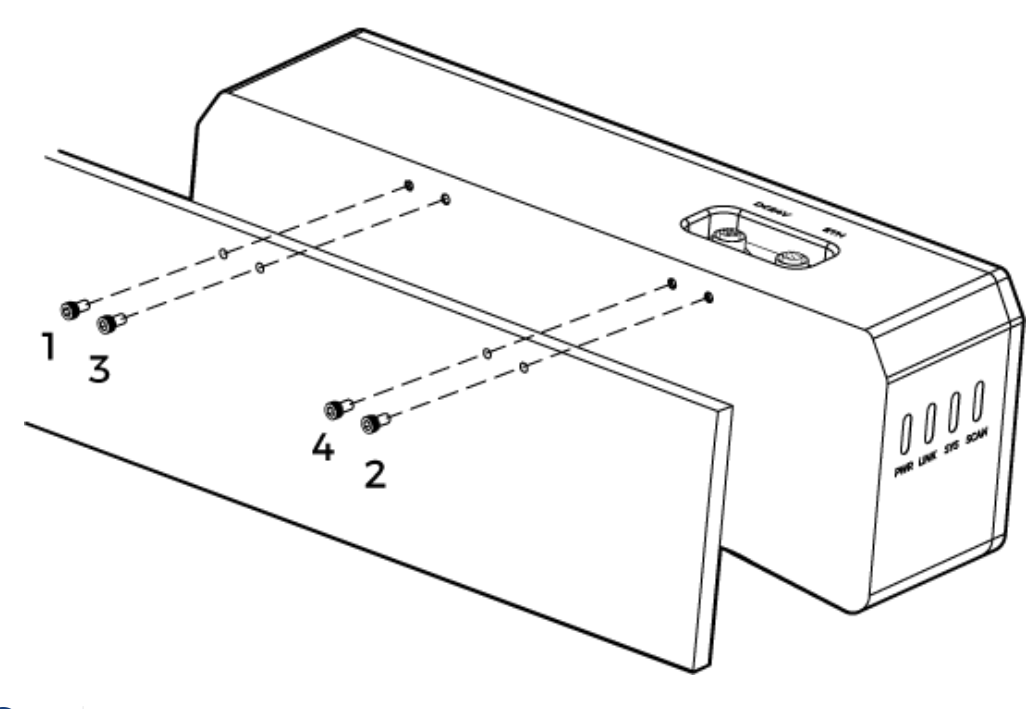

• 取り付ける前にレンチを使用して L 字型アダプターを取り外してください。

#### <span id="page-200-0"></span>カメラとコンピュータの接続

J

● 接続するときは、最後に電源を入れてください。接続が完了すると、PWR インジケー<br>- ^ 、が常明 FtT L キナ、インジケータ、がに思常が失いた場合、声もにスタッフにご ターが常時点灯します。インジケーターがに異常が生じた場合、直ちにスタッフにご 連絡ください。

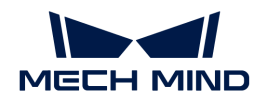

- ナットを締めるため、16 N·m の締め付けトルクを推奨します。
- DIN レール式電源または DIN レール式電源またはDIN レール式電源を接続するレール を、確実に接地する必要があります。レール電源が複数ある場合は、一定の距離を置 いて設置する必要があります。
- カメラをロボットアームまたはその他の移動装置に取り付ける場合、引っ張ることで ケーブルやプラグの欠損を防ぐためにカメラに接続する DC 電源コードとネットワーク ケーブルを適切に固定してください。

#### ネットワークケーブル

下図に示すように、ネットワークケーブルの航空コネクタプラグ (M12-A) をカメラの ETH ポー トに挿入し、RJ45 コネクタをコンピュータのネットワークポートに差し込みます。

#### DC 電源コード

下図に示すように、DC 電源コードの航空コネクタプラグをカメラの DC 24V 電源ポートに差し 込みます。

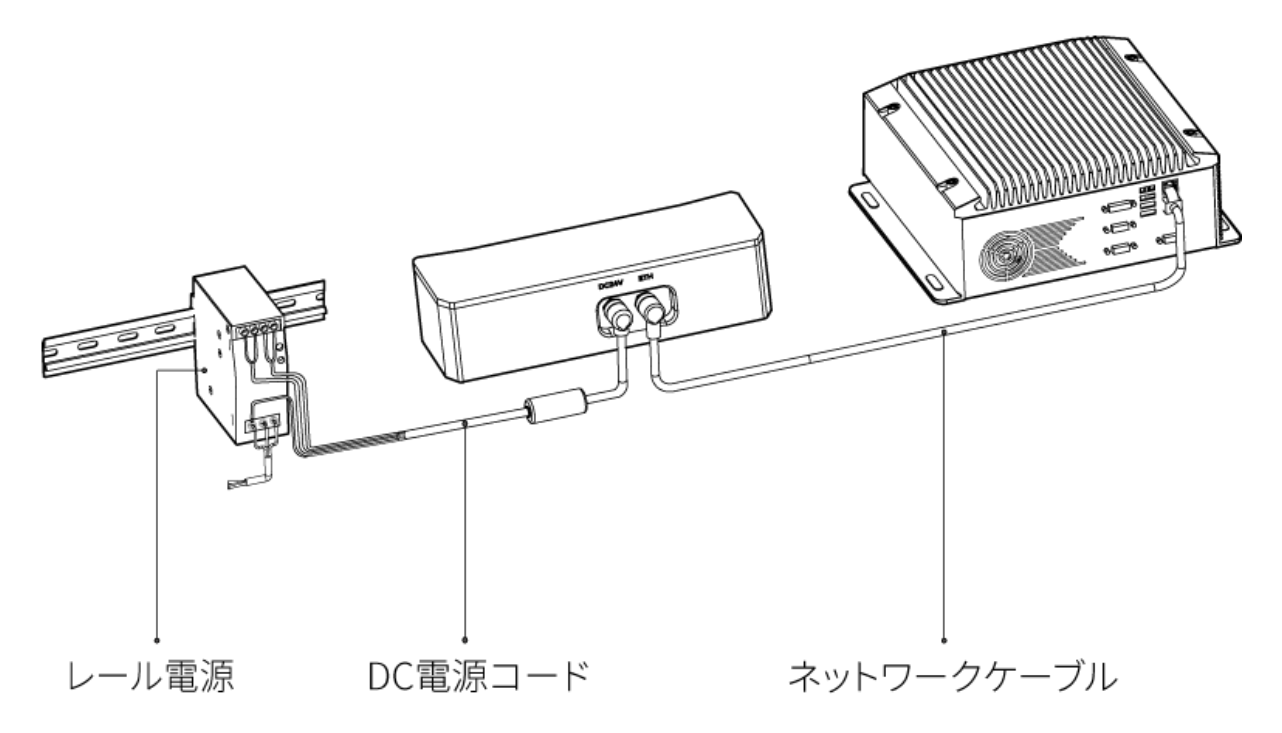

接続:

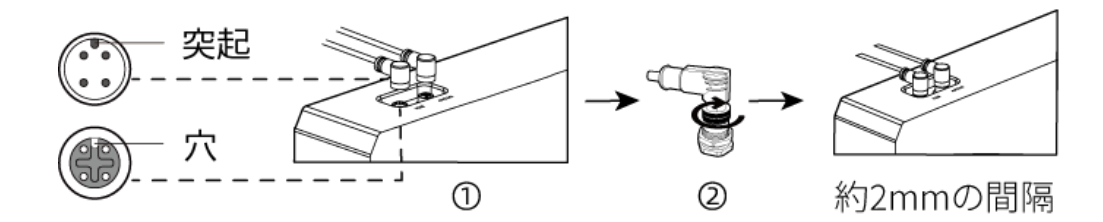

1. 航空コネクタの突起を対応する穴に挿入します。

2. 固定ナットをしっかり締めます。ナットを締めた後、約 2mm の隙間があります。

#### DIN レール電源

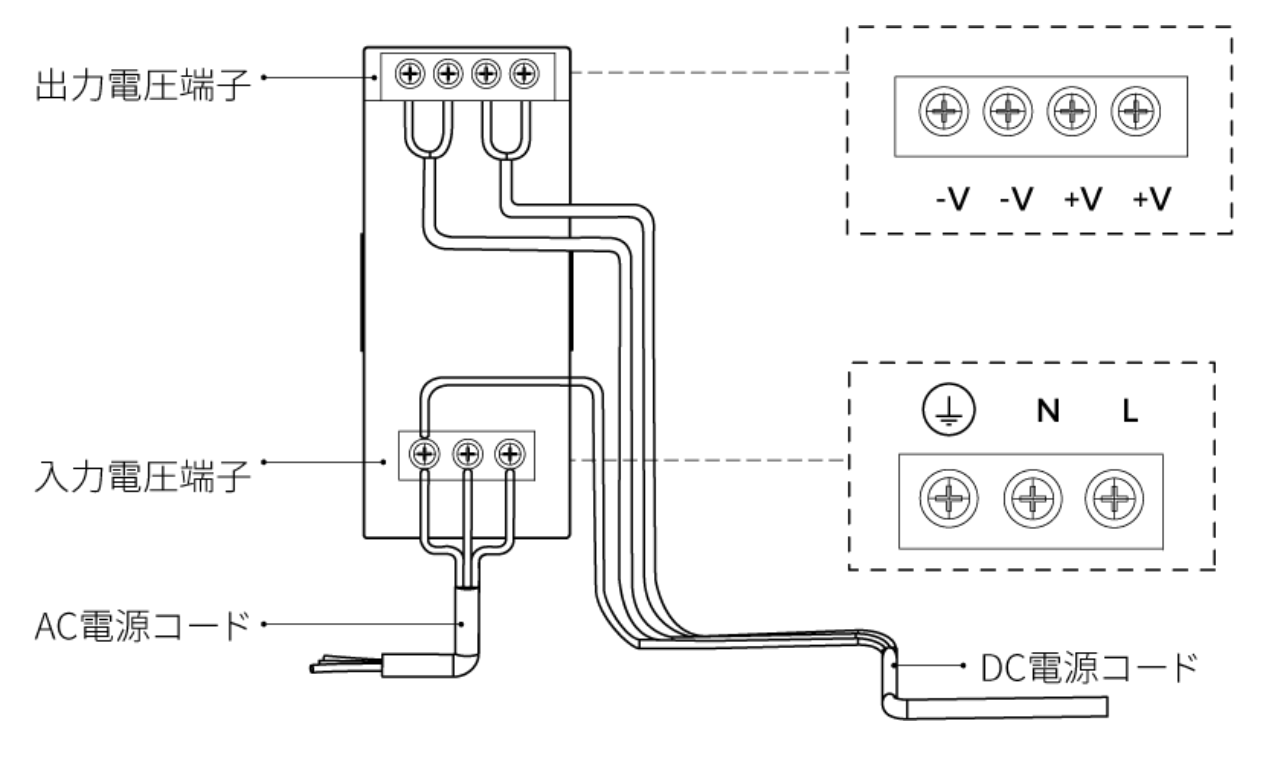

DIN レール電源コードを接続する場合は、上図に示すように、対応する入出力電圧端子にプラグ を接続する必要があります。

- AC電源ケーブルには、L、N、PE (4) の3つの接続プラグがあります。
- DC 電源コード (24V) には、+V、 -V 、PE (4)) の 3つの接続プラグがあります。

#### 警告

DIN レール電源の接地端子は必ず接地してください。DIN レール電源は配電ボックス内に設置し て使用してください。

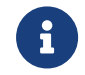

複数のカメラまたは複数のコンピュータに接続する必要がある場合、スイッチ経由で接続 することができます。

# 技術仕様

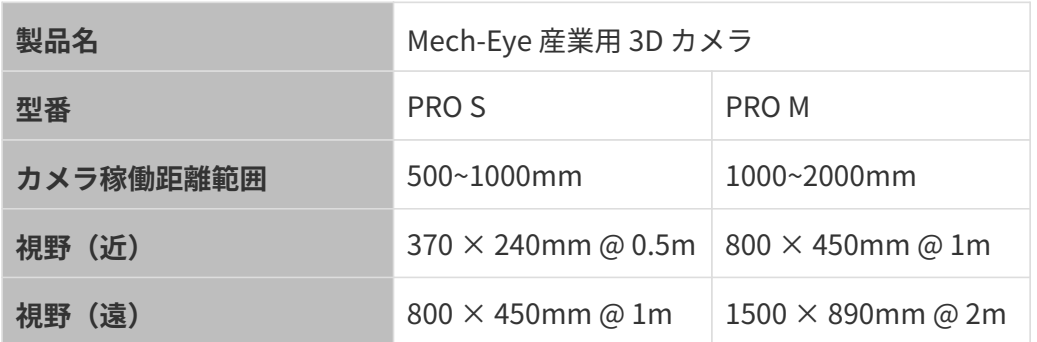

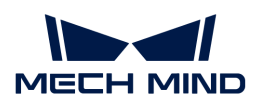

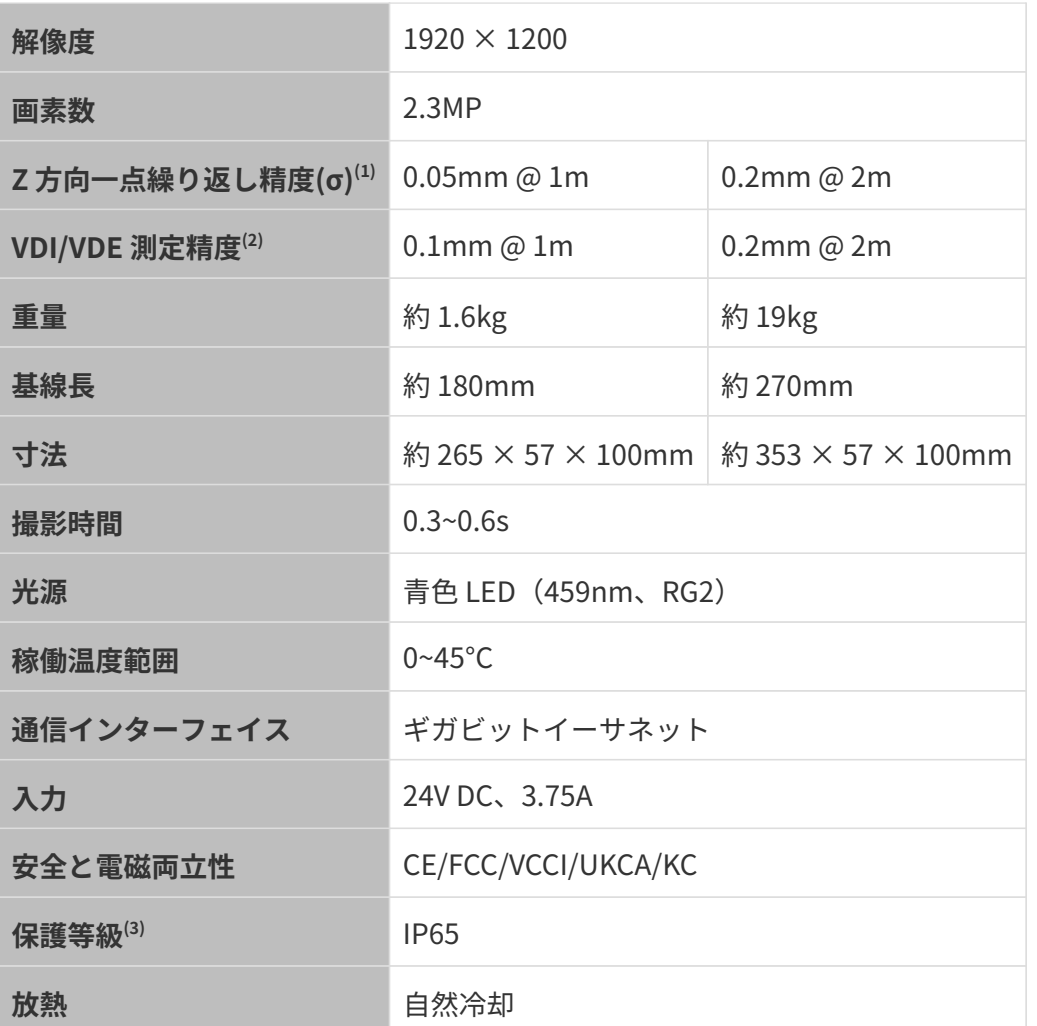

(1) ある点の Z 値を 100 回測定したときの値のバラつきです。セラミックプレートを対象としま す。

(2) VDI/VDE 2634 Part II に基づいています。

(3) IEC 60529 に基づいています。その内、6 は防塵等級で 5 は防水等級です。

#### 空間解像度

PRO S

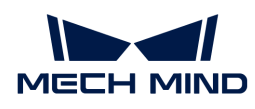

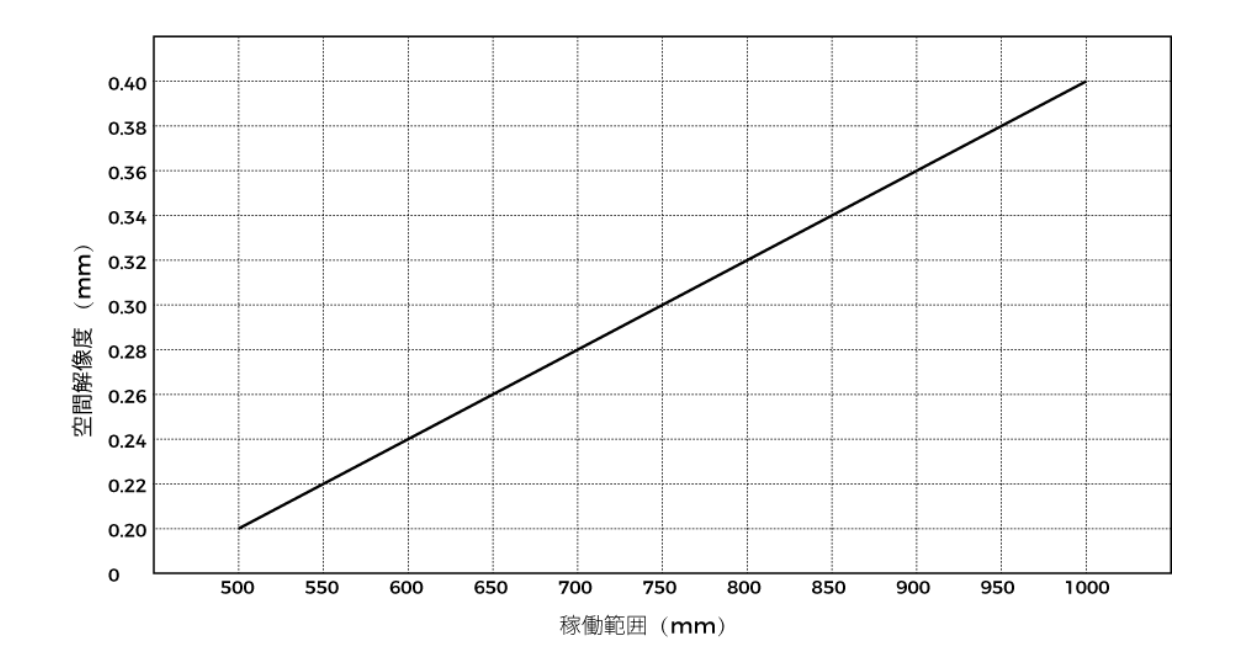

PRO M

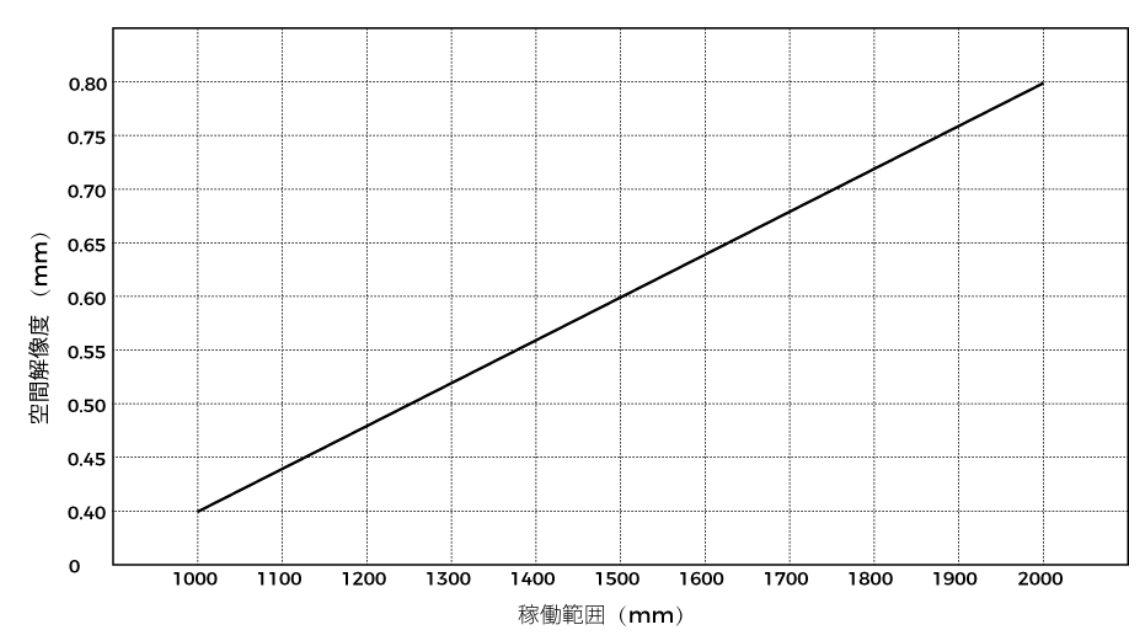

Z 方向一点繰り返し精度

PRO S

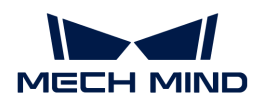

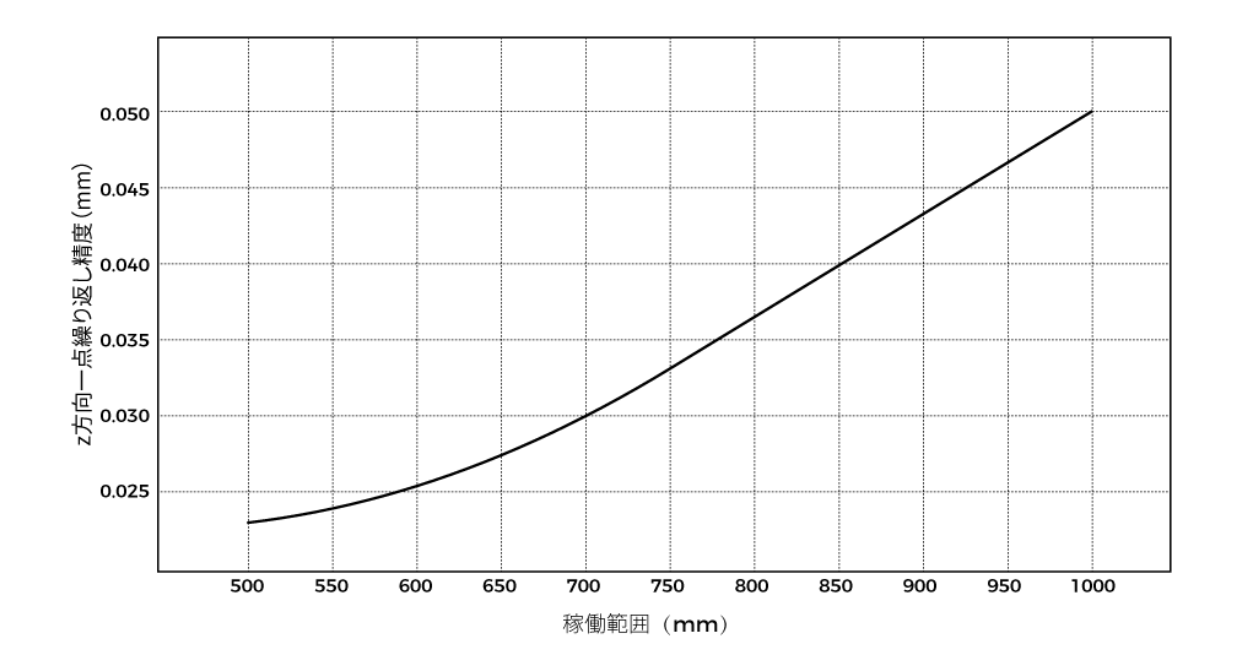

PRO M

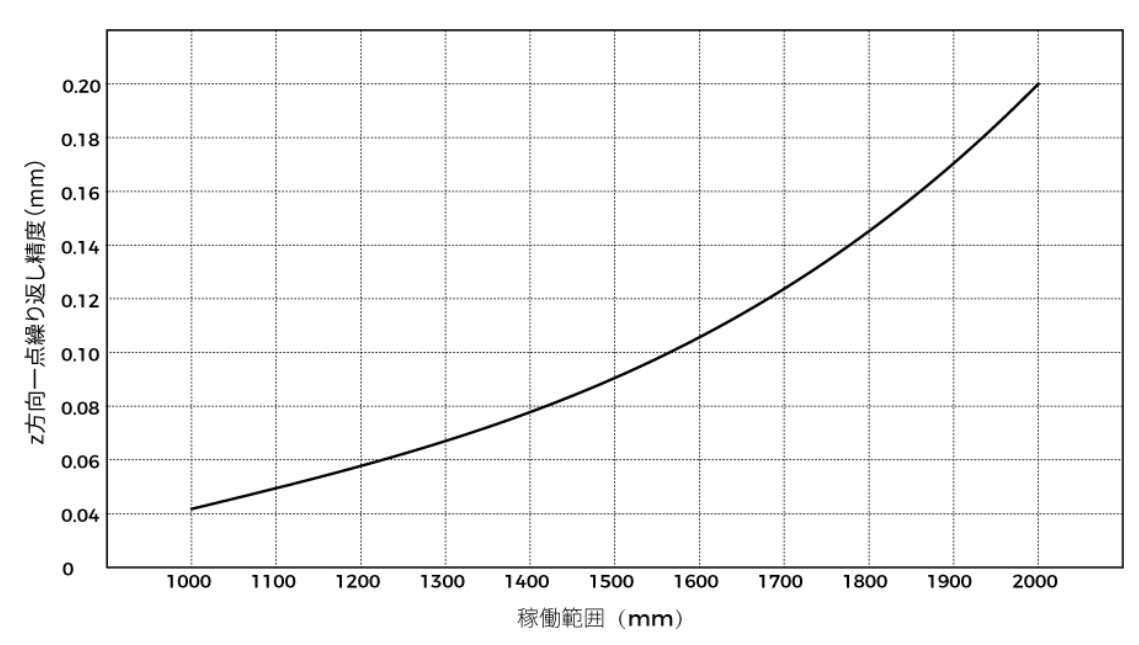

### <span id="page-205-0"></span>カメラの寸法

単位:mm

PRO S

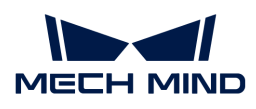

PRO<sub>S</sub>

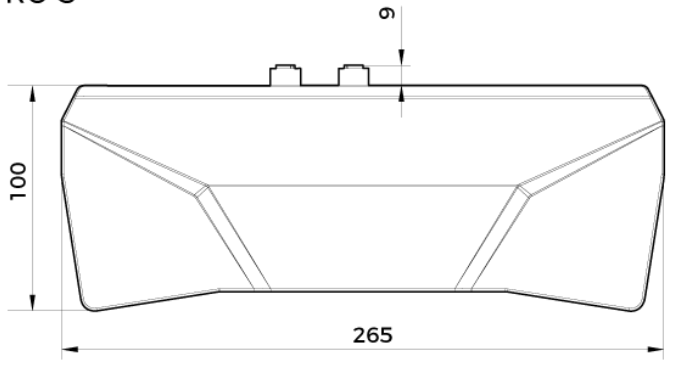

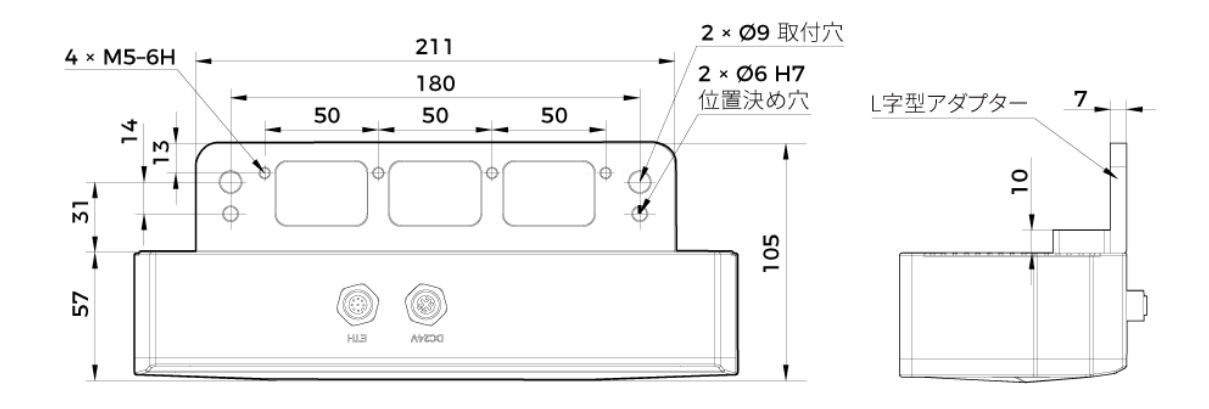

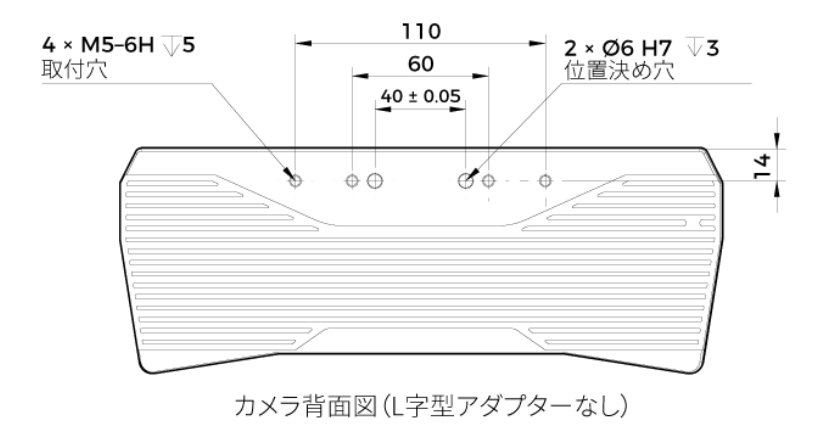

PRO M

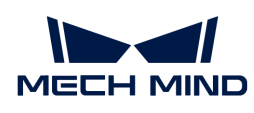

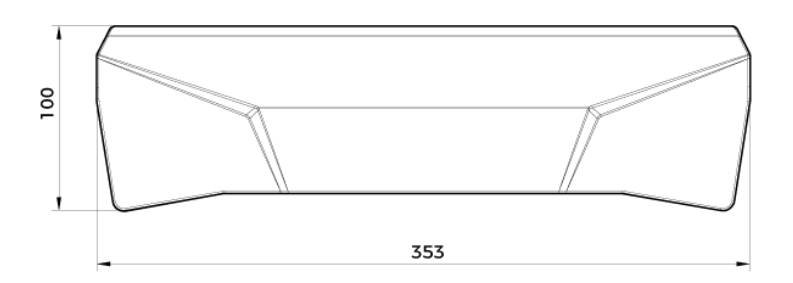

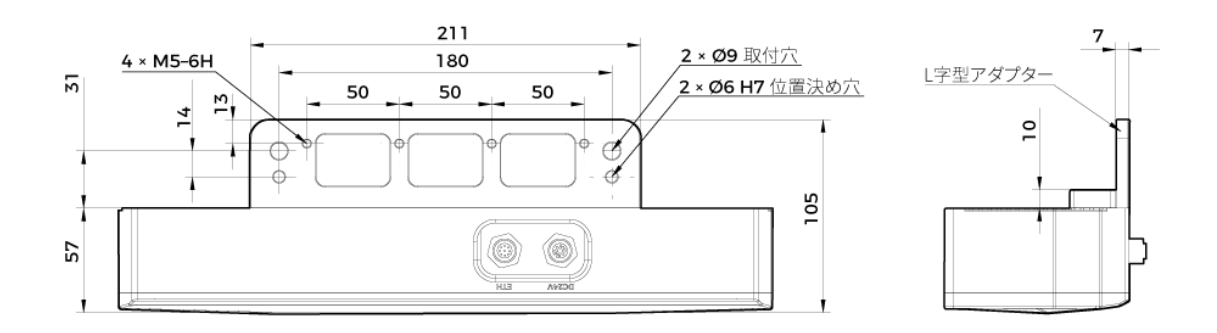

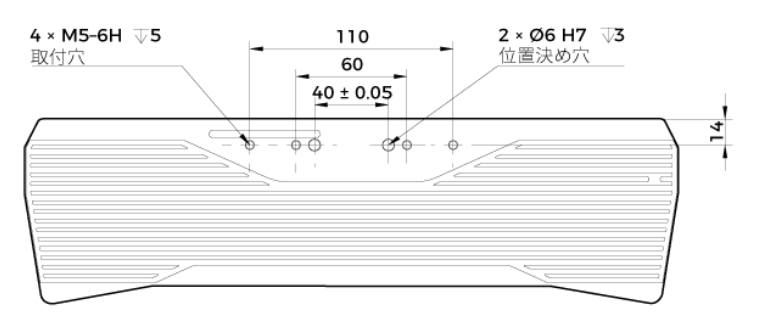

カメラ背面図(L字型アダプターなし)

# メンテナンス

清掃

本機を清掃するとき、ほこりとくずを吹き飛ばしてから、柔らかくてきれいな布でほこりを拭 いてください。レンズの汚れを落とすには、傷をつけないようにレンズクリーナー液(ガラス クリーナー)を染みこませた糸くずの出ない柔らかい布で優しく拭き取ります。

# 警告

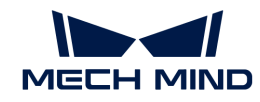

- アルコール、ガソリン、灯油またはその他の腐食性、揮発性溶剤はカメラの外観と内部構造 に損傷を与える可能性があるので使用しないでください。
- 洗浄ガンまたはパイプで洗い流さないでください。水の侵入により、機能が損傷したり、火 災や爆発の危険が生じる可能性があります。水の侵入によ損害と損傷は、保証の対象外とな ります。

#### 保管

本製品は保護等級 IP65 で、ほこり侵入を防止できるのでカメラの機能を確保します。カメラを 水没させる、あるいは湿度が高い環境で保管や設置をすると故障する可能性があります。内部 の装置に錆ができたら取り返しのつかない損傷が生じます。使用しない時は、室内の乾燥した 風通しの良い場所に保管してください。雨や雪などによる浸水から損傷が生じるので、長時間 に室外で放置しないでください。

#### 警告

- 保管する前に、火事を防ぐために雷源アダプターを切断してください。
- レンズを太陽又は他の強い光源に長時間に向けないでください。強い光は、画像センサーに 損傷を与え、写真に白いぼかしを引き起こす可能性があります。

人が死亡またはけがを負う可能性がある内容を示します。

#### 商標と法的声明

Mech-Mind、 しんなどの Mech-Mind の商標、ロゴは、Mech-Mind 株式会社又は関連会社、関 係会社の登録商標と商標であり、法律によって保護され、商標権を侵害した者に対して法的責 任を追及します。

Mech-Mind 株式会社の書面による同意なしに、いかなる組織または個人はいかなる方式、理由 でも当商標のいかなる部分又は全部を使用、複製、修正、伝播、書き写し、他の製品とバンド ル使用・販売することはできません。

当社の商標権を侵害した者に対し、当社は法律に従って責任を追及します。

Mech-Mind 株式会社はこの取扱説明書に対して一切の権利を有します。著作権に関する法律の 規定によって、Mech-Mind 株式会社による許可なしに、いかなる個人や組織はこの取扱説明書 の一部若しくは全ての内容を複製、修正、発行することはできません。本カメラを購入しかつ 使用しているユーザーは、個人又は組織内部で使用するために対応する取扱説明書をををダウ ンロード、プリントアウトすることができます。Mech-Mind 株式会社の書面による同意なし に、この取扱説明書の内容を別の用途に使用することはできません。また、Mech-Mind 株式会 社の書面による同意なしに、いかなる団体または個人も、この取扱説明書の内容の一部または 全部を転載してはなりません。

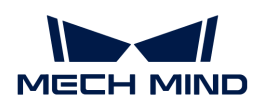

# 7.4. UHP-140

# 安全上の注意

- 本機を安全に使用していただくために、ご使用前に必ずこの取扱説明書を参照し、本機の正 確な使用方法を把握する必要があります。この取扱説明書に従って使用し、かつメンテナン スしなければ、本機を損傷することがあります。不適切な操作によるユーザーまたは第三者 の損失若しくは物的損害に対して、Mech-Mind 株式会社は一切責任を負いません。
- この取扱説明書の警告に従うことでリスクを軽減できますが、すべてのリスクを排除できる わけではありません。
- この取扱説明書は作成にあたり、内容の確認が行われました。間違いがありましたらご指摘 ください。また、ご質問がございましたら、お気軽にお問い合わせください。
- 本機の設置と接続、使用、メンテナンスは、大人が行ってください。安全な操作を保証する ために、本製品を適切に輸送、保管、取り付け、デバッグ、操作、およびメンテナンスして ください。
- レーザーには危険性がありますので、危険性を回避する方法を学んでから本製品をご使用く ださい。

#### ▲ 使用環境上のご注意

- カメラを可燃物や爆発物から遠ざけてください。カメラを直火や高温にさらさないでくださ い。
- 本機を振動や衝撃が伝わる場所に設置しないでください。カメラに強い衝撃や振動が加わる と、破損や故障の原因となります。本製品の分解や改造、修理などをしないでください。改 造による損傷は保証の対象外となります。
- 金属片、ほこり、紙、木片などの異物は火災、感電や機能故障を起こすので本製品に挿入し ないでください。
- 高温または低温の環境ではカメラを使用しないでください。LSR カメラと DEEP カメラの稼 働温度範囲は-10\~45℃。DLP カメラの稼働温度範囲は0~45℃。
- 室内でカメラをご使用ください。
- 海抜 4000 メートル以下の環境でカメラを使用してください。
- カメラを風通しの良い広々とした場所に設置してください。

#### カメラ検査時のご注意

- 毎回使用する前に、損傷、水の浸入、異臭、煙やネジの緩み、損傷、ねじの外れや損傷など の異常がないことを確認してください。上記の異常が発生した場合は、直ちに電源を切って 使用を中止してください。
- 高温では電源ケーブルが老化します。電源ケーブルの老化の兆候を、定期的に確認してくだ さい。ケーブルが老化している場合は、Mech-Mind に問い合わせて、交換用ケーブルを入 手してください。

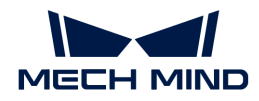

#### ▲ アダプター使用上のご注意

- ソケット、アダプター/レール電源又は電源コンセントが濡れているときに使用しないでく ださい。
- アダプター/レール電源や電源コードを火の中に投げ入れたり、加熱したりしないでくださ い。
- 電源には、90W 以上の 24V 絶縁アダプタ/レール電源を使用してください。
- 指定された電圧を使用してください。これを怠ると、火災・感電・誤動作の原因となりま す。電源コードとアダプター/レール電源を適切に接地してください。Mech-Mind が提供す る絶縁型アダプター/レール電源を使用することを推奨します。変更する場合、安全基準に 適合したアダプター/エール電源または CCC 認証を取得したアダプター/レール電源を使用し てください。
- 電源プラグを適切に接地する必要があります。電源を切断しにくい場所に、アダプター/レ ール電源を配置しないでください。
- レール電源を配電ボックスと合わせて使用してください。

#### ▲ レーザーカメラ使用上のご注意

- レーザー光および反射レーザー光を直視しないでください。目に損傷を起こさないように、 光学器具を用いてレーザー光を直視しないでください。レーザーを人に向けないでくださ い。
- レーザー光は操作者の目より低く、または高くしなければなりません。操作者の目と同じ高 さにしてはいけません。
- レーザー光路を十分に考慮してください。レーザーが鏡面反射/拡散反射したら人は反射光 の危険にさらされる可能性がありますので、レーザー光路及び光路の延長線上をカバーで覆 ってください。
- レーザー光路に金属などを置かないでください。

#### ▲ 廃棄時のご注意

• 本機を廃棄する際は、所在地の規制に従い、自然環境を保護してください。廃棄物の不適正 処理は環境汚染に繋がるので、本機を勝手に廃棄しないでください。

人が死亡またはけがを負う可能性がある内容を示します。

#### 認証

Mech-Eye 産業用 3D カメラ は以下の標準と試験要求を満たしております。認定ステータスは更 新される場合がありますのでご注意ください。さらに詳しい情報が必要な場合は、最寄りの営 業担当者にご相談ください。

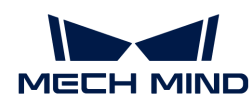

**CE** 

# $\epsilon$

以下のENにおける電磁両立性に関する規格に準拠しています。

- EN55032: 2015+A11: 2020
- EN IEC 61000-3-2: 2019+A1: 2021
- EN 61000-3-3: 2013+A1: 2019
- EN 55035: 2017+A11: 2020

**FCC** 

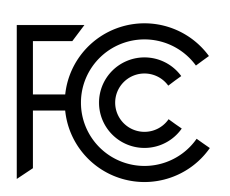

- アメリカ ANSI C63.4、47CFR PART 15B に準拠しています。
- カナダ CES-003 Iに準拠しています。

**VCCI** 

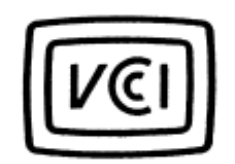

日本のVCCI-CISPR 32: 2016認証要求を満たしております。

この装置は、クラスA機器です。この装置を住宅環境で使用すると電波妨害を引き起こすことが あります。この場合には使用者が適切な対策を講ずるよう要求されることがあります。

# 同梱品一覧

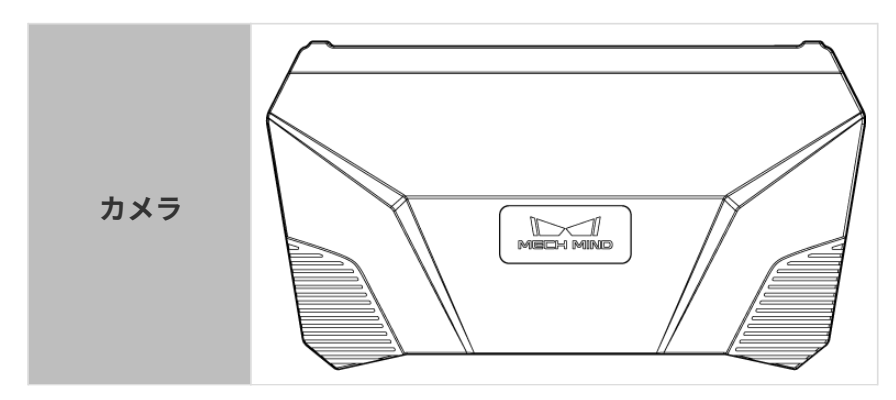

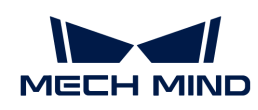

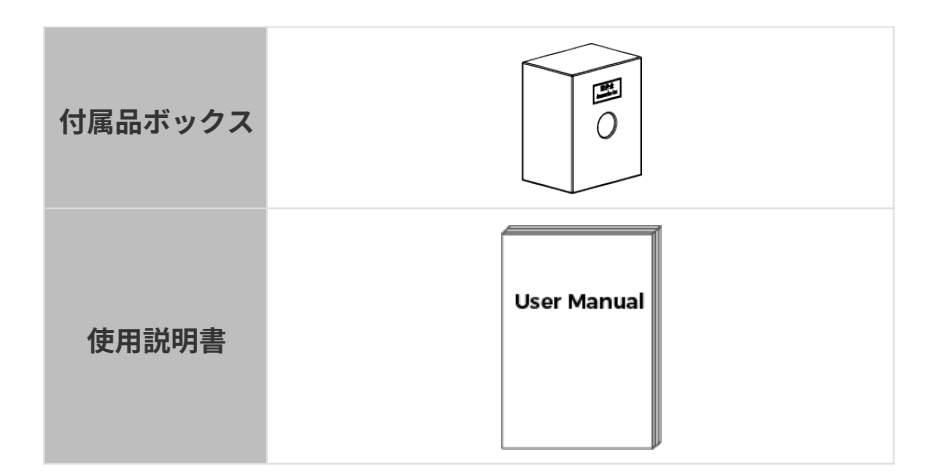

# ケーブルと付属品

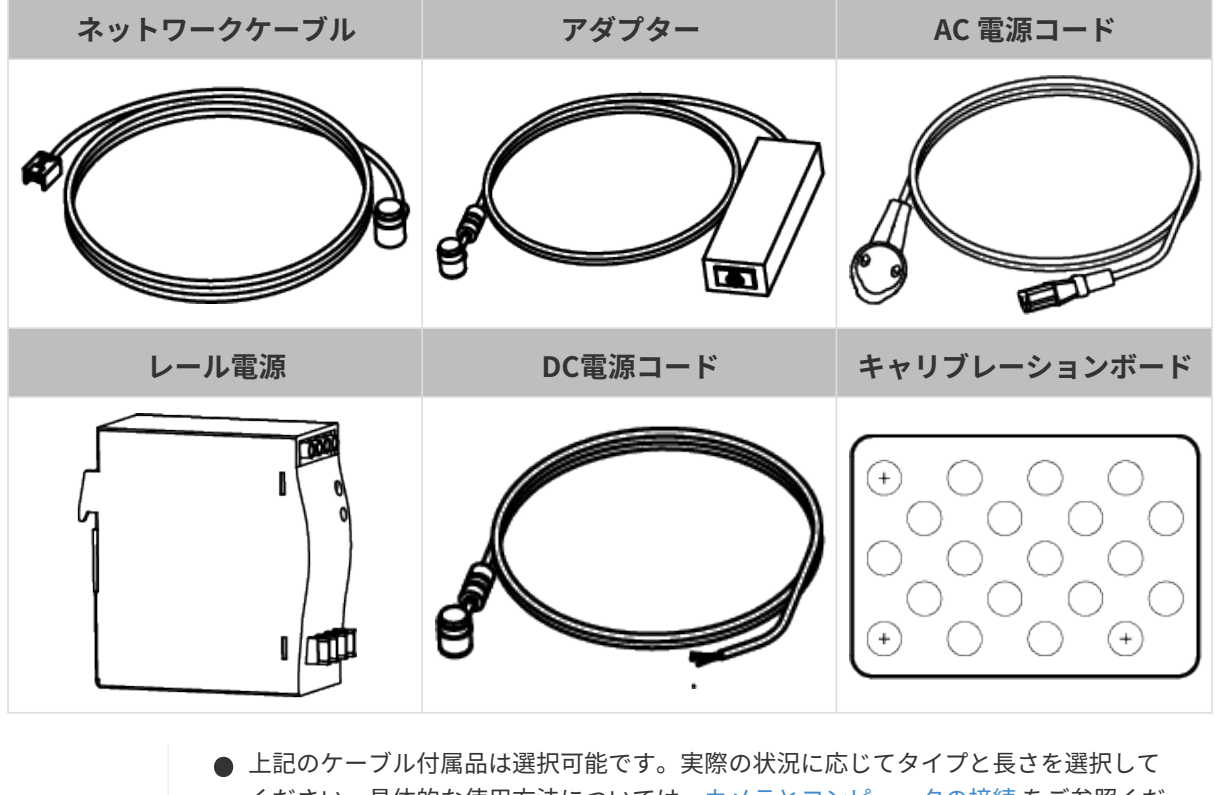

- ください。具体的な使用方法については、[カメラとコンピュータの接続](#page-215-0) をご参照くだ さい。
- 使用する前に、梱包内容を確認してください。さらに、カメラが機能し、付属品がそ ろっているかを確認してください。

# 各部名称と機能

 $\mathbf{f}$ 

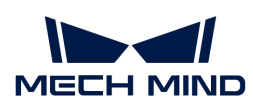

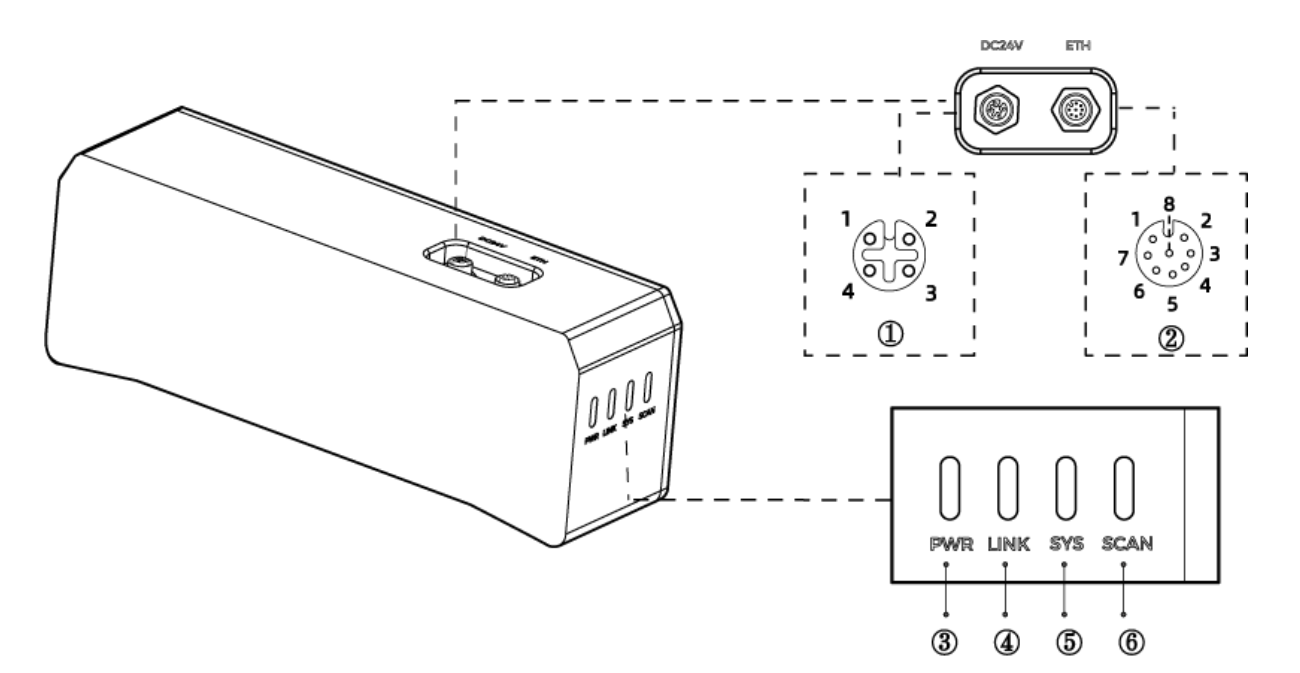

上記の画像は参照のみを目的としています。

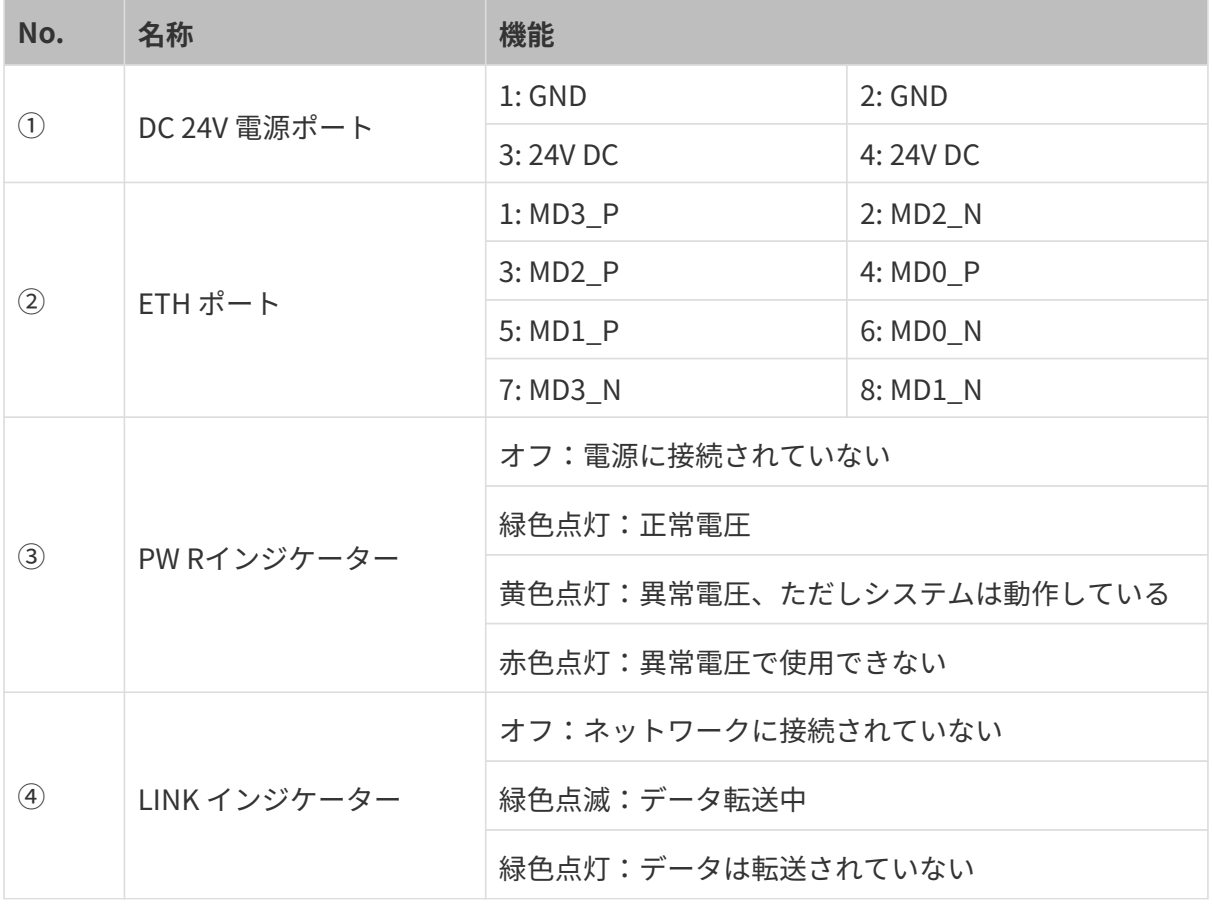

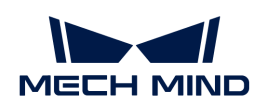

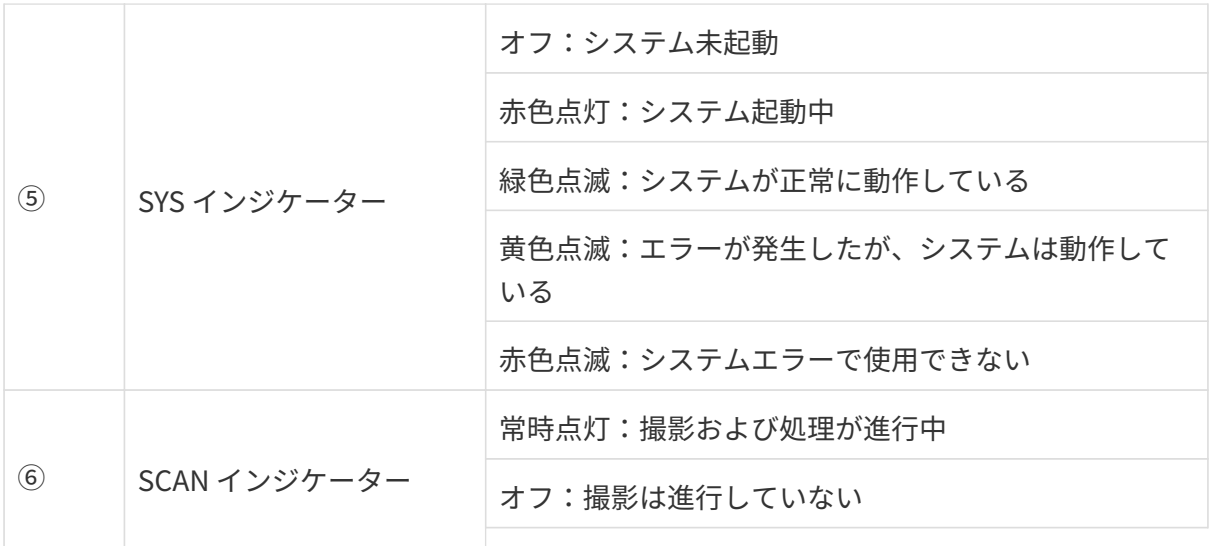

# カメラの取り付け

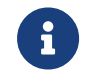

カメラを取り付ける時、技術仕様の[寸法](#page-218-0)に基づいてネジ、ナットとレンチを用意してくだ さい。

#### L 字型アダプターを使用して取り付ける

下図に示すように、レンチを使用して 2 本のネジを締め、カメラを固定します。

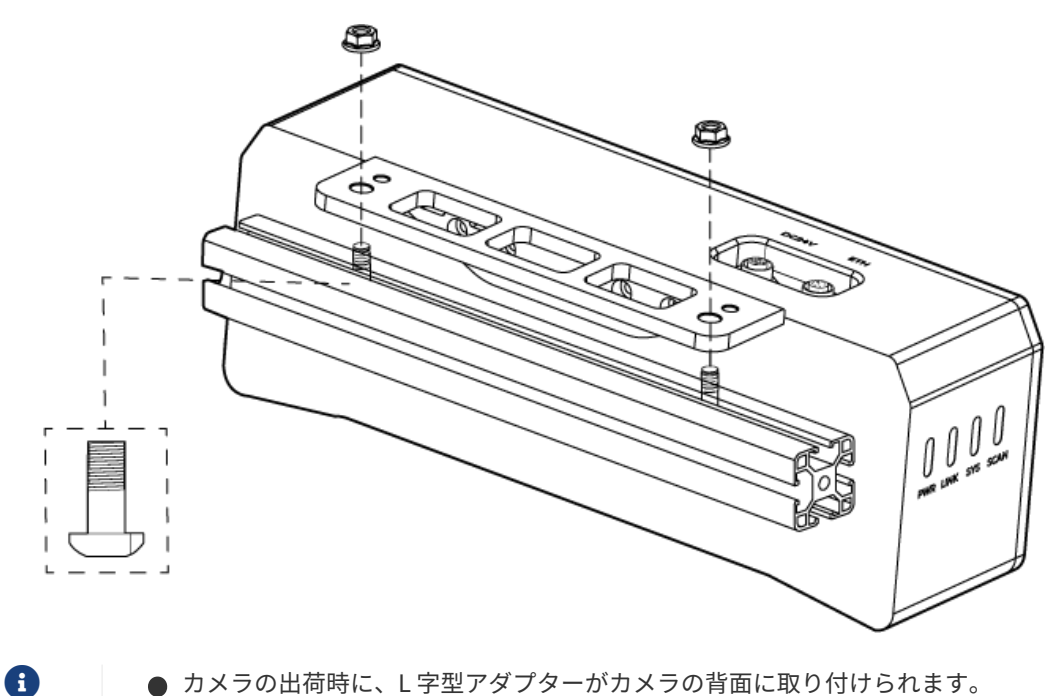

● カメラの出荷時に、L字型アダプターがカメラの背面に取り付けられます。

#### カメラのねじ穴に取り付ける

下図に示すように、カメラを取り付けるには、レンチを使用してネジを順番に仮締めしてから 締め付けます。

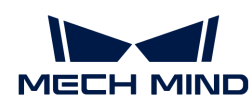

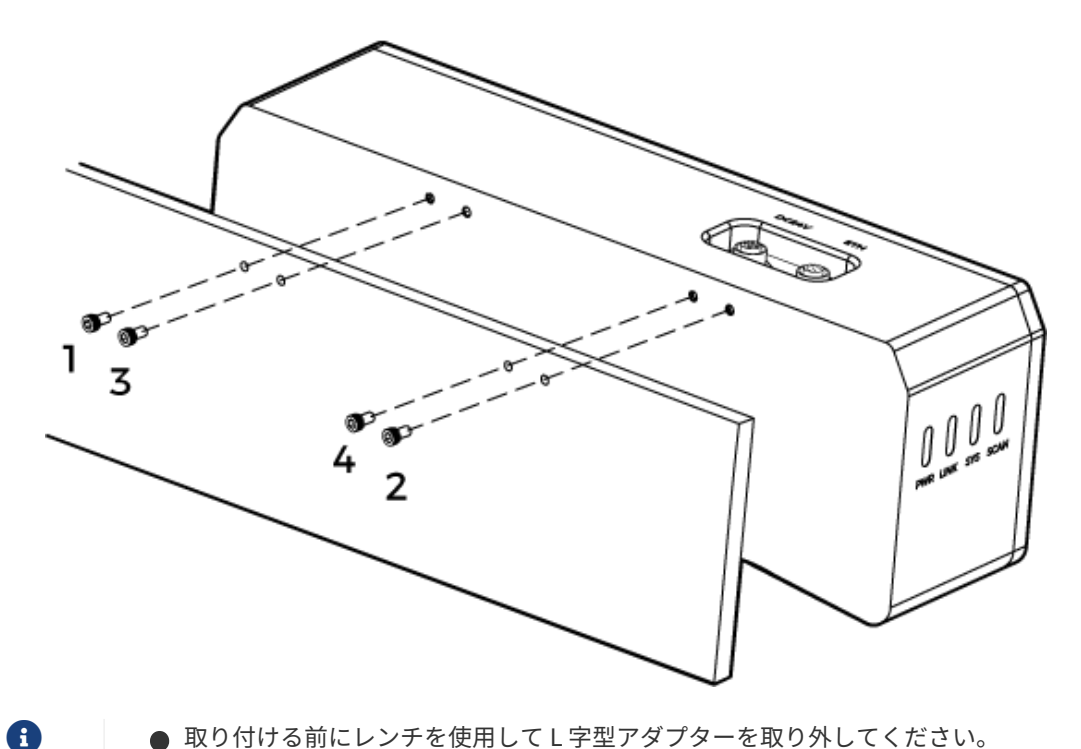

取り付ける前にレンチを使用して L 字型アダプターを取り外してください。

# <span id="page-215-0"></span>カメラとコンピュータの接続

- 接続するときは、最後に電源を入れてください。接続が完了すると、PWR インジケー<br>- ^ 、が常明 FtT L キナ、インジケータ、がに思常が失いた場合、声もにスタッフにご ターが常時点灯します。インジケーターがに異常が生じた場合、直ちにスタッフにご 連絡ください。
- ナットを締めるため、16 N·m の締め付けトルクを推奨します。
- DIN レール式電源または DIN レール式電源またはDIN レール式電源を接続するレール を、確実に接地する必要があります。レール電源が複数ある場合は、一定の距離を置 いて設置する必要があります。
	- カメラをロボットアームまたはその他の移動装置に取り付ける場合、引っ張ることで ケーブルやプラグの欠損を防ぐためにカメラに接続する DC 電源コードとネットワーク ケーブルを適切に固定してください。

#### ネットワークケーブル

下図に示すように、ネットワークケーブルの航空コネクタプラグ (M12-A) をカメラの ETH ポー トに挿入し、RJ45 コネクタをコンピュータのネットワークポートに差し込みます。

#### DC 電源コード

J

下図に示すように、DC 電源コードの航空コネクタプラグをカメラの DC 24V 電源ポートに差し 込みます。
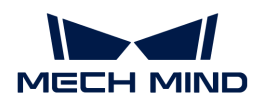

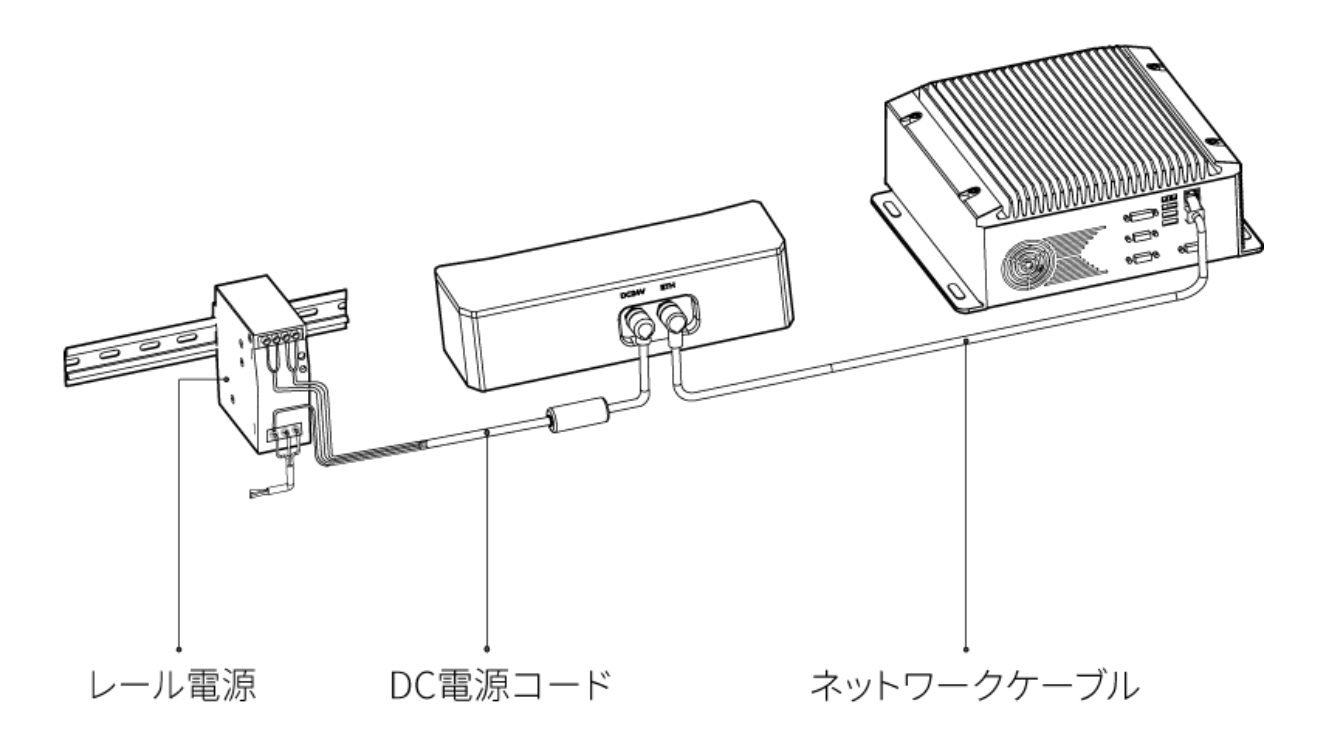

接続:

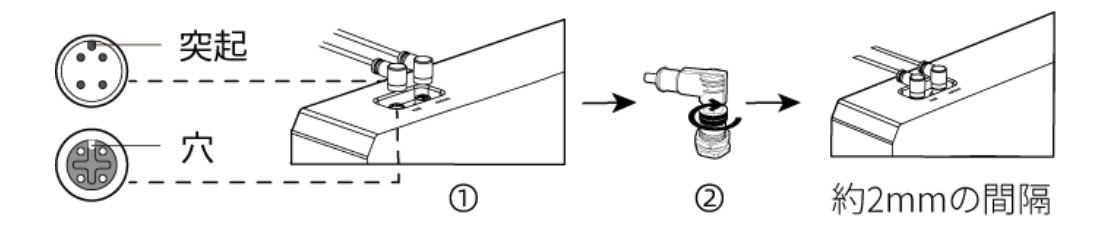

1. 航空コネクタの突起を対応する穴に挿入します。

2. 固定ナットをしっかり締めます。ナットを締めた後、約 2mm の隙間があります。

DIN レール電源

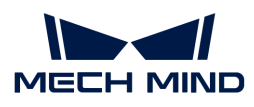

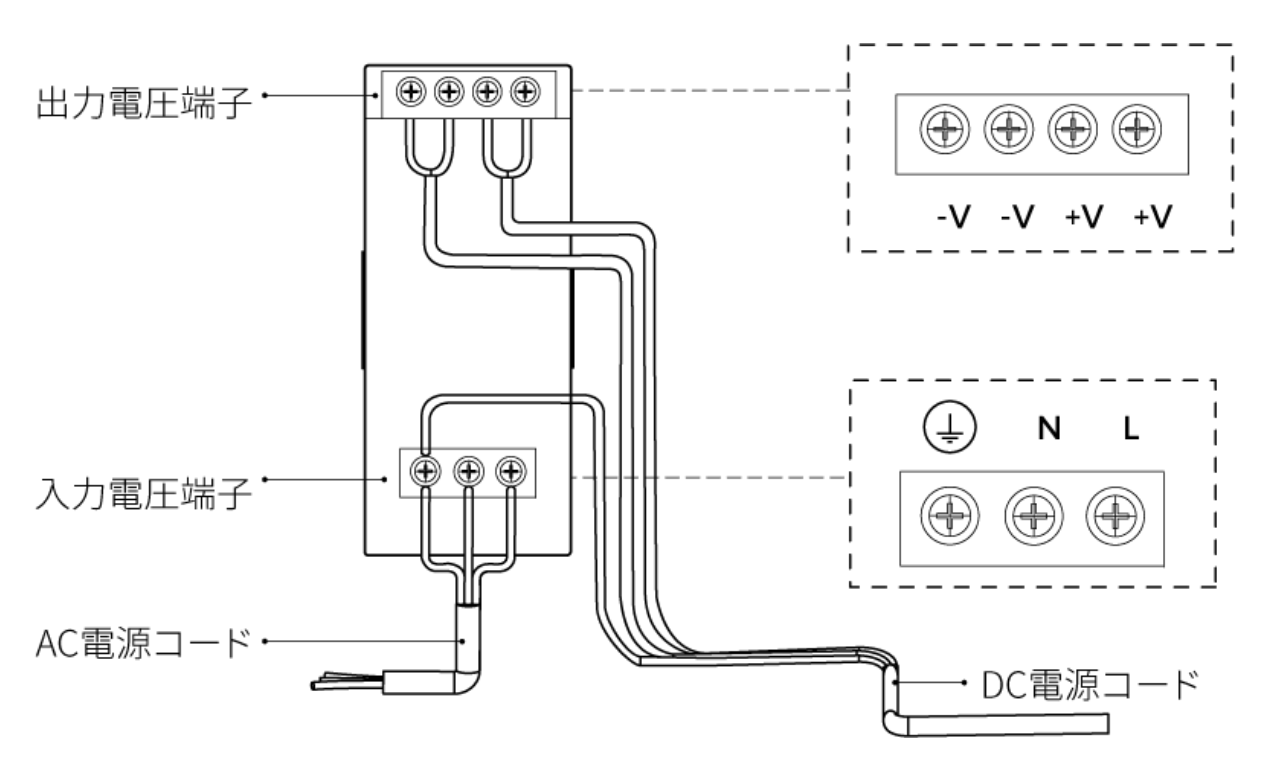

DIN レール電源コードを接続する場合は、上図に示すように、対応する入出力電圧端子にプラグ を接続する必要があります。

- AC電源ケーブルには、L、N、PE(4)の3つの接続プラグがあります。
- DC 電源コード (24V) には、+V、 -V 、PE (4) の 3つの接続プラグがあります。

# 警告

DIN レール電源の接地端子は必ず接地してください。DIN レール電源は配電ボックス内に設置し て使用してください。

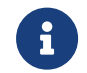

複数のカメラまたは複数のコンピュータに接続する必要がある場合、スイッチ経由で接続 することができます。

# 技術仕様

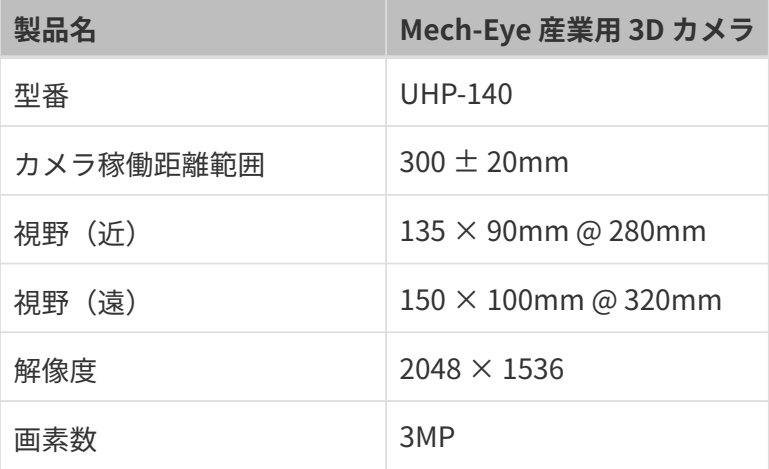

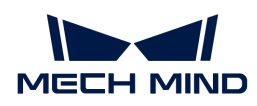

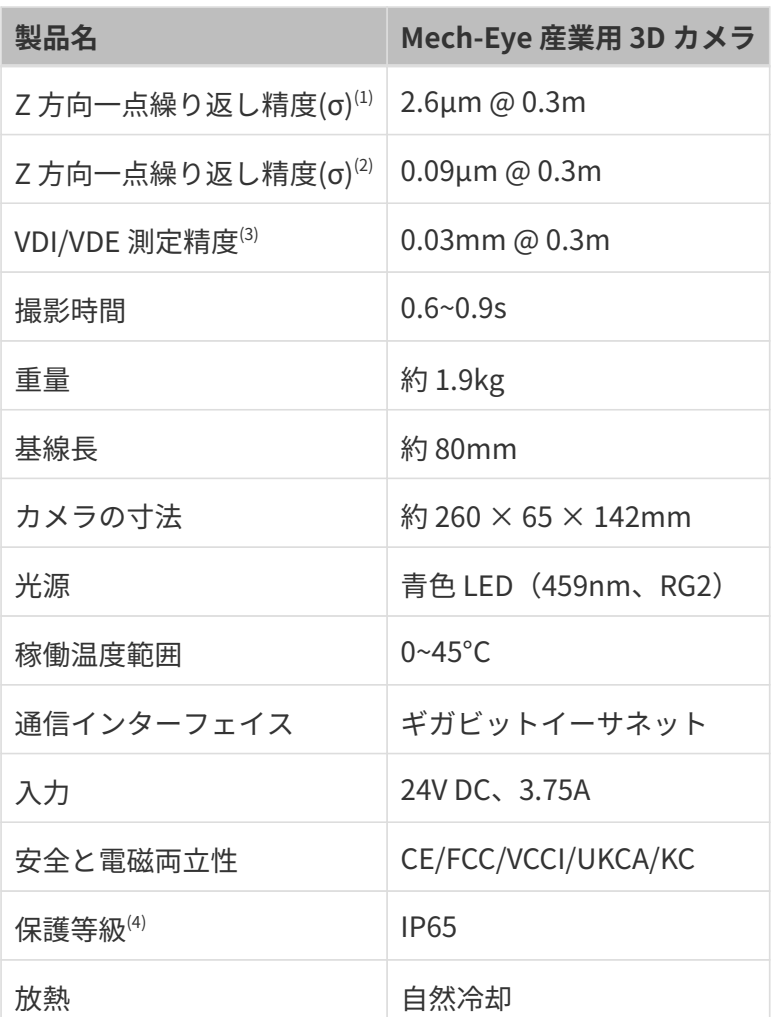

(1) ある点の Z 値を 100 回測定したときの値のバラつきです。セラミックプレートを対象としま す。

(2) 二つのエリアの Z 値を 100 回測定したときの値のバラつきです。セラミックプレートを対象 とします。

(3) VDI/VDE 2634 Part II に基づいています。

(4) IEC 60529 に基づいています。その内、6 は防塵等級で 5 は防水等級です。

#### カメラの寸法

単位:mm

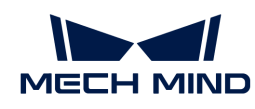

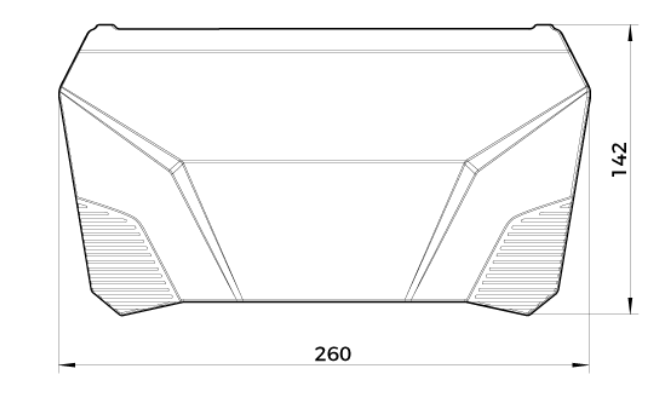

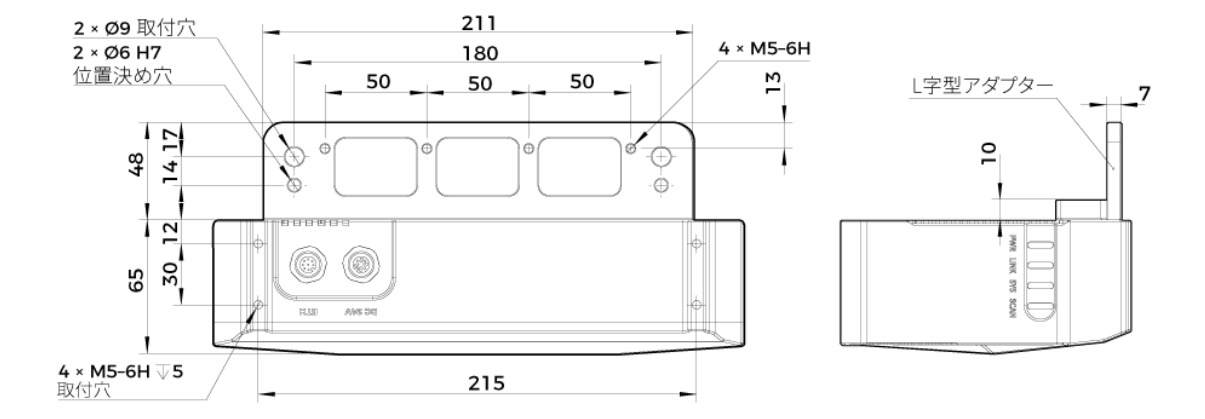

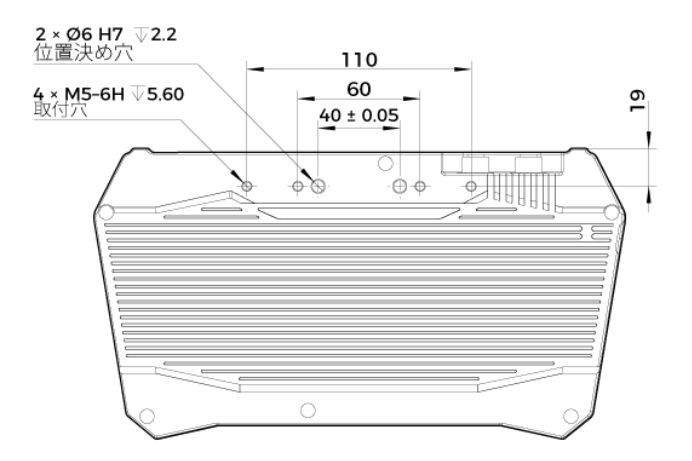

# メンテナンス

清掃

本機を清掃するとき、ほこりとくずを吹き飛ばしてから、柔らかくてきれいな布でほこりを拭 いてください。レンズの汚れを落とすには、傷をつけないようにレンズクリーナー液(ガラス クリーナー)を染みこませた糸くずの出ない柔らかい布で優しく拭き取ります。

# 警告

● アルコール、ガソリン、灯油またはその他の腐食性、揮発性溶剤はカメラの外観と内部構造 に損傷を与える可能性があるので使用しないでください。

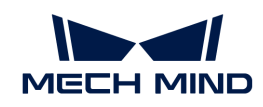

● 洗浄ガンまたはパイプで洗い流さないでください。水の侵入により、機能が損傷したり、火 災や爆発の危険が生じる可能性があります。水の侵入によ損害と損傷は、保証の対象外とな ります。

#### 保管

本製品は保護等級 IP65 で、ほこり侵入を防止できるのでカメラの機能を確保します。カメラを 水没させる、あるいは湿度が高い環境で保管や設置をすると故障する可能性があります。内部 の装置に錆ができたら取り返しのつかない損傷が生じます。使用しない時は、室内の乾燥した 風通しの良い場所に保管してください。雨や雪などによる浸水から損傷が生じるので、長時間 に室外で放置しないでください。

#### 警告

- 保管する前に、火事を防ぐために電源アダプターを切断してください。
- レンズを太陽又は他の強い光源に長時間に向けないでください。強い光は、画像センサーに 損傷を与え、写真に白いぼかしを引き起こす可能性があります。

人が死亡またはけがを負う可能性がある内容を示します。

# 商標と法的声明

Mech-Mind、 たんなどの Mech-Mind の商標、ロゴは、Mech-Mind 株式会社又は関連会社、関 係会社の登録商標と商標であり、法律によって保護され、商標権を侵害した者に対して法的責 任を追及します。

Mech-Mind 株式会社の書面による同意なしに、いかなる組織または個人はいかなる方式、理由 でも当商標のいかなる部分又は全部を使用、複製、修正、伝播、書き写し、他の製品とバンド ル使用・販売することはできません。

当社の商標権を侵害した者に対し、当社は法律に従って責任を追及します。

Mech-Mind 株式会社はこの取扱説明書に対して一切の権利を有します。著作権に関する法律の 規定によって、Mech-Mind 株式会社による許可なしに、いかなる個人や組織はこの取扱説明書 の一部若しくは全ての内容を複製、修正、発行することはできません。本カメラを購入しかつ 使用しているユーザーは、個人又は組織内部で使用するために対応する取扱説明書をををダウ ンロード、プリントアウトすることができます。Mech-Mind 株式会社の書面による同意なし に、この取扱説明書の内容を別の用途に使用することはできません。また、Mech-Mind 株式会 社の書面による同意なしに、いかなる団体または個人も、この取扱説明書の内容の一部または 全部を転載してはなりません。

# 7.5. DEEP

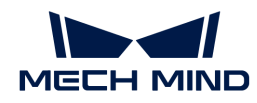

# 安全上の注意

- 本機を安全に使用していただくために、ご使用前に必ずこの取扱説明書を参照し、本機の正 確な使用方法を把握する必要があります。この取扱説明書に従って使用し、かつメンテナン スしなければ、本機を損傷することがあります。不適切な操作によるユーザーまたは第三者 の損失若しくは物的損害に対して、Mech-Mind 株式会社は一切責任を負いません。
- この取扱説明書の警告に従うことでリスクを軽減できますが、すべてのリスクを排除できる わけではありません。
- この取扱説明書は作成にあたり、内容の確認が行われました。間違いがありましたらご指摘 ください。また、ご質問がございましたら、お気軽にお問い合わせください。
- 本機の設置と接続、使用、メンテナンスは、大人が行ってください。安全な操作を保証する ために、本製品を適切に輸送、保管、取り付け、デバッグ、操作、およびメンテナンスして ください。
- レーザーには危険性がありますので、危険性を回避する方法を学んでから本製品をご使用く ださい。

#### ▲ 使用環境上のご注意

- カメラを可燃物や爆発物から遠ざけてください。カメラを直火や高温にさらさないでくださ い。
- 本機を振動や衝撃が伝わる場所に設置しないでください。カメラに強い衝撃や振動が加わる と、破損や故障の原因となります。本製品の分解や改造、修理などをしないでください。改 造による損傷は保証の対象外となります。
- 金属片、ほこり、紙、木片などの異物は火災、感電や機能故障を起こすので本製品に挿入し ないでください。
- 高温または低温の環境ではカメラを使用しないでください。LSR カメラと DEEP カメラの稼 働温度範囲は-10\~45℃。DLP カメラの稼働温度範囲は0~45℃。
- 室内でカメラをご使用ください。
- 海抜 4000 メートル以下の環境でカメラを使用してください。
- カメラを風通しの良い広々とした場所に設置してください。

#### カメラ検査時のご注意

- 毎回使用する前に、損傷、水の浸入、異臭、煙やネジの緩み、損傷、ねじの外れや損傷など の異常がないことを確認してください。上記の異常が発生した場合は、直ちに電源を切って 使用を中止してください。
- 高温では電源ケーブルが老化します。電源ケーブルの老化の兆候を、定期的に確認してくだ さい。ケーブルが老化している場合は、Mech-Mind に問い合わせて、交換用ケーブルを入 手してください。

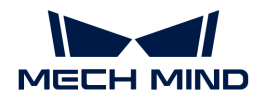

#### ▲ アダプター使用上のご注意

- ソケット、アダプター/レール電源又は電源コンセントが濡れているときに使用しないでく ださい。
- アダプター/レール電源や電源コードを火の中に投げ入れたり、加熱したりしないでくださ い。
- 電源には、90W 以上の 24V 絶縁アダプタ/レール電源を使用してください。
- 指定された電圧を使用してください。これを怠ると、火災・感電・誤動作の原因となりま す。電源コードとアダプター/レール電源を適切に接地してください。Mech-Mind が提供す る絶縁型アダプター/レール電源を使用することを推奨します。変更する場合、安全基準に 適合したアダプター/エール電源または CCC 認証を取得したアダプター/レール電源を使用し てください。
- 電源プラグを適切に接地する必要があります。電源を切断しにくい場所に、アダプター/レ ール電源を配置しないでください。
- レール電源を配電ボックスと合わせて使用してください。

#### ▲ レーザーカメラ使用上のご注意

- レーザー光および反射レーザー光を直視しないでください。目に損傷を起こさないように、 光学器具を用いてレーザー光を直視しないでください。レーザーを人に向けないでくださ い。
- レーザー光は操作者の目より低く、または高くしなければなりません。操作者の目と同じ高 さにしてはいけません。
- レーザー光路を十分に考慮してください。レーザーが鏡面反射/拡散反射したら人は反射光 の危険にさらされる可能性がありますので、レーザー光路及び光路の延長線上をカバーで覆 ってください。
- レーザー光路に金属などを置かないでください。

#### ▲ 廃棄時のご注意

• 本機を廃棄する際は、所在地の規制に従い、自然環境を保護してください。廃棄物の不適正 処理は環境汚染に繋がるので、本機を勝手に廃棄しないでください。

人が死亡またはけがを負う可能性がある内容を示します。

#### 認証

Mech-Eye 産業用 3D カメラ は以下の標準と試験要求を満たしております。認定ステータスは更 新される場合がありますのでご注意ください。さらに詳しい情報が必要な場合は、最寄りの営 業担当者にご相談ください。

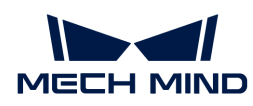

**CE** 

# $\epsilon$

以下のENにおける電磁両立性に関する規格に準拠しています。

- EN55032: 2015+A11: 2020
- EN IEC 61000-3-2: 2019+A1: 2021
- EN 61000-3-3: 2013+A1: 2019
- EN 55035: 2017+A11: 2020

**FCC** 

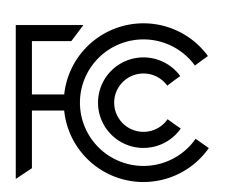

- アメリカ ANSI C63.4、47CFR PART 15B に準拠しています。
- カナダ CES-003 Iに準拠しています。

**VCCI** 

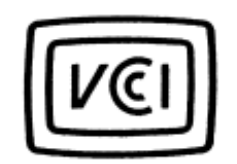

日本のVCCI-CISPR 32: 2016認証要求を満たしております。

この装置は、クラスA機器です。この装置を住宅環境で使用すると電波妨害を引き起こすことが あります。この場合には使用者が適切な対策を講ずるよう要求されることがあります。

# レーザー製品の安全性

GB 7247.1 規格に基づいています。

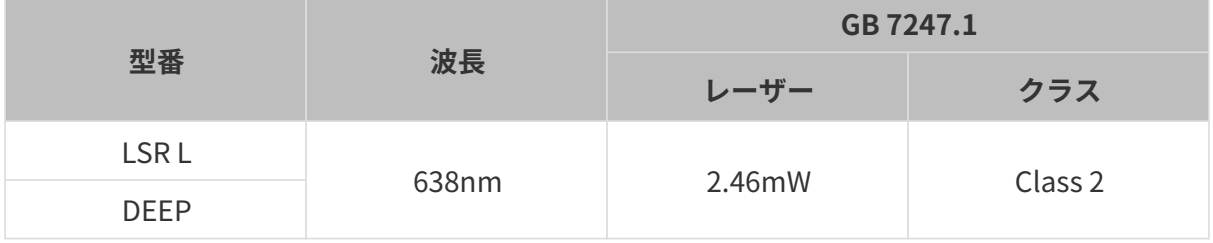

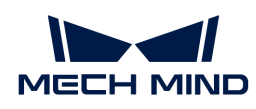

レーザーの警告標識

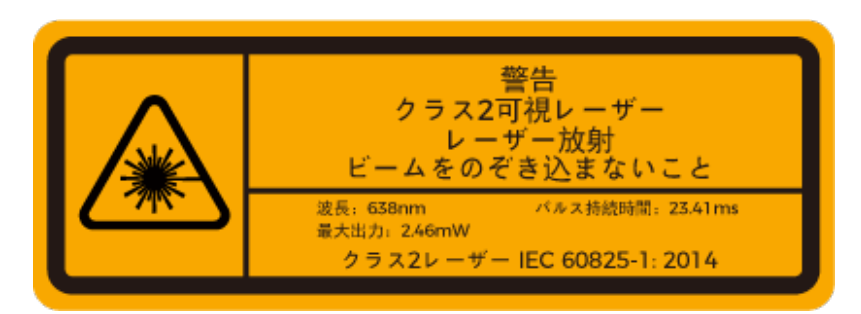

標識貼る位置

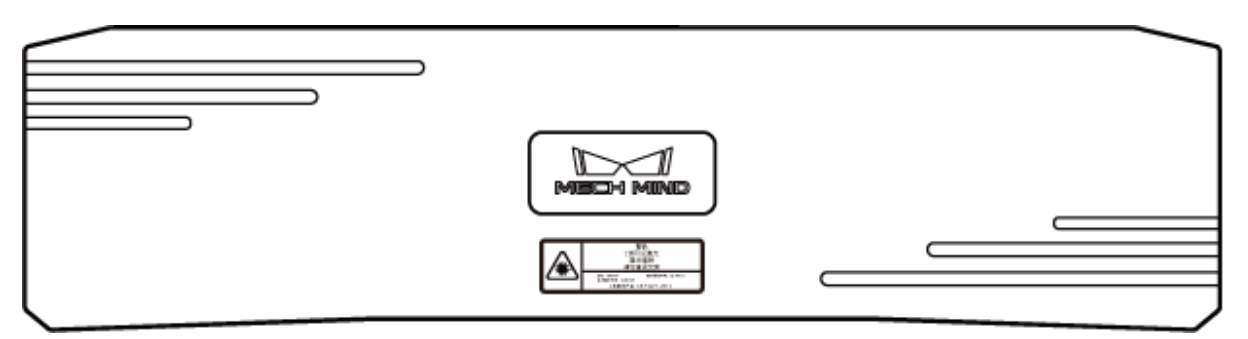

# 同梱品一覧

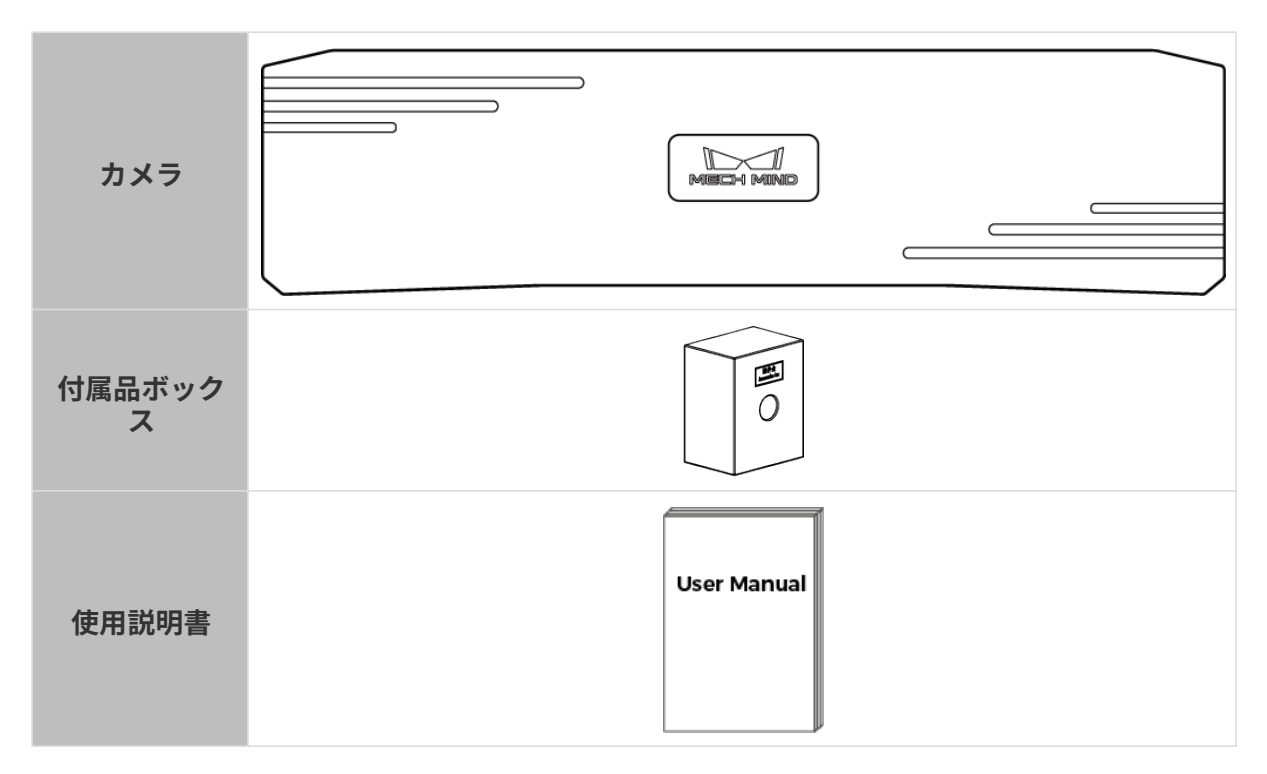

# ケーブルと付属品

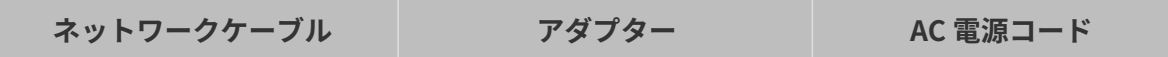

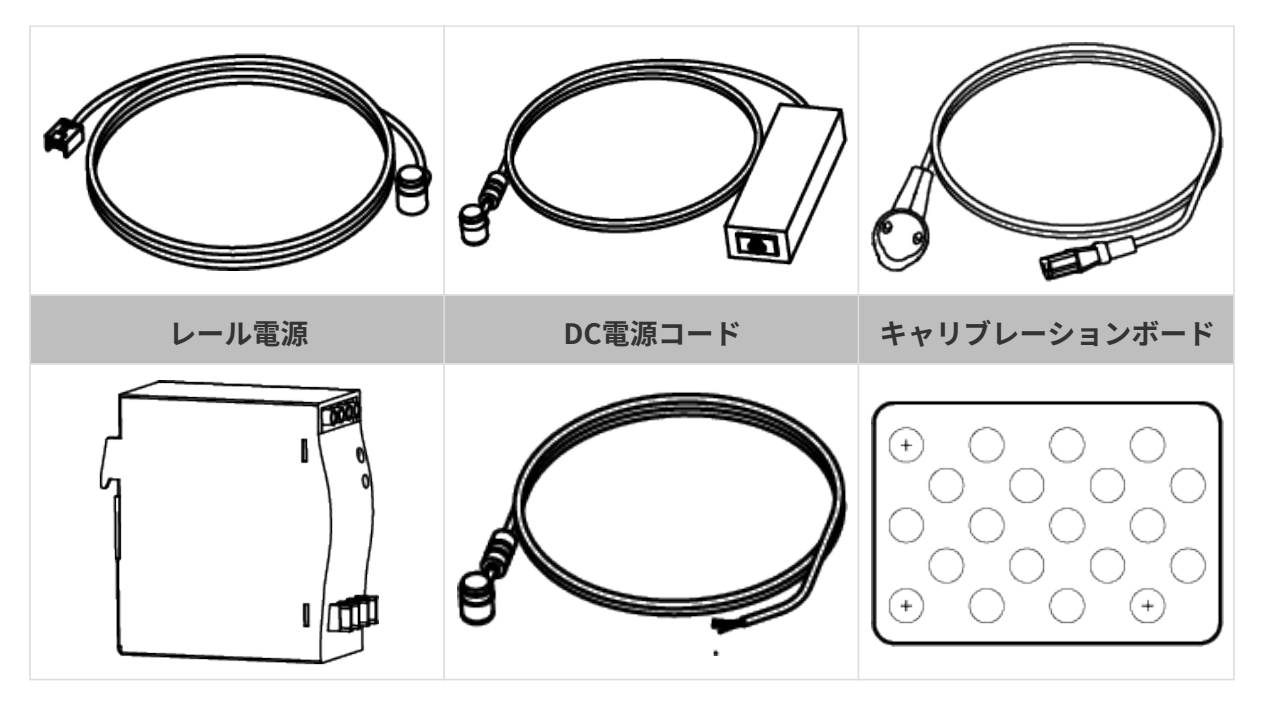

- 上記のケーブル付属品は選択可能です。実際の状況に応じてタイプと長さを選択して<br>- イギさい、見仕的か生男古法については、ホイテとスとした。 たの控告 もご台照くさ ください。具体的な使用方法については、[カメラとコンピュータの接続](#page-227-0) をご参照くだ さい。
- 使用する前に、梱包内容を確認してください。さらに、カメラが機能し、付属品がそ ろっているかを確認してください。

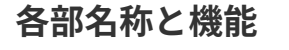

 $\mathbf{i}$ 

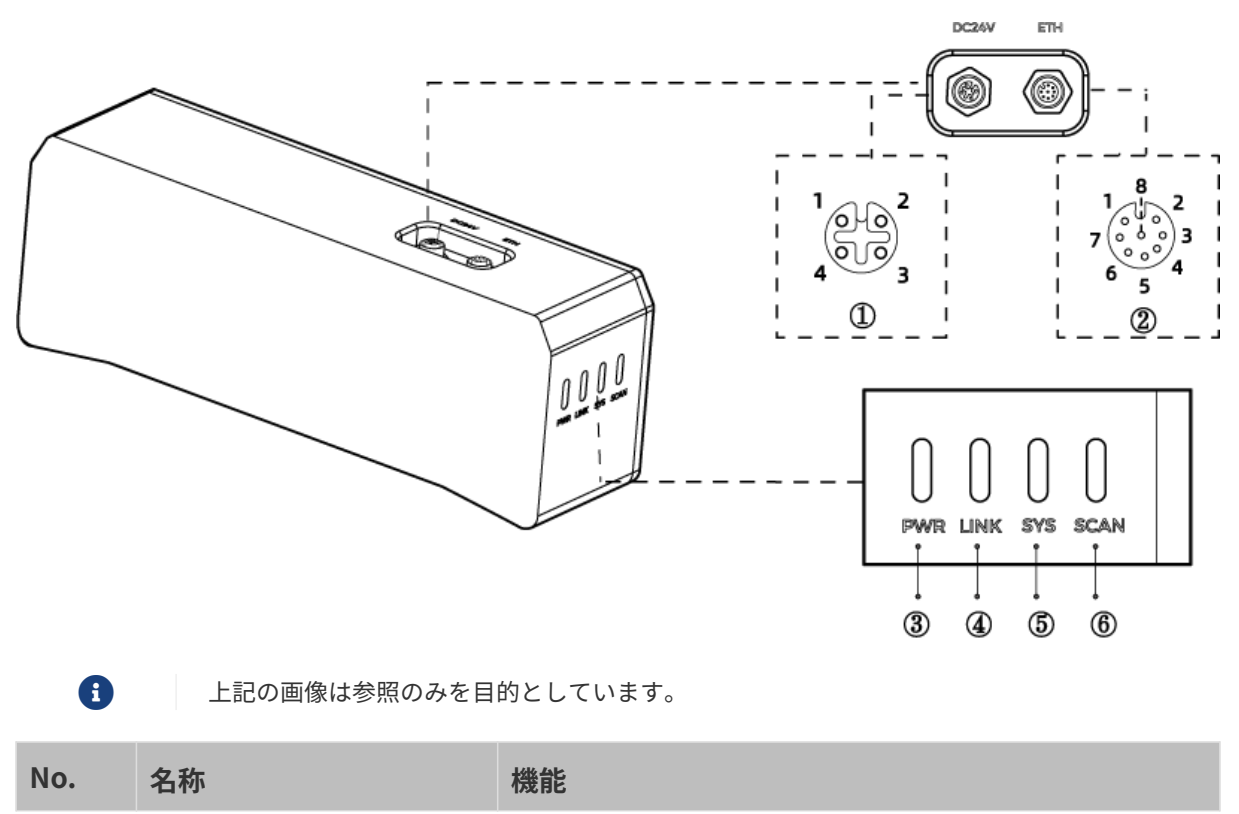

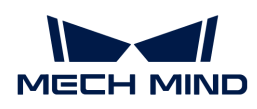

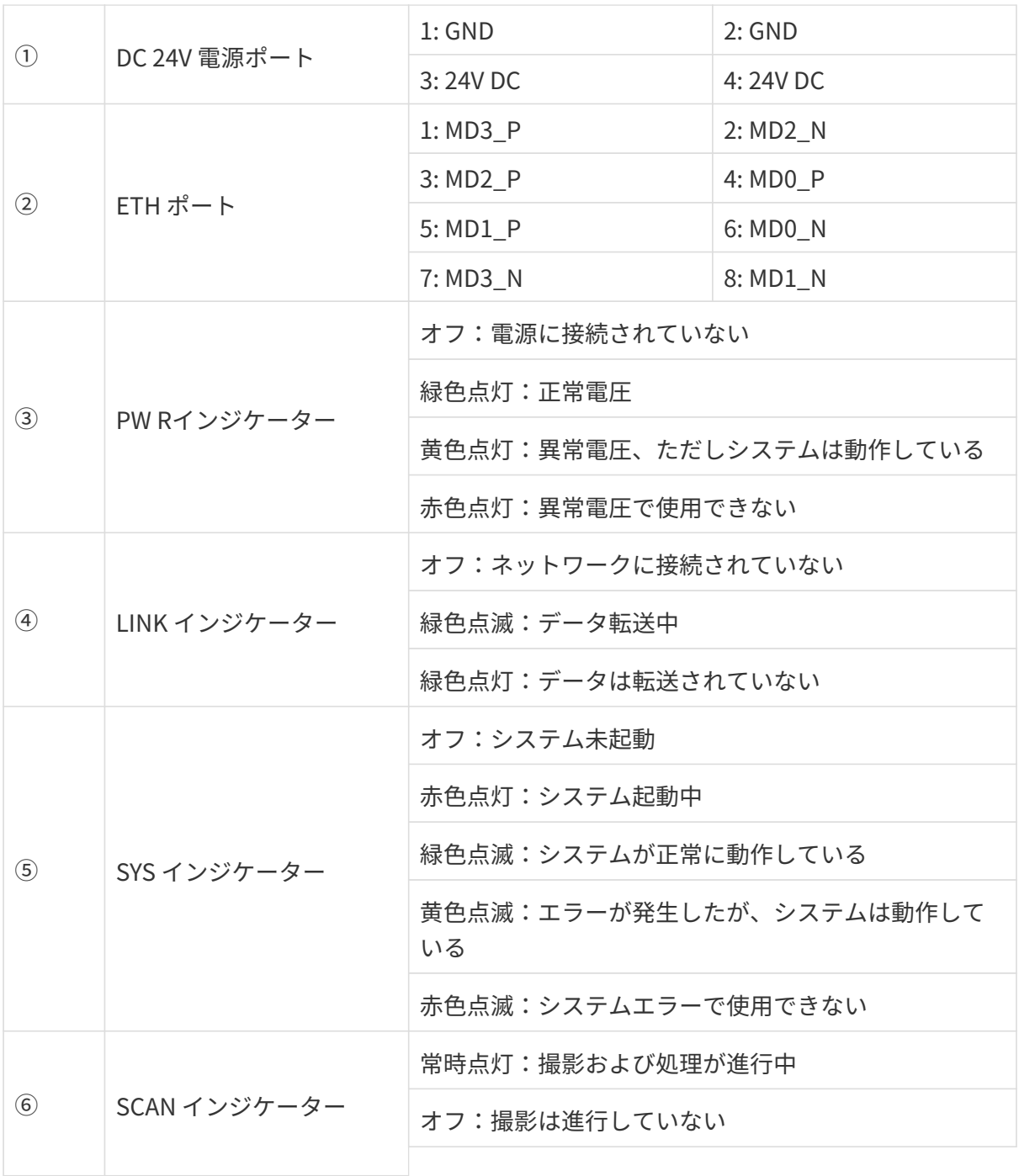

# カメラの取り付け

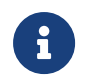

カメラを取り付ける時、技術仕様の[寸法](#page-231-0)に基づいてネジ、ナットとレンチを用意してくだ さい。

# L 字型アダプターを使用して取り付ける

下図に示すように、レンチを使用して 2 本のネジを締め、カメラを固定します。

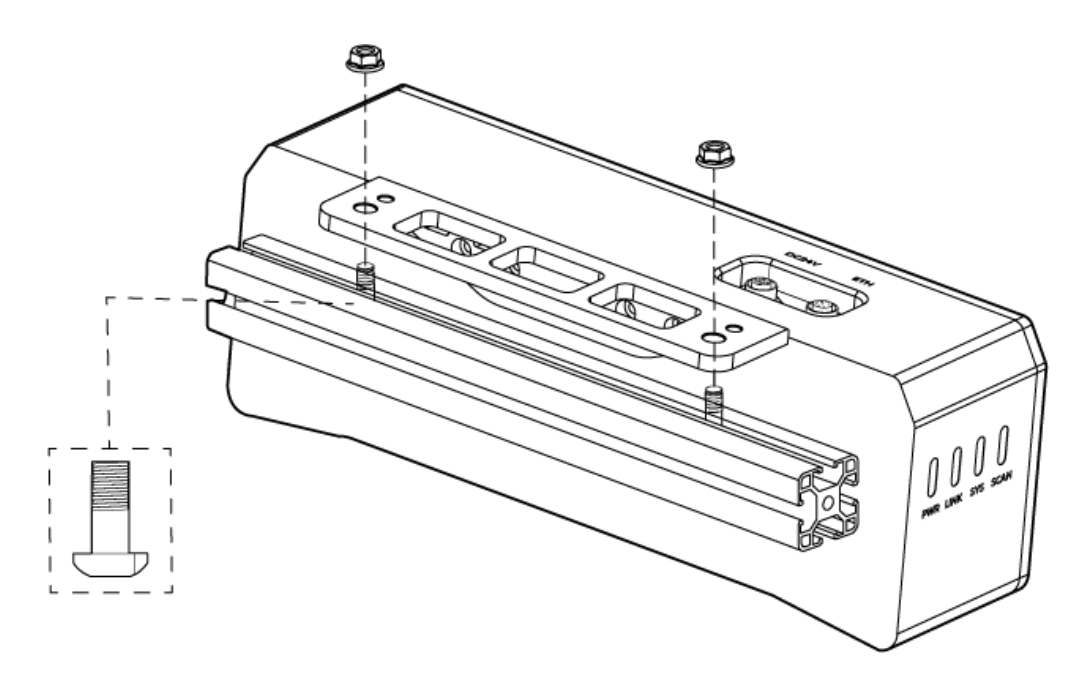

● カメラの出荷時に、L字型アダプターがカメラの背面に取り付けられます。

#### カメラのねじ穴に取り付ける

 $\mathbf \theta$ 

下図に示すように、カメラを取り付けるには、レンチを使用してネジを順番に仮締めしてから 締め付けます。

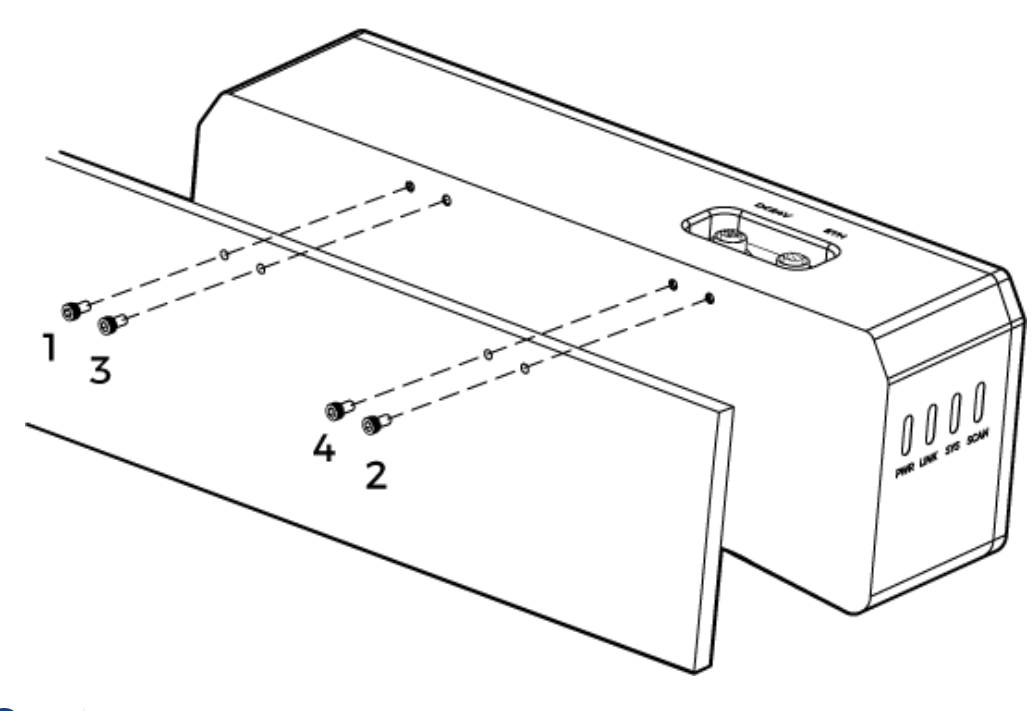

• 取り付ける前にレンチを使用して L 字型アダプターを取り外してください。

# <span id="page-227-0"></span>カメラとコンピュータの接続

J

● 接続するときは、最後に電源を入れてください。接続が完了すると、PWR インジケー<br>- ^ 、が常明 FtT Little インジケータ、がに思常が失いた担合、声もにスタ・コにご ターが常時点灯します。インジケーターがに異常が生じた場合、直ちにスタッフにご 連絡ください。

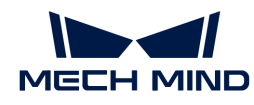

- ナットを締めるため、16 N·m の締め付けトルクを推奨します。
- DIN レール式電源または DIN レール式電源またはDIN レール式電源を接続するレール を、確実に接地する必要があります。レール電源が複数ある場合は、一定の距離を置 いて設置する必要があります。
- カメラをロボットアームまたはその他の移動装置に取り付ける場合、引っ張ることで ケーブルやプラグの欠損を防ぐためにカメラに接続する DC 電源コードとネットワーク ケーブルを適切に固定してください。

#### ネットワークケーブル

下図に示すように、ネットワークケーブルの航空コネクタプラグ (M12-A) をカメラの ETH ポー トに挿入し、RJ45 コネクタをコンピュータのネットワークポートに差し込みます。

#### DC 電源コード

下図に示すように、DC 電源コードの航空コネクタプラグをカメラの DC 24V 電源ポートに差し 込みます。

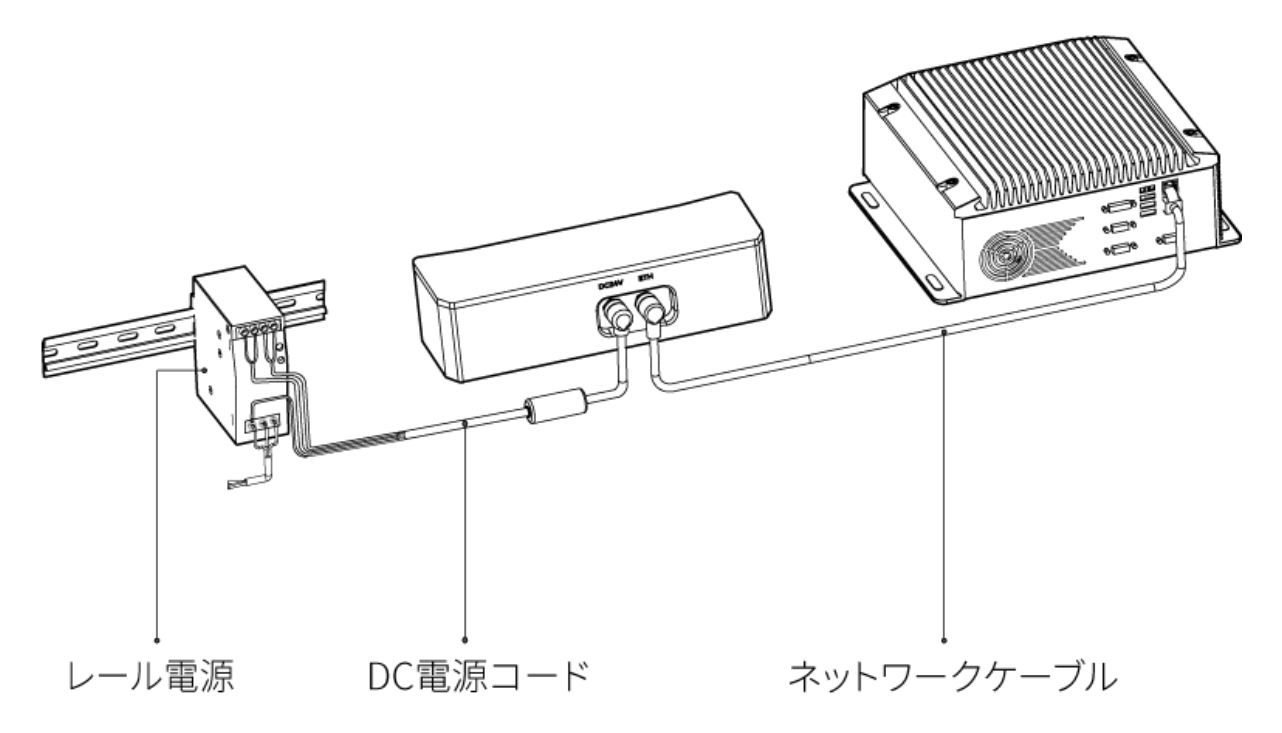

接続:

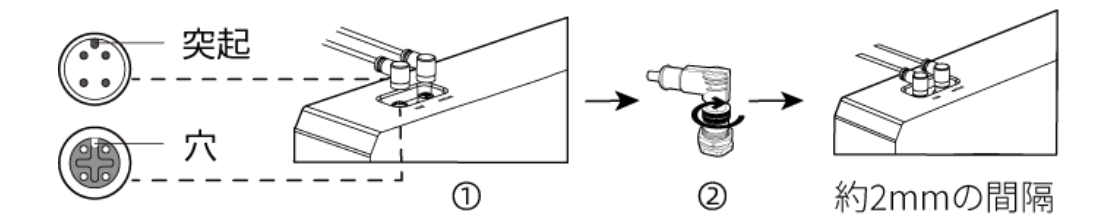

1. 航空コネクタの突起を対応する穴に挿入します。

2. 固定ナットをしっかり締めます。ナットを締めた後、約 2mm の隙間があります。

#### DIN レール電源

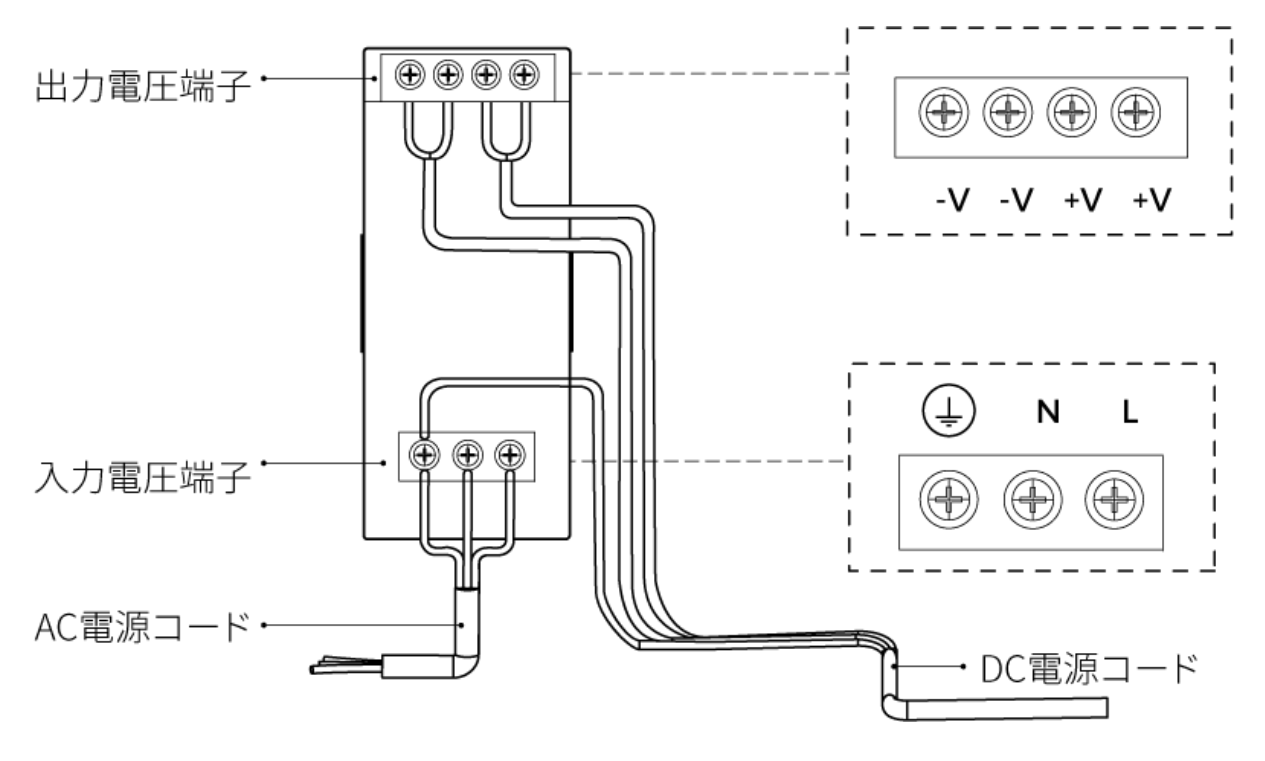

DIN レール電源コードを接続する場合は、上図に示すように、対応する入出力電圧端子にプラグ を接続する必要があります。

- AC電源ケーブルには、L、N、PE(4)の3つの接続プラグがあります。
- DC 電源コード (24V) には、+V、 -V 、PE (4)) の 3つの接続プラグがあります。

# 警告

DIN レール電源の接地端子は必ず接地してください。DIN レール電源は配電ボックス内に設置し て使用してください。

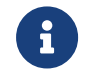

複数のカメラまたは複数のコンピュータに接続する必要がある場合、スイッチ経由で接続 することができます。

# 技術仕様

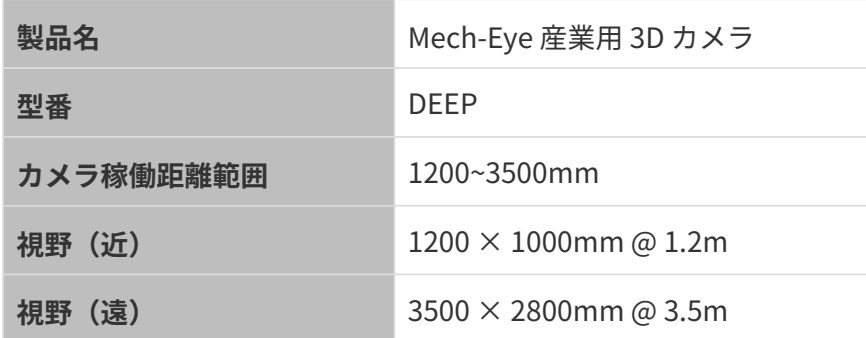

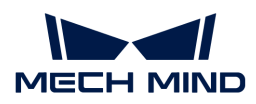

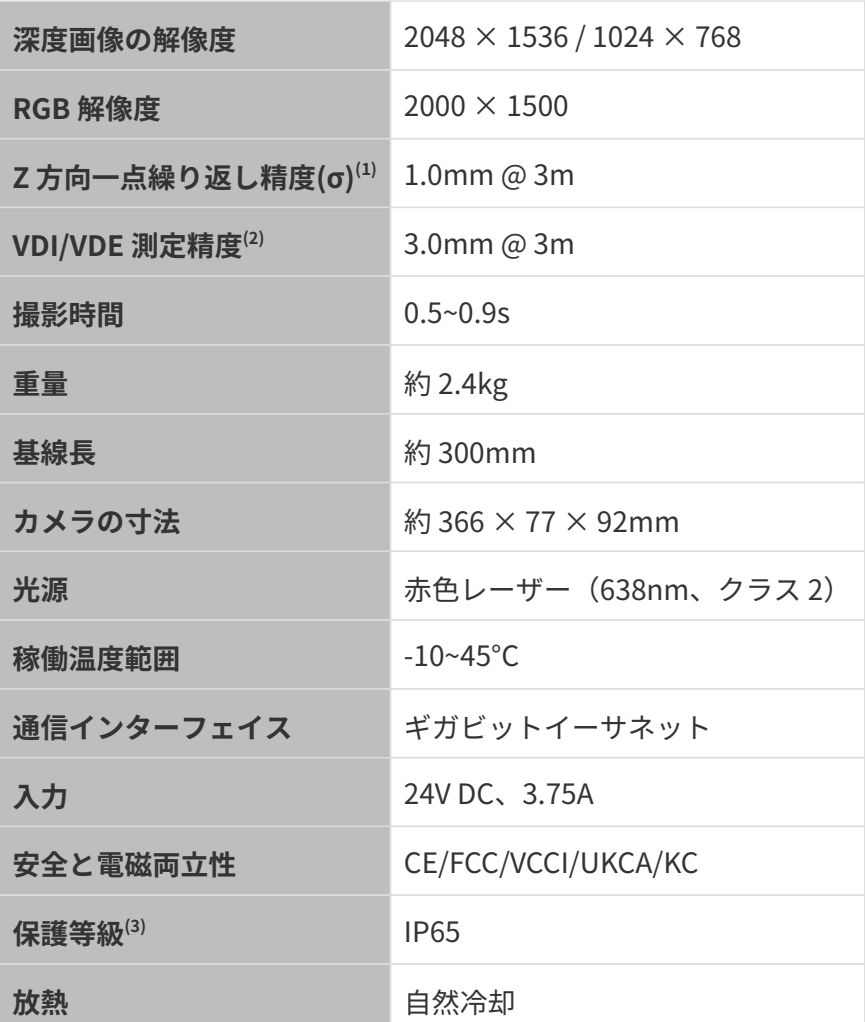

(1) ある点の Z 値を 100 回測定したときの値のバラつきです。セラミックプレートを対象としま す。

(2) VDI/VDE 2634 Part II に基づいています。

(3) IEC 60529 に基づいています。その内、6 は防塵等級で 5 は防水等級です。

#### 空間解像度

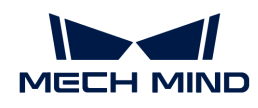

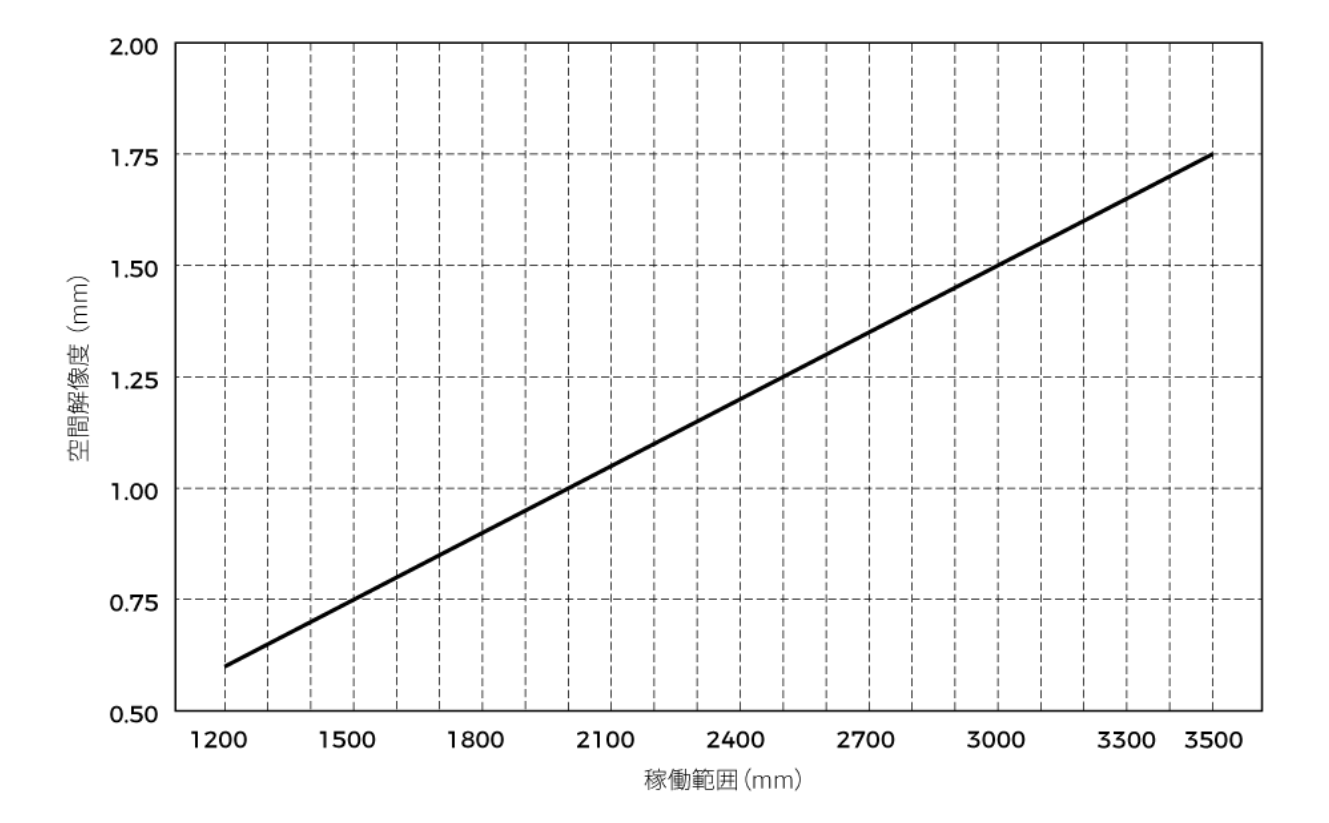

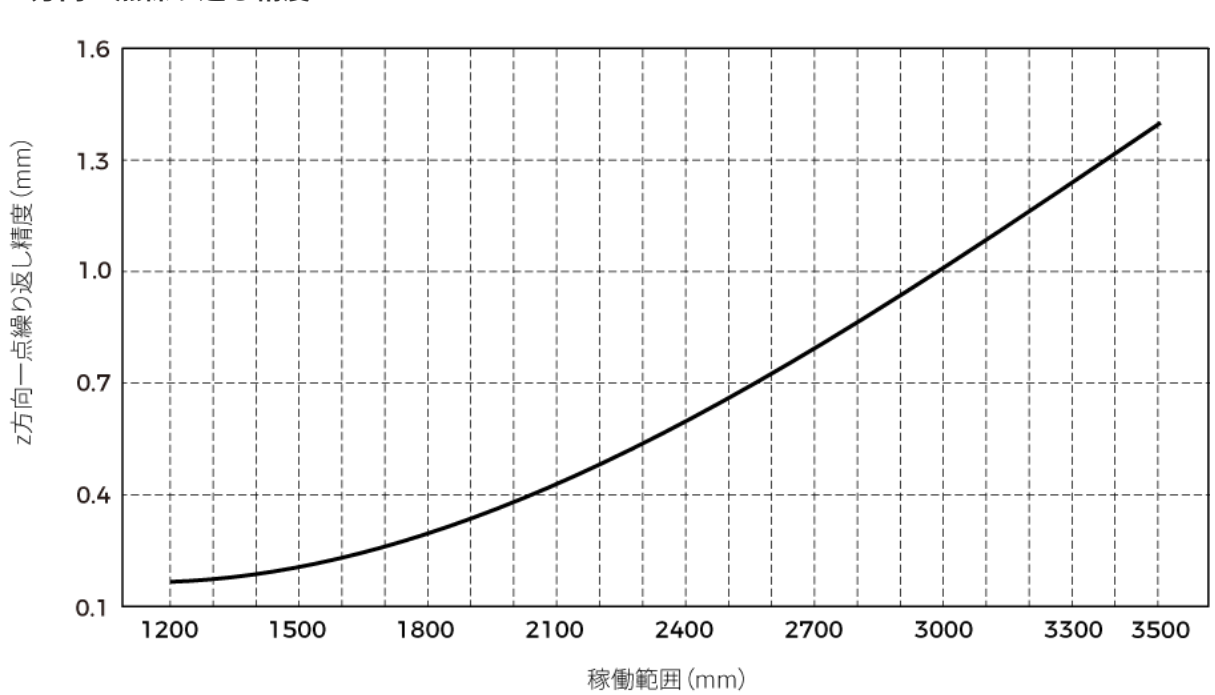

#### Z 方向一点繰り返し精度

# <span id="page-231-0"></span>カメラの寸法

単位:mm

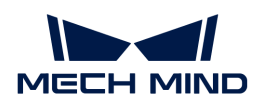

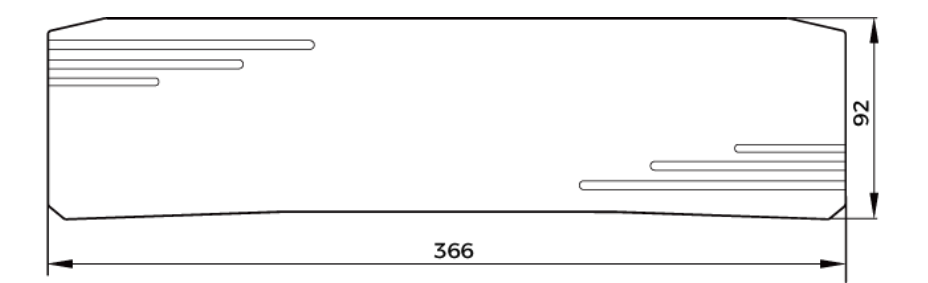

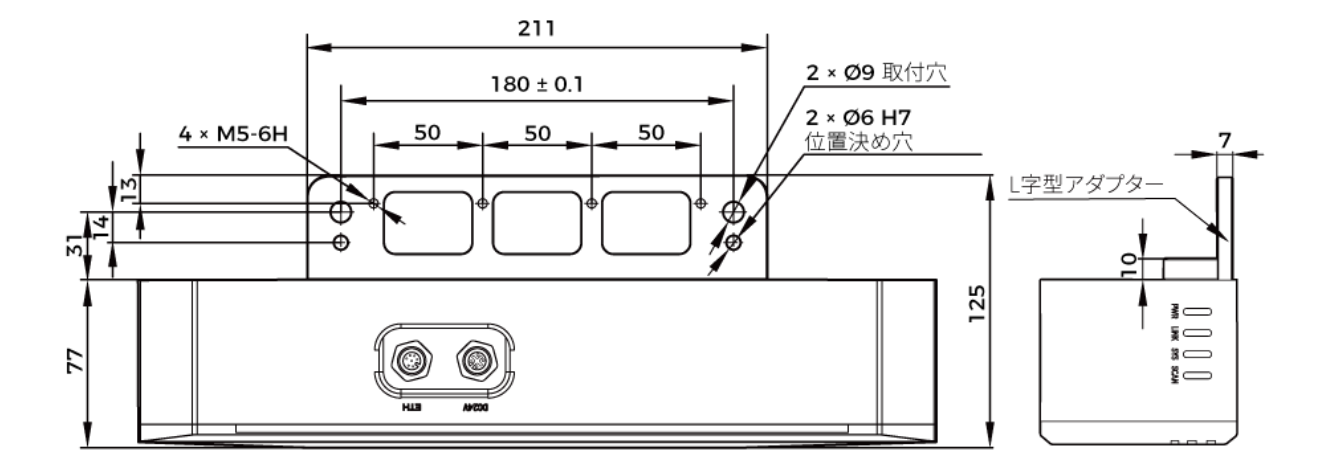

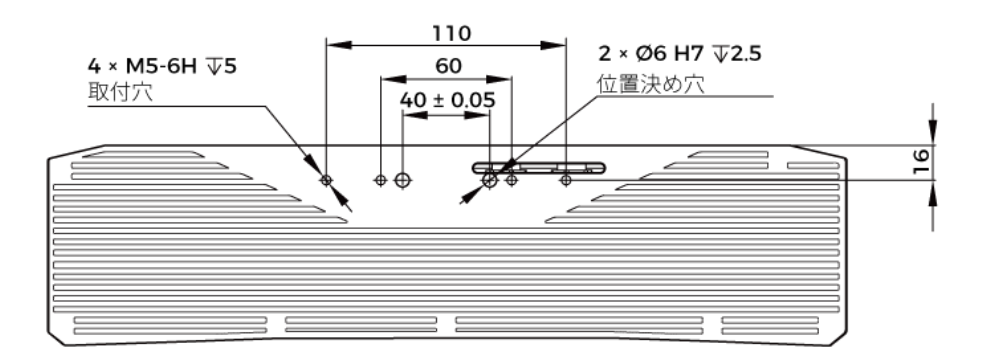

# メンテナンス

清掃

本機を清掃するとき、ほこりとくずを吹き飛ばしてから、柔らかくてきれいな布でほこりを拭 いてください。レンズの汚れを落とすには、傷をつけないようにレンズクリーナー液(ガラス クリーナー)を染みこませた糸くずの出ない柔らかい布で優しく拭き取ります。

# 警告

● アルコール、ガソリン、灯油またはその他の腐食性、揮発性溶剤はカメラの外観と内部構造

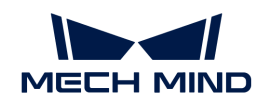

に損傷を与える可能性があるので使用しないでください。

● 洗浄ガンまたはパイプで洗い流さないでください。水の侵入により、機能が損傷したり、火 災や爆発の危険が生じる可能性があります。水の侵入によ損害と損傷は、保証の対象外とな ります。

#### 保管

本製品は保護等級 IP65 で、ほこり侵入を防止できるのでカメラの機能を確保します。カメラを 水没させる、あるいは湿度が高い環境で保管や設置をすると故障する可能性があります。内部 の装置に錆ができたら取り返しのつかない損傷が生じます。使用しない時は、室内の乾燥した 風通しの良い場所に保管してください。雨や雪などによる浸水から損傷が生じるので、長時間 に室外で放置しないでください。

# 警告

- 保管する前に、火事を防ぐために雷源アダプターを切断してください。
- レンズを太陽又は他の強い光源に長時間に向けないでください。強い光は、画像センサーに 損傷を与え、写真に白いぼかしを引き起こす可能性があります。

人が死亡またはけがを負う可能性がある内容を示します。

# 商標と法的声明

Mech-Mind、 たんなどの Mech-Mind の商標、ロゴは、Mech-Mind 株式会社又は関連会社、関 係会社の登録商標と商標であり、法律によって保護され、商標権を侵害した者に対して法的責 任を追及します。

Mech-Mind 株式会社の書面による同意なしに、いかなる組織または個人はいかなる方式、理由 でも当商標のいかなる部分又は全部を使用、複製、修正、伝播、書き写し、他の製品とバンド ル使用・販売することはできません。

当社の商標権を侵害した者に対し、当社は法律に従って責任を追及します。

Mech-Mind 株式会社はこの取扱説明書に対して一切の権利を有します。著作権に関する法律の 規定によって、Mech-Mind 株式会社による許可なしに、いかなる個人や組織はこの取扱説明書 の一部若しくは全ての内容を複製、修正、発行することはできません。本カメラを購入しかつ 使用しているユーザーは、個人又は組織内部で使用するために対応する取扱説明書をををダウ ンロード、プリントアウトすることができます。Mech-Mind 株式会社の書面による同意なし に、この取扱説明書の内容を別の用途に使用することはできません。また、Mech-Mind 株式会 社の書面による同意なしに、いかなる団体または個人も、この取扱説明書の内容の一部または 全部を転載してはなりません。

# 7.6. LSR L

 $\blacksquare$ 

# 安全上の注意

- 本機を安全に使用していただくために、ご使用前に必ずこの取扱説明書を参照し、本機の正 確な使用方法を把握する必要があります。この取扱説明書に従って使用し、かつメンテナン スしなければ、本機を損傷することがあります。不適切な操作によるユーザーまたは第三者 の損失若しくは物的損害に対して、Mech-Mind 株式会社は一切責任を負いません。
- この取扱説明書の警告に従うことでリスクを軽減できますが、すべてのリスクを排除できる わけではありません。
- この取扱説明書は作成にあたり、内容の確認が行われました。間違いがありましたらご指摘 ください。また、ご質問がございましたら、お気軽にお問い合わせください。
- 本機の設置と接続、使用、メンテナンスは、大人が行ってください。安全な操作を保証する ために、本製品を適切に輸送、保管、取り付け、デバッグ、操作、およびメンテナンスして ください。
- レーザーには危険性がありますので、危険性を回避する方法を学んでから本製品をご使用く ださい。

# ▲ 使用環境上のご注意

- カメラを可燃物や爆発物から遠ざけてください。カメラを直火や高温にさらさないでくださ い。
- 本機を振動や衝撃が伝わる場所に設置しないでください。カメラに強い衝撃や振動が加わる と、破損や故障の原因となります。本製品の分解や改造、修理などをしないでください。改 造による損傷は保証の対象外となります。
- 金属片、ほこり、紙、木片などの異物は火災、感電や機能故障を起こすので本製品に挿入し ないでください。
- 高温または低温の環境ではカメラを使用しないでください。LSR カメラと DEEP カメラの稼 働温度範囲は-10\~45℃。DLP カメラの稼働温度範囲は0~45℃。
- 室内でカメラをご使用ください。
- 海抜 4000 メートル以下の環境でカメラを使用してください。
- カメラを風通しの良い広々とした場所に設置してください。

#### カメラ検査時のご注意

- 毎回使用する前に、損傷、水の浸入、異臭、煙やネジの緩み、損傷、ねじの外れや損傷など の異常がないことを確認してください。上記の異常が発生した場合は、直ちに電源を切って 使用を中止してください。
- 高温では電源ケーブルが老化します。電源ケーブルの老化の兆候を、定期的に確認してくだ さい。ケーブルが老化している場合は、Mech-Mind に問い合わせて、交換用ケーブルを入 手してください。

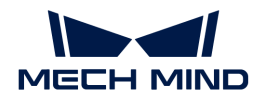

#### ▲ アダプター使用上のご注意

- ソケット、アダプター/レール電源又は電源コンセントが濡れているときに使用しないでく ださい。
- アダプター/レール電源や電源コードを火の中に投げ入れたり、加熱したりしないでくださ い。
- 電源には、90W 以上の 24V 絶縁アダプタ/レール電源を使用してください。
- 指定された電圧を使用してください。これを怠ると、火災・感電・誤動作の原因となりま す。電源コードとアダプター/レール電源を適切に接地してください。Mech-Mind が提供す る絶縁型アダプター/レール電源を使用することを推奨します。変更する場合、安全基準に 適合したアダプター/エール電源または CCC 認証を取得したアダプター/レール電源を使用し てください。
- 電源プラグを適切に接地する必要があります。電源を切断しにくい場所に、アダプター/レ ール電源を配置しないでください。
- レール電源を配電ボックスと合わせて使用してください。

#### ▲ レーザーカメラ使用上のご注意

- レーザー光および反射レーザー光を直視しないでください。目に損傷を起こさないように、 光学器具を用いてレーザー光を直視しないでください。レーザーを人に向けないでくださ い。
- レーザー光は操作者の目より低く、または高くしなければなりません。操作者の目と同じ高 さにしてはいけません。
- レーザー光路を十分に考慮してください。レーザーが鏡面反射/拡散反射したら人は反射光 の危険にさらされる可能性がありますので、レーザー光路及び光路の延長線上をカバーで覆 ってください。
- レーザー光路に金属などを置かないでください。

#### ▲ 廃棄時のご注意

• 本機を廃棄する際は、所在地の規制に従い、自然環境を保護してください。廃棄物の不適正 処理は環境汚染に繋がるので、本機を勝手に廃棄しないでください。

人が死亡またはけがを負う可能性がある内容を示します。

#### 認証

Mech-Eye 産業用 3D カメラ は以下の標準と試験要求を満たしております。認定ステータスは更 新される場合がありますのでご注意ください。さらに詳しい情報が必要な場合は、最寄りの営 業担当者にご相談ください。

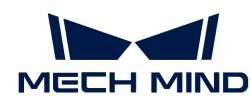

**CE** 

# $\epsilon$

以下のENにおける電磁両立性に関する規格に準拠しています。

- EN55032: 2015+A11: 2020
- EN IEC 61000-3-2: 2019+A1: 2021
- EN 61000-3-3: 2013+A1: 2019
- EN 55035: 2017+A11: 2020

**FCC** 

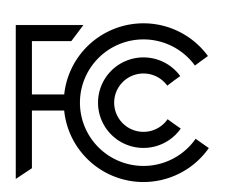

- アメリカ ANSI C63.4、47CFR PART 15B に準拠しています。
- カナダ CES-003 Iに準拠しています。

**VCCI** 

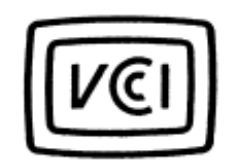

日本のVCCI-CISPR 32: 2016認証要求を満たしております。

この装置は、クラスA機器です。この装置を住宅環境で使用すると電波妨害を引き起こすことが あります。この場合には使用者が適切な対策を講ずるよう要求されることがあります。

# レーザー製品の安全性

GB 7247.1 規格に基づいています。

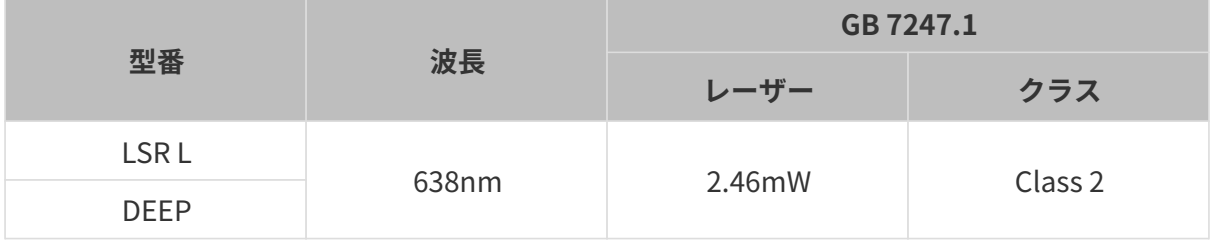

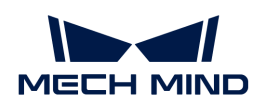

レーザーの警告標識

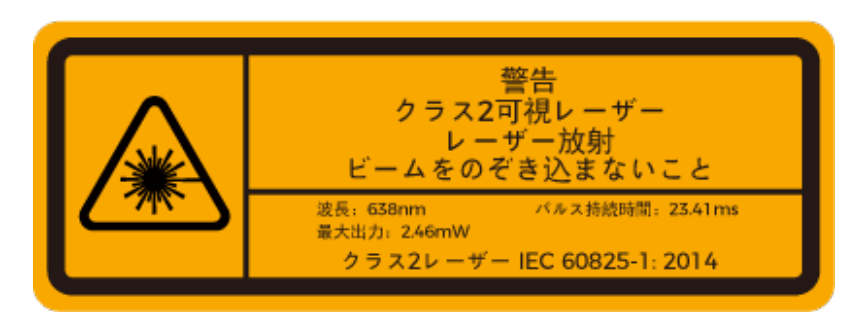

標識貼る位置

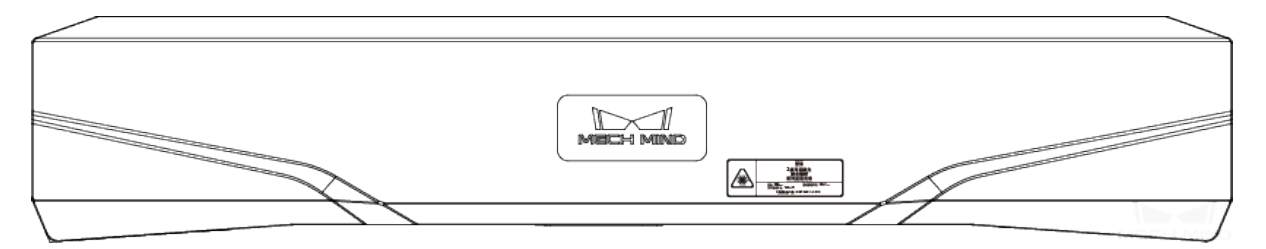

# 同梱品一覧

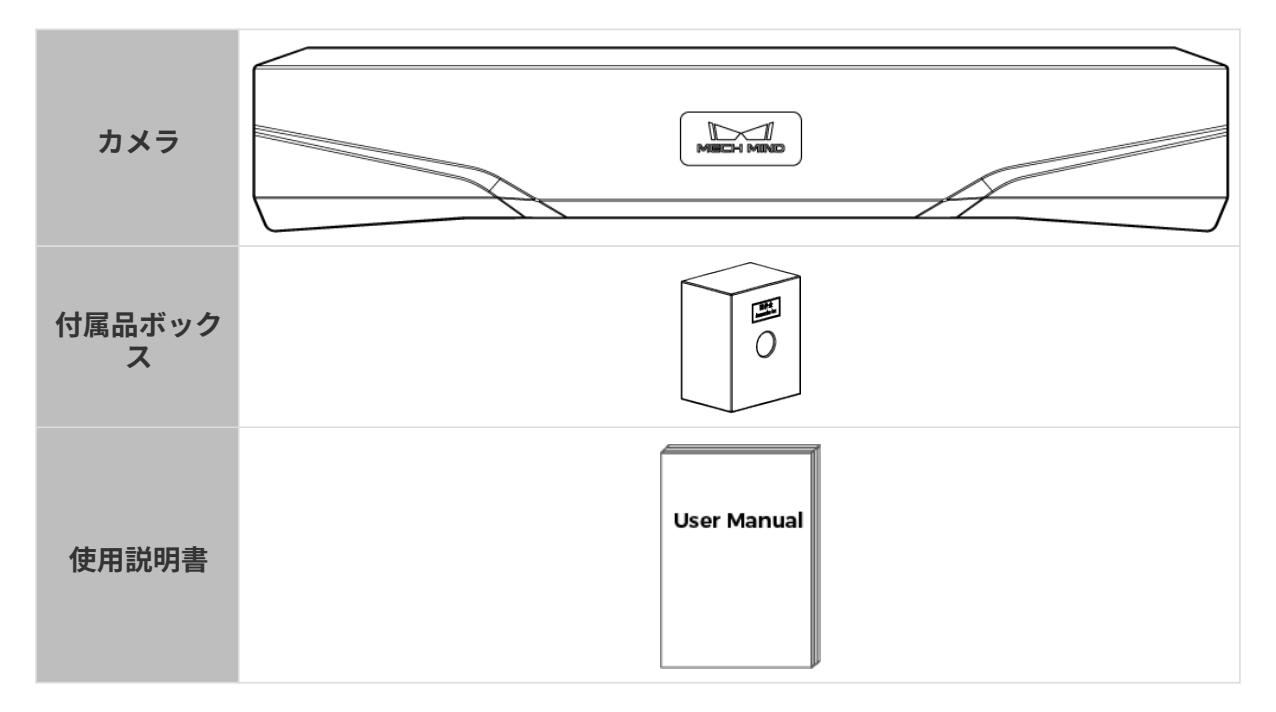

# ケーブルと付属品

ネットワークケーブル フダプター AC 電源コード

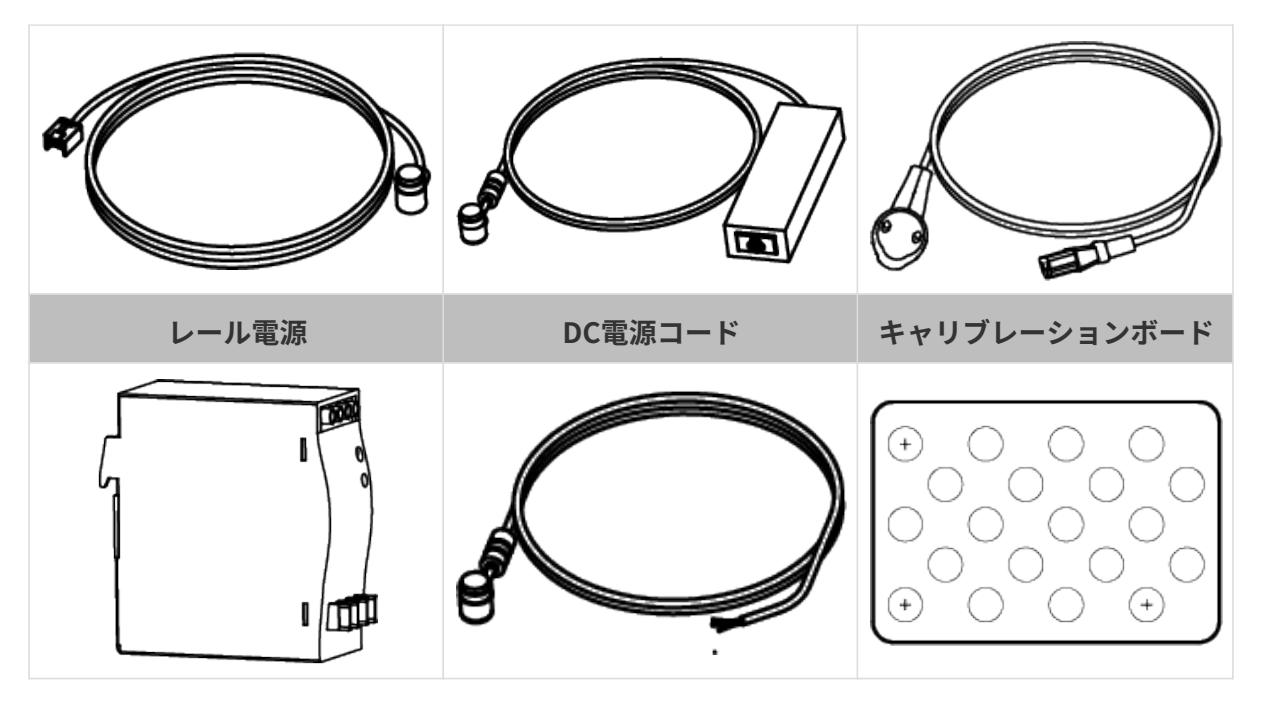

- 上記のケーブル付属品は選択可能です。実際の状況に応じてタイプと長さを選択して<br>- イギさい、見仕的か生男古法については、ホイテとスとした。 たの控告 もご台照くさ ください。具体的な使用方法については、[カメラとコンピュータの接続](#page-240-0) をご参照くだ さい。
- 使用する前に、梱包内容を確認してください。さらに、カメラが機能し、付属品がそ ろっているかを確認してください。

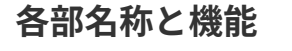

 $\mathbf{i}$ 

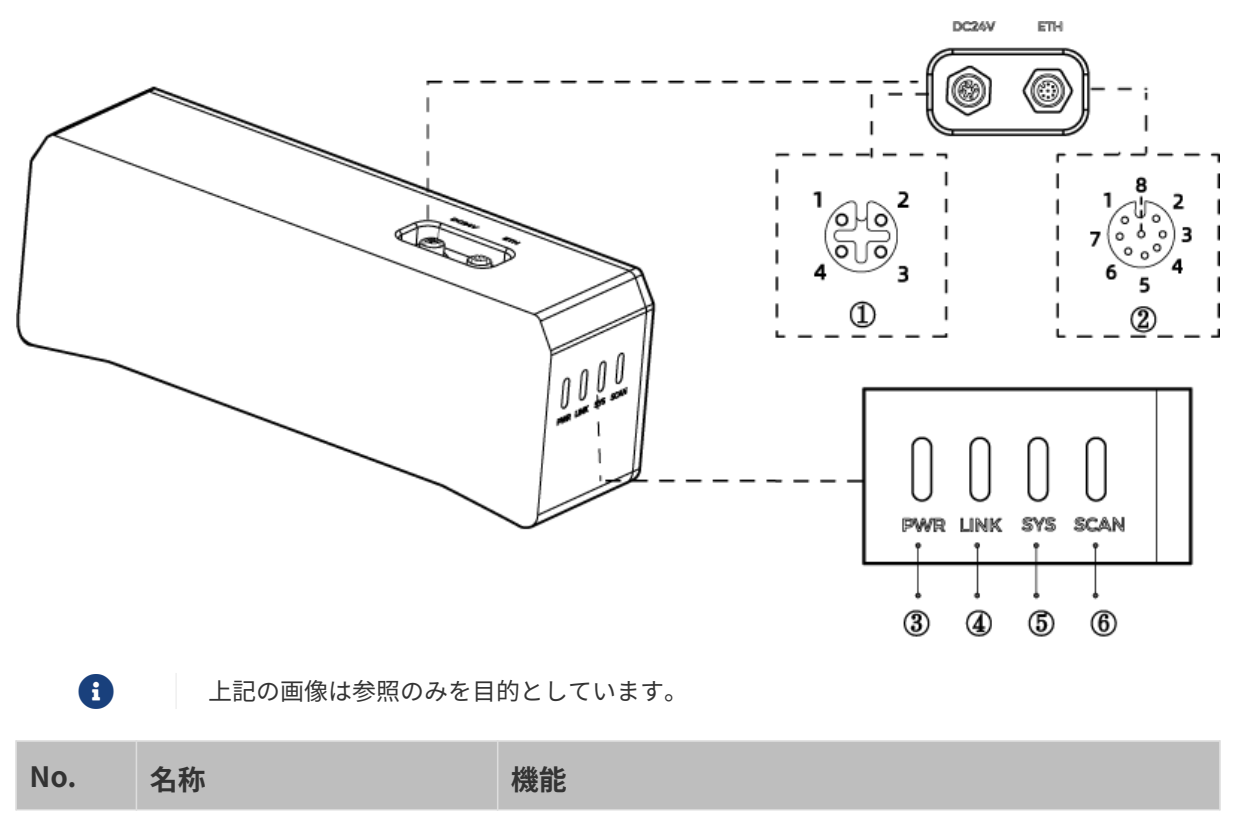

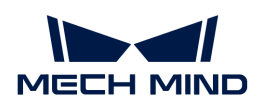

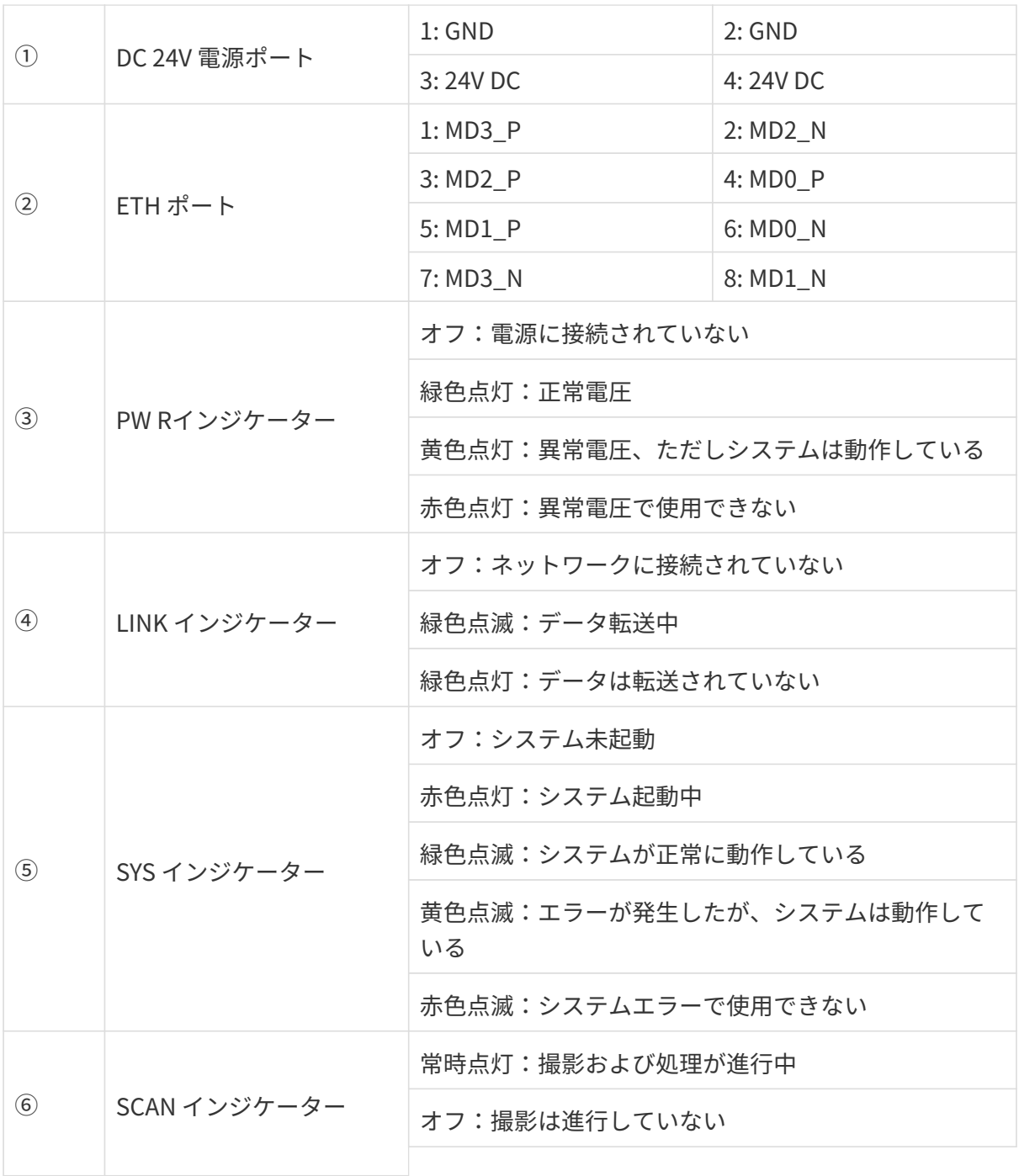

# カメラの取り付け

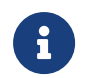

カメラを取り付ける時、技術仕様の[寸法](#page-244-0)に基づいてネジ、ナットとレンチを用意してくだ さい。

# L 字型アダプターを使用して取り付ける

下図に示すように、レンチを使用して 2 本のネジを締め、カメラを固定します。

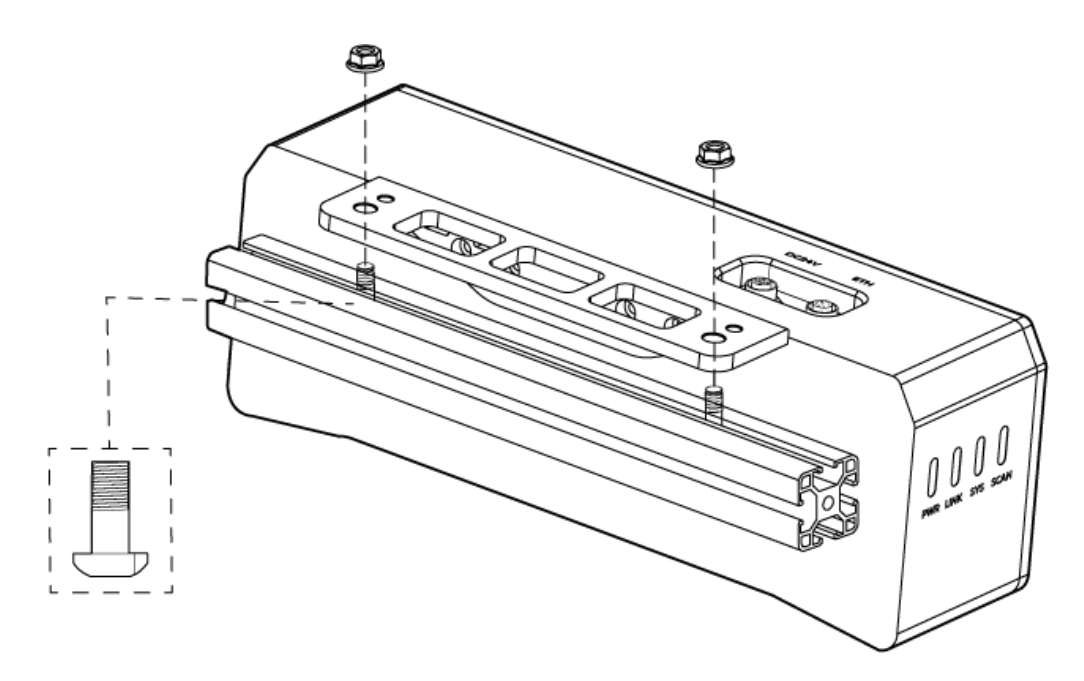

● カメラの出荷時に、L 字型アダプターがカメラの背面に取り付けられます。

#### カメラのねじ穴に取り付ける

 $\mathbf \theta$ 

下図に示すように、カメラを取り付けるには、レンチを使用してネジを順番に仮締めしてから 締め付けます。

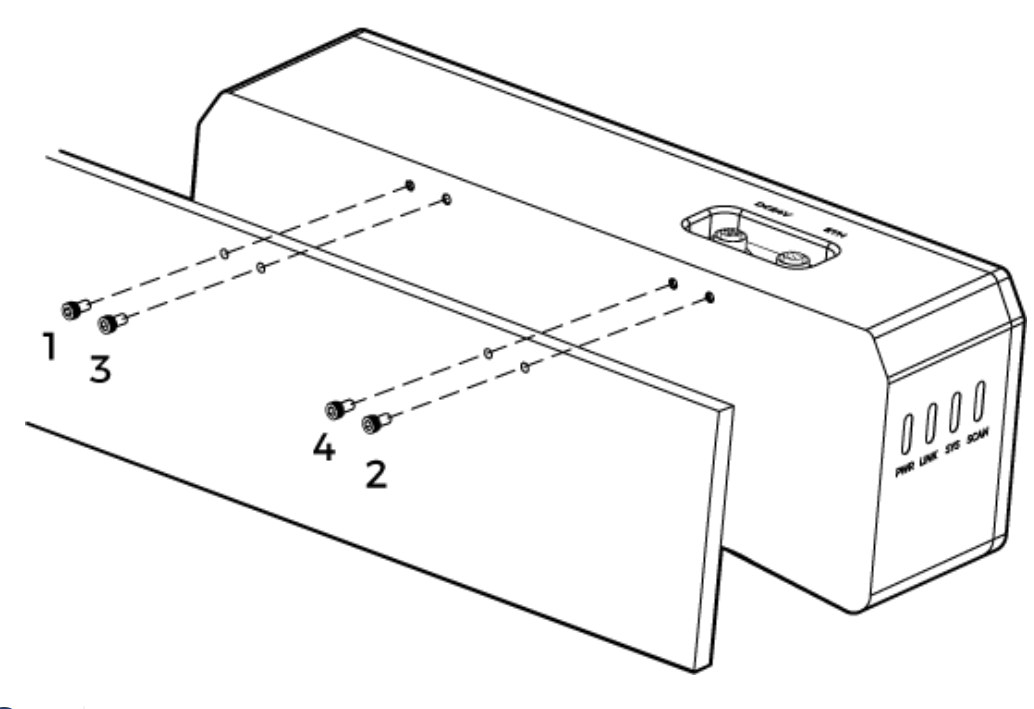

• 取り付ける前にレンチを使用して L 字型アダプターを取り外してください。

# <span id="page-240-0"></span>カメラとコンピュータの接続

J

● 接続するときは、最後に電源を入れてください。接続が完了すると、PWR インジケー<br>- ^ 、が常明 FtT Little インジケータ、がに思常が失いた担合、声もにスタ・コにご ターが常時点灯します。インジケーターがに異常が生じた場合、直ちにスタッフにご 連絡ください。

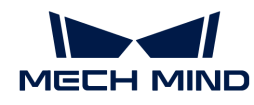

- ナットを締めるため、16 N·m の締め付けトルクを推奨します。
- DIN レール式電源または DIN レール式電源またはDIN レール式電源を接続するレール を、確実に接地する必要があります。レール電源が複数ある場合は、一定の距離を置 いて設置する必要があります。
- カメラをロボットアームまたはその他の移動装置に取り付ける場合、引っ張ることで ケーブルやプラグの欠損を防ぐためにカメラに接続する DC 電源コードとネットワーク ケーブルを適切に固定してください。

#### ネットワークケーブル

下図に示すように、ネットワークケーブルの航空コネクタプラグ (M12-A) をカメラの ETH ポー トに挿入し、RJ45 コネクタをコンピュータのネットワークポートに差し込みます。

#### DC 電源コード

下図に示すように、DC 電源コードの航空コネクタプラグをカメラの DC 24V 電源ポートに差し 込みます。

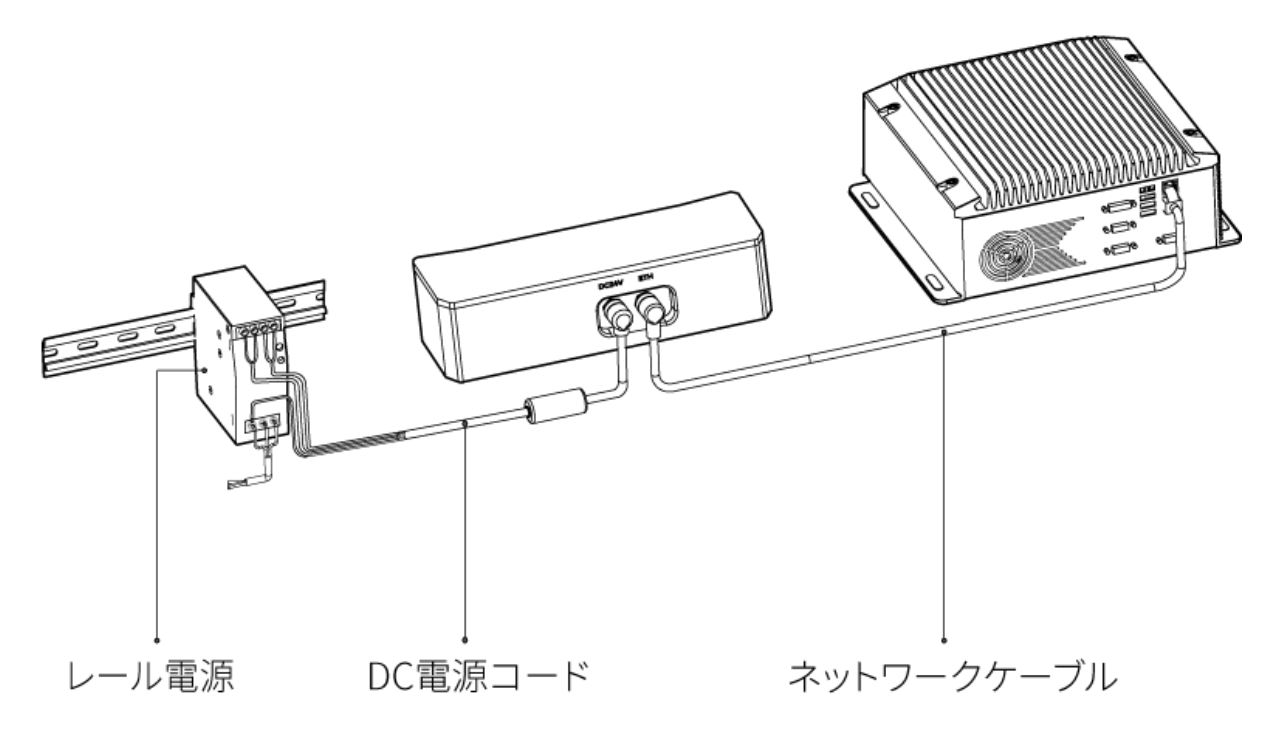

接続:

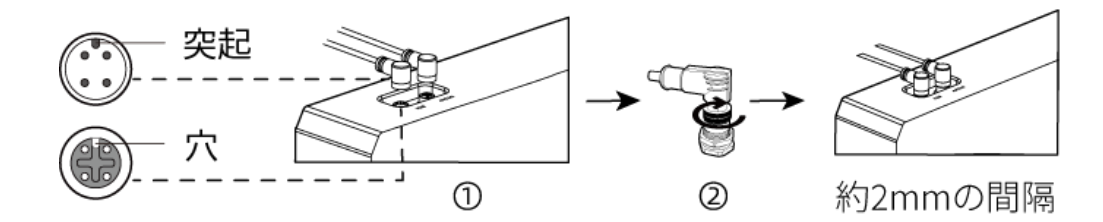

1. 航空コネクタの突起を対応する穴に挿入します。

2. 固定ナットをしっかり締めます。ナットを締めた後、約 2mm の隙間があります。

#### DIN レール電源

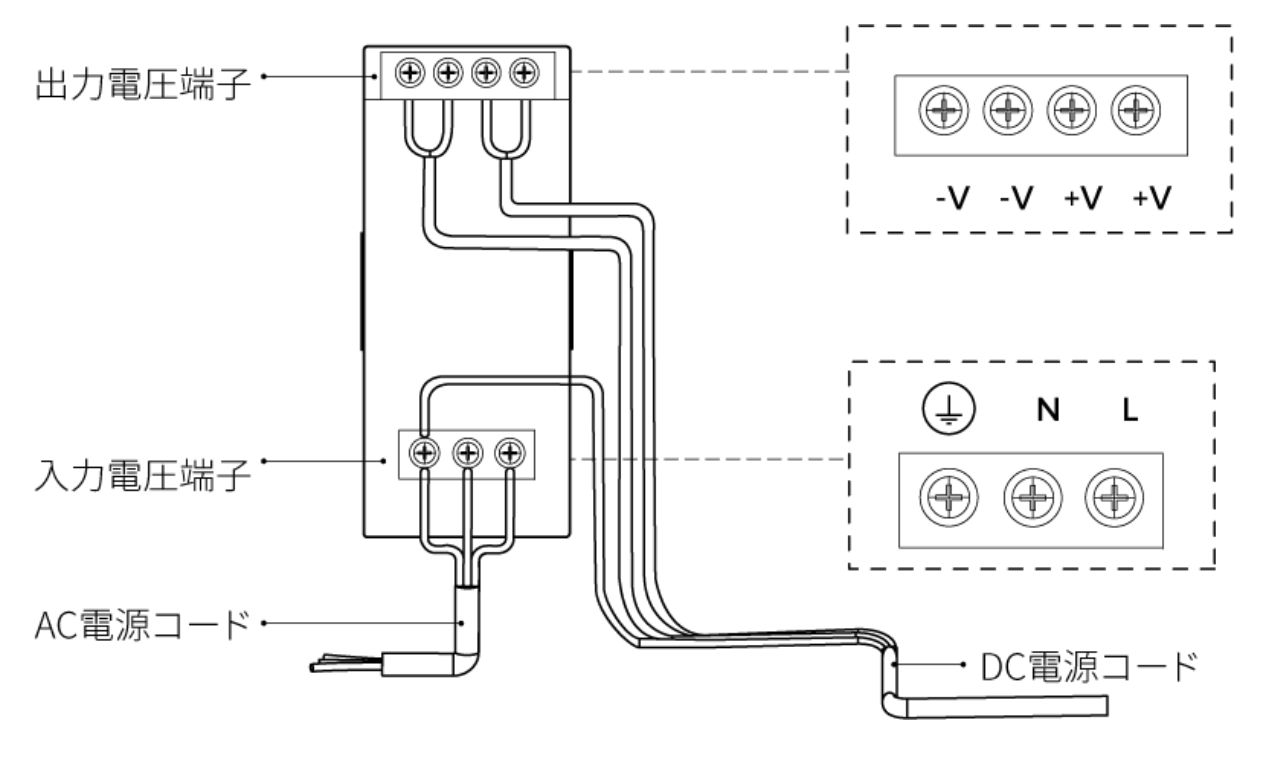

DIN レール電源コードを接続する場合は、上図に示すように、対応する入出力電圧端子にプラグ を接続する必要があります。

- AC電源ケーブルには、L、N、PE (4) の3つの接続プラグがあります。
- DC 電源コード (24V) には、+V、 -V 、PE (4)) の 3つの接続プラグがあります。

# 警告

DIN レール電源の接地端子は必ず接地してください。DIN レール電源は配電ボックス内に設置し て使用してください。

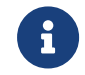

複数のカメラまたは複数のコンピュータに接続する必要がある場合、スイッチ経由で接続 することができます。

# 技術仕様

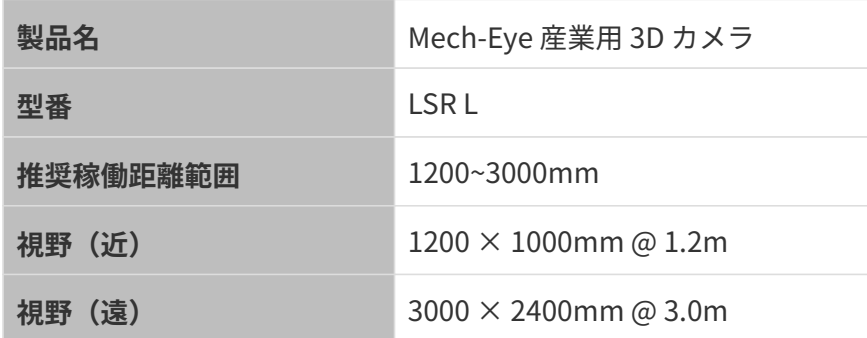

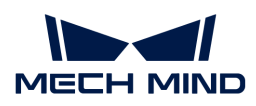

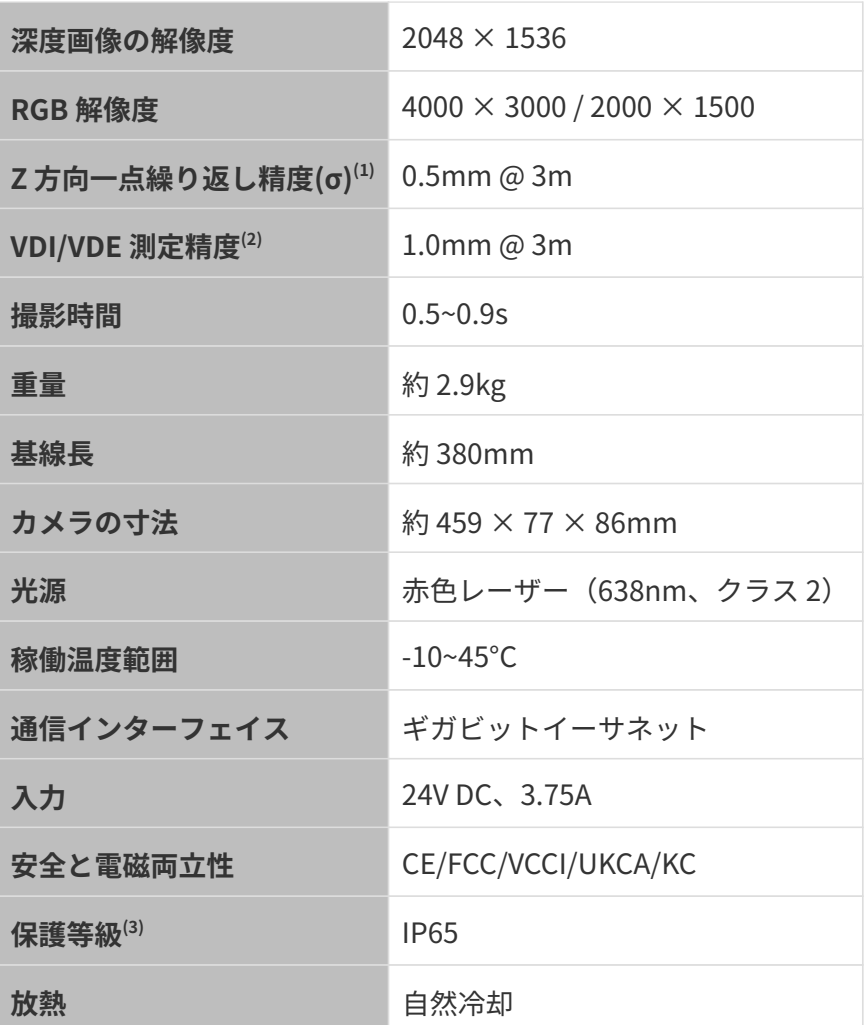

(1) ある点の Z 値を 100 回測定したときの値のバラつきです。セラミックプレートを対象としま す。

(2) VDI/VDE 2634 Part II に基づいています。

(3) IEC 60529 に基づいています。その内、6 は防塵等級で 5 は防水等級です。

#### 空間解像度

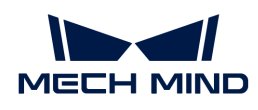

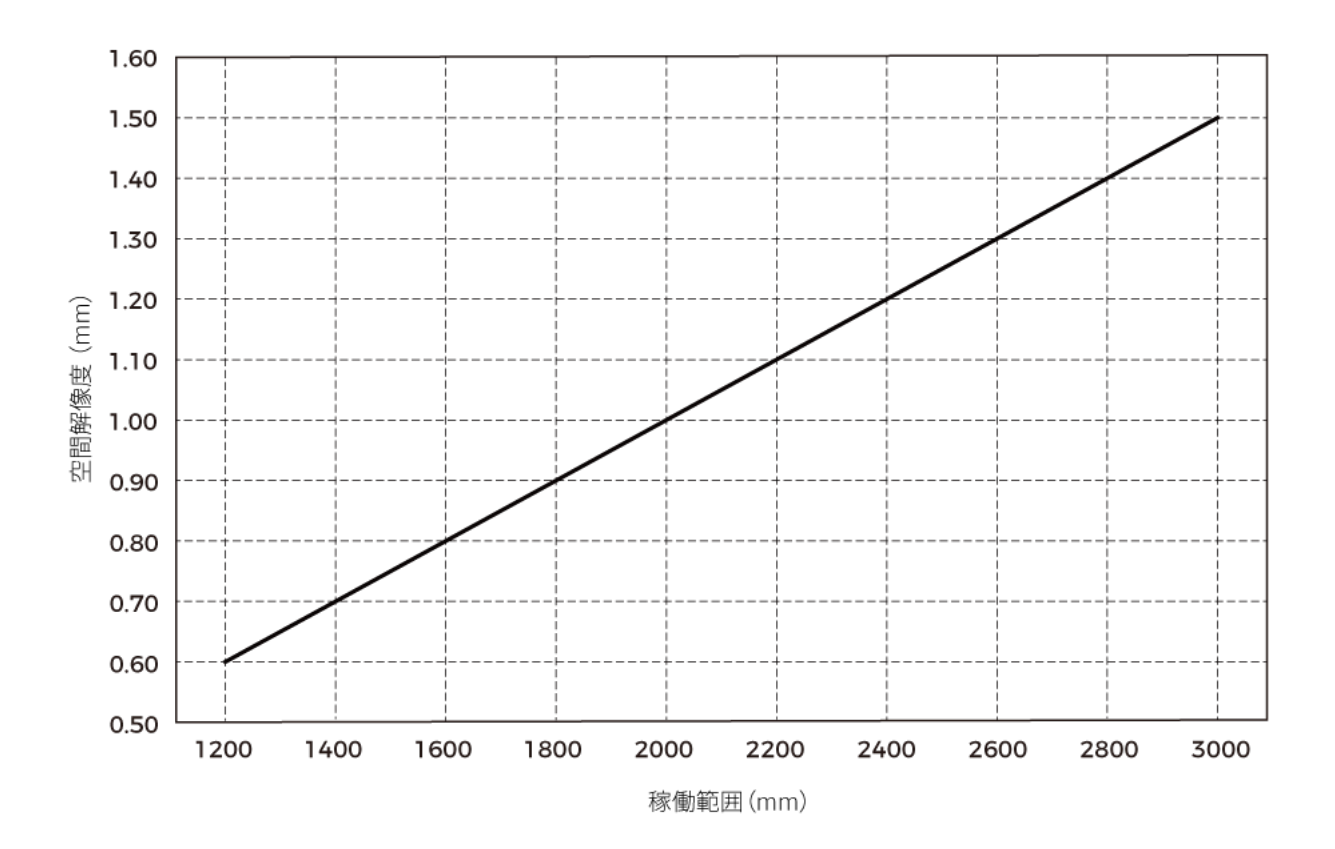

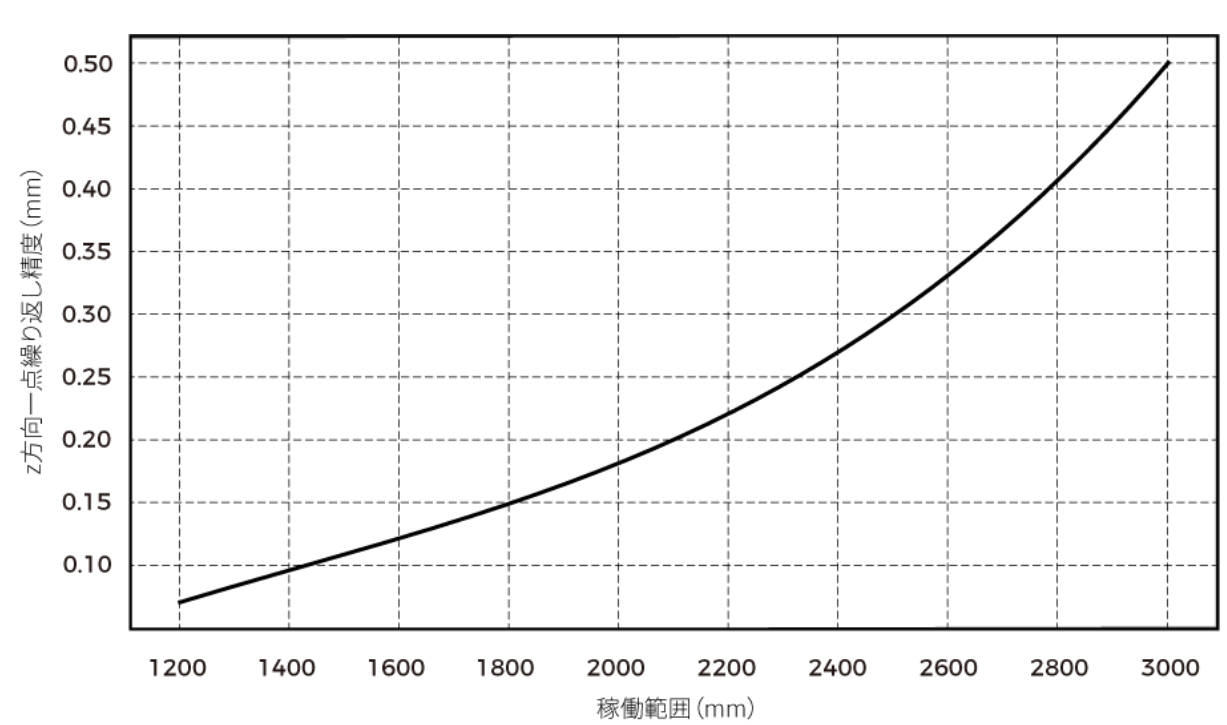

Z 方向一点繰り返し精度

# <span id="page-244-0"></span>カメラの寸法

単位:mm

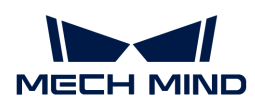

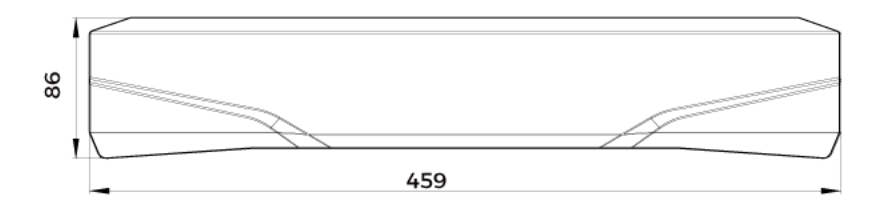

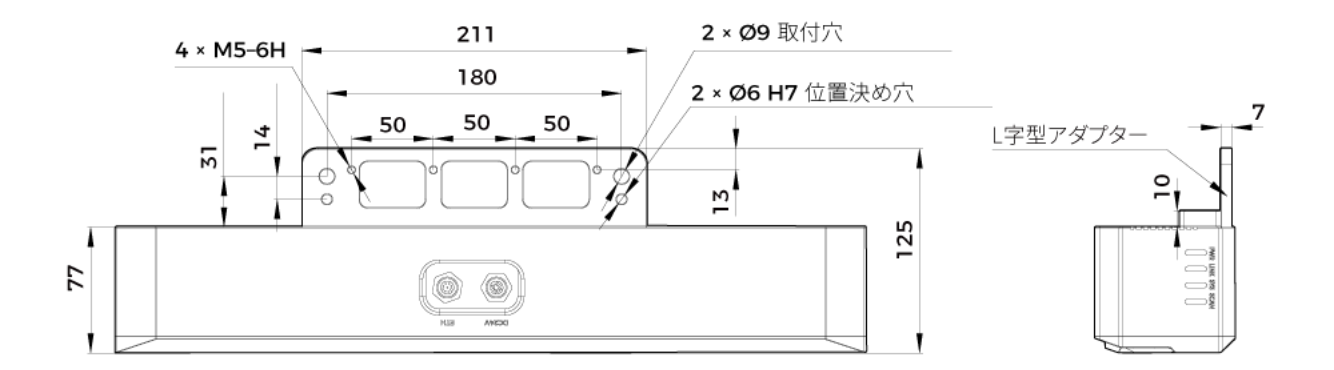

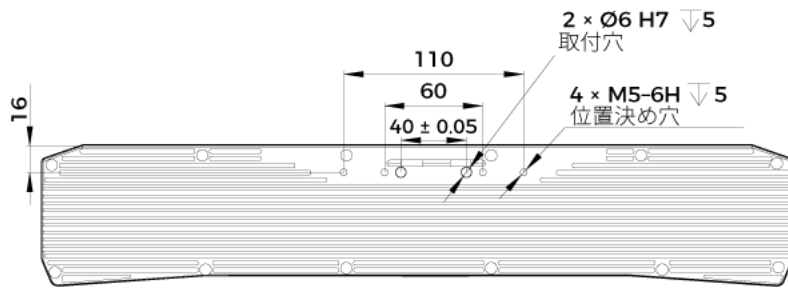

カメラ背面図 (L字型アダプターなし)

# メンテナンス

#### 清掃

本機を清掃するとき、ほこりとくずを吹き飛ばしてから、柔らかくてきれいな布でほこりを拭 いてください。レンズの汚れを落とすには、傷をつけないようにレンズクリーナー液(ガラス クリーナー)を染みこませた糸くずの出ない柔らかい布で優しく拭き取ります。

#### 警告

● アルコール、ガソリン、灯油またはその他の腐食性、揮発性溶剤はカメラの外観と内部構造

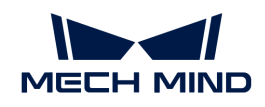

に損傷を与える可能性があるので使用しないでください。

● 洗浄ガンまたはパイプで洗い流さないでください。水の侵入により、機能が損傷したり、火 災や爆発の危険が生じる可能性があります。水の侵入によ損害と損傷は、保証の対象外とな ります。

#### 保管

本製品は保護等級 IP65 で、ほこり侵入を防止できるのでカメラの機能を確保します。カメラを 水没させる、あるいは湿度が高い環境で保管や設置をすると故障する可能性があります。内部 の装置に錆ができたら取り返しのつかない損傷が生じます。使用しない時は、室内の乾燥した 風通しの良い場所に保管してください。雨や雪などによる浸水から損傷が生じるので、長時間 に室外で放置しないでください。

# 警告

- 保管する前に、火事を防ぐために雷源アダプターを切断してください。
- レンズを太陽又は他の強い光源に長時間に向けないでください。強い光は、画像センサーに 損傷を与え、写真に白いぼかしを引き起こす可能性があります。

人が死亡またはけがを負う可能性がある内容を示します。

# 商標と法的声明

Mech-Mind、 たんなどの Mech-Mind の商標、ロゴは、Mech-Mind 株式会社又は関連会社、関 係会社の登録商標と商標であり、法律によって保護され、商標権を侵害した者に対して法的責 任を追及します。

Mech-Mind 株式会社の書面による同意なしに、いかなる組織または個人はいかなる方式、理由 でも当商標のいかなる部分又は全部を使用、複製、修正、伝播、書き写し、他の製品とバンド ル使用・販売することはできません。

当社の商標権を侵害した者に対し、当社は法律に従って責任を追及します。

Mech-Mind 株式会社はこの取扱説明書に対して一切の権利を有します。著作権に関する法律の 規定によって、Mech-Mind 株式会社による許可なしに、いかなる個人や組織はこの取扱説明書 の一部若しくは全ての内容を複製、修正、発行することはできません。本カメラを購入しかつ 使用しているユーザーは、個人又は組織内部で使用するために対応する取扱説明書をををダウ ンロード、プリントアウトすることができます。Mech-Mind 株式会社の書面による同意なし に、この取扱説明書の内容を別の用途に使用することはできません。また、Mech-Mind 株式会 社の書面による同意なしに、いかなる団体または個人も、この取扱説明書の内容の一部または 全部を転載してはなりません。

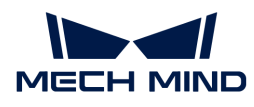

# 8. もっと読みたい

カメラについてさらに詳しい内容を読みましょう。

構造化光カメラの動作原理については次の内容をお読みください。

[構造化光カメラの動作原理](#page-247-0)

カメラに接続するコンピュータのネットワークポートの IP アドレスの設定については、以下の 内容をお読みください。

[コンピュータの IP アドレスを設定する](#page-248-0)

# <span id="page-247-0"></span>8.1. 構造化光カメラの動作原理

Mech-Eye 産業用 3D カメラ (以下は「3D カメラ」)は、2D カメラとプロジェクターで構成さ れた 3D カメラです。プロジェクターによって所定の構造化光を対象物に投影し、構造化光のパ ターンは、対象物の形状によって歪められます。3D カメラで撮った歪められた構造化光に基づ いて対象物の深度を取得します。

3D カメラは、2D カメラと同じく 2D 画像を取得することができます。

画像を取得・確認するには、以下の三つのステップを実行してください。

#### 撮影

Mech-Eye SDK を使用して 3D カメラをトリガーして画像を撮影します。以下は撮影のプロセス です。

- 1. プロジェクター(下図の P)でパターン光を対象物の表面に投影します。対象物の形状によ ってパターン光が歪められます。
- 2. 2D カメラ(下図の C)を使用して画像を撮影します。変形したパターン光の写真を取得し ます。

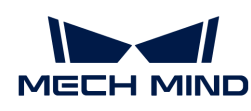

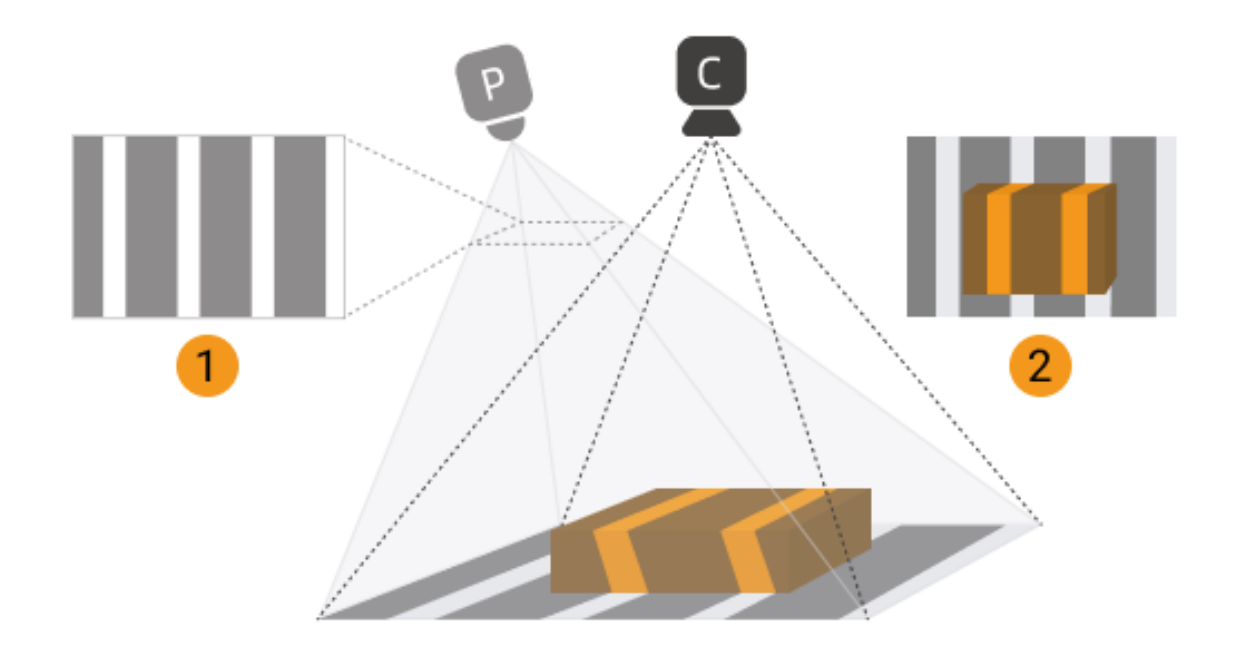

同時に、3D カメラは、構造化光で投影されていない対象物 2D 画像も取得します。

# 計算・処理

3D カメラでは、構造化光の変形に基づいて深度を計算します。その後、深度画像と点群を生成 します。

# 出力

3D カメラから生成されたデータが Mech-Eye SDK に送信されます。このとき、2D 画像と深度 画像、点群が見られます。

- 2D 画像:投影しない時に撮影した画像です。
- 深度画像:深度付き画像です。
- 点群:3 次元座標値(XYZ)情報を含む、対象物表面の点の集まりです。

# <span id="page-248-0"></span>8.2. コンピュータの IP アドレスを設定する

本節ではカメラに接続されるコンピュータの IP アドレスを設定する方法を紹介します。

- 1. コンピュータで、コントロールパネル,ネットワークとイーサネット,ネットワークと共有 センター、アダプターの設定の変更を選択すると、ネットワークの接続の画面が表示されま す。
- 2. カメラが接続されている LAN ポートを選択し、右クリックしてプロパティを選択し、イー サネットのプロパティの画面に入ります。
- 3. インターネットプロトコルバージョン 4 (TCP/IPv4) を選択して「プロパティ ]をクリック し、インターネットプロトコルバージョン 4(TCP/IPv4)のプロパティの画面に入ります。

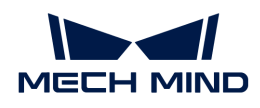

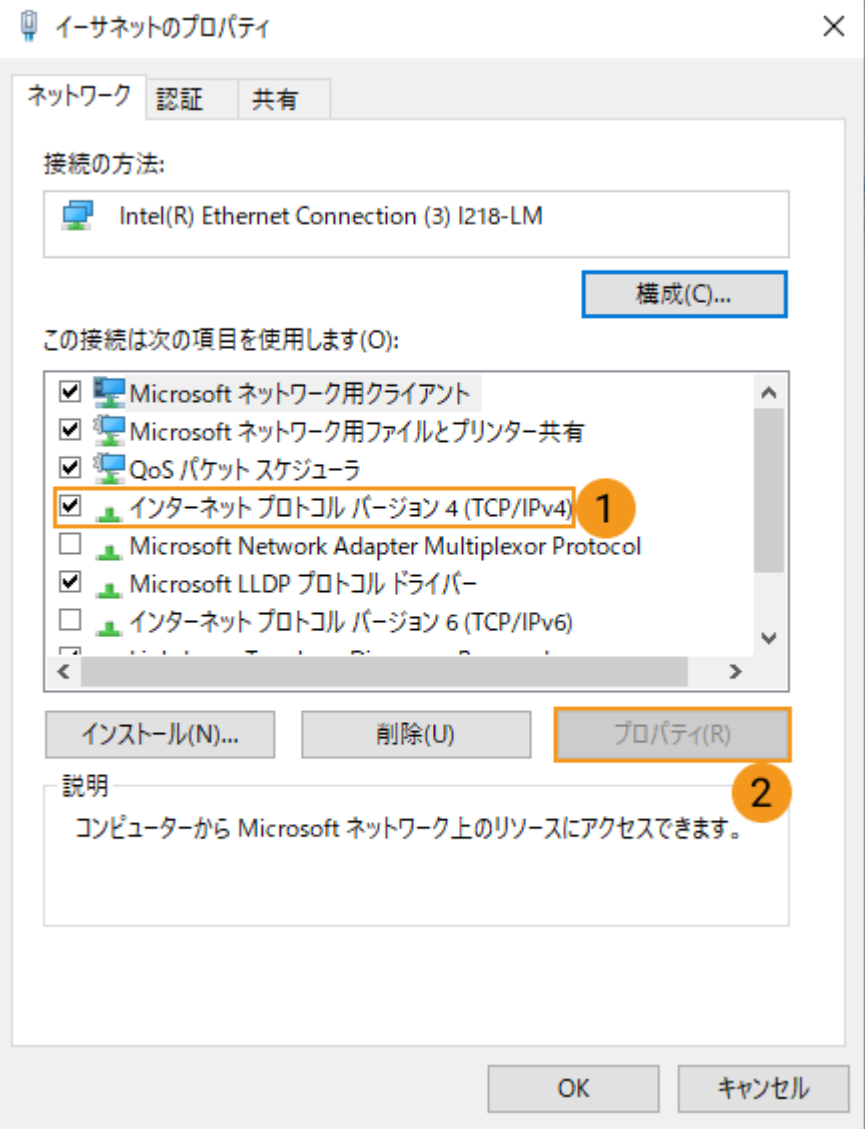

4. 次の IP アドレスを使うをクリックして IP アドレスとサブネットマスクに入力します。そし て[ OK ]をクリックします。

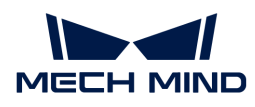

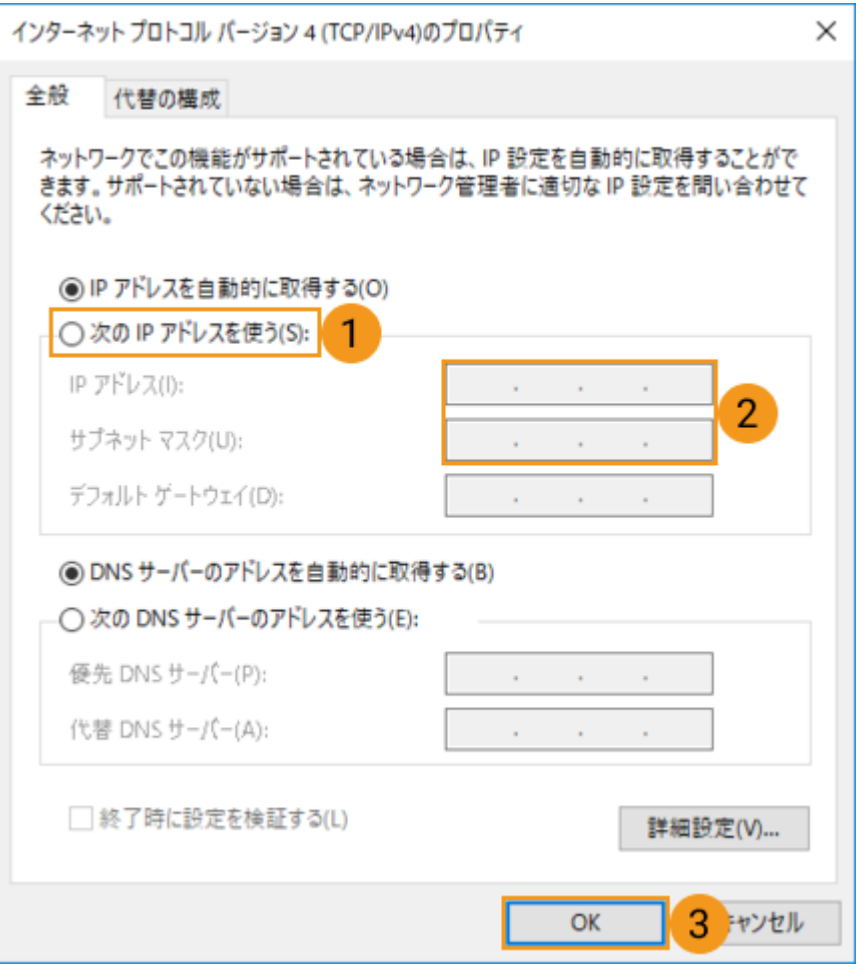

 $\mathbf{i}$ 

自動的に IP アドレスを取得する場合、IP アドレス設定ウィンドウでIP アドレスを自動的に 取得するを選択します。

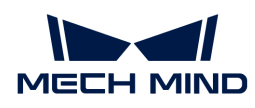

# 9. トラブルシューティング

よく発生するトラブルの解決法を紹介します。

以下では、カメラ接続の問題を解決する方法を説明します。

- [Mech-Eye SDK ではカメラを検索できない](#page-251-0)
- Mech-Eye SDK カメラを接続できない (Unreachable)
- Mech-Eye SDK ではカメラを接続できない (Windows Server)

以下では、カメラデータ伝送の問題を解決する方法を説明します。

● ジャンボフレーム (GenICam) 機能の使用

# <span id="page-251-0"></span>9.1. Mech-Eye SDK ではカメラを検索できない

Mech-Eye SDK を使用してカメラを接続する場合、カメラを接続できないことがあります。本節 では、考えられる原因とトラブルシューティングの実行方法について説明します。

# 考えられる原因

- カメラ、コンピュータ、ルーター/スイッチのケーブル接続異常
- ファイアウォール/ウイルス対策ソフトにボロックされている
- NIC に同じ IP アドレスが当てられている
- $\bullet$  その他

トラブルシューティング
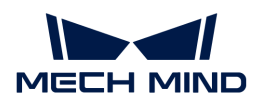

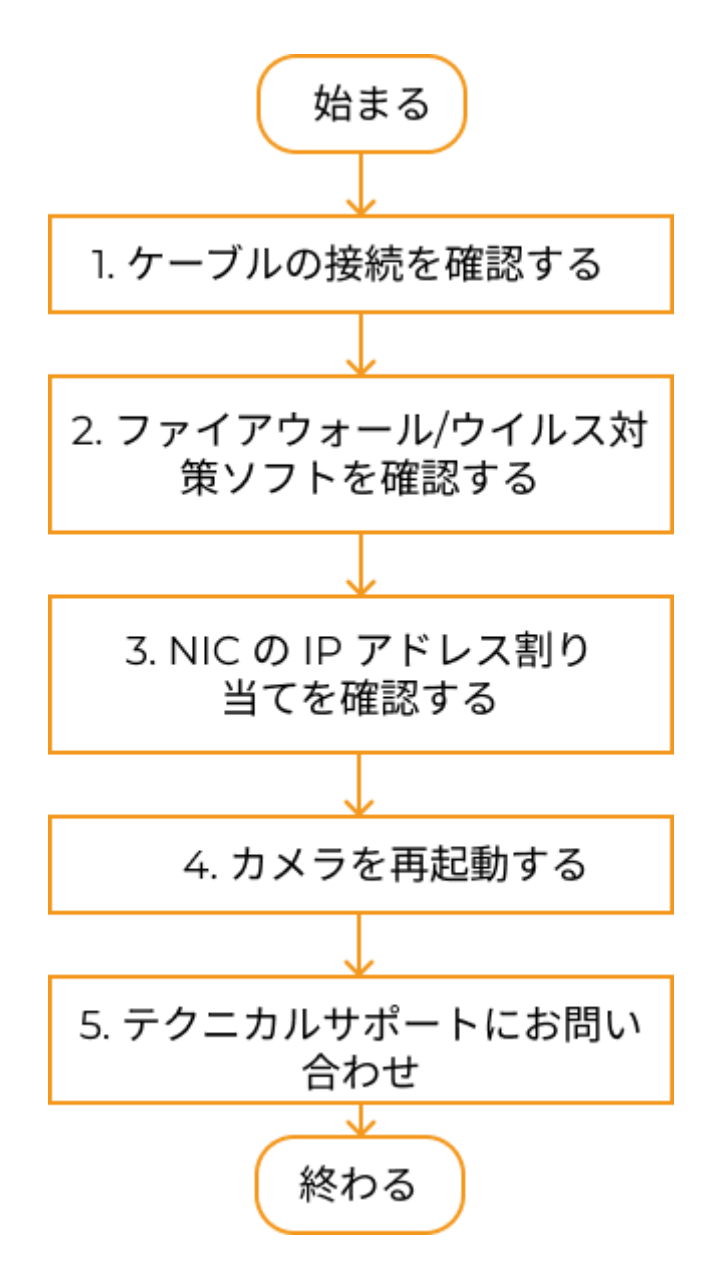

Mech-Eye SDK ではカメラを検索できない場合:

- 1. ケーブルの接続を確認する。ケーブルの接続を確認してから、Mech-Eye SDK でカメラを検 索してください。カメラを検索できない場合に次のステップに進んでください。
- 2. ファイアウォール/ウイルス対策ソフトを確認する。ファイアウォール/ウイルス対策ソフト を無効にしてもカメラを検索できない場合に次のステップに進んでください。それで検索次 のステップを実行します。
- 3. NIC の IP アドレス割り当てを確認する。
- 4. NIC の IP アドレス割り当てを確認してもカメラを検索できない場合にカメラを再起動してく ださい。
- 5. カメラを再起動してもカメラを検索できない場合にテクニカルスタッフにお問い合わせくだ さい。

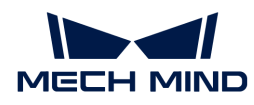

# トラブルシューティングの実行方法

## ケーブルの接続を確認する

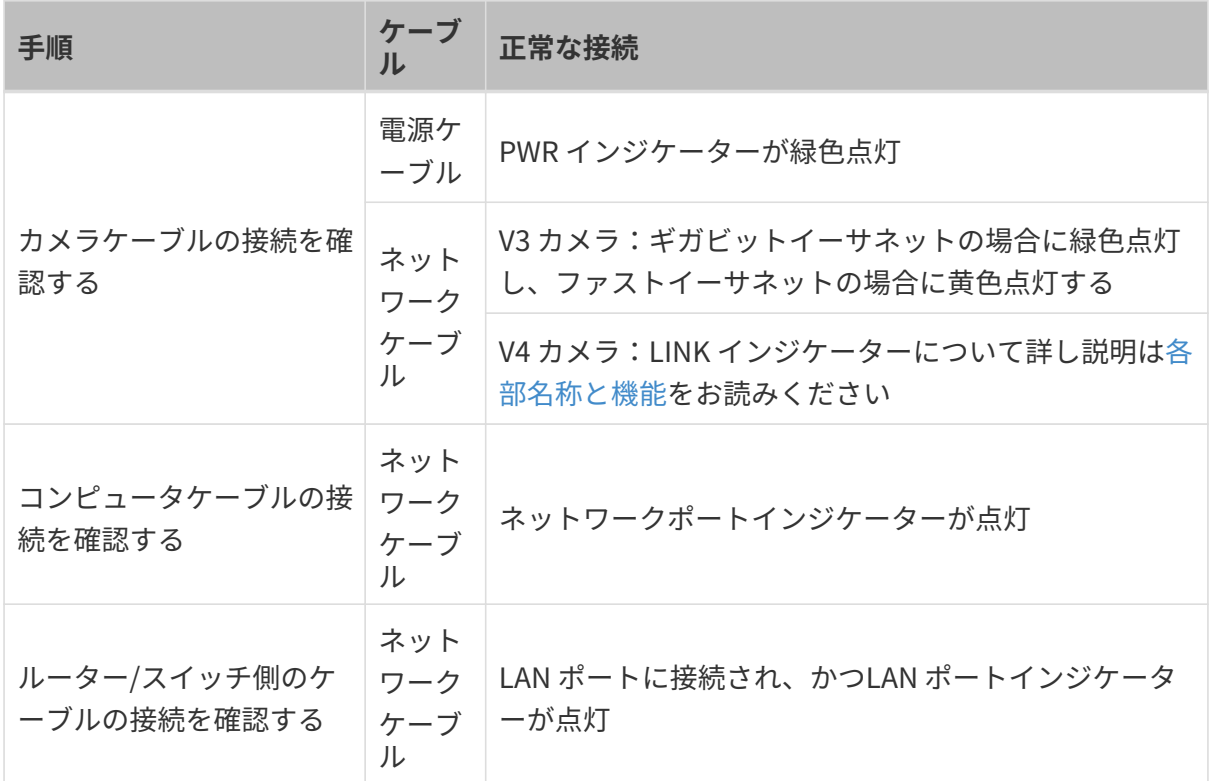

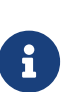

- カメラとコンピュータが直接接続された場合に、ルーター/スイッチの接続を確認する<br>→ X再はもらさせく 必要はありません。
- カメラのネットワークインジケーターが点滅しては消える場合に、ネットワークケー ブルとカメラ、コンピュータとの接続を確認してください。普通、これはネットワー クケーブルの接触不良によります。

### ファイアウォール/ウイルス対策ソフトを確認する

#### 手順:

- 1. コンピュータのファイアウォールを無効にするか、Mech-Eye Viewer をファイアウォール許 可リストに追加してください。
	- コンピュータのファイアウォールを無効にする:

コントロールパネル › システムとセキュリティ › Windows Defender ファイアウォール › Windows Defender ファイアウォールの有効化または無効化 › Windows Defender フ ァイアウォールを無効にするにチェックを入れ、[ OK ]をクリックします。

- Mech-Eye Viewer をファイアウォール許可リストに追加する:
	- a. コントロールパネル › システムとセキュリティ › Windows ファイアウォール › Windows ファイアウォールを介したプログラムまたは機能を許可する › 設定を変更

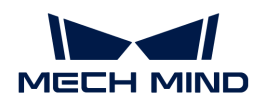

をクリックして[ アプリにWindows ファイアウォール経由の通信を許可する ]画 面に入ります。

- b. [ 詳細 ]をクリックしてインストールパスを選択し、Mech-Eye Viewer.exeを選択し て[ 追加 ]をクリックします。
- 2. ウイルス対策ソフトを無効にします。

#### NIC の IP アドレス割り当てを確認する

手順:

1. カメラに接続する NIC 以外の NIC を無効にします。

コントロールパネル › システムとセキュリティ › ネットワークの状態とタスクの表示 › アダ プターの設定の変更をクリックしてネットワーク接続画面を表示します。右クリックして無 効にするをクリックします。

- 2. Mech-Eye SDKを実行してカメラを再接続します。
- 3. 正常にカメラを接続できたら、接続できなかったのは NIC に同じ IP アドレスを当てたせい です。他の NIC を使用して別のセグメントに設定してください。

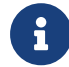

カメラを接続できなかったら、カメラの NIC を再起動してください。それでもカメラを接 続できない場合に別の LAN ポートでカメラを接続してください。

#### カメラを再起動する

以上の方法でカメラを検索できない場合にカメラを再起動してください。

#### カメラ再起動の手順:

- 1. 電源コードを抜いてカメラの電源を切ります。
- 2. 20 秒ほど待ってから電源コードを再度差し込み、カメラの電源を入れます。
- テクニカルサポートにお問い合わせ

以上の方法でもカメラを検索できない場合にテクニカルサポートにお問い合わせください。

# 9.2. Mech-Eye SDK カメラを接続できない (Unreachable)

Mech-Eye SDK を使用してカメラを接続するとき、カメラを検索できましたが接続できず、かつ Mech-Eye Viewer のカメラ情報バーに「Unreachable」が表示されることがあります。本節で は、考えられる原因とトラブルシューティングの実行方法について説明します。

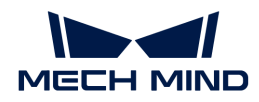

# 考えられる原因

- **カメラとコンピュータのIP アドレスが同じネットワークセグメントにない**
- 異なるデバイスに同じ IP アドレスが割り当てられている
- NIC に同じ IP アドレスが当てられている
- その他

## トラブルシューティング

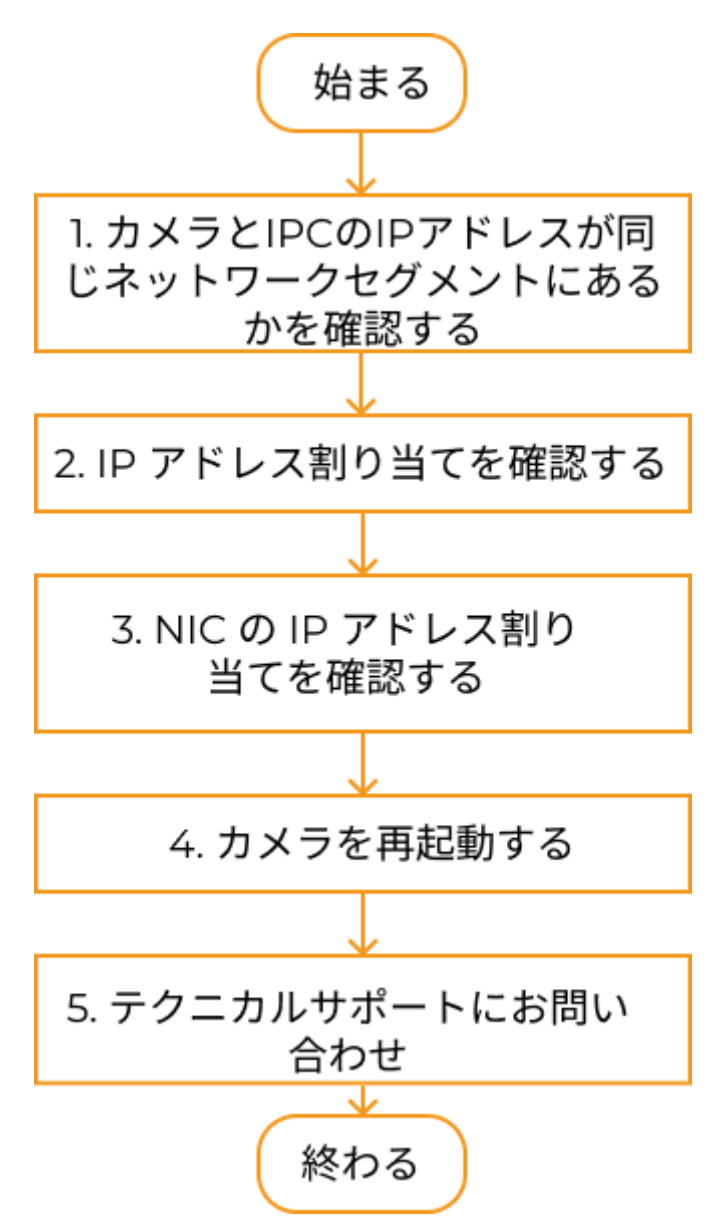

Mech-Eye SDK ではカメラを検索したが接続できない場合:

1. カメラとコンピュータの IP アドレスが同じネットワークセグメントにないかを確認する 。IP アドレスが同じネットワークセグメントにあることを確認したら、Mech-Eye SDK を使 用してカメラを接続してください。カメラを接続できない場合に次のステップに進んでくだ

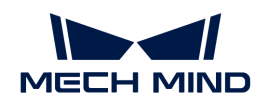

さい。

- 2. IP アドレスの割り当てを確認する。IP アドレスの割り当てに問題がないと確認してもカメ ラを接続できない場合に次のステップに進んでください。
- 3. NIC の IP アドレス割り当てを確認する。
- 4. NIC の IP アドレス割り当てを確認してもカメラを接続できない場合にカメラを再起動してく ださい。
- 5. カメラを再起動してもカメラを検索できない場合にテクニカルスタッフにお問い合わせくだ さい。

## トラブルシューティングの実行方法

### カメラと コンピュータの IP アドレスが同じネットワークセグメントにないかを確認する

#### 手順:

- 1. コンピュータの IP アドレスを確認します[。IP アドレスの設定を](#page-248-0)ご参照ください。
- 2. カメラの IP アドレスを確認します。[IP アドレスの設定](#page-34-0)をご参照ください。
- 3. カメラとコンピュータの IP アドレスが同じネットワークセグメントにあるかを確認しま す。同じネットワークセグメントにない場合に、[カメラ IP アドレスの設定](#page-34-0)を行い、カメラ とコンピュータの IP アドレスを同じネットワークセグメントに設定します。
- 4. Mech-Eye SDK を実行してカメラを再度検索して接続します。

### IP アドレスの割り当てを確認する

コンピュータとルーターによって接続されたデバイスとは同じ IP アドレスが割り当てられてい るかを確認します。

### 手順:

- 1. コンピュータでは、カメラと接続されたケーブル以外のネットワークケーブルを抜きます。
- 2. Mech-Eye SDK を実行してカメラを再度検索して接続します。
- 3. 正常にカメラを接続したら、接続できないのは IP アドレス割り当てのせいです。この場合 にその他のデバイスの IP アドレスをいちいち確認する必要があります。または、カメラの IP アドレスを再度設定し、ユニークなものにしてください。

### NIC の IP アドレス割り当てを確認する

#### 手順:

1. カメラに接続する NIC 以外の NIC を無効にします。

## コントロールパネル › システムとセキュリティ › ネットワークの状態とタスクの表示 › アダ プターの設定の変更をクリックしてネットワーク接続画面を表示します。右クリックして無

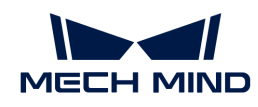

効にするをクリックします。

- 2. Mech-Eye SDKを実行してカメラを再接続します。
- 3. 正常にカメラを接続できたら、接続できなかったのは NIC に同じ IP アドレスを当てたせい です。他の NIC を使用して別のセグメントに設定してください。

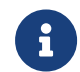

カメラを接続できなかったら、カメラの NIC を再起動してください。それでもカメラを接 続できない場合に別の LAN ポートでカメラを接続してください。

### カメラを再起動する

以上の方法で接続できない場合、カメラを再起動してください。

### カメラを再起動する手順:

1. 電源コードを抜いてカメラの電源を切ります。

2. 20 秒ほど待ってから電源コードを再度差し込み、カメラの電源を入れます。

### テクニカルサポートにお問い合わせ

以上の方法でもカメラを検索できない場合にテクニカルサポートにお問い合わせください

# 9.3. Mech-Eye SDK ではカメラを接続できない (Windows Server)

Mech-Eye SDK を使用してカメラを検索できましたがカメラを接続できず、かつ Mech-Eye Viewer のカメラ情報バーに「Windows Server」が表示されることがあります。本節では、考え られる原因とトラブルシューティングの実行方法について説明します。

## 考えられる原因

ソフトウェアに欠陥があります。Mech-Eye SDK 1.6.1 以前のバージョンには欠陥があります。

## 解決法

Mech-Eye SDK を最新バージョンに更新してください。[Mech-Eye SDK のアップグレードを](#page-24-0)ご参 照ください。

Mech-Eye SDK を更新できない場合にテクニカルサポートにお問い合わせください。

# 9.4. ジャンボフレーム (GenICam) 機能の使用

イーサネットフレームは最大約 1500 バイトのデータを伝送できますが、ジャンボフレームは最 大約 9000 バイトのデータを伝送できるイーサネットフレームです。ジャンボフレームに設定す ると CPU の計算量を削減してデータ転送速度の向上を実現できます。

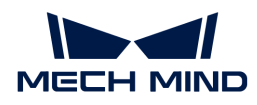

カメラがコンピュータに直接接続またはスイッチ経由で接続されており、カメラのMTU 値が 9000 に設定されている場合、データ転送速度を上げるためにコンピュータのジャンボ フレーム 機能を有効にする必要があります。

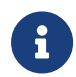

カメラ MTU 値は管理者モードでのみ設定できます。必要に応じて技術サポートチームに連 絡してください。

設定手順:

- 1. コンピュータの PC を右クリックし、管理を選択してコンピュータの管理画面にアクセスし ます。
- 2. menu:システムツールネットワークアダプターをクリックします。

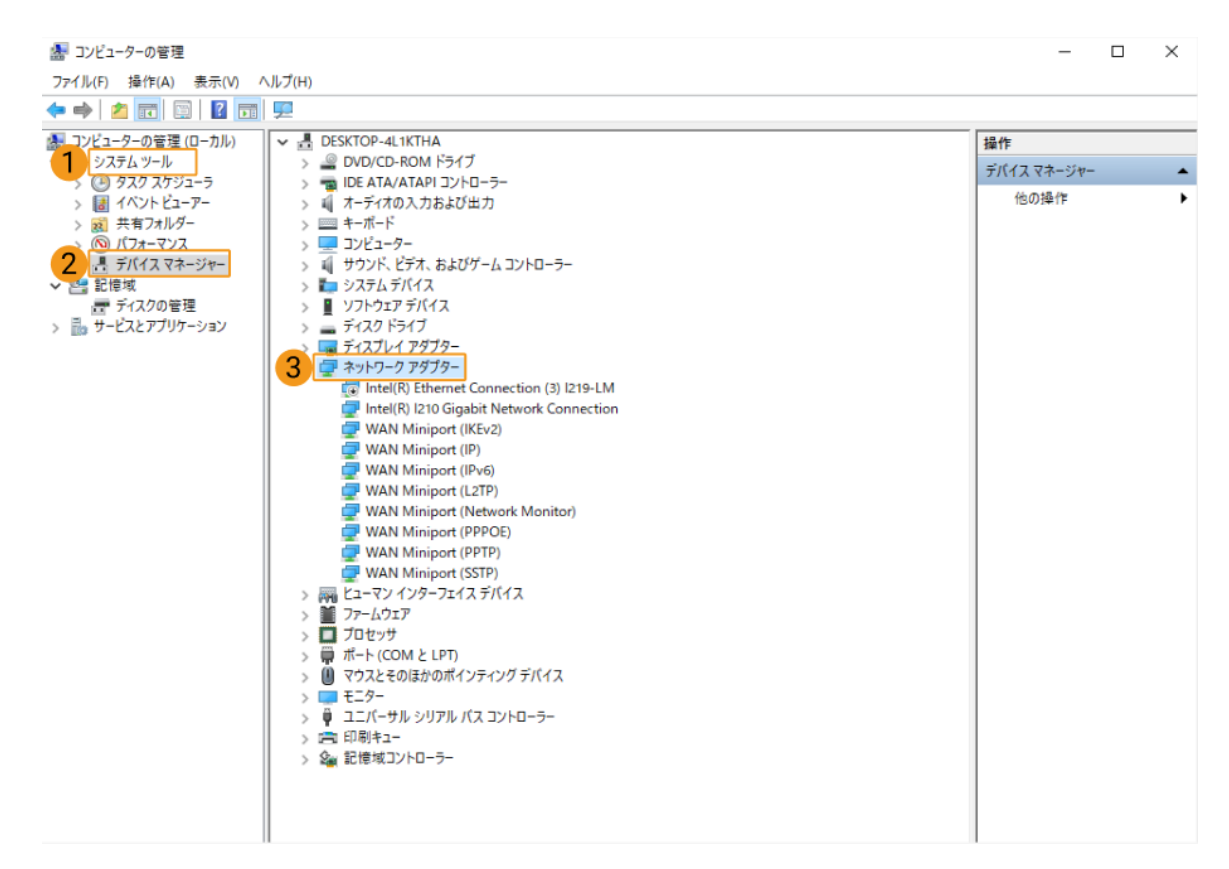

- 3. カメラに接続されているネットワークカードを右クリックしてプロパティをクリックしま す。
- 4. 詳細設定タブでプロパティの中のジャンボフレームをクリックし、値を 9014 バイトに設定 します。[ OK ]をクリックします。

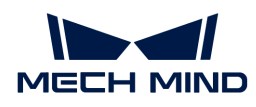

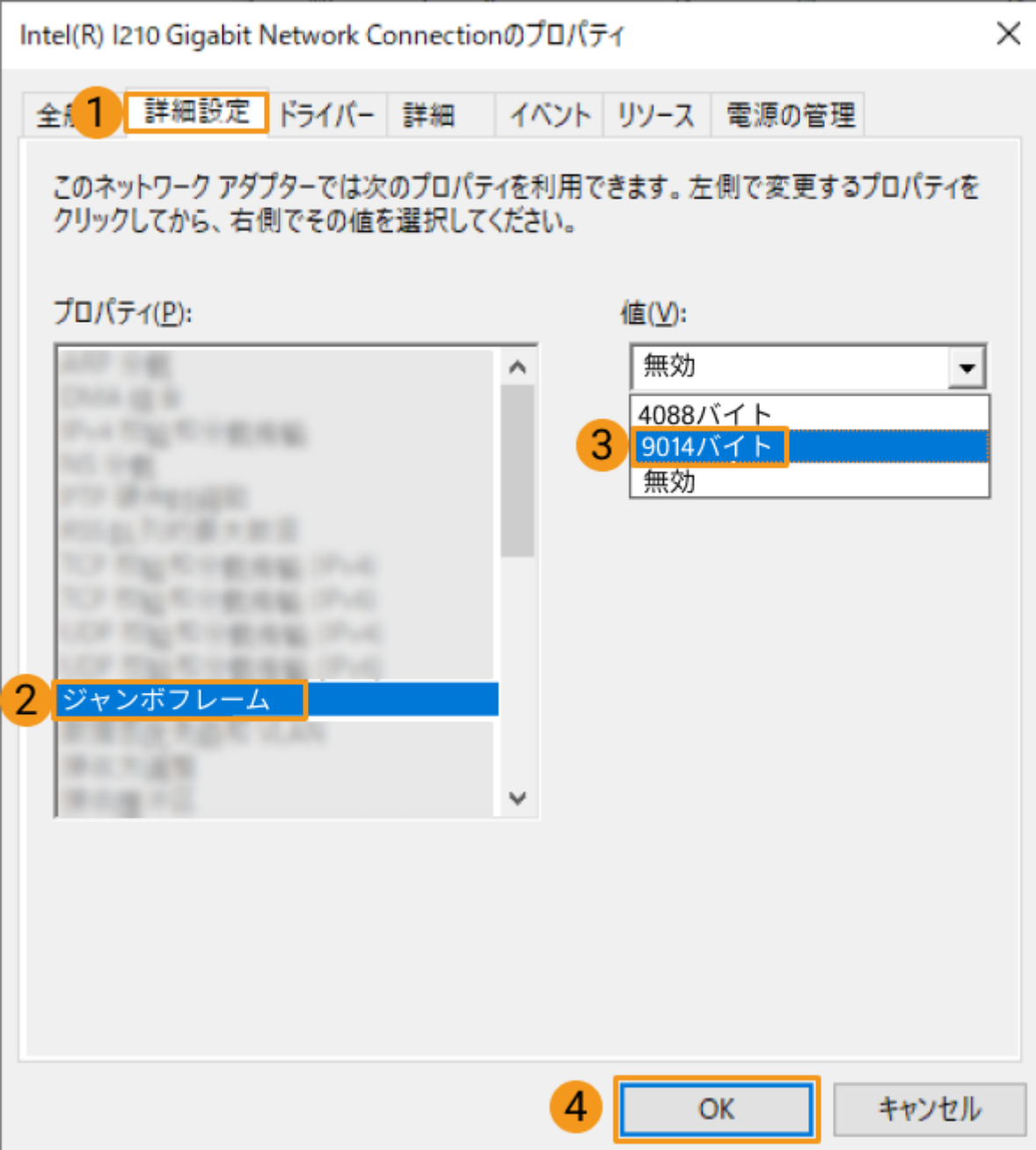